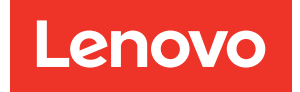

# ThinkSystem SD550 V3 User Guide

Machine Types: 7DD2, 7DD9

#### **Note**

Before using this information and the product it supports, be sure to read and understand the safety information and the safety instructions, which are available at: [https://pubs.lenovo.com/safety\\_documentation/](https://pubs.lenovo.com/safety_documentation/)

In addition, be sure that you are familiar with the terms and conditions of the Lenovo warranty for your server, which can be found at: <http://datacentersupport.lenovo.com/warrantylookup>

#### Second Edition (April 2024)

#### © Copyright Lenovo 2024.

LIMITED AND RESTRICTED RIGHTS NOTICE: If data or software is delivered pursuant to a General Services Administration (GSA) contract, use, reproduction, or disclosure is subject to restrictions set forth in Contract No. GS-35F-05925.

# <span id="page-2-0"></span>**Contents**

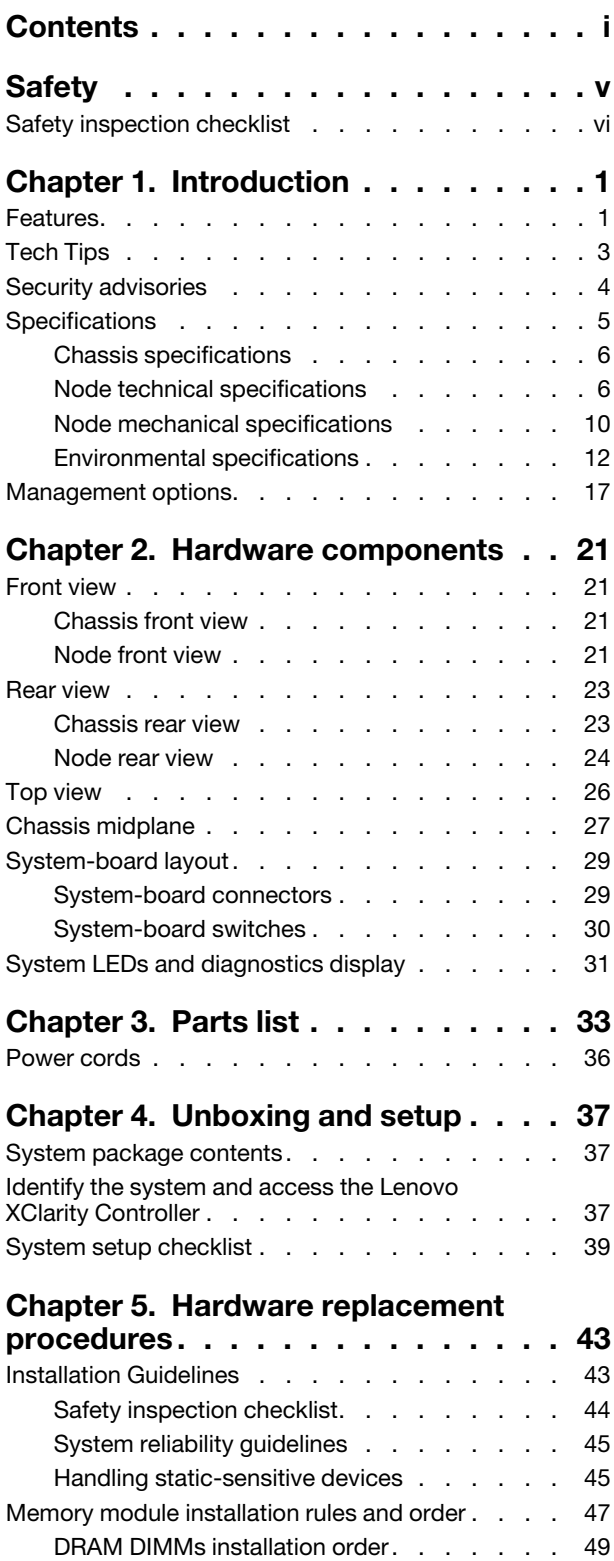

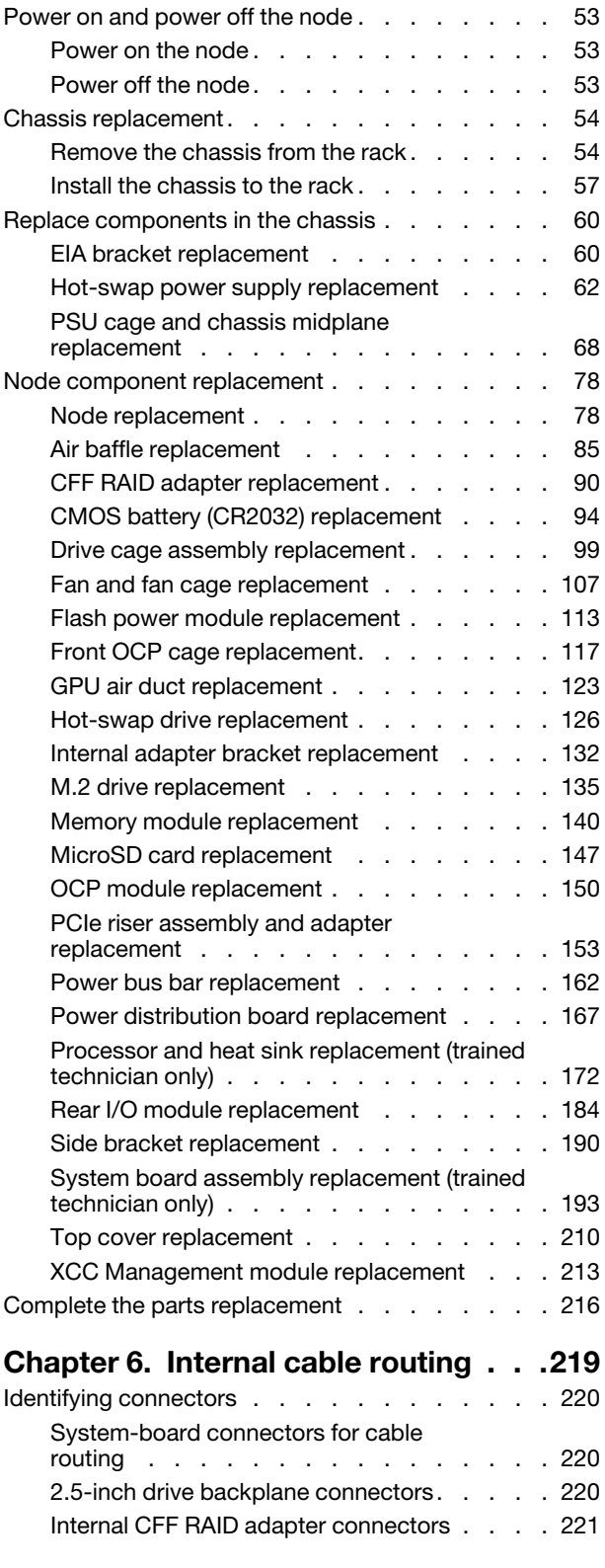

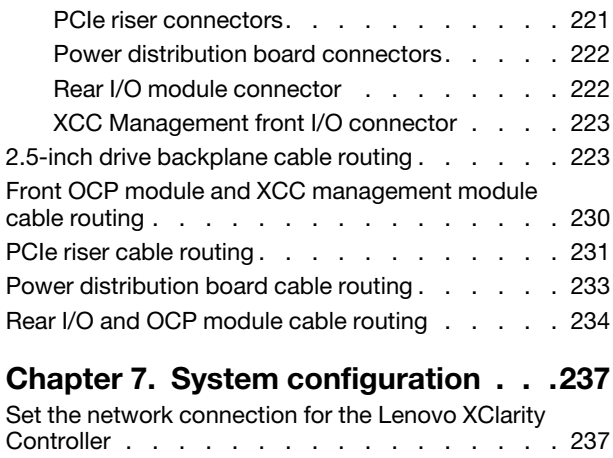

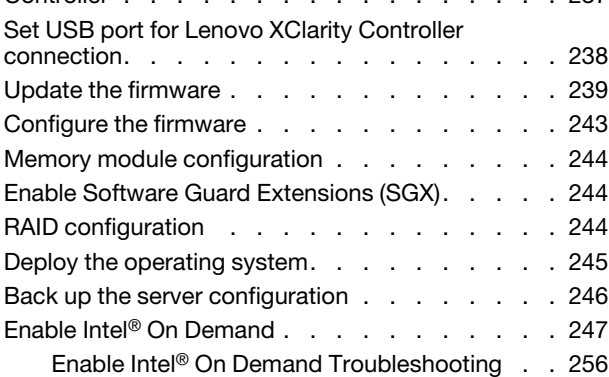

# [Chapter 8. Problem](#page-266-0)

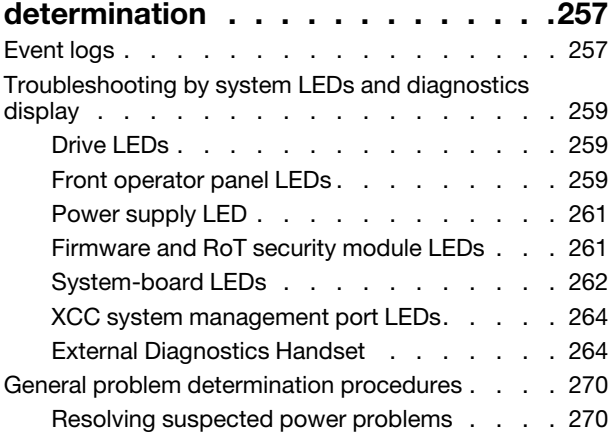

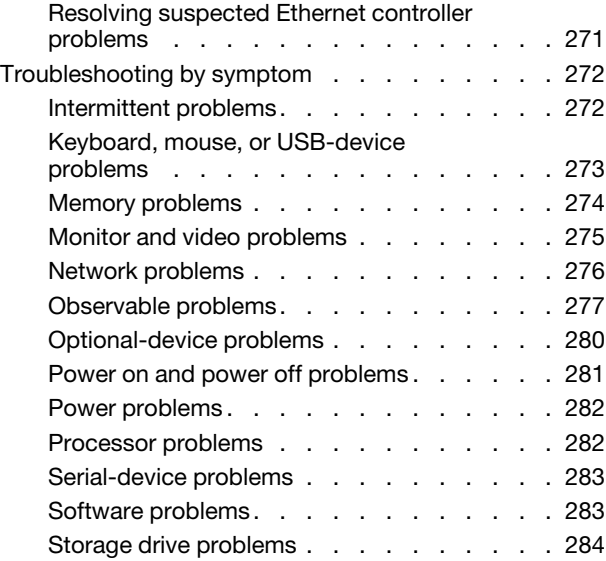

## [Appendix A. Hardware](#page-294-0)

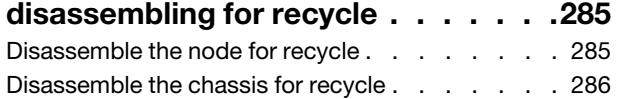

## [Appendix B. Getting help and](#page-298-0)

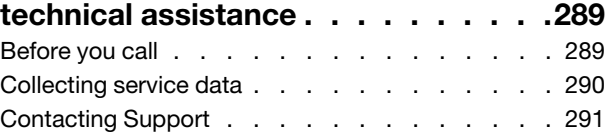

# [Appendix C. Documents and](#page-302-0)

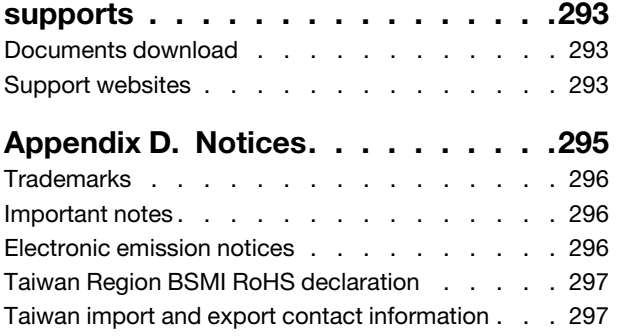

# <span id="page-6-0"></span>**Safety**

Before installing this product, read the Safety Information.

قبل تركيب هذا المنتج، يجب قر اءة الملاحظات الأمنية

Antes de instalar este produto, leia as Informações de Segurança.

在安装本产品之前,请仔细阅读 Safety Information (安全信息)。

安裝本產品之前,請先閱讀「安全資訊」。

Prije instalacije ovog produkta obavezno pročitajte Sigurnosne Upute.

Před instalací tohoto produktu si přečtěte příručku bezpečnostních instrukcí.

Læs sikkerhedsforskrifterne, før du installerer dette produkt.

Lees voordat u dit product installeert eerst de veiligheidsvoorschriften.

Ennen kuin asennat tämän tuotteen, lue turvaohjeet kohdasta Safety Information.

Avant d'installer ce produit, lisez les consignes de sécurité.

Vor der Installation dieses Produkts die Sicherheitshinweise lesen.

Πριν εγκαταστήσετε το προϊόν αυτό, διαβάστε τις πληροφορίες ασφάλειας (safety information).

לפני שתתקינו מוצר זה, קראו את הוראות הבטיחות.

A termék telepítése előtt olvassa el a Biztonsági előírásokat!

Prima di installare questo prodotto, leggere le Informazioni sulla Sicurezza.

製品の設置の前に、安全情報をお読みください。

본 제품을 설치하기 전에 안전 정보를 읽으십시오.

Пред да се инсталира овој продукт, прочитајте информацијата за безбедност.

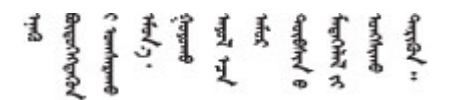

Les sikkerhetsinformasjonen (Safety Information) før du installerer dette produktet.

Przed zainstalowaniem tego produktu, należy zapoznać się z książką "Informacje dotyczące bezpieczeństwa" (Safety Information).

Antes de instalar este produto, leia as Informações sobre Segurança.

Перед установкой продукта прочтите инструкции по технике безопасности.

Pred inštaláciou tohto zariadenia si pečítaje Bezpečnostné predpisy.

Pred namestitvijo tega proizvoda preberite Varnostne informacije.

Antes de instalar este producto, lea la información de seguridad.

Läs säkerhetsinformationen innan du installerar den här produkten.

Bu ürünü kurmadan önce güvenlik bilgilerini okuyun.

مەزكۇر مەھسۇلاتنى ئورنىتىشتىن بۇرۇن بىخەتەرلىك ئۇچۇرلىرىنى ئوقۇپ چىقىڭ.

Youq mwngz yungh canjbinj neix gaxgonq, itdingh aeu doeg aen canjbinj soengq cungj vahgangj ancien siusik.

# <span id="page-7-0"></span>Safety inspection checklist

Use the information in this section to identify potentially unsafe conditions with your system. As each machine was designed and built, required safety items were installed to protect users and service technicians from injury.

Note: The product is not suitable for use at visual display workplaces according to §2 of the Workplace Regulations.

#### CAUTION:

This equipment must be installed or serviced by trained personnel, as defined by the NEC, IEC 62368- 1 & IEC 60950-1, the standard for Safety of Electronic Equipment within the Field of Audio/Video, Information Technology and Communication Technology. Lenovo assumes you are qualified in the servicing of equipment and trained in recognizing hazards energy levels in products. Access to the equipment is by the use of a tool, lock and key, or other means of security, and is controlled by the authority responsible for the location.

Important: Electrical grounding of the system is required for operator safety and correct system function. Proper grounding of the electrical outlet can be verified by a certified electrician.

Use the following checklist to verify that there are no potentially unsafe conditions:

- 1. Make sure that the power is off and the power cord is disconnected.
- 2. Check the power cord.
	- Make sure that the third-wire ground connector is in good condition. Use a meter to measure thirdwire ground continuity for 0.1 ohm or less between the external ground pin and the frame ground.
	- Make sure that the power cord is the correct type.

To view the power cords that are available for the server:

a. Go to:

<http://dcsc.lenovo.com/#/>

b. Click Preconfigured Model or Configure to order.

- c. Enter the machine type and model for your server to display the configurator page.
- d. Click Power ➙ Power Cables to see all line cords.
- Make sure that the insulation is not frayed or worn.
- 3. Check for any obvious non-Lenovo alterations. Use good judgment as to the safety of any non-Lenovo alterations.
- 4. Check inside the server for any obvious unsafe conditions, such as metal filings, contamination, water or other liquid, or signs of fire or smoke damage.
- 5. Check for worn, frayed, or pinched cables.
- 6. Make sure that the power-supply cover tighteners (screws or rivets) have not been removed or tampered with.

# <span id="page-10-0"></span>Chapter 1. Introduction

Lenovo ThinkSystem SD550 V3 (Types 7DD2 and 7DD9) is a dense and economical two-socket node in a 2U rack form factor. Combining the efficiency and density of blades with the value and simplicity of rack-based servers, SD550 V3 delivers a cost-efficient scale-out platform that is thermally designed to deliver maximum performance in the smallest footprint. In the system, up to two SD550 V3 nodes with front access can be installed in a 2U D3 Chassis (Types 7DD0 and 7DD7). Each node incorporates two fifth-generation Intel Xeon Scalable processors. SD550 V3 is well suited for workloads ranging from cloud, analytics to AI and highperformance computing application like Computer Aided Engineering (CAE) or Electronic Design Automation (EDA).

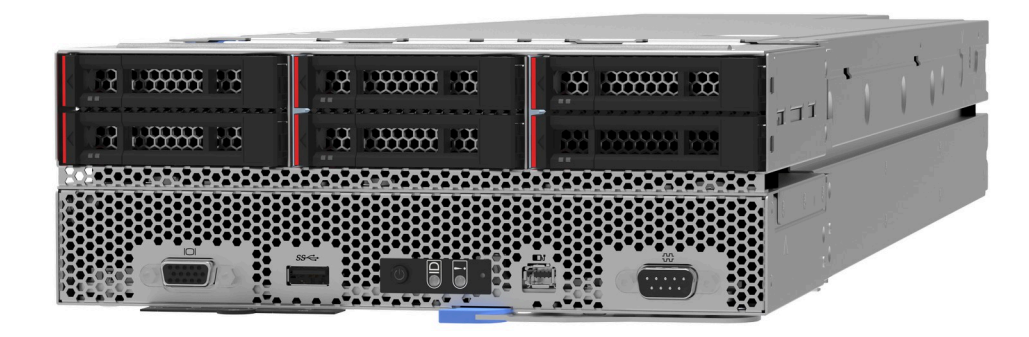

# <span id="page-10-1"></span>Features

Performance, ease of use, reliability, and expansion capabilities were key considerations in the design of your system. These design features make it possible for the user to customize the system hardware to meet the needs today and provide flexible expansion capabilities for the future.

#### Chassis feature

#### • Redundant optional power capabilities

The chassis supports up to three 1300-watt, 1600-watt, or 2700-watt hot-swap CRPS AC power supplies, which provide redundancy.

Important: Power supplies and redundant power supplies in the chassis must be of the same brand, power rating, wattage, or efficiency level, with the same latch color.

#### • Chassis management

The chassis midplane with PSoC (Programmable System on Chip) allows monitor and management of nodes and power supply units in the chassis. A chassis caretaker node is selected by the PSoC firmware for chassis management.

For the management interface, see <https://pubs.lenovo.com/lxcc-overview/>. In XCC, certain management functions can only be performed by the caretaker node, whereas other functions can be performed by all nodes.

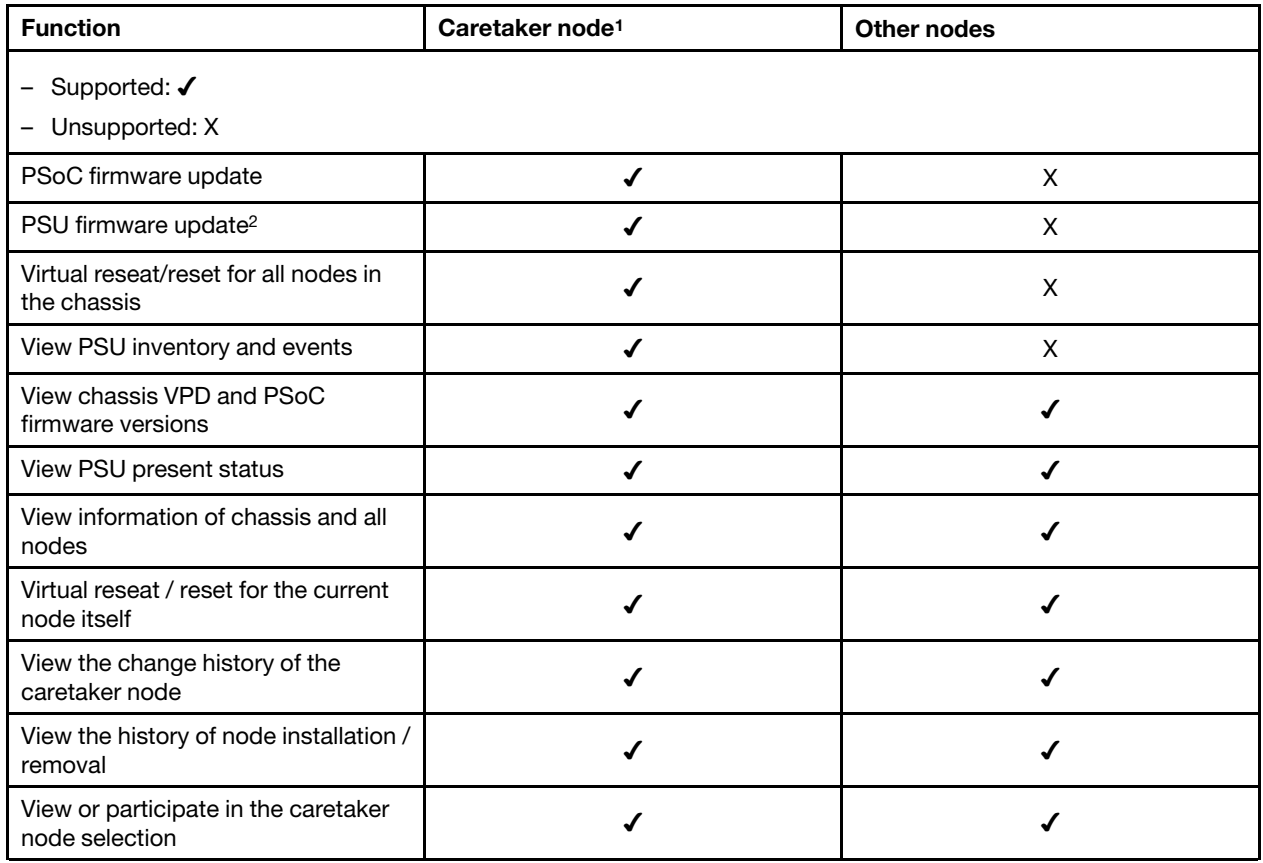

#### Node feature

Your node implements the following features and technologies:

#### • Features on Demand

If a Features on Demand feature is integrated in the system or in an optional device that is installed in the system, you can purchase an activation key to activate the feature. For information about Features on Demand, see:

#### <https://fod.lenovo.com/lkms>

Intel® On Demand is a feature that allows user to customize processor capabilities according to workload and tasks at hand. For more information, see "Enable Intel® [On Demand" on page 247](#page-256-0).

#### • Lenovo XClarity Controller (XCC)

The Lenovo XClarity Controller is the common management controller for Lenovo ThinkSystem server hardware. The Lenovo XClarity Controller consolidates multiple management functions in a single chip on the server system board. Some of the features that are unique to the Lenovo XClarity Controller are enhanced performance, higher-resolution remote video, and expanded security options.

The system supports Lenovo XClarity Controller 2 (XCC2). For additional information about Lenovo XClarity Controller 2 (XCC2), refer to <https://pubs.lenovo.com/lxcc-overview/>.

#### • UEFI-compliant server firmware

<sup>1.</sup> By default, the **caretaker node** is automatically selected by the PSoC firmware on the chassis midplane. To change the chassis caretaker preference, see [https://pubs.lenovo.com/xcc2/NN1ia\\_c\\_d3\\_chassis](https://pubs.lenovo.com/xcc2/NN1ia_c_d3_chassis).

<sup>2.</sup> The update of PSU firmware might or might not be available. When it is available, only the caretaker node can perform this update.

Lenovo ThinkSystem firmware is Unified Extensible Firmware Interface (UEFI) compliant. UEFI replaces BIOS and defines a standard interface between the operating system, platform firmware, and external devices.

Lenovo ThinkSystem servers are capable of booting UEFI-compliant operating systems, BIOS-based operating systems, and BIOS-based adapters as well as UEFI-compliant adapters.

Note: The system does not support Disk Operating System (DOS).

#### • Active Memory

The Active Memory feature improves the reliability of memory through memory mirroring. Memory mirroring mode replicates and stores data on two pairs of DIMMs within two channels simultaneously. If a failure occurs, the memory controller switches from the primary pair of memory DIMMs to the backup pair of DIMMs.

#### • Large system-memory capacity

The system supports TruDDR5 DIMMs operating at up to 5600 MHz. For more information about the specific types and maximum amount of memory, see ["Node technical specifications" on page 6](#page-15-1).

#### • Large data-storage capacity

The node supports up to six 2.5-inch hot-swap SAS/SATA/NVMe solid-state drives.

#### • Lightpath Diagnostics

Lightpath Diagnostics provides LEDs to help diagnose problems. For more information about the Lightpath Diagnostics, see ["Troubleshooting by system LEDs and diagnostics display" on page 259.](#page-268-0)

#### • Mobile access to Lenovo Service Information website

The node provides a QR code on the system service label, which is on the node top cover, that you can scan using a QR code reader and scanner with a mobile device to get quick access to the Lenovo Service Information website. The Lenovo Service Information website provides additional information for parts installation, replacement videos, and error codes for system support.

#### • Active Energy Manager

Lenovo XClarity Energy Manager is a power and temperature management solution for data centers. You can monitor and manage the power consumption and temperature of Converged, NeXtScale, System x, and ThinkServer solutions, and improve energy efficiency using Lenovo XClarity Energy Manager.

#### • ThinkSystem RAID support

The ThinkSystem RAID provides software RAID and hardware RAID support for RAID level 0, 1, 10, 5, 50, 6, 60, 1 Triple, 10 Triple.

## <span id="page-12-0"></span>Tech Tips

Lenovo continually updates the support website with the latest tips and techniques that you can use to solve issues that your server might encounter. These Tech Tips (also called retain tips or service bulletins) provide procedures to work around issues or solve problems related to the operation of your server.

To find the Tech Tips available for your server:

- 1. Go to <http://datacentersupport.lenovo.com> and navigate to the support page for your server.
- 2. Click on **How To's** from the navigation pane.
- 3. Click Article Type  $\rightarrow$  Solution from the drop-down menu.

Follow the on-screen instructions to choose the category for the problem that you are having.

## <span id="page-13-0"></span>Security advisories

Lenovo is committed to developing products and services that adhere to the highest security standards in order to protect our customers and their data. When potential vulnerabilities are reported, it is the responsibility of the Lenovo Product Security Incident Response Team (PSIRT) to investigate and provide information to our customers so they may put mitigation plans in place as we work toward providing solutions.

The list of current advisories is available at the following site:

[https://datacentersupport.lenovo.com/product\\_security/home](https://datacentersupport.lenovo.com/product_security/home)

# <span id="page-14-0"></span>**Specifications**

Summary of the features and specifications of the chassis and node. Depending on the model, some features might not be available, or some specifications might not apply.

Refer to the below table for specifications categories and the content of each category.

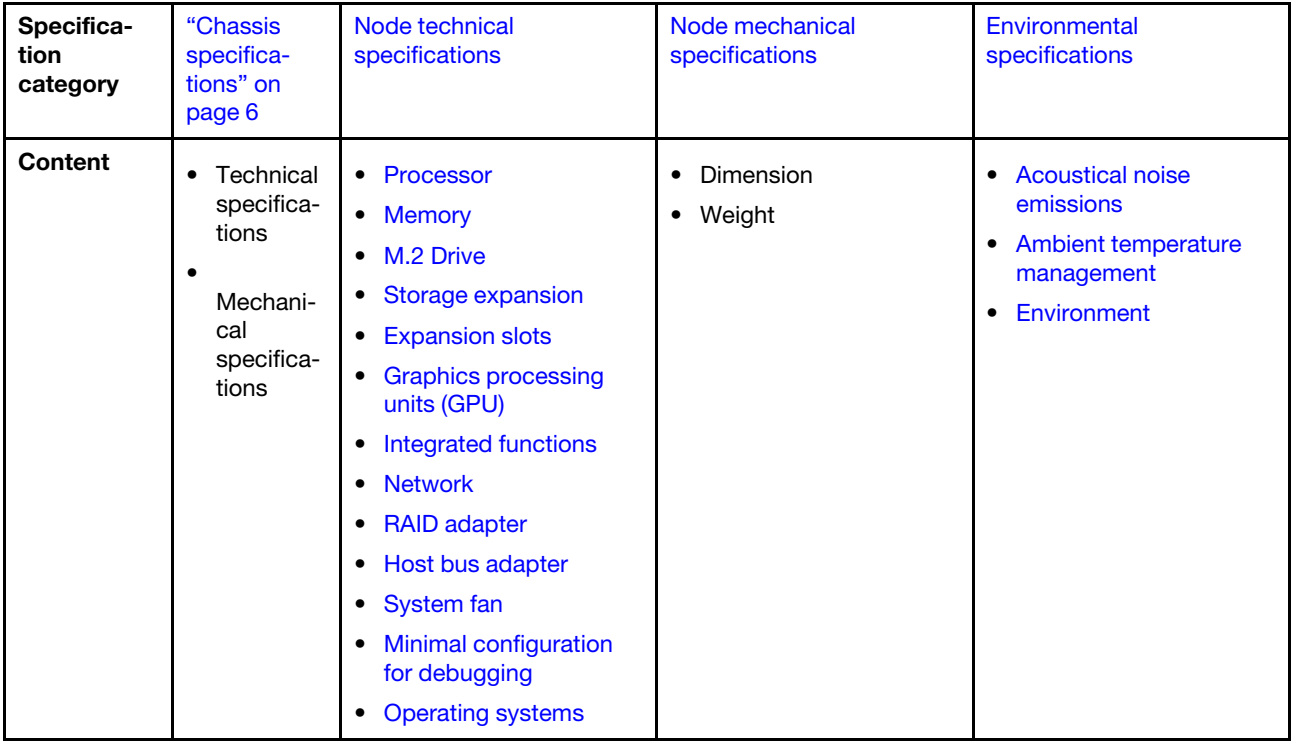

# <span id="page-15-0"></span>Chassis specifications

Summary of the specifications of the ThinkSystem D3 Chassis.

#### Technical specifications

Table 1. Chassis technical specifications

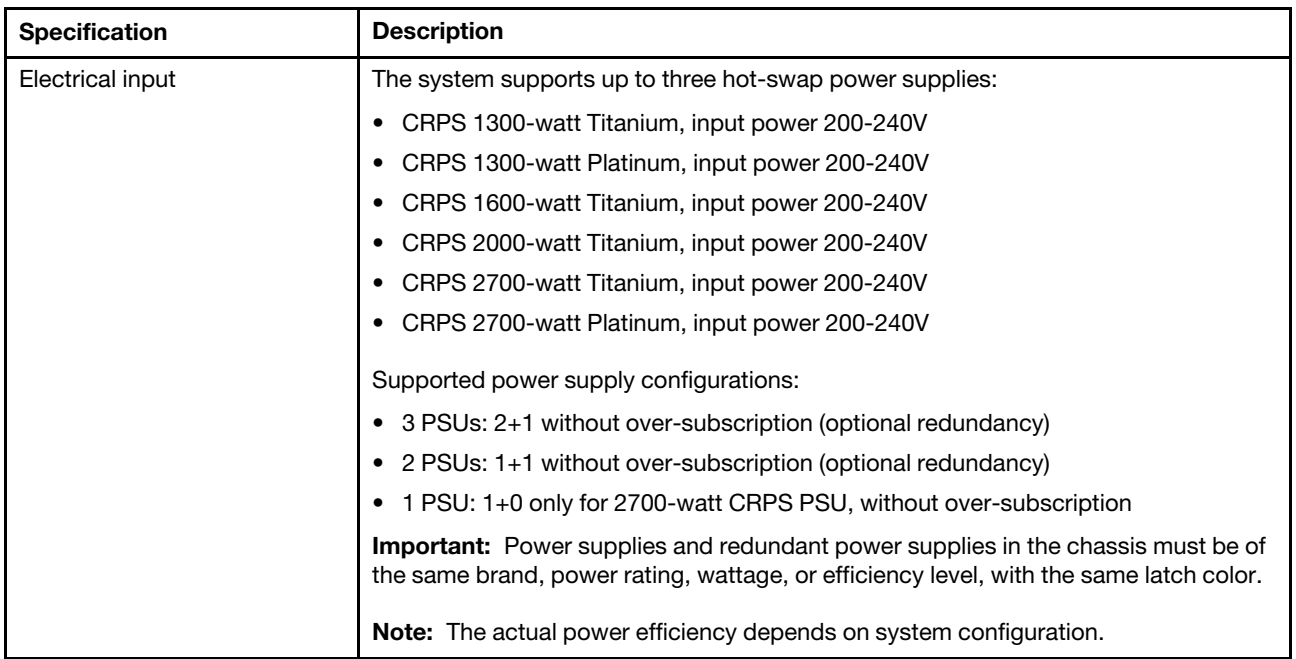

#### Mechanical specifications

Important: For safety, make sure that there is no node or power supply unit installed in the chassis when removing or installing the chassis from or to the rack.

| <b>Specification</b> | <b>Description</b>                                                                                                    |
|----------------------|----------------------------------------------------------------------------------------------------|
| Dimension            | 2U rack-mounted chassis (2U2N or 2U4N)                                                                                                    |
|                      | Height: 87 mm (3.43 inches)                                                                                                    |
|                      | Depth: 898 mm (35.36 inches)                                                                                                    |
|                      | Width: 448 mm (17.64 inches)                                                                                                    |
|                      | Weight:<br>٠                                                                                                    |
|                      | Empty chassis (with chassis midplane and PSU cage): 11.83 kg (26.08 lbs)<br>$\qquad \qquad -$                                                          |
|                      | Maximum (with up to four 1U or up to two 2U nodes and three CRPS power<br>$\qquad \qquad -$<br>supplies installed): approximately 42.37 kg (93.41 lbs) |

Table 2. Chassis mechanical specifications

Note: For the supported nodes for the D3 chassis, see ["Chassis front view" on page 21](#page-30-2).

# <span id="page-15-1"></span>Node technical specifications

Summary of the technical specifications of the node. Depending on the model, some features might not be available, or some specifications might not apply.

#### <span id="page-16-0"></span>Processor

#### Processor

Supports multi-core Intel Xeon processors, with integrated memory controller and Intel Mesh UPI (Ultra Path Interconnect) topology.

- Up to two Gold or Platinum level processors with LGA 4677 sockets.
- Scalable up to 64 cores per socket
- Supports UPI v2.0 links at higher width (x96) and speed: up to 12.8, 14.4, 16 GT/s
- Thermal Design Power (TDP): up to 350 watts For a list of supported processors, see: <https://serverproven.lenovo.com>.

#### <span id="page-16-1"></span>**Memory**

#### **Memory**

See ["Memory module installation rules and order" on page 47](#page-56-0) for detailed information about memory configuration and setup.

- Slots: 16 dual inline memory module (DIMM) connectors that support up to 16 TruDDR5 DIMMs (8 DIMMs per processor)
- Each processor has 8 memory channels, with 1 DIMM per channel
- Memory module types:
	- TruDDR5 5600 MHz RDIMM: 32 GB (2Rx8), 48 GB (2Rx8), 96 GB (2Rx4), and 128 GB (4Rx4)
	- TruDDR5 5600 MHz 10x4 RDIMM: 32 GB (1Rx4), 64 GB (2Rx4), 96 GB (2Rx4)
	- TruDDR5 5600 MHz 3DS RDIMM: 128 GB (4Rx4)
- Speed: Operating speed depends on processor model and UEFI settings.
	- 5600 MT/s for 1 DIMM per channel
- Minimum memory: 32 GB
- Maximum memory: 2 TB (16 x 128 GB)

For a list of supported memory modules, see: <https://serverproven.lenovo.com>.

#### <span id="page-17-0"></span>M.2 Drive

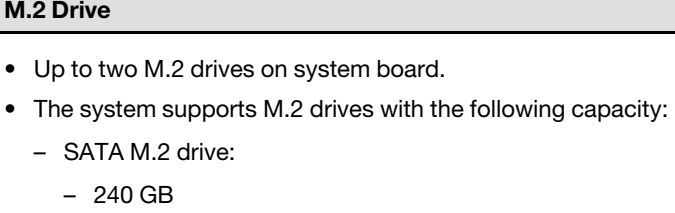

- 480 GB
- 960 GB
- NVMe M.2 drive:
	- 480 GB
	- 800 GB
	- 960 GB
	- 1.92 TB
	- 3.84 TB
- The following form factors are supported:
	- 80 mm (2280)
	- 110 mm (22110)
- For a list of supported M.2 drives, see: <https://serverproven.lenovo.com>.

#### <span id="page-17-1"></span>Storage expansion

#### Storage expansion

• Up to six hot-swap 2.5-inch SAS/SATA/NVMe drives

For a list of supported drives, see: <https://serverproven.lenovo.com>.

#### <span id="page-17-2"></span>Expansion slots

#### Expansion slots

- PCIe riser
	- One PCIe riser on rear of node, with two slots:
		- PCI Express 5.0 x16, FH/HL (single width)
		- PCI Express 4.0 x16, FH/HL (single width)
	- Each PCIe expansion slot can support up to 75 watt PCIe adapter.
- OCP module
	- One OCP module slot

#### <span id="page-17-3"></span>Graphics processing unit (GPU)

#### Graphics processing unit (GPU)

• Up to two 75-watt low-profile GPUs

For a list of supported GPUs, see: <https://serverproven.lenovo.com>.

#### <span id="page-18-0"></span>Integrated functions and I/O connectors

#### Integrated functions

- Lenovo XClarity Controller (XCC), which provides service processor control and monitoring functions, video controller, and remote keyboard, video, mouse, and remote drive capabilities.
- One XCC system management port to connect to a systems-management network. This RJ-45 connector is dedicated to the Lenovo XClarity Controller functions and runs at 10/100/1000 Mbps speed.
- Depending on the specific configuration, the I/O connectors on the front or rear of the node include the following.
	- Front connectors:
		- One serial port
		- One USB 3.2 Gen 1 connector
		- One VGA connector
		- One external diagnostics connector
	- Rear connectors:
		- A group of two or four Ethernet connectors on OCP Ethernet adapter
		- One Mini DisplayPort connector
		- One XCC system management port
		- One USB 3.2 Gen 1 connector
	- One USB 2.0 connector with Lenovo XClarity Controller (XCC) system management

Note: The maximum video resolution is 1920 x 1200 at 60 Hz.

#### <span id="page-18-1"></span>Network

#### **Network**

• Two or four connectors on the OCP 3.0 module

#### <span id="page-18-2"></span>RAID adapter

#### RAID adapter

Onboard SATA ports with software RAID support (Intel VROC SATA RAID, supporting RAID levels 0, 1, 5, and 10)

Onboard NVMe ports with software RAID support (Intel VROC NVMe RAID)

- Intel VROC standard: requires an activation key and supports RAID levels 0, 1, and 10
- Intel VROC Premium: requires an activation key and supports RAID levels 0, 1, 5, and 10
- Intel VROC Boot (for 5th Gen processors): requires an activation key and supports RAID level 1 only

Hardware RAID 0, 1, 10, 5, 50, 6, 60, 1 Triple, 10 Triple

- ThinkSystem RAID 9350-8i 2GB Flash PCIe 12Gb Internal Adapter (supports flash power module)
- ThinkSystem RAID 5350-8i PCIe 12Gb Internal Adapter

For more information about the supported RAID/HBA adapters, see [Lenovo ThinkSystem RAID Adapter and HBA](https://lenovopress.com/lp1288-thinksystem-raid-adapter-and-hba-reference)  [Reference](https://lenovopress.com/lp1288-thinksystem-raid-adapter-and-hba-reference).

#### <span id="page-19-1"></span>Host bus adapter

#### Host bus adapter

- ThinkSystem 440-16e SAS/SATA PCIe Gen4 12Gb HBA
- ThinkSystem 440-8e SAS/SATA PCIe Gen4 12Gb HBA

For more information about the supported RAID/HBA adapters, see [Lenovo ThinkSystem RAID Adapter and HBA](https://lenovopress.com/lp1288-thinksystem-raid-adapter-and-hba-reference) [Reference](https://lenovopress.com/lp1288-thinksystem-raid-adapter-and-hba-reference).

#### <span id="page-19-2"></span>System fan

#### System fan

Three 6056 fans (60 x 60 x 56 mm)

#### <span id="page-19-3"></span>Minimal configuration for debugging

Minimal configuration for debugging

- The following minimal configuration is required for the node to start:
	- One processor in socket 1
	- One memory module in DIMM slot 4
	- One power supply in PSU slot 1
	- Three system fans

#### <span id="page-19-4"></span>Operating systems

# Operating systems

Supported and certified operating systems:

- Microsoft Windows Server
- VMware ESXi
- Red Hat Enterprise Linux
- SUSE Linux Enterprise Server

References:

- Complete list of available operating systems: <https://lenovopress.lenovo.com/osig>.
- OS deployment instructions, see ["Deploy the operating system" on page 245](#page-254-0).

# <span id="page-19-0"></span>Node mechanical specifications

Summary of the mechanical specifications of the ThinkSystem SD550 V3 node. Depending on the model, some features might not be available, or some specifications might not apply.

#### Dimension

ThinkSystem SD550 V3 node

- Height: 82.3 mm (3.24 inches)
- Width: 221.4 mm (8.72 inches)
- Depth: 898 mm (35.36 inches)

### Weight

Maximum:

• 13 kg (28.66 lbs)

# <span id="page-21-0"></span>Environmental specifications

Summary of the environmental specifications of server. Depending on the model, some features might not be available, or some specifications might not apply.

#### <span id="page-21-1"></span>Acoustical noise emissions

#### Acoustical noise emissions

The server has the following acoustic noise emissions declaration:

- Sound power level (LwAd)
	- Idling: 6.9 Bel (Typical), 7.4 Bel (Max.)
	- Operating 1: 6.9 Bel (Typical), 7.4 Bel (Max.)
	- Operating 2: 7.5 Bel (Typical), 8.3 Bel (Max.)
- Sound pressure level (L<sub>pAm</sub>):
	- Idling: 51.2 dBA (Typical), 57.1 dBA (Max.)
	- Operating 1: 51.2 dBA (Typical), 57.1 dBA (Max.)
	- Operating 2: 57.1 dBA (Typical), 65.8 dBA (Max.)

#### Notes:

- These sound levels were measured in controlled acoustical environments according to procedures specified by ISO7779 and are reported in accordance with ISO 9296.
- Idle mode is the steady state in which the server is powered on but not operating any intended function. Operating mode 1 is 50% of CPU TDP. Operating Mode 2 is 100% of CPU TDP.
- The declared acoustic sound levels are based on the below-specified configurations, which may change depending on configuration/conditions.

With two SD550 V3 nodes installed in the chassis

- Typical: two 330-watt processors, sixteen 32 GB DIMMs, two GPU adapters, two 1GB OCP modules, and two 1300-watt CRPS PSUs
- Maximum: four 350-watt processors, thirty-two 64 GB DIMMs, twelve 2.5-inch drives, two 1GB OCP modules, four GPU adapters, two CFF RAID adapters, and three 2700-watt CRPS PSUs
- Government regulations (such as those prescribed by OSHA or European Community Directives) may govern noise level exposure in the workplace and may apply to you and your server installation. The actual sound pressure levels in your installation depend upon a variety of factors, including the number of racks in the installation; the size, materials, and configuration of the room; the noise levels from other equipment; the room ambient temperature, and employee's location in relation to the equipment. Further, compliance with such government regulations depends on a variety of additional factors, including the duration of employees' exposure and whether employees wear hearing protection. Lenovo recommends that you consult with qualified experts in this field to determine whether you are in compliance with the applicable regulations.

#### <span id="page-22-0"></span>Ambient temperature management

#### Ambient temperature management

Adjust ambient temperature when specific components are installed.

#### Notes:

- To avoid throttling, make sure to adopt passive Direct Attach cables when network adapters with 100GbE or higher speed are installed.
- Depending on the configuration, the processors require different types of heat sink.
	- 1. The front processor (processor 1) always requires a standard heat sink.
	- 2. For the rear processor (processor 2):
		- with TDP lower than 250 watt: requires a 2U standard heat sink.
		- with TDP higher than 250 watt: requires a 2U performance heat sink.

Keep the ambient temperature to 35°C or lower with the following configurations.

- One 350-watt TDP processor with:
	- Up to eight 128 GB DIMMs
	- Up to two M.2 drives
	- One OCP module
	- One of the following:
		- 1. Up to six 2.5-inch drives
		- 2. Up to two 2.5-inch drives with one PCIe or GPU adapter
- Two 350-watt TDP Processors (Processor 2 with performance heat sink) with:
	- Up to sixteen 64 GB DIMMs
	- Up to two M.2 drives
	- One OCP module
	- Up to two 2.5-inch drives
- Two 300-watt TDP processors (Processor 2 with performance heat sink) or 250-watt TDP processors with:
	- Up to sixteen 96 GB DIMMs
	- Up to six 2.5-inch drives
	- Up to two PCIe adapters
	- Up to two M.2 drives
	- One OCP module

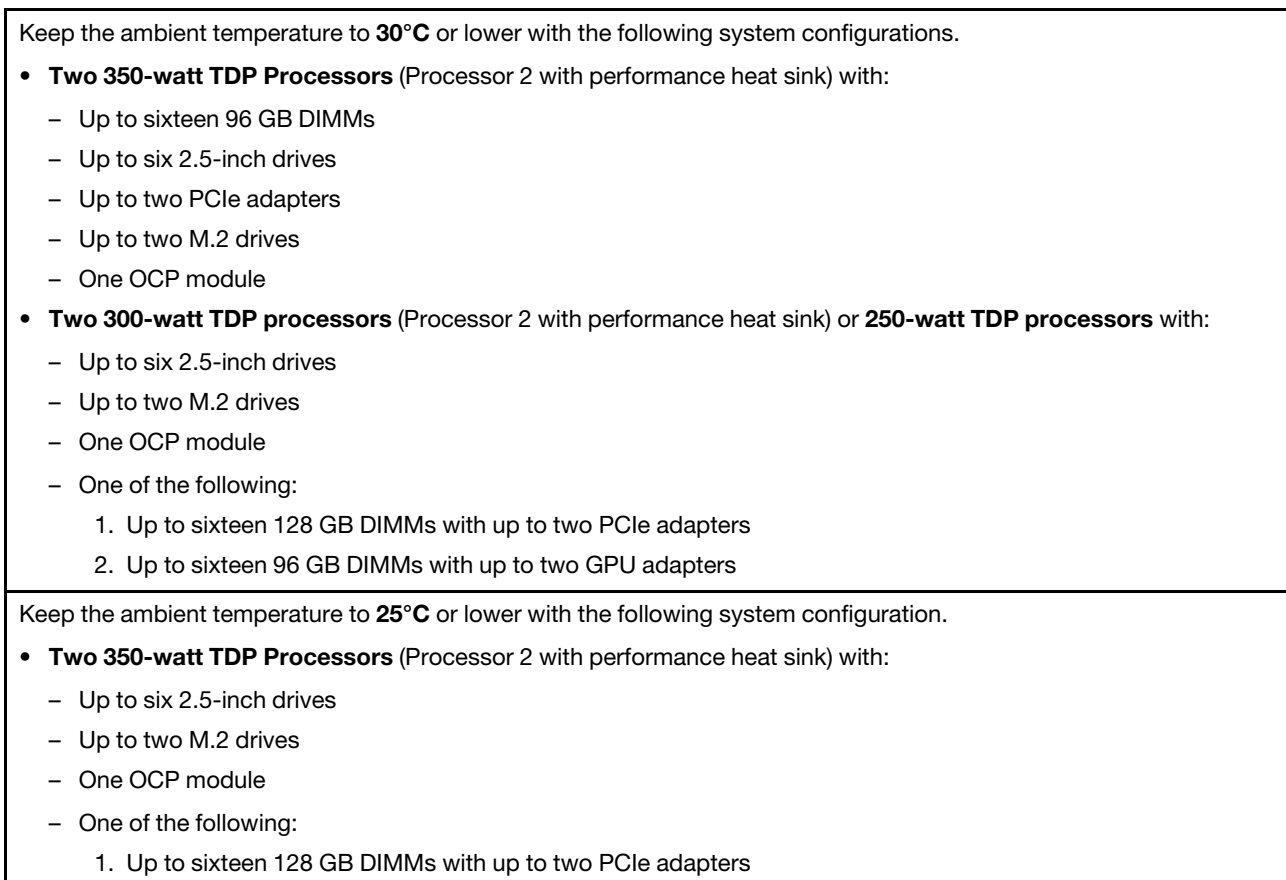

2. Up to sixteen 96 GB DIMMs with up to two GPU adapters

#### <span id="page-24-0"></span>**Environment**

#### Environment

ThinkSystem SD550 V3 complies with ASHRAE Class A2 specifications. System performance may be impacted when operating temperature is outside AHSRAE A2 specification.

Depending on the hardware configuration, SD550 V3 also complies with ASHRAE Class H1 specification. System performance may be impacted when operating temperature is outside ASHRAE H1 specification.

- Air temperature:
	- Operating
		- ASHRAE Class A2: 10°C to 35°C (50°F to 95°F); the maximum ambient temperature decreases by 1°C for every 300 m (984 ft) increase in altitude above 900 m (2,953 ft).
		- ASHRAE Class H1: 5°C to 25°C (41°F to 77°F); the maximum ambient temperature decreases by 1°C for every 300 m (984 ft) increase in altitude above 900 m (2,953 ft).
	- Server off: 5°C to 45°C (41°F to 113°F)
	- Shipment/storage: -40°C to 60°C (-40°F to 140°F)
- Maximum altitude: 3,050 m (10,000 ft)
- Relative Humidity (non-condensing):
	- Operating
		- ASHRAE Class A2: 8% to 80%; maximum dew point: 21°C (70°F)
		- ASHRAE Class H1: 8% to 80%; maximum dew point: 17°C (62.6°F)
	- Shipment/storage: 8% to 90%
- Particulate contamination

Attention: Airborne particulates and reactive gases acting alone or in combination with other environmental factors such as humidity or temperature might pose a risk to the server. For information about the limits for particulates and gases, see ["Particulate contamination" on page 15](#page-24-1).

Note: The server is designed for standard data center environment and recommended to be placed in industrial data center.

### <span id="page-24-1"></span>Particulate contamination

Attention: Airborne particulates (including metal flakes or particles) and reactive gases acting alone or in combination with other environmental factors such as humidity or temperature might pose a risk to the device that is described in this document.

Risks that are posed by the presence of excessive particulate levels or concentrations of harmful gases include damage that might cause the device to malfunction or cease functioning altogether. This specification sets forth limits for particulates and gases that are intended to avoid such damage. The limits must not be viewed or used as definitive limits, because numerous other factors, such as temperature or moisture content of the air, can influence the impact of particulates or environmental corrosives and gaseous contaminant transfer. In the absence of specific limits that are set forth in this document, you must implement practices that maintain particulate and gas levels that are consistent with the protection of human health and safety. If Lenovo determines that the levels of particulates or gases in your environment have caused damage to the device, Lenovo may condition provision of repair or replacement of devices or parts on implementation of appropriate remedial measures to mitigate such environmental contamination. Implementation of such remedial measures is a customer responsibility.

#### Table 3. Limits for particulates and gases

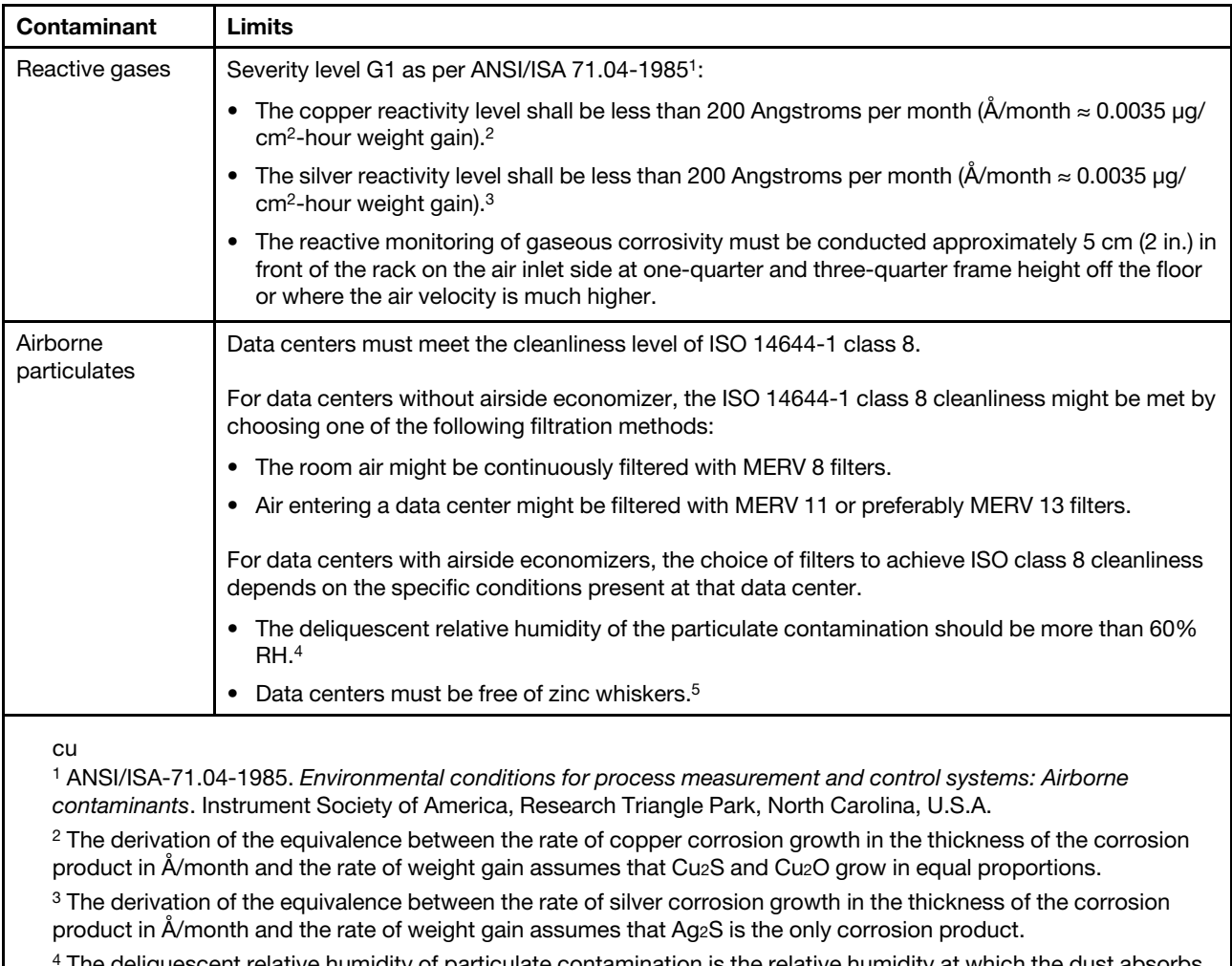

<sup>4</sup>The deliquescent relative humidity of particulate contamination is the relative humidity at which the dust absorbs enough water to become wet and promote ionic conduction.

5 Surface debris is randomly collected from 10 areas of the data center on a 1.5 cm diameter disk of sticky electrically conductive tape on a metal stub. If examination of the sticky tape in a scanning electron microscope reveals no zinc whiskers, the data center is considered free of zinc whiskers.

# <span id="page-26-0"></span>Management options

The XClarity portfolio and other system management options described in this section are available to help you manage the servers more conveniently and efficiently.

#### **Overview**

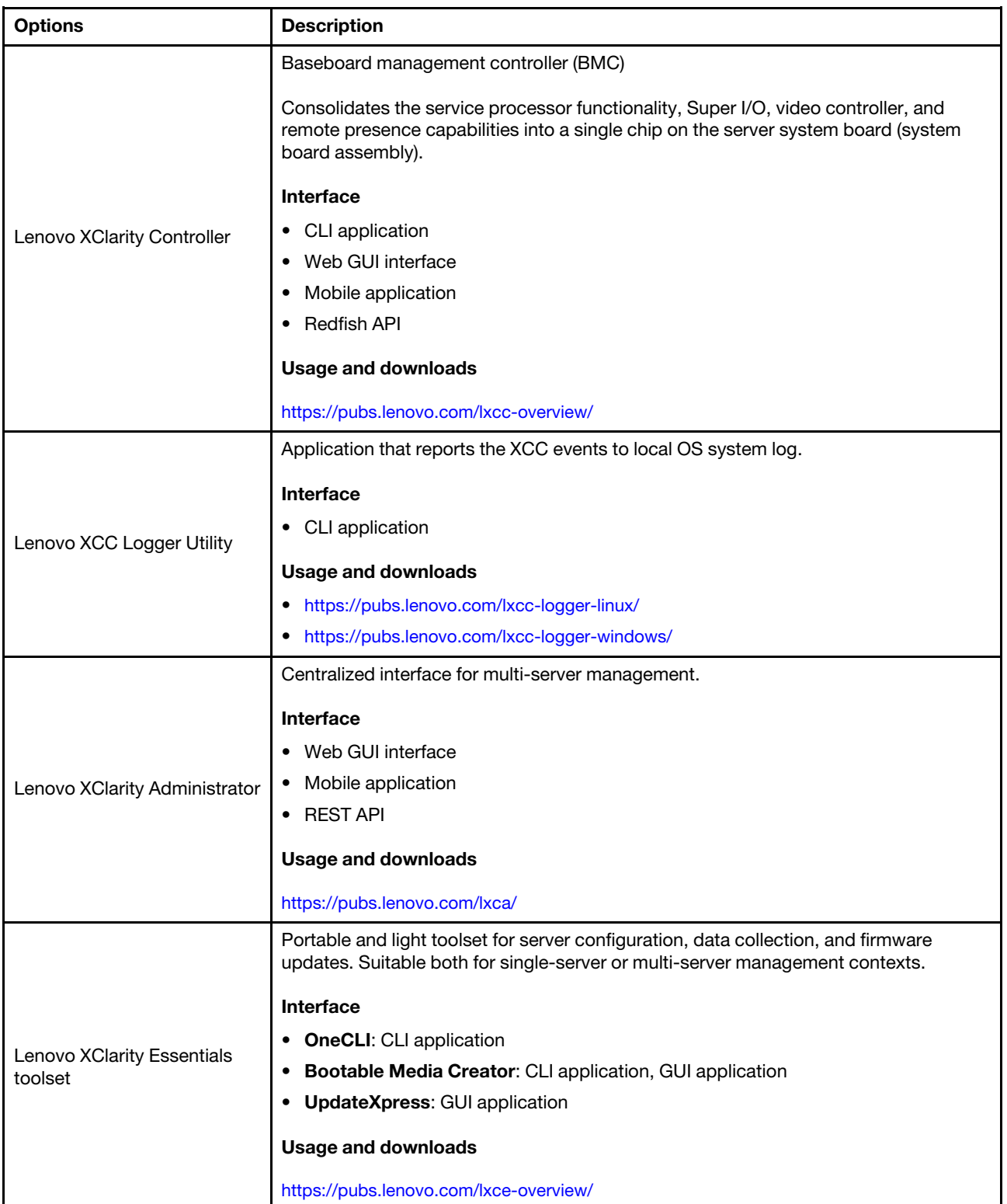

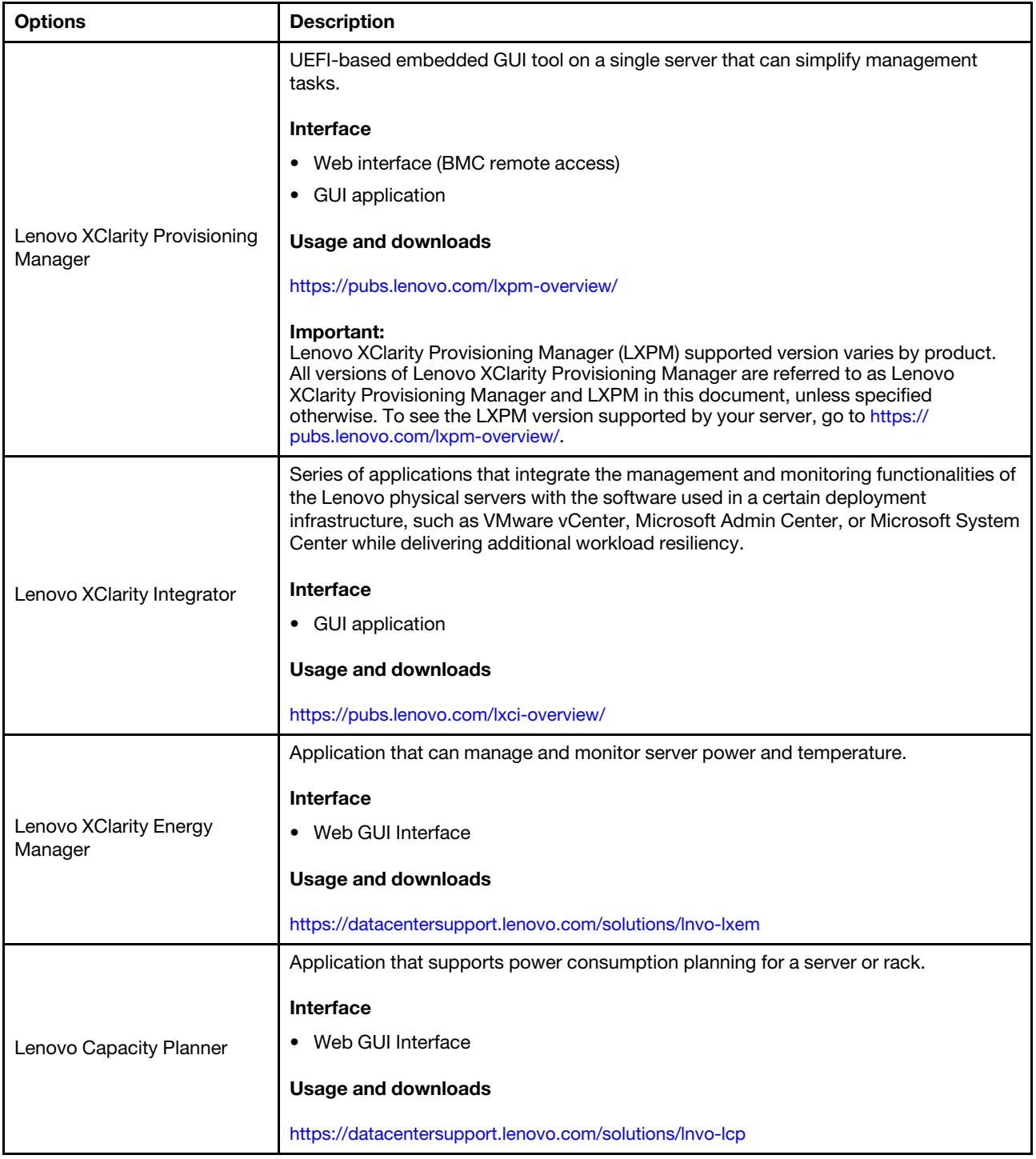

#### **Functions**

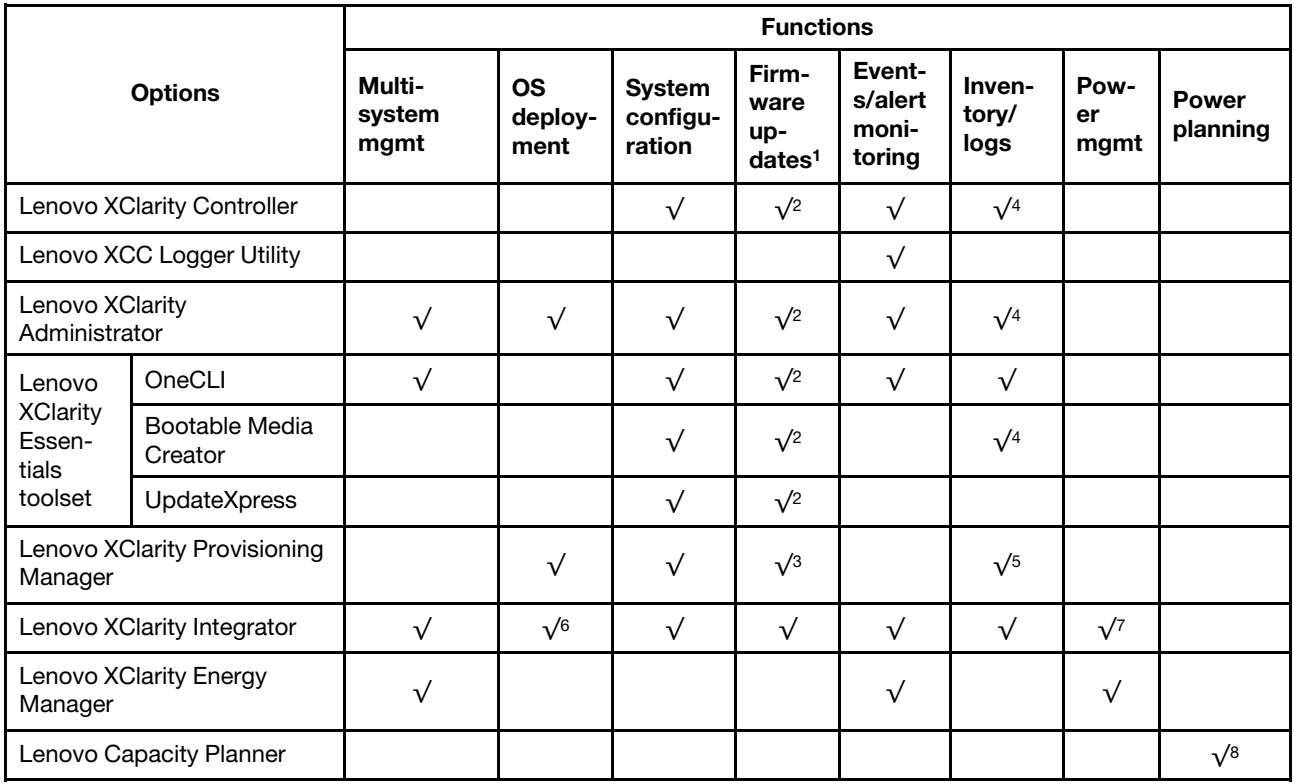

#### Notes:

- 1. Most options can be updated through the Lenovo tools. Some options, such as GPU firmware or Omni-Path firmware require the use of supplier tools.
- 2. The server UEFI settings for option ROM must be set to **Auto** or UEFI to update firmware using Lenovo XClarity Administrator, Lenovo XClarity Essentials, or Lenovo XClarity Controller.
- 3. Firmware updates are limited to Lenovo XClarity Provisioning Manager, Lenovo XClarity Controller, and UEFI updates only. Firmware updates for optional devices, such as adapters, are not supported.
- 4. The server UEFI settings for option ROM must be set to **Auto** or UEFI for detailed adapter card information, such as model name and firmware levels, to be displayed in Lenovo XClarity Administrator, Lenovo XClarity Controller, or Lenovo XClarity Essentials.
- 5. Limited inventory.
- 6. The Lenovo XClarity Integrator deployment check for System Center Configuration Manager (SCCM) supports Windows operating system deployment.
- 7. Power management function is supported only by Lenovo XClarity Integrator for VMware vCenter.
- 8. It is highly recommended that you check the power summary data for your server using Lenovo Capacity Planner before purchasing any new parts.

# <span id="page-30-0"></span>Chapter 2. Hardware components

<span id="page-30-1"></span>This section contains information about each of the components in the D3 Chassis and SD550 V3 node.

# Front view

The following sections show the controls, LEDs, and connectors on the front of the D3 Chassis and SD550 V3 node.

# <span id="page-30-2"></span>Chassis front view

The following illustrations show the front view of the chassis installed with nodes.

The ThinkSystem D3 Chassis can contain up to four 1U nodes or up to two 2U nodes.

#### Important:

- For proper cooling, each node tray must be installed with either a node or node tray fillers before the nodes in the chassis are powered on.
- The installation of nodes must follow the sequence of the tray numbering.

### Two 2U nodes

For two 2U nodes: the node in tray 2 ( **2** ) must be installed upside down.

The following illustration shows the front view of the chassis and respective node trays in the chassis.

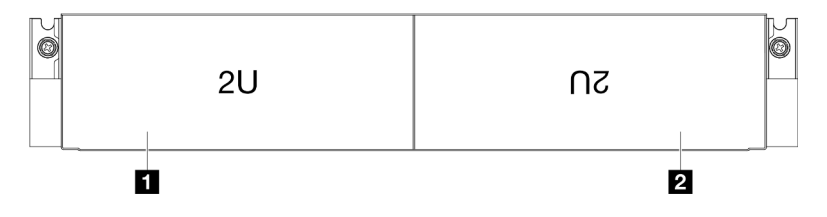

Figure 1. Chassis front view with two 2U nodes

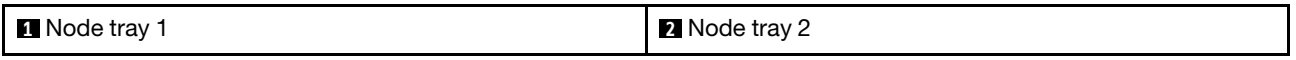

# <span id="page-30-3"></span>Node front view

The following illustrations show the controls and connectors in the front view of the ThinkSystem SD550 V3 node. Depending on the specific configuration, some of the components or connectors might not be supported.

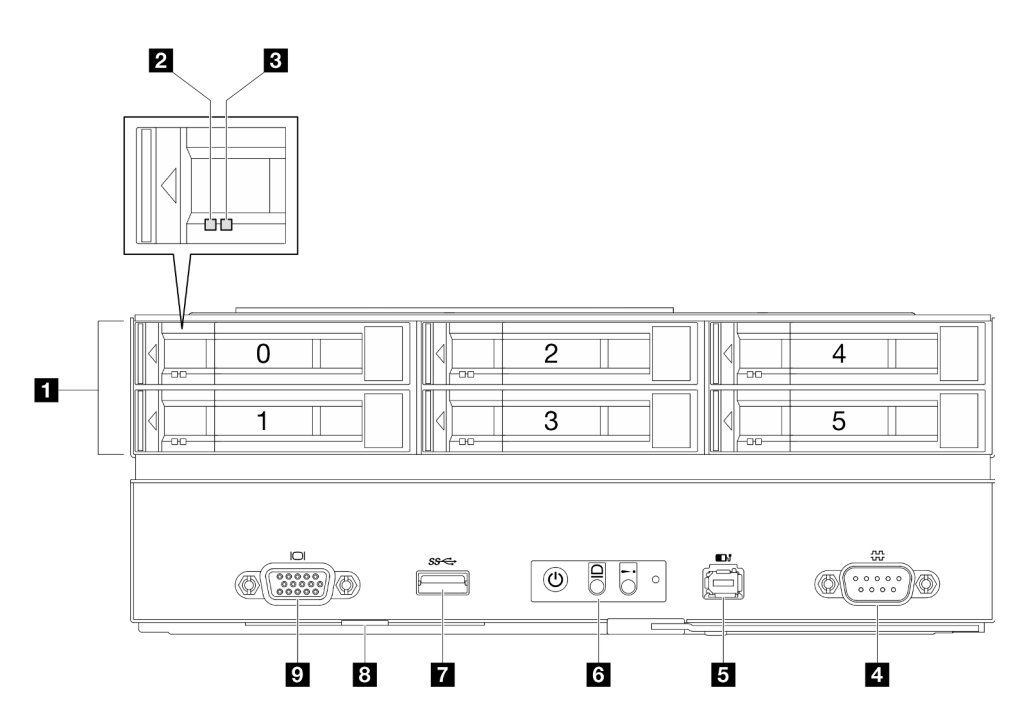

Figure 2. Configuration with up to six 2.5-inch drives

Table 4. Components in the front view of the ThinkSystem SD550 V3 node

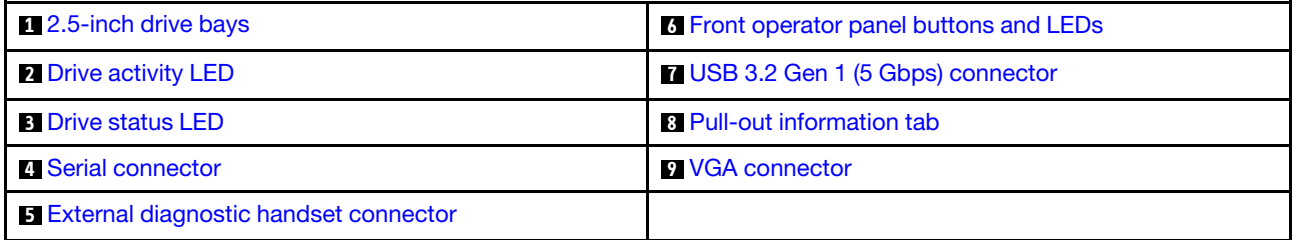

#### <span id="page-31-0"></span>**12.5-inch drive bays**

- Install 2.5-inch drives or drive fillers to these bays (see ["Hot-swap drive replacement" on page 126\)](#page-135-0).
- For more information about the drive LEDs, see ["Drive LEDs" on page 259](#page-268-1).

#### <span id="page-31-1"></span>**2** & **3** Drive activity LED & Drive status LED

For more information about the drive activity and status LEDs, see ["Drive LEDs" on page 259.](#page-268-1)

#### <span id="page-31-2"></span>**4** Serial connector

Connect a 9-pin serial device to this connector.

#### <span id="page-31-3"></span>**5** External diagnostic handset connector

Connect the external diagnostics handset to this connector.

For more details, see ["External Diagnostics Handset" on page 264.](#page-273-1)

#### <span id="page-32-2"></span>**6** Front operator panel buttons and LEDs

For more information about the front operator panel buttons and LEDs, see ["Front operator panel LEDs" on](#page-268-2)  [page 259](#page-268-2).

#### <span id="page-32-3"></span>**7** USB 3.2 Gen 1 (5 Gbps) connector

Connect a USB device, such as a mouse, keyboard, or other devices, to this connector.

#### <span id="page-32-4"></span>**8** Pull-out information tab

This tab contains below information:

- Network information such as MAC address and XCC network access label.
- Drive bay numbers.

For more information about this tab, see ["Identify the system and access the Lenovo XClarity Controller" on](#page-46-2)  [page 37.](#page-46-2)

#### <span id="page-32-5"></span>**9** VGA connector

Connect a monitor to this connector.

Note: The maximum video resolution is 1920 x 1200 at 60 Hz.

### <span id="page-32-0"></span>Rear view

The following sections show the rear of the D3 Chassis and SD550 V3 node.

### <span id="page-32-1"></span>Chassis rear view

The following illustrations show the rear view of the ThinkSystem D3 Chassis.

#### Notes:

- 1. Depending on the specific configuration, the hardware might look slightly different from the illustrations in this section.
- 2. The ThinkSystem D3 Chassis can contain up to four 1U nodes or up to two 2U nodes.

#### Important:

• For proper cooling, each node tray must be installed with either a node or node tray fillers before the nodes in the chassis are powered on.

#### D3 Chassis rear view

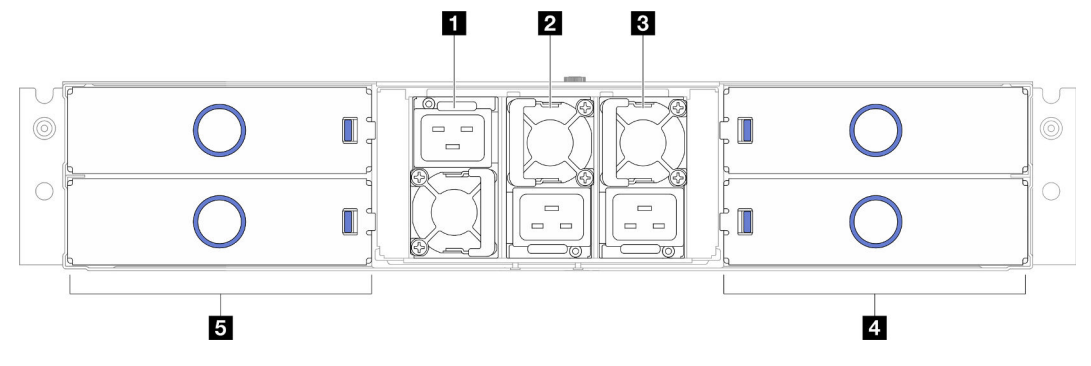

Figure 3. Chassis rear view

Table 5. Components on the rear view of the D3 Chassis

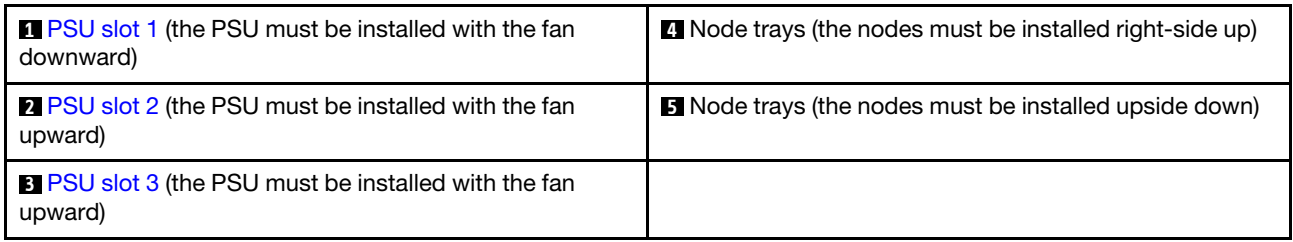

### <span id="page-33-1"></span>**1** / **2** / **3** PSU slots

Install power supply units to these slots, connect them to power cords. Make sure the power cords are connected properly.

Important: When installing the power supply units, make sure to follow the instruction on the label in each slot.

- For slot 1 ( $\blacksquare$ ), the PSU must be installed with the fan downward.
- For slots 2 and 3 (**2** and **3**), the PSU must be installed with the fan upward.

Following are the power supplies supported by the system:

- CRPS 1300-watt Titanium, input power 200-240V
- CRPS 1300-watt Platinum, input power 200-240V
- CRPS 1600-watt Titanium, input power 200-240V
- CRPS 2000-watt Titanium, input power 200-240V
- CRPS 2700-watt Titanium, input power 200-240V
- CRPS 2700-watt Platinum, input power 200-240V

For more information on the power supply LED, see ["Power supply LED" on page 261](#page-270-0).

## <span id="page-33-0"></span>Node rear view

The following illustrations show the controls and connectors on the rear of the ThinkSystem SD550 V3 node. Depending on the specific configuration, some of the components or connectors might not be supported.

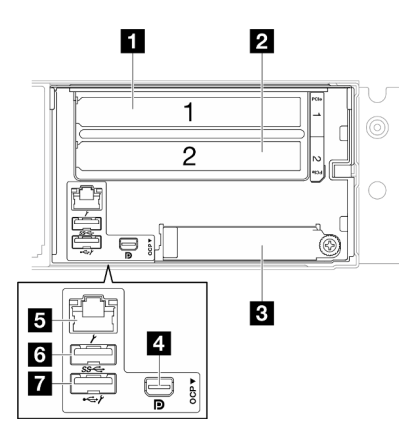

Figure 4. Rear view of the ThinkSystem SD550 V3 node

Table 6. Components on the rear view

| <b>Exercise PCIer slot 1</b> | S XCC system management port (10/100/1000 Mbps RJ-<br>45)                      |
|------------------------------|--------------------------------------------------------------------------------|
| 2 PCIe slot 2                | <b>JUSB 3.2 Gen 1 (5 Gbps) connector</b>                                       |
| <b>B</b> OCP slot            | <b>T USB 2.0 connector with Lenovo XClarity Controller</b><br>(XCC) management |
| 4 Mini DisplayPort connector |                                                                                |

#### <span id="page-34-0"></span>**1** / **2** PCIe slots

Install PCIe adapters to the riser.

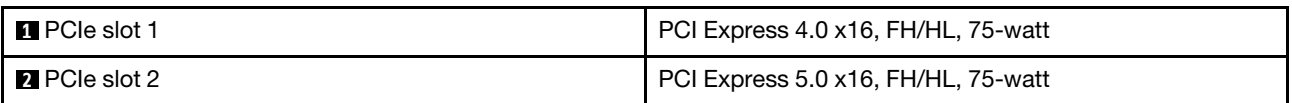

#### <span id="page-34-1"></span>**3** OCP slot

The system may support a 2-port or a 4-port OCP module for network connections. Port numbering are shown in the illustrations below.

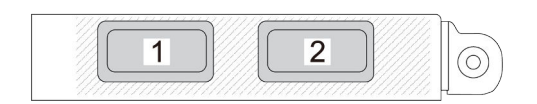

Figure 5. Port numbering — 2-port OCP module

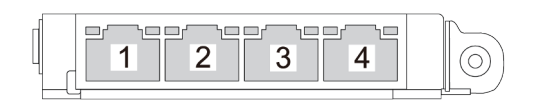

Figure 6. Port numbering — 4-port OCP 3.0 module

#### <span id="page-35-4"></span>**4** Mini DisplayPort connector

Connect a Mini DisplayPort-compatible video device, such as a monitor, to this connector.

Note: The maximum video resolution is 1920 x 1200 at 60 Hz.

#### <span id="page-35-1"></span>**5** XCC system management port (10/100/1000 Mbps RJ-45)

The node has a 10/100/1000 Mbps RJ-45 connector dedicated to Lenovo XClarity Controller, which cannot be accessed directly from the production network. A dedicated management network provides additional security by physically separating the management network traffic from the production network. You can use the Setup Utility to configure the node to use a dedicated systems-management network or a shared network.

See the following for more information:

- ["Set the network connection for the Lenovo XClarity Controller" on page 237](#page-246-1)
- ["XCC system management port LEDs" on page 264](#page-273-0)

#### <span id="page-35-2"></span>**6** USB 3.2 Gen 1 (5 Gbps) connector

Connect a USB device, such as a mouse, keyboard, or other devices, to this connector.

#### <span id="page-35-3"></span>**7 USB 2.0 connector with Lenovo XClarity Controller (XCC) management**

Note: This is the only USB port that supports USB automation update of the firmware and RoT security module.

Connection to Lenovo XClarity Controller is primarily intended for users with a mobile device running the Lenovo XClarity Controller mobile application. When a mobile device is connected to this USB port, an Ethernet over USB connection is established between the mobile application running on the device and the Lenovo XClarity Controller.

Select Network in BMC Configuration to view or modify settings.

Four types of settings are available:

• Host only mode

In this mode, the USB port is always solely connected to the server.

• BMC only mode

In this mode, the USB port is always solely connected to Lenovo XClarity Controller.

• Shared mode: owned by BMC

In this mode, connection to the USB port is shared by the server and Lenovo XClarity Controller, while the port is switched to Lenovo XClarity Controller.

• Shared mode: owned by host

In this mode, connection to the USB port is shared by the server and Lenovo XClarity Controller, while the port is switched to the server.

### <span id="page-35-0"></span>Top view

This following illustration provides information on the top view of the ThinkSystem SD550 V3 node.
Note: Depending on the specific configuration, the hardware might look slightly different from the illustrations in this section.

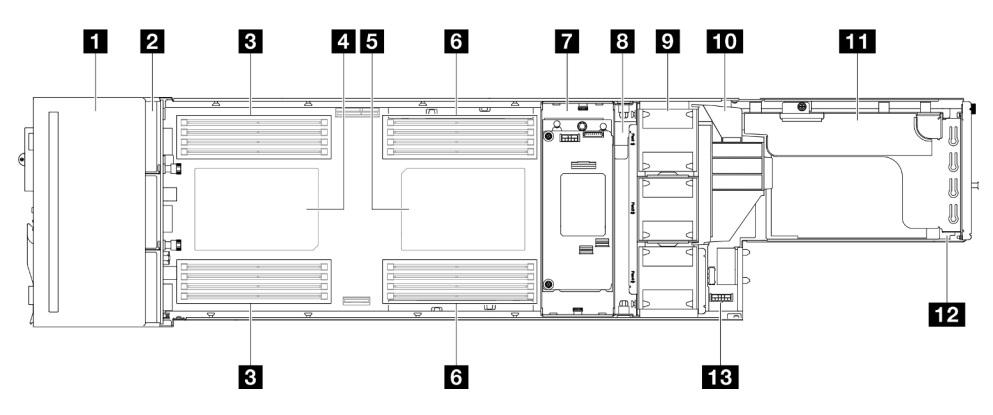

Figure 7. Top view of SD550 V3

Table 7. Components on the top view

| 12.5-inch drive cage assembly      | <b>B</b> Power bus bar                 |  |  |  |
|------------------------------------|----------------------------------------|--|--|--|
| 2.5-inch drive backplane*          | <b>D</b> Fans and fan cage             |  |  |  |
| <b>B</b> DIMMs 1-8                 | <b>FO</b> GPU air duct <sup>*</sup>    |  |  |  |
| 4. Processor 1                     | <b>III</b> PCIe riser assembly*        |  |  |  |
| <b>同</b> Processor 2 <sup>*</sup>  | <b>12</b> Rear I/O module <sup>*</sup> |  |  |  |
| <b>6</b> DIMMs 9-16*               | <b>B</b> Power distribution board      |  |  |  |
| Internal RAID adapter and bracket* |                                        |  |  |  |

Note: \* Depending on the specific configuration, the node might not come with this component.

# Chassis midplane

The following illustration shows the location and connectors of the chassis midplane.

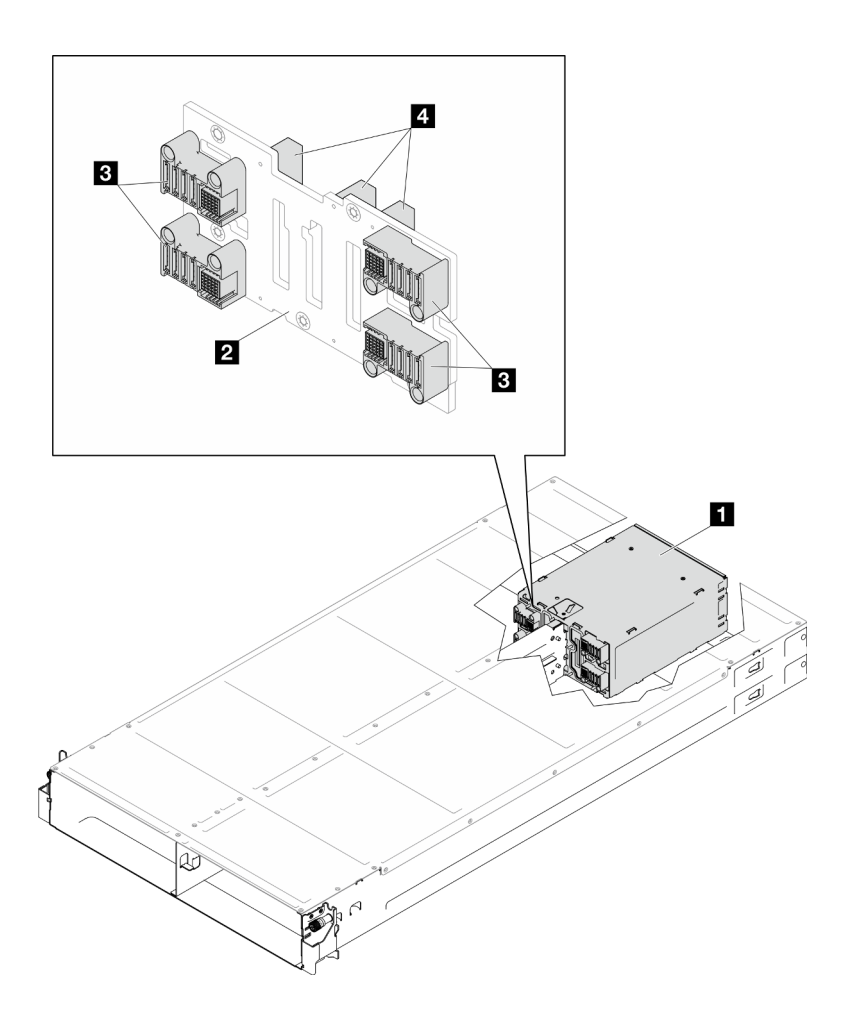

Figure 8. Chassis midplane location and connectors

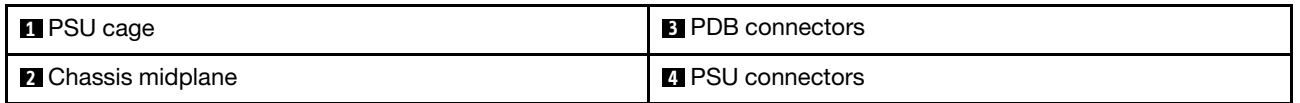

**1 PSU cage: For the PSU slots, see ["Chassis rear view" on page 23](#page-32-0).** 

**2** Chassis midplane: For the replacement of the PSU cage and Chassis midplane, see ["PSU cage and](#page-77-0)  [chassis midplane replacement" on page 68.](#page-77-0)

**3** PDB connectors: When a node is installed in the chassis, the power distribution board (PDB) in the node is connected to the corresponding connector on the chassis midplane.

**4** PSU connectors: When a hot-swap power supply unit (PSU) is installed in the PSU cage, the PSU is connected to the corresponding connector on the chassis midplane.

#### Notes:

- The firmware of the chassis midplane can be updated via Lenovo XClarity Controller (XCC) and Lenovo XClarity Essentials OneCLI (LXCE OneCLI). Only the caretaker node can perform this update.
- By default, the **caretaker node** is automatically selected by the PSoC firmware on the chassis midplane. To change the chassis caretaker preference, see [https://pubs.lenovo.com/xcc2/NN1ia\\_c\\_d3\\_chassis.](https://pubs.lenovo.com/xcc2/NN1ia_c_d3_chassis)
- Go to ["Update the firmware" on page 239](#page-248-0) for more information on firmware updating tools.

# System-board layout

The following sections provide information about the connectors, switches, and jumpers that are available on the system board.

For more information about the LEDs that are available on the system board, see "System-board LEDs" on [page 262](#page-271-0).

# System-board connectors

The following illustrations show the internal connectors on the system board.

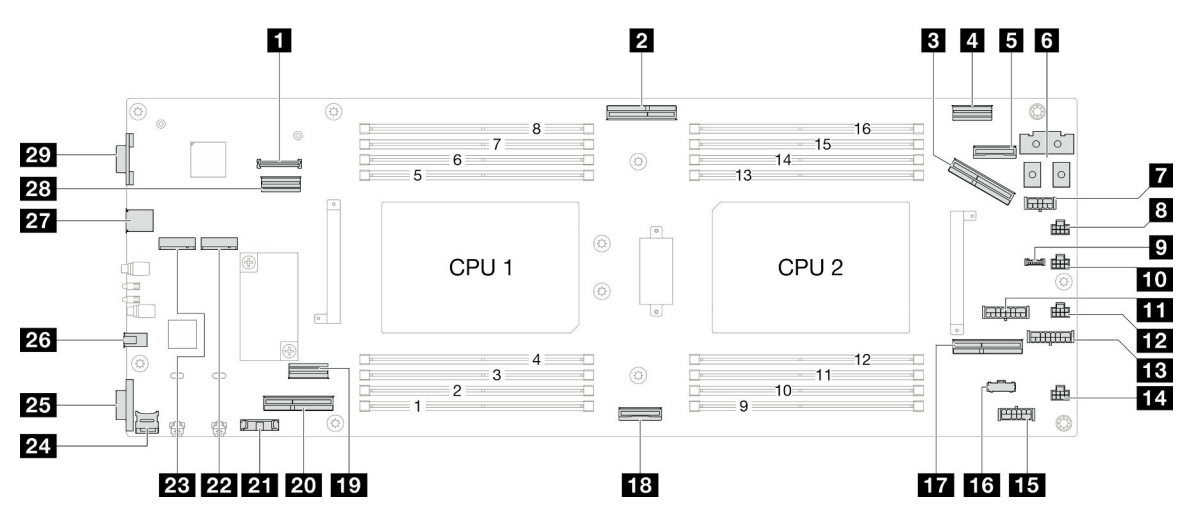

#### Table 8. System-board connectors

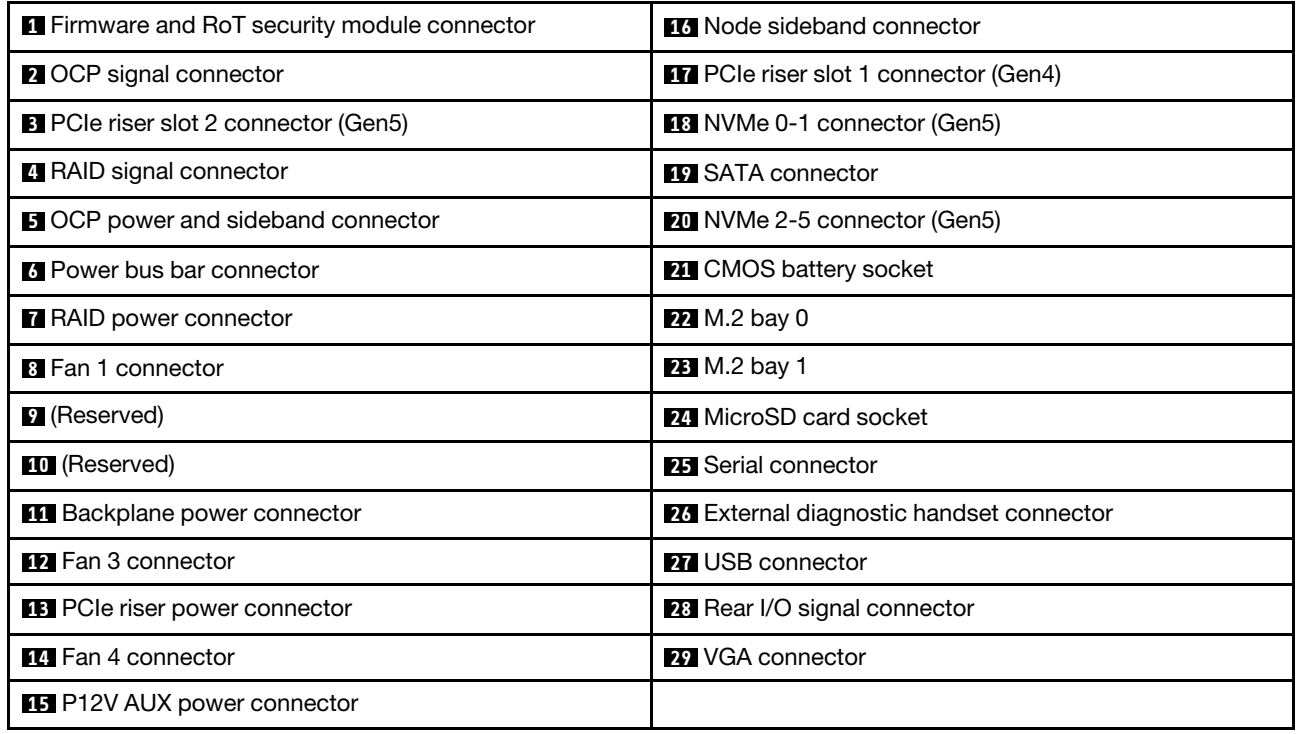

# System-board switches

The following illustrations show the location of the switches, jumpers, and buttons on the server.

#### Important:

- 1. Before you change any switch settings or move any jumpers, turn off the server; then, disconnect all power cords and external cables. Review the following information:
	- [https://pubs.lenovo.com/safety\\_documentation/](https://pubs.lenovo.com/safety_documentation/)
	- ["Installation Guidelines" on page 43](#page-52-0)
	- ["Handling static-sensitive devices" on page 45](#page-54-0)
	- ["Power off the node" on page 53](#page-62-0)
- 2. Any system-board switch or jumper block that is not shown in the illustrations in this document are reserved.

Note: If there is a clear protective sticker on the top of the switch blocks, you must remove and discard it to access the switches.

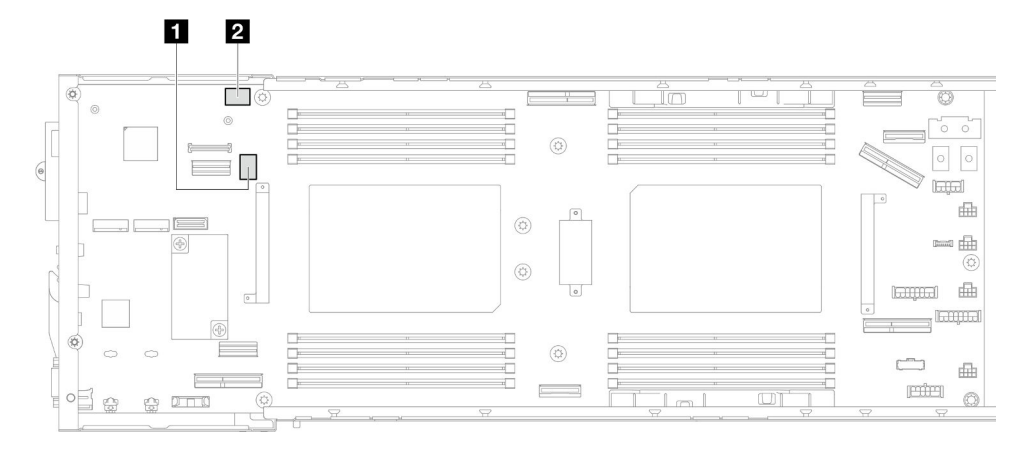

Figure 9. System-board switches

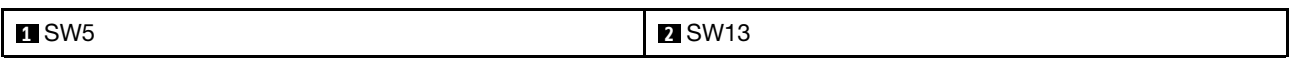

### SW5 switch block

Table 9. SW5 switch block definition

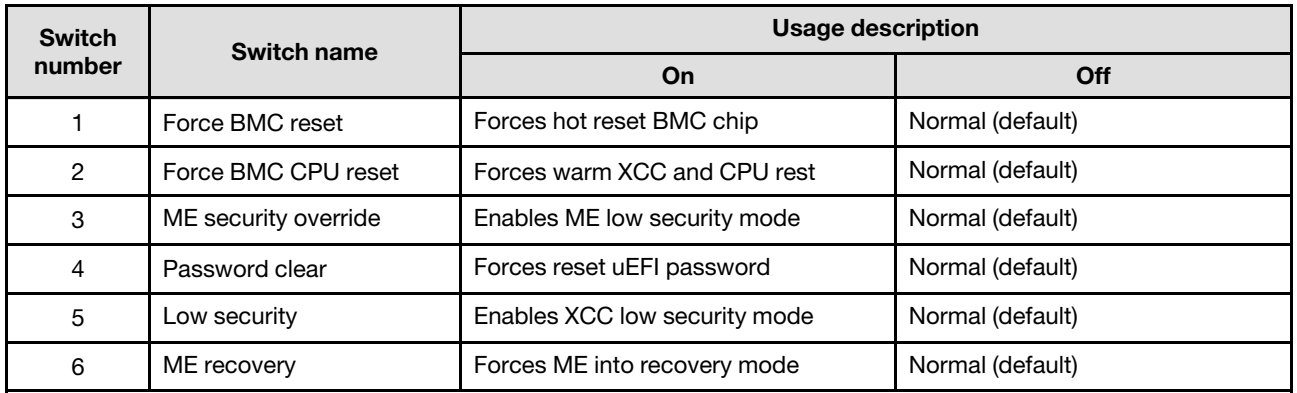

Table 9. SW5 switch block definition (continued)

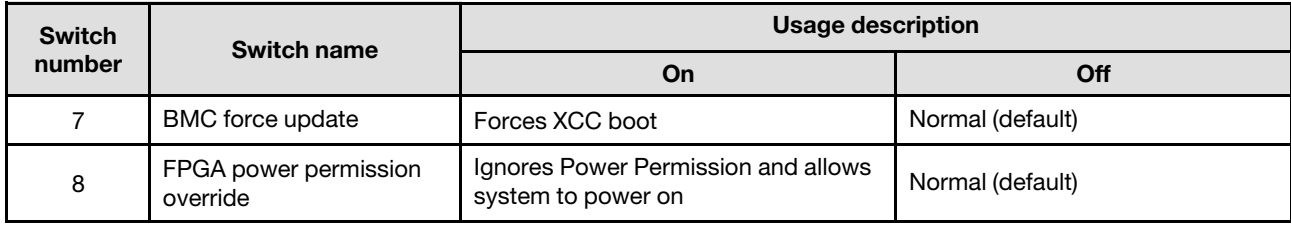

### SW13 switch block

Table 10. SW13 switch block definition

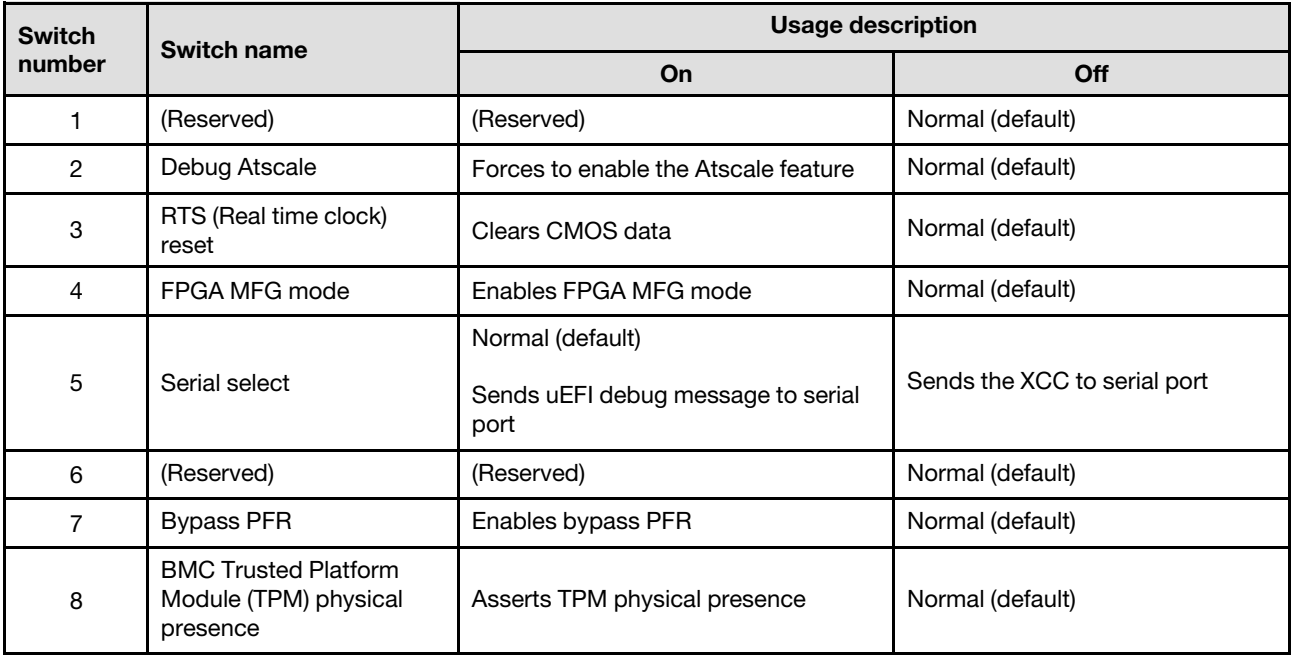

# System LEDs and diagnostics display

The following section provides information on available system LEDs and diagnostics display.

For more information, refer to ["Troubleshooting by system LEDs and diagnostics display" on page 259](#page-268-0).

# <span id="page-42-0"></span>Chapter 3. Parts list

Identify each of the components that is available for your system with the parts list.

For more information about ordering parts:

- 1. Go to <http://datacentersupport.lenovo.com> and navigate to the support page for your node or chassis.
- 2. Click Parts.
- 3. Enter the serial number to view a listing of parts for your system.

It is highly recommended that you check the power summary data for your server using Lenovo Capacity Planner before purchasing any new parts.

Note: Depending on the model, your server components might look slightly different from the illustration.

The parts listed in the following tables are identified as one of the following:

- T1: Tier 1 customer replaceable unit (CRU). Replacement of Tier 1 CRUs is your responsibility. If Lenovo installs a Tier 1 CRU at your request with no service agreement, you will be charged for the installation.
- T2: Tier 2 customer replaceable unit (CRU). You may install a Tier 2 CRU yourself or request Lenovo to install it, at no additional charge, under the type of warranty service that is designated for your server.
- F: Field replaceable unit (FRU). FRUs must be installed only by trained service technicians.
- C: Consumable and Structural parts. Purchase and replacement of consumable and structural parts is your responsibility. If Lenovo acquires or installs a structural component at your request, you will be charged for the service.

#### Chassis components

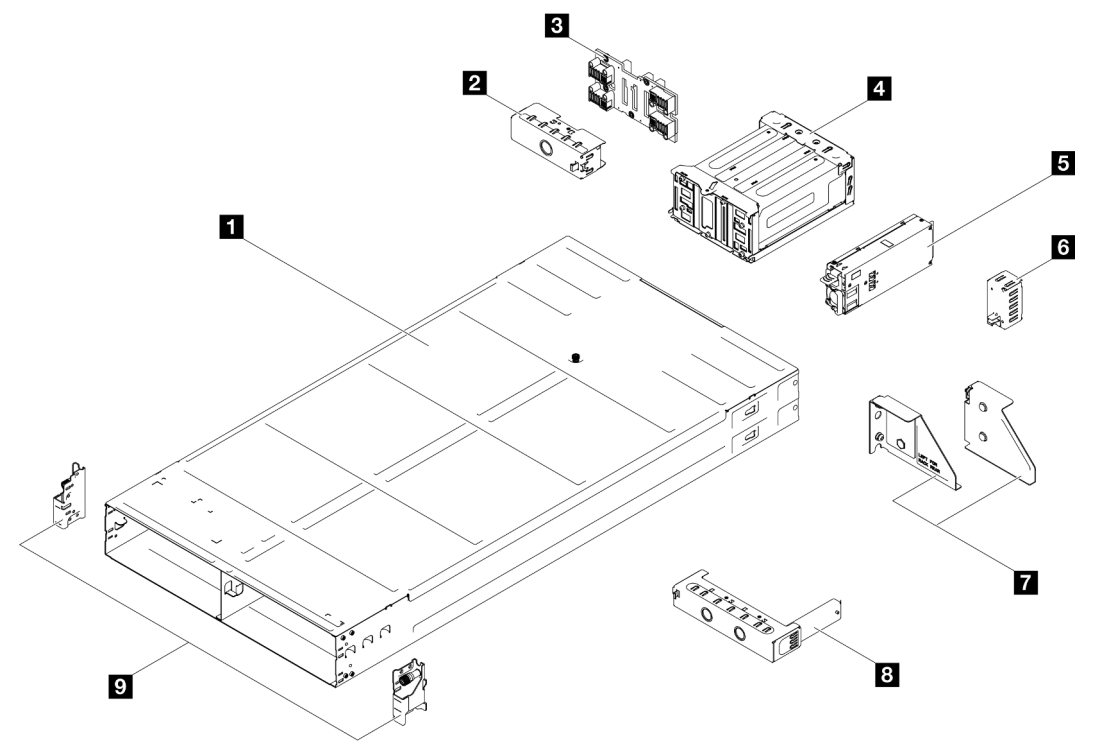

Figure 10. Chassis components

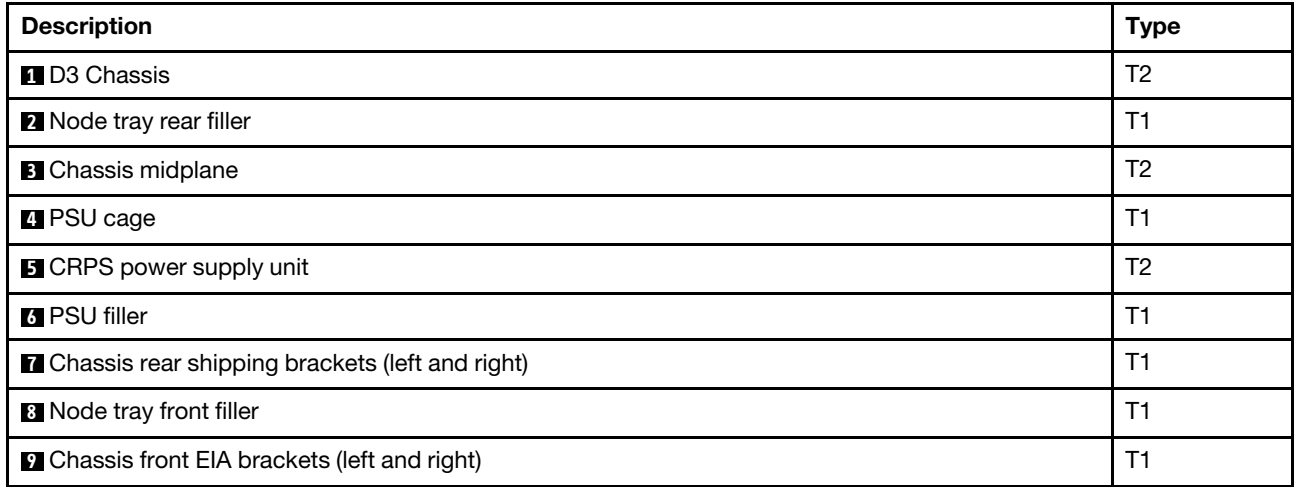

Node components

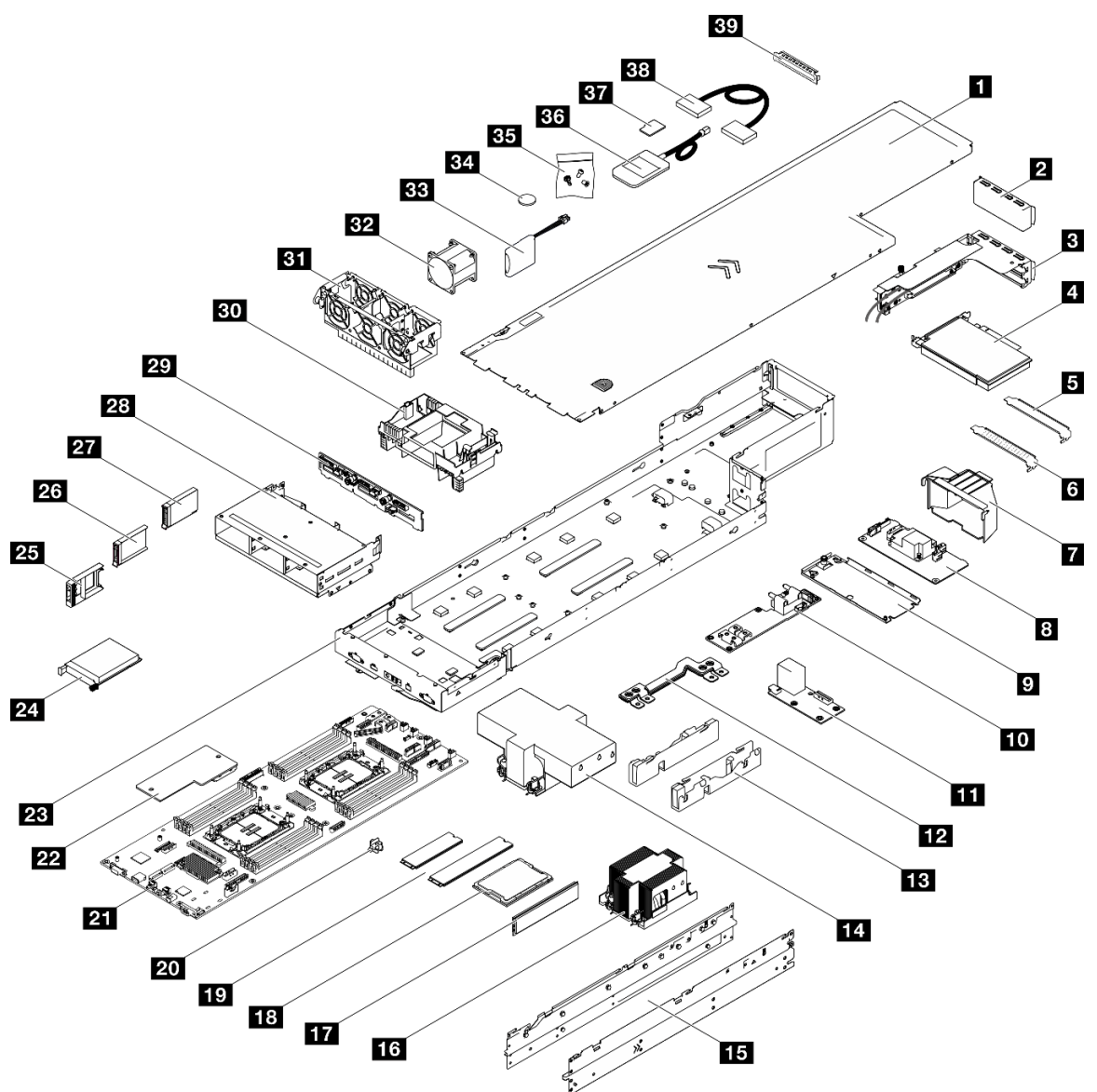

Figure 11. Node components

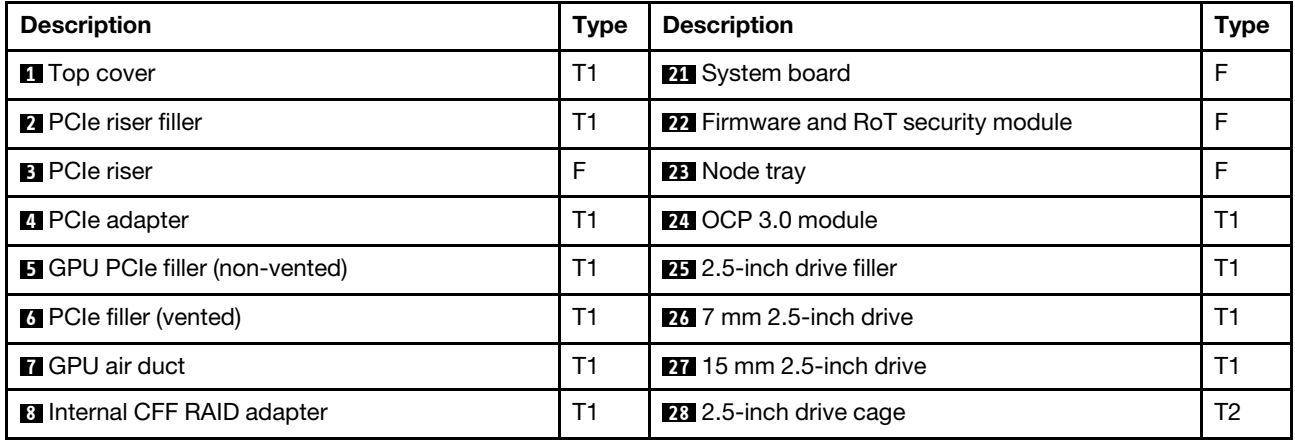

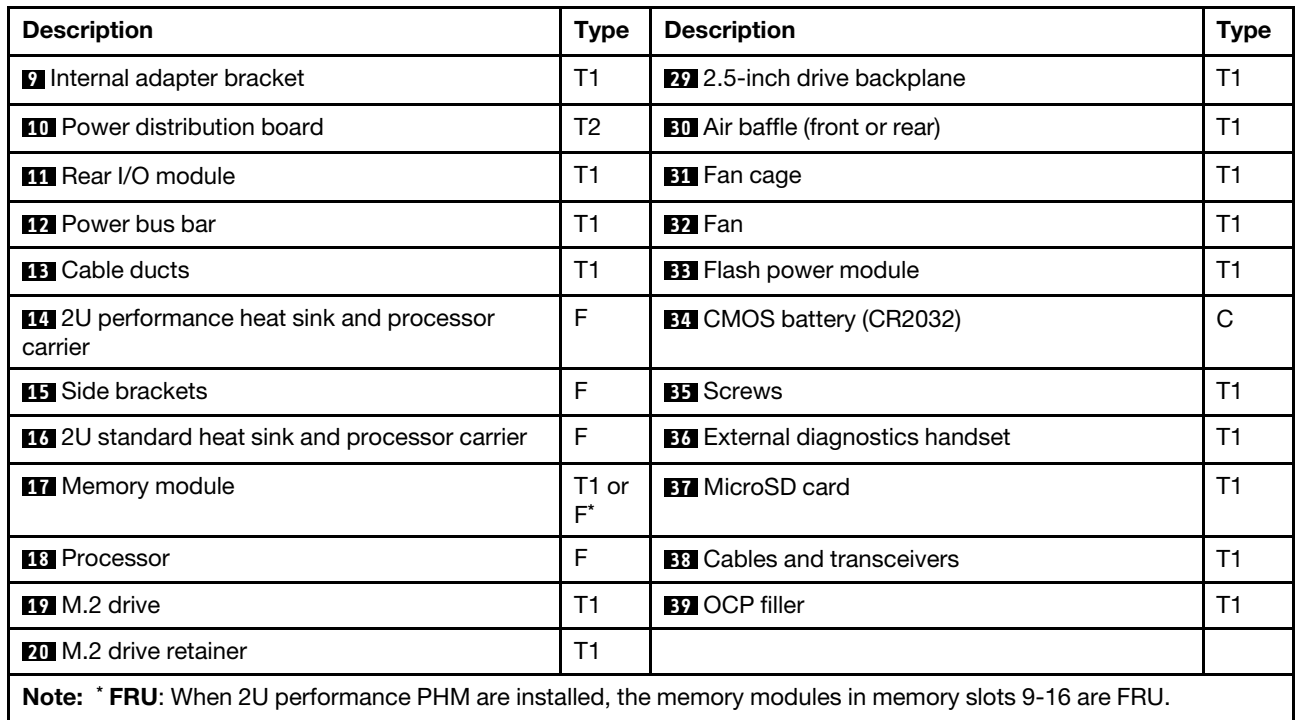

# Power cords

Several power cords are available, depending on the country and region where the server is installed.

To view the power cords that are available for the server:

1. Go to:

### <http://dcsc.lenovo.com/#/>

- 2. Click Preconfigured Model or Configure to order.
- 3. Enter the machine type and model for your server to display the configurator page.
- 4. Click Power  $\rightarrow$  Power Cables to see all line cords.

#### Notes:

- For your safety, a power cord with a grounded attachment plug is provided to use with this product. To avoid electrical shock, always use the power cord and plug with a properly grounded outlet.
- Power cords for this product that are used in the United States and Canada are listed by Underwriter's Laboratories (UL) and certified by the Canadian Standards Association (CSA).
- For units intended to be operated at 115 volts: Use a UL-listed and CSA-certified cord set consisting of a minimum 18 AWG, Type SVT or SJT, three-conductor cord, a maximum of 15 feet in length and a parallel blade, grounding-type attachment plug rated 15 amperes, 125 volts.
- For units intended to be operated at 230 volts (U.S. use): Use a UL-listed and CSA-certified cord set consisting of a minimum 18 AWG, Type SVT or SJT, three-conductor cord, a maximum of 15 feet in length and a tandem blade, grounding-type attachment plug rated 15 amperes, 250 volts.
- For units intended to be operated at 230 volts (outside the U.S.): Use a cord set with a grounding-type attachment plug. The cord set should have the appropriate safety approvals for the country in which the equipment will be installed.
- Power cords for a specific country or region are usually available only in that country or region.

# <span id="page-46-0"></span>Chapter 4. Unboxing and setup

Information in this section assists you on unboxing and setting up the system. When unboxing the chassis and node, check if the items in the package are correct, and learn where to find information of system serial number and Lenovo XClarity Controller access. Make sure to follow the instructions in ["System setup](#page-48-0)  [checklist" on page 39](#page-48-0) when setting up the chassis and node.

# <span id="page-46-1"></span>System package contents

When you receive your system, verify that the shipment contains everything that you expected to receive.

The system package includes the following items:

- Node
- Chassis
- Rail installation kit\*. Installation guide is provided in the package.
- Material box, including items such as power cords\* , accessory kit, and printed documents.

#### Notes:

- Some of the items listed are available on select models only.
- Items marked with asterisk(\*) are optional.

If any item is missing or damaged, contact your place of purchase. Make sure that you retain your proof of purchase and packing material. They might be required to receive warranty service.

# Identify the system and access the Lenovo XClarity Controller

This section contains instruction on how to identify the system and where to find the Lenovo XClarity Controller access information.

### Identifying your system

When you contact Lenovo for help, the machine type, model, and serial number information help support technicians to identify your system and provide faster service.

The illustration below shows the location of the ID label which contains the chassis model number, machine type, and serial number of the chassis. You can also add other system information labels to the front of the node in the customer label spaces.

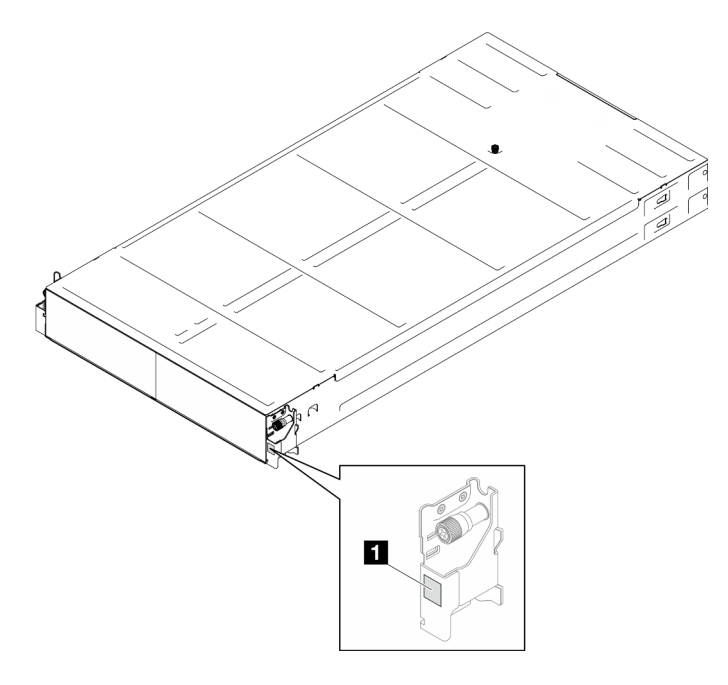

Figure 12. Location of the ID label on the chassis

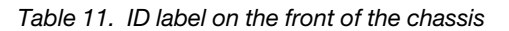

**1** ID label

The node's model number can be found on the front of the node, as shown in the following illustration.

#### Lenovo XClarity Controller network access label

In addition, the Lenovo XClarity Controller network access label for the node can be found on the pull-out information tag located at the front of the node. This pull-out information tag also shows the bay numbers of the hot-swap drives. You can use the information on the pull-out tag to access the XCC MAC address and LLA for the node. The left node information is at the left bottom side, while the right node information is on the right upper side. You can also use the information tag for your own node labeling information, such as the hostname, the system name, and the inventory bar code.

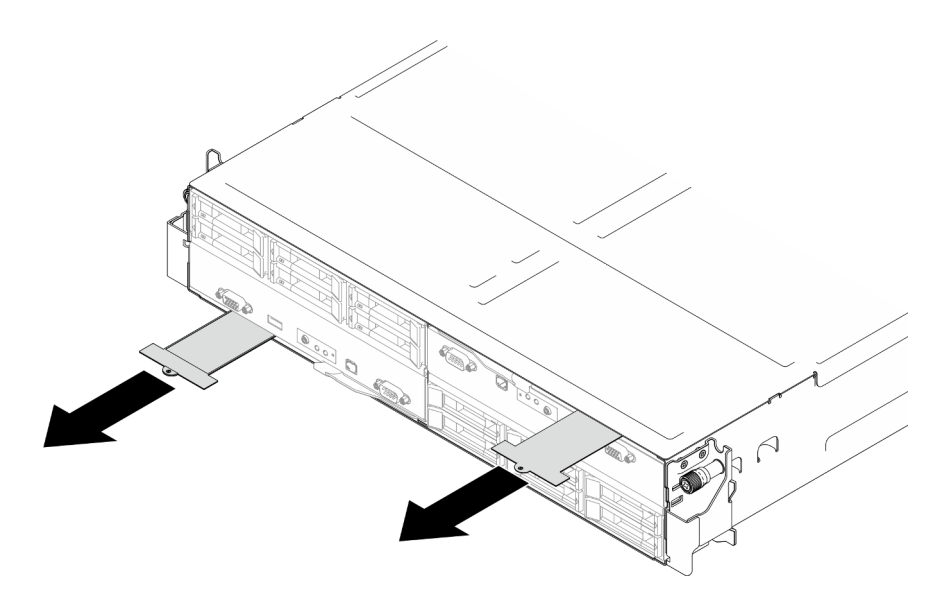

Figure 13. Lenovo XClarity Controller network access label on the pull-out information tab

### Service Label and QR code

In addition, the System Service Label is located on the inside surface of the node cover, providing a quick response (QR) code for mobile access to service information. You can scan the QR code with a mobile device using a QR code reader application and get quick access to the Service Information web page. The Service Information web page provides additional information for parts installation and replacement videos, and error codes for system support.

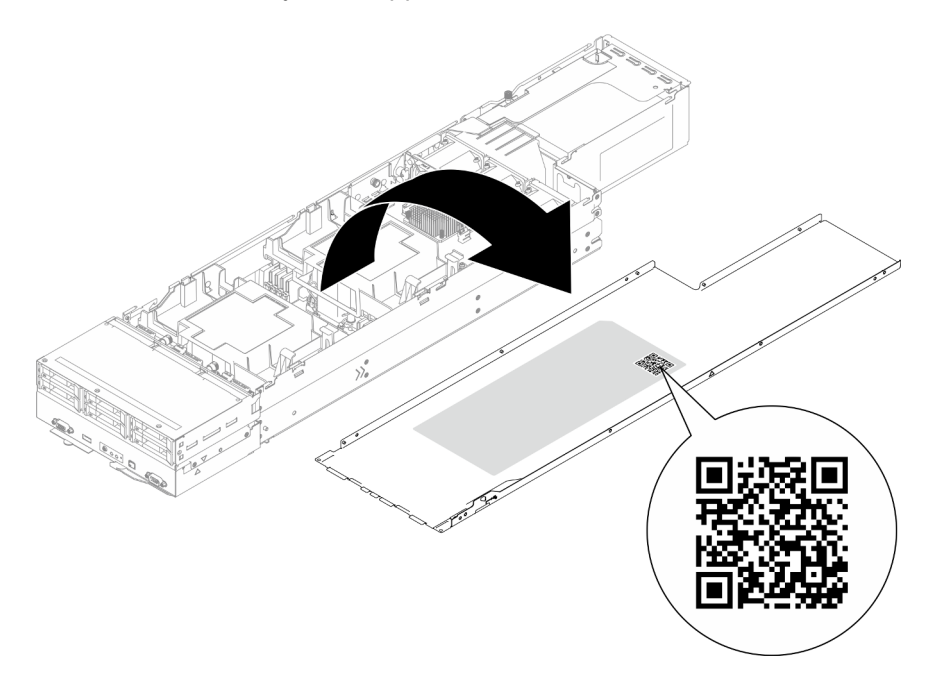

<span id="page-48-0"></span>Figure 14. Service Label and QR code

# System setup checklist

Use the system setup checklist to make sure that you have performed all tasks that are required to set up your system.

The system setup procedure varies depending on the configuration of the system when it was delivered. In some cases, the system is fully configured and you just need to connect the system to the network and an AC power source, and then you can power on the system. In other cases, the system needs to have hardware options installed, requires hardware and firmware configuration, and requires an operating system to be installed.

The following steps describe the general procedure for setting up a system.

#### Setup the system hardware

Complete the following procedures to setup the system hardware.

- 1. Unpack the system package. See ["System package contents" on page 37](#page-46-1).
- 2. Install any required hardware or system options. See the related topics in [Chapter 5 "Hardware](#page-52-1)  [replacement procedures" on page 43](#page-52-1).
- 3. If necessary, install the rail to a standard rack cabinet. Follow the instruction in Rail Installation Guide that comes with the rail installation kit.
- 4. To install the chassis to the rack, see ["Install the chassis to the rack" on page 57.](#page-66-0)

To install the node into the chassis, see ["Install a node to the chassis" on page 81.](#page-90-0)

5. Connect all external cables to the system. See [Chapter 2 "Hardware components" on page 21](#page-30-0) for connectors locations.

Typically, you will need to connect the following cables:

- Connect the system to the power source.
- Connect the system to the data network.
- Connect the system to the storage device.
- Connect the system to the management network.
- 6. Power on the system.

The power button location and power LED are specified in ["Troubleshooting by system LEDs and](#page-268-0) [diagnostics display" on page 259.](#page-268-0)

A node can be turned on (power LED on) in any of the following ways:

- You can press the power button.
- The node can restart automatically after a power interruption.
- The node can respond to remote power-on requests sent to the Lenovo XClarity Controller.

Note: You can access the management processor interface to configure the system without powering on the system. Whenever the system is connected to power, the management processor interface is available. For details about accessing the management system processor, see "Opening and Using the XClarity Controller Web Interface" section in the XCC documentation compatible with your system at <https://pubs.lenovo.com/lxcc-overview/>.

7. Validate the system. Make sure that the power LED, Ethernet connector LED, and network LED are lit with green light, which means the system hardware was set up successfully.

See ["Troubleshooting by system LEDs and diagnostics display" on page 259](#page-268-0) for more information on the LED indications.

#### Configure the system

Complete the following procedures to configure the system. For detailed instructions, refer to [Chapter 7](#page-246-0)  ["System configuration" on page 237.](#page-246-0)

1. Set the network connection for the Lenovo XClarity Controller to the management network.

- 2. Update the firmware for the system, if necessary.
- 3. Configure the firmware for the system.

The following information is available for RAID configuration:

- <https://lenovopress.lenovo.com/lp0578-lenovo-raid-introduction>
- <https://lenovopress.lenovo.com/lp0579-lenovo-raid-management-tools-and-resources>
- 4. Install the operating system.
- 5. Back up the system configuration.
- 6. Install the applications and programs for which the system is intended to be used.

# <span id="page-52-1"></span>Chapter 5. Hardware replacement procedures

This section provides installation and removal procedures for all serviceable system components. Each component replacement procedure references any tasks that need to be performed to gain access to the component being replaced.

# <span id="page-52-0"></span>Installation Guidelines

Before installing components in your node or chassis, read the installation guidelines.

Before installing optional devices, read the following notices carefully:

Attention: Prevent exposure to static electricity, which might lead to system halt and loss of data, by keeping static-sensitive components in their static-protective packages until installation, and handling these devices with an electrostatic-discharge wrist strap or other grounding system.

- Read the safety information and guidelines to ensure your safety at work:
	- A complete list of safety information for all products is available at:

[https://pubs.lenovo.com/safety\\_documentation/](https://pubs.lenovo.com/safety_documentation/)

- The following guideline is also available at: ["Handling static-sensitive devices" on page 45.](#page-54-0)
- Make sure the components you are installing are supported by your system.
	- For a list of supported optional components for the system, see <https://serverproven.lenovo.com>.
	- For the option package contents, see <https://serveroption.lenovo.com/>.
- For more information about ordering parts:
	- 1. Go to <http://datacentersupport.lenovo.com> and navigate to the support page for your node or chassis.
	- 2. Click Parts.
	- 3. Enter the serial number to view a listing of parts for your system.
- When you install a new node, download and apply the latest firmware. This will help ensure that any known issues are addressed, and that your node is ready to work with optimal performance. Go to [https://](https://datacentersupport.lenovo.com/products/servers/thinksystem/d3v2chassis/7dgw/downloads/driver-list/) [datacentersupport.lenovo.com/products/servers/thinksystem/d3v2chassis/7dgw/downloads/driver-list/](https://datacentersupport.lenovo.com/products/servers/thinksystem/d3v2chassis/7dgw/downloads/driver-list/) to download the latest firmware and driver updates for your server.

Important: Some cluster solutions require specific code levels or coordinated code updates. If the component is part of a cluster solution, verify the latest Best Recipe code level menu for cluster supported firmware and driver before you update the code.

- If you replace a part, such as an adapter, that contains firmware, you might also need to update the firmware for that part. For more information about updating firmware, see ["Update the firmware" on page](#page-248-0) [239.](#page-248-0)
- It is good practice to make sure that the system is working correctly before installing an optional component.
- Keep the working area clean, and place the removed components on a flat and smooth surface that does not shake or tilt.
- Do not attempt to lift an object that might be too heavy for you. If you have to lift a heavy object, read the following precautions carefully:
	- Make sure that you can stand steadily without slipping.
	- Distribute the weight of the object equally between your feet.
- Use a slow lifting force. Never move suddenly or twist when you lift a heavy object.
- To avoid straining the muscles in your back, lift by standing or by pushing up with your leg muscles.
- Back up all important data before you make changes related to the disk drives.
- Have a small flat-blade screwdriver, a small Phillips screwdriver, and a T8 torx screwdriver available.
- To view the error LEDs on the system board (system board assembly) and internal components, leave the power on.
- You do not have to turn off the node to remove or install hot-swap power supplies, hot-swap drives, or hot-plug USB devices. However, you must turn off the node and remove it from the chassis before performing any steps that involve removing or installing components or cables inside the node.
- When replacing power supply units, make sure to refer to redundancy rules.
- Blue on a component indicates touch points, where you can hold to remove a component from or install it in the system, open or close a latch, and so on.
- Orange on or near a component indicates that the component can be hot-swapped if the node and operating system support hot-swap capability, which means that you can remove or install the component while the node is still running (Orange can also indicate touch points on hot-swap components). See the instructions for removing or installing a specific hot-swap component for any additional procedures that you might have to perform before you remove or install the component.
- The Red strip on the drives, adjacent to the release latch, indicates that the drive can be hot-swapped if the node and operating system support hot-swap capability. This means that you can remove or install the drive while the node is still running.

Note: See the system specific instructions for removing or installing a hot-swap drive for any additional procedures that you might need to perform before you remove or install the drive.

• After finishing working on the node or chassis, make sure to reinstall all safety shields, guards, labels, and ground wires.

# <span id="page-53-0"></span>Safety inspection checklist

Use the information in this section to identify potentially unsafe conditions with your system. As each machine was designed and built, required safety items were installed to protect users and service technicians from injury.

Note: The product is not suitable for use at visual display workplaces according to §2 of the Workplace Regulations.

### CAUTION:

This equipment must be installed or serviced by trained personnel, as defined by the NEC, IEC 62368- 1 & IEC 60950-1, the standard for Safety of Electronic Equipment within the Field of Audio/Video, Information Technology and Communication Technology. Lenovo assumes you are qualified in the servicing of equipment and trained in recognizing hazards energy levels in products. Access to the equipment is by the use of a tool, lock and key, or other means of security, and is controlled by the authority responsible for the location.

**Important:** Electrical grounding of the system is required for operator safety and correct system function. Proper grounding of the electrical outlet can be verified by a certified electrician.

Use the following checklist to verify that there are no potentially unsafe conditions:

- 1. Make sure that the power is off and the power cord is disconnected.
- 2. Check the power cord.
	- Make sure that the third-wire ground connector is in good condition. Use a meter to measure thirdwire ground continuity for 0.1 ohm or less between the external ground pin and the frame ground.

• Make sure that the power cord is the correct type.

To view the power cords that are available for the server:

a. Go to:

### <http://dcsc.lenovo.com/#/>

- b. Click Preconfigured Model or Configure to order.
- c. Enter the machine type and model for your server to display the configurator page.
- d. Click **Power**  $\rightarrow$  **Power Cables** to see all line cords.
- Make sure that the insulation is not frayed or worn.
- 3. Check for any obvious non-Lenovo alterations. Use good judgment as to the safety of any non-Lenovo alterations.
- 4. Check inside the server for any obvious unsafe conditions, such as metal filings, contamination, water or other liquid, or signs of fire or smoke damage.
- 5. Check for worn, frayed, or pinched cables.
- 6. Make sure that the power-supply cover tighteners (screws or rivets) have not been removed or tampered with.

# System reliability guidelines

Review the system reliability guidelines to ensure proper system cooling and reliability.

Make sure the following requirements are met:

- When the system comes with redundant power, a power supply must be installed in each power-supply bay.
- Adequate space around the node and chassis must be spared to allow the cooling system to work properly. Leave approximately 50 mm (2.0 in.) of open space around the front and rear of the chassis. Do not place any object in front of the fans.
- For proper cooling and airflow, refit the node cover before you turn the power on. Do not operate the node with the node cover removed, for it might damage node components.
- Cabling instructions that come with optional components must be followed.
- A removed hot-swap drive must be replaced within two minutes after removal.
- A removed hot-swap power supply must be replaced by another power supply unit or a PSU filler within two minutes after removal.
- Every air baffle that comes with the node must be installed when the node starts (some nodes might come with more than one air baffle). Operating the node with a missing air baffle might damage the processor.
- All processor sockets must contain either a socket cover or a processor with heat sink.

# <span id="page-54-0"></span>Handling static-sensitive devices

Review these guidelines before you handle static-sensitive devices to reduce the possibility of damage from electrostatic discharge.

Attention: Prevent exposure to static electricity, which might lead to system halt and loss of data, by keeping static-sensitive components in their static-protective packages until installation, and handling these devices with an electrostatic-discharge wrist strap or other grounding system.

- Limit your movement to prevent building up static electricity around you.
- Take additional care when handling devices during cold weather, for heating would reduce indoor humidity and increase static electricity.
- Always use an electrostatic-discharge wrist strap or other grounding system.
- While the device is still in its static-protective package, touch it to an unpainted metal surface on the outside of the node or chassis for at least two seconds. This drains static electricity from the package and from your body.
- Remove the device from the package and install it directly into the node or chassis without putting it down. If it is necessary to put the device down, put it back into the static-protective package. Never place the device on the node or chassis or on any metal surface.
- When handling a device, carefully hold it by the edges or the frame.
- Do not touch solder joints, pins, or exposed circuitry.
- Keep the device from others' reach to prevent possible damages.

# Memory module installation rules and order

Memory modules must be installed in a specific order based on the memory configuration that you implement and the number of processors and memory modules installed in the server.

#### Supported memory types

For information on the types of memory module supported by this server, see "Memory" section in ["Node](#page-15-0) [technical specifications" on page 6](#page-15-0).

Information about optimizing memory performance and configuring memory is available at the Lenovo Press website:

#### <https://lenovopress.lenovo.com/servers/options/memory>

In addition, you can take advantage of a memory configurator, which is available at the following site:

[https://dcsc.lenovo.com/#/memory\\_configuration](https://dcsc.lenovo.com/#/memory_configuration)

For the specific information about the required installation order of memory modules in SD550 V3 based on the system configuration and memory mode that you are implementing, see below.

#### Memory modules and processors layout

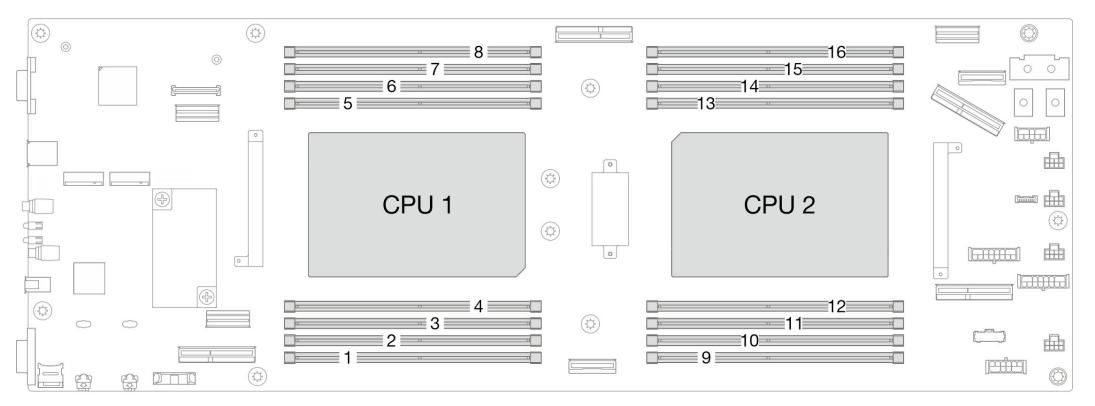

Figure 15. Memory modules and processors layout

The memory-channel configuration table below shows the relationship between the processors, memory controllers, memory channels, and memory module slot numbers.

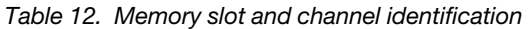

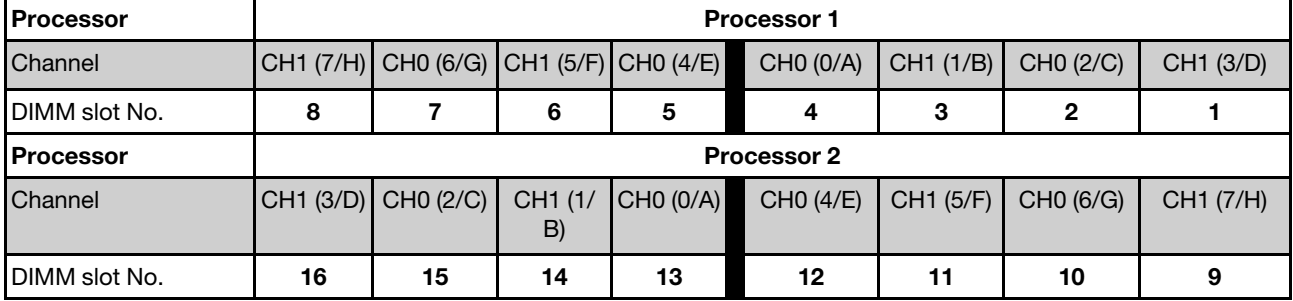

#### Memory module installation guideline

- The following memory configurations and population sequences are supported on ThinkSystem SD550 V3:
	- ["DRAM DIMMs installation order" on page 49](#page-58-0) (RDIMMs or 3DS RDIMMs)
- At least one DIMM is required for each processor. Install at least eight DIMMs per processor for good performance.
- When a DIMM is replaced, the node provides automatic DIMM enablement capability without requiring you to use the Setup Utility to enable the new DIMM manually

### Attention:

- Install DIMMs of the same speed for optimal performance. Otherwise, the BIOS will find and run the lowest speed among all channels.
- Within a channel, always populate DIMMs with the maximum number of ranks in the farthest DIMM slot, followed by the nearest DIMM slot.
- When a processor is installed, each of the DIMM slots connected to the processor must be installed with a DIMM or DIMM filler.
	- DIMM slots 1-8 are connected to processor 1
	- DIMM slots 9-16 are connected to processor 2

# <span id="page-58-0"></span>DRAM DIMMs installation order

This section contains information of how to install DRAM DIMMs properly.

### Independent memory mode installation order

In independent memory mode, memory channels can be populated with DIMMs in any order and you can populate all channels for each processor in any order with no matching requirements. Independent memory mode provides the highest level of memory performance, but lacks failover protection. The DIMM installation order for independent memory mode varies based on the number of processors and memory modules installed in the node.

### Memory module installation order in independent mode

Follow the rules below when installing memory modules in independent mode:

- All memory modules must be DDR5 memory modules.
- At least one DDR5 DIMM is required per installed processor.
- All DDR5 DIMM must operate at the same speed in the same node.
- Memory population must be identical between processors.
- Memory modules from different vendors are supported.
- In each memory channel, populate the slot farthest from the processor (slot 0) first.
- Mixing x8 and x4 DIMM is not supported in a node.
- All the installed memory modules must be of the same type.

#### Notes:

• System hang on POST may occur on a server operating in this configuration. In this case, contact Lenovo service to replace the failed DIMM for proper operation.

### With one processor

The following table shows the DIMM population sequence for independent memory mode when one processor is installed.

| <b>Total DIMMs</b>                                                                                           | <b>Processor 1</b> |  |   |   |  |   |   |  |  |
|----------------------------------------------------------------------------------------------------|--------------------|--|---|---|--|---|---|--|--|
|                                                                                                    | 8                  |  | 6 | 5 |  | 3 | 2 |  |  |
|                                                                                                    |                    |  |   |   |  |   |   |  |  |
| $2*$                                                                                                    |                    |  |   |   |  |   |   |  |  |
| $4*$                                                                                                    |                    |  |   | 5 |  |   | っ |  |  |
| 16                                                                                                    |                    |  | 6 | 5 |  |   |   |  |  |
| 18                                                                                                    | 8                  |  | 6 | 5 |  | з | റ |  |  |
| Note:<br>* When there are two or four DIMMs installed per processor, 24 GB or 48 GB DIMMs are not supported. |                    |  |   |   |  |   |   |  |  |

Table 13. Independent mode memory population sequence for one processor

### With two processors

The following tables show the DIMM population sequence for independent memory mode when two processors are installed.

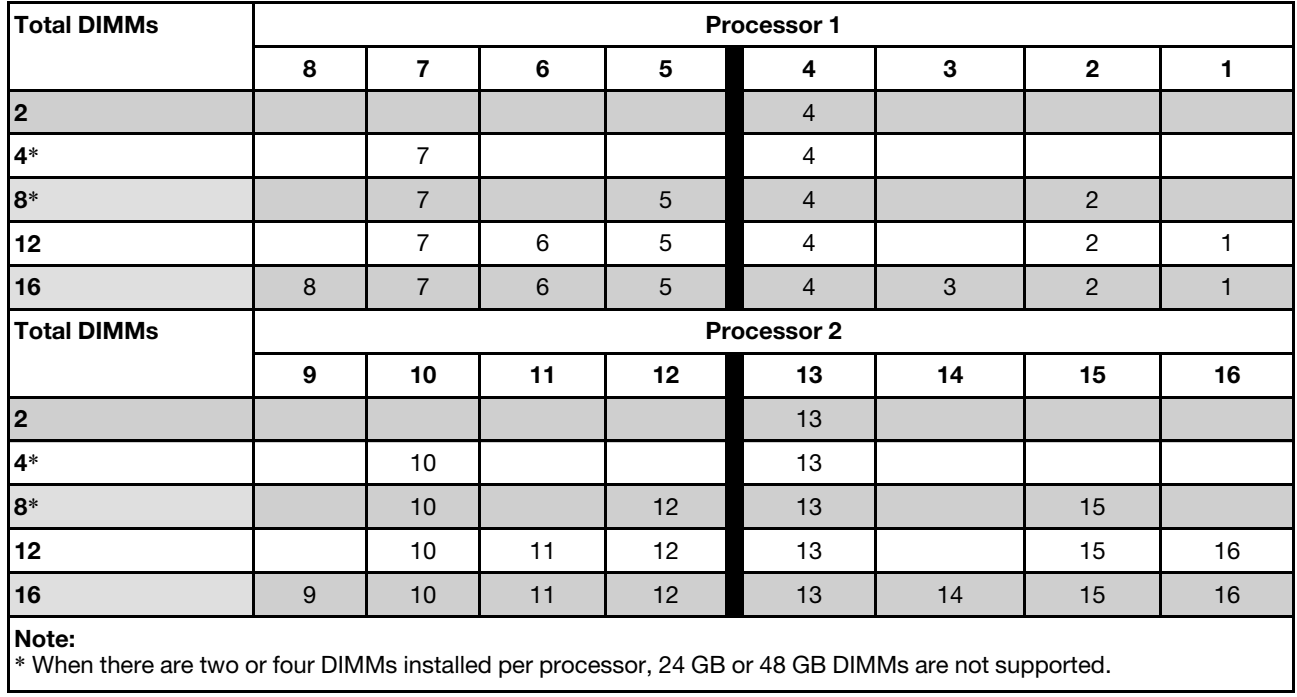

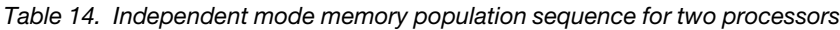

### Memory mirroring mode installation order

Memory-mirroring mode provides full memory redundancy while reducing the total node memory capacity in half. Memory channels are grouped in pairs with each channel receiving the same data. If a failure occurs, the memory controller switches from the DIMMs on the primary channel to the DIMMs on the backup channel. The DIMM installation order for memory mirroring varies based on the number of processors and DIMMs installed in the node.

Memory mirroring guidelines:

- Memory mirroring reduces the maximum available memory by half of the installed memory. For example, if the node has 64 GB of installed memory, only 32 GB of addressable memory is available when memory mirroring is enabled.
- Each DIMM must be identical in size and architecture.
- DIMMs on each memory channel must be of equal density.
- If two memory channels have DIMMs, mirroring occurs across two DIMMs (channels 0/1 will both contain the primary/secondary memory caches).
- If three memory channels have DIMMs, mirroring occurs across all three DIMMs (channels 0/1, channels 1/2, and channels 2/0 will all contain primary/secondary memory caches).
- Partial Memory Mirroring is a sub-function of memory mirroring. It requires following the memory installation order of memory mirroring mode.

#### With one processor

The following table shows the DIMM population sequence for memory mirroring when one processor is installed.

Table 15. Memory Mirroring with one processor

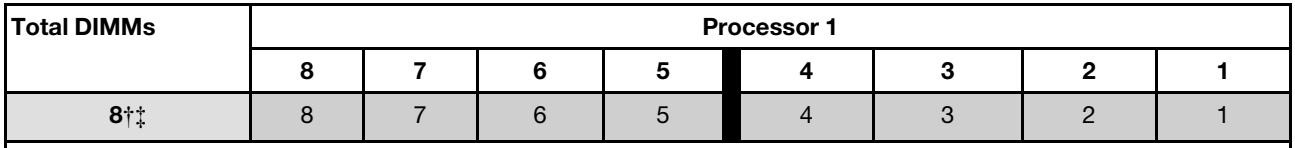

Note:

† Sub NUMA Clustering (SNC2) feature can only be enabled when DIMMs are populated in this specified sequence. The SNC2 feature can be enabled via UEFI.

‡ DIMM configurations that support Software Guard Extensions (SGX), see ["Enable Software Guard Extensions \(SGX\)"](#page-253-0) [on page 244](#page-253-0) to enable this feature.

#### With two processors

The following table shows the DIMM population sequence for memory mirroring mode when two processors are installed.

| <b>Total DIMMs</b> | Processor 1 |    |   |    |    |    |    |    |
|--------------------|-------------|----|---|----|----|----|----|----|
|                    |             |    |   | 5  | 4  |    |    |    |
| $8\dagger$         | 8           |    | 6 | 5  |    |    |    |    |
| <b>Total DIMMs</b> | Processor 2 |    |   |    |    |    |    |    |
|                    | 9           | 10 |   | 12 | 13 | 14 | 15 | 16 |
| 16†‡               | 9           | 10 |   | 12 | 13 | 14 | 15 | 16 |

Table 16. Memory mirroring with two processors

Table 16. Memory mirroring with two processors (continued)

#### Note:

† Sub NUMA Clustering (SNC2) feature can only be enabled when DIMMs are populated in this specified sequence. The SNC2 feature can be enabled via UEFI.

‡ DIMM configurations that support Software Guard Extensions (SGX), see ["Enable Software Guard Extensions \(SGX\)"](#page-253-0)  [on page 244](#page-253-0) to enable this feature.

## Power on and power off the node

Follow the instructions in this section to power on and power off the node.

### <span id="page-62-1"></span>Power on the node

After the node performs a short self-test (power status LED flashes quickly) when connected to input power, it enters a standby state (power status LED flashes once per second).

Power button location and power LED are specified in:

- [Chapter 2 "Hardware components" on page 21](#page-30-0)
- ["Troubleshooting by system LEDs and diagnostics display" on page 259](#page-268-0)

A node can be turned on (power LED on) in any of the following ways:

- You can press the power button.
- The node can restart automatically after a power interruption.
- The node can respond to remote power-on requests sent to the Lenovo XClarity Controller.

For information about powering off the compute node, see ["Power off the node" on page 53.](#page-62-0)

### <span id="page-62-0"></span>Power off the node

The node remains in a standby state when it is connected to a power source, allowing the Lenovo XClarity Controller to respond to remote power-on requests. To completely power off the node (power status LED off), you must disconnect all power cables.

Power button location and power LED are specified in:

- [Chapter 2 "Hardware components" on page 21](#page-30-0)
- ["Troubleshooting by system LEDs and diagnostics display" on page 259](#page-268-0)

To place the node in a standby state (power status LED flashes once per second):

Note: The Lenovo XClarity Controller can place the node in a standby state as an automatic response to a critical system failure.

- Start an orderly shutdown using the operating system (if supported by your operating system).
- Press the power button to start an orderly shutdown (if supported by your operating system).
- Press and hold the power button for more than 4 seconds to force a shutdown.

When in a standby state, the node can respond to remote power-on requests sent to the Lenovo XClarity Controller. For information about powering on the compute node, see ["Power on the node" on page 53](#page-62-1).

# Chassis replacement

Follow instructions in this section to remove or install the chassis from or to the rack.

**Important:** For safety, make sure that there is no node or power supply unit installed in the chassis when removing or installing the chassis from or to the rack.

# <span id="page-63-0"></span>Remove the chassis from the rack

Follow instructions in this section to remove the chassis from the rack.

### About this task

To avoid potential danger, make sure to read and follow the safety information.

### R006

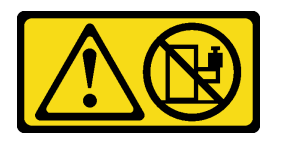

### CAUTION:

Do not place any object on top of a rack-mounted device unless that rack-mounted device is intended for use as a shelf.

### Attention:

- Read ["Installation Guidelines" on page 43](#page-52-0) and ["Safety inspection checklist" on page 44](#page-53-0) to make sure that you work safely.
- Use safe practices when lifting the chassis. It is advised that the task of removing or installing the chassis be executed by two persons.

### CAUTION:

#### Use safe practices when lifting the chassis.

### Procedure

- Step 1. Make preparations for this task.
	- a. If shipping brackets are installed on the rear of the rack, remove them.
		- 1.  $\bullet$  Remove the screws that secure the rear brackets.
		- 2.  $\bullet$  Slide the brackets toward the rear of the rack; then, remove the brackets from the rack and the chassis.

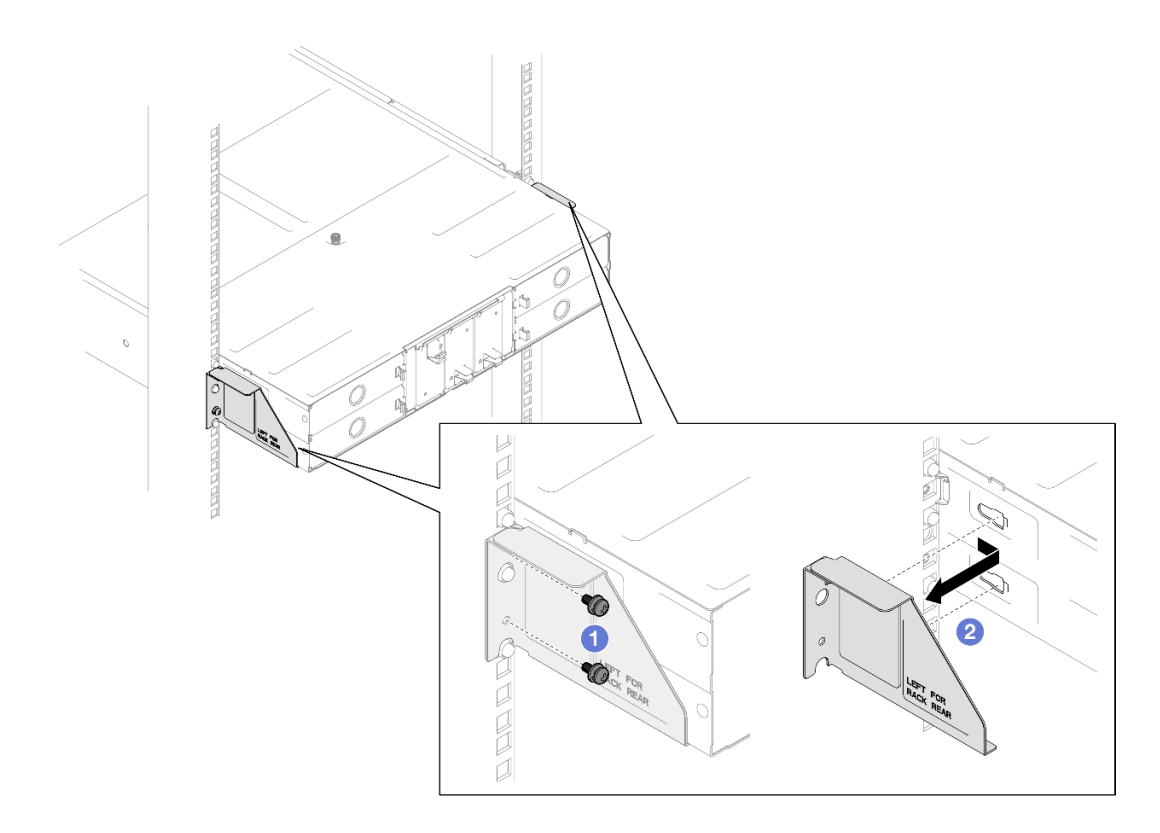

Figure 16. Removal of shipping brackets for 29-inch or 28.31-inch deep racks

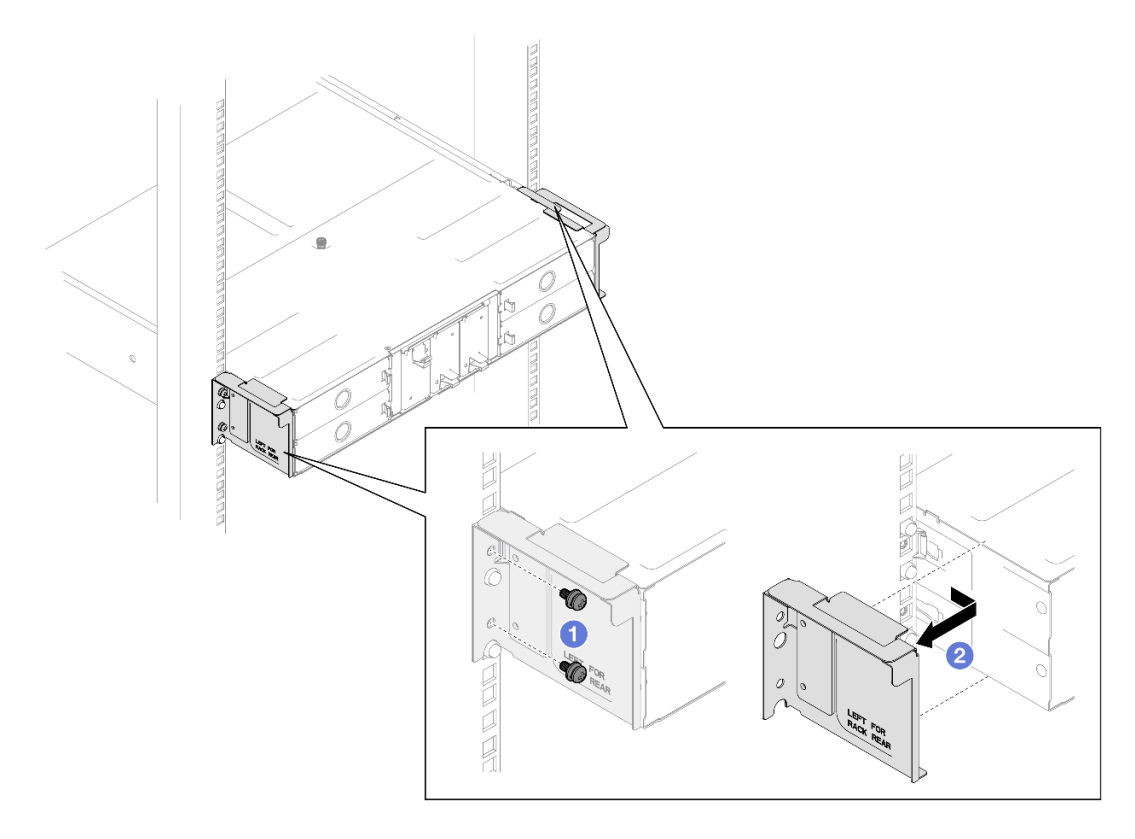

Figure 17. Removal of shipping brackets for 29.5-inch deep racks

b. If any nodes are installed in the chassis, power off all the nodes and disconnect all external cables from the nodes; then, remove the nodes from the chassis (see ["Power off the node" on](#page-62-0) [page 53](#page-62-0) and ["Remove a node from the chassis" on page 78](#page-87-0)).

Note: If necessary, press the release clip with a flat-head screwdriver to remove an external network cable from the rear of a 2U node.

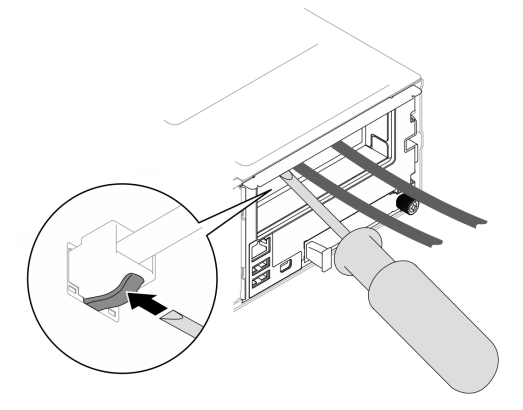

- c. If any power supply units are installed in the chassis, remove them (see "Remove a hot-swap [power supply" on page 62](#page-71-0)).
- Step 2. Loosen the captive screws on the front of the chassis.
- Step 3. Carefully pull the chassis out of the rack; then, remove the chassis from the rails.

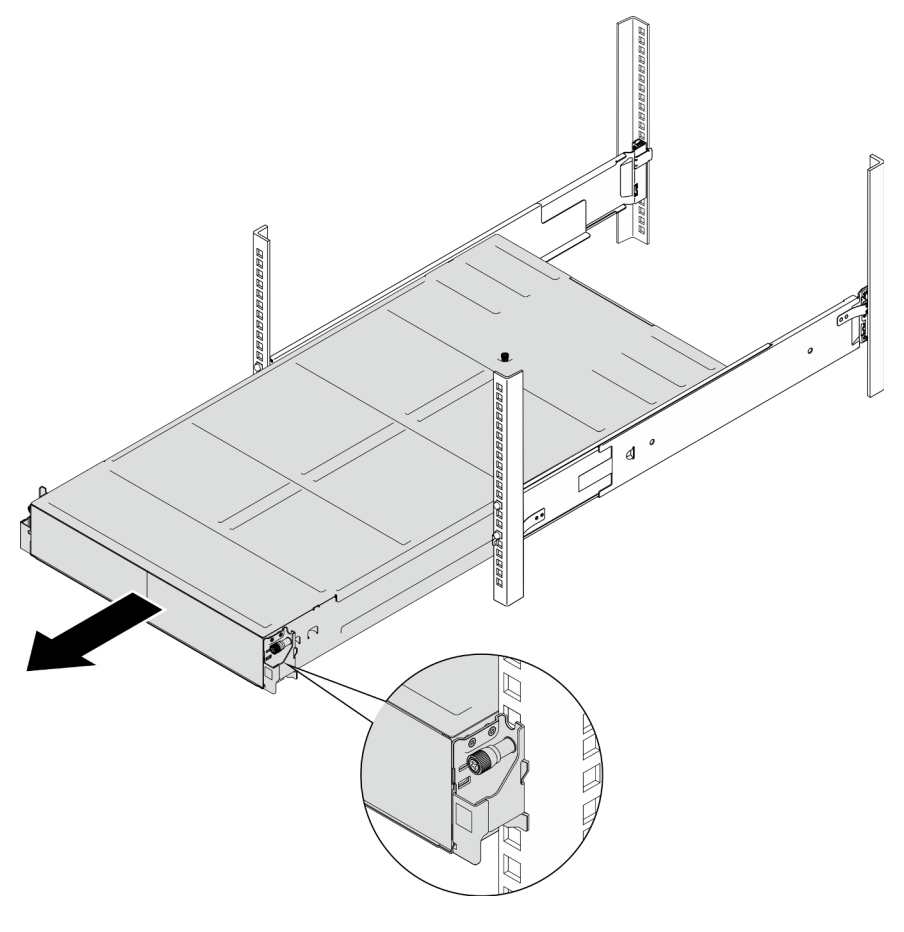

Figure 18. Chassis removal

Step 4. Carefully lay the chassis on a flat, static-protective surface.

### After this task is completed

1. To remove the rails from the rack, follow the instructions below:

[https://pubs.lenovo.com/st650-v2/thinksystem\\_l\\_shaped\\_rail\\_kit.pdf](https://pubs.lenovo.com/st650-v2/thinksystem_l_shaped_rail_kit.pdf)

2. If you are instructed to return the component or optional device, follow all packaging instructions, and use any packaging materials for shipping that are supplied to you.

### Demo video

<https://www.youtube.com/watch?v=3yK2cjTXQeA>

# <span id="page-66-0"></span>Install the chassis to the rack

Follow instructions in this section to install the chassis to the rack.

### About this task

To avoid potential danger, make sure to read and follow the safety information.

R006

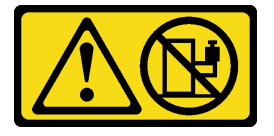

#### CAUTION:

Do not place any object on top of a rack-mounted device unless that rack-mounted device is intended for use as a shelf.

### Attention:

- Read ["Installation Guidelines" on page 43](#page-52-0) and ["Safety inspection checklist" on page 44](#page-53-0) to make sure that you work safely.
- To install the rails into a rack, follow the instructions below:

[https://pubs.lenovo.com/st650-v2/thinksystem\\_l\\_shaped\\_rail\\_kit.pdf](https://pubs.lenovo.com/st650-v2/thinksystem_l_shaped_rail_kit.pdf)

After the rails are installed successfully, complete the following steps to install the chassis to the rack.

### CAUTION:

Use safe practices when lifting the chassis.

### Procedure

- Step 1. Make preparations for this task.
	- a. If the EIA brackets are not installed to the front of the chassis yet, install them (see ["Install the](#page-70-0) [EIA brackets to the chassis" on page 61\)](#page-70-0).
- Step 2. Align the chassis with the rails; then, slide the chassis into the rack.

Step 3. Tighten the captive screws on the front to secure the chassis to the rack.

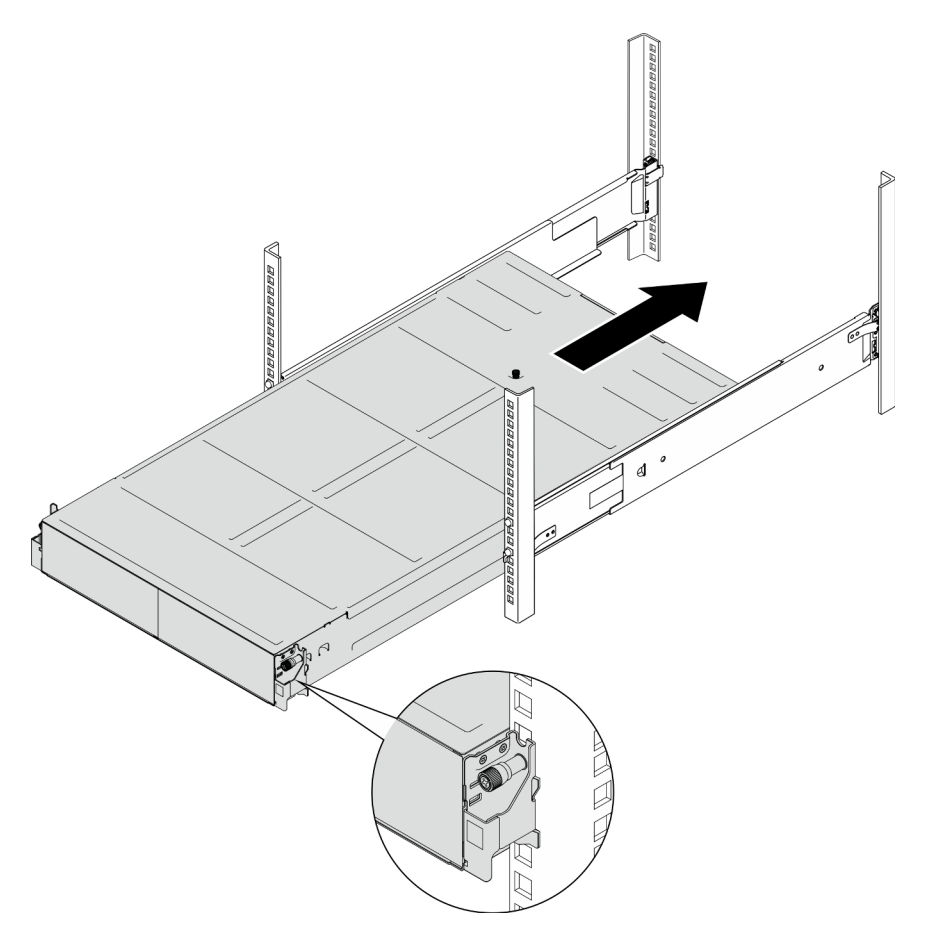

Figure 19. Chassis installation

### After this task is completed

- Reinstall each PSU slot with a PSU or PSU filler (see ["Install a hot-swap power supply" on page 65](#page-74-0) and [Installation of a PSU filler](#page-74-1)).
- Reinstall the nodes into the chassis (see ["Install a node to the chassis" on page 81](#page-90-0)).
- Proceed to complete the parts replacement (see ["Complete the parts replacement" on page 216\)](#page-225-0).
- If the chassis is to be shipped in the cabinet, install shipping brackets on the rear to secure the chassis to the rack.

### Shipping brackets for 29-inch deep racks

- 1. <sup>O</sup> Align the shipping brackets with the guide holes on the rack and the chassis; then, insert the brackets and push it toward the front to engage the brackets in place.
- 2.  $\bullet$  Tighten the screws to secure the shipping brackets to the chassis and the rack.

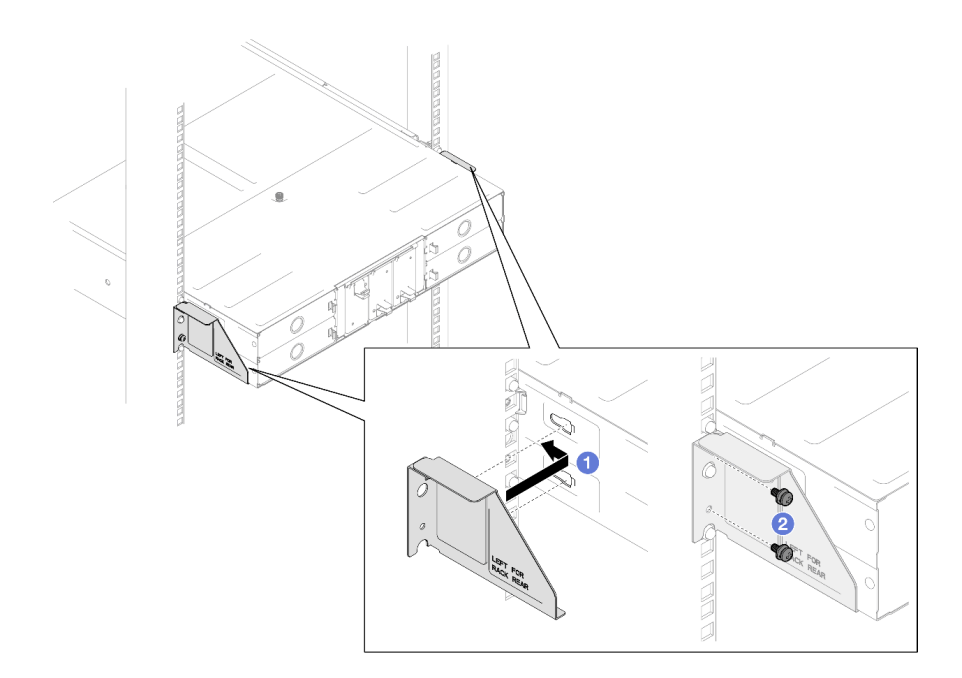

Figure 20. Installation of shipping brackets for 29-inch or 28.31-inch deep racks

### Shipping brackets for 29.5-inch deep racks

- 1. <sup>O</sup> Align the shipping brackets with the chassis; then, slide the brackets towards the rack post.
- 2.  $\bullet$  Tighten the screws to secure the shipping brackets to the rack post.

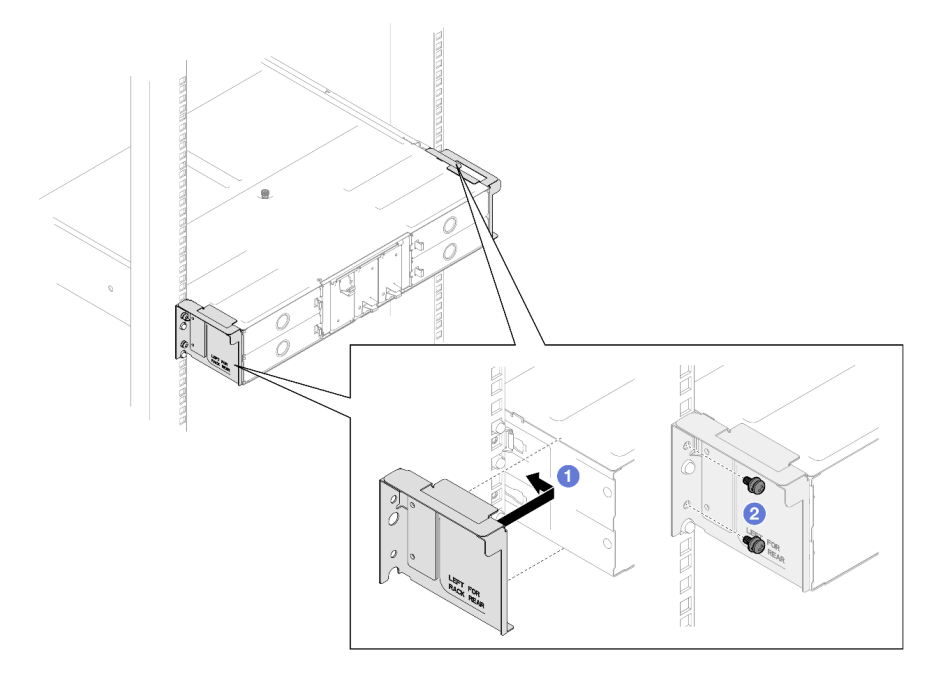

Figure 21. Installation of shipping brackets for 29.5-inch deep racks

### Demo video

<https://www.youtube.com/watch?v=aTAsdWTPUF0>

# Replace components in the chassis

Follow instructions in this section to remove or install components from or to the chassis.

# EIA bracket replacement

Follow instructions in this section to remove or install the EIA brackets from or to the D3 Chassis.

### Remove the EIA brackets from the chassis

Follow instructions in this section to remove the EIA brackets from the chassis.

### About this task

To avoid potential danger, make sure to read and follow the safety information.

### Attention:

• Read ["Installation Guidelines" on page 43](#page-52-0) and ["Safety inspection checklist" on page 44](#page-53-0) to make sure that you work safely.

### Procedure

Step 1. Make preparations for this task.

a. Power off all the nodes (see ["Power off the node" on page 53](#page-62-0)); then, disconnect all external cables from the nodes.

Note: If necessary, press the release clip with a flat-head screwdriver to remove an external network cable from the rear of a 2U node.

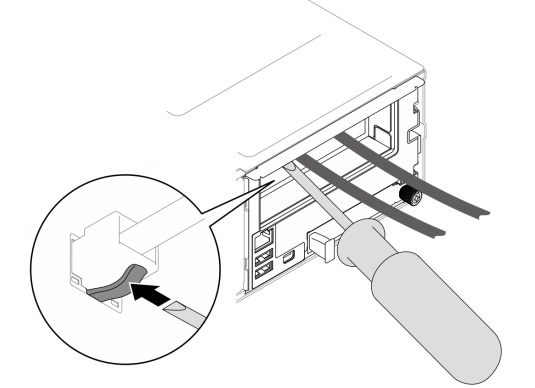

- b. Remove all the nodes from the chassis (see ["Remove a node from the chassis" on page 78\)](#page-87-0).
- c. Remove all power supply units and PSU fillers from the PSU cage (see ["Remove a hot-swap](#page-71-0)  [power supply" on page 62](#page-71-0) and [Removal of a PSU filler](#page-76-0)).
- d. Remove the chassis from the rack (see ["Remove the chassis from the rack" on page 54](#page-63-0)); then, lay the chassis on a flat, static-protective surface.
- Step 2. Remove the left and right EIA brackets from the chassis.
	- a. Remove the screws that secure the EIA brackets to the chassis.
	- b. Remove the EIA brackets from the chassis.

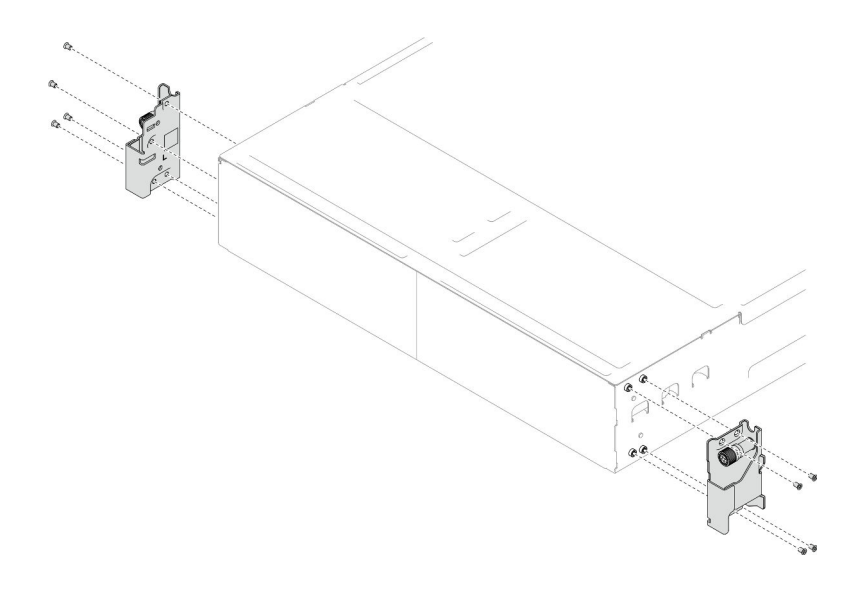

Figure 22. Removal of the EIA brackets

### After this task is completed

- 1. Install a replacement unit (see ["Install the EIA brackets to the chassis" on page 61](#page-70-0)).
- 2. If you are instructed to return the component or optional device, follow all packaging instructions, and use any packaging materials for shipping that are supplied to you.

### Demo video

<https://www.youtube.com/watch?v=3yK2cjTXQeA>

### <span id="page-70-0"></span>Install the EIA brackets to the chassis

Follow instructions in this section to install the EIA brackets to the chassis.

### About this task

To avoid potential danger, make sure to read and follow the safety information.

#### Attention:

• Read ["Installation Guidelines" on page 43](#page-52-0) and ["Safety inspection checklist" on page 44](#page-53-0) to make sure that you work safely.

### Procedure

- Step 1. Align the left EIA bracket with the screw holes on the left of the chassis; then, secure it to the chassis with the screws.
- Step 2. Repeat the same step to secure the right EIA bracket to the right of the chassis.

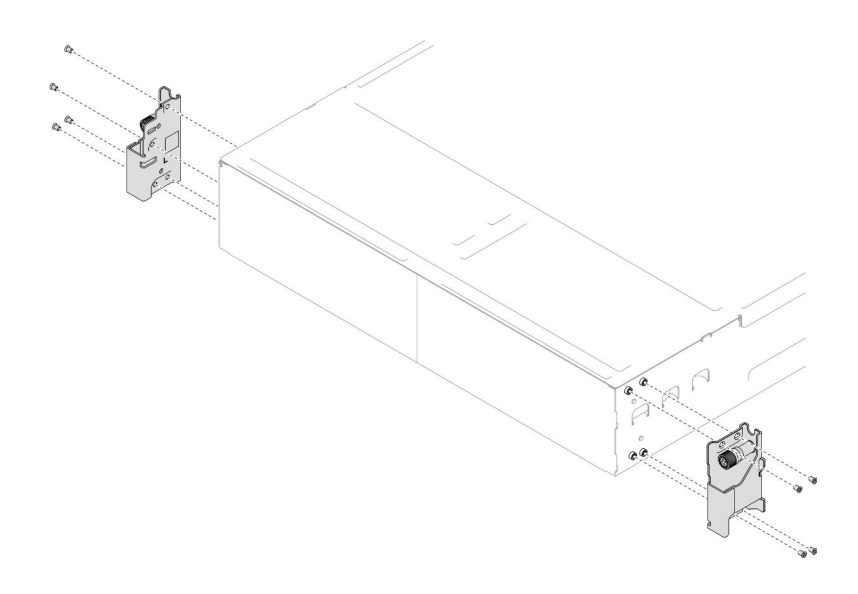

Figure 23. Installation of the EIA brackets

### After this task is completed

- Install the chassis to the rack (see ["Install the chassis to the rack" on page 57\)](#page-66-0).
- Reinstall each PSU slot with a PSU or PSU filler (see ["Install a hot-swap power supply" on page 65](#page-74-0) and [Installation of a PSU filler](#page-74-1)).
- Reinstall the nodes into the chassis (see ["Install a node to the chassis" on page 81](#page-90-0)).
- Proceed to complete the parts replacement (see ["Complete the parts replacement" on page 216\)](#page-225-0).

### Demo video

<https://www.youtube.com/watch?v=aTAsdWTPUF0>

### Hot-swap power supply replacement

Follow instructions in this section to remove or install a hot-swap power supply unit (PSU).

### <span id="page-71-0"></span>Remove a hot-swap power supply

Follow instructions in this section to remove a power supply unit (PSU).

### About this task

To avoid potential danger, make sure to read and follow the safety information.

### S001

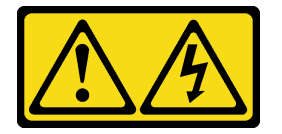
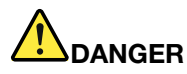

Electrical current from power, telephone, and communication cables is hazardous. To avoid a shock hazard:

- Connect all power cords to a properly wired and grounded electrical outlet/source.
- Connect any equipment that will be attached to this product to properly wired outlets/sources.
- When possible, use one hand only to connect or disconnect signal cables.
- Never turn on any equipment when there is evidence of fire, water, or structural damage.
- The device might have more than one power cord, to remove all electrical current from the device, ensure that all power cords are disconnected from the power source.

S002

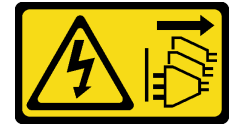

### CAUTION:

The power-control button on the device and the power switch on the power supply do not turn off the electrical current supplied to the device. The device also might have more than one power cord. To remove all electrical current from the device, ensure that all power cords are disconnected from the power source.

S035

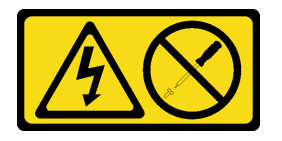

#### CAUTION:

Never remove the cover on a power supply or any part that has this label attached. Hazardous voltage, current, and energy levels are present inside any component that has this label attached. There are no serviceable parts inside these components. If you suspect a problem with one of these parts, contact a service technician.

#### Attention:

- Read ["Installation Guidelines" on page 43](#page-52-0) and ["Safety inspection checklist" on page 44](#page-53-0) to make sure that you work safely.
- If only one hot-swap power supply is installed in the chassis, the installed nodes must be turned off before the power supply is to be removed.

## Procedure

- Step 1. Make preparations for this task.
	- a. Disconnect the power cord from the connector on the back of the power supply unit.
- Step 2. Remove the power supply unit.
	- a.  $\bullet$  Press and hold on the release tab of the power supply unit.
	- b.  $\bullet$  Hold the handle and pull the power supply unit out of the slot.

Note: The color of the CRPS power supply unit release tab might be different from the illustration.

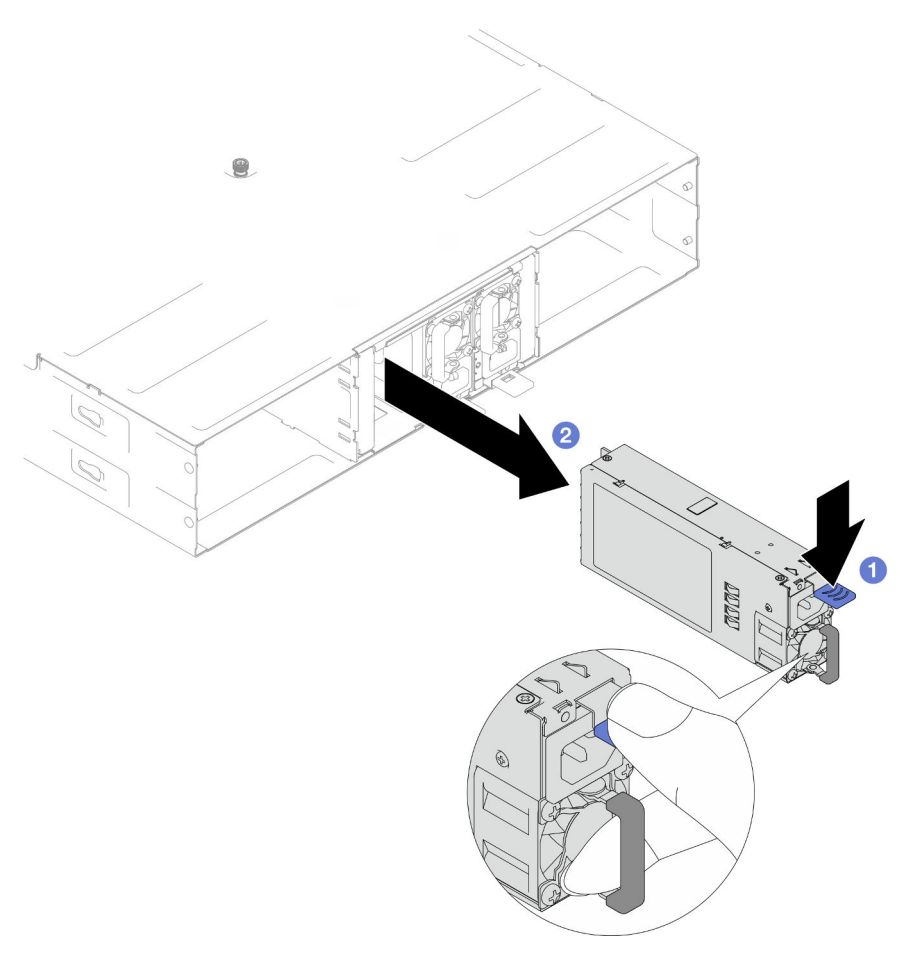

Figure 24. Removal of a hot-swap PSU

## After this task is completed

1. Install a replacement unit or filler (see ["Install a hot-swap power supply" on page 65\)](#page-74-0) .

#### Important:

- A removed hot-swap power supply must be replaced by another power supply unit or a PSU filler within two minutes after removal.
- For PSU slots 2 and 3, the PSU filler must be installed with the latch downward. For PSU slot 1, the filler must be installed with the latch upward.

<span id="page-74-1"></span>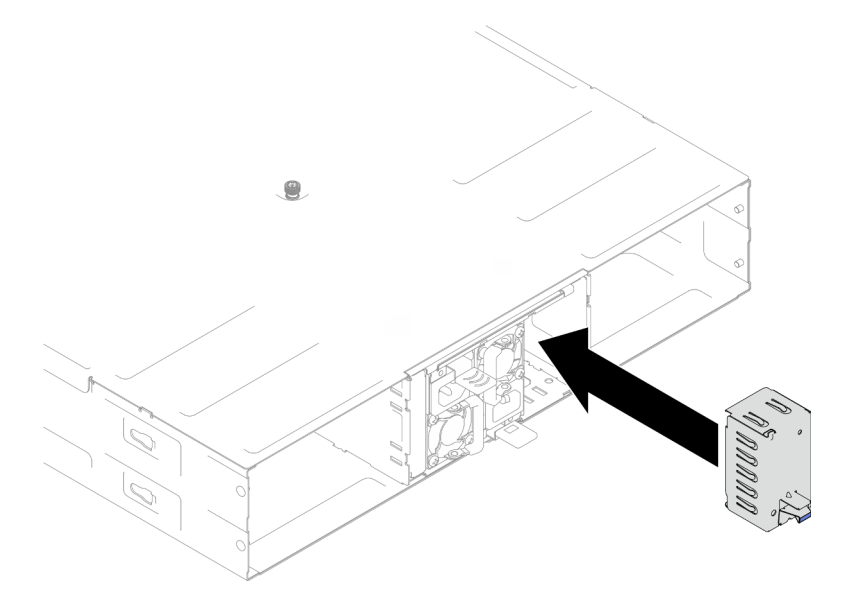

Figure 25. Installation of a PSU filler

2. If you are instructed to return the component or optional device, follow all packaging instructions, and use any packaging materials for shipping that are supplied to you.

### Demo video

[https://www.youtube.com/watch?v=Veu\\_2a1x79g](https://www.youtube.com/watch?v=Veu_2a1x79g)

### <span id="page-74-0"></span>Install a hot-swap power supply

Follow instructions in this section to install a power supply unit (PSU).

## About this task

To avoid potential danger, make sure to read and follow the safety information.

S001

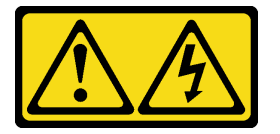

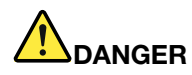

Electrical current from power, telephone, and communication cables is hazardous. To avoid a shock hazard:

- Connect all power cords to a properly wired and grounded electrical outlet/source.
- Connect any equipment that will be attached to this product to properly wired outlets/sources.
- When possible, use one hand only to connect or disconnect signal cables.
- Never turn on any equipment when there is evidence of fire, water, or structural damage.
- The device might have more than one power cord, to remove all electrical current from the device, ensure that all power cords are disconnected from the power source.

S035

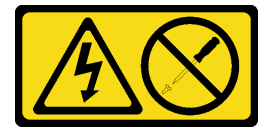

#### CAUTION:

Never remove the cover on a power supply or any part that has this label attached. Hazardous voltage, current, and energy levels are present inside any component that has this label attached. There are no serviceable parts inside these components. If you suspect a problem with one of these parts, contact a service technician.

#### CAUTION:

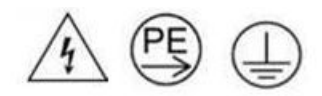

#### High touch current. Connect to earth before connecting to supply.

#### Attention:

- Read ["Installation Guidelines" on page 43](#page-52-0) and ["Safety inspection checklist" on page 44](#page-53-0) to make sure that you work safely.
- The following notes describe the type of power supply that the chassis supports and other information that you must consider when installing a power supply:
	- For redundancy support, an additional hot-swap power supply must be installed, if one is not installed in the chassis.
	- Make sure that the devices that you are installing are supported. For a list of supported optional devices for the chassis, see <https://serverproven.lenovo.com>.

## Procedure

- Step 1. Make preparations for this task.
	- a. Make sure that the power supply unit to be installed is of the same wattage and same vendor (for CRPS models) as the installed ones. Otherwise, complete the following steps:
		- 1. Power off the node; then, disconnect the power cords.
- 2. Remove the power supply units of wattages (or of different vendor for CRPS model) different from other power supply units.
- 3. Make sure that all the power supply units in the chassis are of the same wattage, same vendor, and same latch color. Avoid mixing power supply units of different wattages or vendors in one chassis.
- b. If a PSU filler is installed in the PSU slot, remove it.
	- 1. **O** Press and hold the latch on the PSU filler.
	- 2. **P** Pull the filler out of the PSU slot.

<span id="page-76-0"></span>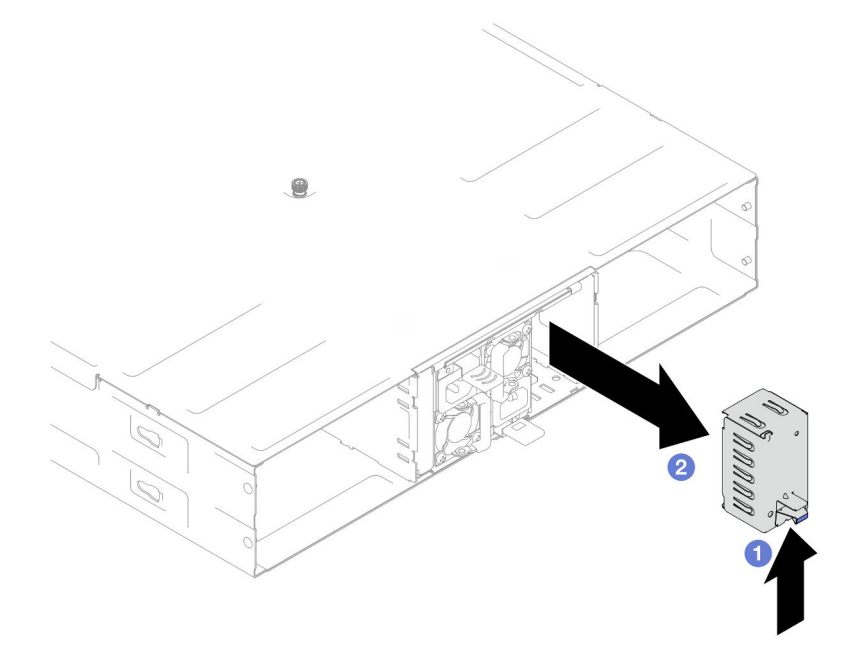

Figure 26. Removal of a PSU filler

- c. If more than one power supply units are to be installed, start with the lowest available number of PSU slot.
- Step 2. Insert the hot-swap power supply into the slot until the release latch clicks into place.

#### Important:

- During normal operation, each power-supply slot must contain either a power supply or powersupply filler for proper cooling.
- Make sure to follow the instruction on the guiding label in each slot. For slot 1, the power supply unit must be installed with the fan downward; for slots 2 and 3, the power supply units must be installed with the fan upward.
- After docking the power supply, hold the handle and slightly pull the power supply to make sure that it is securely engaged and cannot be pulled out.

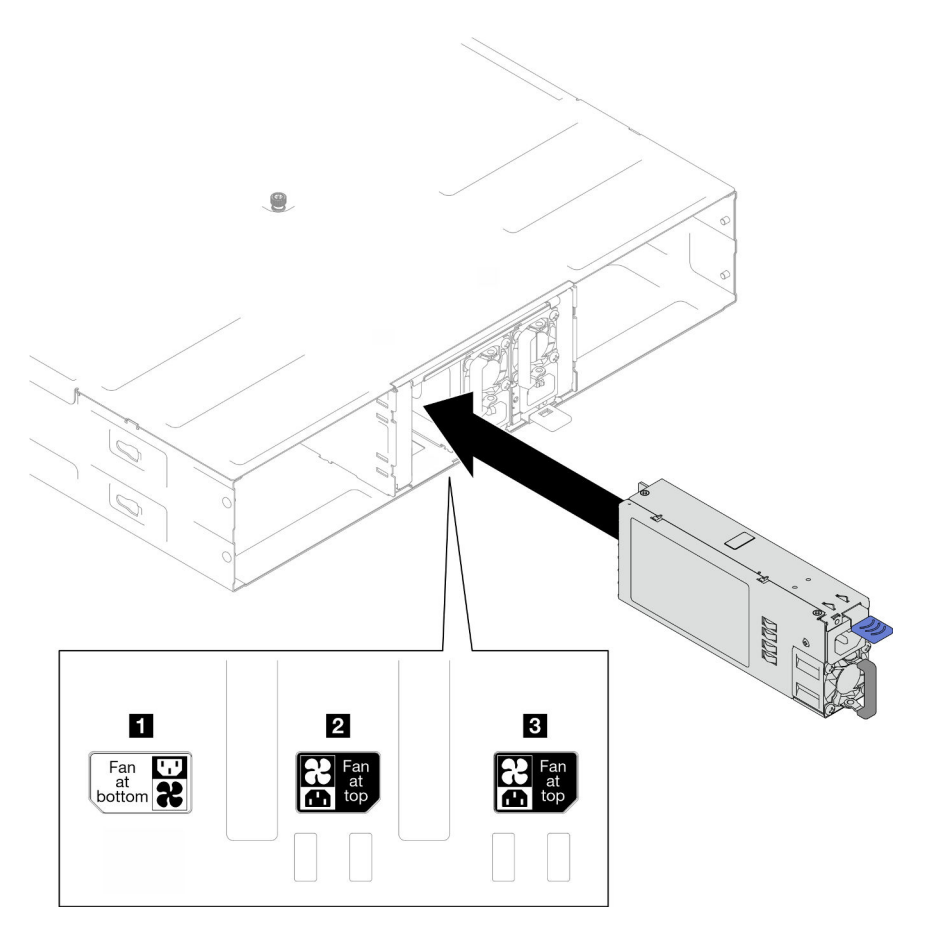

Figure 27. Installation of a hot-swap power supply

Step 3. Connect one end of the power cord to the AC connector on the back of the new power supply; then, connect the other end of the power cord to a properly grounded electrical outlet.

## After this task is completed

Make sure that the power LED on the power supply is lit, indicating that the power supply is operating correctly.

## Demo video

<https://www.youtube.com/watch?v=uPvhuBCt8mw>

# PSU cage and chassis midplane replacement

Follow instructions in this section to remove or install the PSU cage and the chassis midplane.

### <span id="page-77-0"></span>Remove the PSU cage

Follow instructions in this section to remove the PSU cage.

## About this task

To avoid potential danger, make sure to read and follow the safety information.

S001

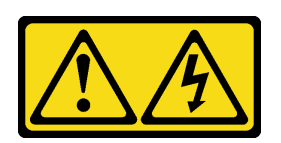

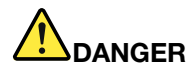

Electrical current from power, telephone, and communication cables is hazardous. To avoid a shock hazard:

- Connect all power cords to a properly wired and grounded electrical outlet/source.
- Connect any equipment that will be attached to this product to properly wired outlets/sources.
- When possible, use one hand only to connect or disconnect signal cables.
- Never turn on any equipment when there is evidence of fire, water, or structural damage.
- The device might have more than one power cord, to remove all electrical current from the device, ensure that all power cords are disconnected from the power source.

S002

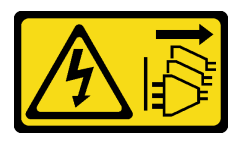

#### CAUTION:

The power-control button on the device and the power switch on the power supply do not turn off the electrical current supplied to the device. The device also might have more than one power cord. To remove all electrical current from the device, ensure that all power cords are disconnected from the power source.

S035

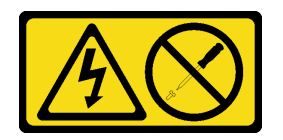

#### CAUTION:

Never remove the cover on a power supply or any part that has this label attached. Hazardous voltage, current, and energy levels are present inside any component that has this label attached. There are no serviceable parts inside these components. If you suspect a problem with one of these parts, contact a service technician.

CAUTION:

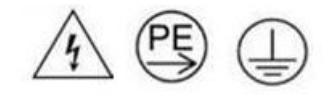

#### High touch current. Connect to earth before connecting to supply.

#### Attention:

• Read ["Installation Guidelines" on page 43](#page-52-0) and ["Safety inspection checklist" on page 44](#page-53-0) to make sure that you work safely.

### Procedure

- Step 1. Make preparations for this task.
	- a. Power off all the nodes (see ["Power off the node" on page 53](#page-62-0)); then, disconnect all external cables from the nodes.

Note: If necessary, press the release clip with a flat-head screwdriver to remove an external network cable from the rear of a 2U node.

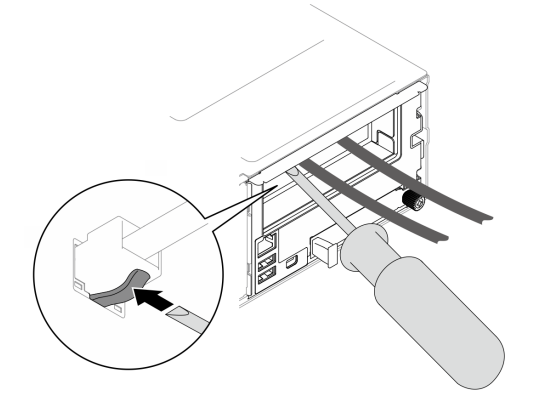

- b. Remove all the nodes from the chassis (see ["Remove a node from the chassis" on page 78\)](#page-87-0).
- c. Remove all power supply units and PSU fillers from the PSU cage (see ["Remove a hot-swap](#page-71-0)  [power supply" on page 62](#page-71-0) and [Removal of a PSU filler](#page-76-0)).
- d. Remove the chassis from the rack (see ["Remove the chassis from the rack" on page 54](#page-63-0)); then, lay the chassis on a flat, static-protective surface.
- Step 2. Remove the PSU cage from the chassis.
	- a. Loosen the thumbscrew located on the top of the chassis.
	- b. Hold the vertical partitions between the PSU slots; then, pull the PSU cage out of the chassis.

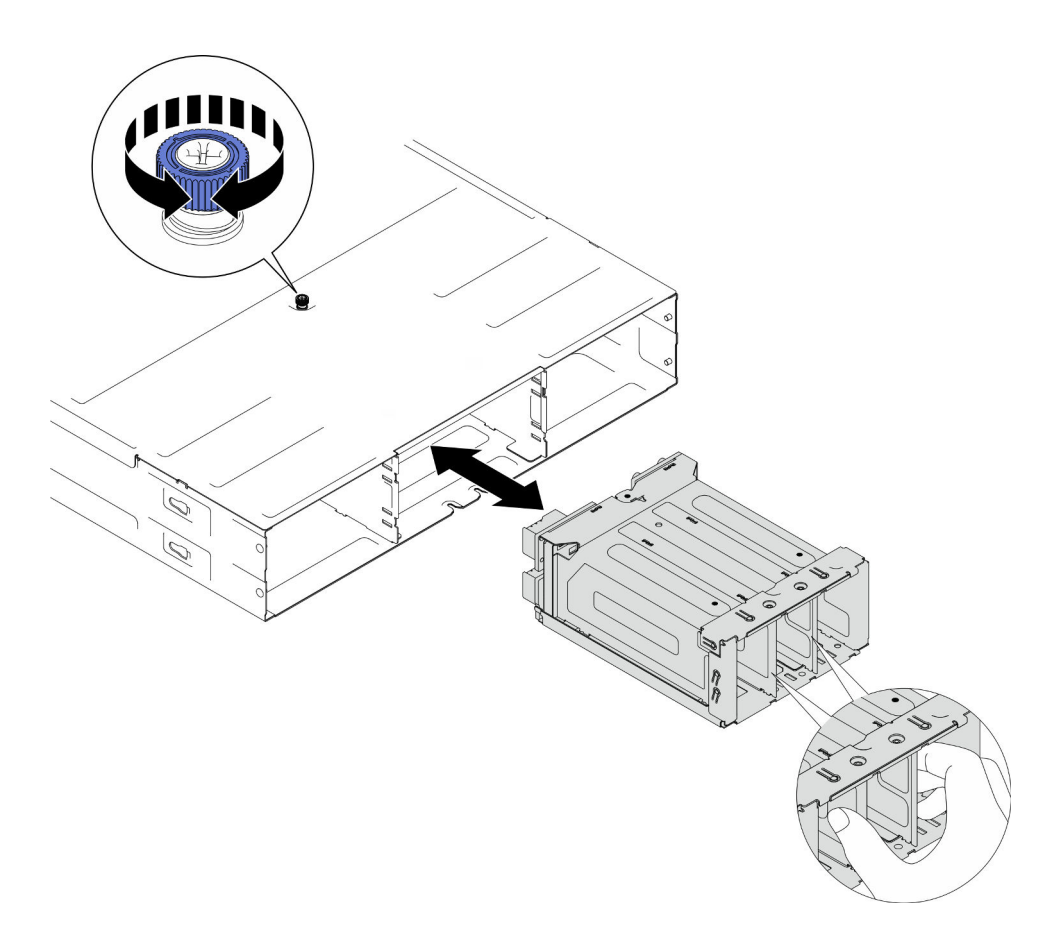

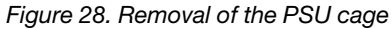

Step 3. Carefully lay the PSU cage on a flat, static-protective surface.

## After this task is completed

- 1. Install a replacement unit (see ["Install a PSU cage" on page 76\)](#page-85-0).
- 2. If you are instructed to return the component or optional device, follow all packaging instructions, and use any packaging materials for shipping that are supplied to you.

# Demo video

[https://www.youtube.com/watch?v=fpsEcN\\_KA4Q](https://www.youtube.com/watch?v=fpsEcN_KA4Q)

### Remove the chassis midplane

Follow instructions in this section to remove the chassis midplane.

## About this task

To avoid potential danger, make sure to read and follow the safety information.

#### S002

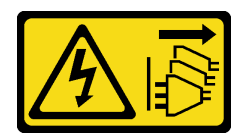

#### CAUTION:

The power-control button on the device and the power switch on the power supply do not turn off the electrical current supplied to the device. The device also might have more than one power cord. To remove all electrical current from the device, ensure that all power cords are disconnected from the power source.

#### Attention:

- Read ["Installation Guidelines" on page 43](#page-52-0) and ["Safety inspection checklist" on page 44](#page-53-0) to make sure that you work safely.
- Power off all the nodes in the chassis; then, disconnect all the power cords from the installed power supply units.

### Procedure

Step 1. Make preparations for this task.

a. Power off all the nodes (see ["Power off the node" on page 53](#page-62-0)); then, disconnect all external cables from the nodes.

Note: If necessary, press the release clip with a flat-head screwdriver to remove an external network cable from the rear of a 2U node.

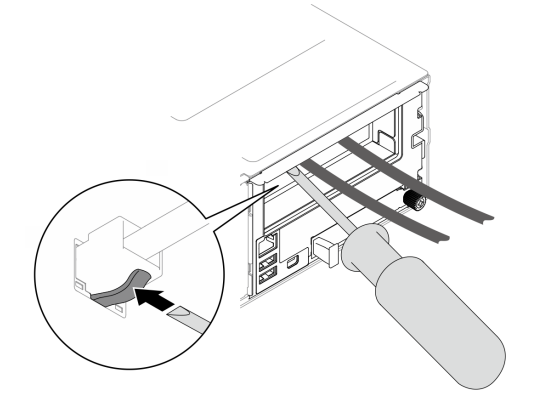

- b. Remove all the nodes from the chassis (see ["Remove a node from the chassis" on page 78\)](#page-87-0).
- c. Remove all power supply units and PSU fillers from the PSU cage (see ["Remove a hot-swap](#page-71-0)  [power supply" on page 62](#page-71-0) and [Removal of a PSU filler](#page-76-0)).
- d. Remove the chassis from the rack (see ["Remove the chassis from the rack" on page 54](#page-63-0)); then, lay the chassis on a flat, static-protective surface.
- e. Remove the PSU cage from the chassis (see ["Remove the PSU cage" on page 68](#page-77-0)); then, carefully lay the PSU cage on a flat, static-protective surface, orienting the midplane upward.
- Step 2. Loosen the six screws that secure the chassis midplane to the PSU cage.
- Step 3. Lift the chassis midplane away from the PSU cage.

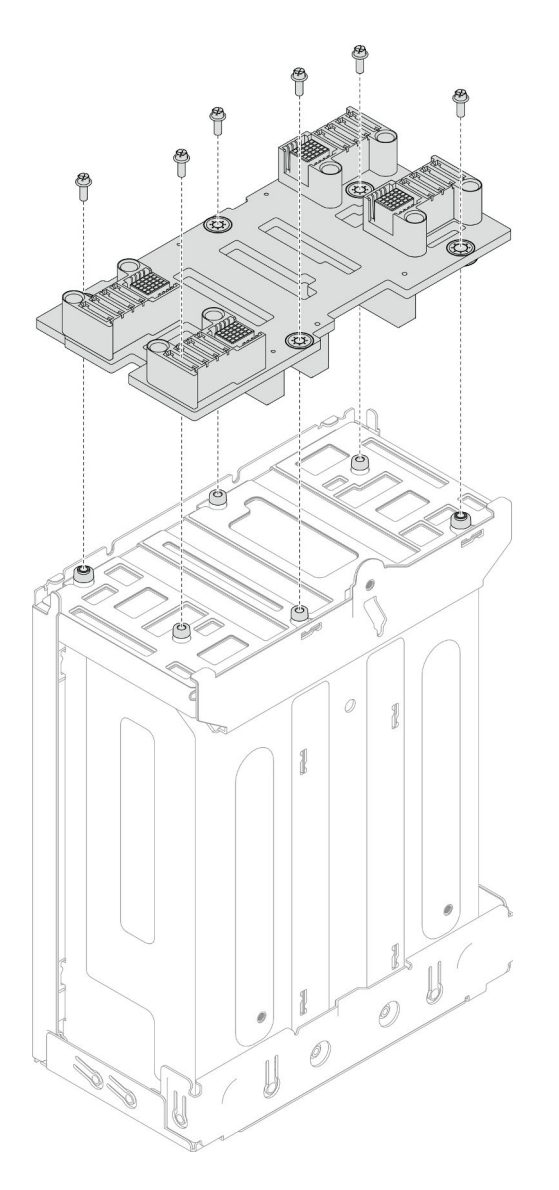

Figure 29. Removal of the chassis midplane

- 1. Install a replacement unit (see ["Install the chassis midplane" on page 73](#page-82-0)).
- 2. If you are instructed to return the component or optional device, follow all packaging instructions, and use any packaging materials for shipping that are supplied to you.

# Demo video

<https://www.youtube.com/watch?v=tI88mbxQAgk>

# <span id="page-82-0"></span>Install the chassis midplane

Follow instructions in this section to install the chassis midplane.

# About this task

To avoid potential danger, make sure to read and follow the safety information.

S002

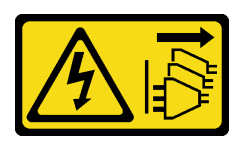

### CAUTION:

The power-control button on the device and the power switch on the power supply do not turn off the electrical current supplied to the device. The device also might have more than one power cord. To remove all electrical current from the device, ensure that all power cords are disconnected from the power source.

### Attention:

- Read ["Installation Guidelines" on page 43](#page-52-0) and ["Safety inspection checklist" on page 44](#page-53-0) to make sure that you work safely.
- Prevent exposure to static electricity, which might lead to system halt and loss of data, by keeping staticsensitive components in their static-protective packages until installation, and handling these devices with an electrostatic-discharge wrist strap or other grounding system.

#### Notes:

- The firmware of the chassis midplane can be updated via Lenovo XClarity Controller (XCC) and Lenovo XClarity Essentials OneCLI (LXCE OneCLI). Only the caretaker node can perform this update.
- By default, the **caretaker node** is automatically selected by the PSoC firmware on the chassis midplane. To change the chassis caretaker preference, see [https://pubs.lenovo.com/xcc2/NN1ia\\_c\\_d3\\_chassis.](https://pubs.lenovo.com/xcc2/NN1ia_c_d3_chassis)
- Go to ["Update the firmware" on page 239](#page-248-0) for more information on firmware updating tools.

### Procedure

- Step 1. Align the chassis midplane with the screw holes and edges of the PSU cage; then, place the midplane onto the PSU cage.
- Step 2. Tighten the six screws to secure the chassis midplane to the PSU cage.

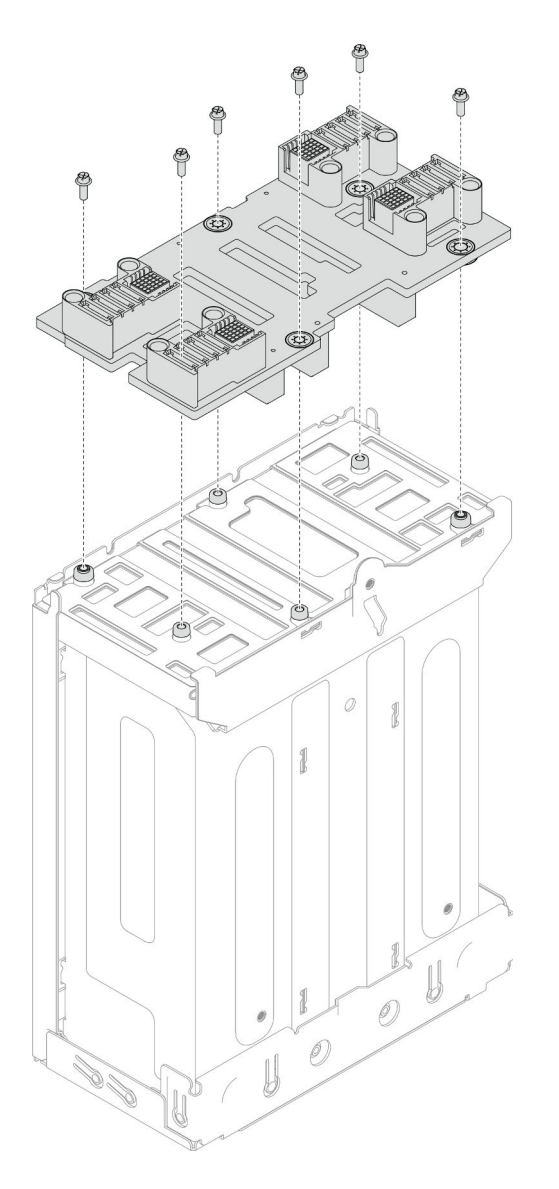

Figure 30. Installation of the chassis midplane

- 1. Reinstall the PSU cage to the chassis (see ["Install a PSU cage" on page 76](#page-85-0)).
- 2. Install the chassis to the rack (see ["Install the chassis to the rack" on page 57\)](#page-66-0).
- 3. Reinstall the nodes into the chassis (see ["Install a node to the chassis" on page 81](#page-90-0)).
- 4. Reinstall each PSU slot with a PSU or PSU filler (see ["Install a hot-swap power supply" on page 65](#page-74-0) and [Installation of a PSU filler](#page-74-1)).
- 5. Proceed to complete the parts replacement (see ["Complete the parts replacement" on page 216\)](#page-225-0).

## Demo video

<https://www.youtube.com/watch?v=gElqsboo8os>

# <span id="page-85-0"></span>Install a PSU cage

Follow instructions in this section to install a PSU cage.

# About this task

To avoid potential danger, make sure to read and follow the safety information.

### S001

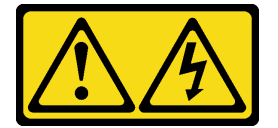

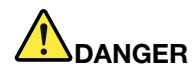

Electrical current from power, telephone, and communication cables is hazardous. To avoid a shock hazard:

- Connect all power cords to a properly wired and grounded electrical outlet/source.
- Connect any equipment that will be attached to this product to properly wired outlets/sources.
- When possible, use one hand only to connect or disconnect signal cables.
- Never turn on any equipment when there is evidence of fire, water, or structural damage.
- The device might have more than one power cord, to remove all electrical current from the device, ensure that all power cords are disconnected from the power source.

#### S035

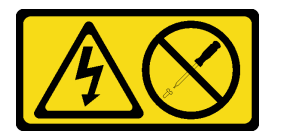

#### CAUTION:

Never remove the cover on a power supply or any part that has this label attached. Hazardous voltage, current, and energy levels are present inside any component that has this label attached. There are no serviceable parts inside these components. If you suspect a problem with one of these parts, contact a service technician.

#### CAUTION:

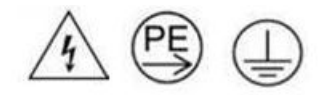

#### High touch current. Connect to earth before connecting to supply.

#### Attention:

• Read ["Installation Guidelines" on page 43](#page-52-0) and ["Safety inspection checklist" on page 44](#page-53-0) to make sure that you work safely.

• Prevent exposure to static electricity, which might lead to system halt and loss of data, by keeping staticsensitive components in their static-protective packages until installation, and handling these devices with an electrostatic-discharge wrist strap or other grounding system.

# Procedure

- Step 1. Insert the PSU cage into the chassis until it stops.
- Step 2. Tighten the thumbscrew located on the top of the chassis.

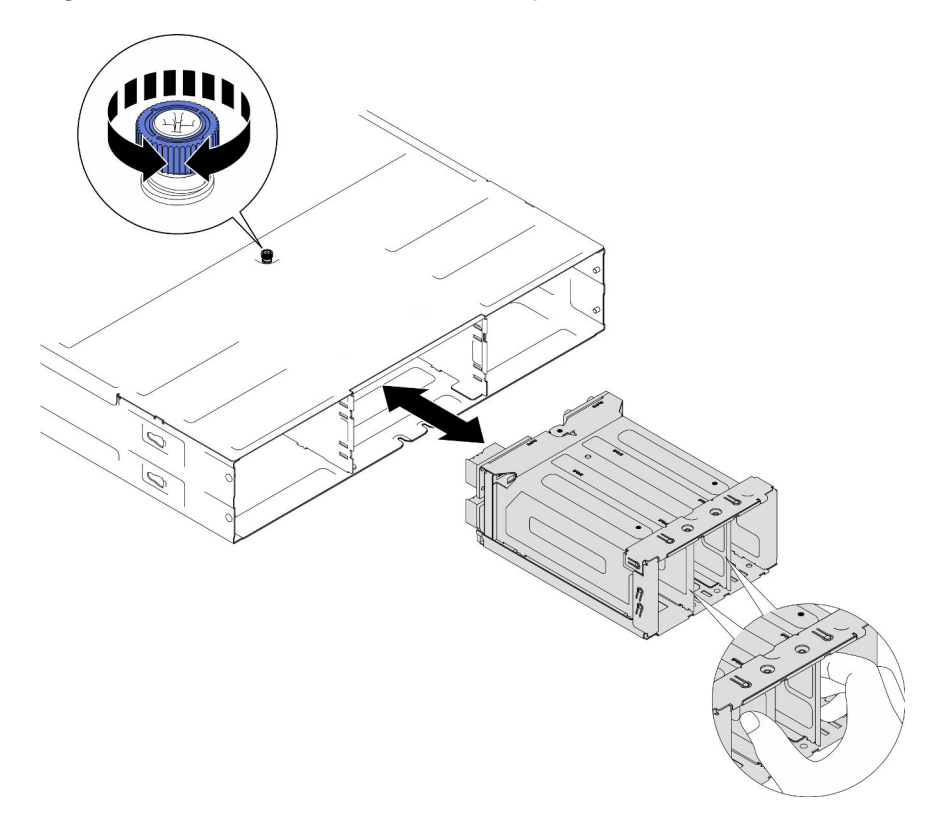

Figure 31. Installation of the PSU cage

# After this task is completed

- 1. Install the chassis to the rack (see ["Install the chassis to the rack" on page 57\)](#page-66-0).
- 2. Reinstall the nodes into the chassis (see ["Install a node to the chassis" on page 81](#page-90-0)).
- 3. Reinstall each PSU slot with a PSU or PSU filler (see ["Install a hot-swap power supply" on page 65](#page-74-0) and [Installation of a PSU filler](#page-74-1)).
- 4. Proceed to complete the parts replacement (see ["Complete the parts replacement" on page 216\)](#page-225-0).

# Demo video

<https://www.youtube.com/watch?v=RXenXuPc-JA>

# Node component replacement

Follow instructions in this section to remove or install the node components.

# Node replacement

Follow instructions in this section to remove or install a SD550 V3 node from or to the D3 Chassis.

# <span id="page-87-0"></span>Remove a node from the chassis

Follow instructions in this section to remove a SD550 V3 node from the D3 Chassis.

# About this task

To avoid potential danger, make sure to read and follow the safety information.

### R006

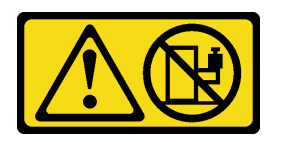

#### CAUTION:

Do not place any object on top of a rack-mounted device unless that rack-mounted device is intended for use as a shelf.

#### Attention:

- Read ["Installation Guidelines" on page 43](#page-52-0) and ["Safety inspection checklist" on page 44](#page-53-0) to make sure that you work safely.
- When removing the node, note the node tray number and make sure to install the node in the same tray from which it was removed. Reinstalling the node into a different tray requires the node to be reconfigured.
- Be careful when removing or installing the node to avoid damaging the node connectors.
- For proper cooling, each node tray must be installed with either a node or node tray fillers before the nodes in the chassis are powered on.

Note: Depending on the specific configuration, the hardware might look slightly different from the illustrations in this section.

## Procedure

Step 1. Make preparations for this task.

a. Power off the node (see ["Power off the node" on page 53\)](#page-62-0); then, disconnect all external cables from the node.

Note: If necessary, press the release clip with a flat-head screwdriver to remove an external network cable from the rear of a 2U node.

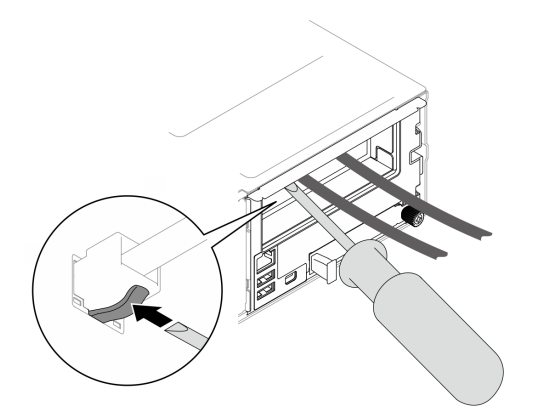

- Step 2. Remove the node from the chassis.
	- a. **O** Pivot and release the front handle of the node.
	- b. <sup>©</sup> Carefully slide the node out of the chassis until you see the warning icon on the side label of the node. Then, hold the node with both hands as illustrated and carefully pull it out of the chassis.

Attention: For safety, make sure to hold the node with both hands when lifting the node.

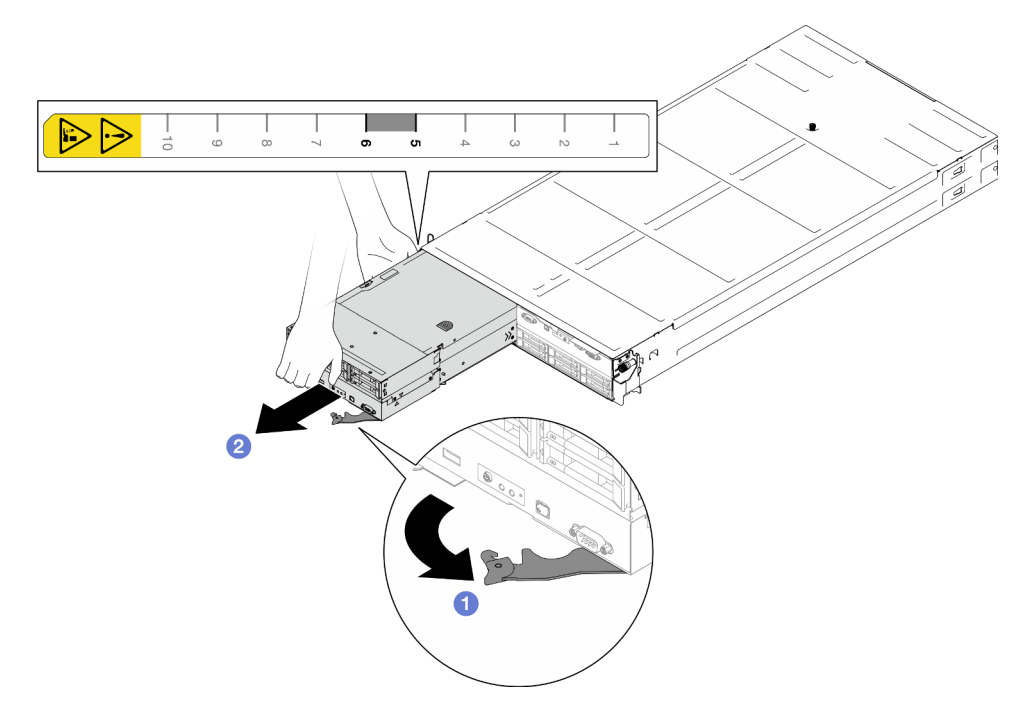

Figure 32. Node removal from the left tray

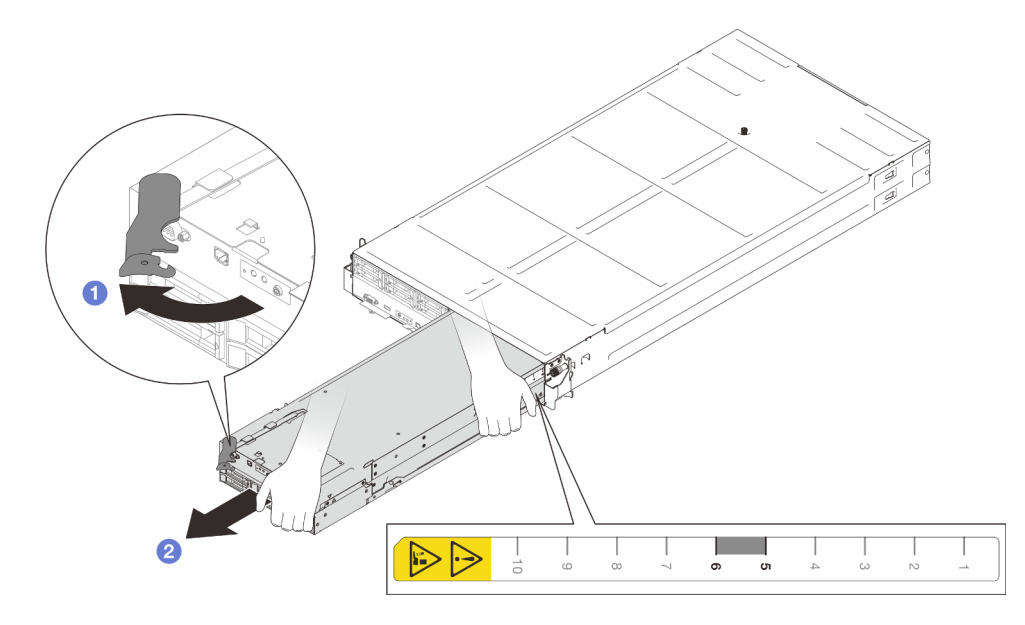

Figure 33. Node removal from the right tray

1. Install either a replacement node (see ["Install a node to the chassis" on page 81](#page-90-0)) or front and rear node tray fillers into the node tray within one minute.

Important: For proper cooling, each node tray must be installed with either a node or node tray fillers before the nodes in the chassis are powered on.

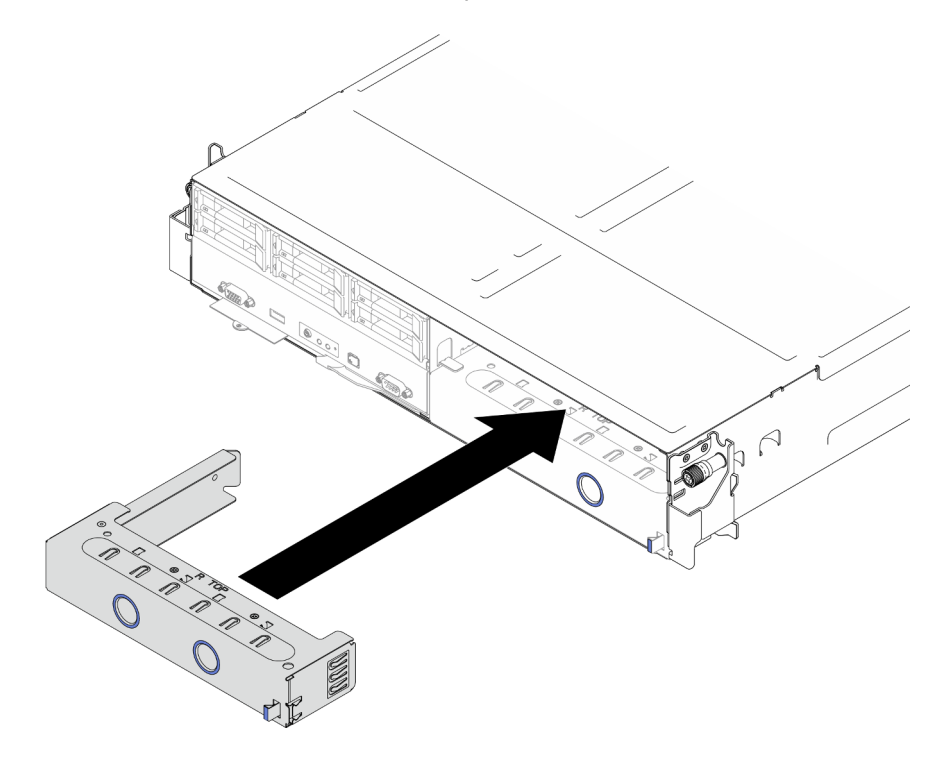

Figure 34. Installation of a front node tray filler

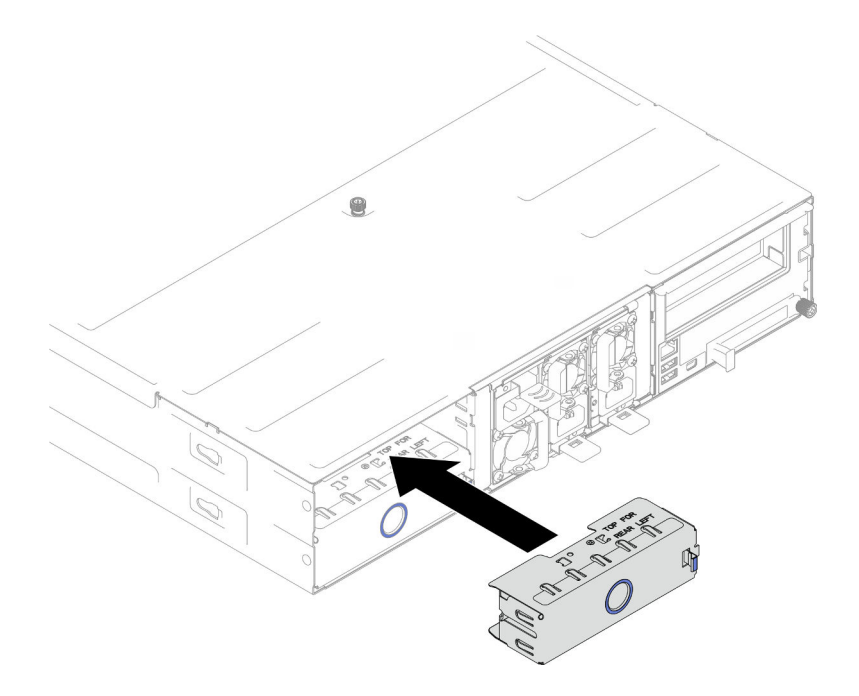

Figure 35. Installation of a rear node tray filler

2. If you are instructed to return the component or optional device, follow all packaging instructions, and use any packaging materials for shipping that are supplied to you.

# Demo video

<https://www.youtube.com/watch?v=BRbHlhIF1Jo>

### <span id="page-90-0"></span>Install a node to the chassis

Follow instructions in this section to install a SD550 V3 node into the D3 Chassis.

### About this task

To avoid potential danger, make sure to read and follow the safety information.

R006

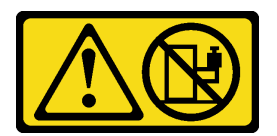

#### CAUTION:

Do not place any object on top of a rack-mounted device unless that rack-mounted device is intended for use as a shelf.

Attention:

- Read ["Installation Guidelines" on page 43](#page-52-0) and ["Safety inspection checklist" on page 44](#page-53-0) to make sure that you work safely.
- Be careful when removing or installing the node to avoid damaging the node connectors.
- When removing the node, note the node tray number and make sure to install the node in the same tray from which it was removed. Reinstalling the node into a different tray requires the node to be reconfigured.
- The time required for a node to initialize varies by system configurations. The power LED flashes rapidly; the power button on the node will not respond until the power LED flashes slowly, indicating that the initialization process is complete.
- For proper cooling, each node tray must be installed with either a node or node tray fillers before the nodes in the chassis are powered on.

Note: Depending on the specific configuration, the hardware might look slightly different from the illustrations in this section.

# Procedure

Step 1. Make preparations for this task.

- a. If node tray fillers are installed, remove them from the chassis.
	- 1.  $\bullet$  Press and hold on the latch of the filler.
	- 2.  $\bullet$  Pull the filler out of the node tray.

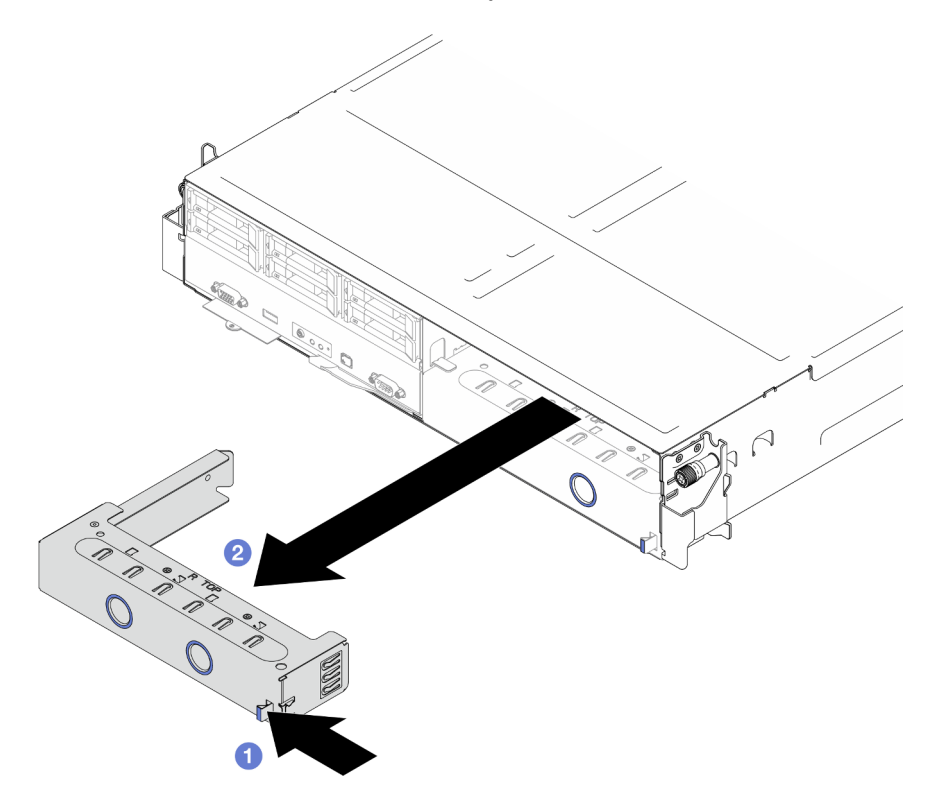

Figure 36. Removal of a front node tray filler

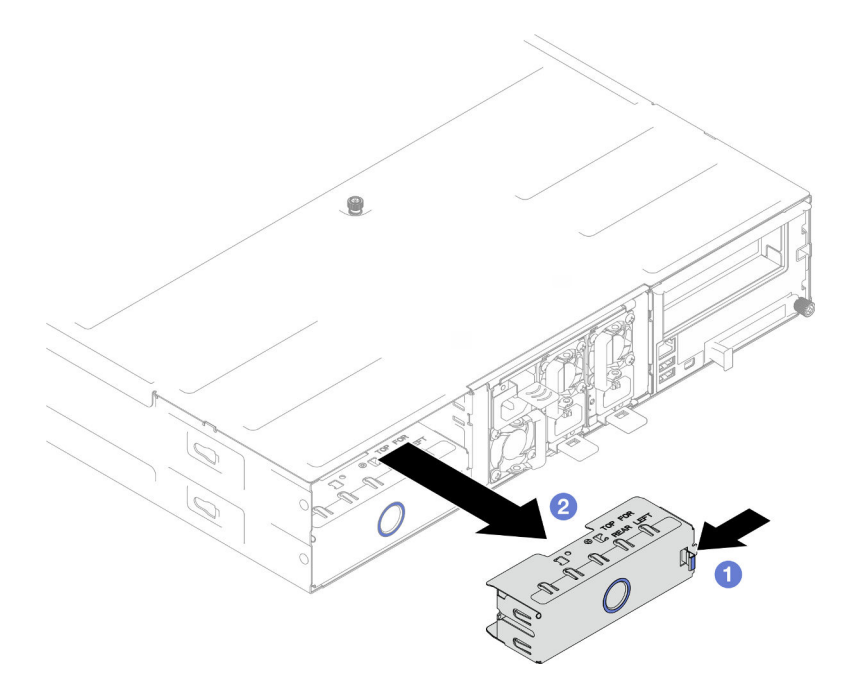

Figure 37. Removal of a rear node tray filler

- Step 2. Install the node into the chassis.
	- a. **O** Make sure that the front handle on the node is in the fully open position; then, slide the node into the node tray until it stops.
	- b. <sup>©</sup> Pivot the front handle to the fully closed position until the handle latch clicks.

#### Attention:

- For safety, make sure to hold the node with both hands when lifting the node.
- To avoid damage to the chassis midplane,
	- In the left tray (seen from the front), the node must be installed right-side up.
	- In the right tray (seen from the front), the node must be installed upside down.

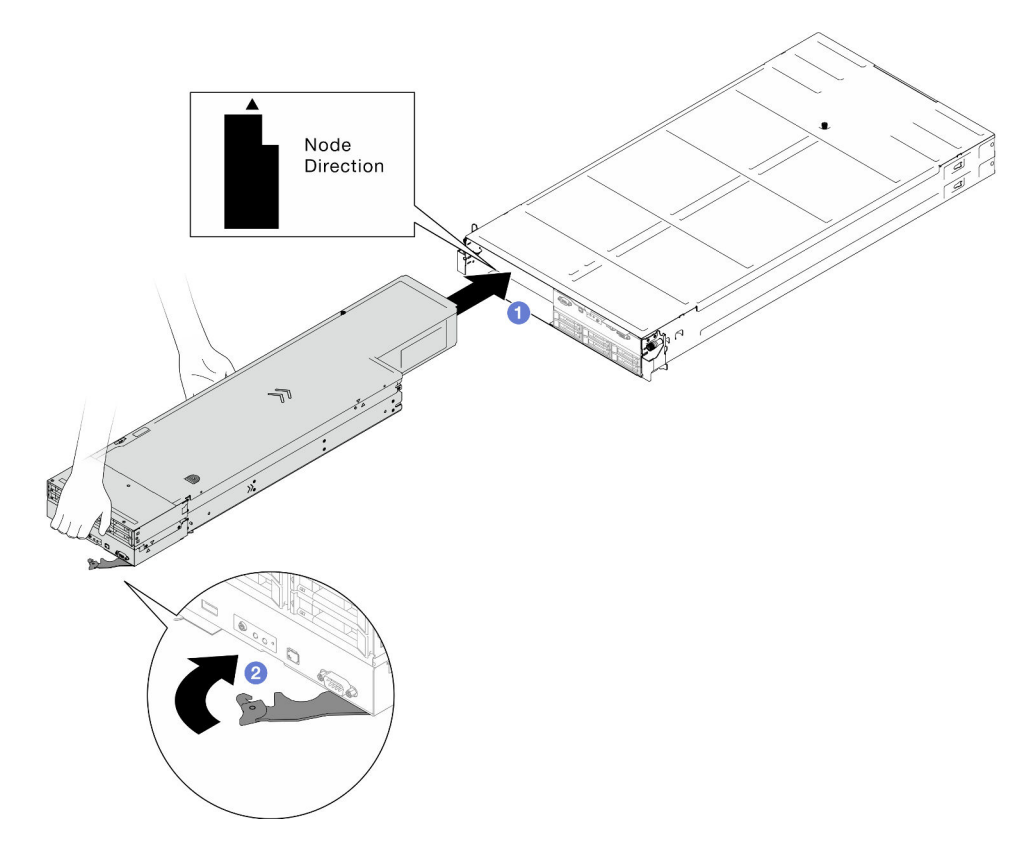

Figure 38. Node installation to the left tray

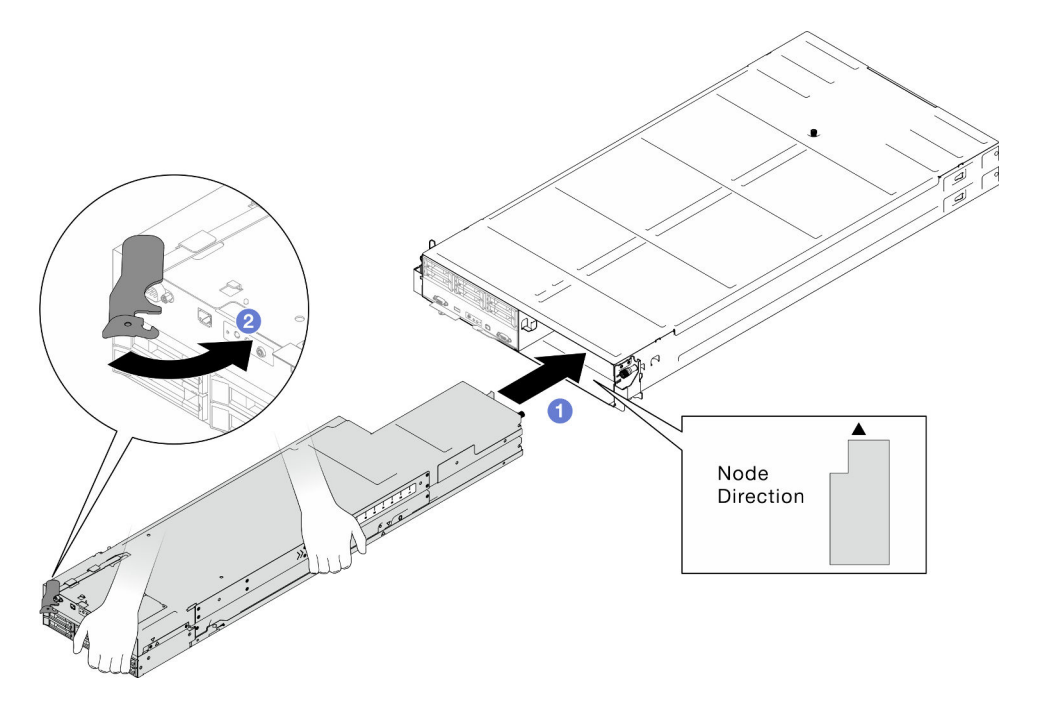

Figure 39. Node installation to the right tray

Step 3. If there is another node or node tray fillers to install, install them now.

Important: For proper cooling, each node tray must be installed with either a node or node tray fillers before the nodes in the chassis are powered on.

- 1. Make sure that the required power supply units are installed and power cords are connected; then, power on the node (see ["Install a hot-swap power supply" on page 65](#page-74-0) and ["Power on the node" on page](#page-62-1) [53.](#page-62-1))
- 2. Check the power LED to make sure it transitions between fast blink and slow blink to indicate the node is ready to be powered on; then, power on the node.
- 3. Make sure that the power LED is lit continuously, indicating that the node is receiving power and is turned on.
- 4. If this is the initial installation of the node into the chassis, you must configure the node through the Lenovo XClarity Provisioning Manager and install the node operating system (see [https://](https://pubs.lenovo.com/lxpm-overview/) [pubs.lenovo.com/lxpm-overview/](https://pubs.lenovo.com/lxpm-overview/)).
- 5. If the node access over local console is not available, refer to the following sections in the XCC documentation compatible with your node at <https://pubs.lenovo.com/lxcc-overview/>.
	- a. Access Lenovo XClarity Controller web interface (see "Accessing the XClarity Controller web interface" section).
	- b. Set up Lenovo XClarity Controller network connection through Lenovo XClarity Provisioning Manager (see "Setting up the XClarity Controller network connection through the XClarity Provisioning Manager" section).
	- c. Log in to Lenovo XClarity Controller(see "Logging in to the XClarity Controller" section).
- 6. If you have changed the configuration of the node, or if you are installing a different node from the one that you removed, make sure to configure the node through the Setup utility, and you might have to install the node operating system. For more details, see [Chapter 7 "System configuration" on page 237](#page-246-0).
- 7. You can place the identifying information on the pull-out label tab that are accessible on the front of the node (see ["Identify the system and access the Lenovo XClarity Controller" on page 37\)](#page-46-0).

# Demo video

<https://www.youtube.com/watch?v=BfdiutmetaA>

# Air baffle replacement

Follow instructions in this section to remove or install an air baffle from or to the node.

## Remove the air baffle

Follow instructions in this section to remove the front or rear air baffle.

# About this task

To avoid potential danger, make sure to read and follow the safety information.

### Attention:

- Read ["Installation Guidelines" on page 43](#page-52-0) and ["Safety inspection checklist" on page 44](#page-53-0) to make sure that you work safely.
- Depending on the specific configuration, the hardware might look slightly different from the illustrations in this section.

## Procedure

- Step 1. Make preparations for this task.
	- a. Power off the node (see ["Power off the node" on page 53\)](#page-62-0); then, disconnect all external cables from the node.

Note: If necessary, press the release clip with a flat-head screwdriver to remove an external network cable from the rear of a 2U node.

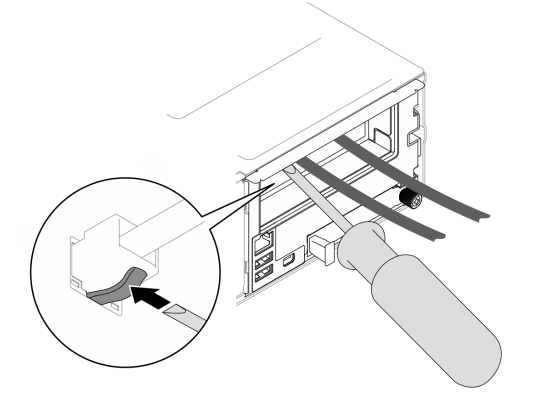

b. Remove the node from the chassis (see ["Remove a node from the chassis" on page 78](#page-87-0)); then, carefully lay the node on a flat, static-protective surface, orienting the node with the front toward you.

#### Notes:

- When removing the node, note the node tray number and make sure to install the node in the same tray from which it was removed. Reinstalling the node into a different tray requires the node to be reconfigured.
- For safety, make sure to hold the node with both hands when lifting the node.
- c. Remove the top cover (see ["Remove the top cover" on page 210\)](#page-219-0).
- d. If a flash power module is installed on the front air baffle, disconnect the flash power module cable and remove the flash power module (see ["Remove the flash power module" on page](#page-123-0) [114\)](#page-123-0).
- Step 2. Remove the air baffle from the node.
	- a. G Slightly press the right and left release latches of the air baffle.
	- b.  $\bullet$  Lift the air baffle out of the node.

Note: Depending on the specific configuration, the node might or might not come with a rear air baffle.

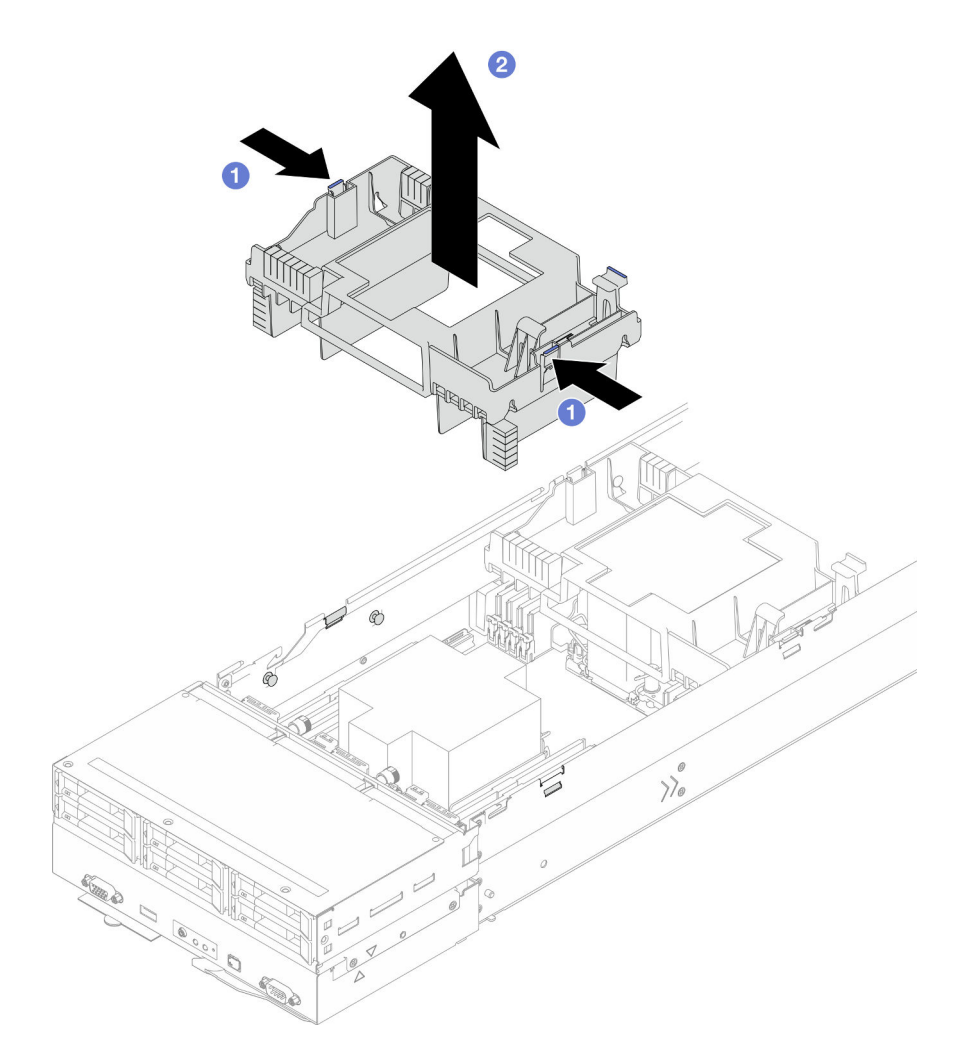

Figure 40. Removal of the front air baffle

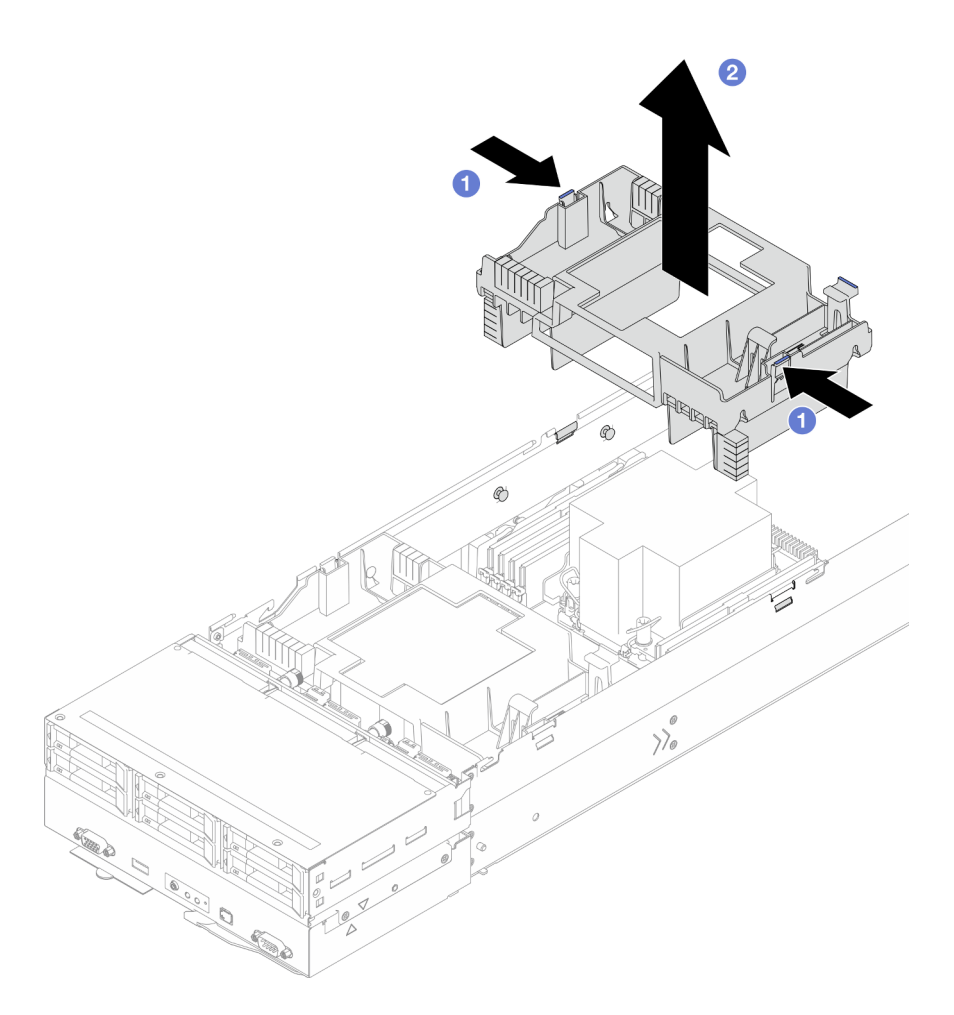

Figure 41. Removal of the rear air baffle

1. Install a replacement unit (see ["Install an air baffle" on page 88\)](#page-97-0).

Important: For proper cooling and airflow, make sure to install the required air baffles before turning on the node. Operating the node without the air baffle(s) might damage node components.

2. If you are instructed to return the component or optional device, follow all packaging instructions, and use any packaging materials for shipping that are supplied to you.

## Demo video

<https://www.youtube.com/watch?v=0tlNSFWzAdI>

### <span id="page-97-0"></span>Install an air baffle

Follow instructions in this section to install a front or rear air baffle.

## About this task

To avoid potential danger, make sure to read and follow the safety information.

### Attention:

- Read ["Installation Guidelines" on page 43](#page-52-0) and ["Safety inspection checklist" on page 44](#page-53-0) to make sure that you work safely.
- For proper cooling and airflow, make sure to install the required air baffles before turning on the node. Operating the node without the air baffle(s) might damage node components.
- Depending on the specific configuration, the hardware might look slightly different from the illustrations in this section.

# Procedure

- Step 1. Align the air baffle with the guide pins and edges on both sides of the node.
- Step 2. Lower the air baffle into the node; then, press it down until it is securely seated.

#### Important:

- Make sure that the lower partitions of the air baffle properly separate the DIMMs and the cables as illustrated.
- Depending on the specific configuration, the node might or might not come with a rear air baffle.

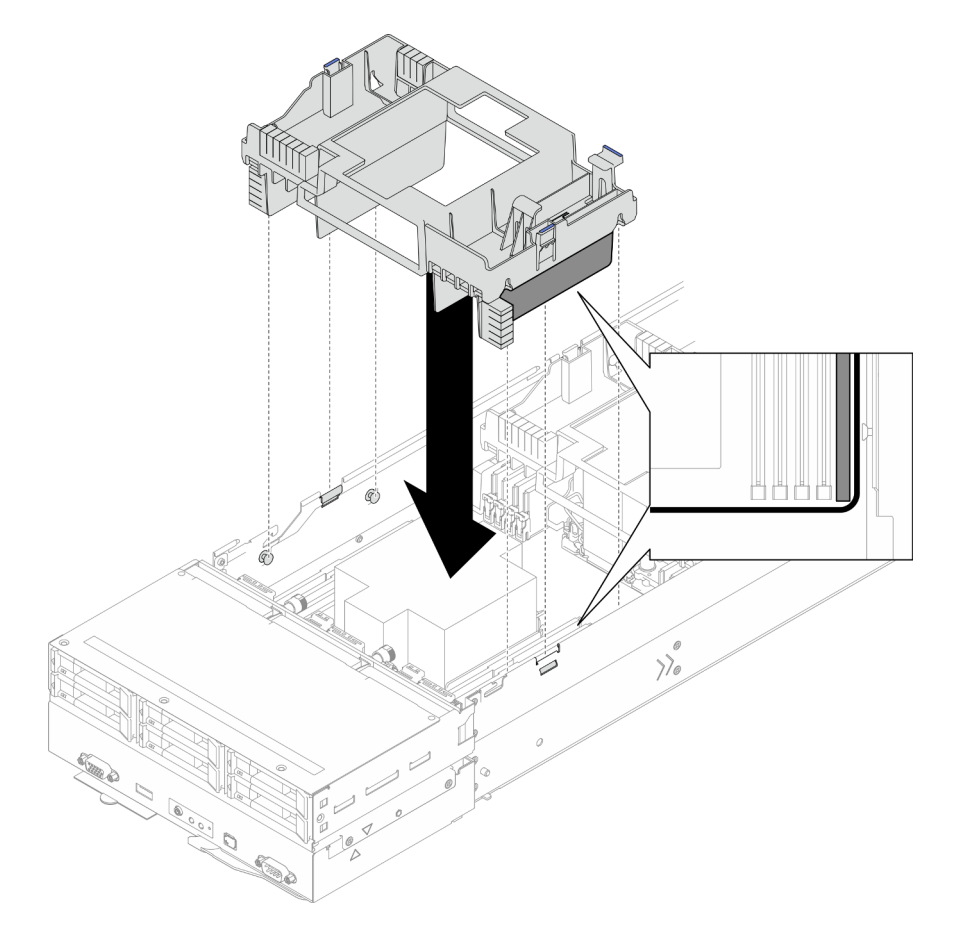

Figure 42. Installation of the front air baffle

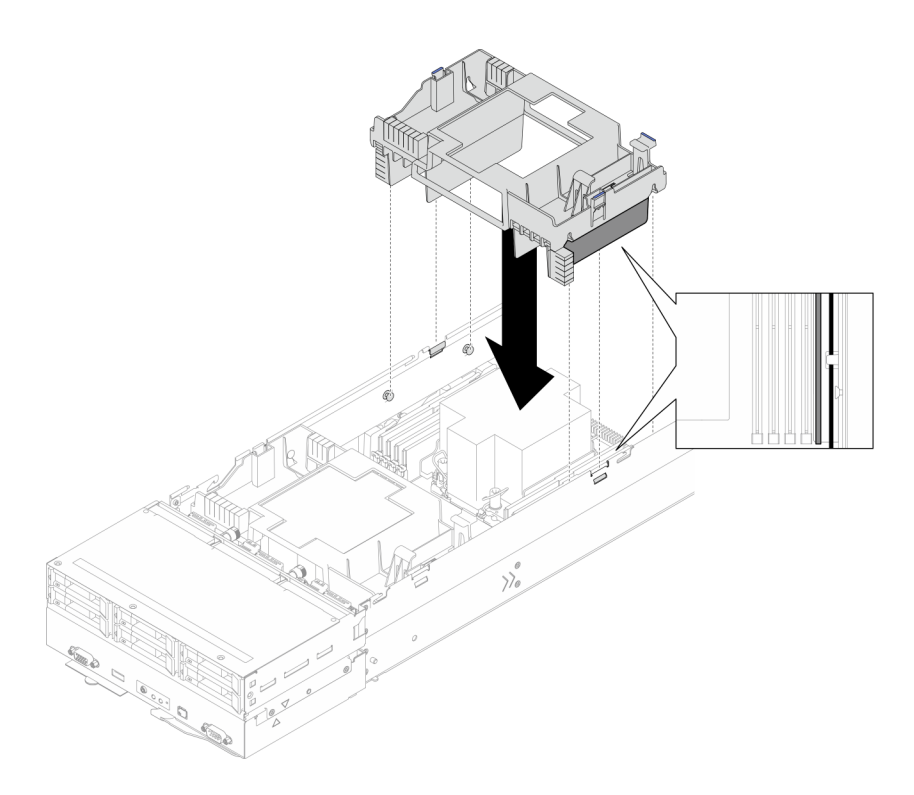

Figure 43. Installation of the rear air baffle

- 1. If necessary, reinstall the flash power module and reconnect the flash power module cable (see ["Install a](#page-124-0)  [flash power module" on page 115](#page-124-0)).
- 2. Make sure that all the required cables are routed and connected correctly; then, reinstall the top cover (see ["Install the top cover" on page 212](#page-221-0)).
- 3. Reinstall the node into the chassis (see ["Install a node to the chassis" on page 81\)](#page-90-0).
- 4. Make sure that the required power supply units are installed and power cords are connected; then, power on the node (see ["Install a hot-swap power supply" on page 65](#page-74-0) and ["Power on the node" on page](#page-62-1)  [53.](#page-62-1))
- 5. Proceed to complete the parts replacement (see ["Complete the parts replacement" on page 216](#page-225-0)).

## Demo video

<https://www.youtube.com/watch?v=rhWhL1s0jjs>

# CFF RAID adapter replacement

Follow instructions in this section to remove or install the CFF HBA/RAID adapter.

Note: Depending on the specific configuration, the node might not come with this component.

## Remove the internal CFF RAID adapter

Follow instructions in this section to remove the internal CFF RAID adapter.

## About this task

To avoid potential danger, make sure to read and follow the safety information.

Attention: Read ["Installation Guidelines" on page 43](#page-52-0) and ["Safety inspection checklist" on page 44](#page-53-0) to make sure that you work safely.

### Procedure

Step 1. Make preparations for this task.

a. Power off the node (see ["Power off the node" on page 53](#page-62-0)); then, disconnect all external cables from the node.

Note: If necessary, press the release clip with a flat-head screwdriver to remove an external network cable from the rear of a 2U node.

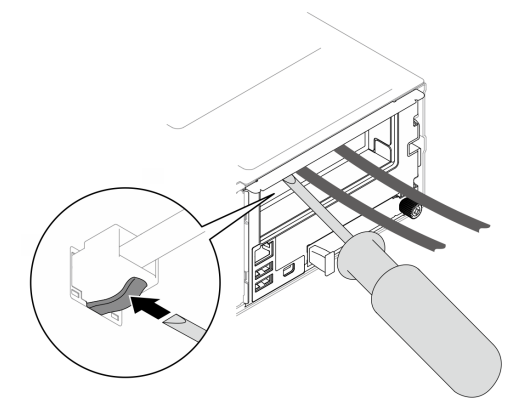

b. Remove the node from the chassis (see ["Remove a node from the chassis" on page 78\)](#page-87-0); then, carefully lay the node on a flat, static-protective surface, orienting the node with the front toward you.

#### Notes:

- When removing the node, note the node tray number and make sure to install the node in the same tray from which it was removed. Reinstalling the node into a different tray requires the node to be reconfigured.
- For safety, make sure to hold the node with both hands when lifting the node.
- c. Remove the top cover (see ["Remove the top cover" on page 210](#page-219-0)).
- d. Disconnect all the cables from the CFF RAID adapter; then, remove the internal adapter bracket from the node (see ["Remove the internal adapter bracket" on page 132](#page-141-0)).
- Step 2. Remove the CFF RAID adapter from the bracket.
	- a.  $\bullet$  Lift and hold the release pin to disengage the CFF RAID adapter from the bracket.
	- b. **O** Slightly slide the CFF RAID adapter toward the pin; then, carefully pull it out of the bracket.

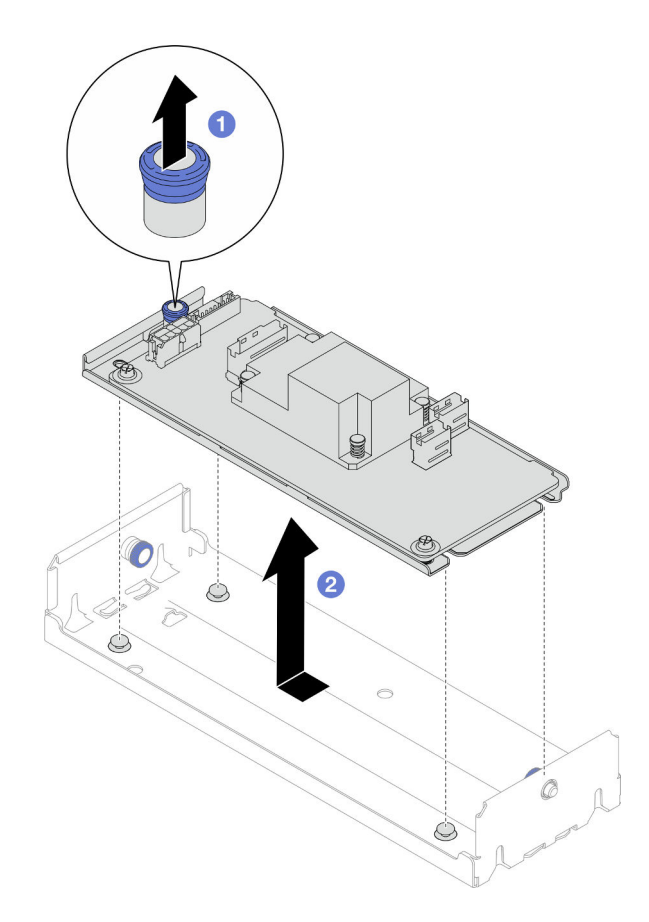

Figure 44. Removal of the internal CFF adapter

1. (Optional) If necessary, loosen the two screws on the CFF RAID adapter; then, separate the RAID adapter from the tray.

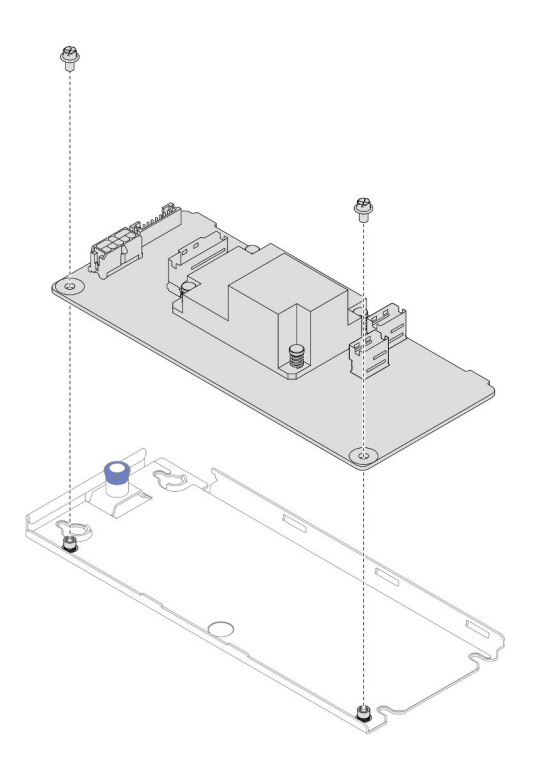

Figure 45. Separation of the internal CFF RAID adapter from the tray

- 2. Install a replacement unit (see ["Install an internal CFF RAID adapter" on page 93](#page-102-0)).
- 3. If you are instructed to return the component or optional device, follow all packaging instructions, and use any packaging materials for shipping that are supplied to you.

## Demo video

<https://www.youtube.com/watch?v=oUB7Ei37ve0>

### <span id="page-102-0"></span>Install an internal CFF RAID adapter

Follow instructions in this section to install an internal CFF RAID adapter.

## About this task

To avoid potential danger, make sure to read and follow the safety information.

#### Attention:

- Read ["Installation Guidelines" on page 43](#page-52-0) and ["Safety inspection checklist" on page 44](#page-53-0) to make sure that you work safely.
- Touch the static-protective package that contains the component to any unpainted metal surface on the node and chassis; then, take the component out of the package and place it on a static-protective surface.
- The internal CFF RAID adapter is supported only in two-processor configurations.

### Procedure

Step 1. Install the internal CFF RAID adapter to the internal adapter bracket.

a.  $\bullet$  Align the notches of the CFF RAID adapter tray with the guide pins on the bracket.

b.  $\bullet$  Lower the CFF RAID adapter and slide it as illustrated until the CFF RAID adapter is securely seated in the bracket.

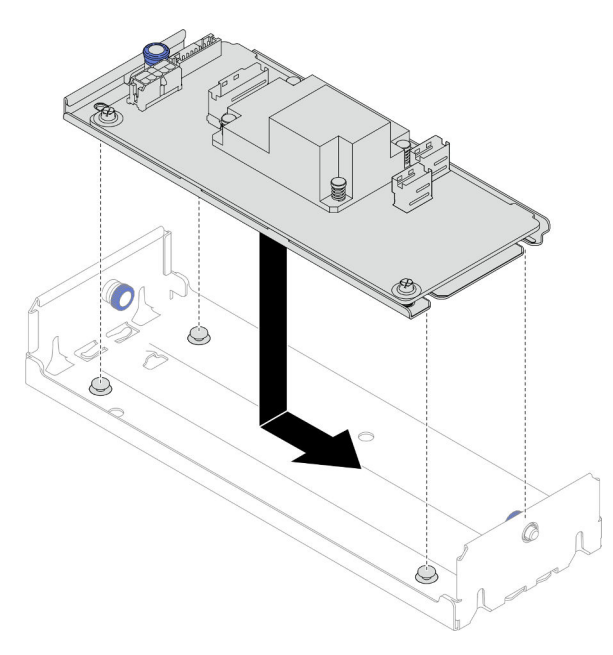

Figure 46. Installation of the internal CFF RAID adapter to the bracket

- Step 2. Reinstall the internal adapter bracket to the node (see "Install an internal adapter bracket" on page [134\)](#page-143-0) and reconnect the all the required power and signal cables and drive cables to the CFF RAID adapter (see ["2.5-inch drive backplane cable routing" on page 223](#page-232-0)).
- Step 3. (Optional) If necessary, make sure to connect the CFF RAID adapter to the flash power module (see ["2.5-inch drive backplane cable routing" on page 223\)](#page-232-0).

### After this task is completed

- 1. Make sure that all the required cables are routed and connected correctly; then, reinstall the top cover (see ["Install the top cover" on page 212](#page-221-0)).
- 2. Reinstall the node into the chassis (see ["Install a node to the chassis" on page 81\)](#page-90-0).
- 3. Make sure that the required power supply units are installed and power cords are connected; then, power on the node (see ["Install a hot-swap power supply" on page 65](#page-74-0) and ["Power on the node" on page](#page-62-1)  [53.](#page-62-1))
- 4. Proceed to complete the parts replacement (see ["Complete the parts replacement" on page 216](#page-225-0)).

### Demo video

<https://www.youtube.com/watch?v=68T7TWT-2Mo>

# CMOS battery (CR2032) replacement

Follow instructions in this section to remove or install the CMOS battery (CR2032).

### Remove the CMOS battery (CR2032)

Follow instructions in this section to remove the CMOS battery (CR2032).

### About this task

To avoid potential danger, make sure to read and follow the safety information.

S004

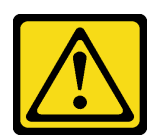

#### CAUTION:

When replacing the lithium battery, use only Lenovo specified part number or an equivalent type of battery recommended by the manufacturer. If your system has a module containing a lithium battery, replace it only with the same module type made by the same manufacturer. The battery contains lithium and can explode if not properly used, handled, or disposed of.

Do not:

- Throw or immerse into water
- Heat to more than 100°C (212°F)
- Repair or disassemble

Dispose of the battery as required by local ordinances or regulations.

S005

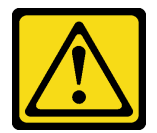

#### CAUTION:

The battery is a lithium ion battery. To avoid possible explosion, do not burn the battery. Exchange it only with the approved part. Recycle or discard the battery as instructed by local regulations.

#### Attention:

- Read ["Installation Guidelines" on page 43](#page-52-0) and ["Safety inspection checklist" on page 44](#page-53-0) to make sure that you work safely.
- Make sure to read the following notes carefully before replacing the CMOS battery in the node.
	- Do not make CMOS battery in contact with any metal surface during the replacement. Any contact with a metal surface, such as the node and chassis side, can cause damages to the battery.
	- When replacing the battery, you must replace it with another CMOS battery of the exact same type (CR2032) made by the same manufacturer.
	- After replacing the battery, make sure to reconfigure the node and reset the system date and time.
	- Dispose of the battery as required by local ordinances or regulations.

### Procedure

Step 1. Make preparations for this task.

a. Power off the node (see ["Power off the node" on page 53](#page-62-0)); then, disconnect all external cables from the node.

Note: If necessary, press the release clip with a flat-head screwdriver to remove an external network cable from the rear of a 2U node.

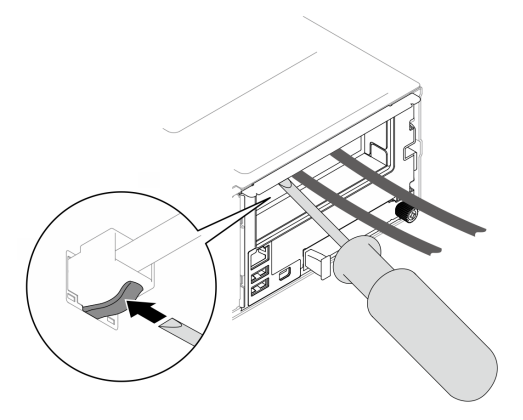

b. Remove the node from the chassis (see ["Remove a node from the chassis" on page 78](#page-87-0)); then, carefully lay the node on a flat, static-protective surface, orienting the node with the front toward you.

#### Notes:

- When removing the node, note the node tray number and make sure to install the node in the same tray from which it was removed. Reinstalling the node into a different tray requires the node to be reconfigured.
- For safety, make sure to hold the node with both hands when lifting the node.
- c. Remove the top cover (see ["Remove the top cover" on page 210\)](#page-219-0).
- d. Disconnect all the cables from the drive backplane; then, remove the drive cage assembly from the node and place it on a flat, static-protective surface (see ["Remove the drive cage](#page-108-0)  [assembly" on page 99\)](#page-108-0).
- e. Locate the CMOS battery socket on the system board.

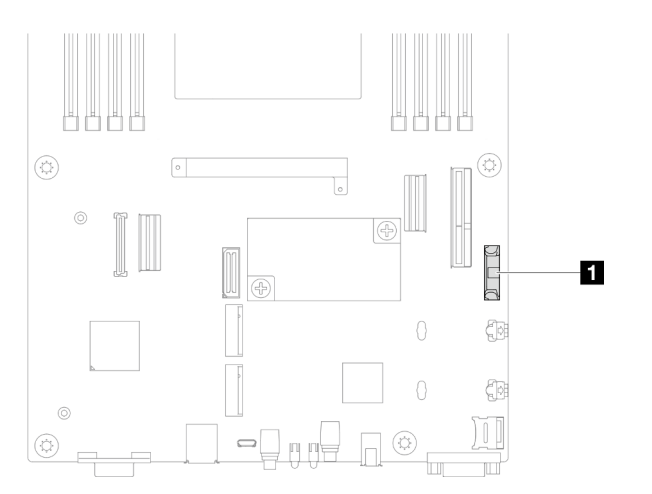

Figure 47. Location of the CMOS battery socket

- Step 2. Remove the CMOS battery from the node.
	- a. Gently push the battery socket clip backward to release the CMOS battery.
	- b.  $\bullet$  Carefully take the battery out of the socket.

Attention: Avoid using excessive force on the CMOS battery, as it might damage the socket on the system board and result in system board replacement.

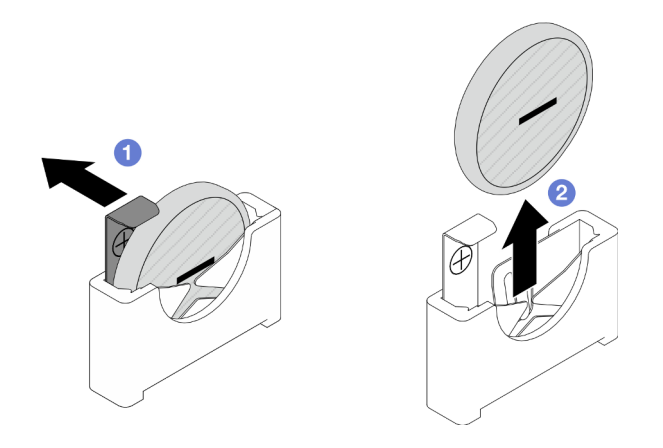

Figure 48. Removal of the CMOS battery

- 1. Install a replacement unit (see ["Install a CMOS battery \(CR2032\)" on page 97](#page-106-0)).
- 2. Dispose of the CMOS battery as required by local ordinances or regulations.

# Demo video

[https://www.youtube.com/watch?v=s1e4xYGa\\_ng](https://www.youtube.com/watch?v=s1e4xYGa_ng)

# <span id="page-106-0"></span>Install a CMOS battery (CR2032)

Follow instructions in this section to install a CMOS battery (CR2032).

# About this task

To avoid potential danger, make sure to read and follow the safety information.

### S004

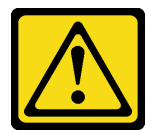

#### CAUTION:

When replacing the lithium battery, use only Lenovo specified part number or an equivalent type of battery recommended by the manufacturer. If your system has a module containing a lithium battery, replace it only with the same module type made by the same manufacturer. The battery contains lithium and can explode if not properly used, handled, or disposed of.

Do not:

- Throw or immerse into water
- Heat to more than 100°C (212°F)
- Repair or disassemble

Dispose of the battery as required by local ordinances or regulations.

S005

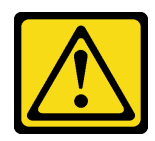

#### CAUTION:

The battery is a lithium ion battery. To avoid possible explosion, do not burn the battery. Exchange it only with the approved part. Recycle or discard the battery as instructed by local regulations.

#### Attention:

- Read ["Installation Guidelines" on page 43](#page-52-0) and ["Safety inspection checklist" on page 44](#page-53-0) to make sure that you work safely.
- Touch the static-protective package that contains the component to any unpainted metal surface on the node and chassis; then, take the component out of the package and place it on a static-protective surface.
- Make sure to read the following notes carefully before replacing the CMOS battery in the node.
	- Do not make CMOS battery in contact with any metal surface during the replacement. Any contact with a metal surface, such as the node and chassis side, can cause damages to the battery.
	- When replacing the battery, you must replace it with another CMOS battery of the exact same type (CR2032) made by the same manufacturer.
	- After replacing the battery, make sure to reconfigure the node and reset the system date and time.
	- Dispose of the battery as required by local ordinances or regulations.

### Procedure

Step 1. Locate the CMOS battery socket on the system board.

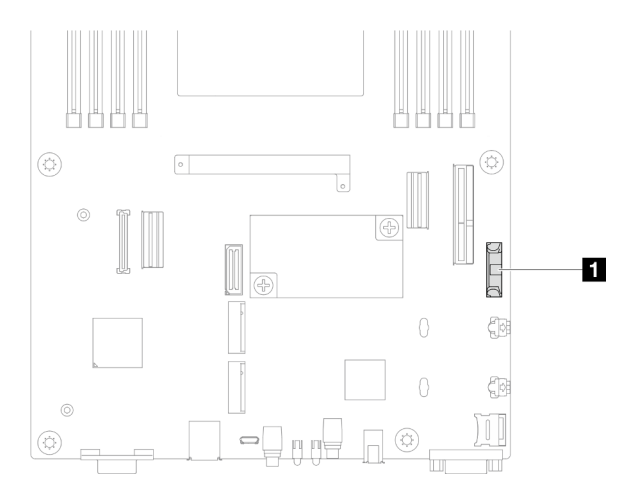

Figure 49. Location of the CMOS battery socket

- Step 2. Follow any special handling and installation instructions that come with the CMOS battery.
- Step 3. Install the new CMOS battery into the node.
	- a. G Slightly pivot open the socket clip of the CMOS battery socket.
	- b.  $\bullet$  Insert the battery into the socket, orienting the battery so that the positive  $(+)$  side faces toward the positive side of the socket.
	- c.  $\bullet$  Make sure that the battery clip holds the battery securely.
Attention: Avoid using excessive force on the CMOS battery, as it might damage the socket on the system board and result in system board replacement.

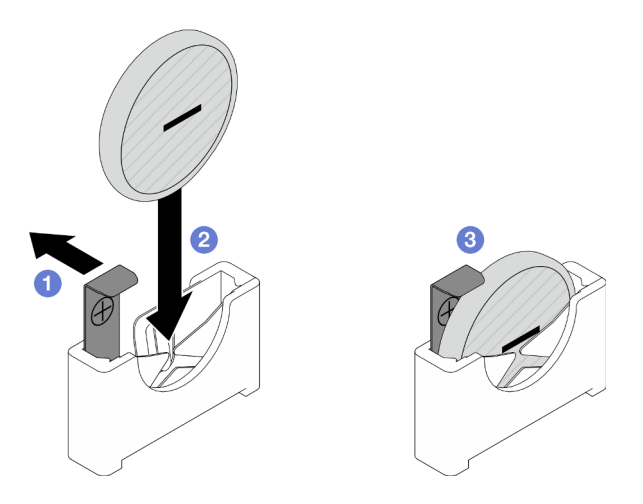

Figure 50. Installation of a CMOS battery

#### After this task is completed

- 1. Reconnect all the required cables to the drive backplane; then, reinstall the drive cage assembly to the node (see ["2.5-inch drive backplane cable routing" on page 223](#page-232-0) and ["Install a drive cage assembly" on](#page-114-0) [page 105](#page-114-0)).
- 2. Reinstall all drives and drive fillers (if any) to the node (see ["Install a hot-swap drive" on page 129\)](#page-138-0).
- 3. Make sure that all the required cables are routed and connected correctly; then, reinstall the top cover (see ["Install the top cover" on page 212\)](#page-221-0).
- 4. Reinstall the node into the chassis (see ["Install a node to the chassis" on page 81](#page-90-0)).
- 5. Make sure that the required power supply units are installed and power cords are connected; then, power on the node (see ["Install a hot-swap power supply" on page 65](#page-74-0) and ["Power on the node" on page](#page-62-0) [53.](#page-62-0))
- 6. Proceed to complete the parts replacement (see ["Complete the parts replacement" on page 216\)](#page-225-0).
- 7. Set the date, time, and any passwords via the **Setup Utility.** After the CMOS battery installation, the node must be reconfigured, and the system date and time must be reset.

### Demo video

<https://www.youtube.com/watch?v=fNggNHL8a4U>

### Drive cage assembly replacement

Follow instructions in this section to remove or install the drive cage assembly.

Note: Depending on the specific configuration, the node might not come with this component.

On the front of the SD550 V3 node, there is either a drive cage or a front OCP cage installed.

#### <span id="page-108-0"></span>Remove the drive cage assembly

Follow instructions in this section to remove the drive cage assembly.

#### About this task

To avoid potential danger, make sure to read and follow the safety information.

Attention: Read ["Installation Guidelines" on page 43](#page-52-1) and ["Safety inspection checklist" on page 44](#page-53-0) to make sure that you work safely.

#### Procedure

- Step 1. Make preparations for this task.
	- a. Power off the node (see ["Power off the node" on page 53\)](#page-62-1); then, disconnect all external cables from the node.

Note: If necessary, press the release clip with a flat-head screwdriver to remove an external network cable from the rear of a 2U node.

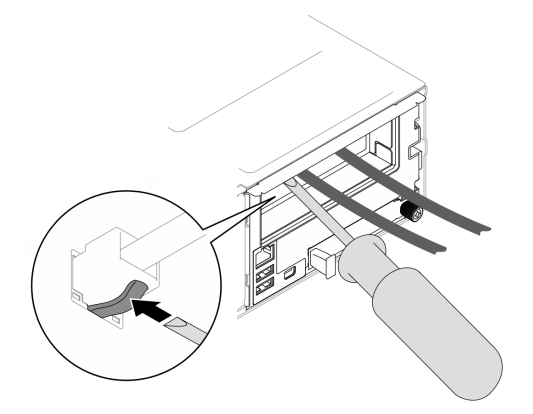

b. Remove the node from the chassis (see ["Remove a node from the chassis" on page 78](#page-87-0)); then, carefully lay the node on a flat, static-protective surface, orienting the node with the front toward you.

- When removing the node, note the node tray number and make sure to install the node in the same tray from which it was removed. Reinstalling the node into a different tray requires the node to be reconfigured.
- For safety, make sure to hold the node with both hands when lifting the node.
- c. Remove the top cover (see ["Remove the top cover" on page 210\)](#page-219-0).
- Step 2. Remove the drive cage assembly from the node.
	- a. **C** Remove the eight screws that secure the cage to the node on the left and right sides of the node.
	- b.  $\bullet$  Push the cage toward the front of the node.
	- c. **O** Disconnect all the cables from the drive backplane.
	- d. Lift the cage out of the node.

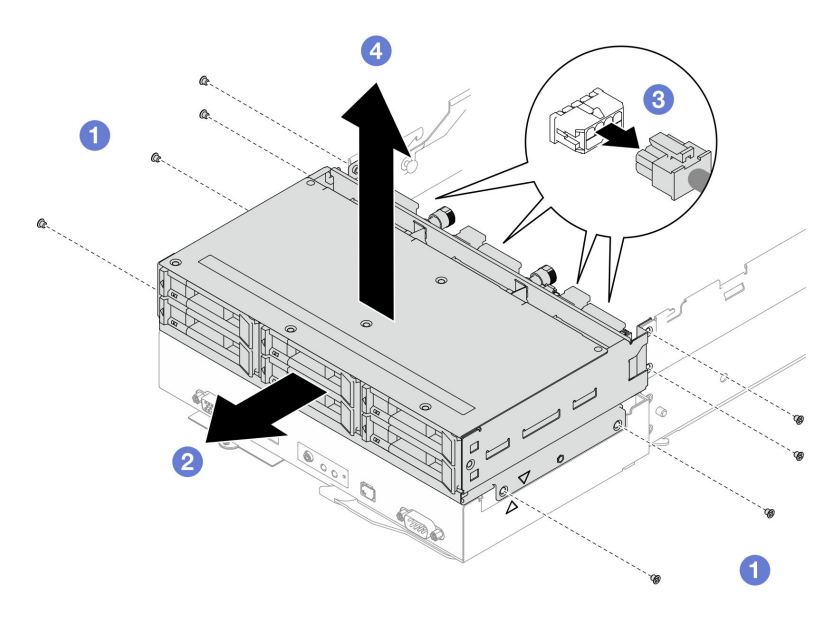

Figure 51. Removal of the drive cage assembly

Step 3. Lay the drive cage on a flat, static-protective surface.

### After this task is completed

- 1. Install a replacement unit (see ["Install a drive cage assembly" on page 105\)](#page-114-0).
- 2. If you are instructed to return the component or optional device, follow all packaging instructions, and use any packaging materials for shipping that are supplied to you.

### Demo video

<https://www.youtube.com/watch?v=4sosLq-RxI8>

#### Remove the drive backplane

Follow instructions in this section to remove the drive backplane.

### About this task

To avoid potential danger, make sure to read and follow the safety information.

Attention: Read ["Installation Guidelines" on page 43](#page-52-1) and ["Safety inspection checklist" on page 44](#page-53-0) to make sure that you work safely.

#### Procedure

- Step 1. Make preparations for this task.
	- a. Power off the node (see ["Power off the node" on page 53](#page-62-1)); then, disconnect all external cables from the node.

Note: If necessary, press the release clip with a flat-head screwdriver to remove an external network cable from the rear of a 2U node.

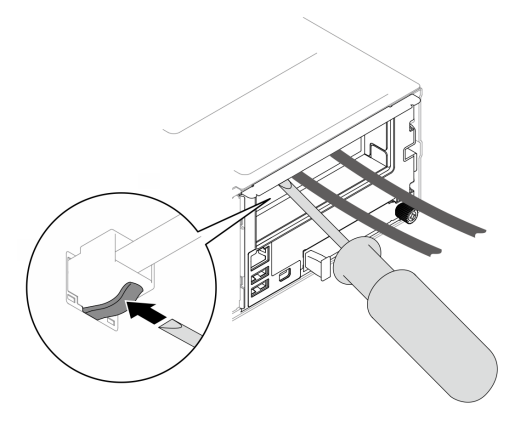

b. Remove the node from the chassis (see ["Remove a node from the chassis" on page 78](#page-87-0)); then, carefully lay the node on a flat, static-protective surface, orienting the node with the front toward you.

- When removing the node, note the node tray number and make sure to install the node in the same tray from which it was removed. Reinstalling the node into a different tray requires the node to be reconfigured.
- For safety, make sure to hold the node with both hands when lifting the node.
- c. Remove all the installed drives and drive fillers (if any) from the node; then, place the drives and fillers on a flat, static-protective surface (see ["Remove a hot-swap drive" on page 126\)](#page-135-0).
- d. Remove the top cover (see ["Remove the top cover" on page 210\)](#page-219-0).
- e. Disconnect all the cables from the drive backplane; then, remove the drive cage assembly from the node and place it on a flat, static-protective surface (see ["Remove the drive cage](#page-108-0)  [assembly" on page 99\)](#page-108-0).
- Step 2. Remove the drive backplane from the drive cage.
	- a. **C** Rotate both plungers counterclockwise to the unlocked position.
	- b.  $\bullet$  Hold on both plungers and pull the drive backplane upward then slightly away from the drive cage to disengage the backplane; then, continue to pull up and remove the backplane.

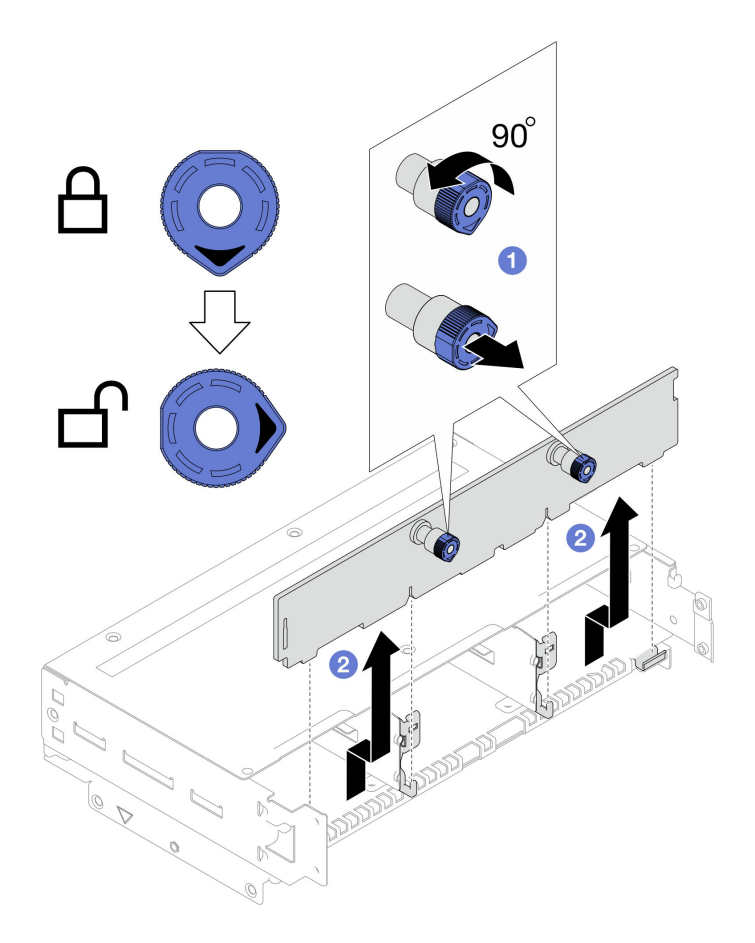

Figure 52. Removal of the drive backplane

- 1. Install a replacement unit (see ["Install a drive backplane" on page 103\)](#page-112-0).
- 2. If you are instructed to return the component or optional device, follow all packaging instructions, and use any packaging materials for shipping that are supplied to you.

### Demo video

#### <https://www.youtube.com/watch?v=4sosLq-RxI8>

#### <span id="page-112-0"></span>Install a drive backplane

Follow instructions in this section to install a drive backplane.

### About this task

To avoid potential danger, make sure to read and follow the safety information.

#### Attention:

- Read ["Installation Guidelines" on page 43](#page-52-1) and ["Safety inspection checklist" on page 44](#page-53-0) to make sure that you work safely.
- Touch the static-protective package that contains the component to any unpainted metal surface on the node and chassis; then, take the component out of the package and place it on a static-protective surface.

### Procedure

Step 1. Install the drive backplane.

- a.  $\bullet$  Align the drive backplane with the corresponding guide pins on the drive cage; then, lower and insert the drive backplane into place.
- b. <sup>2</sup> Push and hold both plungers to secure the drive backplane.
- c. **C** Rotate the plungers clockwise to the locked position.

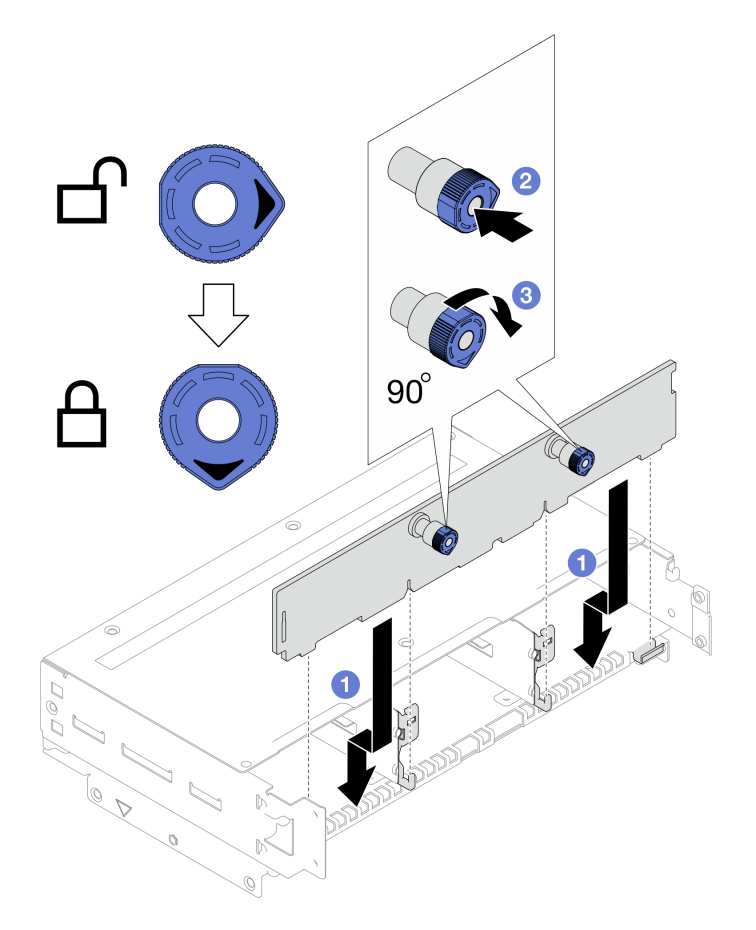

Figure 53. Installation of the drive backplane

### After this task is completed

- 1. Reconnect all the required cables to the drive backplane; then, reinstall the drive cage assembly to the node (see ["2.5-inch drive backplane cable routing" on page 223](#page-232-0) and ["Install a drive cage assembly" on](#page-114-0) [page 105\)](#page-114-0).
- 2. Make sure that all the required cables are routed and connected correctly; then, reinstall the top cover (see ["Install the top cover" on page 212](#page-221-0)).
- 3. Reinstall the node into the chassis (see ["Install a node to the chassis" on page 81\)](#page-90-0).
- 4. Reinstall all drives and drive fillers (if any) to the node (see ["Install a hot-swap drive" on page 129](#page-138-0)).
- 5. Make sure that the required power supply units are installed and power cords are connected; then, power on the node (see ["Install a hot-swap power supply" on page 65](#page-74-0) and ["Power on the node" on page](#page-62-0)  [53.](#page-62-0))
- 6. Proceed to complete the parts replacement (see ["Complete the parts replacement" on page 216](#page-225-0)).

### Demo video

#### [https://www.youtube.com/watch?v=-6KtRvG\\_k08](https://www.youtube.com/watch?v=-6KtRvG_k08)

#### <span id="page-114-0"></span>Install a drive cage assembly

Follow instructions in this section to install a drive cage assembly.

### About this task

To avoid potential danger, make sure to read and follow the safety information.

#### Attention:

- Read ["Installation Guidelines" on page 43](#page-52-1) and ["Safety inspection checklist" on page 44](#page-53-0) to make sure that you work safely.
- Touch the static-protective package that contains the component to any unpainted metal surface on the node and chassis; then, take the component out of the package and place it on a static-protective surface.

### Procedure

- Step 1. If the drive backplane has not been installed yet, install it to the drive cage (see ["Install a drive](#page-112-0) [backplane" on page 103](#page-112-0)).
- Step 2. Install the drive cage assembly to the node.
	- a.  $\bullet$  Align the cage with the triangles and guide pins on both sides of the node; then, lower the cage into the node.
	- b. **O** Connect all the required cables to the drive backplane (see ["2.5-inch drive backplane cable](#page-232-0) [routing" on page 223](#page-232-0)).
	- c.  $\bullet$  Push the cage toward the rear of the node until all the screw holes are aligned.
	- d. **O** Tighten the eight screws as illustrated to secure the cage.

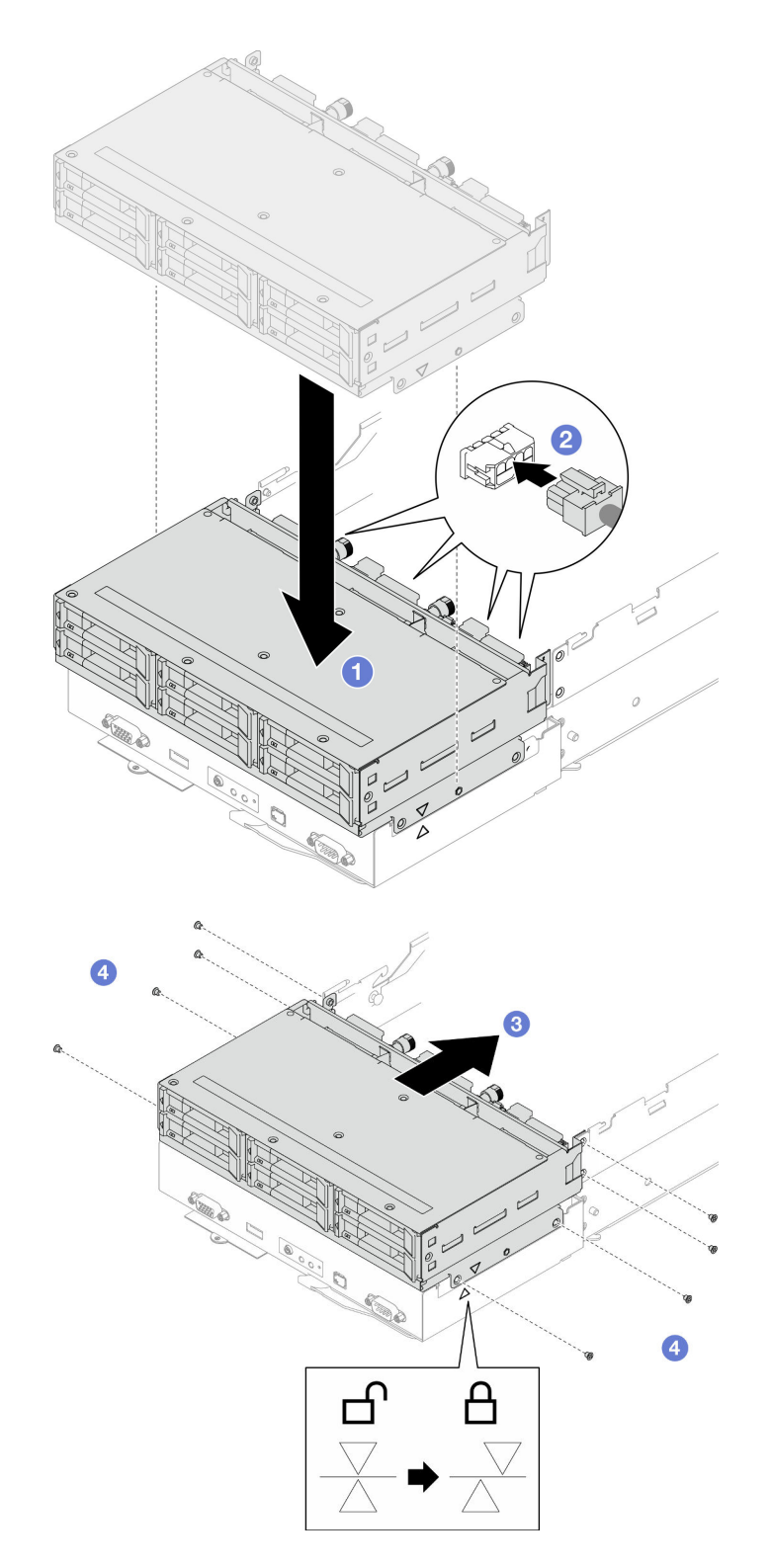

Figure 54. Installation of the drive cage assembly

- 1. Make sure that all the required cables are routed and connected correctly; then, reinstall the top cover (see ["Install the top cover" on page 212](#page-221-0)).
- 2. Reinstall the node into the chassis (see ["Install a node to the chassis" on page 81\)](#page-90-0).
- 3. Make sure that the required power supply units are installed and power cords are connected; then, power on the node (see ["Install a hot-swap power supply" on page 65](#page-74-0) and ["Power on the node" on page](#page-62-0) [53.](#page-62-0))
- 4. Proceed to complete the parts replacement (see ["Complete the parts replacement" on page 216\)](#page-225-0).

### Demo video

[https://www.youtube.com/watch?v=-6KtRvG\\_k08](https://www.youtube.com/watch?v=-6KtRvG_k08)

# Fan and fan cage replacement

Follow instructions in this section to remove or install the fans and fan cage.

### <span id="page-116-0"></span>Remove the fan cage

Follow instructions in this section to remove the fan cage.

### About this task

To avoid potential danger, make sure to read and follow the safety information.

Attention: Read ["Installation Guidelines" on page 43](#page-52-1) and ["Safety inspection checklist" on page 44](#page-53-0) to make sure that you work safely.

#### Procedure

Step 1. Make preparations for this task.

a. Power off the node (see ["Power off the node" on page 53](#page-62-1)); then, disconnect all external cables from the node.

Note: If necessary, press the release clip with a flat-head screwdriver to remove an external network cable from the rear of a 2U node.

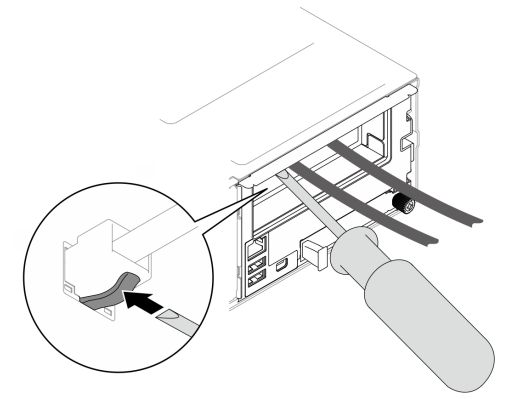

b. Remove the node from the chassis (see ["Remove a node from the chassis" on page 78\)](#page-87-0); then, carefully lay the node on a flat, static-protective surface, orienting the node with the front toward you.

- When removing the node, note the node tray number and make sure to install the node in the same tray from which it was removed. Reinstalling the node into a different tray requires the node to be reconfigured.
- For safety, make sure to hold the node with both hands when lifting the node.
- c. Remove the top cover (see ["Remove the top cover" on page 210\)](#page-219-0).
- d. If the GPU air duct is installed in the node, remove it (see ["Remove the GPU air duct" on page](#page-132-0)  [123\)](#page-132-0).
- e. If the internal adapter bracket is installed and blocks the way of removing the fan cage, disconnect all the cables from the internal adapter; then, remove the internal adapter bracket from the node (see ["Remove the internal adapter bracket" on page 132\)](#page-141-0).
- Step 2. Disconnect all the fan cables from the system board.
- Step 3. Remove the fan cage from the node.
	- a.  $\bullet$  Pivot the release plunger to the unlocked position.
	- b. <sup>©</sup> Carefully push the fan cage assembly toward the rear of the node; then, lift the fan cage out of the node.

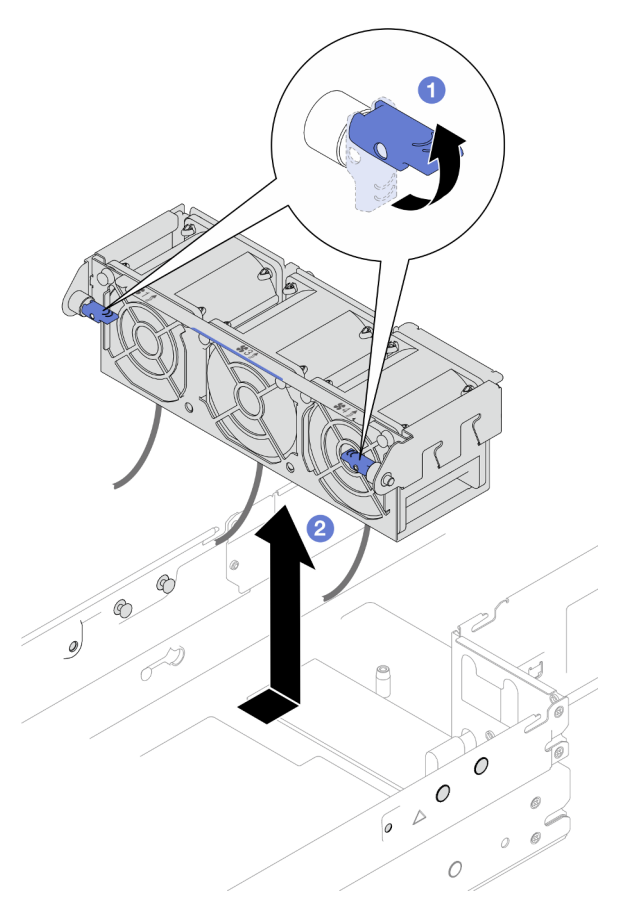

Figure 55. Removal of the fan cage

Step 4. Place the fan cage on a flat, static-protective surface.

#### After this task is completed

- 1. Install a replacement unit (see ["Install a fan cage" on page 112\)](#page-121-0).
- 2. If you are instructed to return the component or optional device, follow all packaging instructions, and use any packaging materials for shipping that are supplied to you.

#### Demo video

#### [https://www.youtube.com/watch?v=-z\\_FdOlPIY0](https://www.youtube.com/watch?v=-z_FdOlPIY0)

#### Remove a fan

Follow instructions in this section to remove a fan.

### About this task

To avoid potential danger, make sure to read and follow the safety information.

Attention: Read ["Installation Guidelines" on page 43](#page-52-1) and ["Safety inspection checklist" on page 44](#page-53-0) to make sure that you work safely.

#### Procedure

Step 1. Make preparations for this task.

a. Power off the node (see ["Power off the node" on page 53](#page-62-1)); then, disconnect all external cables from the node.

Note: If necessary, press the release clip with a flat-head screwdriver to remove an external network cable from the rear of a 2U node.

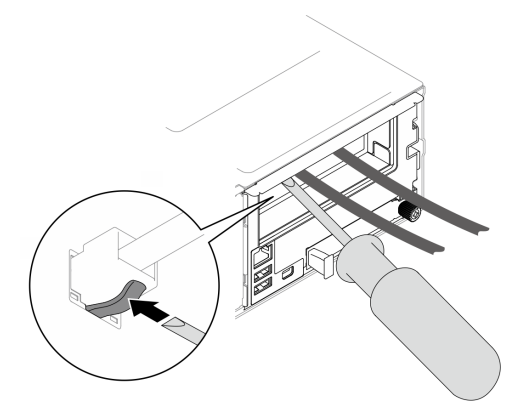

b. Remove the node from the chassis (see ["Remove a node from the chassis" on page 78\)](#page-87-0); then, carefully lay the node on a flat, static-protective surface, orienting the node with the front toward you.

- When removing the node, note the node tray number and make sure to install the node in the same tray from which it was removed. Reinstalling the node into a different tray requires the node to be reconfigured.
- For safety, make sure to hold the node with both hands when lifting the node.
- c. Remove the top cover (see ["Remove the top cover" on page 210](#page-219-0)).
- d. If the GPU air duct is installed in the node, remove it (see ["Remove the GPU air duct" on page](#page-132-0) [123\)](#page-132-0).
- e. If the internal adapter bracket is installed and blocks the way of removing the fan cage, disconnect all the cables from the internal adapter; then, remove the internal adapter bracket from the node (see ["Remove the internal adapter bracket" on page 132](#page-141-0)).
- f. Disconnect all the fan cables from the system board; then, remove the fan cage from the node (see ["Remove the fan cage" on page 107](#page-116-0)).
- Step 2. Identify the fan to be removed; then, remove the fan from the fan cage.
- $a.$  Pull out the four rivets that secure the fan to the fan cage on the top side.
- b.  $\bullet$  Push the fan from the bottom of the fan cage to disengage it.
- c.  $\bullet$  Lift the fan out of the fan cage.

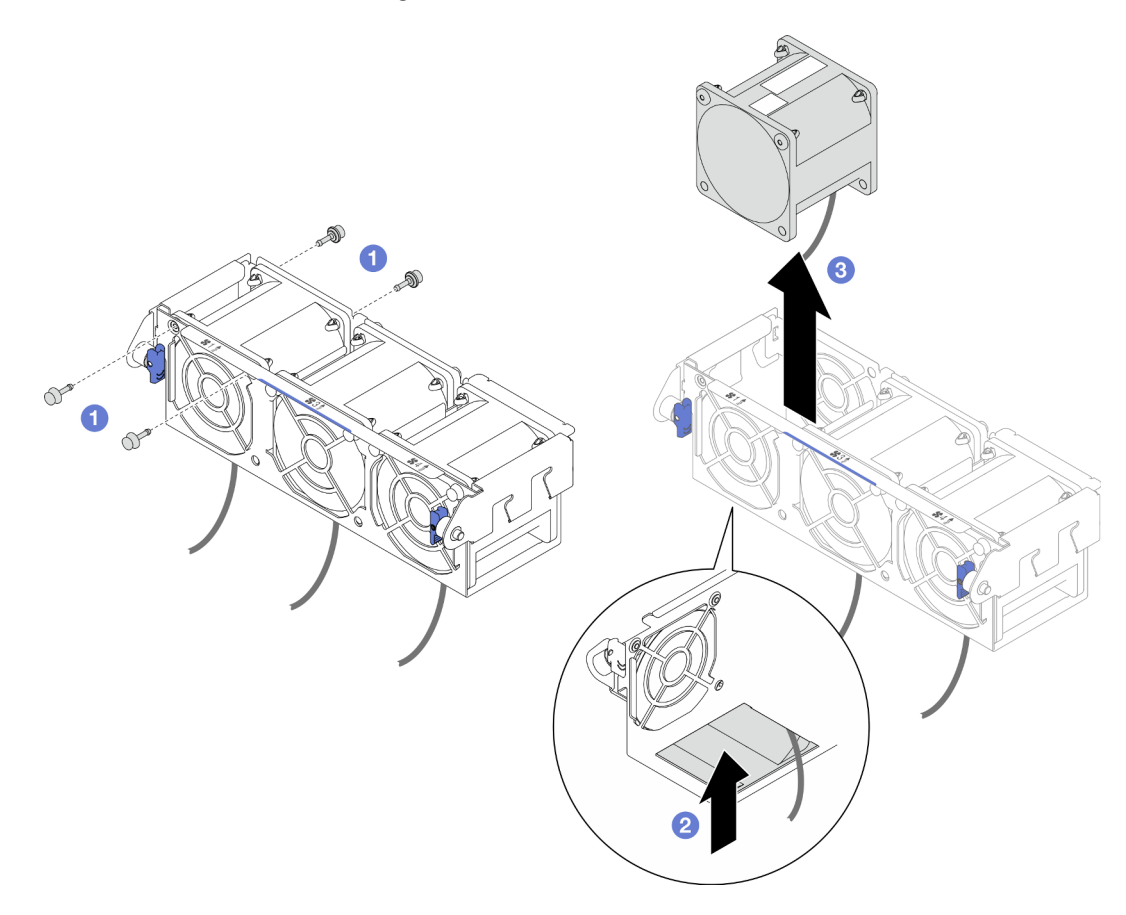

Figure 56. Fan removal

1. Install a replacement unit (see ["Install a fan" on page 110\)](#page-119-0).

Important: To maintain proper cooling, all the fans must be installed during operation.

2. If you are instructed to return the component or optional device, follow all packaging instructions, and use any packaging materials for shipping that are supplied to you.

### Demo video

[https://www.youtube.com/watch?v=-z\\_FdOlPIY0](https://www.youtube.com/watch?v=-z_FdOlPIY0)

#### <span id="page-119-0"></span>Install a fan

Follow instructions in this section to install a fan.

### About this task

To avoid potential danger, make sure to read and follow the safety information.

#### Attention:

- Read ["Installation Guidelines" on page 43](#page-52-1) and ["Safety inspection checklist" on page 44](#page-53-0) to make sure that you work safely.
- Touch the static-protective package that contains the component to any unpainted metal surface on the node and chassis; then, take the component out of the package and place it on a static-protective surface.

### Procedure

Step 1. Install the fan.

a.  $\bullet$  Align the fan with the fan slot in the fan cage as illustrated; then, lower and press the fan into the fan slot until it is securely seated.

Notes: Make sure that

- the labels are on the top of the fan;
- the airflow arrows on the bottom point toward the rear.
- b.  $\bullet$  Insert the four rivets to the top side from the exterior of the fan cage to secure the fan to the fan cage.

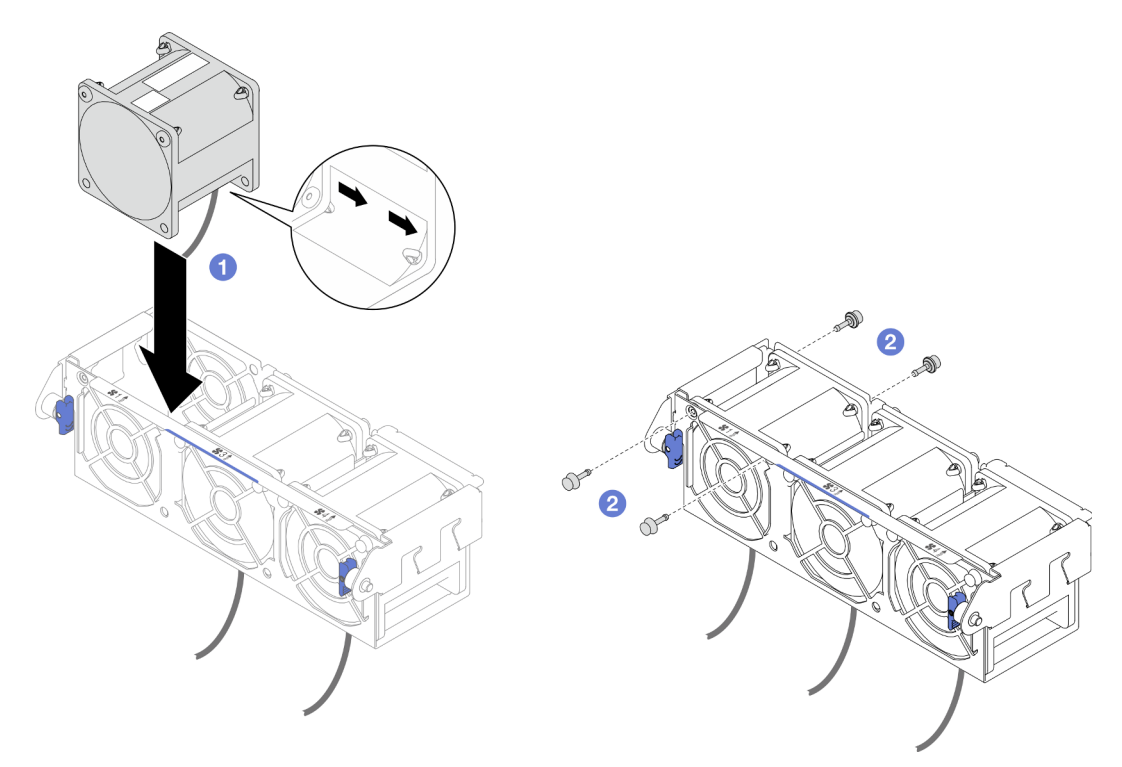

Figure 57. Fan installation

#### After this task is completed

- 1. Reinstall the fan cage to the node and reconnect all the fan cables to the system board (see ["Install a fan](#page-121-0) [cage" on page 112\)](#page-121-0).
- 2. If necessary, reinstall the internal adapter bracket and reconnect all the required cables to the internal adapter (see ["Install an internal adapter bracket" on page 134](#page-143-0) and ["2.5-inch drive backplane cable](#page-232-0)  [routing" on page 223](#page-232-0) ).
- 3. If necessary, reinstall the GPU air duct (see ["Install a GPU air duct" on page 125](#page-134-0)).
- 4. Make sure that all the required cables are routed and connected correctly; then, reinstall the top cover (see ["Install the top cover" on page 212](#page-221-0)).
- 5. Reinstall the node into the chassis (see ["Install a node to the chassis" on page 81\)](#page-90-0).
- 6. Make sure that the required power supply units are installed and power cords are connected; then, power on the node (see ["Install a hot-swap power supply" on page 65](#page-74-0) and ["Power on the node" on page](#page-62-0)  [53.](#page-62-0))
- 7. Proceed to complete the parts replacement (see ["Complete the parts replacement" on page 216](#page-225-0)).

### Demo video

<https://www.youtube.com/watch?v=Vv0sV0Fi6gk>

### <span id="page-121-0"></span>Install a fan cage

Follow instructions in this section to install a fan cage.

### About this task

To avoid potential danger, make sure to read and follow the safety information.

#### Attention:

- Read ["Installation Guidelines" on page 43](#page-52-1) and ["Safety inspection checklist" on page 44](#page-53-0) to make sure that you work safely.
- Touch the static-protective package that contains the component to any unpainted metal surface on the node and chassis; then, take the component out of the package and place it on a static-protective surface.

### Procedure

Step 1. Install the fan cage into the node.

- a.  $\bullet$  Align the fan cage with guide pins on both sides of the node; then, lower the fan cage and slide it toward the front of the node until it is securely engaged.
- b. <sup>2</sup> Pivot the release plungers to the locked position.

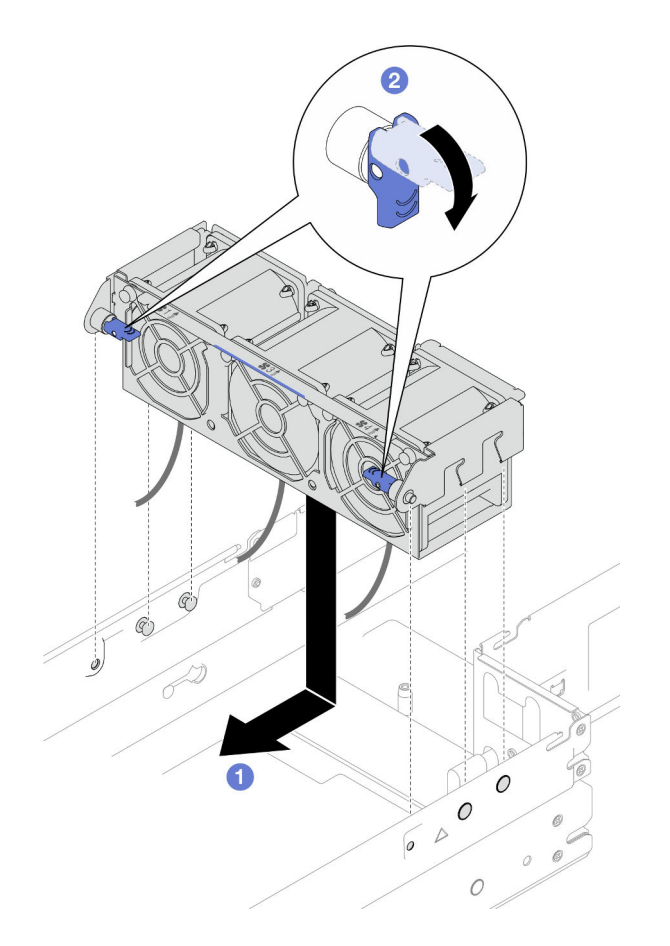

Figure 58. Installation of the fan cage

Step 2. Connect all the fan cables to the system board.

### After this task is completed

- 1. If necessary, reinstall the internal adapter bracket and reconnect all the required cables to the internal adapter (see ["Install an internal adapter bracket" on page 134](#page-143-0) and ["2.5-inch drive backplane cable](#page-232-0)  [routing" on page 223](#page-232-0) ).
- 2. If necessary, reinstall the GPU air duct (see ["Install a GPU air duct" on page 125](#page-134-0)).
- 3. Make sure that all the required cables are routed and connected correctly; then, reinstall the top cover (see ["Install the top cover" on page 212\)](#page-221-0).
- 4. Reinstall the node into the chassis (see ["Install a node to the chassis" on page 81](#page-90-0)).
- 5. Make sure that the required power supply units are installed and power cords are connected; then, power on the node (see ["Install a hot-swap power supply" on page 65](#page-74-0) and ["Power on the node" on page](#page-62-0) [53.](#page-62-0))
- 6. Proceed to complete the parts replacement (see ["Complete the parts replacement" on page 216\)](#page-225-0).

#### Demo video

<https://www.youtube.com/watch?v=Vv0sV0Fi6gk>

# Flash power module replacement

Follow instructions in this section to remove or install a flash power module.

The flash power module protects the cache memory on the installed RAID adapters. Flash power modules can be purchased from Lenovo.

For a list of supported options, see: <https://serverproven.lenovo.com>

Note: Depending on the specific configuration, the node might not come with this component.

### Remove the flash power module

Follow instructions in this section to remove the flash power module.

### About this task

To avoid potential danger, make sure to read and follow the safety information.

Attention: Read ["Installation Guidelines" on page 43](#page-52-1) and ["Safety inspection checklist" on page 44](#page-53-0) to make sure that you work safely.

### Procedure

Step 1. Make preparations for this task.

a. Power off the node (see ["Power off the node" on page 53\)](#page-62-1); then, disconnect all external cables from the node.

Note: If necessary, press the release clip with a flat-head screwdriver to remove an external network cable from the rear of a 2U node.

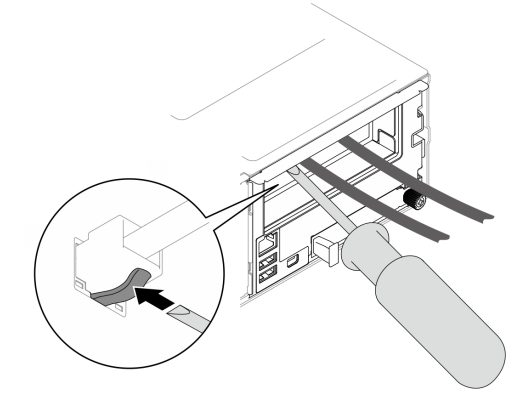

b. Remove the node from the chassis (see ["Remove a node from the chassis" on page 78](#page-87-0)); then, carefully lay the node on a flat, static-protective surface, orienting the node with the front toward you.

- When removing the node, note the node tray number and make sure to install the node in the same tray from which it was removed. Reinstalling the node into a different tray requires the node to be reconfigured.
- For safety, make sure to hold the node with both hands when lifting the node.
- c. Remove the top cover (see ["Remove the top cover" on page 210\)](#page-219-0).
- Step 2. Disconnect the flash power module cable from the CFF RAID adapter.
- Step 3. Remove the flash power module from the air baffle.
	- a. Gently press open the retaining clip.
	- b.  $\bullet$  Pivot the flash power module to disengage and remove it from the holder.

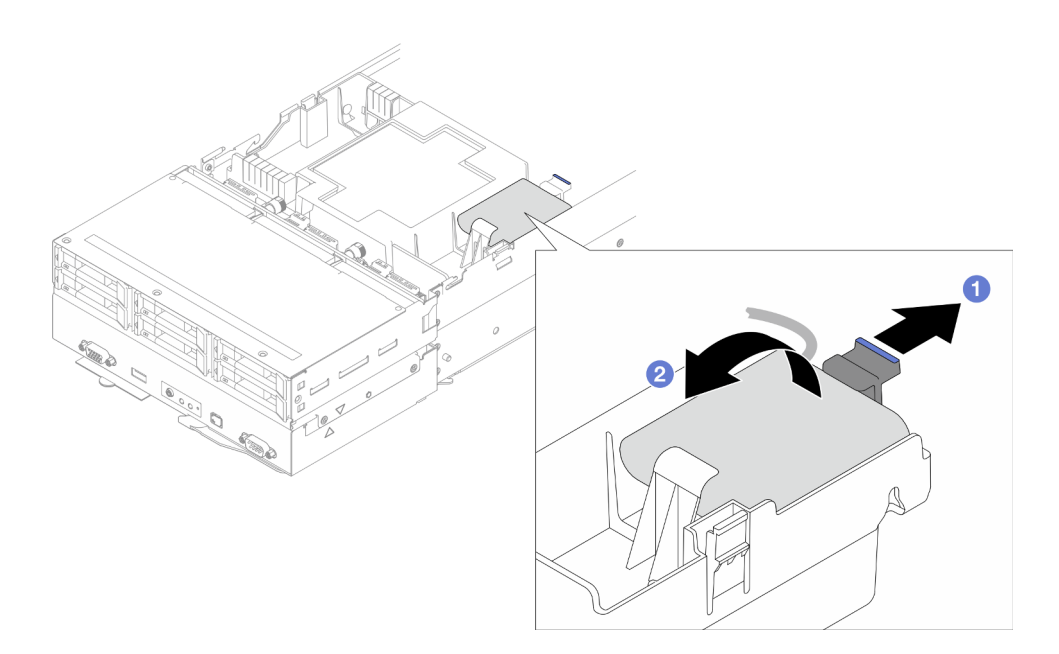

Figure 59. Removal of the flash power module

- 1. Install a replacement unit (see ["Install a flash power module" on page 115](#page-124-0)).
- 2. If you are instructed to return the component or optional device, follow all packaging instructions, and use any packaging materials for shipping that are supplied to you.

### Demo video

#### <https://www.youtube.com/watch?v=BD07DQb3AoA>

#### <span id="page-124-0"></span>Install a flash power module

Follow instructions in this section to install a flash power module.

### About this task

To avoid potential danger, make sure to read and follow the safety information.

#### Attention:

- Read ["Installation Guidelines" on page 43](#page-52-1) and ["Safety inspection checklist" on page 44](#page-53-0) to make sure that you work safely.
- Touch the static-protective package that contains the component to any unpainted metal surface on the node and chassis; then, take the component out of the package and place it on a static-protective surface.

### Procedure

Step 1. Install the flash power module to the air baffle.

- a. Note the orientation of the flash power module; then, gently insert one side of the flash power module into the retaining clip.
- b. **P** Press down the flash power module on the other side until it snaps into place.

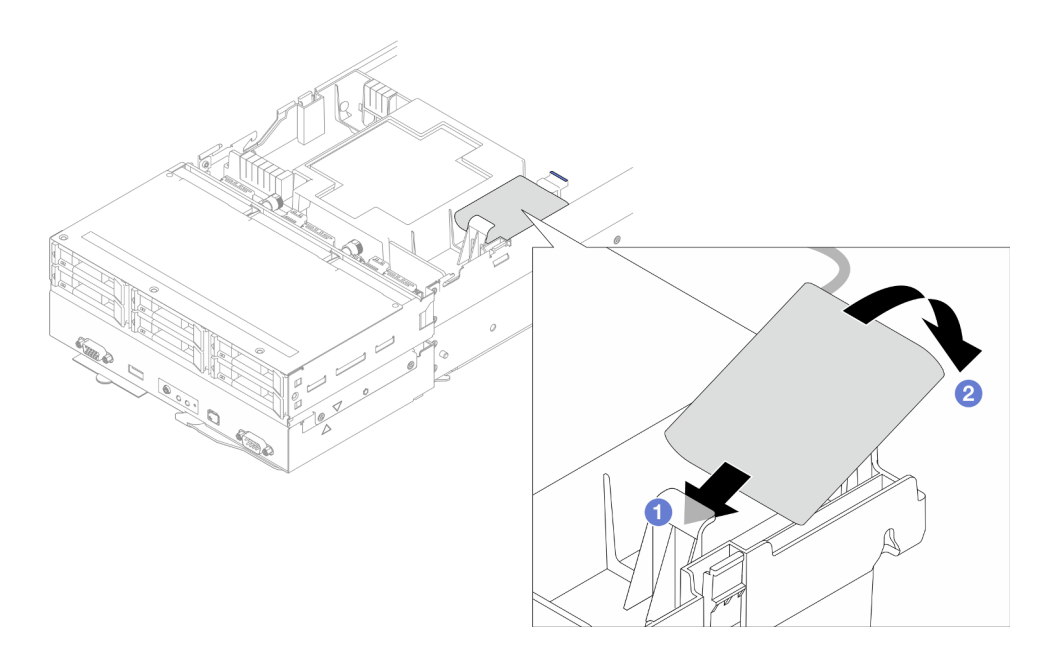

Figure 60. Installation of the flash power module

Step 2. Route and connect the flash power module cable and its extension cable that comes with the flash power module kit to the CFF RAID adapter.

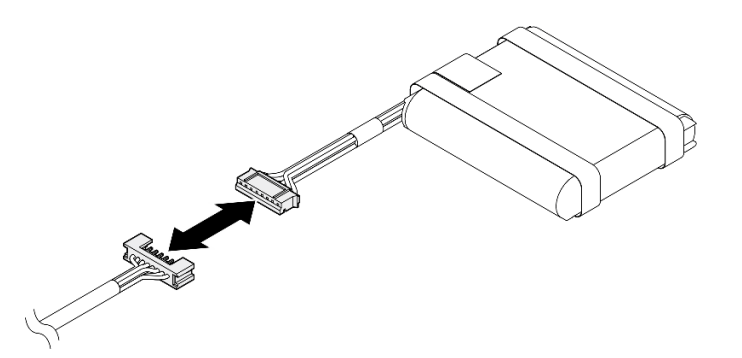

Figure 61. Flash power module extension cable

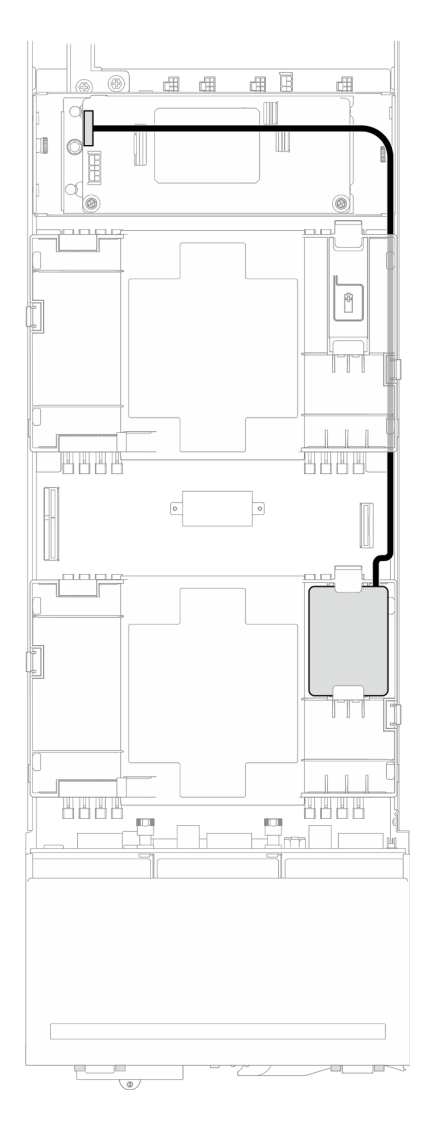

Figure 62. CFF RAID and flash power module cable

- 1. Make sure that all the required cables are routed and connected correctly; then, reinstall the top cover (see ["Install the top cover" on page 212\)](#page-221-0).
- 2. Reinstall the node into the chassis (see ["Install a node to the chassis" on page 81](#page-90-0)).
- 3. Make sure that the required power supply units are installed and power cords are connected; then, power on the node (see ["Install a hot-swap power supply" on page 65](#page-74-0) and ["Power on the node" on page](#page-62-0) [53.](#page-62-0))
- 4. Proceed to complete the parts replacement (see ["Complete the parts replacement" on page 216\)](#page-225-0).

### Demo video

<https://www.youtube.com/watch?v=ujdxxKYm6V0>

# Front OCP cage replacement

Follow instructions in this section to remove or install the front OCP cage.

Note: Depending on the specific configuration, the node might not come with this component.

On the front of the SD550 V3 node, there is either a drive cage or a front OCP cage installed.

#### Remove the front OCP cage

Follow instructions in this section to remove to remove the front OCP cage.

### About this task

To avoid potential danger, make sure to read and follow the safety information.

#### Attention:

• Read ["Installation Guidelines" on page 43](#page-52-1) and ["Safety inspection checklist" on page 44](#page-53-0) to make sure that you work safely.

#### Procedure

- Step 1. Make preparations for this task.
	- a. Power off the node (see ["Power off the node" on page 53\)](#page-62-1); then, disconnect all external cables from the node.

Note: If necessary, press the release clip with a flat-head screwdriver to remove an external network cable from the rear of a 2U node.

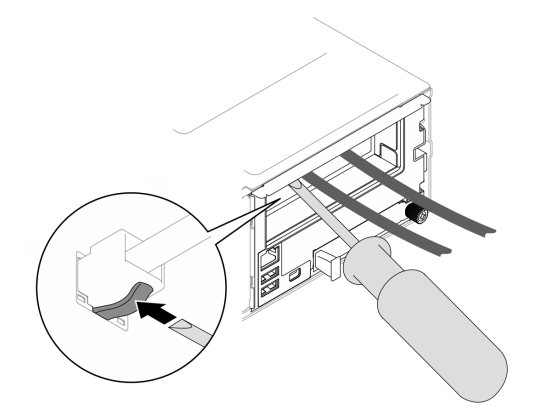

b. Remove the node from the chassis (see ["Remove a node from the chassis" on page 78](#page-87-0)); then, carefully lay the node on a flat, static-protective surface, orienting the node with the front toward you.

- When removing the node, note the node tray number and make sure to install the node in the same tray from which it was removed. Reinstalling the node into a different tray requires the node to be reconfigured.
- For safety, make sure to hold the node with both hands when lifting the node.
- c. Remove the top cover (see ["Remove the top cover" on page 210\)](#page-219-0).
- d. Remove the front OCP module (see ["Remove the OCP module" on page 150\)](#page-159-0).
- Step 2. Loosen the screw that secures the grounding cable; then, remove the grounding cable from the front OCP cage.

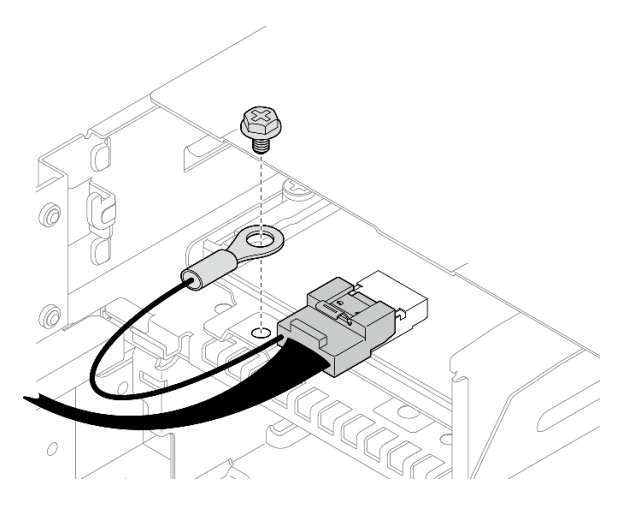

Figure 63. Screw of the front I/O grounding cable

- Step 3. Remove the front OCP cage from the node.
	- a.  $\bullet$  Remove all the screws that secure the cage to the node on the left and right sides of the node.
	- b. <sup>2</sup> Disconnect the XCC management module cable from the OCP cage.
	- c. **C** Remove the two screws that secure the front OCP cable to the OCP cage (**1** in the illustration). Then, disconnect the shorter OCP cable ( **1a** in the illustration) from the system board and lift this cable away from the front air baffle.

Note: To prevent damage on the OCP cable, avoid using excessive force on the OCP cable screws.

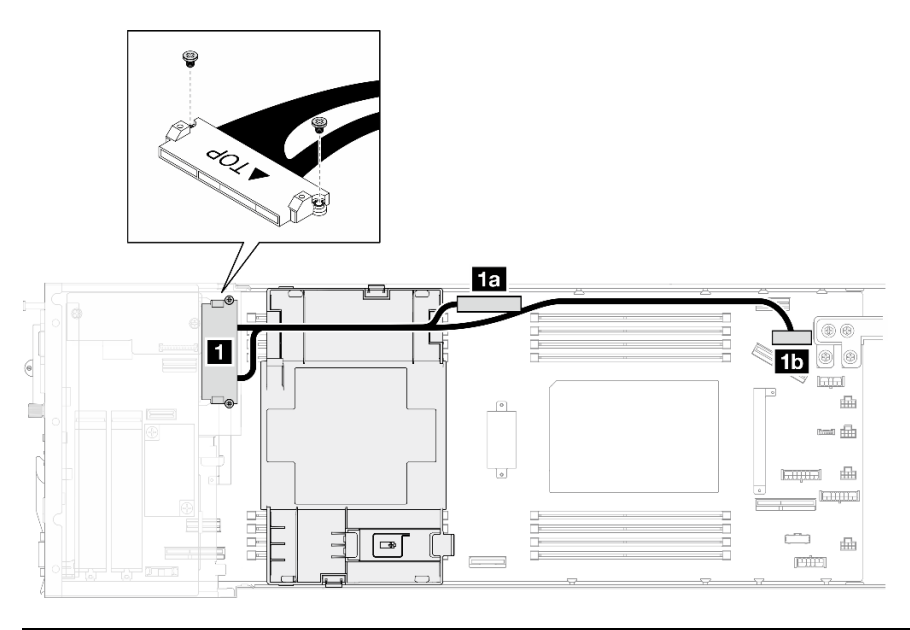

**1 Front OCP cable screws | <b>16** Shorter front OCP cable | **10** Longer front OCP cable

- d.  $\Phi$  Push the cage toward the front of the node.
- e.  $\bullet$  Lift the cage out of the node.

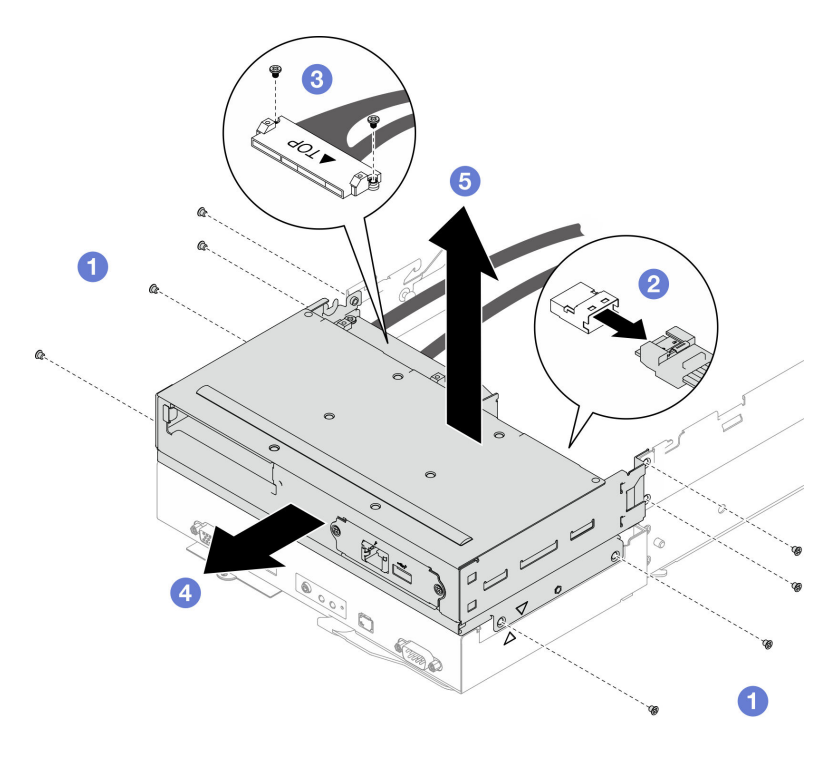

Figure 64. Removal of the front OCP cage

Step 4. Lay the OCP cage on a flat, static-protective surface.

### After this task is completed

- 1. Install a replacement unit (see ["Install a front OCP cage" on page 120](#page-129-0)).
- 2. If you are instructed to return the component or optional device, follow all packaging instructions, and use any packaging materials for shipping that are supplied to you.

#### Demo video

### <https://www.youtube.com/watch?v=MjSgkufVu2I>

#### <span id="page-129-0"></span>Install a front OCP cage

Follow instructions in this section to install a front OCP cage.

#### About this task

To avoid potential danger, make sure to read and follow the safety information.

#### Attention:

- Read ["Installation Guidelines" on page 43](#page-52-1) and ["Safety inspection checklist" on page 44](#page-53-0) to make sure that you work safely.
- Touch the static-protective package that contains the component to any unpainted metal surface on the node and chassis; then, take the component out of the package and place it on a static-protective surface.

#### Procedure

- Step 1. Connect the XCC management module cable to the system board (see ["Front OCP module and](#page-239-0)  [XCC management module cable routing" on page 230\)](#page-239-0).
- Step 2. Connect the front OCP cable to the system board; then, install the front air baffle and place the front part of the OCP cable on the front air baffle (see ["Install an air baffle" on page 88](#page-97-0)).
- Step 3. Install the front OCP cage to the node.
	- a.  $\bullet$  Align the cage with the triangles and guide pins on both sides of the node; then, lower the cage into the node and push it toward the rear of the node until all the screw holes are aligned.
	- b. <sup>2</sup> Connect the XCC management module cable to the XCC management module connector on the OCP cage (see ["Front OCP module and XCC management module cable routing" on](#page-239-0)  [page 230\)](#page-239-0).
	- c. <sup>3</sup> Tighten the screws to secure the OCP cable to the front OCP cage.

Note: To prevent damage on the OCP cable, avoid using excessive force on the OCP cable screws.

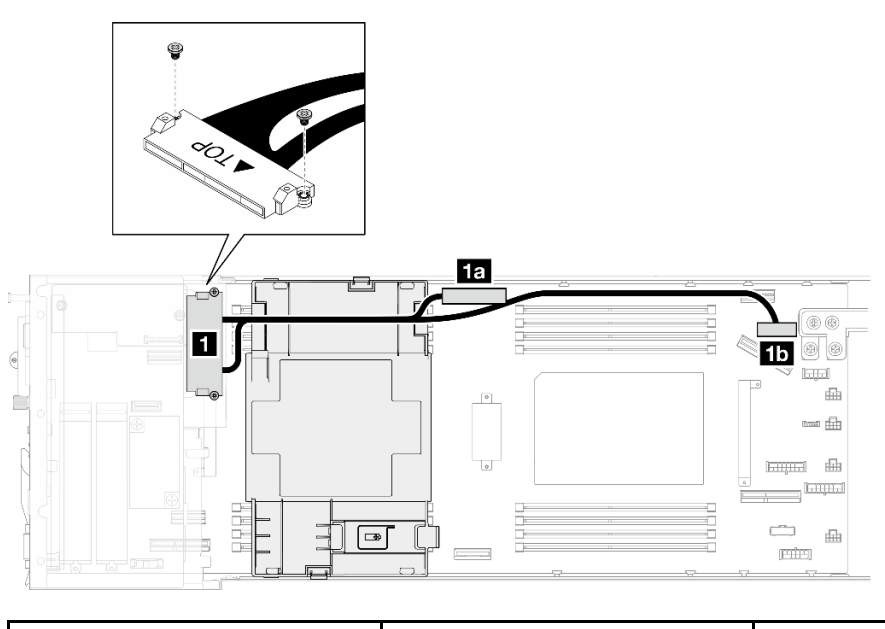

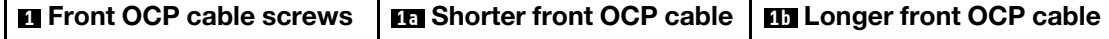

d. **O** Tighten all the screws as illustrated to secure the cage.

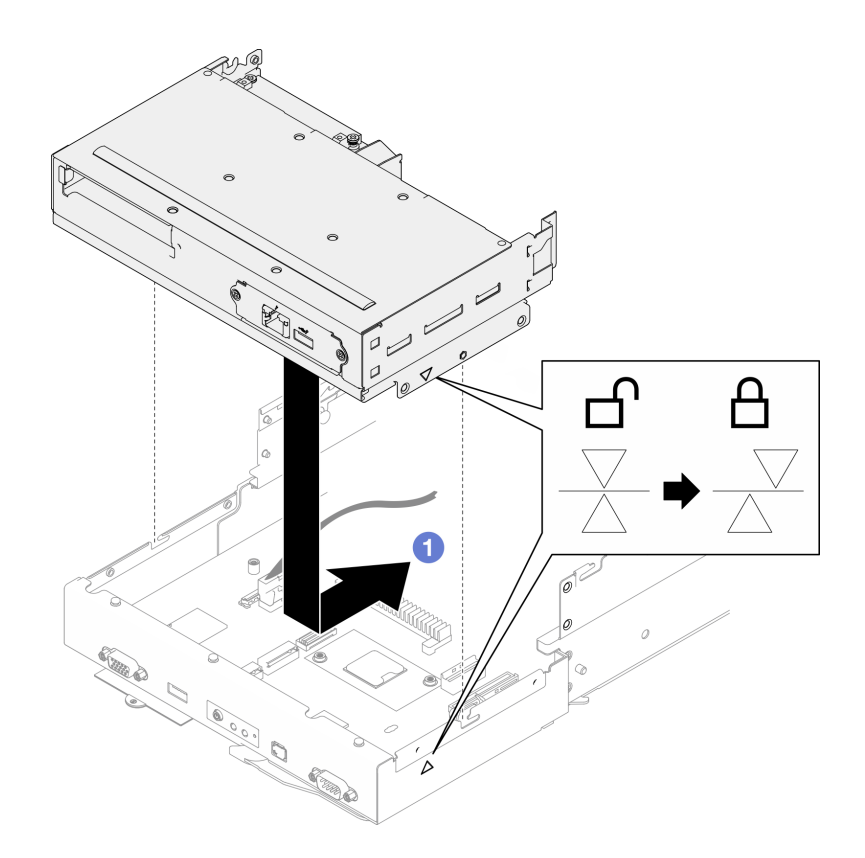

Figure 65. Installation of the front OCP cage

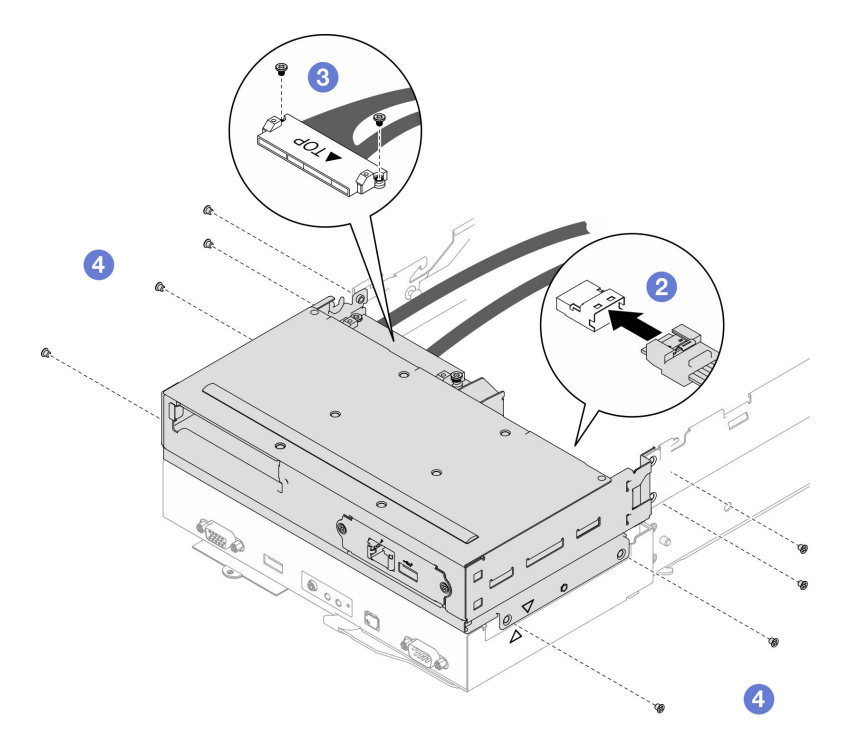

Step 4. Secure the grounding cable to the front OCP cage with a screw as illustrated.

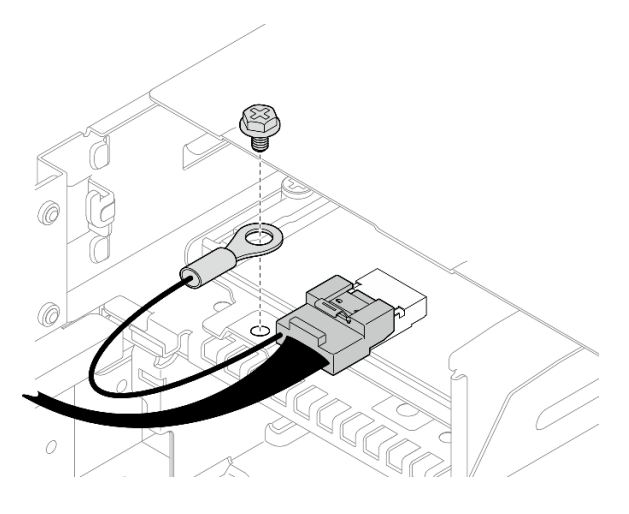

Figure 66. Screw of the front I/O grounding cable

- 1. Make sure that all the required cables are routed and connected correctly; then, reinstall the top cover (see ["Install the top cover" on page 212\)](#page-221-0).
- 2. Reinstall the node into the chassis (see ["Install a node to the chassis" on page 81](#page-90-0)).
- 3. Make sure that the required power supply units are installed and power cords are connected; then, power on the node (see ["Install a hot-swap power supply" on page 65](#page-74-0) and ["Power on the node" on page](#page-62-0) [53.](#page-62-0))
- 4. Proceed to complete the parts replacement (see ["Complete the parts replacement" on page 216\)](#page-225-0).

### Demo video

<https://www.youtube.com/watch?v=qvlK6KzG1ik>

### GPU air duct replacement

Follow instructions in this section to remove or install the GPU air duct.

Note: Depending on the specific configuration, the node might not come with this component.

### <span id="page-132-0"></span>Remove the GPU air duct

Follow instructions in this section to remove the GPU air duct.

#### About this task

To avoid potential danger, make sure to read and follow the safety information.

Attention: Read ["Installation Guidelines" on page 43](#page-52-1) and ["Safety inspection checklist" on page 44](#page-53-0) to make sure that you work safely.

#### **Procedure**

Step 1. Make preparations for this task.

a. Power off the node (see ["Power off the node" on page 53](#page-62-1)); then, disconnect all external cables from the node.

Note: If necessary, press the release clip with a flat-head screwdriver to remove an external network cable from the rear of a 2U node.

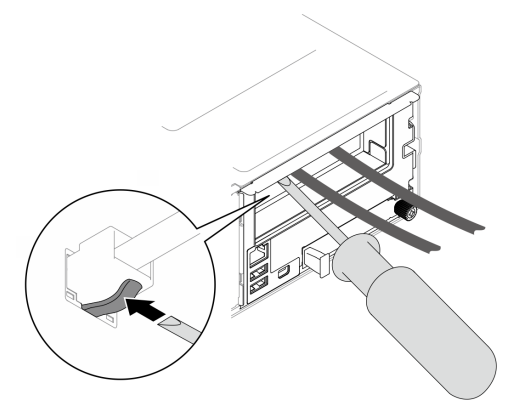

b. Remove the node from the chassis (see ["Remove a node from the chassis" on page 78](#page-87-0)); then, carefully lay the node on a flat, static-protective surface, orienting the node with the front toward you.

- When removing the node, note the node tray number and make sure to install the node in the same tray from which it was removed. Reinstalling the node into a different tray requires the node to be reconfigured.
- For safety, make sure to hold the node with both hands when lifting the node.
- c. Remove the top cover (see ["Remove the top cover" on page 210\)](#page-219-0).
- Step 2. Hold the edges of the GPU air duct; then, lift the GPU air duct out of the node.

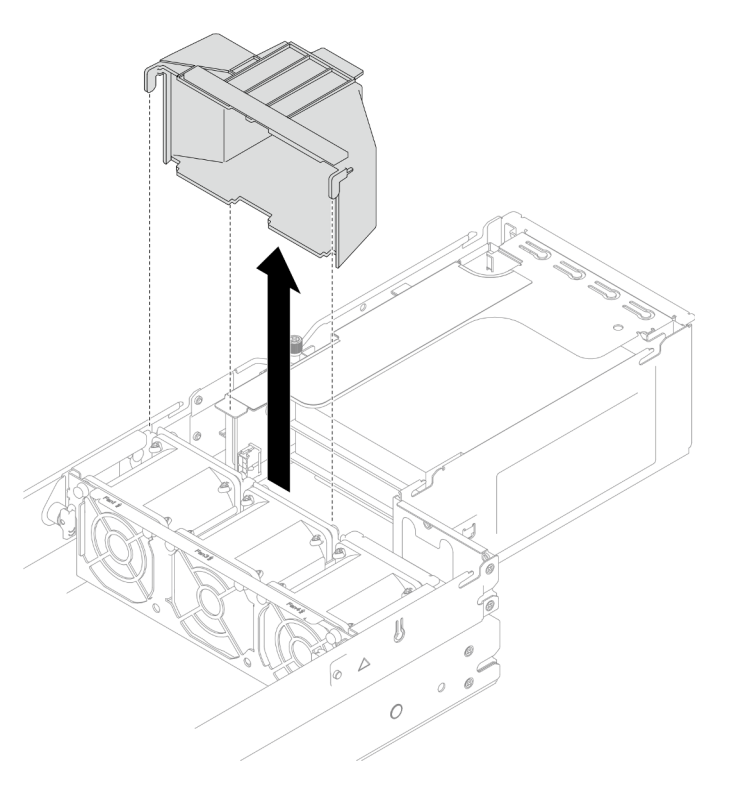

Figure 67. Removal of the GPU air duct

- 1. Install a replacement unit (see ["Install a GPU air duct" on page 125](#page-134-0)).
- 2. If you are instructed to return the component or optional device, follow all packaging instructions, and use any packaging materials for shipping that are supplied to you.

### Demo video

<https://www.youtube.com/watch?v=lO70K0urW5k>

### <span id="page-134-0"></span>Install a GPU air duct

Follow instructions in this section to install a GPU air duct.

### About this task

To avoid potential danger, make sure to read and follow the safety information.

#### Attention:

- Read ["Installation Guidelines" on page 43](#page-52-1) and ["Safety inspection checklist" on page 44](#page-53-0) to make sure that you work safely.
- Touch the static-protective package that contains the component to any unpainted metal surface on the node and chassis; then, take the component out of the package and place it on a static-protective surface.

### Procedure

Step 1. Align the GPU air duct with the guide pins on the edge of the fan cage.

Step 2. Lower and insert the GPU air duct until it is securely seated.

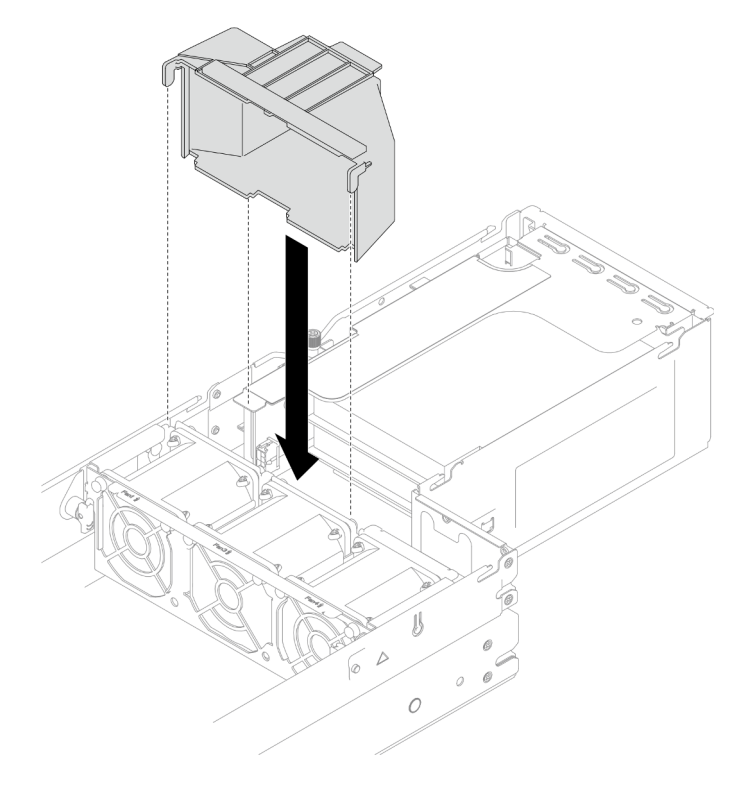

Figure 68. Installation of the GPU air duct

- 1. Make sure that all the required cables are routed and connected correctly; then, reinstall the top cover (see ["Install the top cover" on page 212](#page-221-0)).
- 2. Reinstall the node into the chassis (see ["Install a node to the chassis" on page 81\)](#page-90-0).
- 3. Make sure that the required power supply units are installed and power cords are connected; then, power on the node (see ["Install a hot-swap power supply" on page 65](#page-74-0) and ["Power on the node" on page](#page-62-0)  [53.](#page-62-0))
- 4. Proceed to complete the parts replacement (see ["Complete the parts replacement" on page 216](#page-225-0)).

### Demo video

<https://www.youtube.com/watch?v=xRiTvK8Ox9E>

# Hot-swap drive replacement

Follow instructions in this section to remove or install a hot-swap drive.

### <span id="page-135-0"></span>Remove a hot-swap drive

Follow instructions in this section to remove a hot-swap drive.

### About this task

#### Attention:

- Make sure to save the data on the drive, especially if it is part of a RAID array, before removing it from the node.
- To avoid damage to the drive connectors, make sure that the node top cover is installed and fully closed whenever installing or removing a drive.
- To make sure that there is adequate system cooling, do not operate the node for more than two minutes without either a drive or a filler installed in each drive bay.
- If one or more NVMe solid-state drives are to be removed, it is recommended to disable them beforehand via the operating system.
- Before removing or making changes to the drives, drive controllers (including controllers that are integrated on the system board), drive backplanes, or drive cables, make sure to back up all important data that is stored on the drives.
- Before removing any component of a RAID array (drive, RAID card, etc.), back up all RAID configuration information.
- Make sure to have the drive bay fillers readily available if some drive bays will be left empty after the removal.

### Procedure

- Step 1. Make preparations for this task.
	- a. Identify the hot-swap drive to be removed.
	- b. Make sure to save the data on the drive before removing it from the node.
- Step 2. Remove the hot-swap drive.
	- $a.$   $\bullet$  Slide the latch to unlock the drive handle.
	- b. **O** Open and hold the handle.
	- c.  $\bullet$  Pull the drive out of the drive bay.

- Depending on the specific configuration, the hot-swap drive to be removed may be a 7 mm or 15 mm 2.5-inch solid-state drive. The removal procedures are the same.
- In the right bay (seen from the front), the node must be installed upside down. From this node, the drive to be removed is also upside down, but the removal procedures are the same.

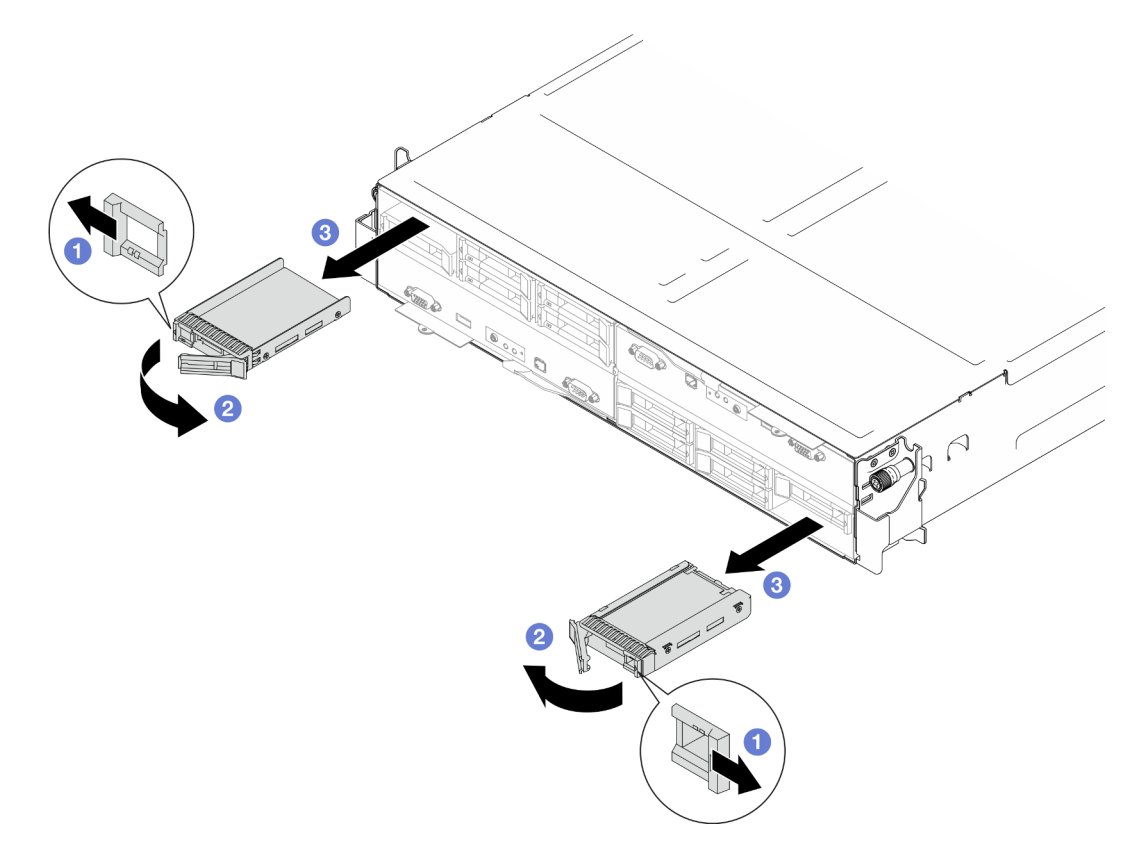

Figure 69. Removal of a 7mm solid-state drive

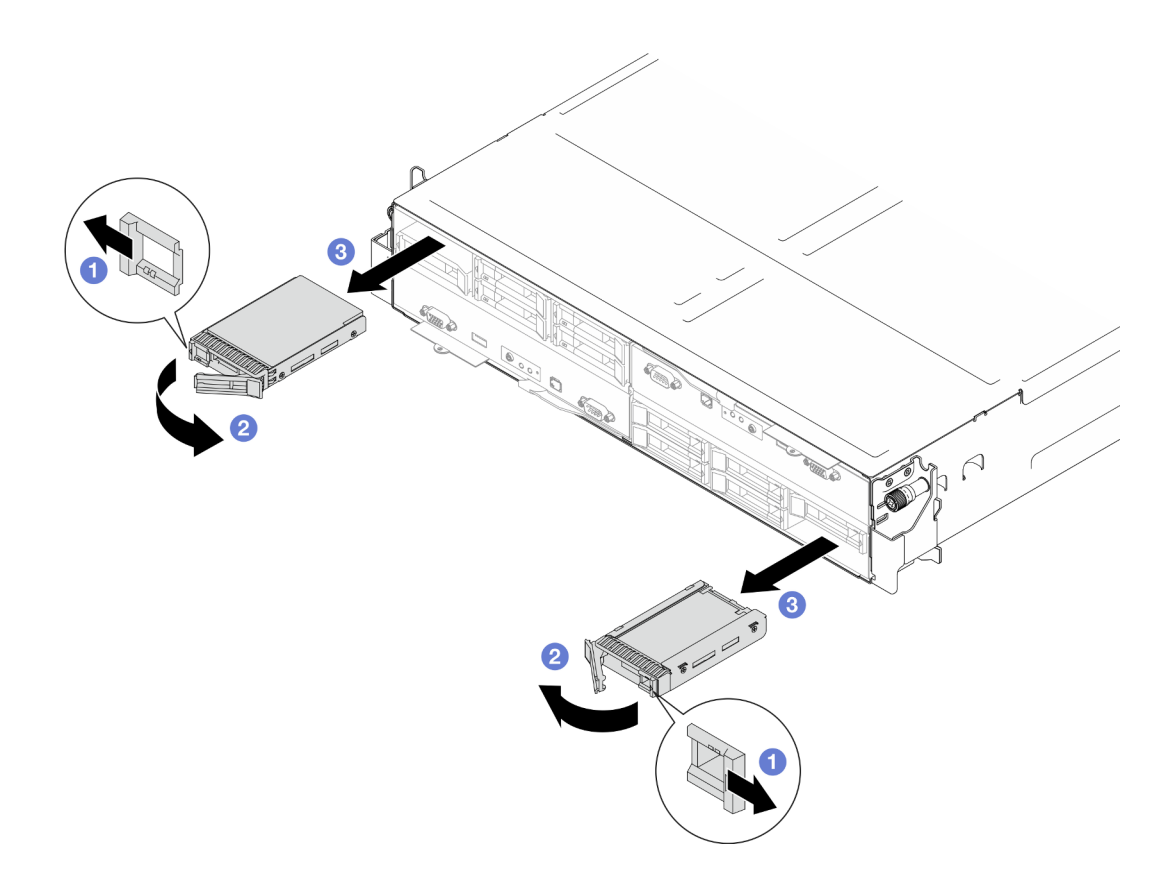

Figure 70. Removal of a 15mm solid-state drive

1. Install a replacement unit or filler (see ["Install a hot-swap drive" on page 129](#page-138-0).)

Important: During normal operation, the drive bay must contain either a drive or a drive filler for proper cooling.

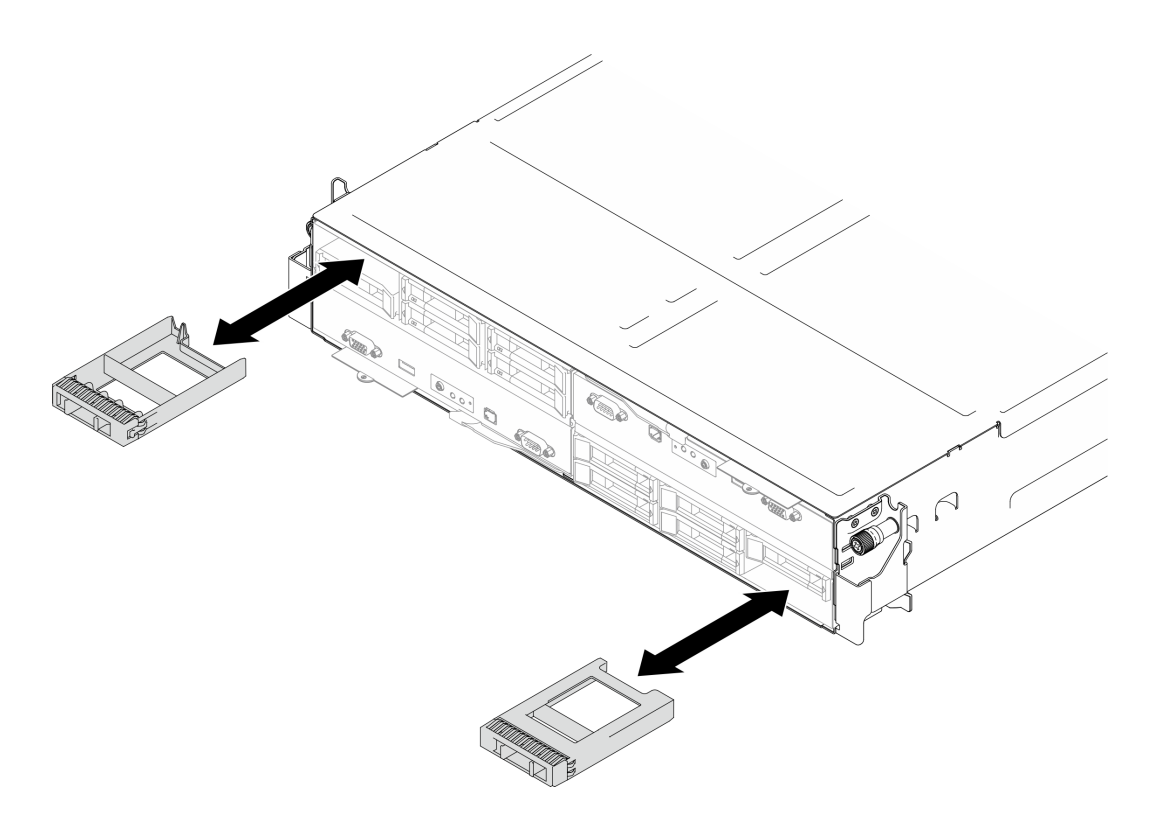

Figure 71. Replacement of a drive filler

2. If you are instructed to return the component or optional device, follow all packaging instructions, and use any packaging materials for shipping that are supplied to you.

### Demo video

#### [https://www.youtube.com/watch?v=\\_\\_hfDMwKK5o](https://www.youtube.com/watch?v=__hfDMwKK5o)

#### <span id="page-138-0"></span>Install a hot-swap drive

Follow instructions in this section to install a hot-swap drive.

### About this task

#### Attention:

- To avoid damage to the drive connectors, make sure that the node top cover is installed and fully closed whenever installing or removing a drive.
- To make sure that there is adequate system cooling, do not operate the node for more than two minutes without either a drive or a filler installed in each drive bay.
- The drive bays are numbered in installation ordering (starting from number "0"). Follow this sequential order of the drive bays when installing a drive. To locate the drive bays of the node, see the pull-out information tab on the front of the node or ["Node front view" on page 21](#page-30-0).
- The following notes describe the type of drives that the node supports and other information that must be considered for drive installation.
	- Locate the documentation that comes with the drive and follow those instructions in addition to the instructions in this topic.
	- The drive cage supports up to six 7mm or 15mm 2.5-inch SAS/SATA/NVMe solid-state drives.
- The electromagnetic interference (EMI) integrity and cooling of the node are protected by having all bays and PCI and PCIe slots covered or occupied. When installing a drive, PCI, or PCIe adapter, save the EMC shield and filler panel from the bay or PCI or PCIe adapter slot cover in the event that you later remove the device.
- For a complete list of supported optional devices for the node, see <https://serverproven.lenovo.com>.
- For configurations with one processor and one PCIe riser assembly, only up to two NVMe SSDs are supported.

Firmware and driver download: You might need to update the firmware or driver after replacing a component.

- Go to [https://datacentersupport.lenovo.com/products/servers/thinksystem/d3v2chassis/7dgw/downloads/](https://datacentersupport.lenovo.com/products/servers/thinksystem/d3v2chassis/7dgw/downloads/driver-list/)  [driver-list/](https://datacentersupport.lenovo.com/products/servers/thinksystem/d3v2chassis/7dgw/downloads/driver-list/) to see the latest firmware and driver updates for your server.
- Go to ["Update the firmware" on page 239](#page-248-0) for more information on firmware updating tools.

#### Procedure

Step 1. If the drive bay contains a filler, pull the release lever on the filler and slide it out of the bay.

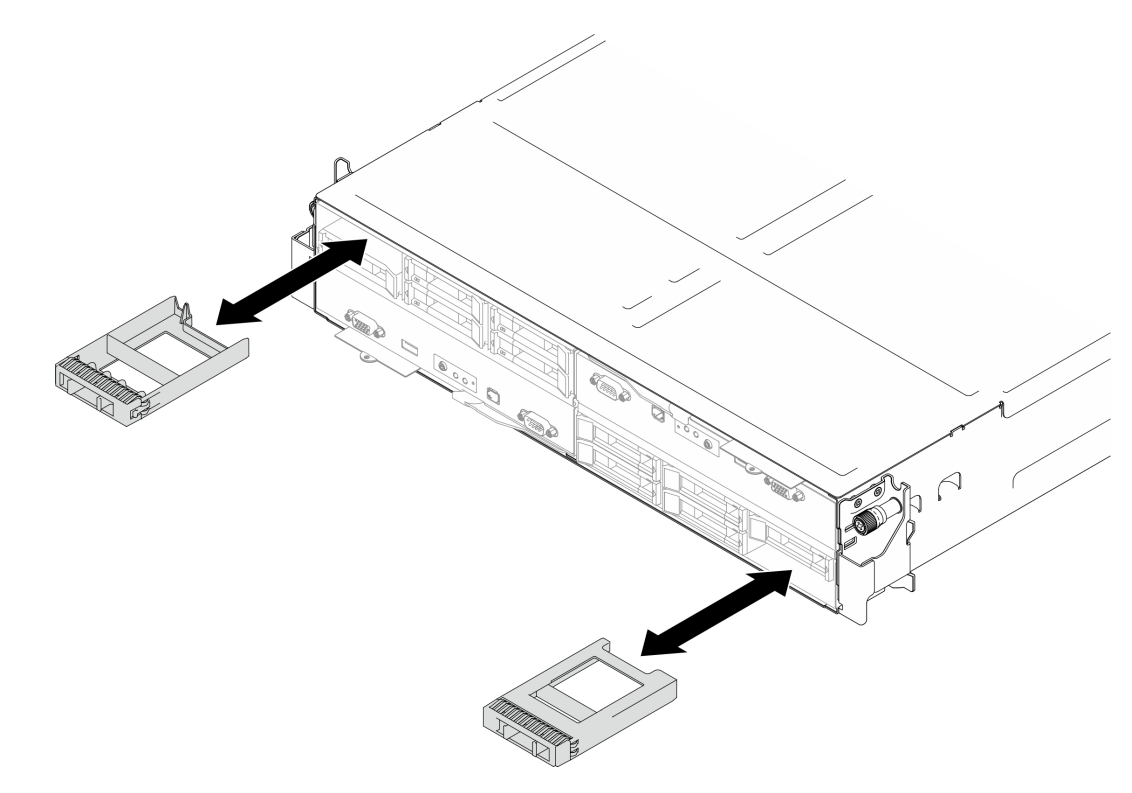

Figure 72. Replacement of a drive filler

- Step 2. Install the hot-swap drive.
	- a.  $\bullet$  Make sure that the drive handle is in the open position; then, align the drive with the guide rails in the bay and gently push the drive into the bay until the drive stops.
	- $b.$  Pivot the drive handle to the fully closed position until the handle latch clicks into place.

#### Notes:

• Depending on the specific configuration, the hot-swap drive to be installed may be a 7 mm or 15 mm 2.5-inch solid-state drive. The installation procedures are the same.

• In the right bay (seen from the front), the node must be installed upside down. From this node, the drive to be installed is also upside down, but the installation procedures are the same.

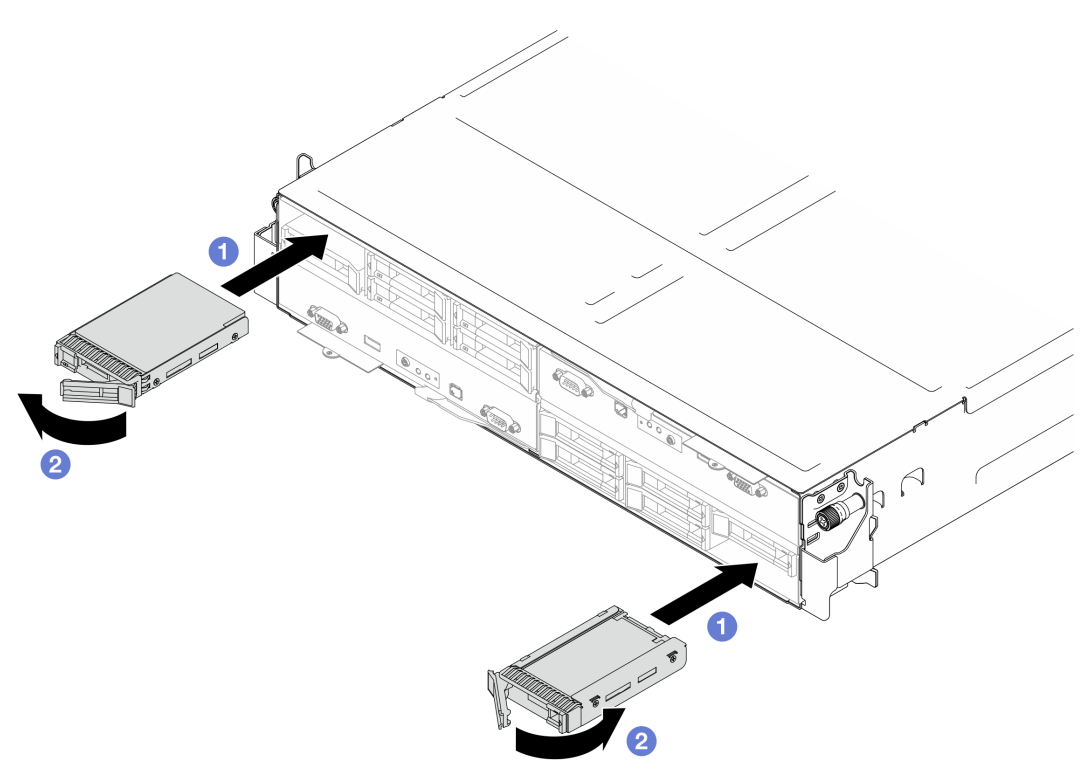

Figure 73. Installation of a 7mm solid-state drive

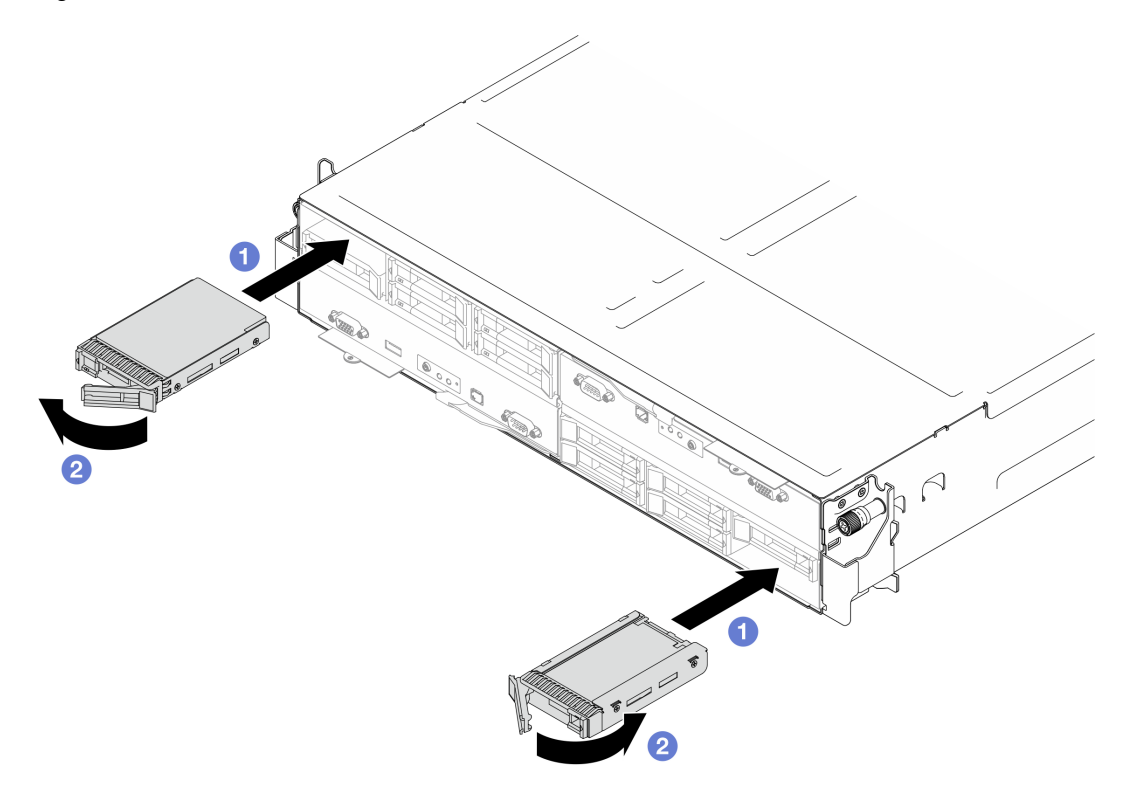

Figure 74. Installation of a 15mm solid-state drive

1. Check the drive status LED to verify that the drive is operating correctly (see ["Drive LEDs" on page 259\)](#page-268-0). If the yellow drive status LED of a drive is lit continuously, that drive is faulty and must be replaced. If the green drive activity LED is flashing, the drive is being accessed.

### Demo video

[https://www.youtube.com/watch?v=wu\\_hXEmKz8k](https://www.youtube.com/watch?v=wu_hXEmKz8k)

### Internal adapter bracket replacement

Follow instructions in this section to remove or install the internal adapter bracket.

Note: Depending on the specific configuration, the node might not come with this component.

#### <span id="page-141-0"></span>Remove the internal adapter bracket

Follow instructions in this section to remove the internal adapter bracket.

### About this task

To avoid potential danger, make sure to read and follow the safety information.

#### Attention:

• Read ["Installation Guidelines" on page 43](#page-52-1) and ["Safety inspection checklist" on page 44](#page-53-0) to make sure that you work safely.

#### Procedure

- Step 1. Make preparations for this task.
	- a. Power off the node (see ["Power off the node" on page 53\)](#page-62-1); then, disconnect all external cables from the node.

Note: If necessary, press the release clip with a flat-head screwdriver to remove an external network cable from the rear of a 2U node.

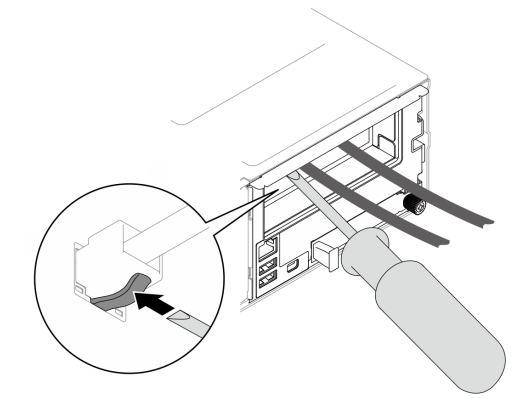

b. Remove the node from the chassis (see ["Remove a node from the chassis" on page 78](#page-87-0)); then, carefully lay the node on a flat, static-protective surface, orienting the node with the front toward you.

- When removing the node, note the node tray number and make sure to install the node in the same tray from which it was removed. Reinstalling the node into a different tray requires the node to be reconfigured.
- For safety, make sure to hold the node with both hands when lifting the node.
- c. Remove the top cover (see ["Remove the top cover" on page 210](#page-219-0)).
- Step 2. Disconnect all the cables from the CFF RAID adapter.
- Step 3. Remove the internal adapter bracket from the node.
	- a. **Pull both plungers on the sides of the internal adapter bracket to disengage the bracket from** the node.
	- b. **O** Carefully lift the internal adapter bracket out of the node.

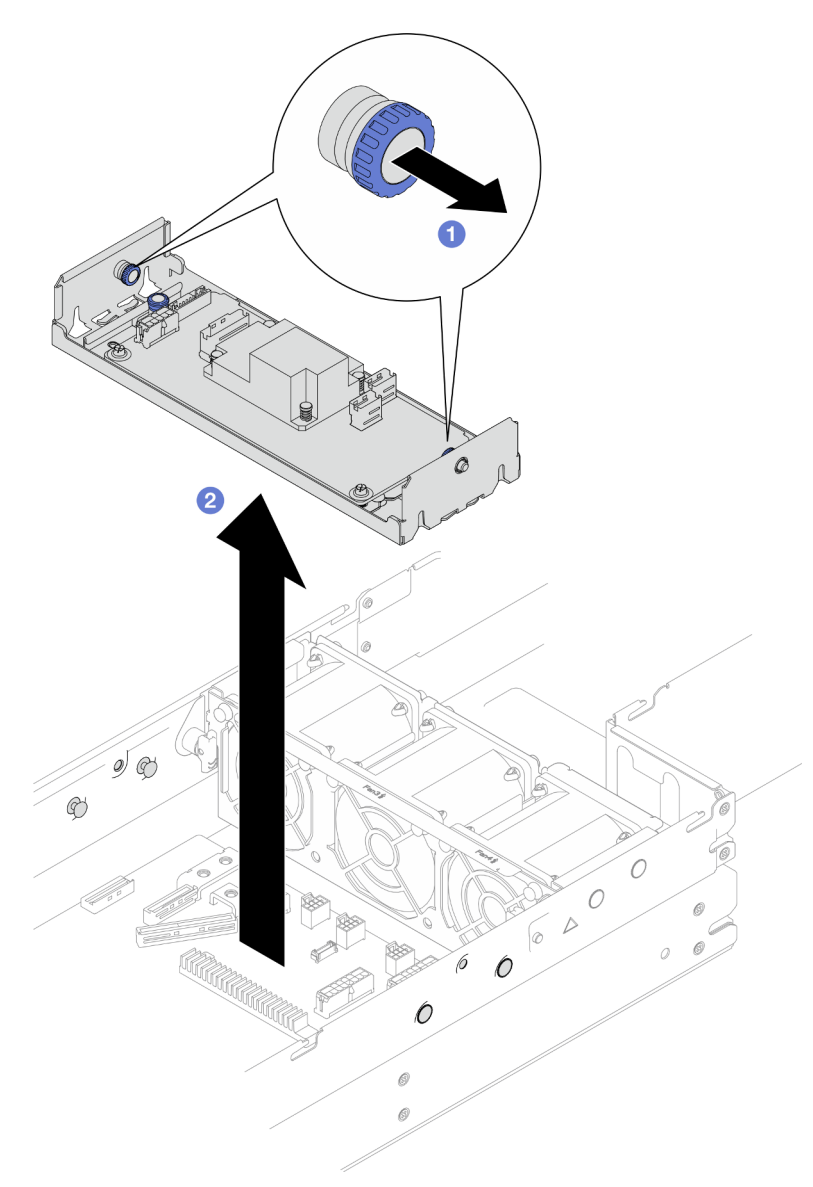

Figure 75. Removal of the internal adapter bracket

1. Install a replacement unit (see ["Install an internal adapter bracket" on page 134](#page-143-0)).

2. If you are instructed to return the component or optional device, follow all packaging instructions, and use any packaging materials for shipping that are supplied to you.

### Demo video

#### <https://www.youtube.com/watch?v=oUB7Ei37ve0>

#### <span id="page-143-0"></span>Install an internal adapter bracket

Follow instructions in this section to install an internal adapter bracket.

### About this task

To avoid potential danger, make sure to read and follow the safety information.

#### Attention:

- Read ["Installation Guidelines" on page 43](#page-52-1) and ["Safety inspection checklist" on page 44](#page-53-0) to make sure that you work safely.
- Touch the static-protective package that contains the component to any unpainted metal surface on the node and chassis; then, take the component out of the package and place it on a static-protective surface.

### Procedure

Step 1. Align the internal adapter bracket with the guide pins on both sides of the node; then, lower and insert the bracket into the node until it is securely seated.
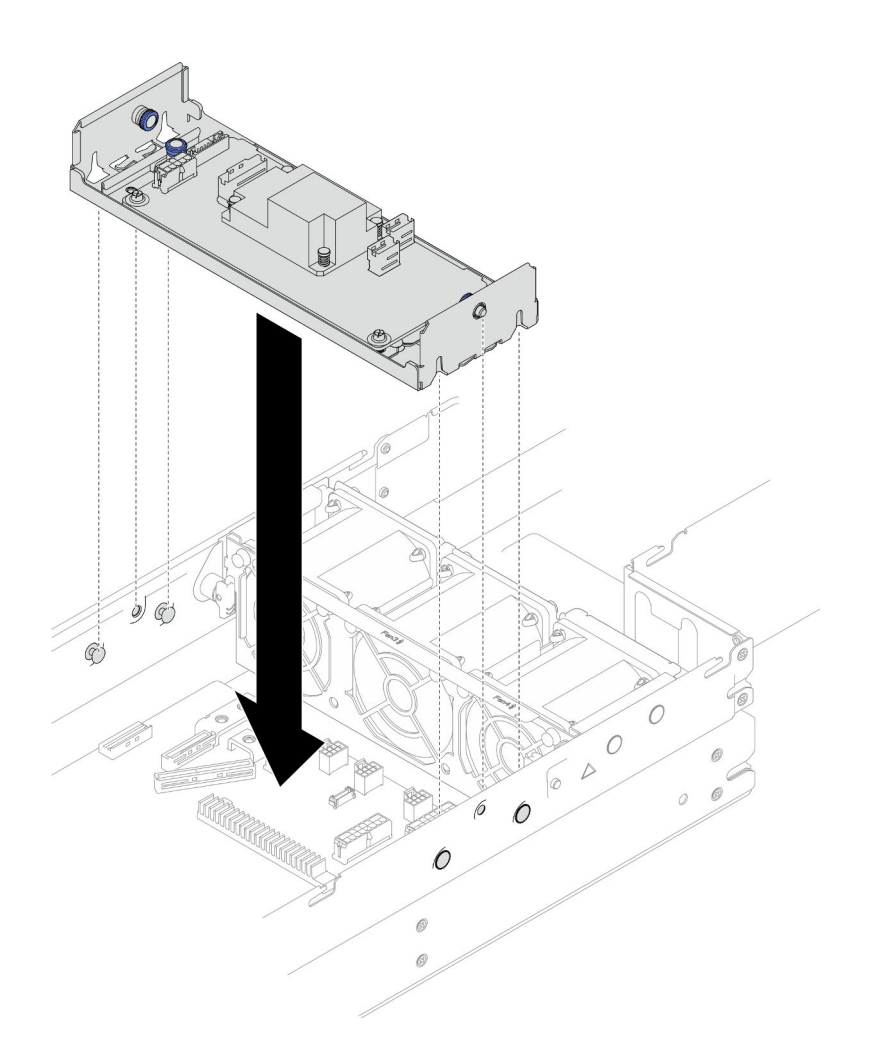

Figure 76. Installation of the internal adapter bracket

Step 2. Connect all the required cables to the CFF RAID adapter (see ["2.5-inch drive backplane cable](#page-232-0)  [routing" on page 223](#page-232-0)).

### After this task is completed

- 1. Make sure that all the required cables are routed and connected correctly; then, reinstall the top cover (see ["Install the top cover" on page 212\)](#page-221-0).
- 2. Reinstall the node into the chassis (see ["Install a node to the chassis" on page 81](#page-90-0)).
- 3. Make sure that the required power supply units are installed and power cords are connected; then, power on the node (see ["Install a hot-swap power supply" on page 65](#page-74-0) and ["Power on the node" on page](#page-62-0) [53.](#page-62-0))
- 4. Proceed to complete the parts replacement (see ["Complete the parts replacement" on page 216\)](#page-225-0).

### Demo video

<https://www.youtube.com/watch?v=68T7TWT-2Mo>

# M.2 drive replacement

Follow instructions in this section to remove or install an M.2 drive.

## Remove an M.2 drive

Follow instructions in this section to remove an M.2 drive.

## About this task

To avoid potential danger, make sure to read and follow the safety information.

Attention: Read ["Installation Guidelines" on page 43](#page-52-1) and ["Safety inspection checklist" on page 44](#page-53-0) to make sure that you work safely.

### Procedure

- Step 1. Make preparations for this task.
	- a. Power off the node (see ["Power off the node" on page 53\)](#page-62-1); then, disconnect all external cables from the node.

Note: If necessary, press the release clip with a flat-head screwdriver to remove an external network cable from the rear of a 2U node.

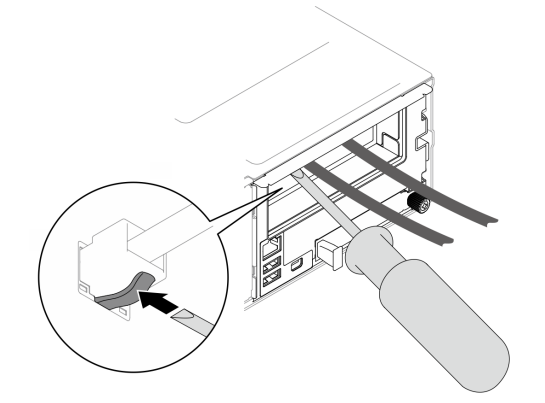

b. Remove the node from the chassis (see ["Remove a node from the chassis" on page 78](#page-87-0)); then, carefully lay the node on a flat, static-protective surface, orienting the node with the front toward you.

#### Notes:

- When removing the node, note the node tray number and make sure to install the node in the same tray from which it was removed. Reinstalling the node into a different tray requires the node to be reconfigured.
- For safety, make sure to hold the node with both hands when lifting the node.
- c. Remove the top cover (see ["Remove the top cover" on page 210\)](#page-219-0).
- d. Disconnect all the cables from the drive backplane; then, remove the drive cage assembly from the node and place it on a flat, static-protective surface (see ["Remove the drive cage](#page-108-0)  [assembly" on page 99\)](#page-108-0).
- e. Locate the M.2 connectors on the system board.

Figure 77. Location of the M.2 bays on the system board

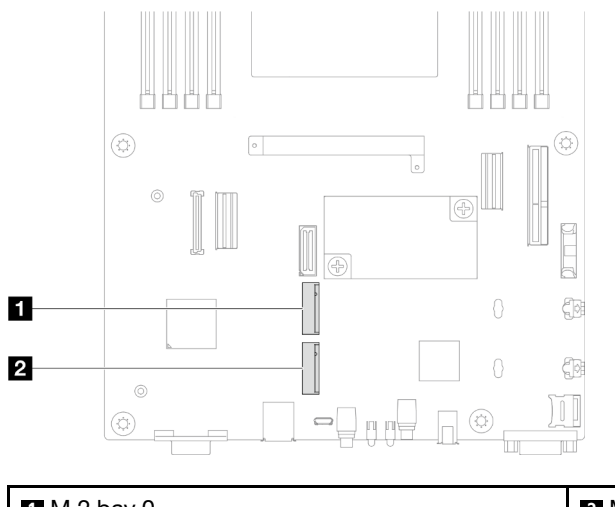

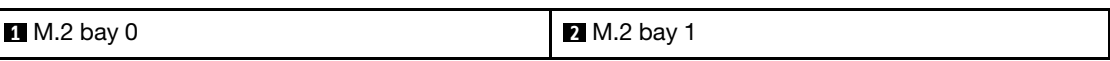

- Step 2. Remove the M.2 drive from the system board.
	- a.  $\bullet$  Slightly press the retainer away from the M.2 drive to disengage the M.2 drive.
	- b.  $\bullet$  Pivot the rear side of the M.2 drive slightly away from the system board.
	- c.  $\bullet$  Pull the M.2 drive out of the connector at an angle of approximately 15 degrees.

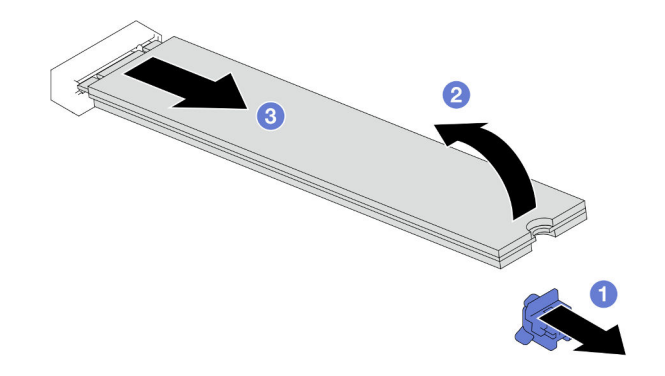

Figure 78. Removal of an M.2 drive

- 1. If necessary, adjust location of the M.2 drive retainer to accommodate another M.2 drive of a different size (see ["Adjust an M.2 drive retainer" on page 137\)](#page-146-0).
- 2. Install a replacement unit (see ["Install an M.2 drive" on page 138\)](#page-147-0).
- 3. If you are instructed to return the component or optional device, follow all packaging instructions, and use any packaging materials for shipping that are supplied to you.

## Demo video

### <https://www.youtube.com/watch?v=siCpO27xBAI>

## <span id="page-146-0"></span>Adjust an M.2 drive retainer

Follow instructions in this section to adjust the position of an M.2 drive retainer on the system board or on the M.2 boot adapter.

# About this task

Sometimes you need to adjust the M.2 drive retainer to a correct keyhole that can accommodate the particular size of the M.2 drive you wish to install.

### Attention:

- Read ["Installation Guidelines" on page 43](#page-52-1) and ["Safety inspection checklist" on page 44](#page-53-0) to make sure that you work safely.
- Touch the static-protective package that contains the component to any unpainted metal surface on the node and chassis; then, take the component out of the package and place it on a static-protective surface.

## Procedure

Step 1. Adjust the position of the M.2 retainer on the system board.

- a. **C** Rotate the retainer by 90 degrees to the unlocked position; then, lift the retainer from the system board.
- b. **O** Locate the correct keyhole into which the retainer should be installed; then, insert the retainer into the keyhole, orienting at the unlocked position.
- c.  $\bullet$  Rotate the retainer by 90 degrees to the locked position.

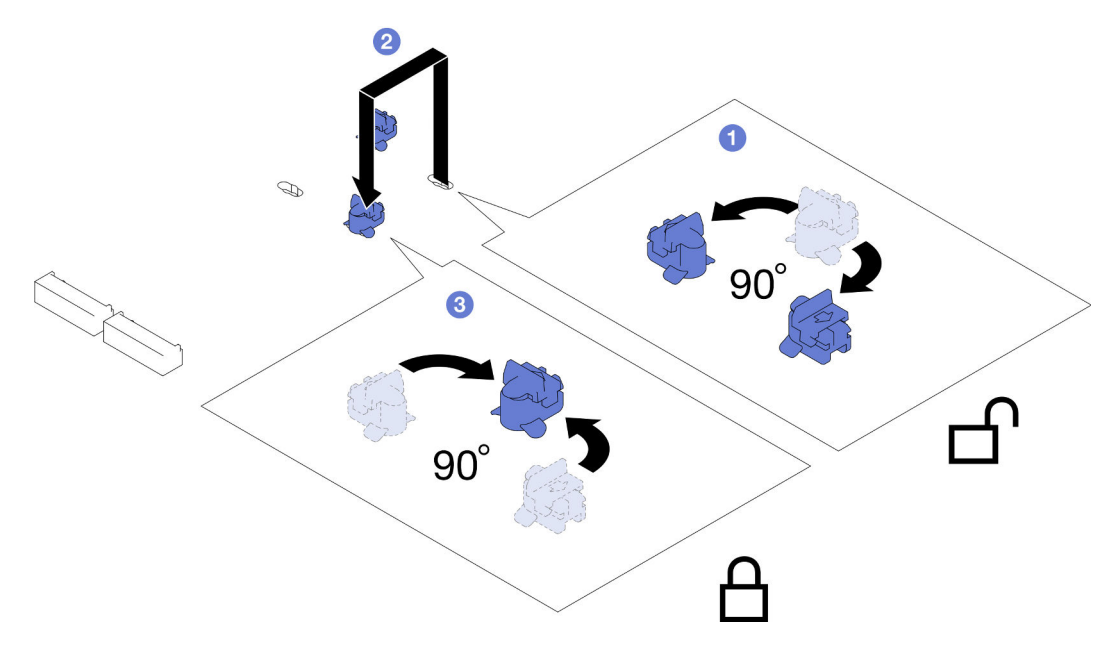

Figure 79. Adjustment of an M.2 drive retainer

## After this task is completed

- 1. Install the required M.2 drive (see ["Install an M.2 drive" on page 138\)](#page-147-0).
- 2. If you are instructed to return the component or optional device, follow all packaging instructions, and use any packaging materials for shipping that are supplied to you.

## <span id="page-147-0"></span>Install an M.2 drive

Follow instructions in this section to install an M.2 drive.

# About this task

To avoid potential danger, make sure to read and follow the safety information.

### Attention:

- Read ["Installation Guidelines" on page 43](#page-52-1) and ["Safety inspection checklist" on page 44](#page-53-0) to make sure that you work safely.
- Touch the static-protective package that contains the component to any unpainted metal surface on the node and chassis; then, take the component out of the package and place it on a static-protective surface.

## Procedure

Step 1. Locate the M.2 connectors on the system board. Then, determine to which connector the M.2 drive is to be installed.

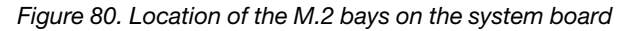

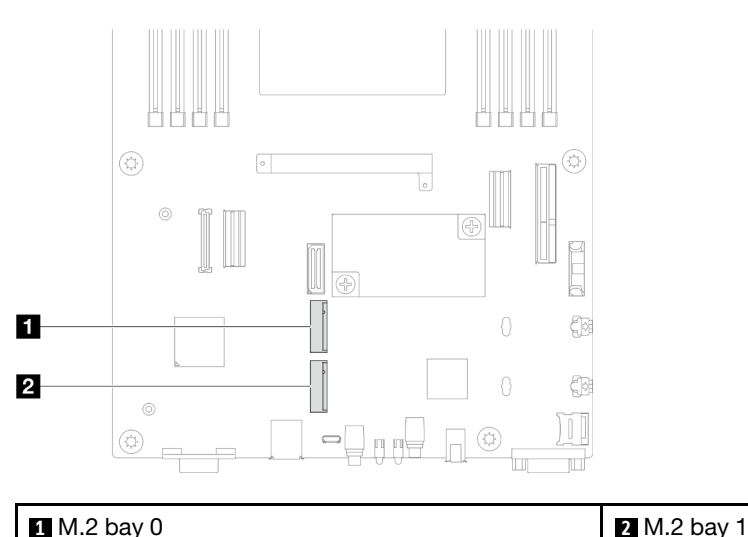

- Step 2. Install the M.2 drive to the system board.
	- a.  $\bullet$  Insert the M.2 drive into the M.2 connector at an angle of approximately 15 degrees.
	- b.  $\bullet$  Slightly press the retainer to accommodate the M.2 drive.
	- c. <sup>©</sup> Pivot and press down the M.2 drive; then, make sure the M.2 drive is engaged securely by the retainer.

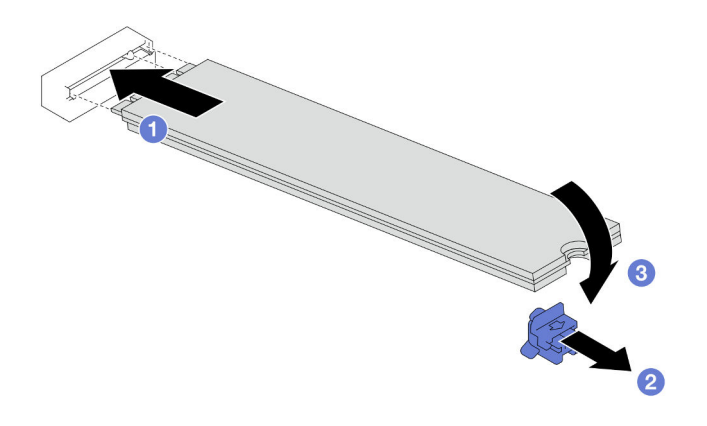

Figure 81. Installation of an M.2 drive

- 1. Reconnect all the required cables to the drive backplane; then, reinstall the drive cage assembly to the node (see ["2.5-inch drive backplane cable routing" on page 223](#page-232-0) and ["Install a drive cage assembly" on](#page-114-0) [page 105\)](#page-114-0).
- 2. Make sure that all the required cables are routed and connected correctly; then, reinstall the top cover (see ["Install the top cover" on page 212](#page-221-0)).
- 3. Reinstall the node into the chassis (see ["Install a node to the chassis" on page 81\)](#page-90-0).
- 4. Make sure that the required power supply units are installed and power cords are connected; then, power on the node (see ["Install a hot-swap power supply" on page 65](#page-74-0) and ["Power on the node" on page](#page-62-0)  [53.](#page-62-0))
- 5. Proceed to complete the parts replacement (see ["Complete the parts replacement" on page 216](#page-225-0)).

## Demo video

<https://www.youtube.com/watch?v=t9LaIg19MnE>

# Memory module replacement

Follow instructions in this section to remove or install a memory module.

## Remove a memory module

Follow instructions in this section to remove a memory module.

## About this task

To avoid potential danger, make sure to read and follow the safety information.

### Attention:

- Read ["Installation Guidelines" on page 43](#page-52-1) and ["Safety inspection checklist" on page 44](#page-53-0) to make sure that you work safely.
- Make sure to remove or install memory module 20 seconds after disconnecting power cords from the system. It allows the system to be completely discharged of electricity and safe for handling memory module.
- Memory modules are sensitive to static discharge and require special handling. Refer to the standard guidelines for ["Handling static-sensitive devices" on page 45](#page-54-0):
- Always wear an electrostatic-discharge strap when removing or installing memory modules. Electrostatic-discharge gloves can also be used.
- Never hold two or more memory modules together so that they do not touch each other. Do not stack memory modules directly on top of each other during storage.
- Never touch the gold memory module connector contacts or allow these contacts to touch the outside of the memory module connector housing.
- Handle memory modules with care: never bend, twist, or drop a memory module.
- Do not use any metal tools (such as jigs or clamps) to handle the memory modules, because the rigid metals may damage the memory modules.
- Do not insert memory modules while holding packages or passive components, which can cause package cracks or detachment of passive components by the high insertion force.
- When a processor is installed, each of the DIMM slots connected to the processor must be installed with a DIMM or DIMM filler.
	- DIMM slots 1-8 are connected to processor 1
	- DIMM slots 9-16 are connected to processor 2

Important: Remove or install memory modules for one processor at a time.

## **Procedure**

Attention: Make sure to remove or install memory module 20 seconds after disconnecting power cords from the system. It allows the system to be completely discharged of electricity and safe for handling memory module.

Step 1. Make preparations for this task.

a. Power off the node (see ["Power off the node" on page 53](#page-62-1)); then, disconnect all external cables from the node.

Note: If necessary, press the release clip with a flat-head screwdriver to remove an external network cable from the rear of a 2U node.

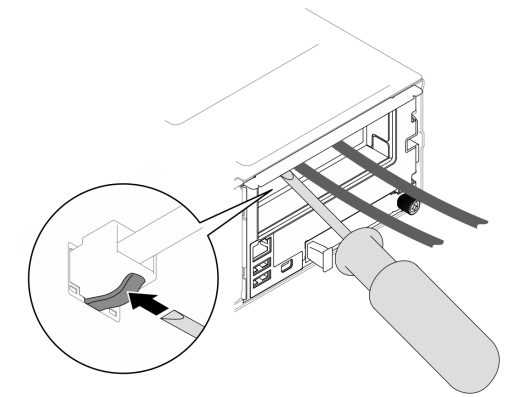

b. Remove the node from the chassis (see ["Remove a node from the chassis" on page 78\)](#page-87-0); then, carefully lay the node on a flat, static-protective surface, orienting the node with the front toward you.

#### Notes:

• When removing the node, note the node tray number and make sure to install the node in the same tray from which it was removed. Reinstalling the node into a different tray requires the node to be reconfigured.

- For safety, make sure to hold the node with both hands when lifting the node.
- c. Remove the top cover (see ["Remove the top cover" on page 210\)](#page-219-0).
- d. To replace a front memory module (any between memory slots 1-8):
	- If a flash power module is installed on the front air baffle, disconnect the flash power module cable and remove the flash power module (see ["Remove the flash power module" on page](#page-123-0)  [114](#page-123-0)).
	- Remove the front air baffle (see ["Remove the air baffle" on page 85](#page-94-0)).
- e. To replace a rear memory module (any between memory slots 9-16):
	- If the rear air baffle is installed, remove it (see ["Remove the air baffle" on page 85\)](#page-94-0).
	- If the 2U performance PHM are installed, remove them (see ["Remove the processor and](#page-181-0) [heat sink" on page 172](#page-181-0)).

Attention: The task of removing or installing a 2U performance PHM must be executed by a trained technician.

Step 2. Locate the memory module slots and determine which memory module is to be removed from the node.

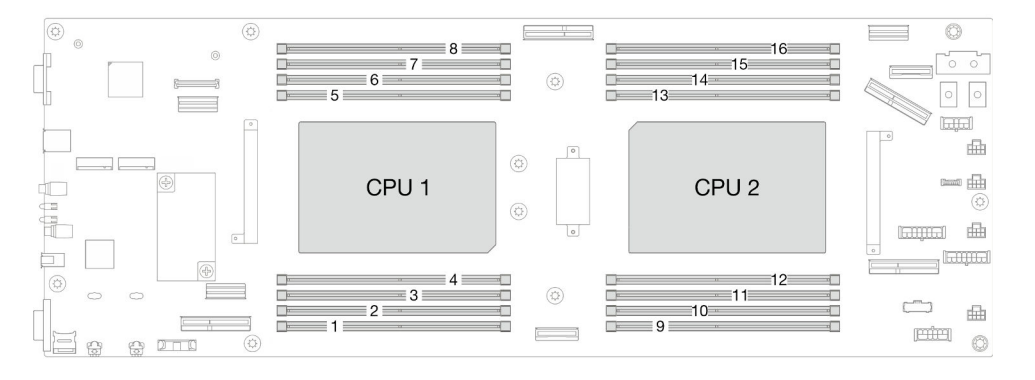

Figure 82. Memory modules and processors layout

Step 3. Remove the memory module from the slot.

Attention: To avoid breaking the retaining clips or damaging the DIMM connectors, handle the retaining clips gently.

- $a.$  O Open the retaining clip at each end of the memory module slot.
- b.  $\bullet$  Carefully hold both ends of the memory module and lift it out of the slot.

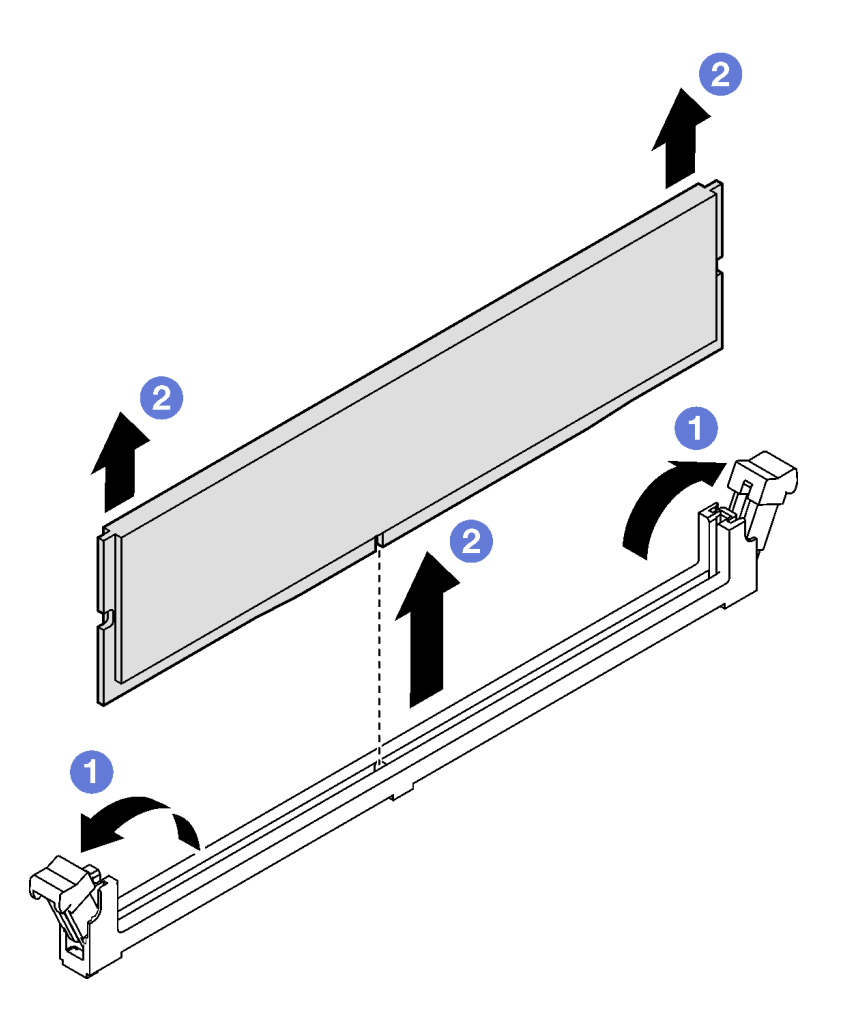

Figure 83. Removal of a memory module

- 1. Install a replacement unit or filler (see ["Install a memory module" on page 143](#page-152-0)) .
- 2. If you are instructed to return the component or optional device, follow all packaging instructions, and use any packaging materials for shipping that are supplied to you.

# Demo video

### <https://www.youtube.com/watch?v=d3mmvHSdQdM>

## <span id="page-152-0"></span>Install a memory module

Follow instructions in this section to install a memory module.

## About this task

See ["Memory module installation rules and order" on page 47](#page-56-0) for detailed information about memory configuration and setup.

To avoid potential danger, make sure to read and follow the safety information.

### Attention:

- Read ["Installation Guidelines" on page 43](#page-52-1) and ["Safety inspection checklist" on page 44](#page-53-0) to make sure that you work safely.
- Make sure to remove or install memory module 20 seconds after disconnecting power cords from the system. It allows the system to be completely discharged of electricity and safe for handling memory module.
- Memory modules are sensitive to static discharge and require special handling. Refer to the standard guidelines for ["Handling static-sensitive devices" on page 45](#page-54-0):
	- Always wear an electrostatic-discharge strap when removing or installing memory modules. Electrostatic-discharge gloves can also be used.
	- Never hold two or more memory modules together so that they do not touch each other. Do not stack memory modules directly on top of each other during storage.
	- Never touch the gold memory module connector contacts or allow these contacts to touch the outside of the memory module connector housing.
	- Handle memory modules with care: never bend, twist, or drop a memory module.
	- Do not use any metal tools (such as jigs or clamps) to handle the memory modules, because the rigid metals may damage the memory modules.
	- Do not insert memory modules while holding packages or passive components, which can cause package cracks or detachment of passive components by the high insertion force.
- When a processor is installed, each of the DIMM slots connected to the processor must be installed with a DIMM or DIMM filler.
	- DIMM slots 1-8 are connected to processor 1
	- DIMM slots 9-16 are connected to processor 2

Important: Remove or install memory modules for one processor at a time.

Firmware and driver download: You might need to update the firmware or driver after replacing a component.

- Go to [https://datacentersupport.lenovo.com/products/servers/thinksystem/d3v2chassis/7dgw/downloads/](https://datacentersupport.lenovo.com/products/servers/thinksystem/d3v2chassis/7dgw/downloads/driver-list/)  [driver-list/](https://datacentersupport.lenovo.com/products/servers/thinksystem/d3v2chassis/7dgw/downloads/driver-list/) to see the latest firmware and driver updates for your server.
- Go to ["Update the firmware" on page 239](#page-248-0) for more information on firmware updating tools.

## Procedure

Attention: Make sure to remove or install memory module 20 seconds after disconnecting power cords from the system. It allows the system to be completely discharged of electricity and safe for handling memory module.

Step 1. Locate the required memory module slot on the system board.

### Notes:

• Make sure to observe the installation rules and sequence order in ["Memory module installation](#page-56-0) [rules and order" on page 47.](#page-56-0)

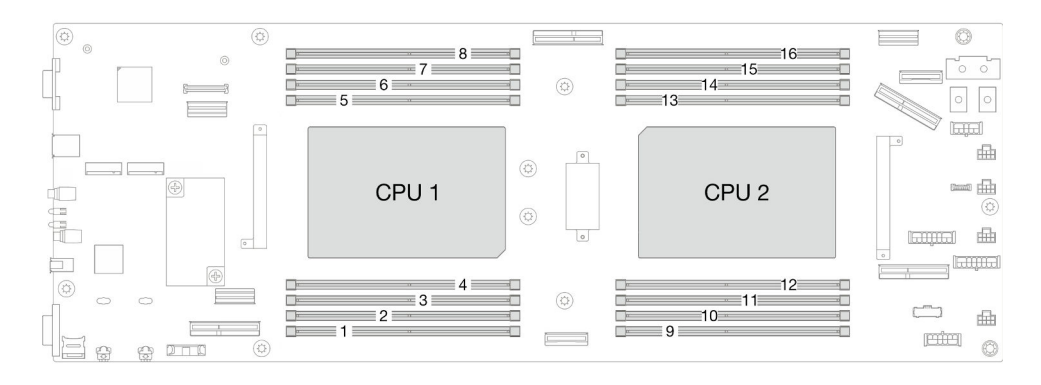

Figure 84. Memory modules and processors layout

- Step 2. Touch the static-protective package that contains the memory module to any unpainted surface on the outside of the node. Then, take the memory module out of the package and place it on a staticprotective surface.
- Step 3. Install the memory module into the slot.
	- a. O Open the retaining clip at teach end of the memory module slot.
	- b. <sup>2</sup> Align the memory module with the slot and gently place the memory module into the slot with both hands.
	- c.  $\bullet$  Firmly press both ends of the memory module straight down into the slot until the retaining clips snap into the locked position.

### Attention:

- To avoid breaking the retaining clips or damaging the DIMM connectors, handle the retaining clips gently.
- If there is a gap between the memory module and the retaining clips, the memory module has not been correctly inserted. In this case, open the retaining clips, remove the memory module, and then reinsert it.

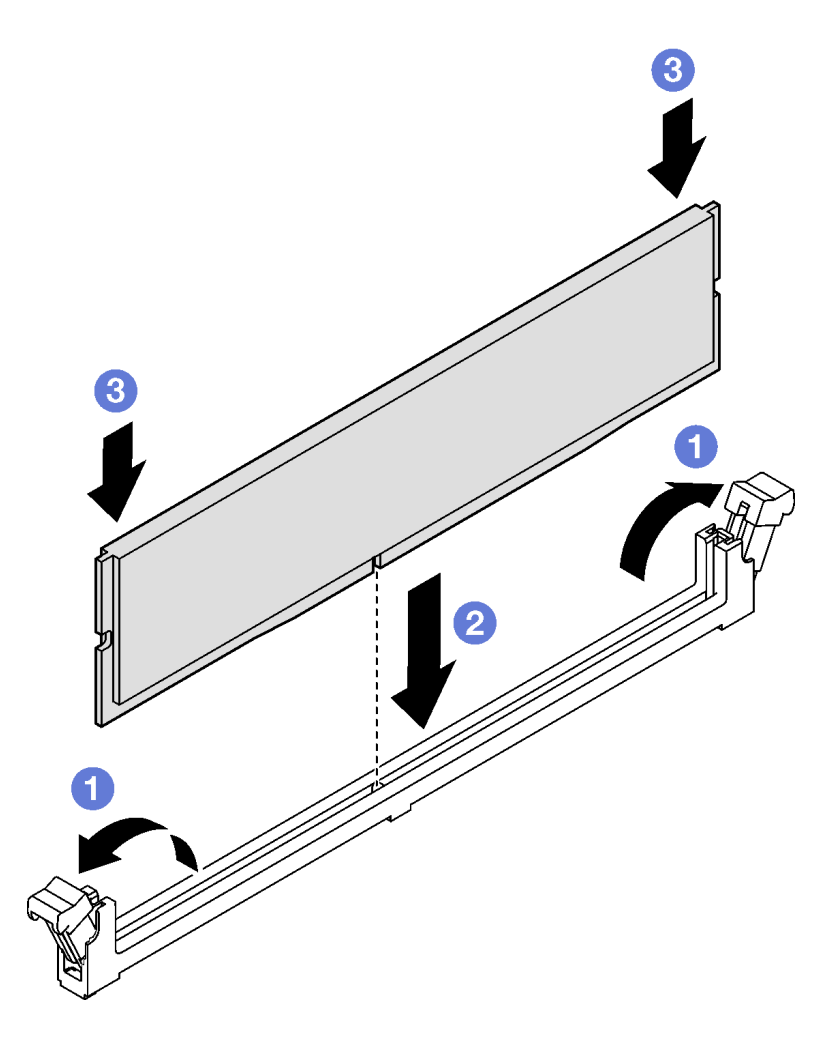

Figure 85. Installation of a memory module

- 1. Reinstall the required front or rear air baffle (see ["Install an air baffle" on page 88](#page-97-0)).
- 2. If necessary, reinstall the flash power module and reconnect the flash power module cable (see "Install a [flash power module" on page 115](#page-124-0)).
- 3. If necessary, reinstall the rear air baffle or the 2U performance PHM (see ["Install an air baffle" on page 88](#page-97-0) and ["Install a processor and heat sink" on page 178](#page-187-0)).
- 4. Make sure that all the required cables are routed and connected correctly; then, reinstall the top cover (see ["Install the top cover" on page 212](#page-221-0)).
- 5. Reinstall the node into the chassis (see ["Install a node to the chassis" on page 81\)](#page-90-0).
- 6. Make sure that the required power supply units are installed and power cords are connected; then, power on the node (see ["Install a hot-swap power supply" on page 65](#page-74-0) and ["Power on the node" on page](#page-62-0)  [53.](#page-62-0))
- 7. Proceed to complete the parts replacement (see ["Complete the parts replacement" on page 216](#page-225-0)).

## Demo video

[https://www.youtube.com/watch?v=InGAAch\\_7FA](https://www.youtube.com/watch?v=InGAAch_7FA)

# MicroSD card replacement

Follow instructions in this section to remove or install a MicroSD card from or to the system board.

## Remove the MicroSD card

Follow instructions in this section to remove the MicroSD card.

## About this task

To avoid potential danger, make sure to read and follow the safety information.

Attention: Read ["Installation Guidelines" on page 43](#page-52-1) and ["Safety inspection checklist" on page 44](#page-53-0) to make sure that you work safely.

## **Procedure**

- Step 1. Make preparations for this task.
	- a. Power off the node (see ["Power off the node" on page 53](#page-62-1)); then, disconnect all external cables from the node.

Note: If necessary, press the release clip with a flat-head screwdriver to remove an external network cable from the rear of a 2U node.

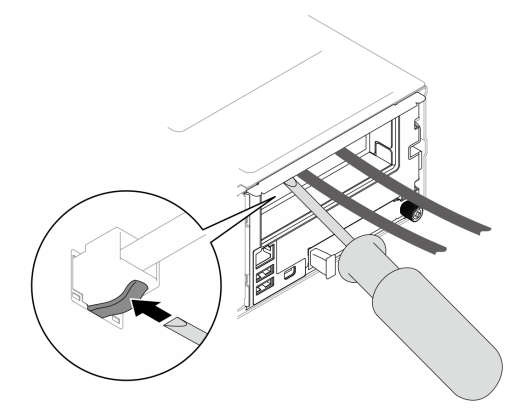

b. Remove the node from the chassis (see ["Remove a node from the chassis" on page 78\)](#page-87-0); then, carefully lay the node on a flat, static-protective surface, orienting the node with the front toward you.

### Notes:

- When removing the node, note the node tray number and make sure to install the node in the same tray from which it was removed. Reinstalling the node into a different tray requires the node to be reconfigured.
- For safety, make sure to hold the node with both hands when lifting the node.
- c. Remove the top cover (see ["Remove the top cover" on page 210](#page-219-0)).
- d. Disconnect all the cables from the drive backplane; then, remove the drive cage assembly from the node and place it on a flat, static-protective surface (see ["Remove the drive cage](#page-108-0) [assembly" on page 99\)](#page-108-0).

Step 2. Locate the MicroSD socket on the system board.

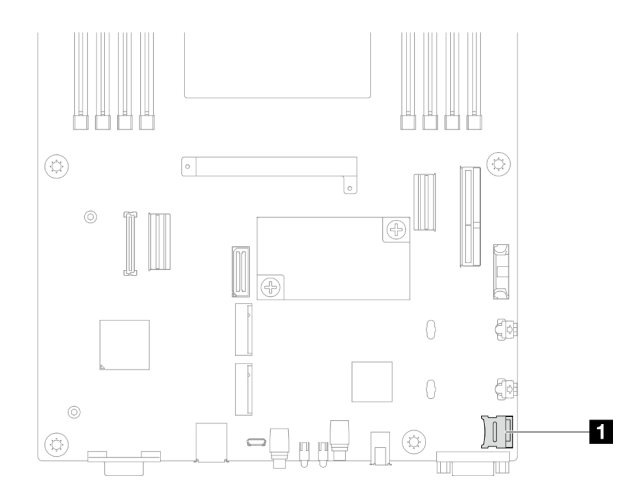

Figure 86. Location of the MicroSD socket

- Step 3. Remove the MicroSD card.
	- $a.$  **O** Slide the socket lid to the open position.
	- b. **2** Lift open the socket lid.
	- c.  $\bullet$  Remove the MicroSD card from the socket.

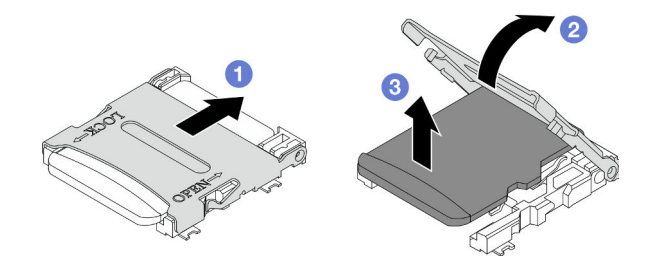

Figure 87. Removal of the MicroSD card

- 1. Install a replacement unit (see ["Install a MicroSD card" on page 148\)](#page-157-0).
- 2. If you are instructed to return the component or optional device, follow all packaging instructions, and use any packaging materials for shipping that are supplied to you.

## Demo video

<https://www.youtube.com/watch?v=jBmFDdNstEI>

## <span id="page-157-0"></span>Install a MicroSD card

Follow instructions in this section to install a MicroSD card.

## About this task

To avoid potential danger, make sure to read and follow the safety information.

## Attention:

• Read ["Installation Guidelines" on page 43](#page-52-1) and ["Safety inspection checklist" on page 44](#page-53-0) to make sure that you work safely.

• Touch the static-protective package that contains the component to any unpainted metal surface on the node and chassis; then, take the component out of the package and place it on a static-protective surface.

# Procedure

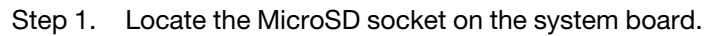

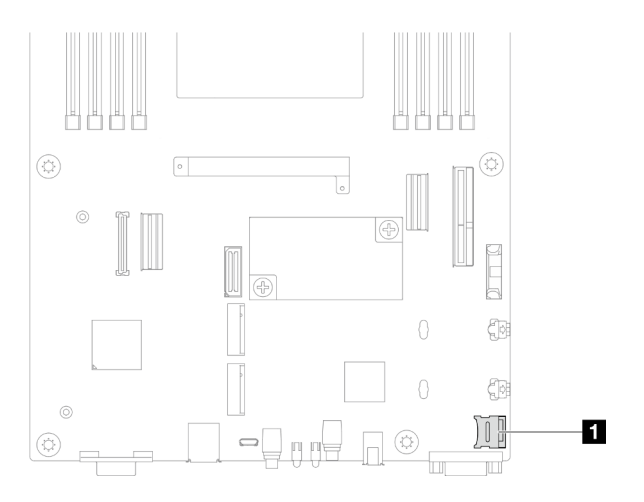

Figure 88. Location of the MicroSD socket

- Step 2. Install the MicroSD card to the system board.
	- a. **O** Place the MicroSD card into the socket.
	- b. **@** Close the socket lid.
	- $c.$   $\bullet$  Slide the socket lid to the lock position.

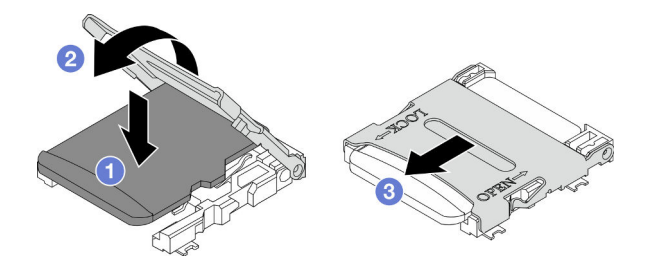

Figure 89. Installation of a MicroSD card

# After this task is completed

- 1. Reconnect all the required cables to the drive backplane; then, reinstall the drive cage assembly to the node (see ["2.5-inch drive backplane cable routing" on page 223](#page-232-0) and ["Install a drive cage assembly" on](#page-114-0) [page 105](#page-114-0)).
- 2. Make sure that all the required cables are routed and connected correctly; then, reinstall the top cover (see ["Install the top cover" on page 212\)](#page-221-0).
- 3. Reinstall the node into the chassis (see ["Install a node to the chassis" on page 81](#page-90-0)).
- 4. Make sure that the required power supply units are installed and power cords are connected; then, power on the node (see ["Install a hot-swap power supply" on page 65](#page-74-0) and ["Power on the node" on page](#page-62-0) [53.](#page-62-0))
- 5. Proceed to complete the parts replacement (see ["Complete the parts replacement" on page 216\)](#page-225-0).

# Demo video

<https://www.youtube.com/watch?v=SrT2088GysY>

# OCP module replacement

Follow instructions in this section to remove or install the OCP module.

### Notes:

- Depending on the specific configuration, the node might not come with this component.
- When no OCP module is installed, make sure to install an OCP filler in the OCP slot.

## Remove the OCP module

Follow instructions in this section to remove to remove the OCP module.

## About this task

To avoid potential danger, make sure to read and follow the safety information.

Attention: Read ["Installation Guidelines" on page 43](#page-52-1) and ["Safety inspection checklist" on page 44](#page-53-0) to make sure that you work safely.

## Procedure

Step 1. Make preparations for this task.

- a. Power off the node (see ["Power off the node" on page 53\)](#page-62-1).
- Step 2. Remove the OCP module.
	- a. **O** Loosen the thumbscrew that secures the OCP module.

Note: If necessary, use a screwdriver for this step.

b. **@** Grasp the handle and pull out the OCP module.

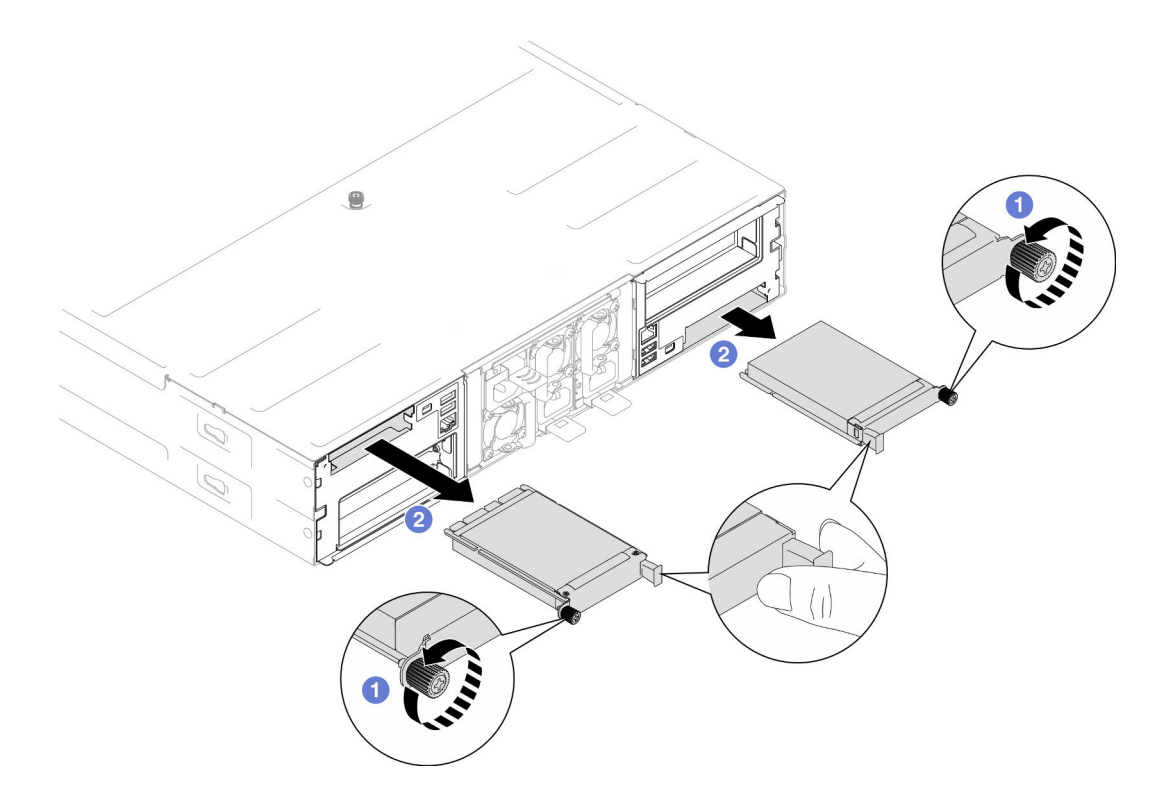

Figure 90. Removal of the rear OCP module

- 1. Install a replacement unit or filler (see ["Install an OCP module" on page 151\)](#page-160-0).
- 2. If you are instructed to return the component or optional device, follow all packaging instructions, and use any packaging materials for shipping that are supplied to you.

## Demo video

#### <https://www.youtube.com/watch?v=4ai3A7-vpfA>

## <span id="page-160-0"></span>Install an OCP module

Follow instructions in this section to install an OCP module.

## About this task

To avoid potential danger, make sure to read and follow the safety information.

### Attention:

- Read ["Installation Guidelines" on page 43](#page-52-1) and ["Safety inspection checklist" on page 44](#page-53-0) to make sure that you work safely.
- Touch the static-protective package that contains the component to any unpainted metal surface on the node and chassis; then, take the component out of the package and place it on a static-protective surface.
- Firmware and driver download: You might need to update the firmware or driver after replacing a component.
	- Go to [https://datacentersupport.lenovo.com/products/servers/thinksystem/d3v2chassis/7dgw/downloads/](https://datacentersupport.lenovo.com/products/servers/thinksystem/d3v2chassis/7dgw/downloads/driver-list/) [driver-list/](https://datacentersupport.lenovo.com/products/servers/thinksystem/d3v2chassis/7dgw/downloads/driver-list/) to see the latest firmware and driver updates for your server.
- Go to ["Update the firmware" on page 239](#page-248-0) for more information on firmware updating tools.
- To avoid throttling, make sure to adopt passive Direct Attach cables when network adapters with 100GbE or higher speed are installed.

## Procedure

- Step 1. If an OCP filler has been installed, remove it from the OCP slot.
- Step 2. Install the OCP module.
	- $a.$  **O** Insert and push the OCP module into the slot until it is fully seated.
	- $b.$   $\bullet$  Tighten the thumbscrew to secure the OCP module.

### Notes:

- If necessary, use a screwdriver for this step.
- Make sure to fully install the OCP module and securely tighten the thumbscrew. Otherwise, the OCP module may not get full connection and may not function.

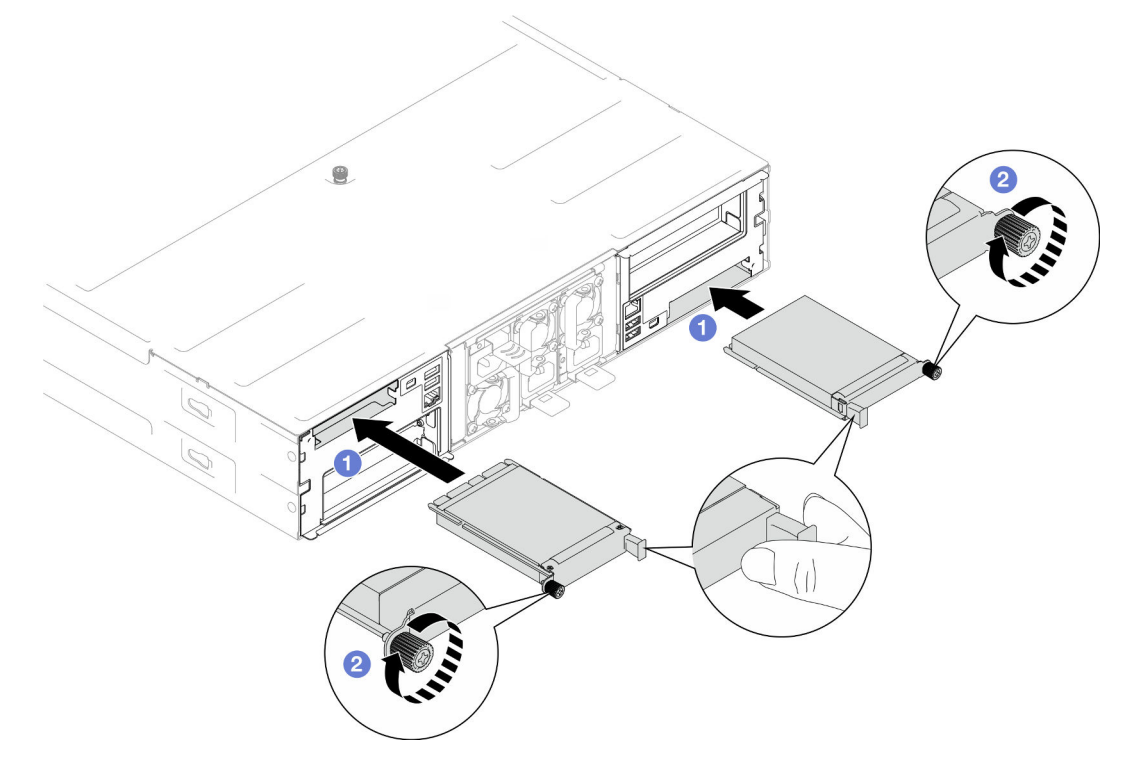

Figure 91. Installation of rear OCP module

# After this task is completed

- 1. Power on the node (see ["Power on the node" on page 53\)](#page-62-0).
- 2. Proceed to complete the parts replacement (see ["Complete the parts replacement" on page 216](#page-225-0)).

# Demo video

<https://www.youtube.com/watch?v=VYx5l7Lqz6E>

# PCIe riser assembly and adapter replacement

Follow instructions in this section to remove or install the PCIe riser assembly and PCIe adapter.

### Notes:

- Depending on the specific configuration, the node might not come with this component.
- When there is no PCIe riser assembly installed in the node, make sure to install a PCIe riser filler on the rear of the node.

## <span id="page-162-0"></span>Remove the PCIe riser assembly

Follow instructions in this section to remove the PCIe riser assembly.

## About this task

To avoid potential danger, make sure to read and follow the safety information.

Attention: Read ["Installation Guidelines" on page 43](#page-52-1) and ["Safety inspection checklist" on page 44](#page-53-0) to make sure that you work safely.

Note: Depending on the specific configuration, the hardware might look slightly different from the illustrations in this section.

## Procedure

Step 1. Make preparations for this task.

a. Power off the node (see ["Power off the node" on page 53](#page-62-1)); then, disconnect all external cables from the node.

Note: If necessary, press the release clip with a flat-head screwdriver to remove an external network cable from the rear of a 2U node.

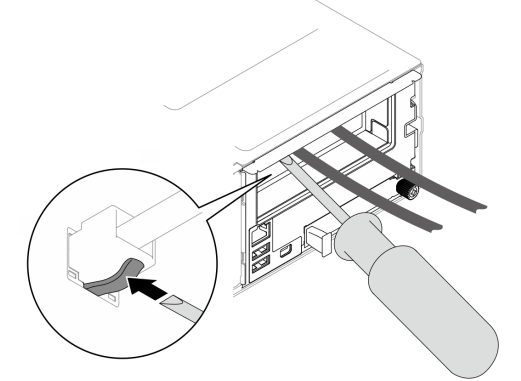

b. Remove the node from the chassis (see ["Remove a node from the chassis" on page 78\)](#page-87-0); then, carefully lay the node on a flat, static-protective surface, orienting the node with the front toward you.

### Notes:

- When removing the node, note the node tray number and make sure to install the node in the same tray from which it was removed. Reinstalling the node into a different tray requires the node to be reconfigured.
- For safety, make sure to hold the node with both hands when lifting the node.
- c. Remove the top cover (see ["Remove the top cover" on page 210](#page-219-0)).
- d. If the GPU air duct is installed in the node, remove it (see ["Remove the GPU air duct" on page](#page-132-0)  [123\)](#page-132-0).
- e. If the internal adapter bracket is installed and blocks the way of removing the fan cage, disconnect all the cables from the internal adapter; then, remove the internal adapter bracket from the node (see ["Remove the internal adapter bracket" on page 132\)](#page-141-0).
- f. Disconnect all the fan cables from the system board; then, remove the fan cage from the node (see ["Remove the fan cage" on page 107\)](#page-116-0).
- Step 2. Remove the PCIe riser assembly from the node.
	- a. Loosen the captive screw that secures the PCIe riser assembly to the node.
	- b. <sup>2</sup> Disconnect the PCIe riser power cable from the riser.
	- c.  $\bullet$  Carefully hold the PCIe riser assembly by its edges and lift it out of the node.

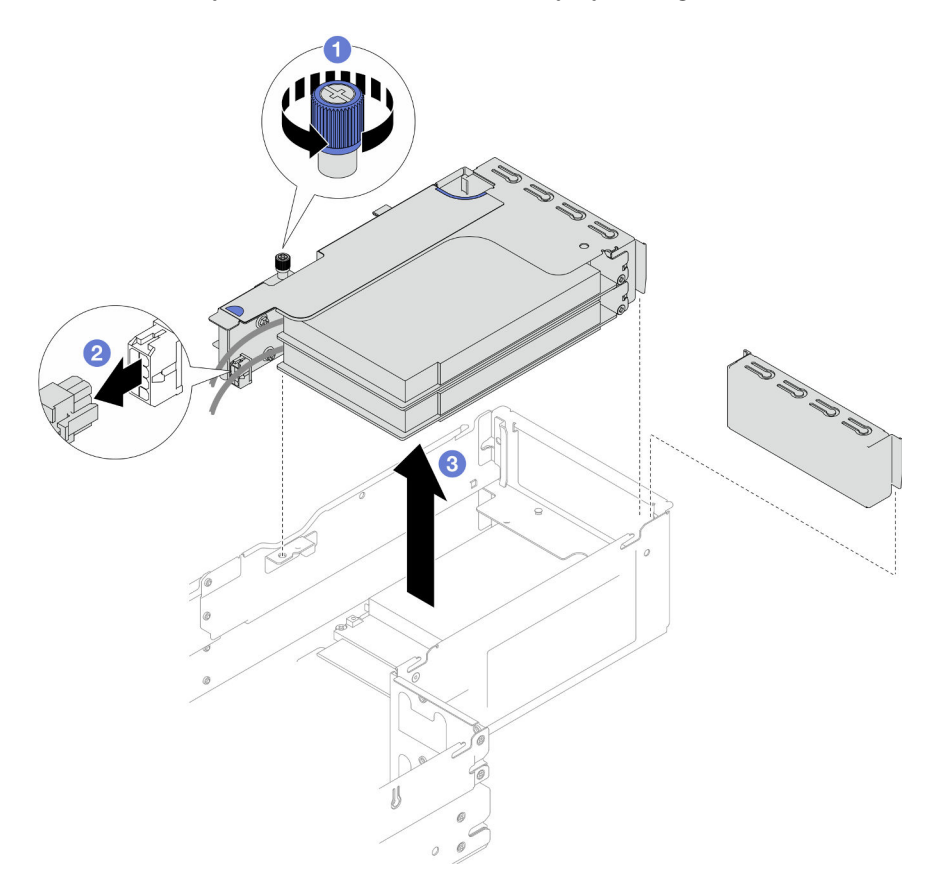

Figure 92. Removal of the PCIe riser assembly

Step 3. If necessary, disconnect all the PCIe riser cables from the system board (see "PCIe riser cable [routing" on page 231](#page-240-0)); then, lay the PCIe riser assembly on a flat, static-protective surface.

#### Notes:

• If necessary for the specific configuration, remove the front air baffle and drive cage assembly to disconnect the PCIe riser cables from the system board (see ["Remove the air baffle" on page 85](#page-94-0) and ["Remove the drive cage assembly" on page 99\)](#page-108-0).

## After this task is completed

1. To replace a PCIe adapter, see ["Remove a PCIe adapter" on page 155](#page-164-0) and ["Install a PCIe adapter" on](#page-167-0)  [page 158.](#page-167-0)

2. If necessary, replace or remove the PCIe riser card from the riser cage.

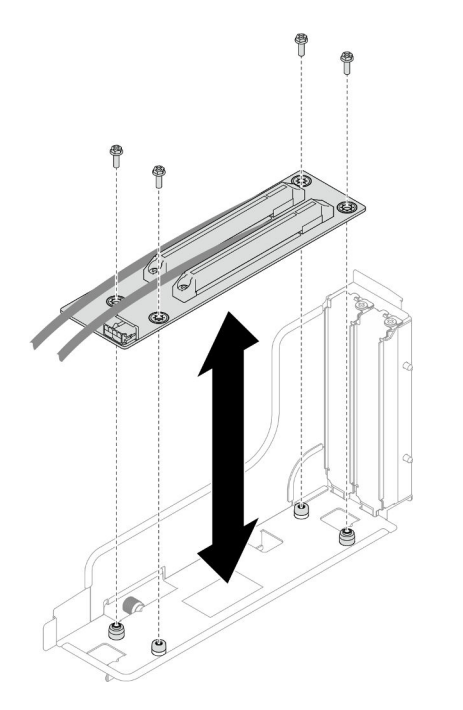

Figure 93. Replacement of the PCIe riser card

3. Install a replacement unit or filler (see ["Install a PCIe riser assembly" on page 160](#page-169-0)).

Note: For proper cooling and air flow, make sure to install a riser filler when there is no riser cage installed in the node.

4. If you are instructed to return the component or optional device, follow all packaging instructions, and use any packaging materials for shipping that are supplied to you.

## Demo video

### <https://www.youtube.com/watch?v=Kim7gqGj0Jk>

### <span id="page-164-0"></span>Remove a PCIe adapter

Follow instructions in this section to remove a PCIe adapter.

## About this task

To avoid potential danger, make sure to read and follow the safety information.

Attention: Read ["Installation Guidelines" on page 43](#page-52-1) and ["Safety inspection checklist" on page 44](#page-53-0) to make sure that you work safely.

Note: Depending on the specific configuration, the hardware might look slightly different from the illustrations in this section.

### Procedure

Step 1. Make preparations for this task.

a. Power off the node (see ["Power off the node" on page 53](#page-62-1)); then, disconnect all external cables from the node.

Note: If necessary, press the release clip with a flat-head screwdriver to remove an external network cable from the rear of a 2U node.

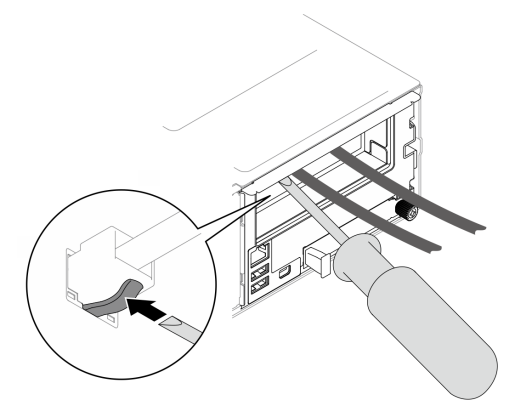

b. Remove the node from the chassis (see ["Remove a node from the chassis" on page 78](#page-87-0)); then, carefully lay the node on a flat, static-protective surface, orienting the node with the front toward you.

#### Notes:

- When removing the node, note the node tray number and make sure to install the node in the same tray from which it was removed. Reinstalling the node into a different tray requires the node to be reconfigured.
- For safety, make sure to hold the node with both hands when lifting the node.
- c. Remove the top cover (see ["Remove the top cover" on page 210\)](#page-219-0).
- d. If the GPU air duct is installed in the node, remove it (see ["Remove the GPU air duct" on page](#page-132-0)  [123\)](#page-132-0).
- e. If the internal adapter bracket is installed and blocks the way of removing the fan cage, disconnect all the cables from the internal adapter; then, remove the internal adapter bracket from the node (see ["Remove the internal adapter bracket" on page 132\)](#page-141-0).
- f. Disconnect all the fan cables from the system board; then, remove the fan cage from the node (see ["Remove the fan cage" on page 107\)](#page-116-0).
- g. Remove the PCIe riser assembly from the node and, if necessary, disconnect the PCIe cables from the system board (see ["Remove the PCIe riser assembly" on page 153](#page-162-0) and ["PCIe riser](#page-240-0) [cable routing" on page 231\)](#page-240-0).
- Step 2. Remove the PCIe adapter from the PCIe riser cage.
	- a.  $\bullet$  Remove the screw that secures the PCIe adapter to the PCIe riser.
	- b. **G** Grasp the PCIe adapter by its edges and carefully pull it out of the PCIe slot.

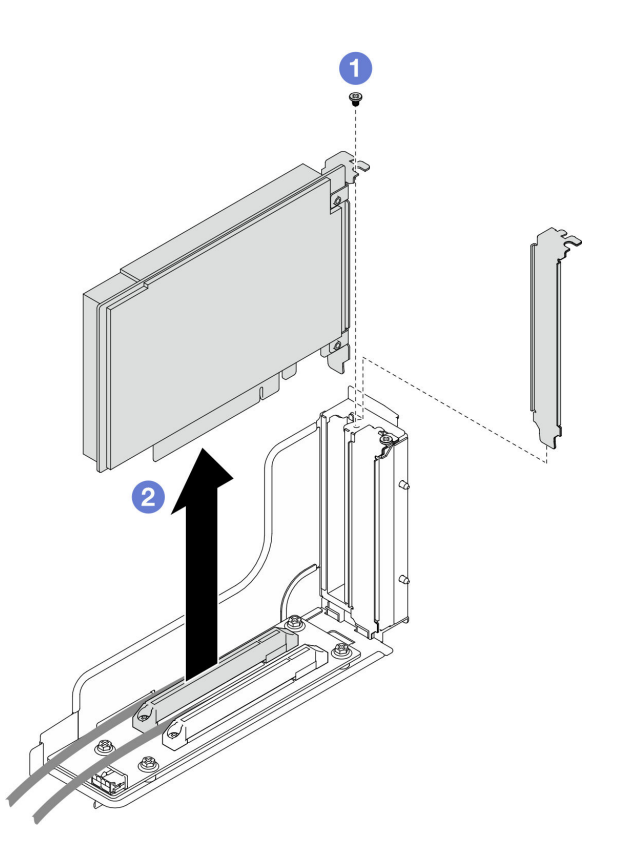

Figure 94. Removal of a PCIe adapter

1. Install a replacement unit or filler (see ["Install a PCIe adapter" on page 158\)](#page-167-0).

### Notes:

- Follow the rules below to install different fillers.
	- No riser cage installed in the node:
		- Install a riser filler (vented).
	- No PCIe adapter installed in the riser:
		- Install a PCIe filler (vented) in each slot.
	- One GPU adapter installed in the riser:
		- Install the GPU adapter in slot 2.
		- Install a GPU PCIe filler (non-vented) in slot 1.
	- One PCIe adapter installed in the riser:
		- Install the PCIe adapter in slot 1.
		- Install a PCIe filler (vented) in slot 2.
- 2. If you are instructed to return the component or optional device, follow all packaging instructions, and use any packaging materials for shipping that are supplied to you.

## Demo video

<https://www.youtube.com/watch?v=Kim7gqGj0Jk>

# <span id="page-167-0"></span>Install a PCIe adapter

Follow instructions in this section to install a PCIe adapter.

# About this task

To avoid potential danger, make sure to read and follow the safety information.

## Attention:

- Read ["Installation Guidelines" on page 43](#page-52-1) and ["Safety inspection checklist" on page 44](#page-53-0) to make sure that you work safely.
- Touch the static-protective package that contains the component to any unpainted metal surface on the node and chassis; then, take the component out of the package and place it on a static-protective surface.

### Important:

- To avoid throttling, make sure to adopt passive Direct Attach cables when network adapters with 100GbE or higher speed are installed.
- Follow the installation sequence for GPU adapters: slot 2 >> slot 1.
- Follow the installation sequence for other PCIe adapters: slot 1 >> slot 2.
- A Gen 5 PCIe adapter must be installed in slot 2.
- For proper cooling and air flow, make sure to follow the installation rules and sequence:
	- When a GPU adapter is installed in the riser, install a GPU air duct in the node (see ["Install a GPU air](#page-134-0) [duct" on page 125](#page-134-0)).
	- Follow the rules below to install different fillers.
		- No riser cage installed in the node:
			- Install a riser filler (vented).
		- No PCIe adapter installed in the riser:
			- Install a PCIe filler (vented) in each slot.
		- One GPU adapter installed in the riser:
			- Install the GPU adapter in slot 2.
			- Install a GPU PCIe filler (non-vented) in slot 1.
		- One PCIe adapter installed in the riser:
			- Install the PCIe adapter in slot 1.
			- Install a PCIe filler (vented) in slot 2.

## Procedure

- Step 1. If the PCIe riser card is not installed in the riser cage, install it now.
	- a. Align the screw holes of the PCIe riser card with the corresponding holes on the riser cage; then, insert the PCIe riser card into place.
	- b. Tighten the screws to secure the PCIe riser card to the PCIe riser cage.

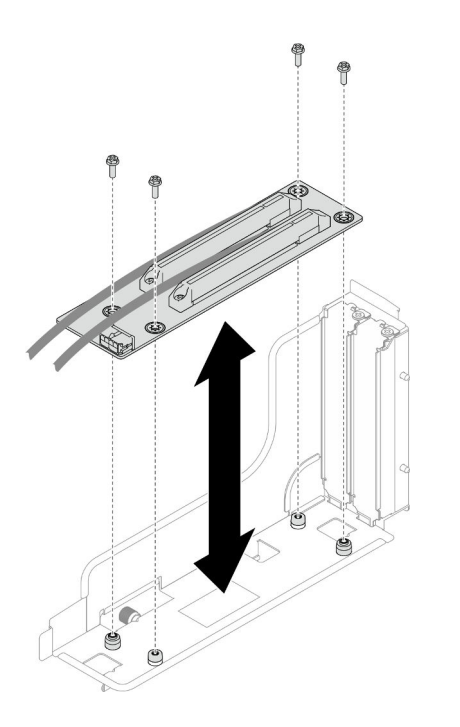

Figure 95. Replacement of the PCIe riser card

- Step 2. Locate the required PCIe slot. If a PCIe filler is installed in the slot, remove it.
- Step 3. Install the PCIe adapter to the PCIe slot.
	- a. Align the adapter with the PCIe connector; then, carefully press the adapter straight into the connector until it is securely seated.
	- b.  $\bullet$  Tighten the screw to secure the adapter.

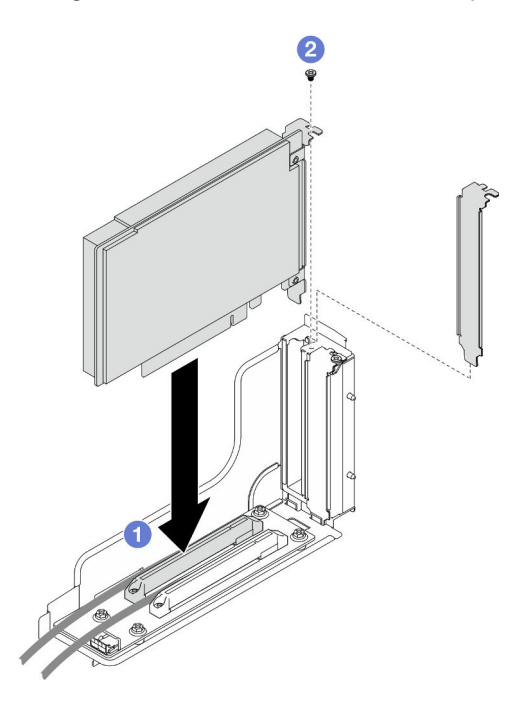

Figure 96. Installation of a PCIe adapter

- 1. If necessary, reinstall the PCIe riser assembly to the node and reconnect the required PCIe cables to the system board (see ["Install a PCIe riser assembly" on page 160](#page-169-0) and ["PCIe riser cable routing" on page](#page-240-0) [231](#page-240-0)).
- 2. Reinstall the fan cage to the node and reconnect all the fan cables to the system board (see ["Install a fan](#page-121-0) [cage" on page 112](#page-121-0)).
- 3. If necessary, reinstall the GPU air duct (see ["Install a GPU air duct" on page 125\)](#page-134-0).
- 4. If necessary, reinstall the internal adapter bracket and reconnect all the required cables to the internal adapter (see ["Install an internal adapter bracket" on page 134](#page-143-0) and ["2.5-inch drive backplane cable](#page-232-0)  [routing" on page 223](#page-232-0) ).
- 5. If necessary, reinstall the required front or rear air baffle (see ["Install an air baffle" on page 88](#page-97-0)).
- 6. Make sure that all the required cables are routed and connected correctly; then, reinstall the top cover (see ["Install the top cover" on page 212](#page-221-0)).
- 7. Reinstall the node into the chassis (see ["Install a node to the chassis" on page 81\)](#page-90-0).
- 8. Make sure that the required power supply units are installed and power cords are connected; then, power on the node (see ["Install a hot-swap power supply" on page 65](#page-74-0) and ["Power on the node" on page](#page-62-0)  [53.](#page-62-0))
- 9. Proceed to complete the parts replacement (see ["Complete the parts replacement" on page 216](#page-225-0)).

## Demo video

[https://www.youtube.com/watch?v=oUMwvj4\\_uwM](https://www.youtube.com/watch?v=oUMwvj4_uwM)

## <span id="page-169-0"></span>Install a PCIe riser assembly

Follow instructions in this section to install a PCIe riser assembly.

## About this task

To avoid potential danger, make sure to read and follow the safety information.

## Attention:

- Read ["Installation Guidelines" on page 43](#page-52-1) and ["Safety inspection checklist" on page 44](#page-53-0) to make sure that you work safely.
- Touch the static-protective package that contains the component to any unpainted metal surface on the node and chassis; then, take the component out of the package and place it on a static-protective surface.

## Procedure

- Step 1. If a PCIe riser filler has been installed, remove the screw and then remove the filler.
- Step 2. If the PCIe riser card is not installed in the riser cage, install it now.
	- a. Align the screw holes of the PCIe riser card with the corresponding holes on the riser cage; then, insert the PCIe riser card into place.
	- b. Tighten the screws to secure the PCIe riser card to the PCIe riser cage.

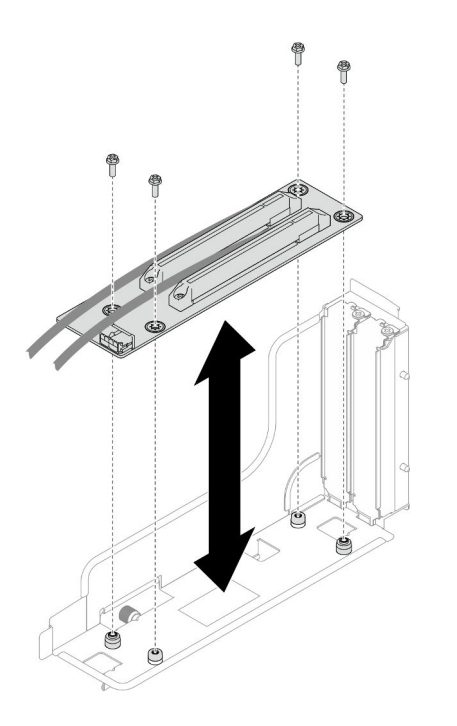

Figure 97. Replacement of the PCIe riser card

- Step 3. Install the required PCIe adapter (see ["Install a PCIe adapter" on page 158](#page-167-0)).
- Step 4. If the PCIe cables have been disconnected from the system board, reconnect these cables to the system board (see ["PCIe riser cable routing" on page 231\)](#page-240-0).
- Step 5. Install the PCIe riser assembly to the node.
	- a. <sup>O</sup> Align the edges of the PCIe riser assembly with the edges of the node; then, place the PCIe riser assembly into place until it is securely seated.
	- b. **@** Connect the PCIe riser power cable to the riser.
	- c. **Tighten the captive screw to secure the PCIe riser assembly to the node.**

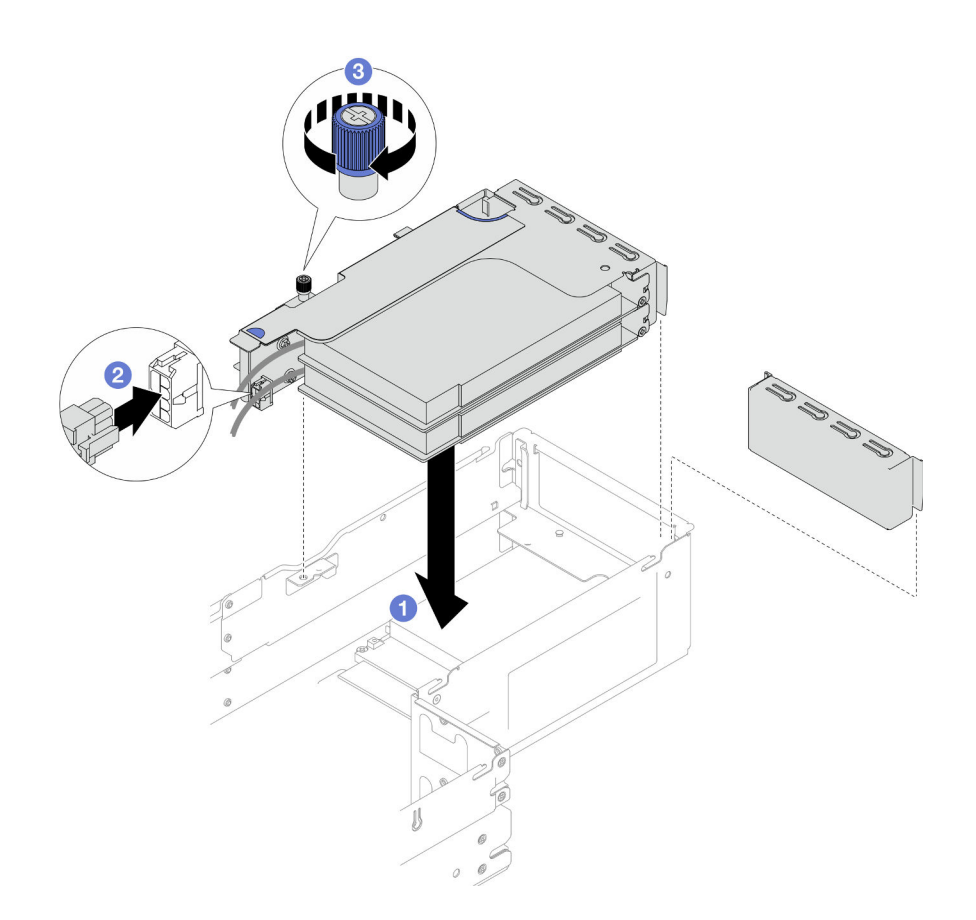

Figure 98. Installation of the PCIe riser assembly

- 1. Reinstall the fan cage to the node and reconnect all the fan cables to the system board (see ["Install a fan](#page-121-0) [cage" on page 112](#page-121-0)).
- 2. If necessary, reinstall the GPU air duct (see ["Install a GPU air duct" on page 125\)](#page-134-0).
- 3. If necessary, reinstall the internal adapter bracket and reconnect all the required cables to the internal adapter (see ["Install an internal adapter bracket" on page 134](#page-143-0) and ["2.5-inch drive backplane cable](#page-232-0)  [routing" on page 223](#page-232-0) ).
- 4. If necessary, reinstall the front air baffle (see ["Install an air baffle" on page 88](#page-97-0)).
- 5. Make sure that all the required cables are routed and connected correctly; then, reinstall the top cover (see ["Install the top cover" on page 212](#page-221-0)).
- 6. Reinstall the node into the chassis (see ["Install a node to the chassis" on page 81\)](#page-90-0).
- 7. Make sure that the required power supply units are installed and power cords are connected; then, power on the node (see ["Install a hot-swap power supply" on page 65](#page-74-0) and ["Power on the node" on page](#page-62-0)  [53.](#page-62-0))
- 8. Proceed to complete the parts replacement (see ["Complete the parts replacement" on page 216](#page-225-0)).

## Demo video

<https://www.youtube.com/watch?v=LGo6rHe8Row>

# Power bus bar replacement

Follow instructions in this section to remove or install the power bus bar.

## <span id="page-172-0"></span>Remove the power bus bar

Follow instructions in this section to remove the power bus bar.

## About this task

To avoid potential danger, make sure to read and follow the safety information.

Attention: Read ["Installation Guidelines" on page 43](#page-52-1) and ["Safety inspection checklist" on page 44](#page-53-0) to make sure that you work safely.

## Procedure

- Step 1. Make preparations for this task.
	- a. Power off the node (see ["Power off the node" on page 53](#page-62-1)); then, disconnect all external cables from the node.

Note: If necessary, press the release clip with a flat-head screwdriver to remove an external network cable from the rear of a 2U node.

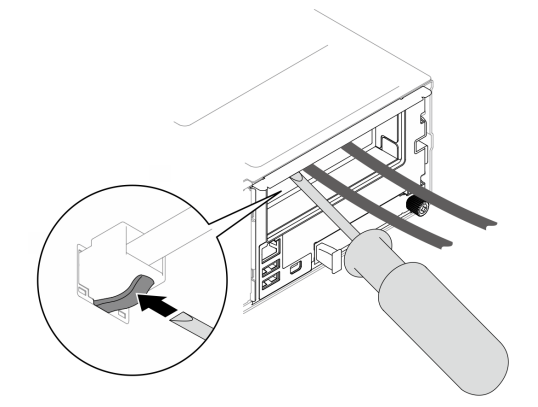

b. Remove the node from the chassis (see ["Remove a node from the chassis" on page 78\)](#page-87-0); then, carefully lay the node on a flat, static-protective surface, orienting the node with the front toward you.

### Notes:

- When removing the node, note the node tray number and make sure to install the node in the same tray from which it was removed. Reinstalling the node into a different tray requires the node to be reconfigured.
- For safety, make sure to hold the node with both hands when lifting the node.
- c. Remove the top cover (see ["Remove the top cover" on page 210](#page-219-0)).
- d. If the GPU air duct is installed in the node, remove it (see ["Remove the GPU air duct" on page](#page-132-0) [123\)](#page-132-0).
- e. If the internal adapter bracket is installed, disconnect all the cables from the internal adapter; then, remove the internal adapter bracket from the node (see ["Remove the internal adapter](#page-141-0) [bracket" on page 132\)](#page-141-0).
- f. Disconnect all the fan cables from the system board; then, remove the fan cage from the node (see ["Remove the fan cage" on page 107](#page-116-0)).
- g. If the PCIe riser assembly is installed, remove it from the node and disconnect the PCIe cables from the system board (see ["Remove the PCIe riser assembly" on page 153](#page-162-0) and ["PCIe riser](#page-240-0)  [cable routing" on page 231](#page-240-0)).

Step 2. Remove the six outer screws from the power bus bar.

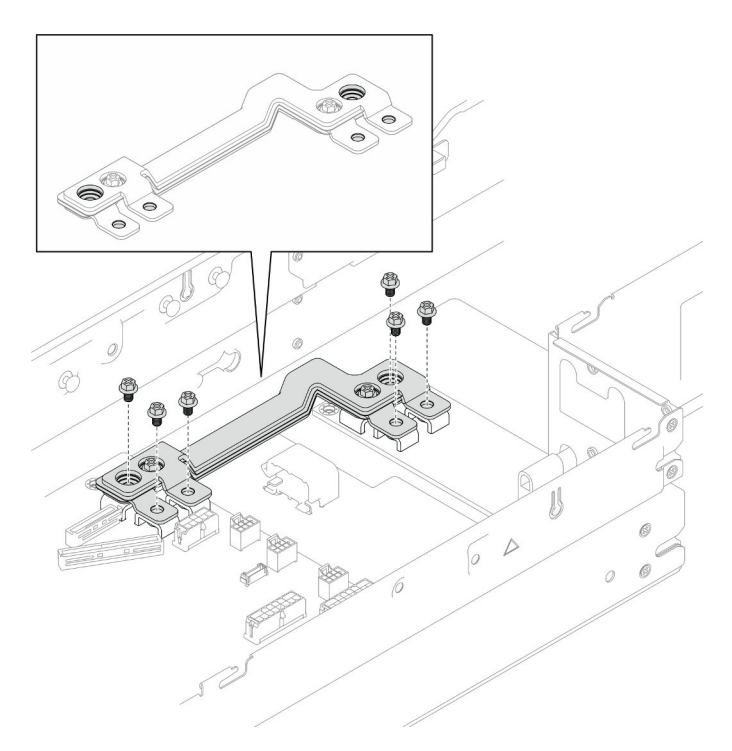

Figure 99. Removal of outer screws of the power bus bar

- Step 3. Remove the power bus bar.
	- a.  $\bullet$  Remove the main PDB screw from the power bus bar.
	- b.  $\bullet$  Remove the main system board screw from the power bus bar.
	- c.  $\bullet$  Lift the power bus bar out of the node.

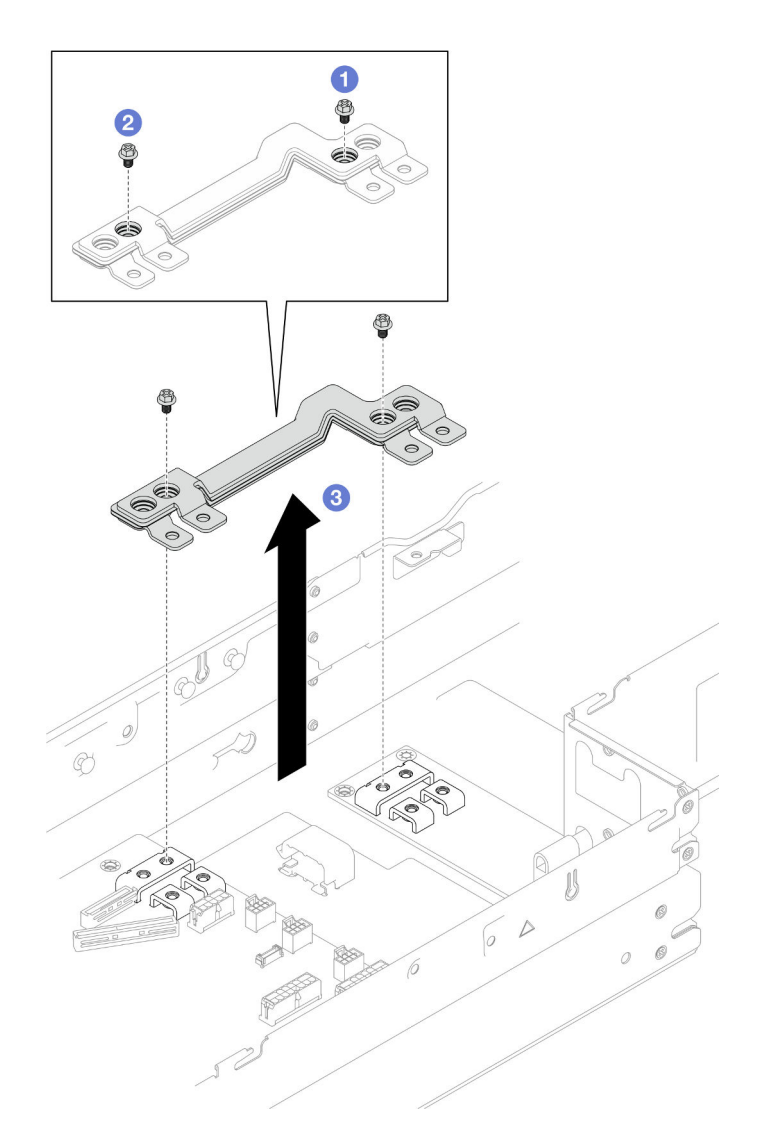

Figure 100. Removal of the power bus bar

- 1. Install a replacement unit (see ["Install a power bus bar" on page 165](#page-174-0)).
- 2. If you are instructed to return the component or optional device, follow all packaging instructions, and use any packaging materials for shipping that are supplied to you.

## Demo video

<https://www.youtube.com/watch?v=PDCLdK38hHc>

## <span id="page-174-0"></span>Install a power bus bar

Follow instructions in this section to install a power bus bar.

## About this task

To avoid potential danger, make sure to read and follow the safety information.

## Attention:

- Read ["Installation Guidelines" on page 43](#page-52-1) and ["Safety inspection checklist" on page 44](#page-53-0) to make sure that you work safely.
- Touch the static-protective package that contains the component to any unpainted metal surface on the node and chassis; then, take the component out of the package and place it on a static-protective surface.

Note: For reference, the torque required for the screws to be fully tightened to the power bus bar is 12 +/-0.5 lbf-in.

## Procedure

Step 1. Install the power bus bar to the node.

- a.  $\bullet$  Align the screw holes on the power bus bar with the corresponding screw holes on the system board and power distribution board; then, lower the power bus bar into place.
- b. <sup>2</sup> Tighten the main system board screw to secure the power bus bar to the system board.
- c. **Tighten the main PDB screw to secure the power bus bar to the power distribution board.**

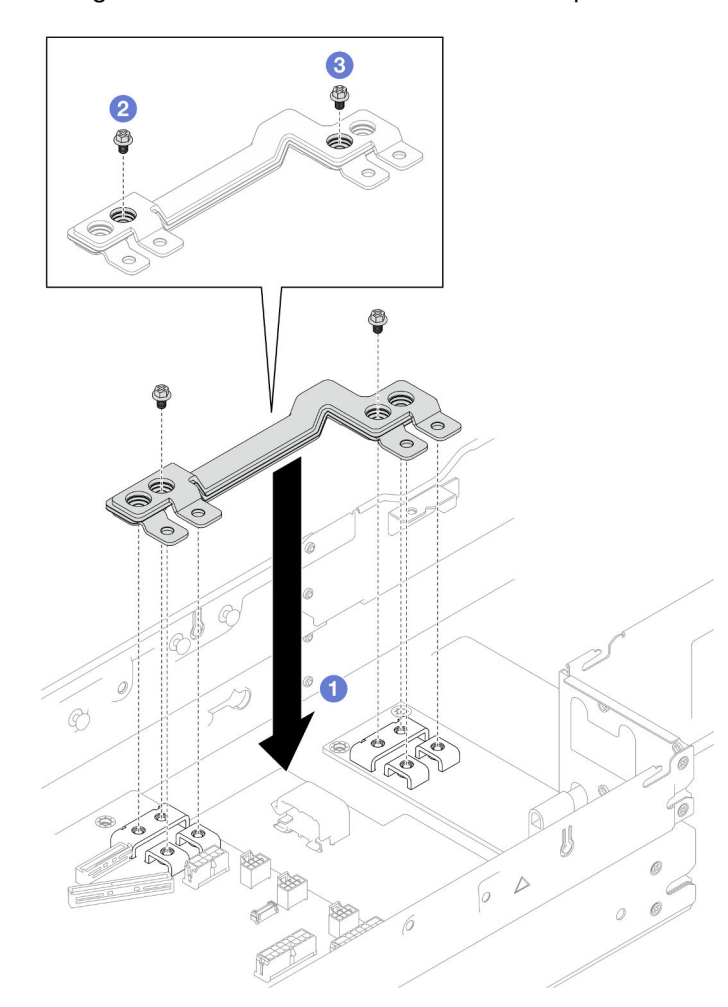

Figure 101. Installation of the power bus bar

Step 2. Tighten the six outer screws to secure the power bus bar.

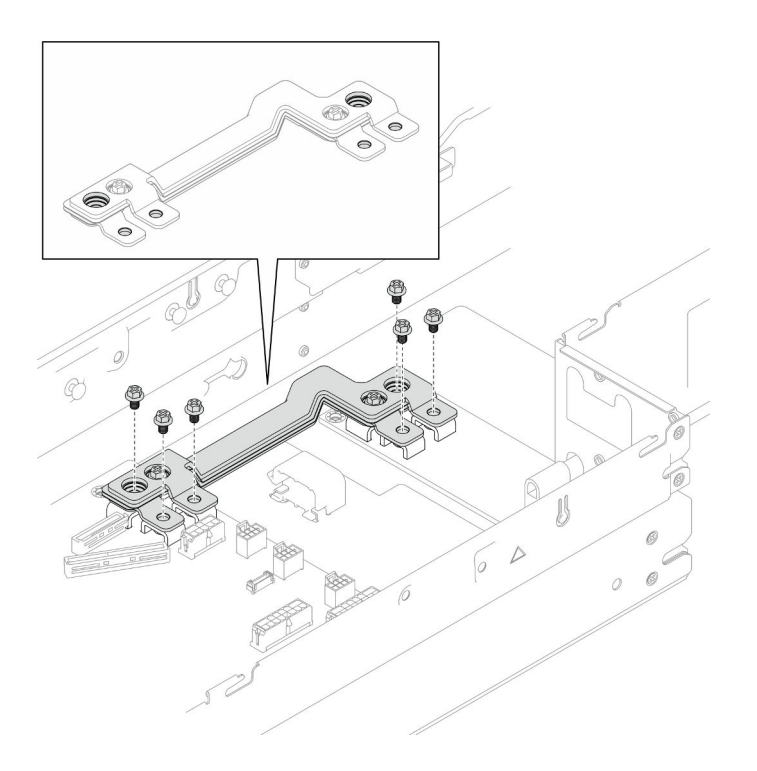

Figure 102. Installation of the power bus bar outer screws

- 1. If necessary, reinstall the PCIe riser assembly to the node and reconnect the required PCIe cables to the system board (see ["Install a PCIe riser assembly" on page 160](#page-169-0) and "PCIe riser cable routing" on page [231](#page-240-0)).
- 2. Reinstall the fan cage to the node and reconnect all the fan cables to the system board (see ["Install a fan](#page-121-0) [cage" on page 112\)](#page-121-0).
- 3. If necessary, reinstall the GPU air duct (see ["Install a GPU air duct" on page 125](#page-134-0)).
- 4. If necessary, reinstall the internal adapter bracket and reconnect all the required cables to the internal adapter (see ["Install an internal adapter bracket" on page 134](#page-143-0) and ["2.5-inch drive backplane cable](#page-232-0)  [routing" on page 223](#page-232-0) ).
- 5. Make sure that all the required cables are routed and connected correctly; then, reinstall the top cover (see ["Install the top cover" on page 212\)](#page-221-0).
- 6. Reinstall the node into the chassis (see ["Install a node to the chassis" on page 81](#page-90-0)).
- 7. Make sure that the required power supply units are installed and power cords are connected; then, power on the node (see ["Install a hot-swap power supply" on page 65](#page-74-0) and ["Power on the node" on page](#page-62-0) [53.](#page-62-0))
- 8. Proceed to complete the parts replacement (see ["Complete the parts replacement" on page 216\)](#page-225-0).

# Demo video

<https://www.youtube.com/watch?v=PN3HVjOqZB4>

# Power distribution board replacement

Follow instructions in this section to remove or install the power distribution board.

## Remove the power distribution board

Follow instructions in this section to remove the power distribution board.

## About this task

To avoid potential danger, make sure to read and follow the safety information.

Attention: Read ["Installation Guidelines" on page 43](#page-52-1) and ["Safety inspection checklist" on page 44](#page-53-0) to make sure that you work safely.

## Procedure

- Step 1. Make preparations for this task.
	- a. Power off the node (see ["Power off the node" on page 53\)](#page-62-1); then, disconnect all external cables from the node.

Note: If necessary, press the release clip with a flat-head screwdriver to remove an external network cable from the rear of a 2U node.

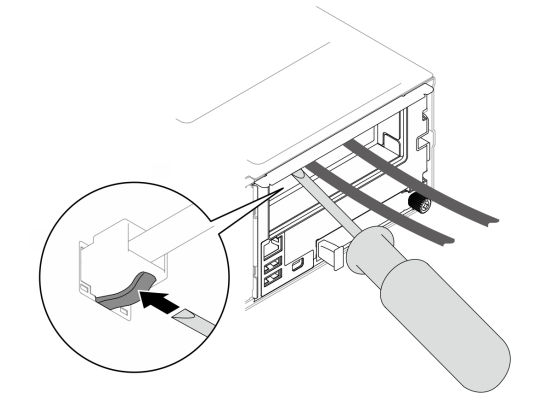

b. Remove the node from the chassis (see ["Remove a node from the chassis" on page 78](#page-87-0)); then, carefully lay the node on a flat, static-protective surface, orienting the node with the front toward you.

### Notes:

- When removing the node, note the node tray number and make sure to install the node in the same tray from which it was removed. Reinstalling the node into a different tray requires the node to be reconfigured.
- For safety, make sure to hold the node with both hands when lifting the node.
- c. Remove the top cover (see ["Remove the top cover" on page 210\)](#page-219-0).
- d. If the internal adapter bracket is installed, disconnect all the cables from the internal adapter; then, remove the internal adapter bracket from the node (see ["Remove the internal adapter](#page-141-0)  [bracket" on page 132](#page-141-0)).
- e. If the GPU air duct is installed in the node, remove it (see ["Remove the GPU air duct" on page](#page-132-0)  [123\)](#page-132-0).
- f. Disconnect all the fan cables from the system board; then, remove the fan cage from the node (see ["Remove the fan cage" on page 107\)](#page-116-0).
- g. If necessary for the specific configuration, remove the front air baffle and drive cage assembly to disconnect the PCIe riser cables from the system board (see ["Remove the air baffle" on](#page-94-0) [page 85](#page-94-0) and ["Remove the drive cage assembly" on page 99\)](#page-108-0).
- h. If the PCIe riser assembly is installed, remove it from the node and disconnect the PCIe cables from the system board (see ["Remove the PCIe riser assembly" on page 153](#page-162-0) and ["PCIe riser](#page-240-0)  [cable routing" on page 231](#page-240-0)).
- i. Remove the power bus bar (see ["Remove the power bus bar" on page 163\)](#page-172-0).
- Step 2. Disconnect the cables between the power distribution board and system board.
- Step 3. Remove the power distribution board from the node.
	- a.  $\bullet$  Remove the five screws that secure the power distribution board to the node.
	- b. **Slightly pull the power distribution board toward the front of the node; then, lift it out of the** node.

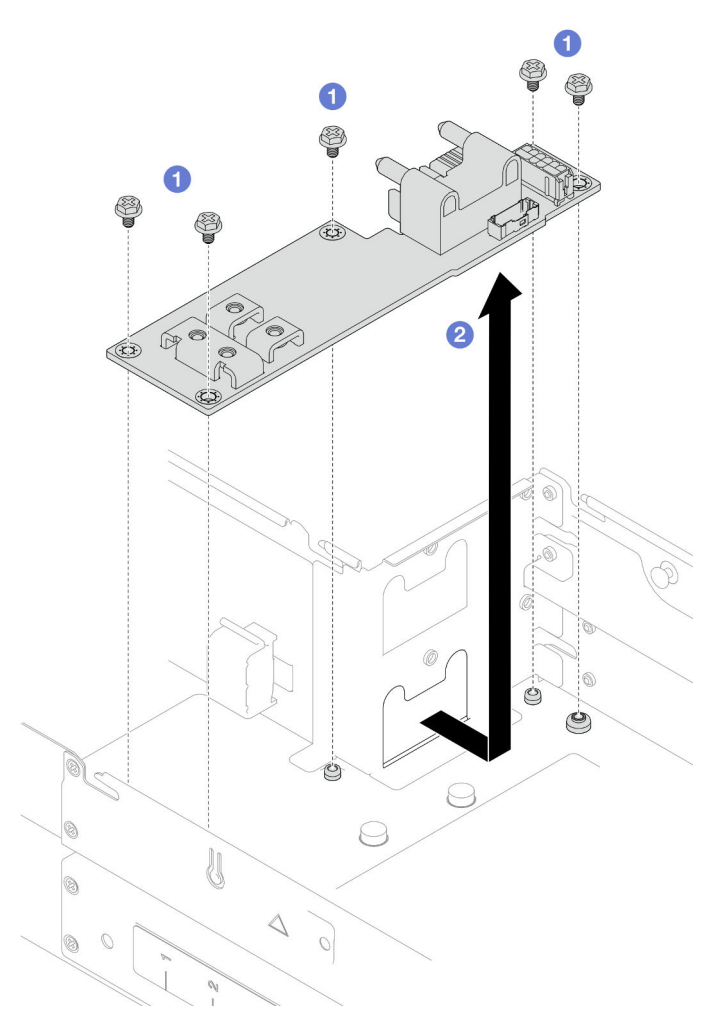

Figure 103. Removal of the power distribution board

- 1. Install a replacement unit (see ["Install a power distribution board" on page 170](#page-179-0).)
- 2. If you are instructed to return the component or optional device, follow all packaging instructions, and use any packaging materials for shipping that are supplied to you.

## Demo video

<https://www.youtube.com/watch?v=RCZOR6kSVdo>

## <span id="page-179-0"></span>Install a power distribution board

Follow instructions in this section to install a power distribution board.

## About this task

To avoid potential danger, make sure to read and follow the safety information.

## Attention:

- Read ["Installation Guidelines" on page 43](#page-52-1) and ["Safety inspection checklist" on page 44](#page-53-0) to make sure that you work safely.
- Touch the static-protective package that contains the component to any unpainted metal surface on the node and chassis; then, take the component out of the package and place it on a static-protective surface.

## Procedure

Step 1. Install the power distribution board.

- a.  $\bullet$  Align the screws holes on the power distribution board with the screw holes on the node; then, lower and insert the power distribution board into place.
- b. <sup>2</sup> Tighten the five screws to secure the power distribution board to the node.

Note: Make sure that the standoffs are securely seated in the holes of the power distribution board.
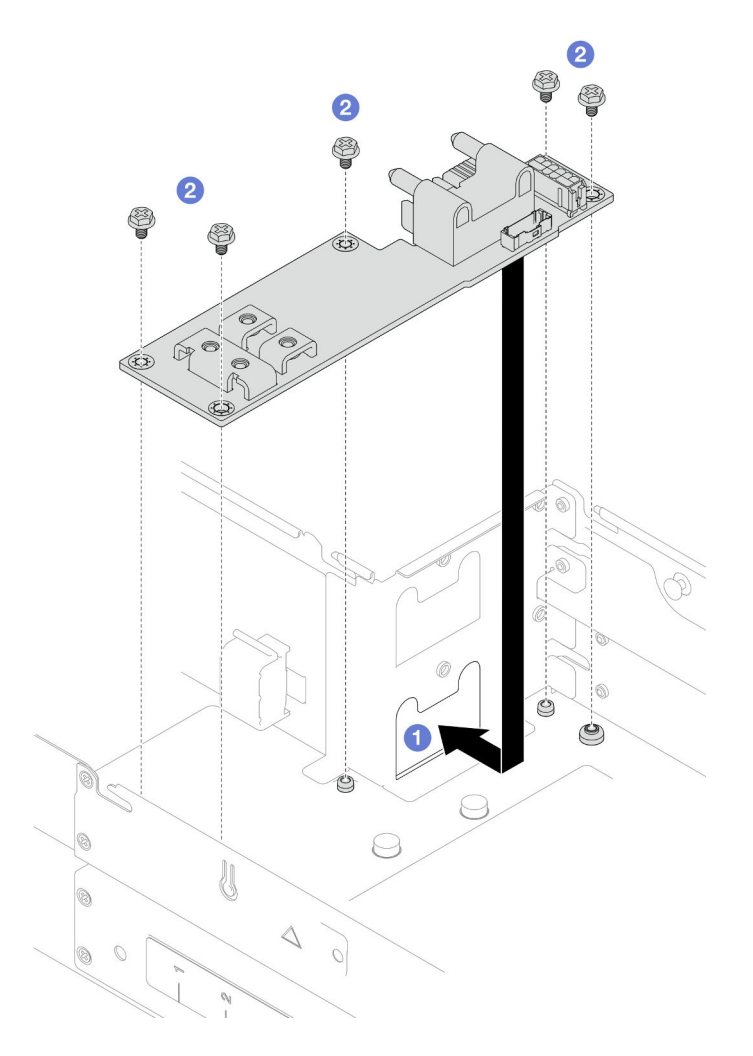

Figure 104. Installation of a power distribution board

Step 2. Connect the cables between the power distribution board and system board (see ["Power](#page-242-0) [distribution board cable routing" on page 233](#page-242-0)).

## After this task is completed

- 1. Reinstall the power bus bar (see ["Install a power bus bar" on page 165](#page-174-0)).
- 2. If necessary, reinstall the PCIe riser assembly to the node and reconnect the required PCIe cables to the system board (see ["Install a PCIe riser assembly" on page 160](#page-169-0) and ["PCIe riser cable routing" on page](#page-240-0)  [231](#page-240-0)).
- 3. Depending on the specific configuration, reinstall the drive cage, front air baffle, and the rear air baffle or 2U performance PHM, if necessary, after reconnecting the riser cables (see ["Install a drive cage](#page-114-0) [assembly" on page 105,](#page-114-0) ["Install an air baffle" on page 88,](#page-97-0) and ["Install a processor and heat sink" on](#page-187-0) [page 178](#page-187-0)).
- 4. Reinstall the fan cage to the node and reconnect all the fan cables to the system board (see ["Install a fan](#page-121-0) [cage" on page 112\)](#page-121-0).
- 5. If necessary, reinstall the GPU air duct (see ["Install a GPU air duct" on page 125](#page-134-0)).
- 6. If necessary, reinstall the internal adapter bracket and reconnect all the required cables to the internal adapter (see ["Install an internal adapter bracket" on page 134](#page-143-0) and ["2.5-inch drive backplane cable](#page-232-0)  [routing" on page 223](#page-232-0) ).
- 7. Make sure that all the required cables are routed and connected correctly; then, reinstall the top cover (see ["Install the top cover" on page 212](#page-221-0)).
- 8. Reinstall the node into the chassis (see ["Install a node to the chassis" on page 81\)](#page-90-0).
- 9. Make sure that the required power supply units are installed and power cords are connected; then, power on the node (see ["Install a hot-swap power supply" on page 65](#page-74-0) and ["Power on the node" on page](#page-62-0)  [53.](#page-62-0))
- 10. Proceed to complete the parts replacement (see ["Complete the parts replacement" on page 216](#page-225-0)).

# Demo video

<https://www.youtube.com/watch?v=daFH4kb4wzk>

# Processor and heat sink replacement (trained technician only)

Follow instructions in this section to remove or install a processor and heat sink module (PHM).

Important: This task must be operated by trained technicians.

Attention: Before reusing a processor or heat sink, make sure to use Lenovo proven alcohol cleaning pad and thermal grease.

## <span id="page-181-0"></span>Remove the processor and heat sink

This task has instructions for removing the assembled processor and heat sink, known as a processor-heatsink module (PHM). This task requires a Torx T30 driver. This procedure must be executed by a trained technician.

Important: This task must be operated by trained technicians.

# About this task

To avoid potential danger, make sure to read and follow the safety information.

## Attention:

- Read ["Installation Guidelines" on page 43](#page-52-1) and ["Safety inspection checklist" on page 44](#page-53-0) to make sure that you work safely.
- To transfer Intel® On Demand Suite from the defective processor to the new processor, read the PPIN of the defective processor before powering off the system. For more information, see ["Enable Intel](#page-256-0)® On [Demand" on page 247.](#page-256-0)
- Each processor socket must always contain a cover or a PHM. When removing or installing a PHM, protect the empty processor sockets with a cover.
- Do not touch the processor socket or processor contacts. Processor-socket contacts are very fragile and easily damaged. Contaminants on the processor contacts, such as oil from your skin, can cause connection failures.
- Do not allow the thermal grease on the processor or heat sink to come in contact with anything. Contact with any surface can compromise the thermal grease, rendering it ineffective. Thermal grease can damage components, such as the electrical connectors in the processor socket.
- Remove and install only one PHM at a time. If the system supports multiple processors, install the PHMs starting with the first processor socket.

Note: The heat sink, processor, and processor carrier for the node might look different from those shown in the illustrations in this section.

The following illustration shows the components of the PHM.

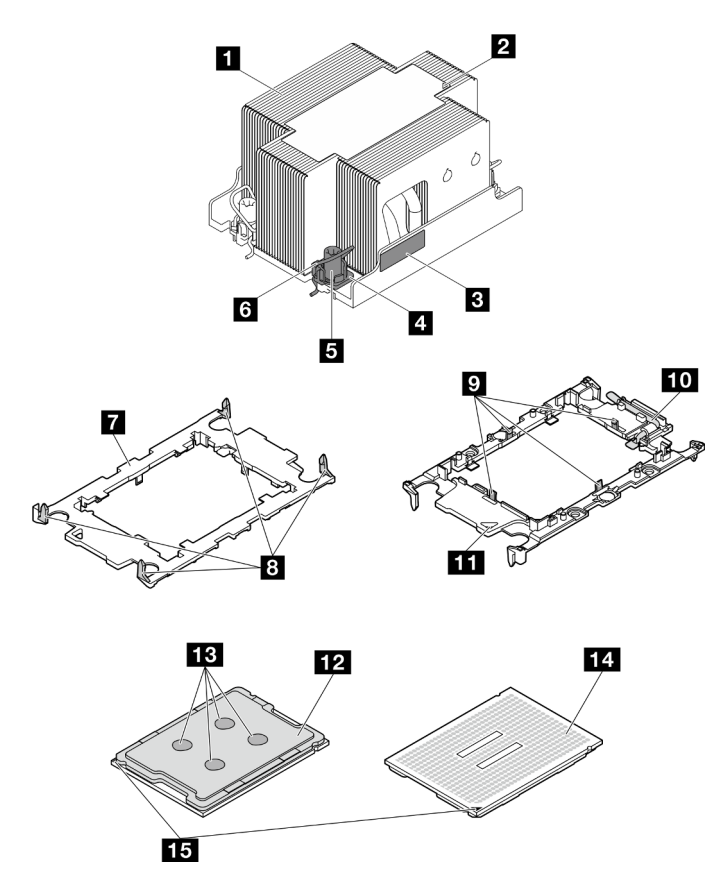

Figure 105. PHM components

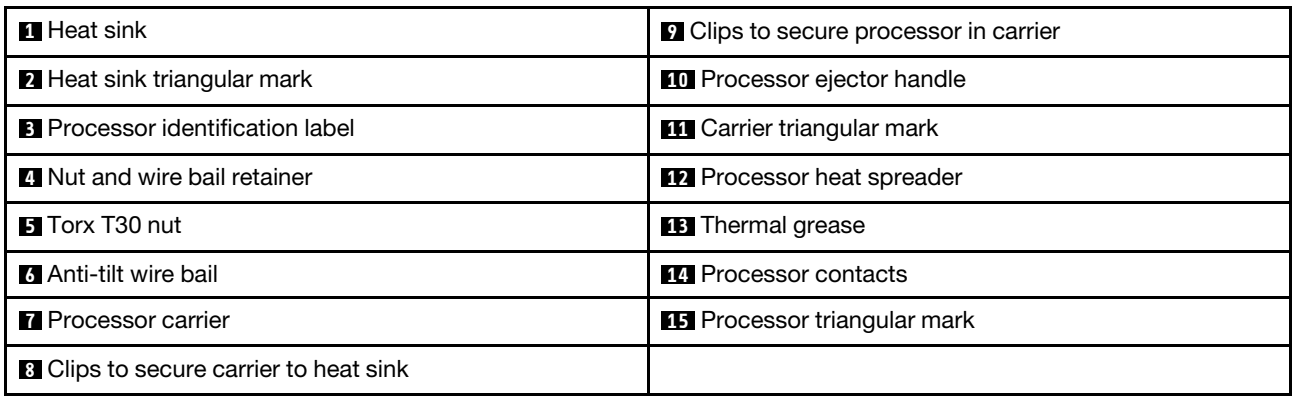

# Procedure

Step 1. Make preparations for this task.

a. Power off the node (see ["Power off the node" on page 53](#page-62-1)); then, disconnect all external cables from the node.

Note: If necessary, press the release clip with a flat-head screwdriver to remove an external network cable from the rear of a 2U node.

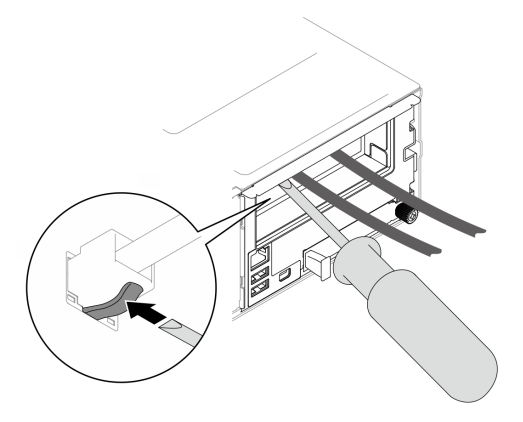

b. Remove the node from the chassis (see ["Remove a node from the chassis" on page 78](#page-87-0)); then, carefully lay the node on a flat, static-protective surface, orienting the node with the front toward you.

#### Notes:

- When removing the node, note the node tray number and make sure to install the node in the same tray from which it was removed. Reinstalling the node into a different tray requires the node to be reconfigured.
- For safety, make sure to hold the node with both hands when lifting the node.
- c. Remove the top cover (see ["Remove the top cover" on page 210\)](#page-219-0).
- d. To replace the front PHM (processor 1):
	- If a flash power module is installed on the front air baffle, disconnect the flash power module cable and remove the flash power module (see ["Remove the flash power module" on page](#page-123-0)  [114](#page-123-0)).
	- Remove the front air baffle (see ["Remove the air baffle" on page 85](#page-94-0)).
- e. To replace the rear PHM (processor 2):
	- 1. If the rear air baffle is installed, remove it (see ["Remove the air baffle" on page 85](#page-94-0)).
	- 2. If the internal adapter bracket is installed, disconnect all the cables from the internal adapter; then, remove the internal adapter bracket from the node (see ["Remove the](#page-141-0) [internal adapter bracket" on page 132](#page-141-0)).
- Step 2. Remove the PHM from the system board.

#### Important:

- Do not touch the contacts on the processor contacts. Contaminants on the processor contacts, such as oil from your skin, can cause connection failures.
- Keep the processor socket clean from any object to prevent possible damages.
- Do not allow the thermal grease on the processor or heat sink to come in contact with anything. Contact with any surface can compromise the thermal grease, rendering it ineffective. Thermal grease can damage components, such as the electrical connectors in the processor socket.
- a. **I** Fully loosen the Torx T30 nuts on the PHM *in the removal sequence shown* on the heatsink label.

#### Important:

• For reference, the torque required for the screws to be fully tightened/removed is 10+/- 2.0 lbf-in, 1.1+/- 0.2 N-m.

- To prevent damage to components, make sure to follow the indicated tightening/loosening sequence.
- b.  $\bullet$  Rotate the anti-tilt wire bails inward.
- c. G Carefully lift the PHM from the processor socket. If the PHM cannot be fully lifted out of the socket, further loosen the Torx T30 nuts and try lifting the PHM again.

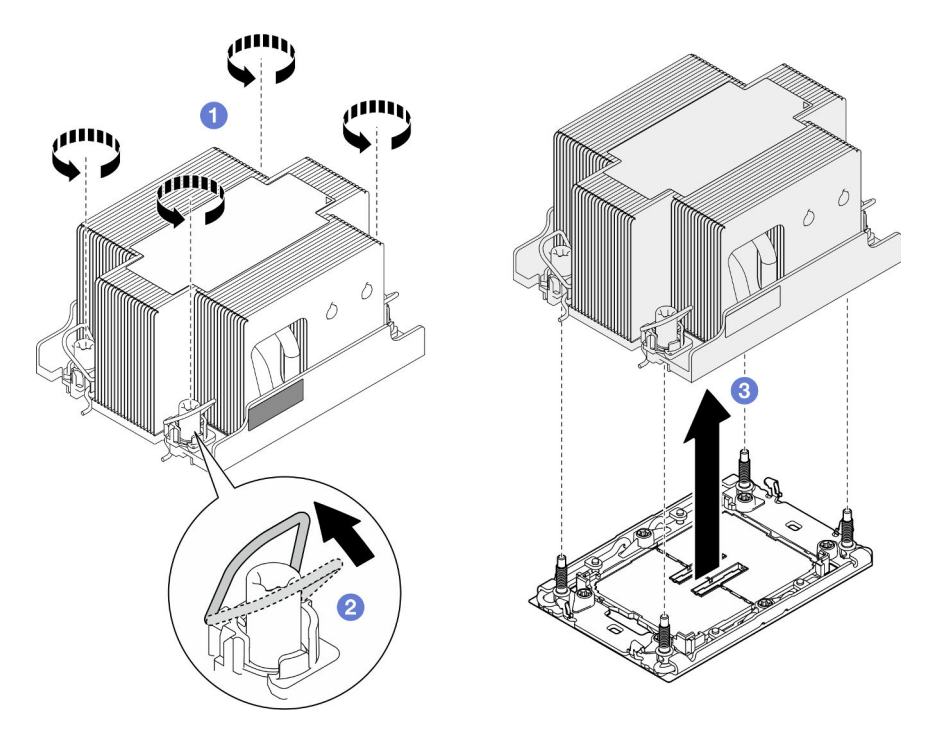

Figure 106. Removal of the 2U Standard PHM

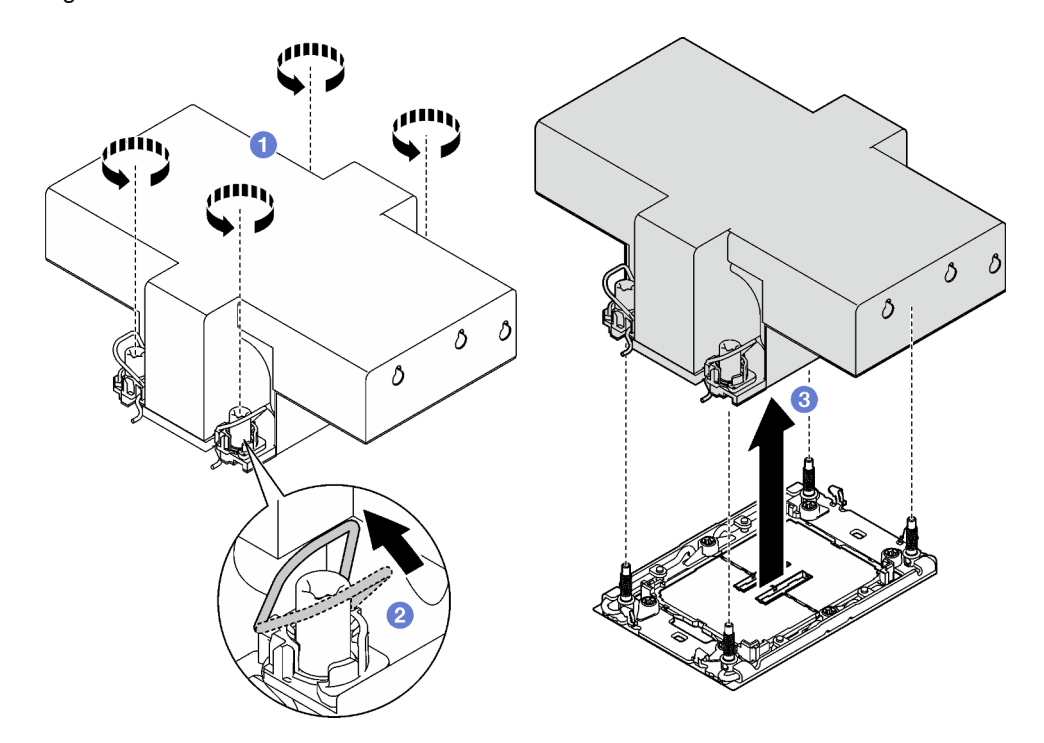

Figure 107. 2U performance PHM removal

# After this task is completed

- 1. Each processor socket must always contain a cover or a PHM. Protect an empty processor socket with a cover or install a new PHM.
- 2. If you are removing the PHM as part of a system board replacement, set the PHM aside.
- 3. If you are reusing the processor or heat sink, separate the processor from its retainer. See ["Separate the](#page-185-0) [processor from carrier and heat sink" on page 176](#page-185-0).
- 4. Install a replacement unit (see ["Install a processor and heat sink" on page 178](#page-187-0)).
- 5. If you are instructed to return the component or optional device, follow all packaging instructions, and use any packaging materials for shipping that are supplied to you.
- 6. To transfer Intel® On Demand Suite from the defective processor to the new processor, see ["Enable](#page-256-0)  Intel® [On Demand" on page 247](#page-256-0).

# Demo video

[https://www.youtube.com/watch?v=D\\_2vdwWGilc](https://www.youtube.com/watch?v=D_2vdwWGilc)

## <span id="page-185-0"></span>Separate the processor from carrier and heat sink

This task has instructions for separating a processor and its carrier from an assembled processor and heat sink, known as a processor-heat-sink module (PHM). This procedure must be executed by a trained technician.

# About this task

To avoid potential danger, make sure to read and follow the safety information.

Attention: Read ["Installation Guidelines" on page 43](#page-52-1) and ["Safety inspection checklist" on page 44](#page-53-0) to make sure that you work safely.

#### Important:

- Do not touch the contacts on the processor contacts. Contaminants on the processor contacts, such as oil from your skin, can cause connection failures.
- Keep the processor socket clean from any object to prevent possible damages.
- Do not allow the thermal grease on the processor or heat sink to come in contact with anything. Contact with any surface can compromise the thermal grease, rendering it ineffective. Thermal grease can damage components, such as the electrical connectors in the processor socket.

Note: The heat sink, processor, and processor carrier for the node might look different from those shown in the illustrations in this section.

# Procedure

Step 1. Separate the processor from the heat sink and carrier.

- $a.$   $\bullet$  Lift the handle to release the processor from the carrier.
- b.  $\bullet$  Hold the processor by its edges; then, lift the processor from the heat sink and carrier.
- c.  $\bullet$  Without putting the processor down, wipe the thermal grease from the top of the processor with an alcohol cleaning pad; then, place the processor on a static protective surface with the processor-contact side up.

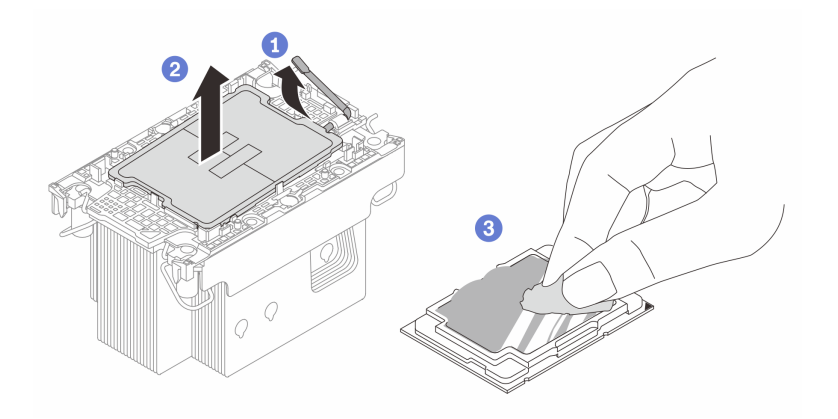

Figure 108. Separating a processor from the heat sink and carrier

Note: Do not touch the contacts on the processor.

- Step 2. Separate the processor carrier from the heat sink.
	- a.  $\bullet$  Release the retaining clips from the heat sink.
	- b.  $\bullet$  Lift the carrier from the heat sink.
	- c. Wipe the thermal grease from the bottom of the heat sink with an alcohol cleaning pad.

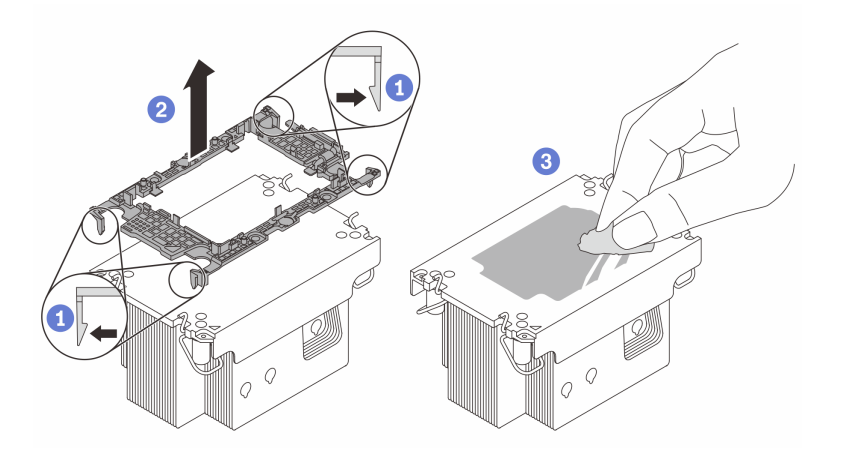

Figure 109. Separating a processor carrier the from heat sink

Note: The processor carrier will be discarded and replaced with a new one.

## After you finish

- 1. Install the PHM (see ["Install a processor and heat sink" on page 178](#page-187-0)).
- 2. If you are instructed to return the component or optional device, follow all packaging instructions, and use any packaging materials for shipping that are supplied to you.

#### Demo video

[https://www.youtube.com/watch?v=D\\_2vdwWGilc](https://www.youtube.com/watch?v=D_2vdwWGilc)

## <span id="page-187-0"></span>Install a processor and heat sink

This task has instructions for installing an assembled processor and heat sink, known as a processor-heatsink module (PHM). This task requires a Torx T30 driver. This procedure must be executed by a trained technician.

Important: This task must be operated by trained technicians.

# About this task

To avoid potential danger, make sure to read and follow the safety information.

#### Attention:

- Read ["Installation Guidelines" on page 43](#page-52-1) and ["Safety inspection checklist" on page 44](#page-53-0) to make sure that you work safely.
- Prevent exposure to static electricity, which might lead to system halt and loss of data, by keeping staticsensitive components in their static-protective packages until installation, and handling these devices with an electrostatic-discharge wrist strap or other grounding system.
- Each processor socket must always contain a cover or a PHM. When removing or installing a PHM, protect the empty processor sockets with a cover.
- Do not touch the processor socket or processor contacts. Processor-socket contacts are very fragile and easily damaged. Contaminants on the processor contacts, such as oil from your skin, can cause connection failures.
- Do not allow the thermal grease on the processor or heat sink to come in contact with anything. Contact with any surface can compromise the thermal grease, rendering it ineffective. Thermal grease can damage components, such as the electrical connectors in the processor socket.
- Remove and install only one PHM at a time. If the system supports multiple processors, install the PHMs starting with the first processor socket.

#### Notes:

- Depending on the configuration, the processors require different types of heat sink.
	- 1. The front processor (processor 1) always requires a standard heat sink.
	- 2. For the rear processor (processor 2):
		- with TDP lower than 250 watt: requires a 2U standard heat sink.
		- $-$  with TDP higher than 250 watt: requires a 2U performance heat sink.
- The heat sink, processor, and processor carrier for your system might be different from those shown in the illustrations.
- PHMs are keyed for the socket where they can be installed and for their orientation in the socket.
- See <https://serverproven.lenovo.com> for a list of processors supported for your server. All processors must have the same speed, number of cores, and frequency.
- Before you install a new PHM or replacement processor, update your system firmware to the latest level. See ["Update the firmware" on page 239](#page-248-0).

Firmware and driver download: You might need to update the firmware or driver after replacing a component.

- Go to [https://datacentersupport.lenovo.com/products/servers/thinksystem/d3v2chassis/7dgw/downloads/](https://datacentersupport.lenovo.com/products/servers/thinksystem/d3v2chassis/7dgw/downloads/driver-list/)  [driver-list/](https://datacentersupport.lenovo.com/products/servers/thinksystem/d3v2chassis/7dgw/downloads/driver-list/) to see the latest firmware and driver updates for your server.
- Go to ["Update the firmware" on page 239](#page-248-0) for more information on firmware updating tools.

The following illustration shows the components of the PHM.

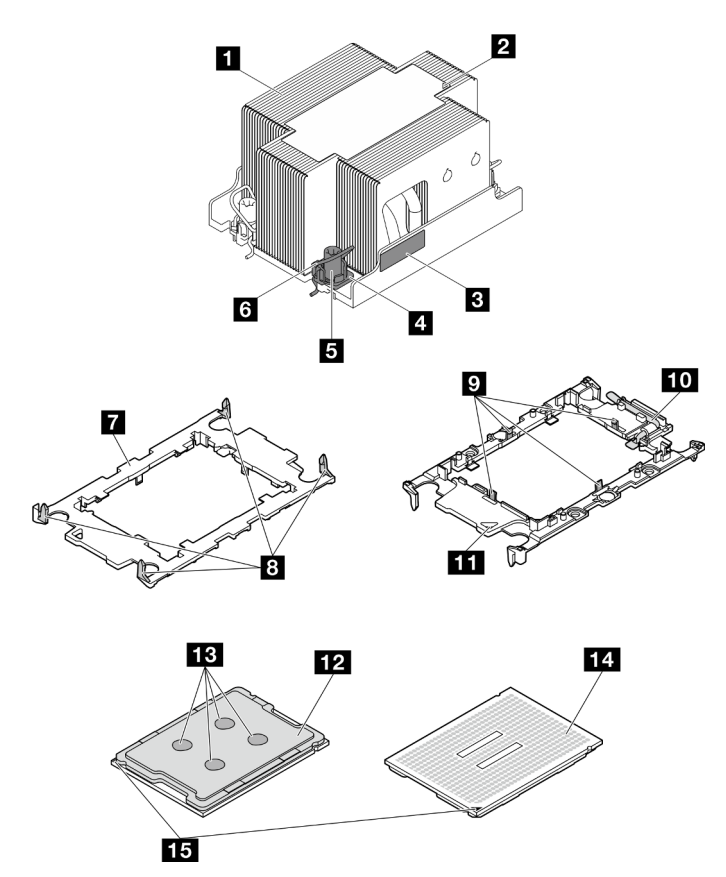

Figure 110. PHM components

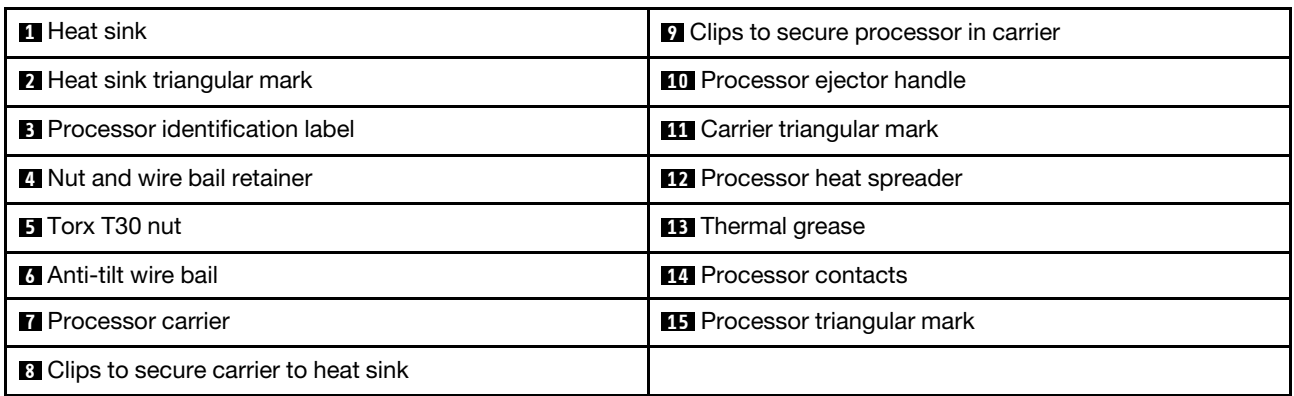

# Procedure

Step 1. Make preparations for this task.

- a. Record the processor identification label.
	- If you are replacing a processor and reusing the heat sink, remove the processor identification label from the heat sink and replace it with the new label that comes with the replacement processor.
	- If you are replacing a heat sink and reusing the processor, remove the processor identification label from the old heat sink and place it on the new heat sink in the same location.

Note: If you are unable to remove the label and place it on the new heat sink, or if the label is damaged during transfer, write the processor serial number from the processor identification label on the new heat sink in the same location as the label would be placed using a permanent marker.

- b. If the PHM to be installed are the 2U performance PHM, make sure that the cable ducts and required cables have been installed.
- Step 2. Install the processor in the new carrier.

#### Notes:

- If you are replacing the processor and reusing the heat sink, use the new carrier that comes with the new processor.
- If you are replacing the heat sink and reusing the processor, and if the new heat sink comes with two processor carriers, make sure to use the same type of carrier as the one you discarded.
- 1.  $\bullet$  Make sure the handle on the carrier is in the closed position.
- 2.  $\bullet$  Align the processor on the new carrier so that the triangular marks align; then, insert the marked end of the processor into the carrier.
- 3.  $\bullet$  Hold the inserted end of the processor in place; then, pivot the unmarked end of the carrier down and away from the processor.
- 4. Press the processor and secure the unmarked end under the clip on the carrier.
- 5. G Carefully pivot the sides of the carrier down and away from the processor.
- 6. **O** Press the processor and secure the sides under the clips on the carrier.

Note: To prevent the processor from falling out of the carrier, keep the processor-contact side up and hold the processor-carrier assembly by the sides of the carrier.

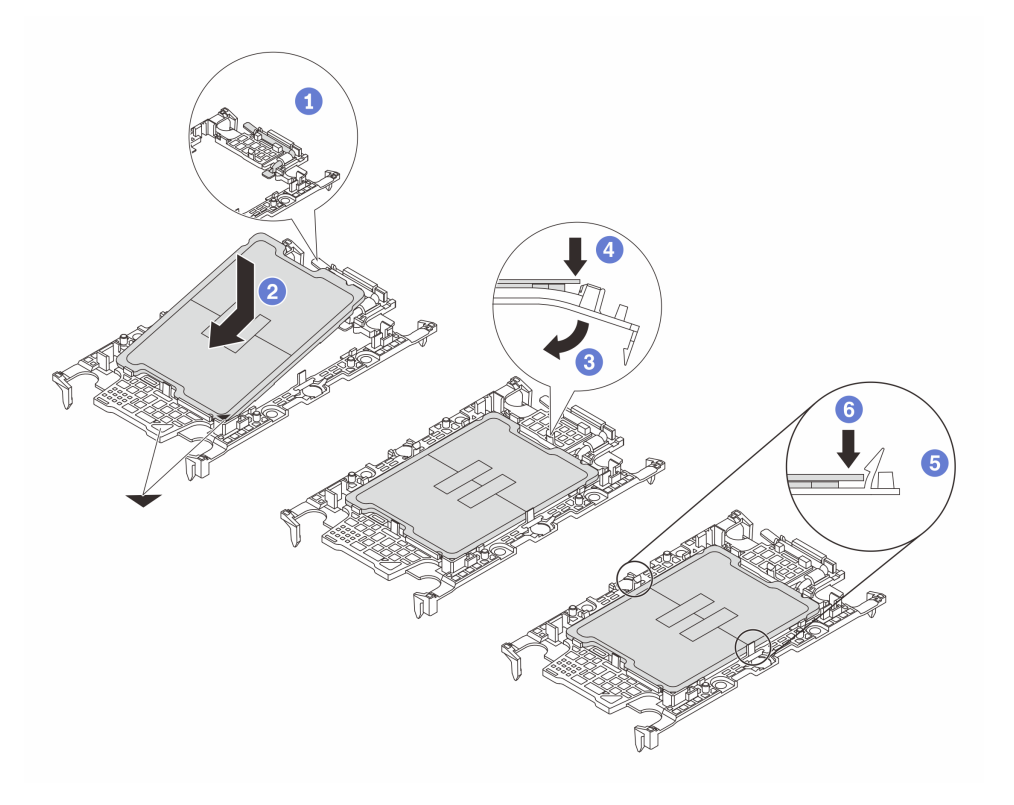

Figure 111. Installation of the processor carrier

- Step 3. Apply the thermal grease.
	- If you are replacing the heat sink and reusing the processor, a new heat sink comes with thermal grease and you do not need to apply new thermal grease.

Note: To ensure the best performance, check the manufacturing date on the new heat sink and make sure it does not exceed two years. Otherwise, wipe off the existing thermal grease and apply new thermal grease.

- If you are replacing the processor and reusing the heat sink, do the following steps to apply thermal grease:
	- 1. If there is any old thermal grease on the heat sink, wipe off the thermal grease with an alcohol cleaning pad.
	- 2. Carefully place the processor and carrier in the shipping tray with the processor-contact side down. Make sure the triangular mark on the carrier is oriented in the shipping tray as shown below.
	- 3. Apply the thermal grease on the top of the processor with syringe by forming four uniformly spaced dots, while each dot consists of about 0.1 ml of thermal grease.

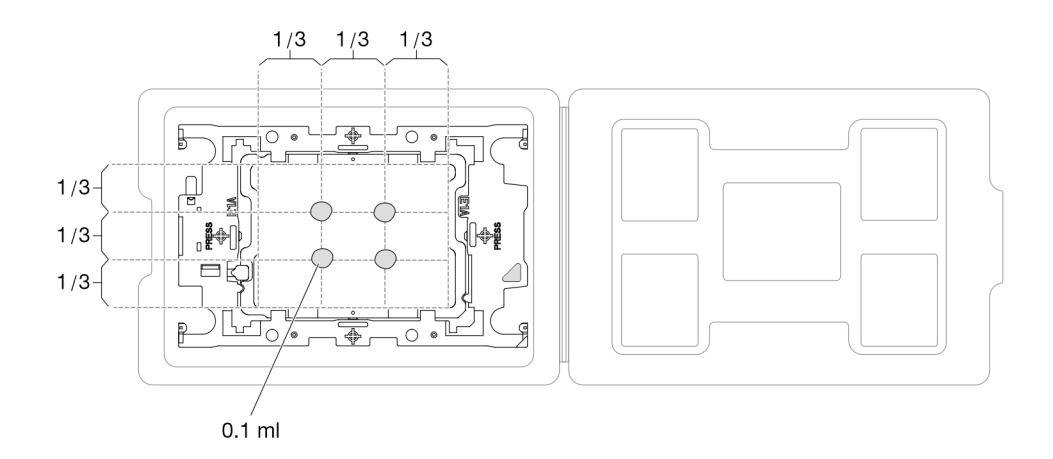

Figure 112. Thermal grease application with processor in shipping tray

- Step 4. Assemble the processor and heat sink.
	- a. Align the triangular mark on the heat sink label with the triangular mark on the processor carrier and processor.
	- b. Install the heat sink onto the processor-carrier.
	- c. Press the carrier into place until the clips at all four corners engage.
	- d. Visually inspect to make sure that there is no gap between the processor carrier and the heat sink.

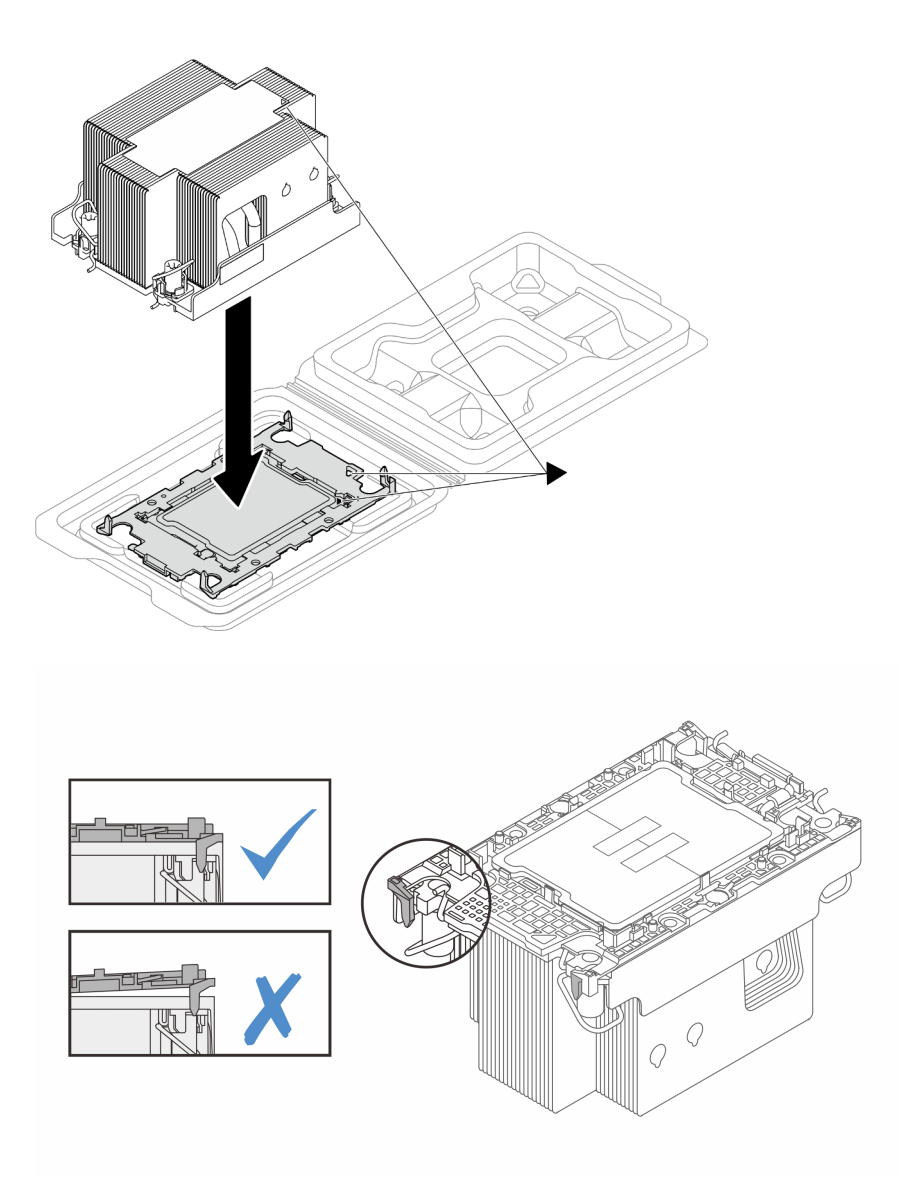

Figure 113. Assembling the PHM with processor in shipping tray

Step 5. Install the processor-heat-sink module into the processor socket.

#### Important:

- Do not touch the contacts on the bottom of the processor.
- Keep the processor socket clean from any object to prevent possible damages.
- $a.$  **O** Rotate the anti-tilt wire bails inward.
- b. <sup>@</sup> Align the triangular mark and four Torx T30 nuts on the PHM with the triangular mark and threaded posts of the processor socket; then, insert the PHM into the processor socket.
- c.  $\bullet$  Rotate the anti-tilt wire bails outward until they engage with the hooks in the socket.
- d. **•** Fully tighten the Torx T30 nuts in the installation sequence shown on the heat-sink label. Tighten the screws until they stop; then, visually inspect to make sure that there is no gap between the screw shoulder beneath the heat sink and the processor socket.

#### Important:

- For reference, the torque required for the screws to be fully tightened/removed is 10+/- 2.0 lbf-in, 1.1+/- 0.2 N-m.
- To prevent damage to components, make sure to follow the indicated tightening/loosening sequence.

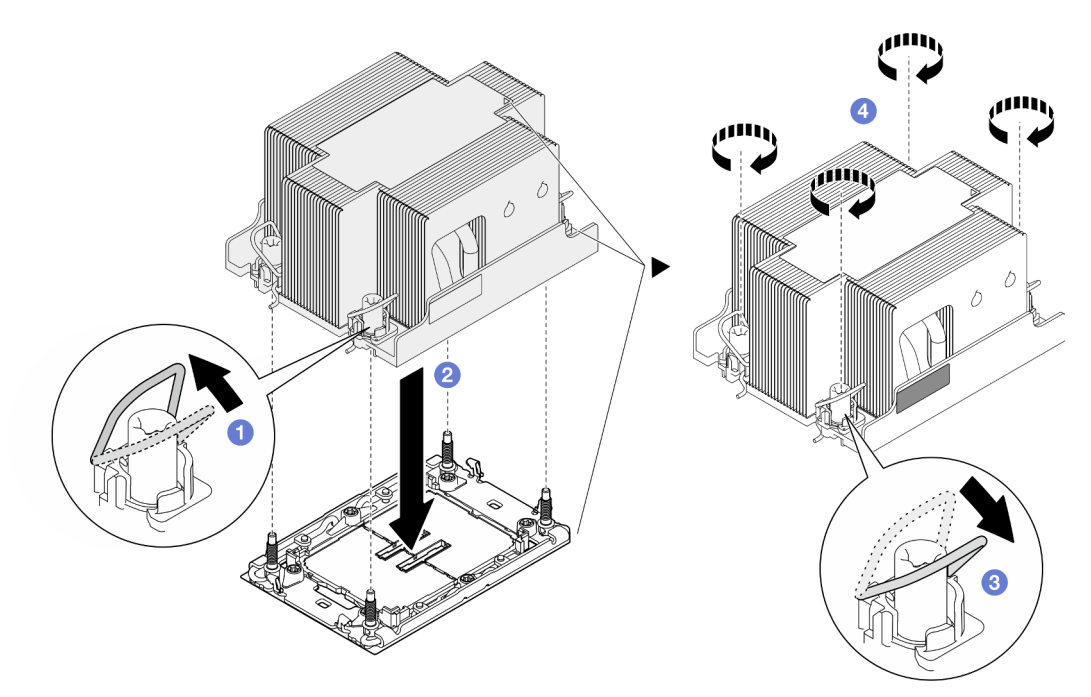

Figure 114. Installation of a 2U Standard PHM

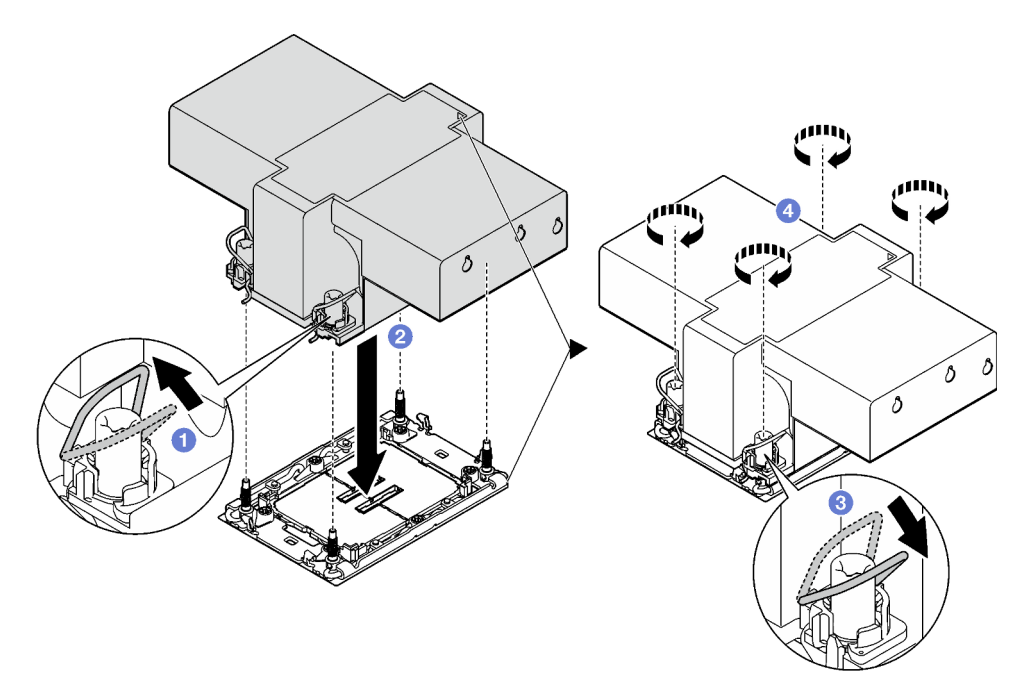

Figure 115. Installation of a 2U performance PHM

# After this task is completed

- 1. If necessary, reinstall the flash power module and reconnect the flash power module cable (see ["Install a](#page-124-0)  [flash power module" on page 115](#page-124-0)).
- 2. Reinstall the required front or rear air baffle (see ["Install an air baffle" on page 88](#page-97-0)).
- 3. If necessary, reinstall the internal adapter bracket and reconnect all the required cables to the internal adapter (see ["Install an internal adapter bracket" on page 134](#page-143-0) and ["2.5-inch drive backplane cable](#page-232-0)  [routing" on page 223](#page-232-0) ).
- 4. Make sure that all the required cables are routed and connected correctly; then, reinstall the top cover (see ["Install the top cover" on page 212](#page-221-0)).
- 5. Reinstall the node into the chassis (see ["Install a node to the chassis" on page 81\)](#page-90-0).
- 6. Make sure that the required power supply units are installed and power cords are connected; then, power on the node (see ["Install a hot-swap power supply" on page 65](#page-74-0) and ["Power on the node" on page](#page-62-0)  [53.](#page-62-0))
- 7. Proceed to complete the parts replacement (see ["Complete the parts replacement" on page 216](#page-225-0)).
- 8. To enable Intel<sup>®</sup> On Demand Suite to the new processor, or to transfer Intel<sup>®</sup> On Demand Suite from the defective processor to the new processor, refer to "Enable Intel® [On Demand" on page 247.](#page-256-0)

# Demo video

<https://www.youtube.com/watch?v=swSPazchMsc>

# Rear I/O module replacement

Follow instructions in this section to remove or install the rear I/O module.

## Remove the rear I/O module

Follow instructions in this section to remove the rear I/O module.

# About this task

To avoid potential danger, make sure to read and follow the safety information.

Attention: Read ["Installation Guidelines" on page 43](#page-52-1) and ["Safety inspection checklist" on page 44](#page-53-0) to make sure that you work safely.

## **Procedure**

Step 1. Make preparations for this task.

a. Power off the node (see ["Power off the node" on page 53\)](#page-62-1); then, disconnect all external cables from the node.

Note: If necessary, press the release clip with a flat-head screwdriver to remove an external network cable from the rear of a 2U node.

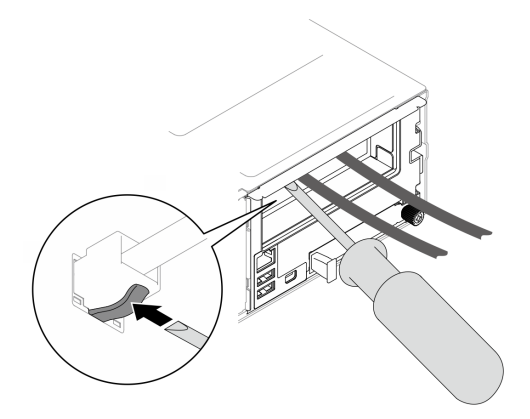

b. Remove the node from the chassis (see ["Remove a node from the chassis" on page 78\)](#page-87-0); then, carefully lay the node on a flat, static-protective surface, orienting the node with the front toward you.

#### Notes:

- When removing the node, note the node tray number and make sure to install the node in the same tray from which it was removed. Reinstalling the node into a different tray requires the node to be reconfigured.
- For safety, make sure to hold the node with both hands when lifting the node.
- c. Remove the top cover (see ["Remove the top cover" on page 210](#page-219-0)).
- d. If the GPU air duct is installed in the node, remove it (see ["Remove the GPU air duct" on page](#page-132-0) [123\)](#page-132-0).
- e. If the internal adapter bracket is installed, disconnect all the cables from the internal adapter; then, remove the internal adapter bracket from the node (see ["Remove the internal adapter](#page-141-0) [bracket" on page 132\)](#page-141-0).
- f. Disconnect all the fan cables from the system board; then, remove the fan cage from the node (see ["Remove the fan cage" on page 107](#page-116-0)).
- g. If necessary for the specific configuration, remove the front air baffle and drive cage assembly to disconnect the PCIe riser cables from the system board (see ["Remove the air baffle" on](#page-94-0)  [page 85](#page-94-0) and ["Remove the drive cage assembly" on page 99](#page-108-0)).
- h. If the PCIe riser assembly is installed, remove it from the node and disconnect the PCIe cables from the system board (see ["Remove the PCIe riser assembly" on page 153](#page-162-0) and ["PCIe riser](#page-240-0)  [cable routing" on page 231](#page-240-0)).
- Step 2. Disconnect the cables from the rear I/O module.
	- a. Loosen the screw that secures the grounding cable; then, remove the grounding cable from the rear I/O module.
	- b. **@** Disconnect the rear I/O cable from the rear I/O module.

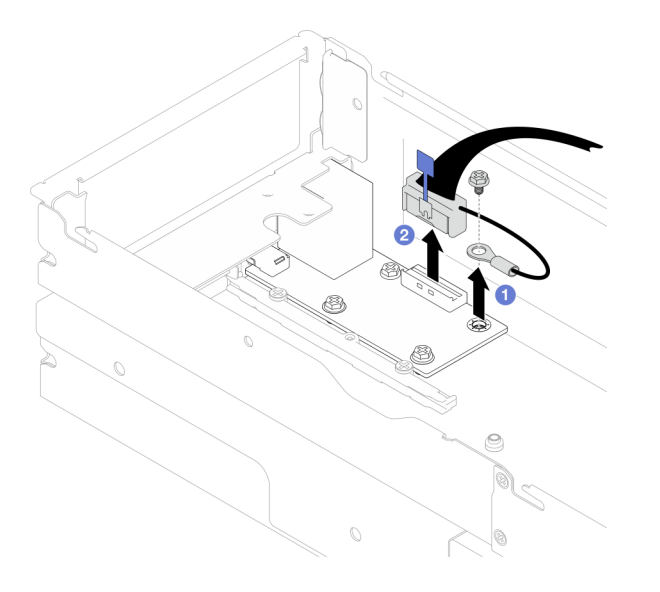

Figure 116. Removal of the rear I/O cable and grounding cable

- Step 3. Remove the rear I/O module.
	- a. **C** Remove the three screws from the rear I/O module as illustrated.
	- b. <sup>@</sup> Slightly pull the rear I/O module toward the front of the node; then, lift it out of the node.

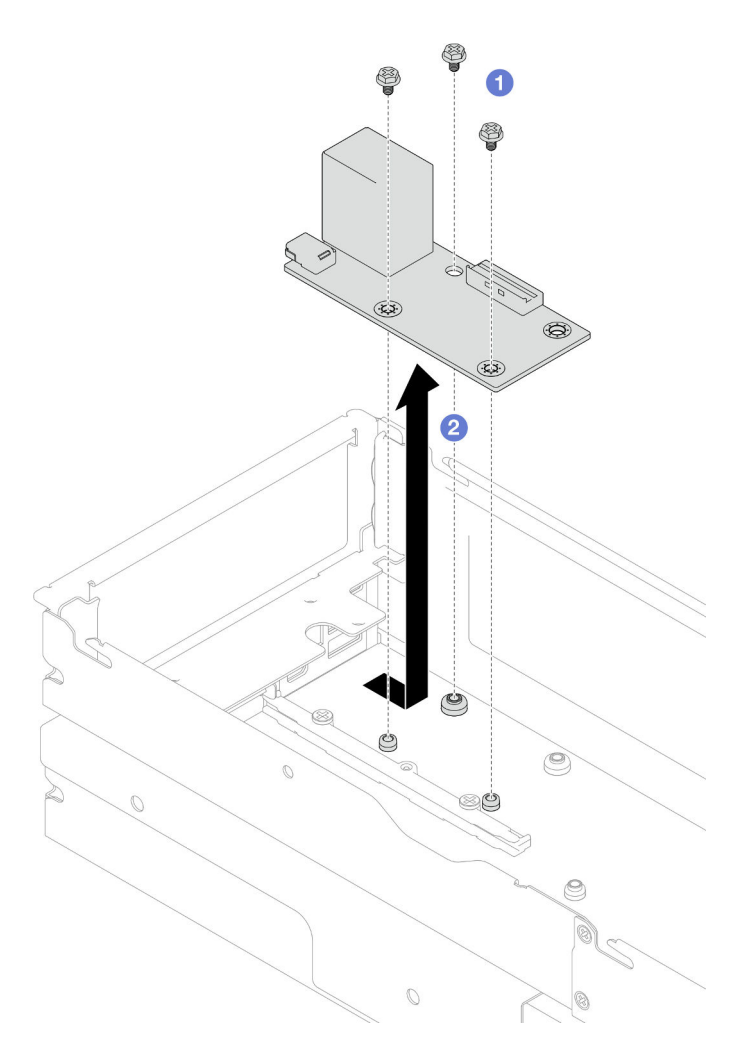

Figure 117. Removal of the rear I/O module

Step 4. If necessary, remove the rear air baffle or 2U performance PHM, front air baffle, and drive cage (see ["Remove the air baffle" on page 85,](#page-94-0) ["Remove the processor and heat sink" on page 172](#page-181-0), or ["Remove the drive cage assembly" on page 99\)](#page-108-0). Then, disconnect the rear I/O cable from the system board (see ["Rear I/O and OCP module cable routing" on page 234](#page-243-0)).

Attention: The task of removing or installing a 2U performance PHM must be executed by a trained technician.

## After this task is completed

- 1. Install a replacement unit (see ["Install a rear I/O module" on page 187](#page-196-0)).
- 2. If you are instructed to return the component or optional device, follow all packaging instructions, and use any packaging materials for shipping that are supplied to you.

## Demo video

#### <https://www.youtube.com/watch?v=x5mV1zJZqCA>

## <span id="page-196-0"></span>Install a rear I/O module

Follow instructions in this section to install a rear I/O module.

# About this task

To avoid potential danger, make sure to read and follow the safety information.

#### Attention:

- Read ["Installation Guidelines" on page 43](#page-52-1) and ["Safety inspection checklist" on page 44](#page-53-0) to make sure that you work safely.
- Touch the static-protective package that contains the component to any unpainted metal surface on the node and chassis; then, take the component out of the package and place it on a static-protective surface.

# Procedure

- Step 1. Install the rear I/O module to the node.
	- a. **Align the screw holes on the rear I/O module with the screw holes on the bottom of the** node; then, lower the rear I/O module and slightly push it toward the rear into place.
	- b. <sup>2</sup> Tighten the three screws as illustrated to secure the rear I/O module.

Note: Make sure that the standoffs are securely seated in the holes of the rear I/O module as illustrated.

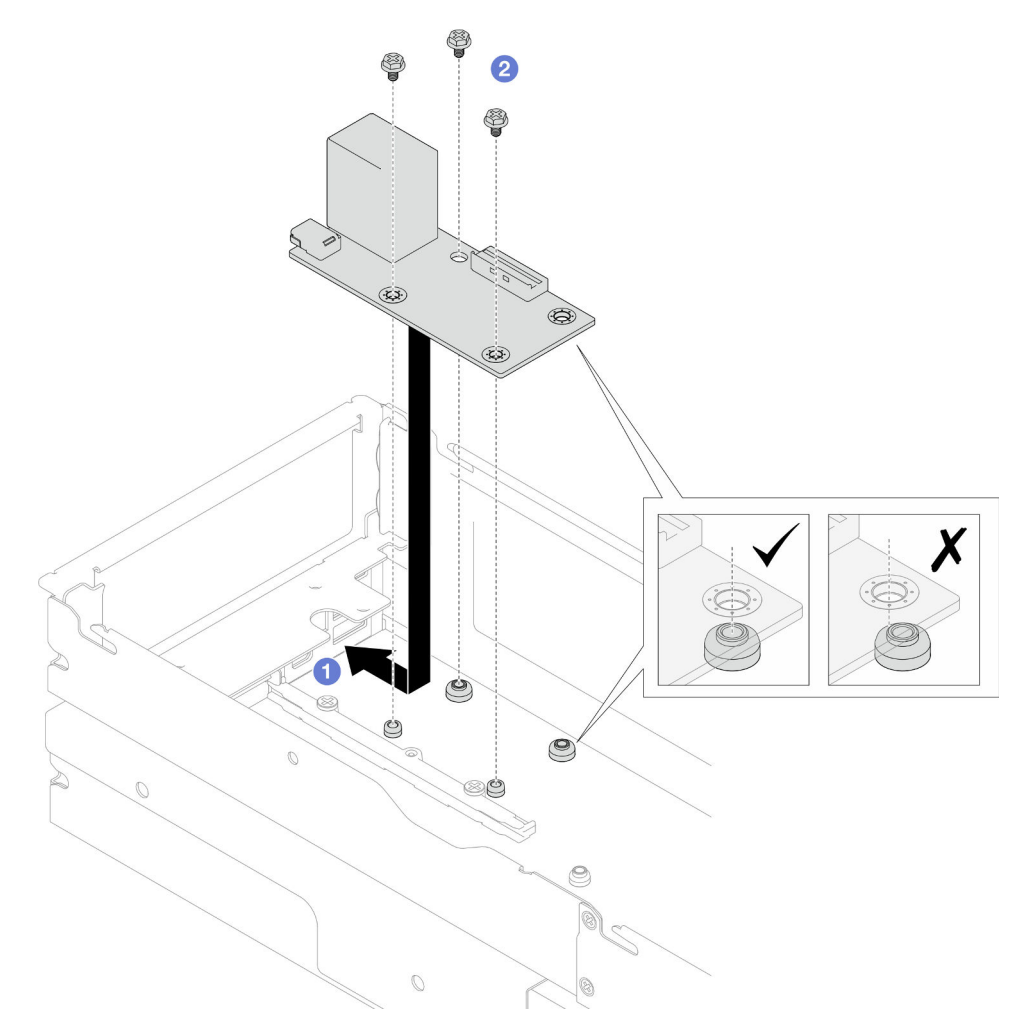

Figure 118. Installation of the rear I/O module

- Step 2. Reconnect the cables to the rear I/O module.
	- a. **C** Route and connect the cable between the rear I/O module and the system board (see "Rear [I/O and OCP module cable routing" on page 234\)](#page-243-0).
	- b.  $\bullet$  Secure the grounding cable onto the rear I/O module standoff with a screw as illustrated.

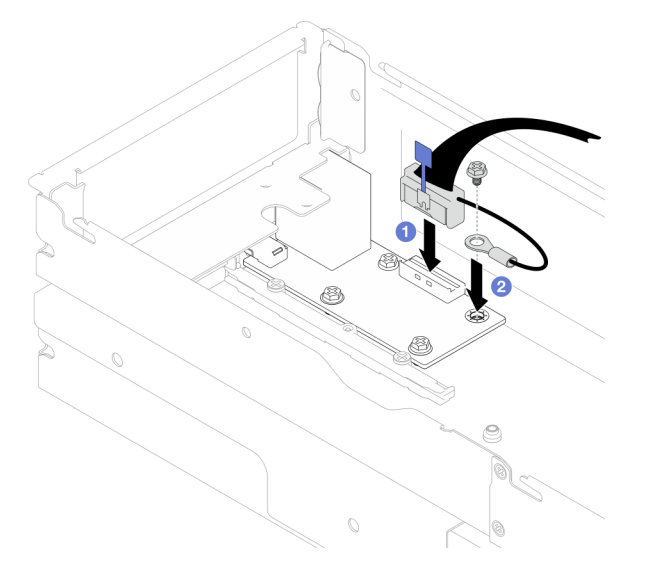

Figure 119. Installation of the rear I/O cable and grounding cable

# After this task is completed

1. If necessary, reinstall the rear air baffle or 2U performance PHM, front air baffle, and drive cage after reconnecting the rear I/O cable (see ["Install an air baffle" on page 88,](#page-97-0) ["Install a processor and heat sink"](#page-187-0)  [on page 178,](#page-187-0) or ["Install a drive cage assembly" on page 105](#page-114-0)).

Attention: The task of removing or installing a 2U performance PHM must be executed by a trained technician.

- 2. If necessary, reinstall the PCIe riser assembly to the node and reconnect the required PCIe cables to the system board (see ["Install a PCIe riser assembly" on page 160](#page-169-0) and "PCIe riser cable routing" on page [231](#page-240-0)).
- 3. Depending on the specific configuration, reinstall the drive cage, front air baffle, and the rear air baffle or 2U performance PHM, if necessary, after reconnecting the riser cables (see ["Install a drive cage](#page-114-0) [assembly" on page 105,](#page-114-0) ["Install an air baffle" on page 88,](#page-97-0) and ["Install a processor and heat sink" on](#page-187-0) [page 178](#page-187-0)).
- 4. Reinstall the fan cage to the node and reconnect all the fan cables to the system board (see ["Install a fan](#page-121-0) [cage" on page 112\)](#page-121-0).
- 5. If necessary, reinstall the GPU air duct (see ["Install a GPU air duct" on page 125](#page-134-0)).
- 6. If necessary, reinstall the internal adapter bracket and reconnect all the required cables to the internal adapter (see ["Install an internal adapter bracket" on page 134](#page-143-0) and ["2.5-inch drive backplane cable](#page-232-0)  [routing" on page 223](#page-232-0) ).
- 7. Make sure that all the required cables are routed and connected correctly; then, reinstall the top cover (see ["Install the top cover" on page 212\)](#page-221-0).
- 8. Reinstall the node into the chassis (see ["Install a node to the chassis" on page 81](#page-90-0)).
- 9. Make sure that the required power supply units are installed and power cords are connected; then, power on the node (see ["Install a hot-swap power supply" on page 65](#page-74-0) and ["Power on the node" on page](#page-62-0) [53.](#page-62-0))

10. Proceed to complete the parts replacement (see ["Complete the parts replacement" on page 216](#page-225-0)).

# Demo video

<https://www.youtube.com/watch?v=iY-uOg1Q7nU>

# Side bracket replacement

Follow instructions in this section to remove or install the side bracket from or to the node.

## <span id="page-199-0"></span>Remove a side bracket

Follow instructions in this section to remove a side bracket from the node.

## About this task

To avoid potential danger, make sure to read and follow the safety information.

Attention: Read ["Installation Guidelines" on page 43](#page-52-1) and ["Safety inspection checklist" on page 44](#page-53-0) to make sure that you work safely.

## **Procedure**

Step 1. Make preparations for this task.

a. Power off the node (see ["Power off the node" on page 53\)](#page-62-1); then, disconnect all external cables from the node.

Note: If necessary, press the release clip with a flat-head screwdriver to remove an external network cable from the rear of a 2U node.

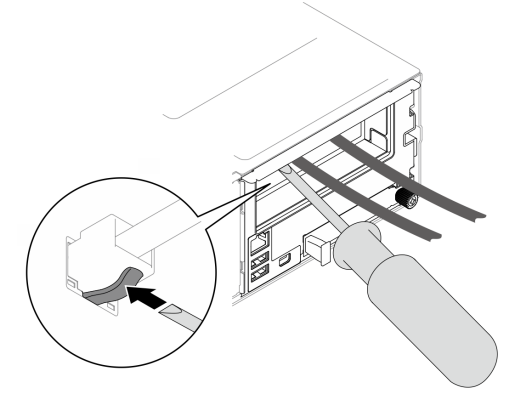

b. Remove the node from the chassis (see ["Remove a node from the chassis" on page 78](#page-87-0)); then, carefully lay the node on a flat, static-protective surface, orienting the node with the front toward you.

#### Notes:

- When removing the node, note the node tray number and make sure to install the node in the same tray from which it was removed. Reinstalling the node into a different tray requires the node to be reconfigured.
- For safety, make sure to hold the node with both hands when lifting the node.
- c. Remove the top cover (see ["Remove the top cover" on page 210\)](#page-219-0).
- d. Disconnect all the cables from the drive backplane; then, remove the drive cage assembly from the node and place it on a flat, static-protective surface (see ["Remove the drive cage](#page-108-0) [assembly" on page 99\)](#page-108-0).
- e. If a flash power module is installed on the front air baffle, disconnect the flash power module cable and remove the flash power module (see ["Remove the flash power module" on page](#page-123-0)  [114\)](#page-123-0).
- f. Remove the front air baffle (see ["Remove the air baffle" on page 85\)](#page-94-0).
- g. If the rear air baffle is installed, remove it (see ["Remove the air baffle" on page 85\)](#page-94-0).
- h. If the GPU air duct is installed in the node, remove it (see ["Remove the GPU air duct" on page](#page-132-0) [123\)](#page-132-0).
- i. If the internal adapter bracket is installed, disconnect all the cables from the internal adapter; then, remove the internal adapter bracket from the node (see ["Remove the internal adapter](#page-141-0) [bracket" on page 132\)](#page-141-0).
- j. Disconnect all the fan cables from the system board; then, remove the fan cage from the node (see ["Remove the fan cage" on page 107](#page-116-0)).
- Step 2. Remove the left side bracket from the node.
	- $a.$  **C** Remove all the screws that secure the side bracket to the node.
	- b.  $\bullet$  Hold the upper part of the side bracket and slide the side bracket toward the rear of the node to disengage it.
	- c.  $\bullet$  Take the side bracket away from the node.

Important: Store the screws safely for future use.

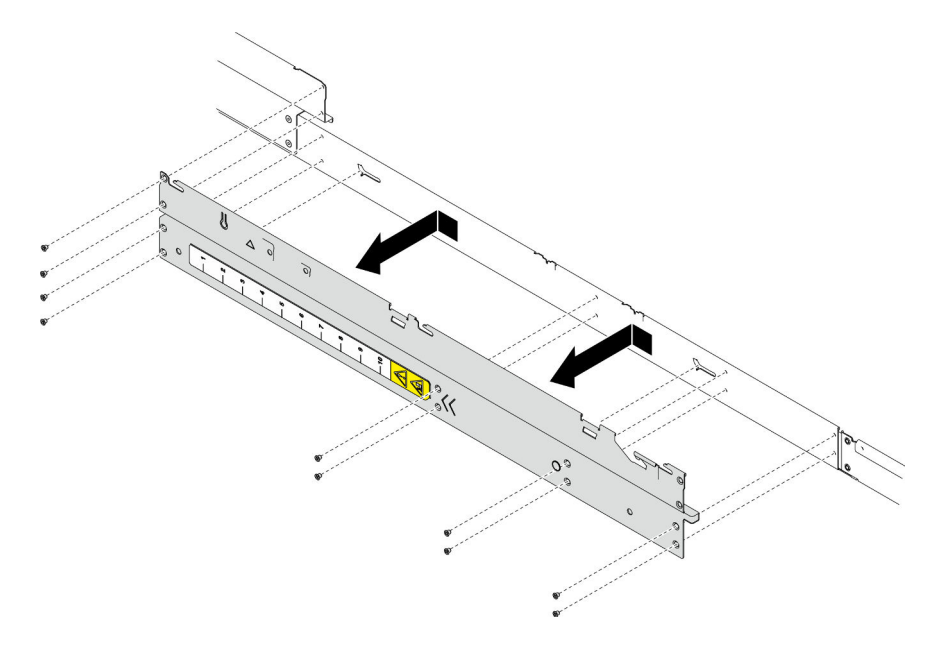

Figure 120. Removal of the side bracket

Step 3. If necessary, repeat the above steps on the right side bracket to remove it from the node.

## After this task is completed

- 1. Install a replacement unit (see ["Install a side bracket" on page 192\)](#page-201-0).
- 2. If you are instructed to return the component or optional device, follow all packaging instructions, and use any packaging materials for shipping that are supplied to you.

# Demo video

<https://www.youtube.com/watch?v=9YDxUusyFeI>

## <span id="page-201-0"></span>Install a side bracket

Follow instructions in this section to install a side bracket to the node.

# About this task

To avoid potential danger, make sure to read and follow the safety information.

Attention: Read ["Installation Guidelines" on page 43](#page-52-1) and ["Safety inspection checklist" on page 44](#page-53-0) to make sure that you work safely.

## Procedure

Step 1. Install the left side bracket to the node.

- a. Align the side bracket with the guide pins on the side of the node; then, insert the side bracket to the node and slide it toward the front of the node until it is engaged.
- b. Tighten all the screws to secure the side bracket to secure it to the node.

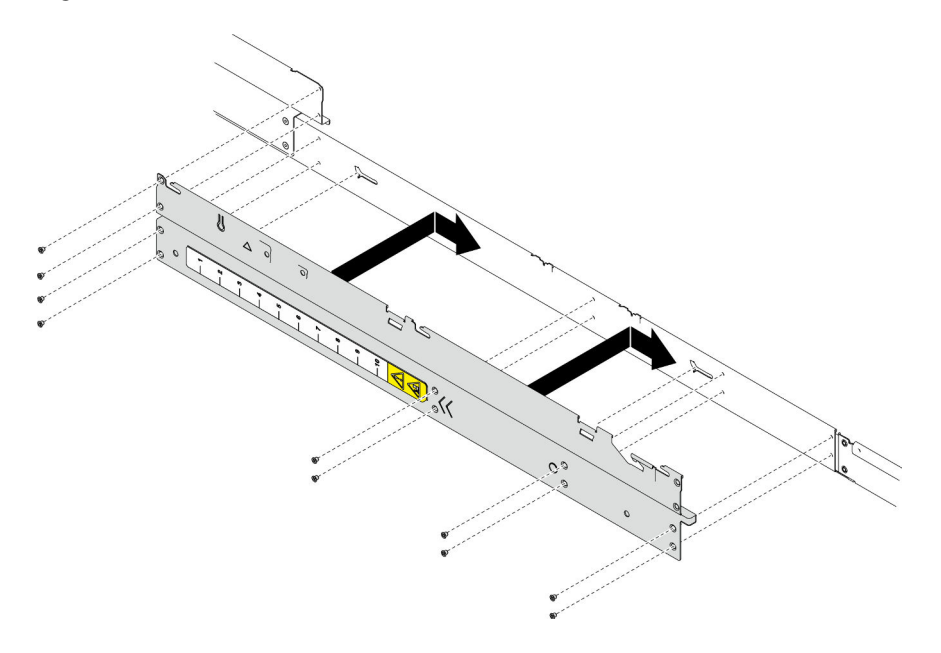

Figure 121. Installation of the side bracket

Step 2. If necessary, repeat the above steps to install the right side bracket to the node.

# After this task is completed

- 1. Reinstall the required front or rear air baffle (see ["Install an air baffle" on page 88](#page-97-0)).
- 2. Reconnect all the required cables to the drive backplane; then, reinstall the drive cage assembly to the node (see ["2.5-inch drive backplane cable routing" on page 223](#page-232-0) and ["Install a drive cage assembly" on](#page-114-0) [page 105\)](#page-114-0).
- 3. If necessary, reinstall the flash power module and reconnect the flash power module cable (see ["Install a](#page-124-0)  [flash power module" on page 115](#page-124-0)).
- 4. Reinstall all drives and drive fillers (if any) to the node (see ["Install a hot-swap drive" on page 129](#page-138-0)).
- 5. Reinstall the fan cage to the node and reconnect all the fan cables to the system board (see ["Install a fan](#page-121-0) [cage" on page 112\)](#page-121-0).
- 6. If necessary, reinstall the GPU air duct (see ["Install a GPU air duct" on page 125](#page-134-0)).
- 7. If necessary, reinstall the internal adapter bracket and reconnect all the required cables to the internal adapter (see ["Install an internal adapter bracket" on page 134](#page-143-0) and ["2.5-inch drive backplane cable](#page-232-0)  [routing" on page 223](#page-232-0) ).
- 8. Make sure that all the required cables are routed and connected correctly; then, reinstall the top cover (see ["Install the top cover" on page 212\)](#page-221-0).
- 9. Reinstall the node into the chassis (see ["Install a node to the chassis" on page 81](#page-90-0)).
- 10. Make sure that the required power supply units are installed and power cords are connected; then, power on the node (see ["Install a hot-swap power supply" on page 65](#page-74-0) and ["Power on the node" on page](#page-62-0) [53.](#page-62-0))
- 11. Proceed to complete the parts replacement (see ["Complete the parts replacement" on page 216\)](#page-225-0).

# Demo video

<https://www.youtube.com/watch?v=SuJ5ZlzzoS8>

# System board assembly replacement (trained technician only)

Follow instructions in this section to remove or install the system board assembly.

**Important:** This task must be operated by trained technicians.

## CAUTION:

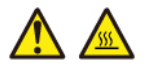

The heat sinks and processors might be very hot. Turn off the server and wait several minutes to let the server cool before removing the server cover.

# <span id="page-202-0"></span>Remove the firmware and RoT security module

Follow instructions in this section to remove the firmware and RoT security module (ThinkSystem V3 Firmware and Root of Trust Security Module).

# About this task

To avoid potential danger, make sure to read and follow the safety information.

Attention: Read ["Installation Guidelines" on page 43](#page-52-1) and ["Safety inspection checklist" on page 44](#page-53-0) to make sure that you work safely.

# Procedure

Step 1. Make preparations for this task.

- a. Perform OneCLI commands to back up the UEFI settings. See [https://pubs.lenovo.com/lxce](https://pubs.lenovo.com/lxce-onecli/onecli_r_save_command)[onecli/onecli\\_r\\_save\\_command](https://pubs.lenovo.com/lxce-onecli/onecli_r_save_command).
- b. Perform both OneCLI commands and XCC actions to back up the XCC settings. See [https://](https://pubs.lenovo.com/lxce-onecli/onecli_r_save_command) [pubs.lenovo.com/lxce-onecli/onecli\\_r\\_save\\_command](https://pubs.lenovo.com/lxce-onecli/onecli_r_save_command) and [https://pubs.lenovo.com/xcc2/NN1ia\\_](https://pubs.lenovo.com/xcc2/NN1ia_c_backupthexcc.html) [c\\_backupthexcc.html](https://pubs.lenovo.com/xcc2/NN1ia_c_backupthexcc.html).

c. Power off the node (see ["Power off the node" on page 53\)](#page-62-1); then, disconnect all external cables from the node.

Note: If necessary, press the release clip with a flat-head screwdriver to remove an external network cable from the rear of a 2U node.

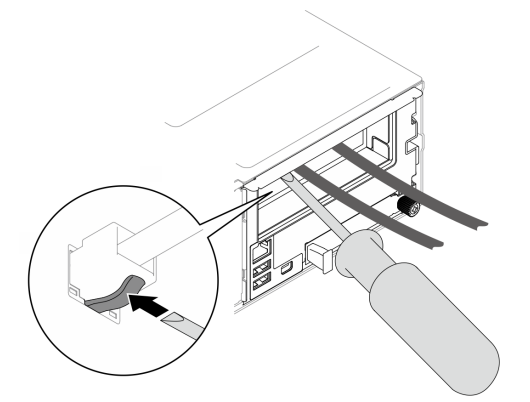

d. Remove the node from the chassis (see ["Remove a node from the chassis" on page 78](#page-87-0)); then, carefully lay the node on a flat, static-protective surface, orienting the node with the front toward you.

#### Notes:

- When removing the node, note the node tray number and make sure to install the node in the same tray from which it was removed. Reinstalling the node into a different tray requires the node to be reconfigured.
- For safety, make sure to hold the node with both hands when lifting the node.
- e. Remove the top cover (see ["Remove the top cover" on page 210\)](#page-219-0).
- f. Disconnect all the cables from the drive backplane; then, remove the drive cage assembly from the node and place it on a flat, static-protective surface (see ["Remove the drive cage](#page-108-0)  [assembly" on page 99\)](#page-108-0).
- Step 2. Locate the Firmware and RoT security module connector on the system board.

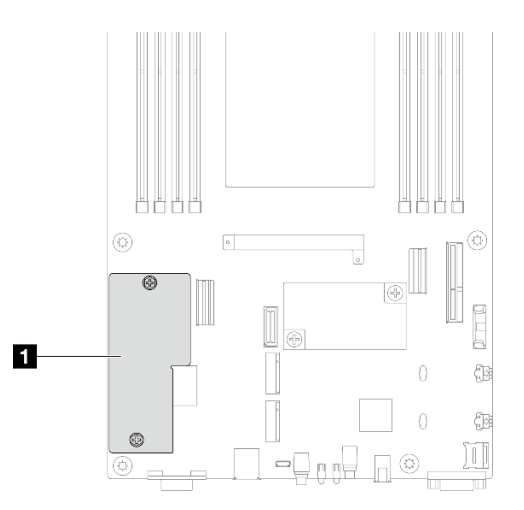

Figure 122. Location of the Firmware and RoT security module

Step 3. Remove the firmware and RoT security module from the system board.

- a. Loosen the two screws that secure the firmware and RoT security module on the system board.
- b. <sup>2</sup> Lift the firmware and RoT security module away from the system board.

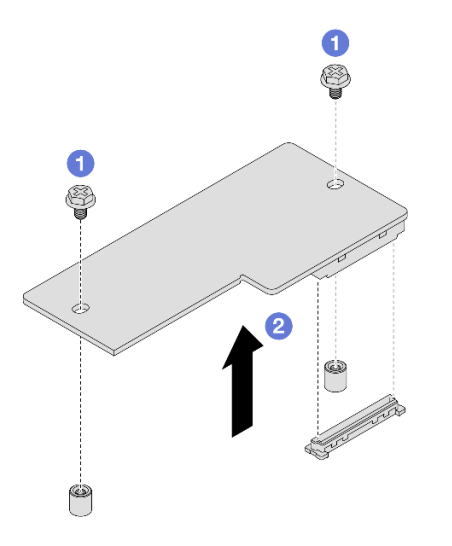

Figure 123. Removal of the Firmware and RoT security module

# After this task is completed

- 1. Install a replacement unit (see ["Install a firmware and RoT security module" on page 195\)](#page-204-0).
- 2. If you are instructed to return the component or optional device, follow all packaging instructions, and use any packaging materials for shipping that are supplied to you.

# Demo video

<https://www.youtube.com/watch?v=EsW-Jn8qy6M>

## <span id="page-204-0"></span>Install a firmware and RoT security module

Follow instructions in this section to install a firmware and RoT security module (ThinkSystem V3 Firmware and Root of Trust Security Module).

# About this task

Important: This task must be operated by trained technicians that are certified by Lenovo Service. Do not attempt to remove or install the part without proper training and qualification.

(Lenovo trained technician only) After replacing the firmware and RoT security module, update the UEFI firmware to the specific version supported by the server. For detailed information on how to update the firmware, see [https://glosse4lenovo.lenovo.com/wiki/glosse4lenovo/view/How+To/System+related/](https://glosse4lenovo.lenovo.com/wiki/glosse4lenovo/view/How+To/System+related/How+to+do+RoT+Module+FW+update+on+ThinkSystem+V3+machines/)  [How+to+do+RoT+Module+FW+update+on+ThinkSystem+V3+machines/](https://glosse4lenovo.lenovo.com/wiki/glosse4lenovo/view/How+To/System+related/How+to+do+RoT+Module+FW+update+on+ThinkSystem+V3+machines/).

To avoid potential danger, make sure to read and follow the safety information.

#### Attention:

• Read ["Installation Guidelines" on page 43](#page-52-1) and ["Safety inspection checklist" on page 44](#page-53-0) to make sure that you work safely.

• Touch the static-protective package that contains the component to any unpainted metal surface on the node and chassis; then, take the component out of the package and place it on a static-protective surface.

Firmware and driver download: You might need to update the firmware or driver after replacing a component.

- Go to [https://datacentersupport.lenovo.com/products/servers/thinksystem/d3v2chassis/7dgw/downloads/](https://datacentersupport.lenovo.com/products/servers/thinksystem/d3v2chassis/7dgw/downloads/driver-list/)  [driver-list/](https://datacentersupport.lenovo.com/products/servers/thinksystem/d3v2chassis/7dgw/downloads/driver-list/) to see the latest firmware and driver updates for your server.
- Go to ["Update the firmware" on page 239](#page-248-0) for more information on firmware updating tools.

## Procedure

- Step 1. Touch the static-protective package that contains the component to any unpainted metal surface on the node and chassis; then, take the component out of the package and place it on a staticprotective surface.
- Step 2. Locate the Firmware and RoT security module connector on the system board.

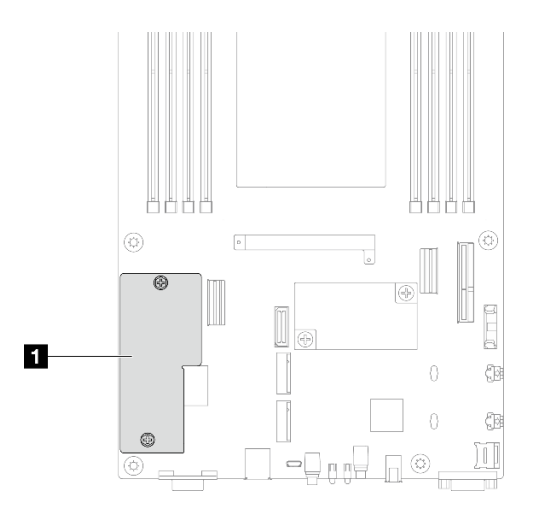

Figure 124. Location of the Firmware and RoT security module

- Step 3. Install the firmware and RoT security module to the node.
	- a. **I** Lower the firmware and RoT security module onto the system board and make sure that the connector on the module is correctly inserted into the slot on the system board.
	- b.  $\bullet$  Tighten the two screws to secure the firmware and RoT security module.

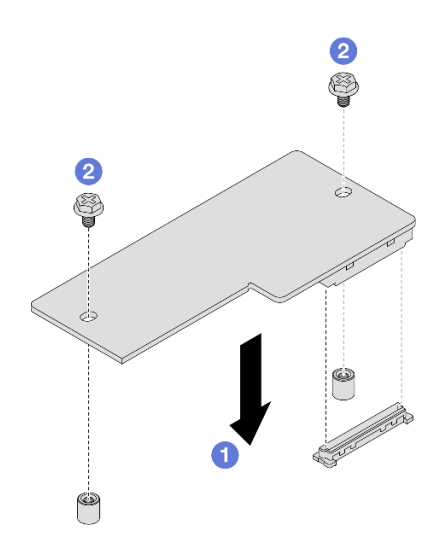

Figure 125. Installation of the firmware and RoT security module

# After this task is completed

- 1. Reconnect all the required cables to the drive backplane; then, reinstall the drive cage assembly to the node (see ["2.5-inch drive backplane cable routing" on page 223](#page-232-0) and ["Install a drive cage assembly" on](#page-114-0) [page 105](#page-114-0)).
- 2. Make sure that all the required cables are routed and connected correctly; then, reinstall the top cover (see ["Install the top cover" on page 212\)](#page-221-0).
- 3. Reinstall the node into the chassis (see ["Install a node to the chassis" on page 81](#page-90-0)).
- 4. Make sure that the required power supply units are installed and power cords are connected; then, power on the node (see ["Install a hot-swap power supply" on page 65](#page-74-0) and ["Power on the node" on page](#page-62-0) [53.](#page-62-0))
- 5. Proceed to complete the parts replacement (see ["Complete the parts replacement" on page 216\)](#page-225-0).
- 6. Update the UEFI, XCC and LXPM firmware to the specific version supported by the server. See [https://](https://glosse4lenovo.lenovo.com/wiki/glosse4lenovo/view/How%20To/System%20related/How%20to%20do%20RoT%20Module%20FW%20update%20on%20ThinkSystem%20V3%20machines/) [glosse4lenovo.lenovo.com/wiki/glosse4lenovo/view/How%20To/System%20related/](https://glosse4lenovo.lenovo.com/wiki/glosse4lenovo/view/How%20To/System%20related/How%20to%20do%20RoT%20Module%20FW%20update%20on%20ThinkSystem%20V3%20machines/)  [How%20to%20do%20RoT%20Module%20FW%20update%20on%20ThinkSystem%20V3%20machines/](https://glosse4lenovo.lenovo.com/wiki/glosse4lenovo/view/How%20To/System%20related/How%20to%20do%20RoT%20Module%20FW%20update%20on%20ThinkSystem%20V3%20machines/).
- 7. Perform OneCLI commands to back up the UEFI settings. See [https://pubs.lenovo.com/lxce-onecli/](https://pubs.lenovo.com/lxce-onecli/onecli_r_save_command) [onecli\\_r\\_save\\_command](https://pubs.lenovo.com/lxce-onecli/onecli_r_save_command).
- 8. Perform both OneCLI commands and XCC actions to back up the XCC settings. See [https://](https://pubs.lenovo.com/lxce-onecli/onecli_r_save_command)  [pubs.lenovo.com/lxce-onecli/onecli\\_r\\_save\\_command](https://pubs.lenovo.com/lxce-onecli/onecli_r_save_command) and [https://pubs.lenovo.com/xcc2/NN1ia\\_c\\_](https://pubs.lenovo.com/xcc2/NN1ia_c_backupthexcc.html) [backupthexcc.html](https://pubs.lenovo.com/xcc2/NN1ia_c_backupthexcc.html).
- 9. Optionally, do the following if needed:
	- Hide TPM. See ["Hide/observe TPM" on page 207](#page-216-0).
	- Update the TPM firmware. See ["Update the TPM firmware" on page 208.](#page-217-0)
	- Enable UEFI Secure Boot. See ["Enable UEFI Secure Boot" on page 209.](#page-218-0)

## Demo video

#### <https://www.youtube.com/watch?v=LaAEcOCkTVA>

## Remove the system board (Trained technician only)

Follow instructions in this section to remove the system board.

#### Important:

- This task must be operated by trained technicians that are certified by Lenovo Service. Do not attempt to remove or install the part without proper training and qualification.
- When replacing the system board, always update the server with the latest firmware or restore the preexisting firmware. Make sure that you have the latest firmware or a copy of the pre-existing firmware before you proceed.
- When removing the memory modules, label the slot number on each memory module, remove all the memory modules from the system board assembly, and set them aside on a static-protective surface for reinstallation.
- When disconnecting cables, make a list of each cable and record the connectors the cable is connected to, and use the record as a cabling checklist after installing the new system board assembly.

# About this task

To avoid potential danger, make sure to read and follow the safety information.

Attention: Read ["Installation Guidelines" on page 43](#page-52-1) and ["Safety inspection checklist" on page 44](#page-53-0) to make sure that you work safely.

# Procedure

Step 1. Make preparations for this task.

- a. Record all system configuration information, such as Lenovo XClarity Controller IP addresses, vital product data, and the machine type, model number, serial number, Universally Unique Identifier, and asset tag of the server.
- b. Save the system configuration to an external device with Lenovo XClarity Essentials.
- c. Save the system event log to external media.
- d. Power off the node (see ["Power off the node" on page 53\)](#page-62-1); then, disconnect all external cables from the node.

Note: If necessary, press the release clip with a flat-head screwdriver to remove an external network cable from the rear of a 2U node.

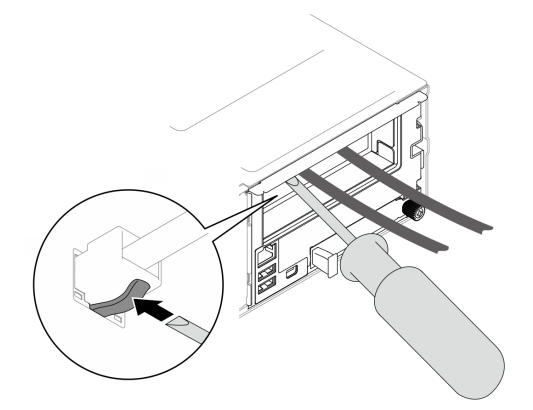

e. Remove the node from the chassis (see ["Remove a node from the chassis" on page 78](#page-87-0)); then, carefully lay the node on a flat, static-protective surface, orienting the node with the front toward you.

Notes:

- When removing the node, note the node tray number and make sure to install the node in the same tray from which it was removed. Reinstalling the node into a different tray requires the node to be reconfigured.
- For safety, make sure to hold the node with both hands when lifting the node.
- f. Remove the top cover (see ["Remove the top cover" on page 210](#page-219-0)).
- g. Disconnect all the cables from the drive backplane; then, remove the drive cage assembly from the node and place it on a flat, static-protective surface (see ["Remove the drive cage](#page-108-0) [assembly" on page 99\)](#page-108-0).
- h. If a flash power module is installed on the front air baffle, disconnect the flash power module cable and remove the flash power module (see ["Remove the flash power module" on page](#page-123-0)  [114\)](#page-123-0).
- i. Remove the front air baffle (see ["Remove the air baffle" on page 85\)](#page-94-0).
- j. If the rear air baffle is installed, remove it (see ["Remove the air baffle" on page 85\)](#page-94-0).
- k. Remove the firmware and RoT security module (see ["Remove the firmware and RoT security](#page-202-0)  [module" on page 193](#page-202-0)).
- l. Remove all the installed processor and heat sink modules (see ["Remove the processor and](#page-181-0)  [heat sink" on page 172\)](#page-181-0).
- m. Make sure to label the slot number on each memory module; then, remove all the memory modules from the system board and set them aside on a static-protective surface for reinstallation (see ["Remove a memory module" on page 140](#page-149-0)).

**Important:** It is advised to print out the layout of memory module slots for reference.

- n. If necessary, remove the M.2 drives (see ["Remove an M.2 drive" on page 136](#page-145-0)).
- o. Remove the microSD card (see ["Remove the MicroSD card" on page 147](#page-156-0)).
- p. If the internal adapter bracket is installed, disconnect all the cables from the internal adapter; then, remove the internal adapter bracket from the node (see ["Remove the internal adapter](#page-141-0) [bracket" on page 132\)](#page-141-0).
- q. If the GPU air duct is installed in the node, remove it (see ["Remove the GPU air duct" on page](#page-132-0) [123\)](#page-132-0).
- r. Disconnect all the fan cables from the system board; then, remove the fan cage from the node (see ["Remove the fan cage" on page 107](#page-116-0)).
- s. If the PCIe riser assembly is installed, remove it from the node and disconnect the PCIe cables from the system board (see ["Remove the PCIe riser assembly" on page 153](#page-162-0) and ["PCIe riser](#page-240-0)  [cable routing" on page 231](#page-240-0)).
- t. Remove the power bus bar (see ["Remove the power bus bar" on page 163\)](#page-172-0).
- u. Depending on the specific configuration, remove one or both side brackets from the node (see ["Remove a side bracket" on page 190](#page-199-0)).
	- If no cable duct is installed, remove the left (the side with the ruler label) side bracket.
	- If cable ducts are installed, remove both side brackets from the node; then, remove both cable ducts.
- Step 2. Disconnect all the cables from the system board. When disconnecting the cables, make a list of each cable and record the connectors the cables are connected to, and use the record as a cabling checklist after installing the new system board.
- Step 3. Remove all the installed cable ducts.
	- a. **O** Disengage the clips of the cable ducts from the node.
	- $\mathbf b$ .  $\mathbf e$  Lift the cable ducts out of the node.

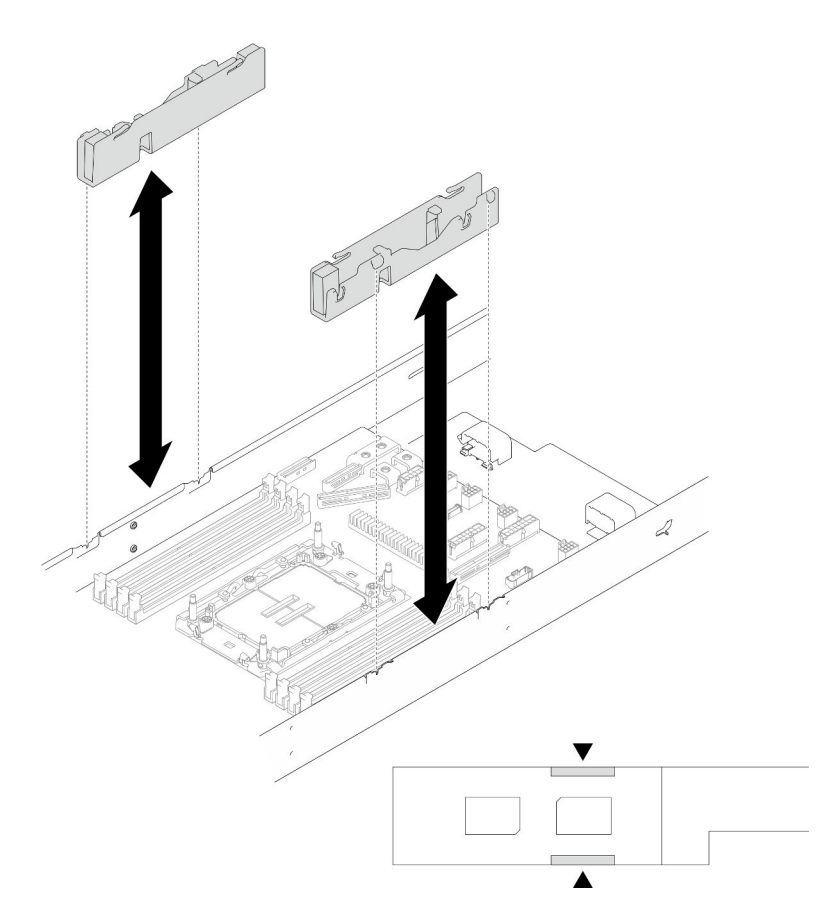

Figure 126. Cable duct replacement

Step 4. Remove the system-board screws from the front of the node.

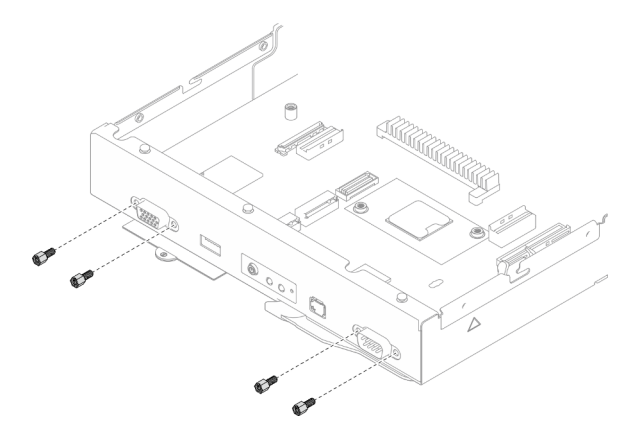

Figure 127. Removal of the screws

Step 5. Remove all the screws from the system board.

Important: When removing the system board from the node, avoid touching the connectors on the system board. Do not damage any surrounding components inside the node.

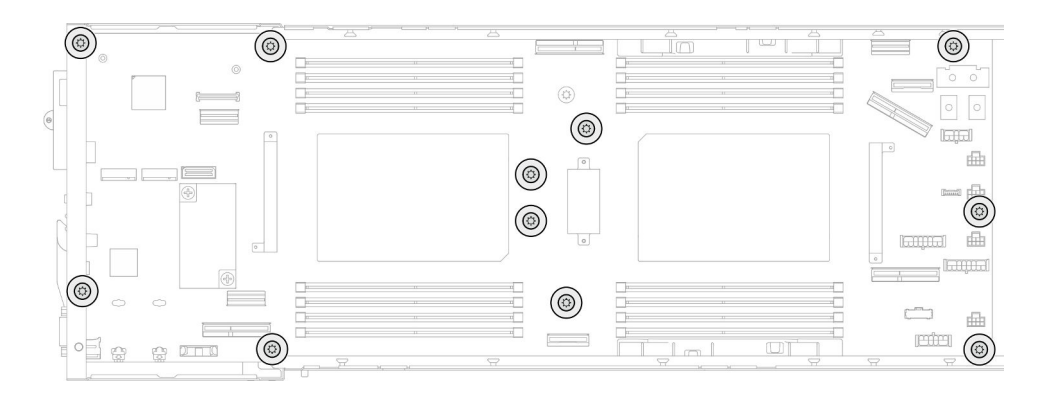

Figure 128. Removal of the screws

- Step 6. Remove the system board from the node.
	- a. O Carefully tilt and hold the rear edge of the system board; then, pivot the system board at an angle to disengage it.
	- b. <sup>©</sup> Gently slide the system board toward the rear of the node; then, carefully lift the system board out of the node.

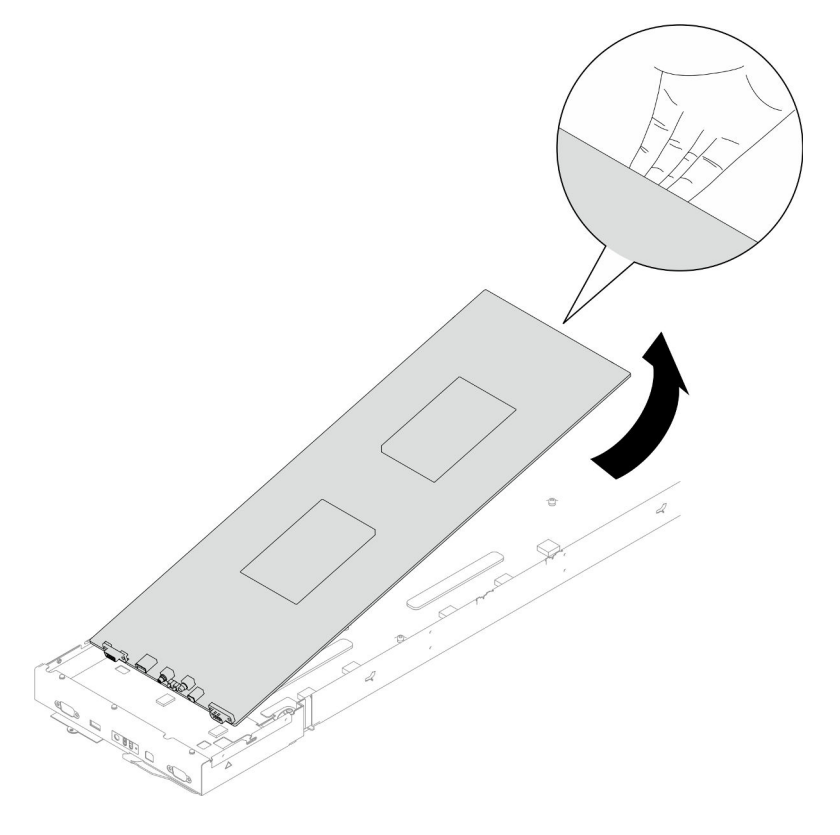

Figure 129. Removal of the system board

# After this task is completed

- 1. Install a replacement unit (see ["Install a system board \(Trained technician only\)" on page 202\)](#page-211-0).
- 2. If you are instructed to return the component or optional device, follow all packaging instructions, and use any packaging materials for shipping that are supplied to you.

Important: Before returning the system board, make sure to install the processor socket covers from the new system board. Follow the steps below to replace a processor socket cover:

- a. Take a socket cover from the processor socket assembly on the new system board and orient it correctly above the processor socket assembly on the removed system board.
- b. Gently press down the socket cover legs to the processor socket assembly, pressing on the edges to avoid damage to the socket pins. You might hear a click on the socket cover when it is securely attached.
- c. Make sure that the socket cover is securely attached to the processor socket assembly.

# Demo video

<https://www.youtube.com/watch?v=6EYat7h55jY>

# <span id="page-211-0"></span>Install a system board (Trained technician only)

Follow instructions in this section to install a system board.

## About this task

Important: This task must be operated by trained technicians that are certified by Lenovo Service. Do not attempt to remove or install the part without proper training and qualification.

To avoid potential danger, make sure to read and follow the safety information.

#### Attention:

- Read ["Installation Guidelines" on page 43](#page-52-1) and ["Safety inspection checklist" on page 44](#page-53-0) to make sure that you work safely.
- Prevent exposure to static electricity, which might lead to system halt and loss of data, by keeping staticsensitive components in their static-protective packages until installation, and handling these devices with an electrostatic-discharge wrist strap or other grounding system.
- After replacing the system board, always update the server with the latest firmware or restore the preexisting firmware.

**Firmware and driver download:** You might need to update the firmware or driver after replacing a component.

- Go to [https://datacentersupport.lenovo.com/products/servers/thinksystem/d3v2chassis/7dgw/downloads/](https://datacentersupport.lenovo.com/products/servers/thinksystem/d3v2chassis/7dgw/downloads/driver-list/)  [driver-list/](https://datacentersupport.lenovo.com/products/servers/thinksystem/d3v2chassis/7dgw/downloads/driver-list/) to see the latest firmware and driver updates for your server.
- Go to ["Update the firmware" on page 239](#page-248-0) for more information on firmware updating tools.

## Procedure

Step 1. Install the system board to the node.

**Important:** When installing the system board into the node, avoid touching the connectors on the system board. Do not damage any surrounding components inside the node.

- a. Carefully hold the rear edge of the system board and tilt the system board at angle.
- b. Align the connectors of the system board and the front of the node; then, gently slide and insert the system board into place.
- c. Carefully seat the system board onto the corresponding guide pins and screw holes in the node.

Note: Make sure that the standoffs are securely seated in the holes of the system board.

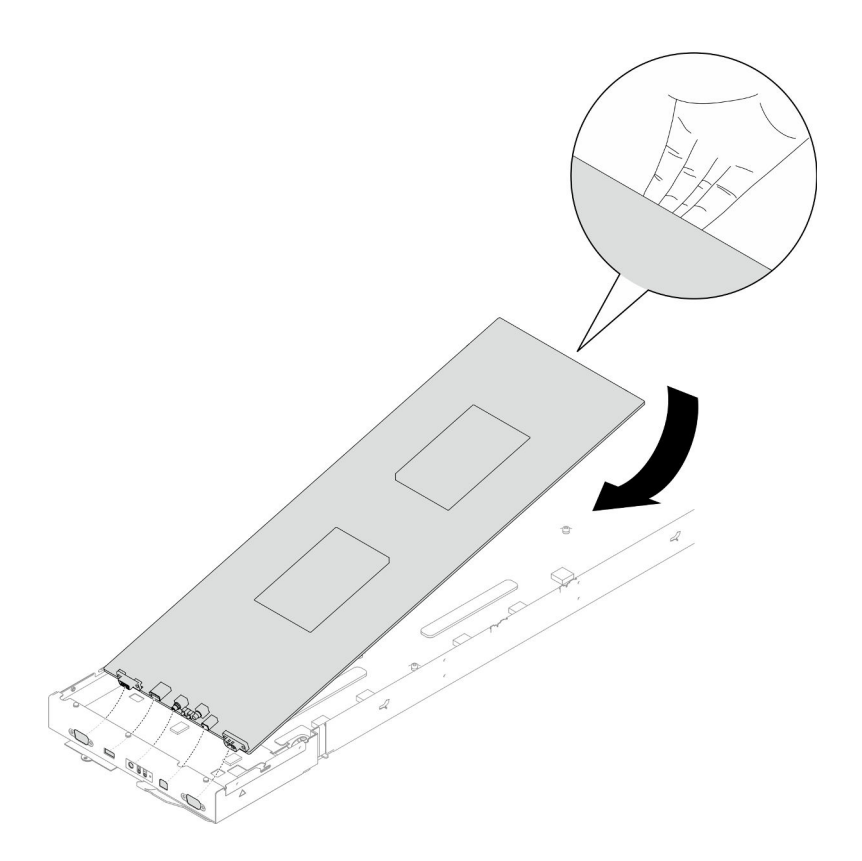

Figure 130. Installation of the system board

Step 2. Tighten all the system-board screws on the front of the node and on the system board.

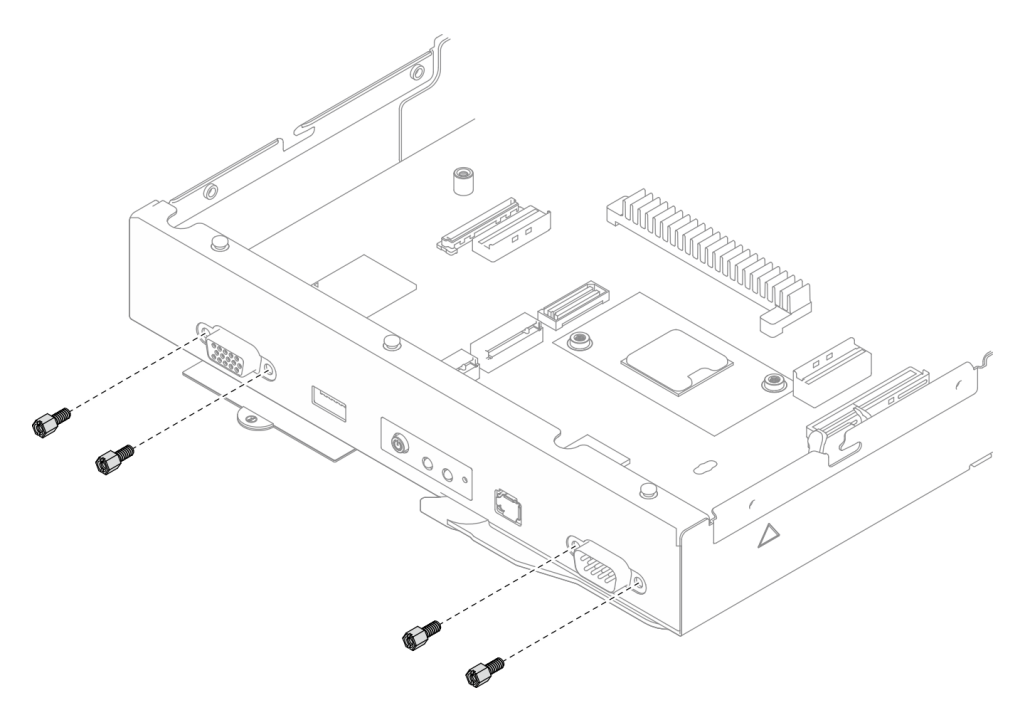

Figure 131. Installation of the system-board screws on the front

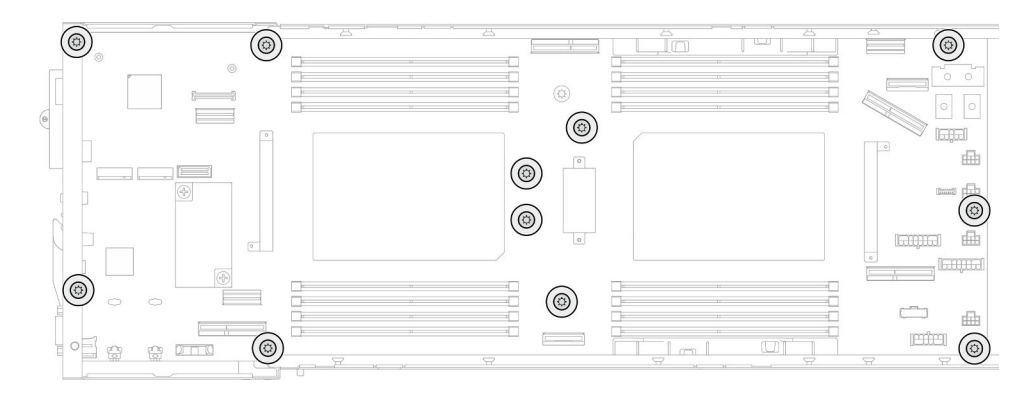

Figure 132. Installation of the screws on the system board

Step 3. If necessary, reinstall the cable ducts as illustrated.

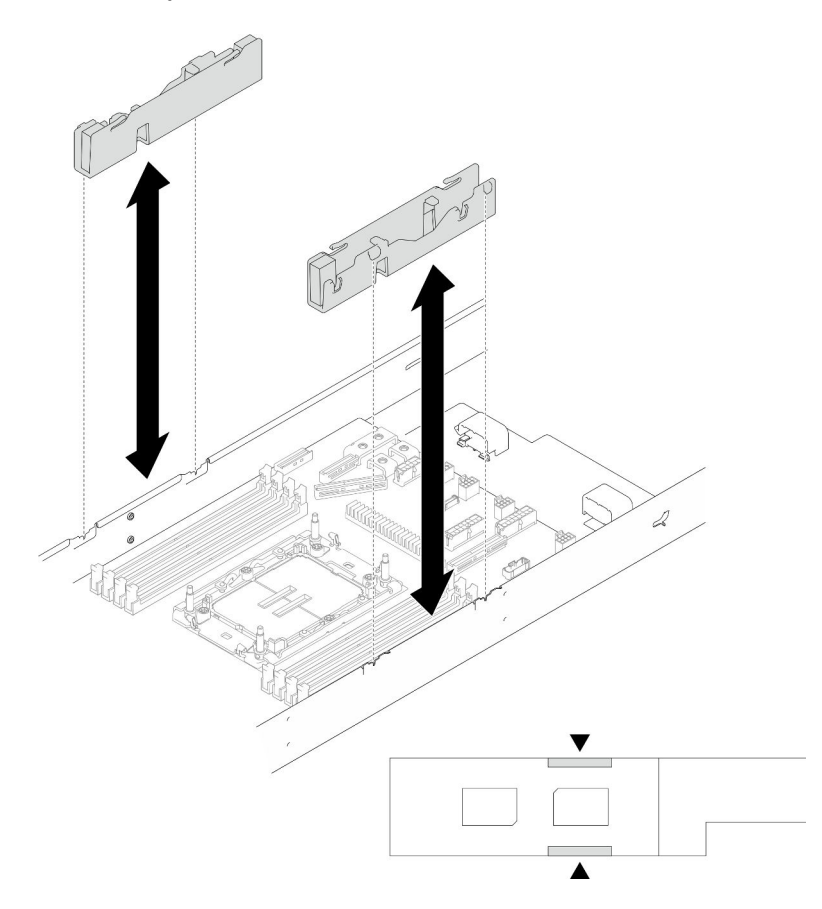

Figure 133. Cable duct replacement

# After this task is completed

- 1. Reinstall the side bracket(s) (see ["Install a side bracket" on page 192](#page-201-0)).
- 2. If necessary, install the rear I/O module and rear OCP cable to the node (see ["Install a rear I/O module"](#page-196-0) [on page 187](#page-196-0) and ["Install a power distribution board" on page 170\)](#page-179-0); then, connect cables of the rear I/O module and OCP cable to the system board (see ["Rear I/O and OCP module cable routing" on page](#page-243-0) [234](#page-243-0)).
- 3. If necessary, install the power distribution board and connect cables between the power distribution board and the system board (see ["Install a power distribution board" on page 170](#page-179-0) and ["Power](#page-242-0)  [distribution board cable routing" on page 233\)](#page-242-0).
- 4. Reinstall the power bus bar (see ["Install a power bus bar" on page 165](#page-174-0)).
- 5. If necessary, reinstall the PCIe riser assembly to the node and reconnect the required PCIe cables to the system board (see ["Install a PCIe riser assembly" on page 160](#page-169-0) and "PCIe riser cable routing" on page [231](#page-240-0)).
- 6. Reinstall the fan cage to the node and reconnect all the fan cables to the system board (see ["Install a fan](#page-121-0) [cage" on page 112\)](#page-121-0).
- 7. If necessary, reinstall the GPU air duct (see ["Install a GPU air duct" on page 125](#page-134-0)).
- 8. If necessary, reinstall the internal adapter bracket and reconnect all the required cables to the internal adapter (see ["Install an internal adapter bracket" on page 134](#page-143-0) and ["2.5-inch drive backplane cable](#page-232-0)  [routing" on page 223](#page-232-0) ).
- 9. Reinstall the required M.2 drives to the system board (see ["Install an M.2 drive" on page 138\)](#page-147-0).
- 10. Reinstall the MicroSD card to the system board (see ["Install a MicroSD card" on page 148\)](#page-157-0).
- 11. Reinstall the firmware and RoT security module to the system board (see ["Install a firmware and RoT](#page-204-0)  [security module" on page 195](#page-204-0)).
- 12. Reinstall all the required memory modules or memory module fillers (see ["Install a memory module" on](#page-152-0) [page 143](#page-152-0)).
- 13. If there is no CMOS battery (CR2032) installed on the system board yet, install one (see ["Install a CMOS](#page-106-0) [battery \(CR2032\)" on page 97](#page-106-0)).
- 14. Reconnect all the required cables to the system board (see [Chapter 6 "Internal cable routing" on page](#page-228-0)  [219](#page-228-0)).
- 15. Reinstall the required front or rear air baffle (see ["Install an air baffle" on page 88](#page-97-0)).
- 16. Reconnect all the required cables to the drive backplane; then, reinstall the drive cage assembly to the node (see ["2.5-inch drive backplane cable routing" on page 223](#page-232-0) and ["Install a drive cage assembly" on](#page-114-0) [page 105](#page-114-0)).
- 17. If necessary, reinstall the flash power module and reconnect the flash power module cable (see ["Install a](#page-124-0) [flash power module" on page 115\)](#page-124-0).
- 18. Reinstall all drives and drive fillers (if any) to the node (see ["Install a hot-swap drive" on page 129\)](#page-138-0).
- 19. Reinstall the required processor and heat sink modules (PHMs) (see ["Install a processor and heat sink"](#page-187-0) [on page 178\)](#page-187-0).
- 20. If necessary, install the rear air baffle (see ["Install an air baffle" on page 88\)](#page-97-0).
- 21. Make sure that all the required cables are routed and connected correctly; then, reinstall the top cover (see ["Install the top cover" on page 212\)](#page-221-0).
- 22. Reinstall the node into the chassis (see ["Install a node to the chassis" on page 81](#page-90-0)).
- 23. Make sure that the required power supply units are installed and power cords are connected; then, power on the node (see ["Install a hot-swap power supply" on page 65](#page-74-0) and ["Power on the node" on page](#page-62-0) [53.](#page-62-0))
- 24. Proceed to complete the parts replacement (see ["Complete the parts replacement" on page 216\)](#page-225-0).
- 25. Update the vital product data (VPD). See ["Update the Vital Product Data \(VPD\)" on page 206.](#page-215-0) Machine type number and serial number can be found on the ID label, see ["Identify the system and access the](#page-46-0) [Lenovo XClarity Controller" on page 37](#page-46-0).
- 26. If hiding TPM or updating TPM firmware is needed, see ["Hide/observe TPM" on page 207](#page-216-0) or ["Update](#page-217-0) [the TPM firmware" on page 208](#page-217-0).
- 27. Optionally, enable UEFI Secure Boot. See ["Enable UEFI Secure Boot" on page 209.](#page-218-0)
- 28. Download and install the latest device drivers: [https://datacentersupport.lenovo.com/products/servers/](https://datacentersupport.lenovo.com/products/servers/thinksystem/d3v2chassis/7dgw/downloads/driver-list/) [thinksystem/d3v2chassis/7dgw/downloads/driver-list/](https://datacentersupport.lenovo.com/products/servers/thinksystem/d3v2chassis/7dgw/downloads/driver-list/).
- 29. Update the system and device firmware. See ["Update the firmware" on page 239.](#page-248-0)

Note: (Lenovo trained technician only) If you have replaced the firmware and RoT security module, update the firmware to the specific version supported by the server. See [https://](https://glosse4lenovo.lenovo.com/wiki/glosse4lenovo/view/How+To/System+related/How+to+do+RoT+Module+FW+update+on+ThinkSystem+V3+machines/)  [glosse4lenovo.lenovo.com/wiki/glosse4lenovo/view/How+To/System+related/](https://glosse4lenovo.lenovo.com/wiki/glosse4lenovo/view/How+To/System+related/How+to+do+RoT+Module+FW+update+on+ThinkSystem+V3+machines/)  [How+to+do+RoT+Module+FW+update+on+ThinkSystem+V3+machines/](https://glosse4lenovo.lenovo.com/wiki/glosse4lenovo/view/How+To/System+related/How+to+do+RoT+Module+FW+update+on+ThinkSystem+V3+machines/).

# Demo video

#### <https://www.youtube.com/watch?v=C5b8dBRr164>

## <span id="page-215-0"></span>Update the Vital Product Data (VPD)

Use this topic to update the Vital Product Data (VPD).

- (Required) Machine type
- (Required) Serial number
- (Required) System model
- (Optional) Asset tag
- (Optional) UUID

#### Recommended tools:

- Lenovo XClarity Provisioning Manager
- Lenovo XClarity Essentials OneCLI commands

#### Using Lenovo XClarity Provisioning Manager

#### Steps:

- 1. Start the server and press the key according to the on-screen instructions. The Lenovo XClarity Provisioning Manager interface is displayed by default.
- 2. Choose System Summary. The "System Summary" tab page is displayed.
- 3. Click Update VPD, then, follow on-screen instructions to update the VPD.

#### Using Lenovo XClarity Essentials OneCLI commands

- Updating **machine type** onecli config set SYSTEM\_PROD\_DATA.SysInfoProdName <m/t\_model> [access\_method]
- Updating serial number onecli config set SYSTEM\_PROD\_DATA.SysInfoSerialNum <s/n> [access\_method]
- Updating system model onecli config set SYSTEM\_PROD\_DATA.SysInfoProdIdentifier <system model> [access\_method] onecli config set SYSTEM\_PROD\_DATA.SysInfoProdIdentifierEx <system model> --override [access\_method]
- Updating asset tag onecli config set SYSTEM\_PROD\_DATA.SysEncloseAssetTag <asset\_tag> [access\_method]
- Updating UUID onecli config createuuid SYSTEM\_PROD\_DATA.SysInfoUUID [access\_method]
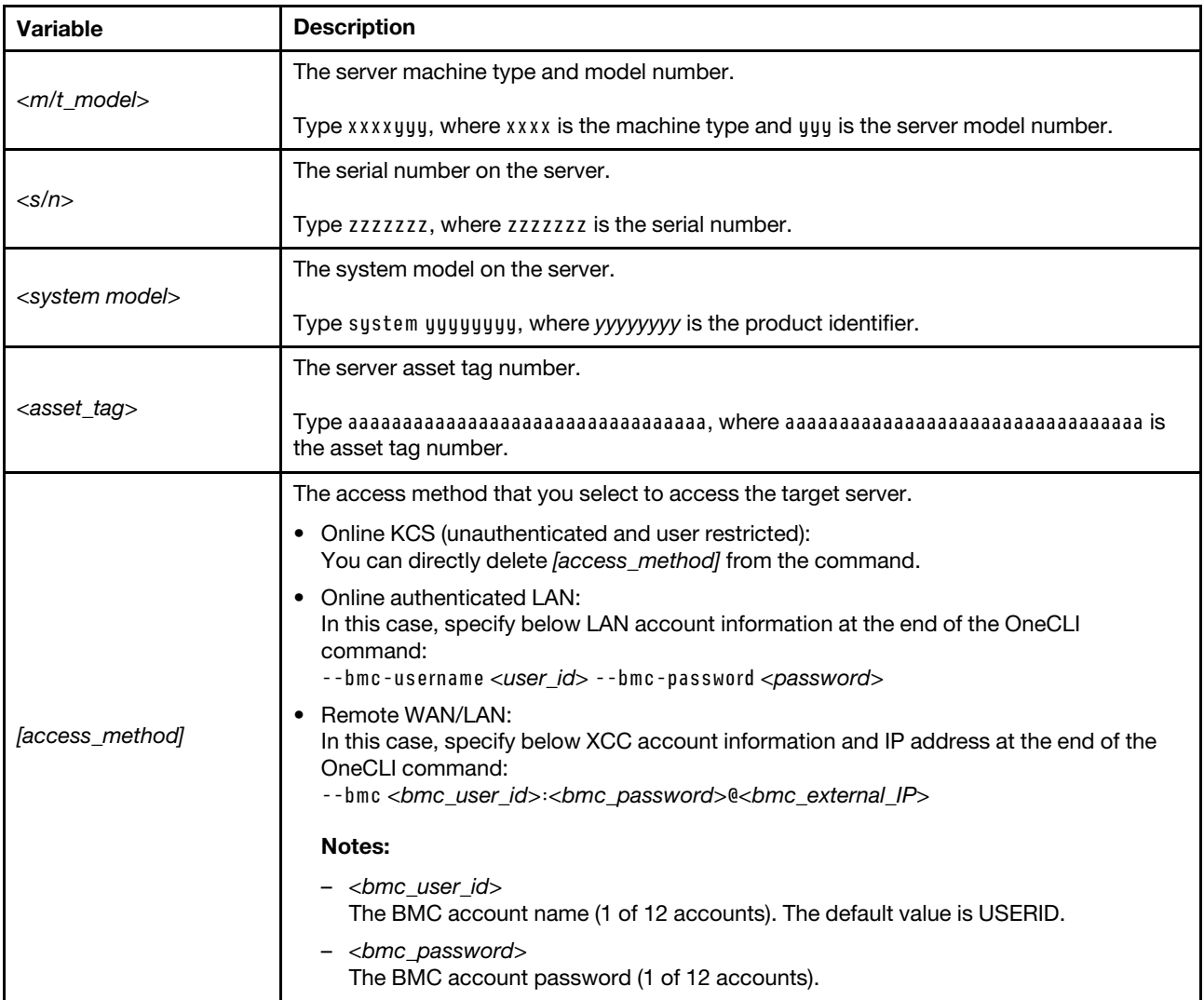

### Hide/observe TPM

TPM is enabled by default to encrypt data transfer for system operation. Optionally, you can disable TPM using Lenovo XClarity Essentials OneCLI.

To disable TPM, do the following:

1. Download and install Lenovo XClarity Essentials OneCLI.

To download Lenovo XClarity Essentials OneCLI, go to the following site:

<https://datacentersupport.lenovo.com/solutions/HT116433>

2. Run the following command:

OneCli.exe config set TrustedComputingGroup.HideTPMfromOS "Yes" --imm <userid>:<password>@<ip\_address> --override

where:

- <userid>:<password> are the credentials used to access the BMC (Lenovo XClarity Controller interface) of your server. The default user ID is USERID, and the default password is PASSW0RD (zero, not an uppercase o)
- $\langle$ ip\_address> is the IP address of the BMC.

Example:

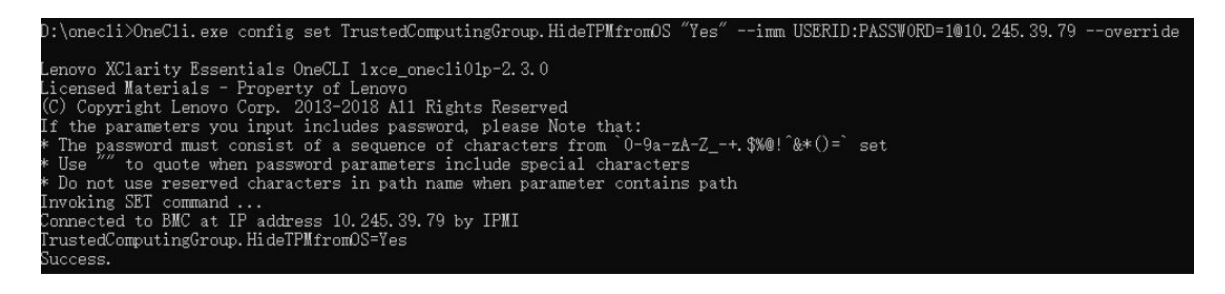

3. Reboot the system.

If you want to enable TPM again, run the following command and reboot the system: OneCli.exe config set TrustedComputingGroup.HideTPMfromOS "No" --imm <userid>:<password>@<ip\_address> --override

Example:

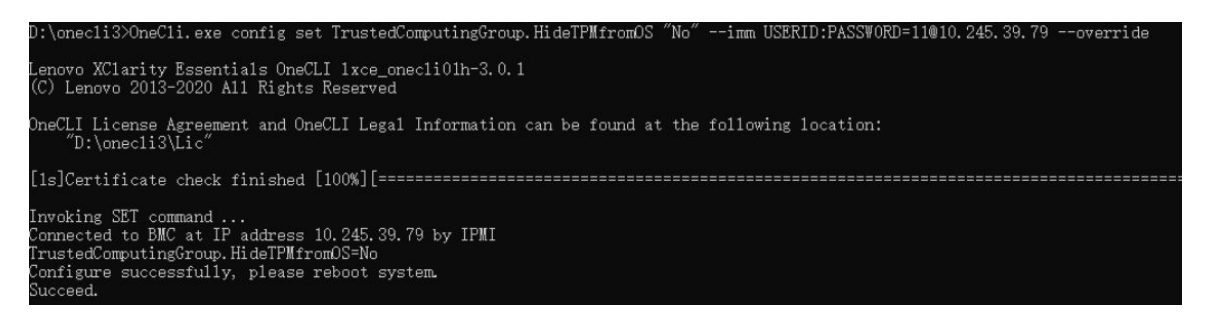

#### Update the TPM firmware

Optionally, you can update the TPM firmware using Lenovo XClarity Essentials OneCLI.

Note: TPM firmware update is irreversible. After update, the TPM firmware cannot be downgraded to earlier versions.

#### TPM firmware version

Follow the procedure below to see the TPM firmware version:

From Lenovo XClarity Provisioning Manager

- 1. Start the server and press the key specified in the on-screen instructions to display the Lenovo XClarity Provisioning Manager interface. (For more information, see the "Startup" section in the LXPM documentation compatible with your server at <https://pubs.lenovo.com/lxpm-overview/>.)
- 2. If the power-on Administrator password is required, enter the password.
- 3. From the UEFI Setup page, click System Settings  $\rightarrow$  Security  $\rightarrow$  Trusted Platform Module  $\rightarrow$  TPM 2.0 **→ TPM Firmware Version.**

#### Update the TPM firmware

To update the TPM firmware, do the following:

1. Download and install Lenovo XClarity Essentials OneCLI.

To download Lenovo XClarity Essentials OneCLI, go to the following site:

<https://datacentersupport.lenovo.com/solutions/HT116433>

2. Run the following command:

OneCli.exe config set TrustedComputingGroup.DeviceOperation "Update to TPM 2.0 firmware version <x.x.x.x>" --bmc <userid>:<password>@<ip\_address>

where:

• <x.x.x.x> is the target TPM version.

e.g. TPM 2.0 (7.2.1.0) -> TPM 2.0 (7.2.2.0):

OneCli.exe config set TrustedComputingGroup.DeviceOperation "Update to TPM 2.0 firmware version 7.2.2.0" --bmc <userid>:<password>@<ip\_address>

- <userid>:<password> are the credentials used to access the BMC (Lenovo XClarity Controller interface) of your server. The default user ID is USERID, and the default password is PASSW0RD (zero, not an uppercase o).
- *is the IP address of the BMC.*

### Enable UEFI Secure Boot

Optionally, you can enable UEFI Secure Boot.

There are two methods available to enable UEFI Secure Boot:

• From Lenovo XClarity Provisioning Manager

To enable UEFI Secure Boot from Lenovo XClarity Provisioning Manager:

- 1. Start the server and press the key specified in the on-screen instructions to display the Lenovo XClarity Provisioning Manager interface. (For more information, see the "Startup" section in the LXPM documentation compatible with your server at <https://pubs.lenovo.com/lxpm-overview/>.)
- 2. If the power-on Administrator password is required, enter the password.
- 3. From the UEFI Setup page, click System Settings  $\rightarrow$  Security  $\rightarrow$  Secure Boot.
- 4. Enable Secure Boot and save the settings.

Note: If disabling UEFI secure boot is needed, select Disable in step 4.

• From Lenovo XClarity Essentials OneCLI

To enable UEFI Secure Boot from Lenovo XClarity Essentials OneCLI:

1. Download and install Lenovo XClarity Essentials OneCLI.

To download Lenovo XClarity Essentials OneCLI, go to the following site:

<https://datacentersupport.lenovo.com/solutions/HT116433>

2. Run the following command to enable Secure Boot: OneCli.exe config set SecureBootConfiguration.SecureBootSetting Enabled --bmc <userid>:<password>@<ip\_ address>

where:

- <userid>:<password> are the credentials used to access the BMC (Lenovo XClarity Controller interface) of your server. The default user ID is USERID, and the default password is PASSW0RD (zero, not an uppercase o)
- $\langle$ *ip* address> is the IP address of the BMC.

For more information about the Lenovo XClarity Essentials OneCLI set command, see:

[https://pubs.lenovo.com/lxce-onecli/onecli\\_r\\_set\\_command](https://pubs.lenovo.com/lxce-onecli/onecli_r_set_command)

Note: If disabling UEFI secure boot is needed, run the following command:

OneCli.exe config set SecureBootConfiguration.SecureBootSetting Disabled --bmc <userid>:<password>@<ip\_ address>

## Force using COM2 ttyS1 for IPMI SoL

By default, the IPMI SoL of the system is COM1 ttyS0. Follow instructions in this section to switch the IPMI SoL routing to COM2 ttyS1.

For IPMI introductions, see: [IPMI interface](https://pubs.lenovo.com/xcc/ipmi_commandlineinterface).

#### Recommended tools:

• [Using Lenovo XClarity Controller](#page-219-0)

#### <span id="page-219-0"></span>Using Lenovo XClarity Controller

#### Steps:

- 1. Enable IPMI on Lenovo XClarity Controller web interface.
- 2. Implement the following IPMI command to force using COM2 ttyS1: ipmitool raw 0x3a 0x22 0x08 0x01

Note: If necessary, it is possible to revert to the default COM1 ttyS0 with the following IPMI command: ipmitool raw 0x3a 0x22 0x08 0x00

## Top cover replacement

Follow instructions in this section to remove or install the top cover.

### <span id="page-219-1"></span>Remove the top cover

Follow instructions in this section to remove the top cover from the node.

### About this task

To avoid potential danger, make sure to read and follow the safety information.

Attention: Read ["Installation Guidelines" on page 43](#page-52-1) and ["Safety inspection checklist" on page 44](#page-53-0) to make sure that you work safely.

### Procedure

Step 1. Make preparations for this task.

a. Power off the node (see ["Power off the node" on page 53\)](#page-62-0); then, disconnect all external cables from the node.

Note: If necessary, press the release clip with a flat-head screwdriver to remove an external network cable from the rear of a 2U node.

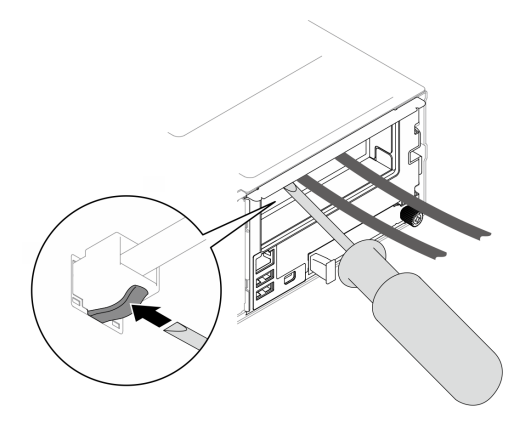

b. Remove the node from the chassis (see ["Remove a node from the chassis" on page 78\)](#page-87-0); then, carefully lay the node on a flat, static-protective surface, orienting the node with the front toward you.

#### Notes:

- When removing the node, note the node tray number and make sure to install the node in the same tray from which it was removed. Reinstalling the node into a different tray requires the node to be reconfigured.
- For safety, make sure to hold the node with both hands when lifting the node.
- Step 2. Remove the top cover from the node.
	- a. **O** Press the release buttons on the side and the top of the top cover.
	- b. **S** Slide the top cover toward the rear of the node; then, lift it up from the node and place it on a flat and clean surface.

#### Important:

- Service label is located on the inside of the top cover (see "Identify the system and access [the Lenovo XClarity Controller" on page 37\)](#page-46-0).
- For proper cooling and air flow, install the top cover before powering on the node. Operating the node with the top cover removed might damage the components.

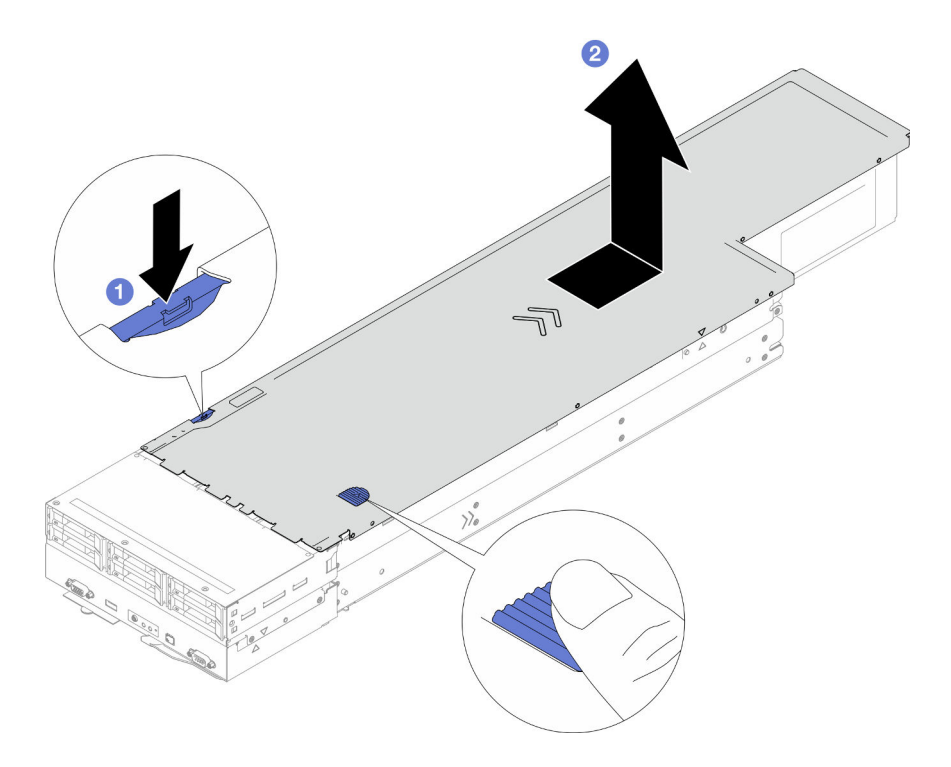

Figure 134. Removal of the top cover

### After this task is completed

- 1. Install a replacement unit (see ["Install the top cover" on page 212](#page-221-0)).
- 2. If you are instructed to return the component or optional device, follow all packaging instructions, and use any packaging materials for shipping that are supplied to you.

### Demo video

<https://www.youtube.com/watch?v=mx4z2h-kNAE>

#### <span id="page-221-0"></span>Install the top cover

Follow instructions in this section to install the top cover.

### About this task

To avoid potential danger, make sure to read and follow the safety information.

#### Attention:

- Read ["Installation Guidelines" on page 43](#page-52-1) and ["Safety inspection checklist" on page 44](#page-53-0) to make sure that you work safely.
- Make sure that all cables, adapters, and other components are installed and seated correctly and that there are no loose tools or parts left inside the node.
- Make sure that all internal cables are correctly routed (see [Chapter 6 "Internal cable routing" on page 219](#page-228-0)).

#### Procedure

Step 1. Align the top cover guide pins with the guide holes on the node; then, place the top cover onto the top of the node and slide it towards the front of the node until it engages with the node.

Step 2. Check and make sure that the button on the side of the top cover is in locked position.

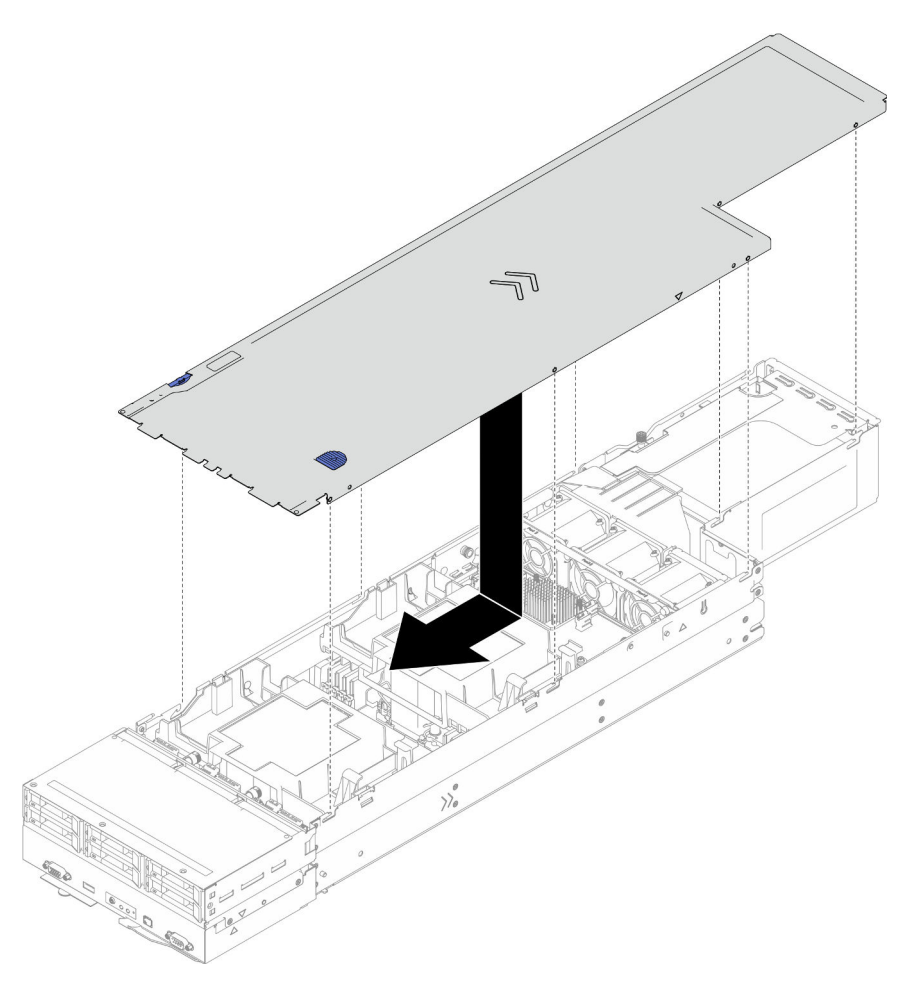

Figure 135. Installation of the top cover

### After this task is completed

- 1. Reinstall the node into the chassis (see ["Install a node to the chassis" on page 81](#page-90-0)).
- 2. Make sure that the required power supply units are installed and power cords are connected; then, power on the node (see ["Install a hot-swap power supply" on page 65](#page-74-0) and ["Power on the node" on page](#page-62-1) [53.](#page-62-1))
- 3. Proceed to complete the parts replacement (see ["Complete the parts replacement" on page 216\)](#page-225-0).

### Demo video

[https://www.youtube.com/watch?v=ne\\_u2KVQfSI](https://www.youtube.com/watch?v=ne_u2KVQfSI)

## XCC Management module replacement

Follow instructions in this section to remove or install the XCC management module.

Note: Depending on the specific configuration, the node might not come with this component.

### Remove the XCC management module

Follow instructions in this section to remove to remove the management module.

## About this task

To avoid potential danger, make sure to read and follow the safety information.

Attention: Read ["Installation Guidelines" on page 43](#page-52-1) and ["Safety inspection checklist" on page 44](#page-53-0) to make sure that you work safely.

### Procedure

- Step 1. Make preparations for this task.
	- a. Power off the node (see ["Power off the node" on page 53\)](#page-62-0); then, disconnect all external cables from the node.

Note: If necessary, press the release clip with a flat-head screwdriver to remove an external network cable from the rear of a 2U node.

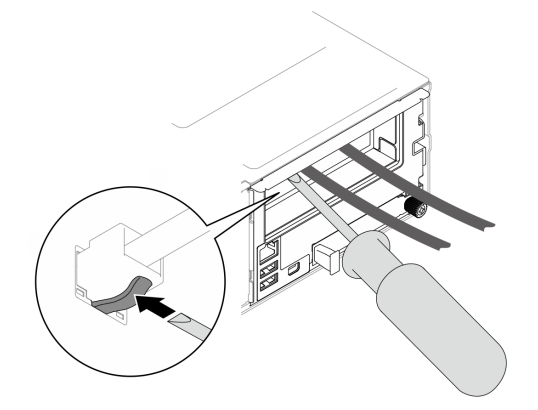

b. Remove the node from the chassis (see ["Remove a node from the chassis" on page 78](#page-87-0)); then, carefully lay the node on a flat, static-protective surface, orienting the node with the front toward you.

#### Notes:

- When removing the node, note the node tray number and make sure to install the node in the same tray from which it was removed. Reinstalling the node into a different tray requires the node to be reconfigured.
- For safety, make sure to hold the node with both hands when lifting the node.
- c. Remove the top cover (see ["Remove the top cover" on page 210\)](#page-219-1).
- Step 2. Remove the XCC management module.
	- a. Disconnect the XCC management module cable from the OCP cage.
	- b.  $\bullet$  Remove the screws from the front of the XCC management module.
	- $c.$   $\bullet$  Push the XCC management module from the inside out.

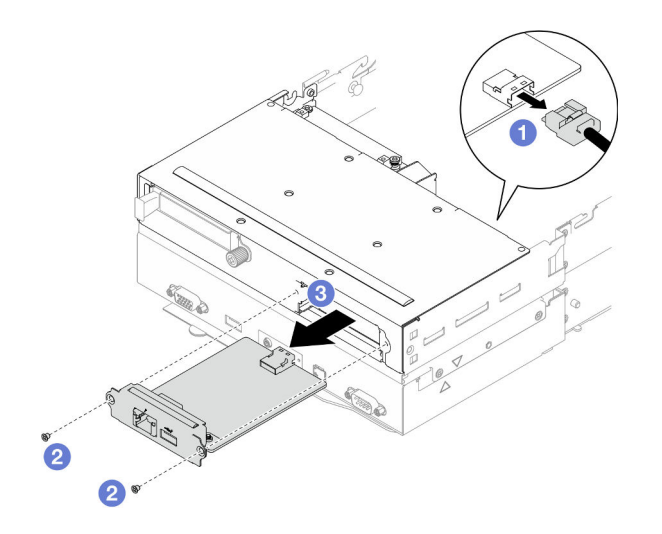

Figure 136. Removal of the XCC management module

## After this task is completed

- 1. Install a replacement unit (see ["Install an XCC management module" on page 215\)](#page-224-0).
- 2. If you are instructed to return the component or optional device, follow all packaging instructions, and use any packaging materials for shipping that are supplied to you.

### Demo video

<https://www.youtube.com/watch?v=9yGh0fotUAc>

#### <span id="page-224-0"></span>Install an XCC management module

Follow instructions in this section to install an XCC management module.

### About this task

To avoid potential danger, make sure to read and follow the safety information.

#### Attention:

- Read ["Installation Guidelines" on page 43](#page-52-1) and ["Safety inspection checklist" on page 44](#page-53-0) to make sure that you work safely.
- Touch the static-protective package that contains the component to any unpainted metal surface on the node and chassis; then, take the component out of the package and place it on a static-protective surface.

Firmware and driver download: You might need to update the firmware or driver after replacing a component.

- Go to [https://datacentersupport.lenovo.com/products/servers/thinksystem/d3v2chassis/7dgw/downloads/](https://datacentersupport.lenovo.com/products/servers/thinksystem/d3v2chassis/7dgw/downloads/driver-list/)  [driver-list/](https://datacentersupport.lenovo.com/products/servers/thinksystem/d3v2chassis/7dgw/downloads/driver-list/) to see the latest firmware and driver updates for your server.
- Go to ["Update the firmware" on page 239](#page-248-0) for more information on firmware updating tools.

#### Procedure

- Step 1. Make sure that one end of the XCC management module cable has already been connected to the system board (see ["Front OCP module and XCC management module cable routing" on page 230](#page-239-0)).
- Step 2. Install the XCC management module.
- a.  $\bullet$  Insert and push the XCC management module into the slot until it is fully seated.
- b.  $\bullet$  Tighten the two screws on the front to secure the XCC management module.
- $c.$   $\bullet$  Connect the cable to the XCC management module.

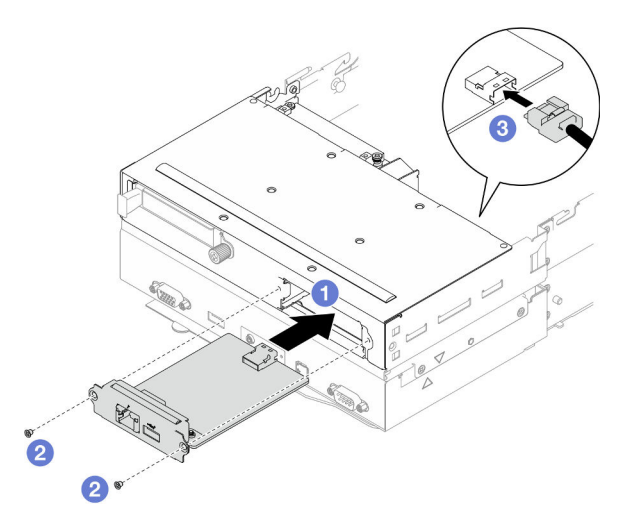

Figure 137. Installation of an XCC management module

### After this task is completed

- 1. Make sure that all the required cables are routed and connected correctly; then, reinstall the top cover (see ["Install the top cover" on page 212](#page-221-0)).
- 2. Reinstall the node into the chassis (see ["Install a node to the chassis" on page 81\)](#page-90-0).
- 3. Make sure that the required power supply units are installed and power cords are connected; then, power on the node (see ["Install a hot-swap power supply" on page 65](#page-74-0) and ["Power on the node" on page](#page-62-1)  [53.](#page-62-1))
- 4. Proceed to complete the parts replacement (see ["Complete the parts replacement" on page 216](#page-225-0)).

### Demo video

<span id="page-225-0"></span>[https://www.youtube.com/watch?v=fbNmiNzi4\\_w](https://www.youtube.com/watch?v=fbNmiNzi4_w)

## Complete the parts replacement

Go through the checklist to complete parts replacement.

To complete the parts replacement, do the following:

- 1. Make sure that all components have been reassembled correctly and that no tools or loose screws are left inside the node.
- 2. Properly route and secure the cables in the node. Refer to the cable connecting and routing information for each component (see [Chapter 6 "Internal cable routing" on page 219\)](#page-228-0).
- 3. Reinstall the required air baffles (see ["Install an air baffle" on page 88\)](#page-97-0).

Attention: For proper cooling and airflow, make sure to install the required air baffles before turning on the node. Operating the node without the air baffle(s) might damage node components.

4. Reinstall the node into the chassis (see ["Install a node to the chassis" on page 81\)](#page-90-0).

- 5. Make sure that the required power supply units are installed and power cords are connected; then, power on the node (see ["Install a hot-swap power supply" on page 65](#page-74-0) and ["Power on the node" on page](#page-62-1) [53.](#page-62-1))
- 6. Update the system configuration.
	- Download and install the latest device drivers: <http://datacentersupport.lenovo.com>.
	- Update the system firmware. See ["Update the firmware" on page 239.](#page-248-0)
	- Update the UEFI configuration. See <https://pubs.lenovo.com/uefi-overview/>.
	- Reconfigure the disk arrays if you have installed or removed a hot-swap drive or a RAID adapter. See <https://pubs.lenovo.com/lxpm-overview/> for the LXPM documentation compatible with your system.

# <span id="page-228-0"></span>Chapter 6. Internal cable routing

See this section to do cable routing for specific components.

Before connecting the cables, read the following guidelines carefully:

- Turn off the node before connecting or disconnecting any internal cables.
- Refer to the documentation that comes with any external devices for additional cabling instructions.
- Make use of the identifiers printed on the cables to locate the proper connectors.
- Make sure that the cable is not pinched and does not cover any connectors or obstruct any components on the system board.

Important: To avoid cable interference,

- the cables next to DIMM slots 1-8 must be separated from the DIMMs by the partitions beneath the front air baffle;
- when Processor 2 and any memory module between DIMM slots 9-16 are installed, the cables next to DIMM slots 9-16 must be separated from the DIMMs either by the partitions beneath the rear air baffle or by the cable ducts under the 2U performance PHM.

Note: Disengage all latches, release tabs, or locks on cable connectors when you disconnect cables from the system board. Failing to release them before removing the cables will damage the cable sockets on the system board, which are fragile. Any damage to the cable sockets might require replacing the system board.

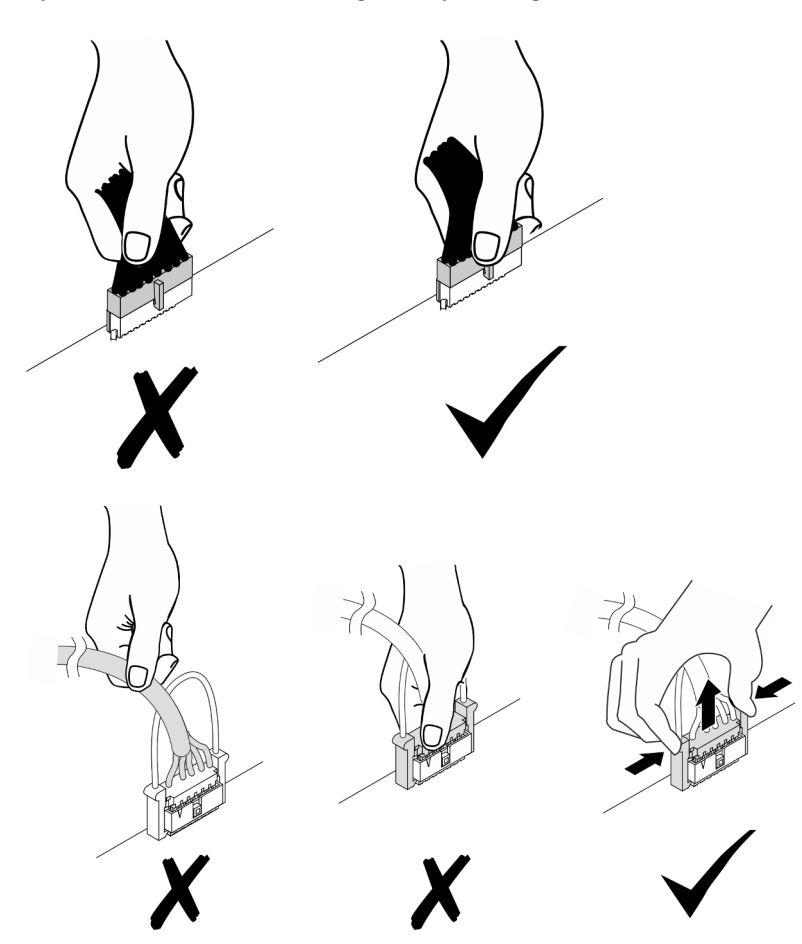

## Identifying connectors

See this section to locate and identify the connectors on the electric boards.

## System-board connectors for cable routing

See this section to locate and identify the connectors on the system board that are used for internal cable routing.

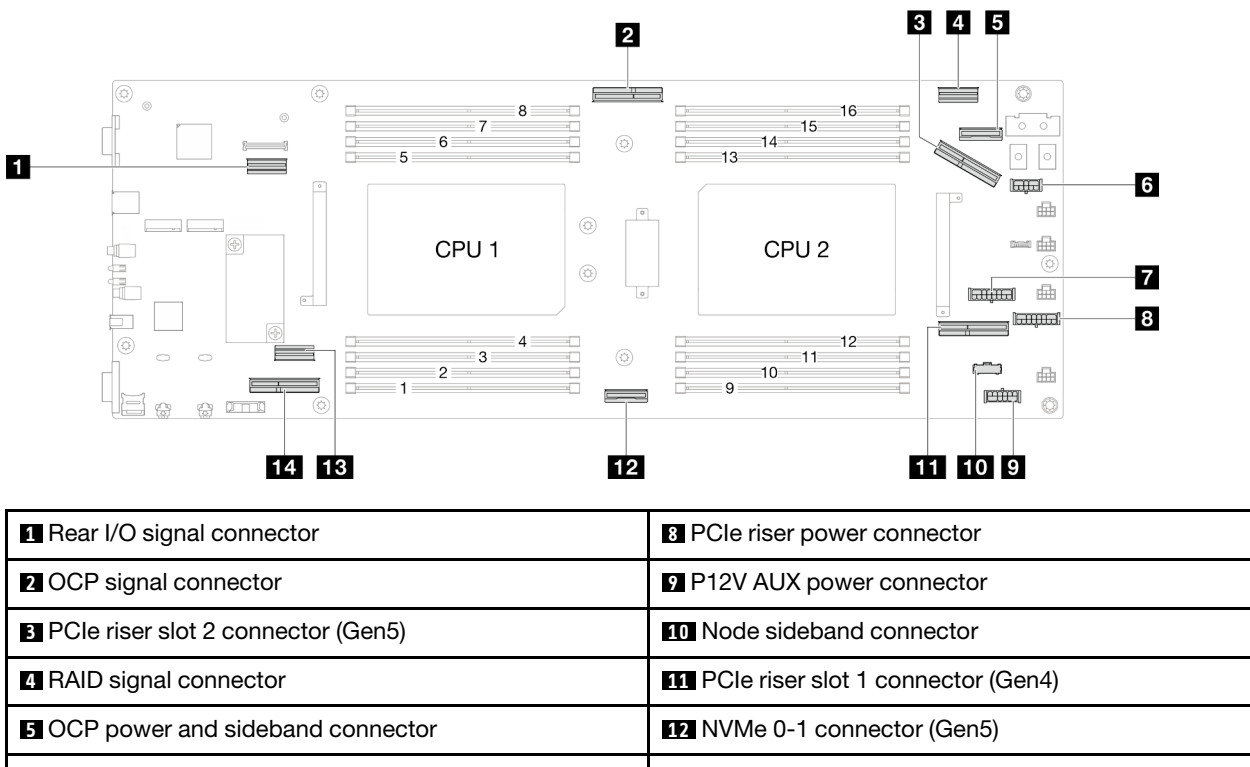

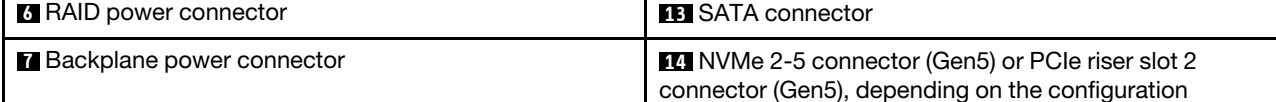

## 2.5-inch drive backplane connectors

See this section to locate and identify the connectors on the 2.5-inch drive backplane that are used for internal cable routing .

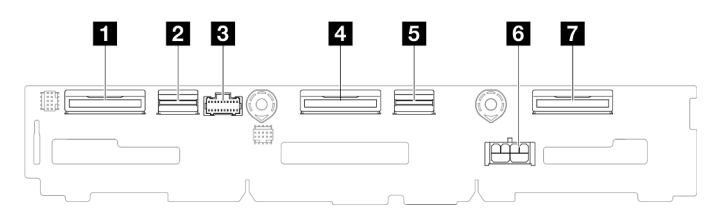

Figure 138. 2.5-inch drive backplane

Table 17. Drive backplane connectors

| $\blacksquare$ NVMe 4-5     | <b>EL</b> SAS/SATA 0-3   |
|-----------------------------|--------------------------|
| <b>EX</b> SAS/SATA 4-5      | <b>6</b> Power connector |
| <b>B</b> Sideband connector | 7 NVMe 0-1               |
| $\blacksquare$ NVMe 2-3     |                          |

## Internal CFF RAID adapter connectors

See this section to locate and identify the connectors on the internal CFF RAID adapter that are used for internal cable routing .

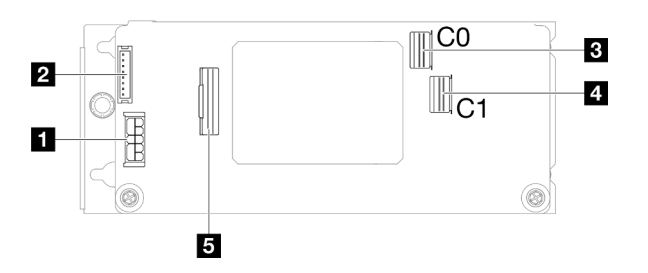

Figure 139. Internal CFF RAID adapter connectors

Table 18. Power distribution board connectors

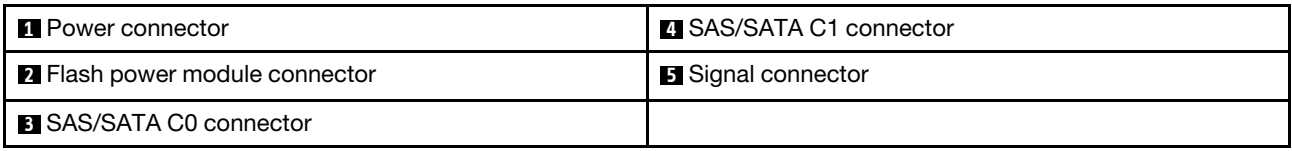

## PCIe riser connectors

See this section to locate and identify the connectors on the PCIe riser card.

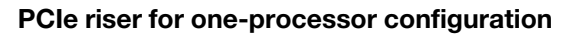

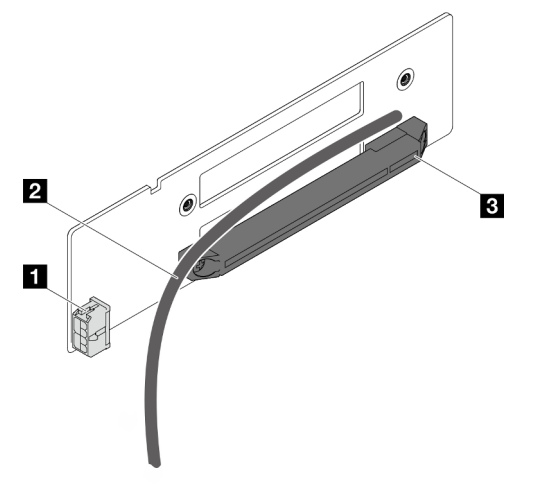

Figure 140. One-slot PCIe riser card connectors and cable

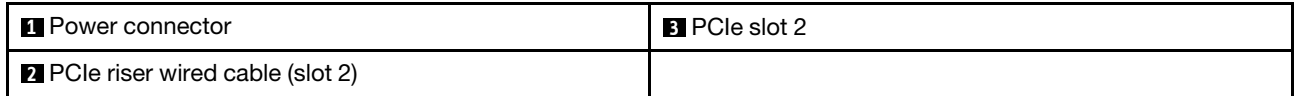

#### PCIe riser for two-processor configuration

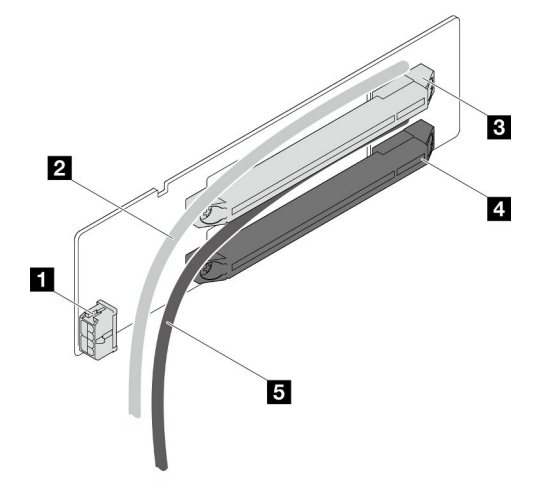

Figure 141. Two-slot PCIe riser card connectors and cables

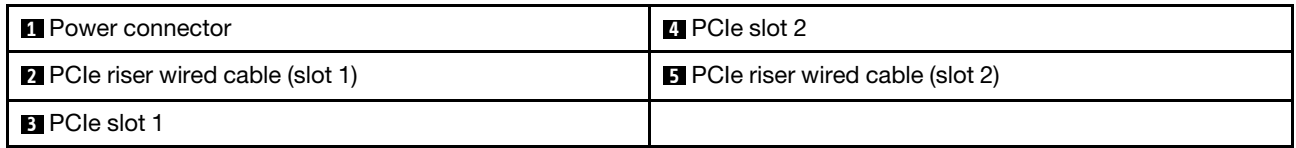

## Power distribution board connectors

See this section to locate and identify the connectors on the power distribution board.

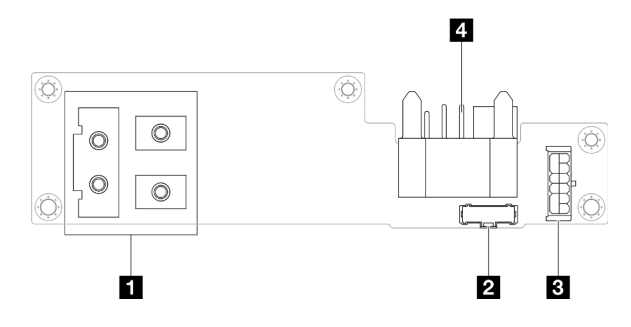

Figure 142. Power distribution board connectors

Table 19. Power distribution board connectors

| I <b>II</b> Power bus bar connector | <b>B</b> Power connector            |
|-------------------------------------|-------------------------------------|
| <b>2</b> Sideband connector         | <b>4</b> Chassis midplane connector |

## Rear I/O module connector

See this section to locate and identify the connectors on the rear I/O module.

Table 20. Rear I/O module connector

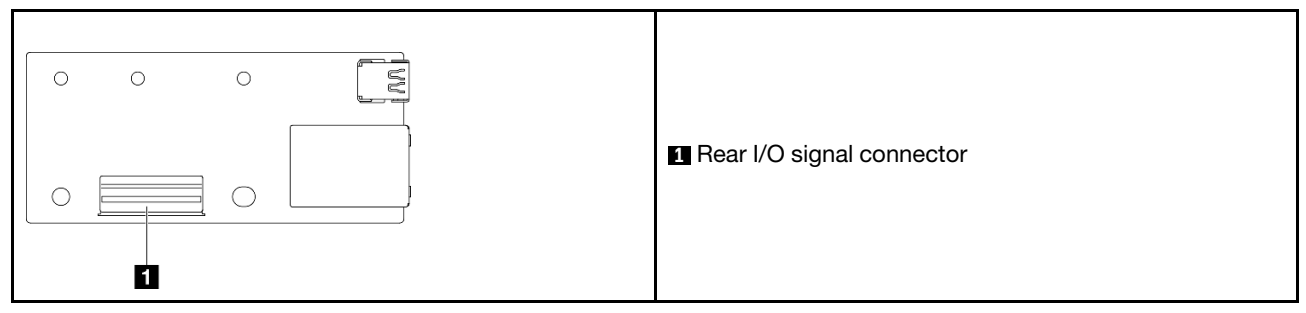

## XCC Management front I/O connector

See this section to locate and identify the XCC management front I/O connector on the front OCP cage.

Table 21. XCC Management front I/O connector

|     | Front OCP cable slot                      |
|-----|-------------------------------------------|
|     | XCC management front I/O signal connector |
| τΦ. |                                           |

## 2.5-inch drive backplane cable routing

Follow instructions in this section to route the cables for the 2.5-inch drive backplane.

#### Notes:

- Depending on the specific configuration, the information in this topic might not apply to your node.
- Connections between connectors; **1** ↔ **1** , **2** ↔ **2** , **3** ↔ **3** , ... **n** ↔ **n**
- When routing the cables, make sure that all cables are routed appropriately through the corresponding cable guides and cable clips.

The 2.5-inch drive backplane cable routing contains the following configurations:

- ["Configuration without CFF RAID" on page 223](#page-232-0)
- ["Configuration with CFF RAID" on page 225](#page-234-0)

#### <span id="page-232-0"></span>Configuration without CFF RAID

For this configuration, connect all the four cables as listed and illustrated below.

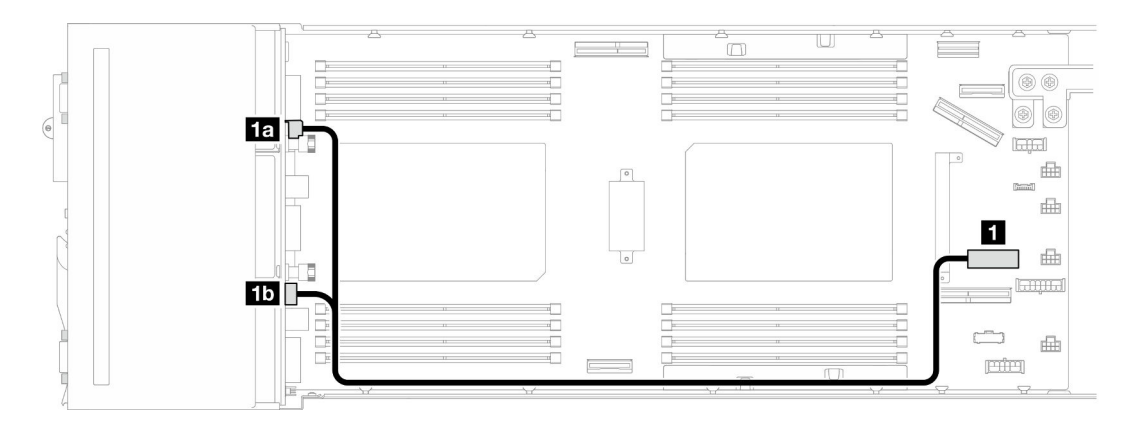

Figure 143. Drive backplane power cable routing

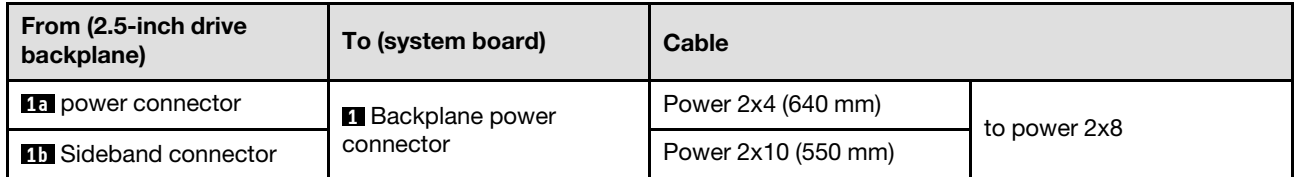

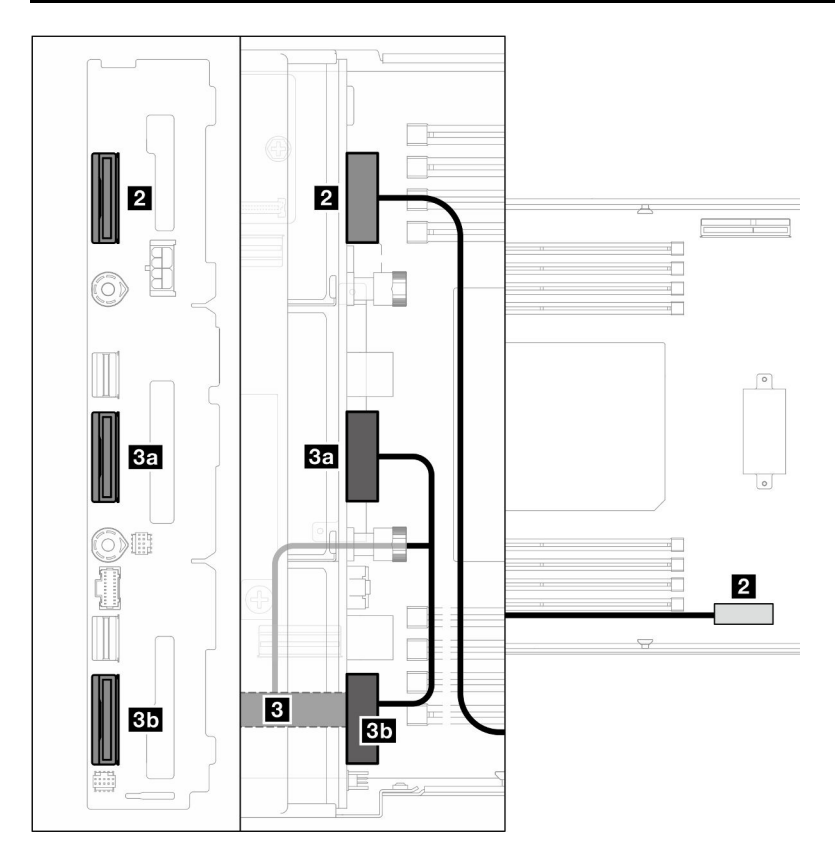

Figure 144. NVMe cable routing

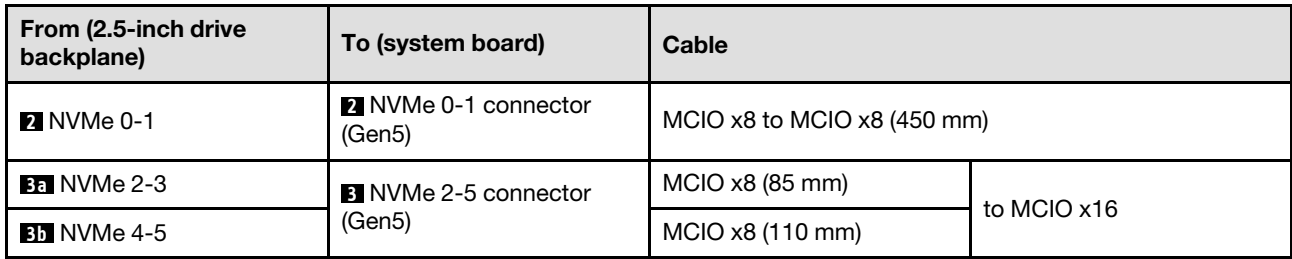

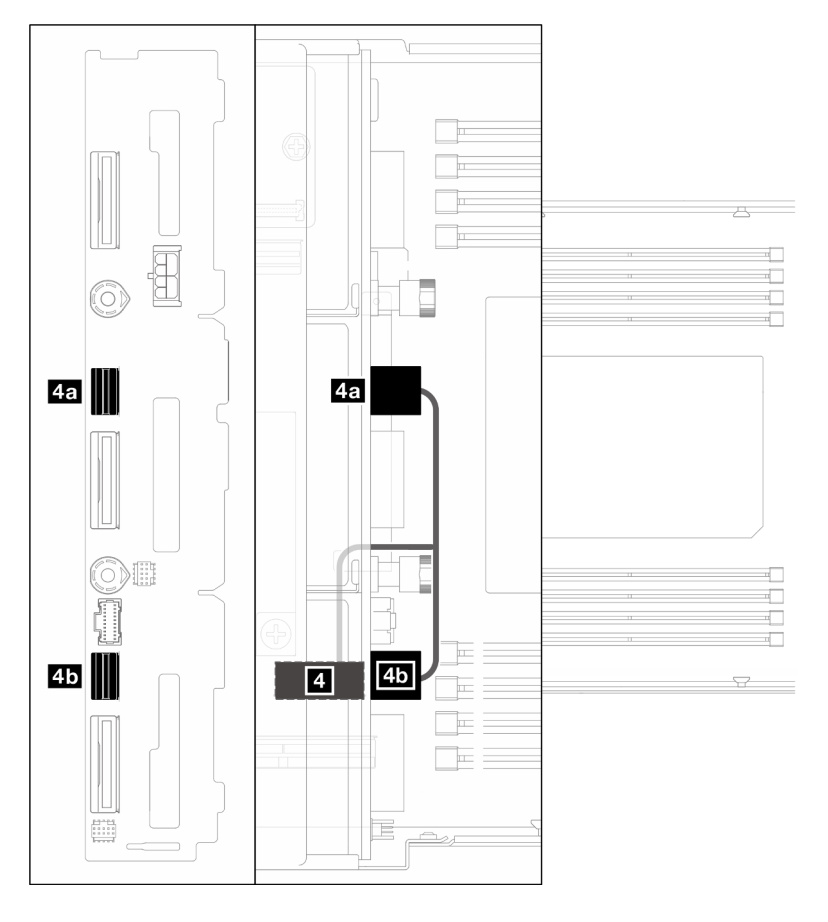

Figure 145. SATA cable routing– Configuration without CFF RAID

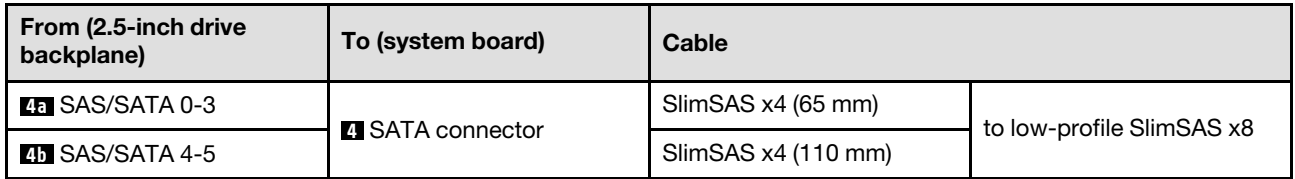

#### <span id="page-234-0"></span>Configuration with CFF RAID

Follow the steps below to connect and route the cables for this configuration.

1. Route and connect the drive power cable ( **1** , **1a** and **1b** ) and NVMe cables ( **2** , **3** , **3a** and **3b** ) between the drive backplane and system board.

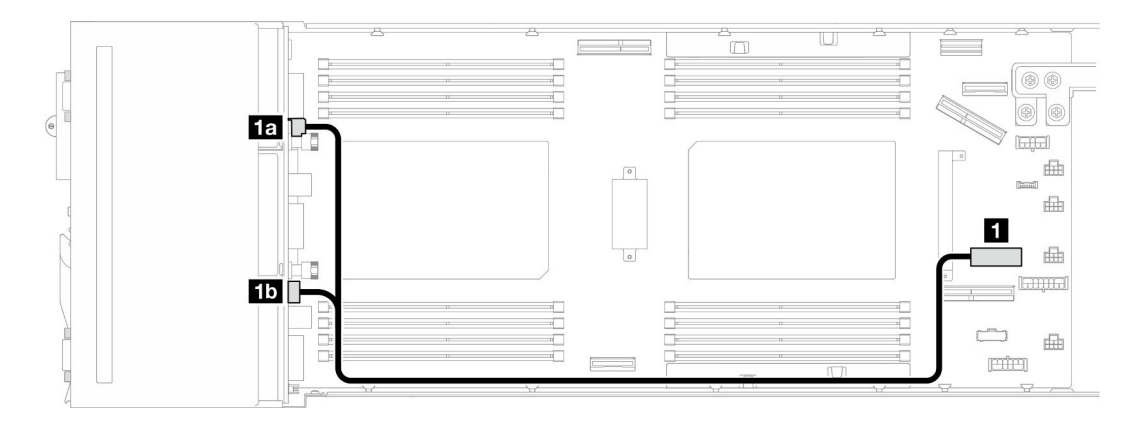

Figure 146. Drive backplane power cable routing

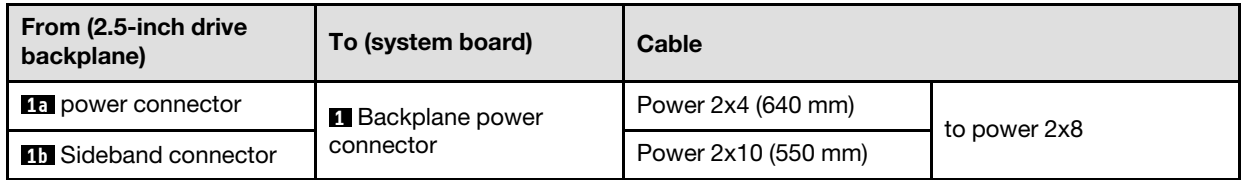

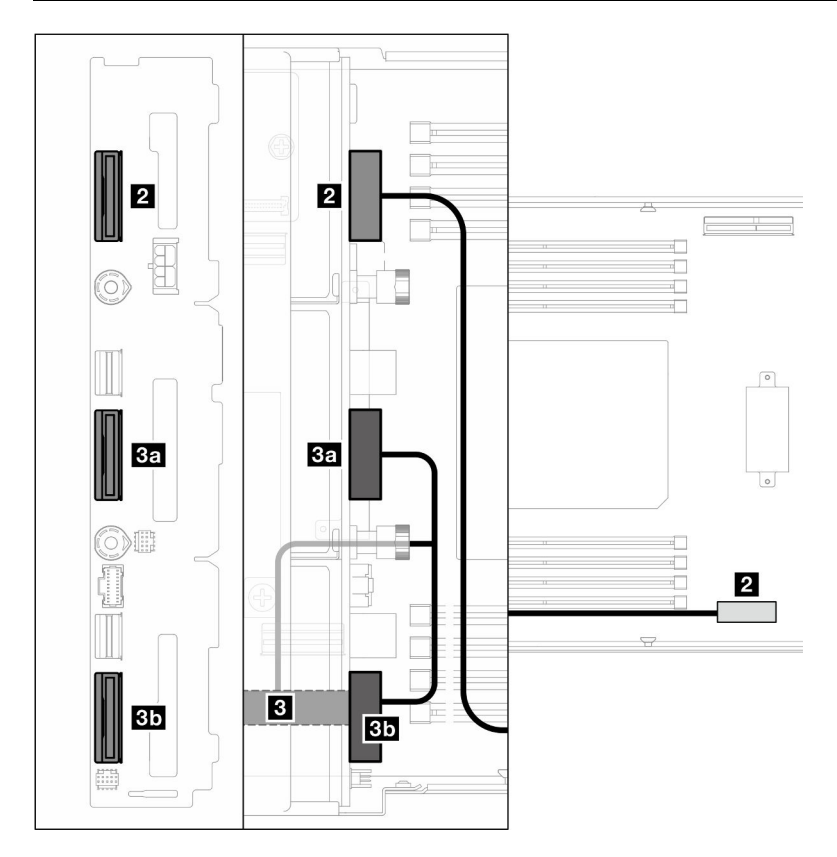

Figure 147. NVMe cable routing

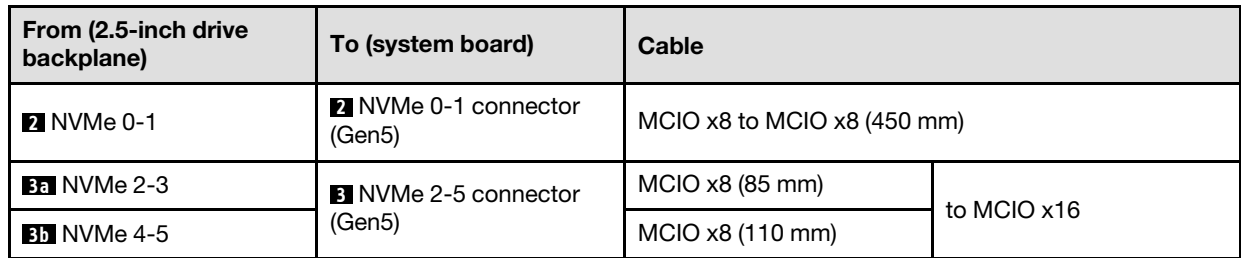

2. Connect the SATA cables (**4** and **5**) to the drive backplane.

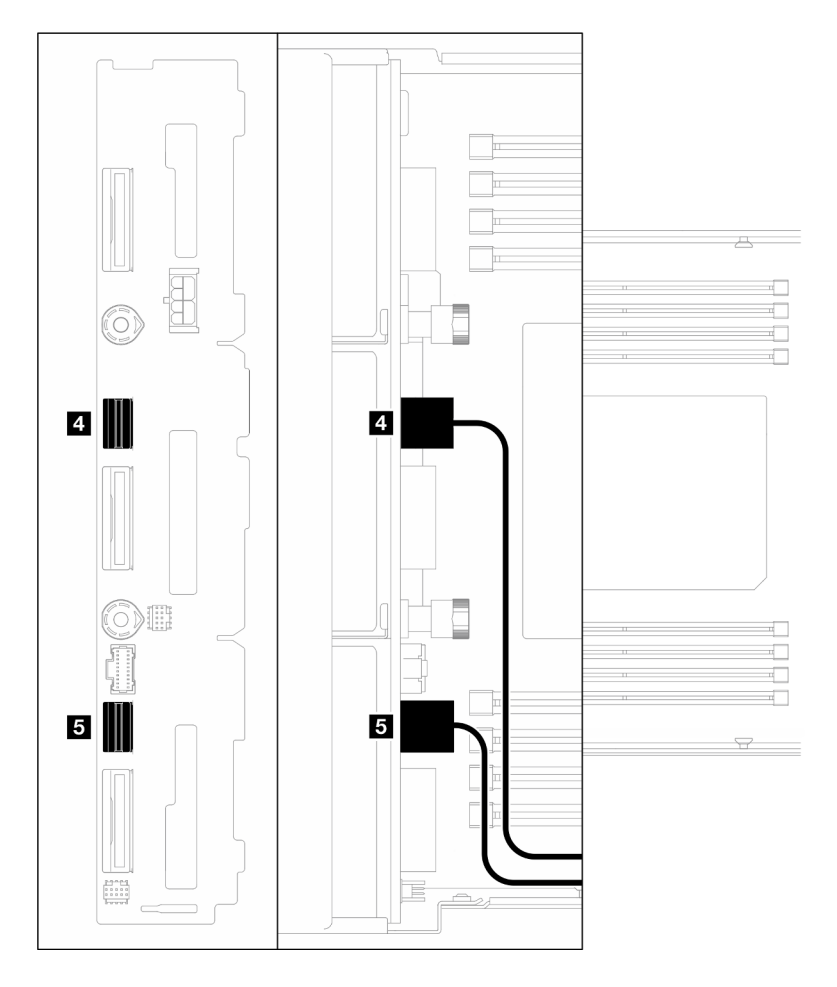

Figure 148. SATA cables on drive backplane

- 3. Install the drive cage assembly to the node (see ["Install a drive cage assembly" on page 105](#page-114-0)).
- 4. Connect the RAID power cable (a) and RAID signal cable (a) to the system board; then, install the internal adapter bracket with the CFF RAID adapter on it to the node (see ["Install an internal adapter](#page-143-0) [bracket" on page 134](#page-143-0)).
- 5. Route and connect the SATA cables ( **4** and **5** ), RAID power cable ( **6** ), and RAID signal cable ( **7** ) to the connectors on the CFF RAID adapter.

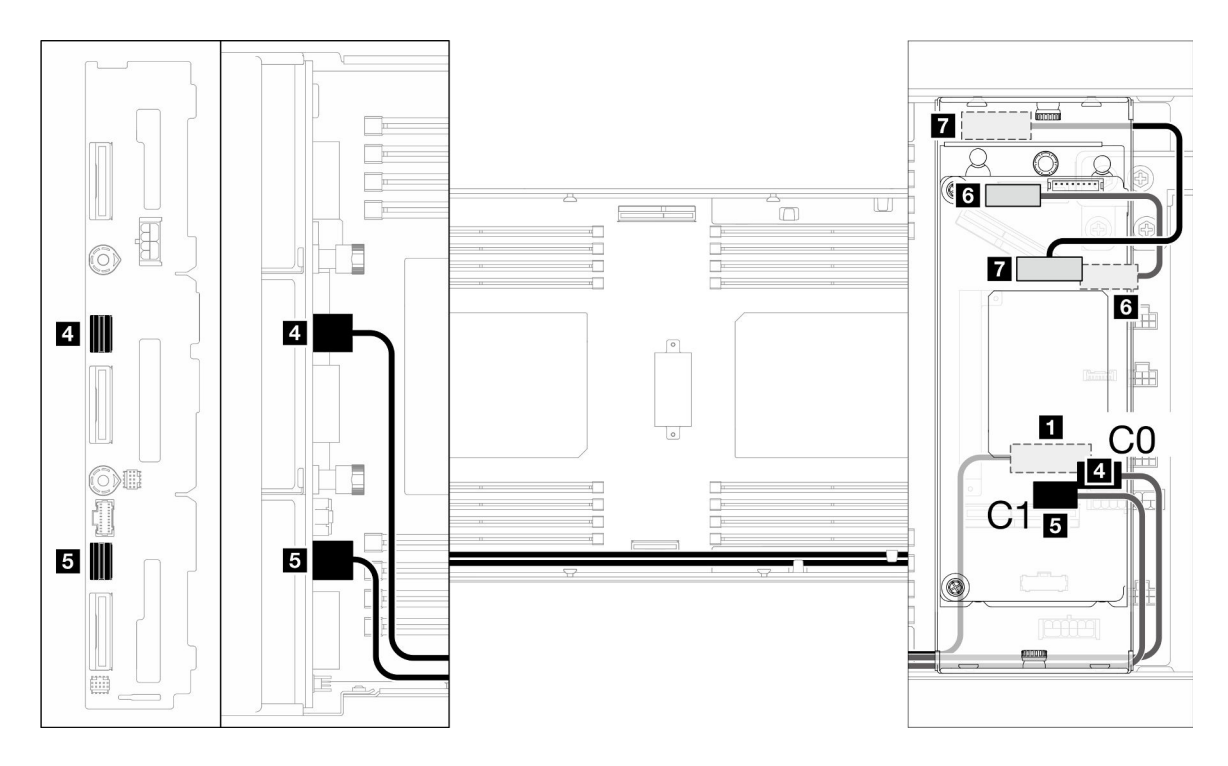

Figure 149. SATA and CFF RAID cable routing

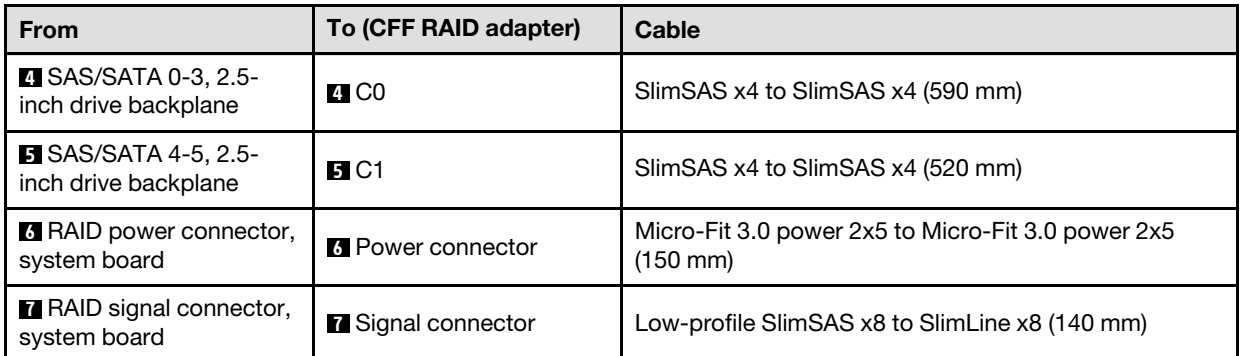

6. (Optional) If necessary, install the flash power module to the front air baffle after the front air baffle has been installed (see ["Install a flash power module" on page 115\)](#page-124-0); then, connect the flash power module cable and its extension cable to the CFF RAID adapter.

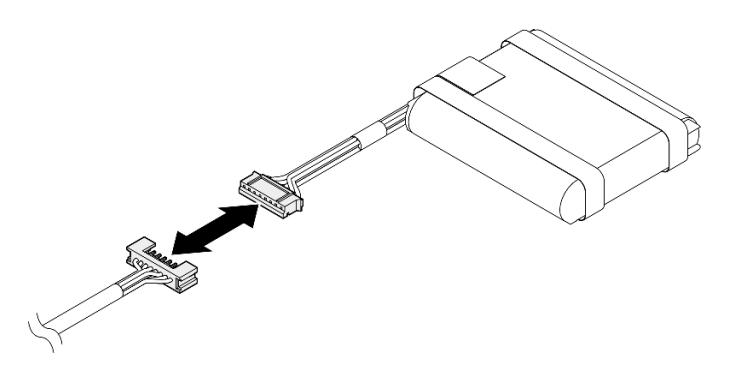

Figure 150. Flash power module extension cable

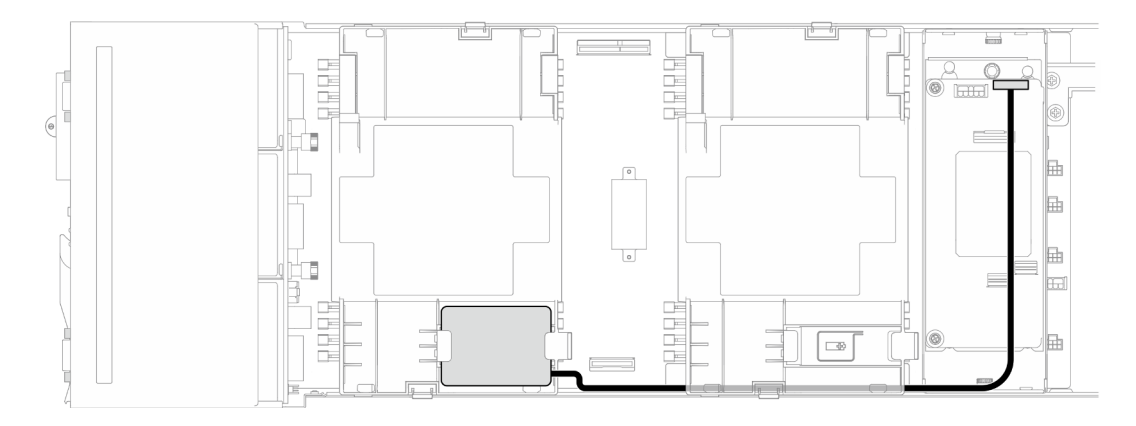

Figure 151. CFF RAID and flash power module cable

## <span id="page-239-0"></span>Front OCP module and XCC management module cable routing

Follow instructions in this section to install and route the cable for the front OCP module and XCC management module.

#### Notes:

- Depending on the specific configuration, the information in this topic might not apply to your node.
- Connections between connectors; **1** ↔ **1** , **2** ↔ **2** , **3** ↔ **3** , ... **n** ↔ **n**
- When routing the cables, make sure that all cables are routed appropriately through the corresponding cable guides and cable clips.

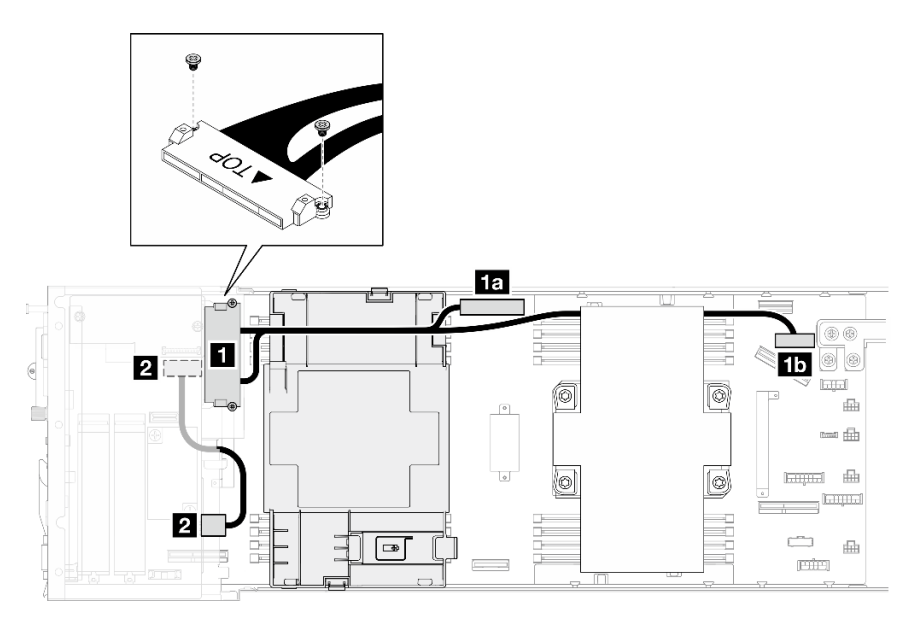

Figure 152. OCP cable and front I/O cable in the front OCP configuration

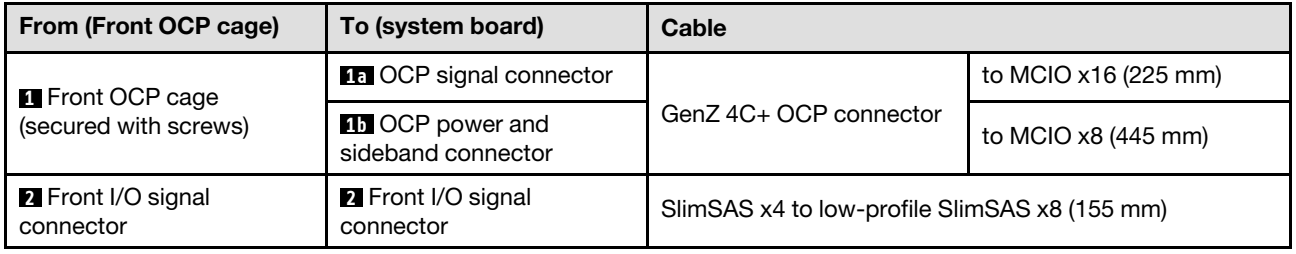

Note: When connecting the front I/O cable to the front OCP cage, make sure to secure the attached grounding cable with a screw.

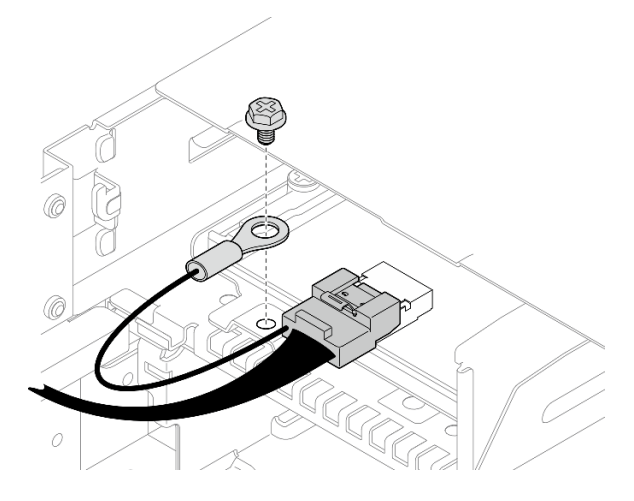

Figure 153. Screw of the front I/O grounding cable

#### Important:

- Between **1** and **1a**: the OCP cable must be separated from the DIMMs by the lower partitions of the front air baffle.
- Between **10** and  $\blacksquare$  When processor 2 is installed, the rear part of the longer OCP cable must be separated from the DIMMs either by the lower partitions of the rear air baffle or by the cable ducts under the 2U performance PHM.

## PCIe riser cable routing

Follow instructions in this section to route the cables for the PCIe riser.

#### Notes:

- Depending on the specific configuration, the information in this topic might not apply to your node.
- Connections between connectors; **1** ↔ **1** , **2** ↔ **2** , **3** ↔ **3** , ... **n** ↔ **n**
- When routing the cables, make sure that all cables are routed appropriately through the corresponding cable guides and cable clips.

The PCIe riser cable routing contains the following configurations:

- ["With one processor" on page 232](#page-241-0)
- ["With two processors" on page 233](#page-242-0)

### <span id="page-241-0"></span>With one processor

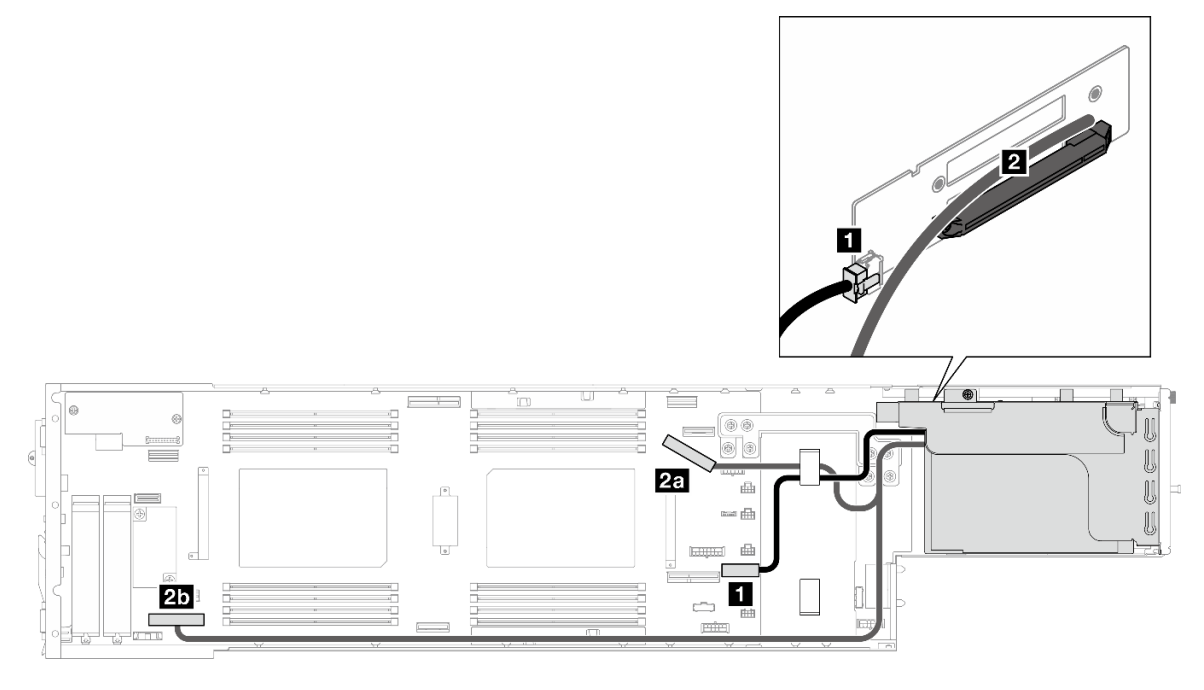

Figure 154. PCIe riser cable routing – one processor

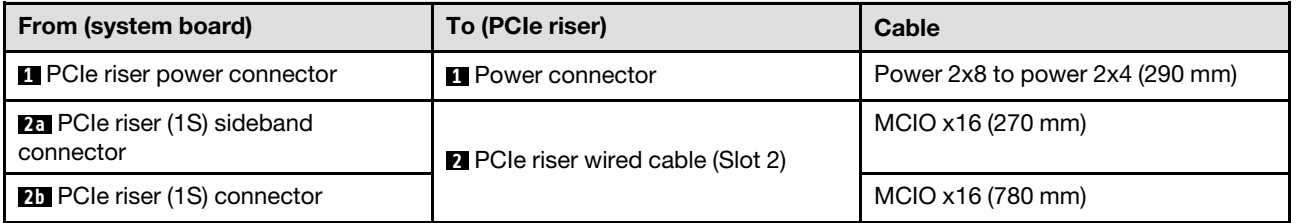

#### <span id="page-242-0"></span>With two processors

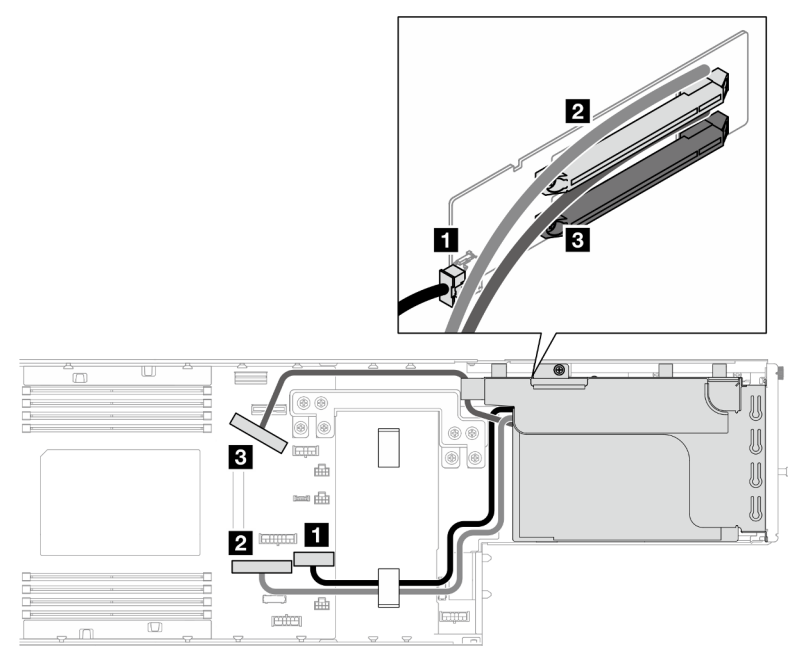

Figure 155. PCIe riser cable routing – two processors

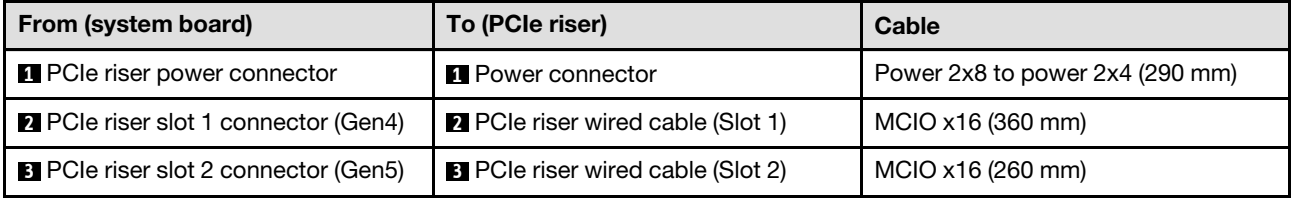

## Power distribution board cable routing

Follow instructions in this section to route the cables for the power distribution board.

#### Notes:

- Connections between connectors; **1** ↔ **1** , **2** ↔ **2** , **3** ↔ **3** , ... **n** ↔ **n**
- When routing the cables, make sure that all cables are routed appropriately through the corresponding cable guides and cable clips.

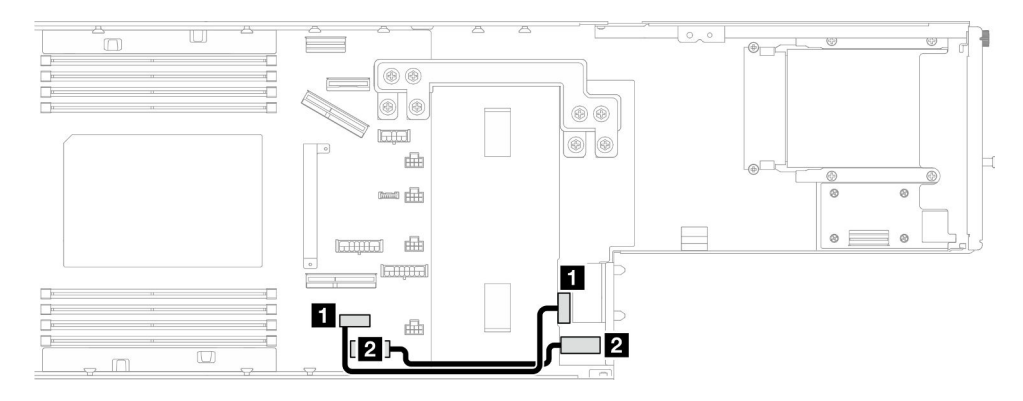

Figure 156. Cable routing for the power distribution board

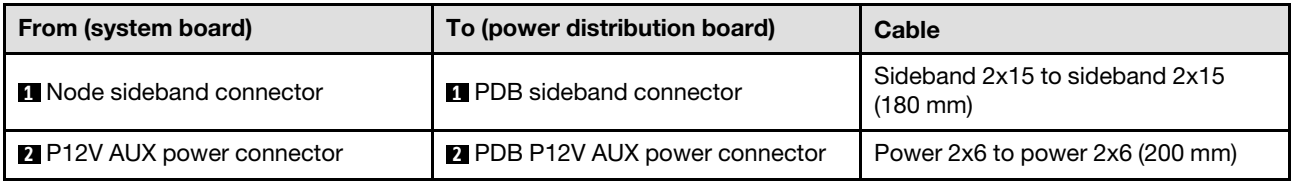

## Rear I/O and OCP module cable routing

Follow instructions in this section to install and route the cables for the rear I/O module and OCP module.

#### Notes:

- Depending on the specific configuration, the information in this topic might not apply to your node.
- Connections between connectors; **1** ↔ **1** , **2** ↔ **2** , **3** ↔ **3** , ... **n** ↔ **n**
- When routing the cables, make sure that all cables are routed appropriately through the corresponding cable guides and cable clips.

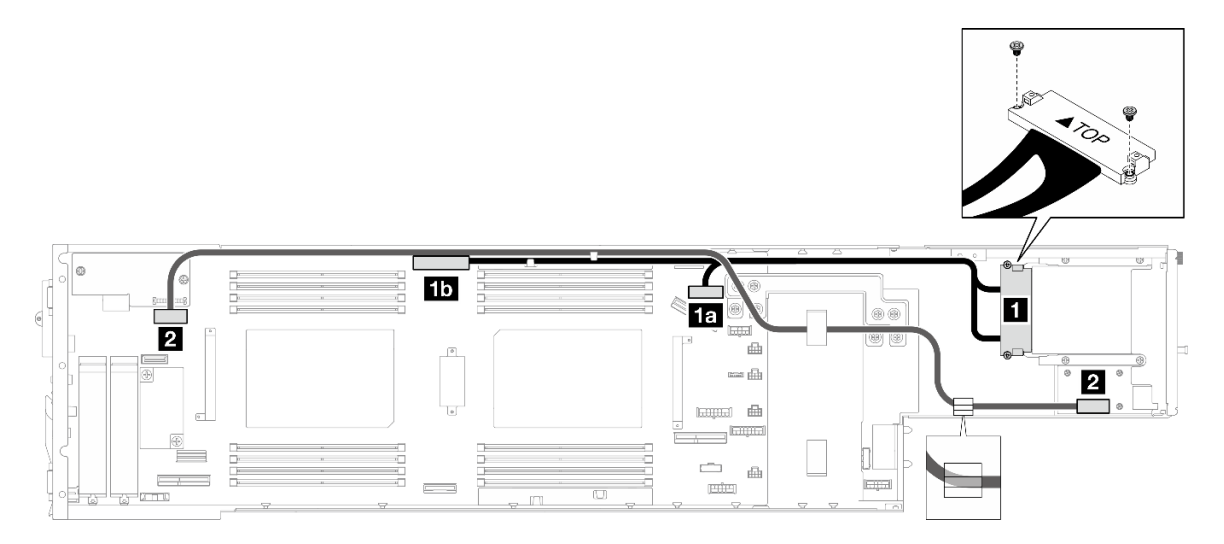

Figure 157. Cables for the rear I/O module and OCP module

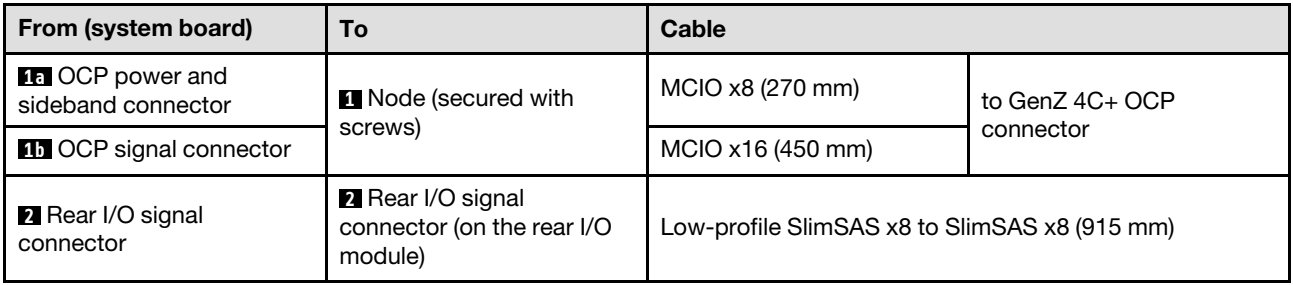

Note: When connecting the rear I/O cable to the rear I/O module, make sure to secure the attached grounding cable with a screw.

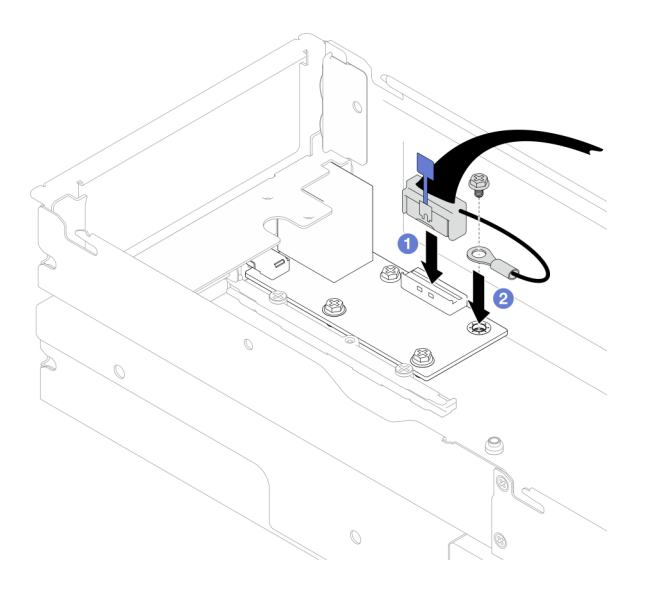

Figure 158. Installation of the rear I/O cable and grounding cable

# <span id="page-246-0"></span>Chapter 7. System configuration

Complete these procedures to configure your system.

## Set the network connection for the Lenovo XClarity Controller

Before you can access the Lenovo XClarity Controller over your network, you need to specify how Lenovo XClarity Controller will connect to the network. Depending on how the network connection is implemented, you might need to specify a static IP address as well.

The following methods are available to set the network connection for the Lenovo XClarity Controller if you are not using DHCP:

• If a monitor is attached to the server, you can use Lenovo XClarity Provisioning Manager to set the network connection.

Complete the following steps to connect the Lenovo XClarity Controller to the network using the Lenovo XClarity Provisioning Manager.

- 1. Start the server.
- 2. Press the key specified in the on-screen instructions to display the Lenovo XClarity Provisioning Manager interface. (For more information, see the "Startup" section in the LXPM documentation compatible with your server at <https://pubs.lenovo.com/lxpm-overview/>.)
- 3. Go to LXPM  $\rightarrow$  UEFI Setup  $\rightarrow$  BMC Settings to specify how the Lenovo XClarity Controller will connect to the network.
	- If you choose a static IP connection, make sure that you specify an IPv4 or IPv6 address that is available on the network.
	- If you choose a DHCP connection, make sure that the MAC address for the server has been configured in the DHCP server.
- 4. Click OK to apply the setting and wait for two to three minutes.
- 5. Use an IPv4 or IPv6 address to connect Lenovo XClarity Controller.

Important: The Lenovo XClarity Controller is set initially with a user name of USERID and password of PASSW0RD (with a zero, not the letter O). This default user setting has Supervisor access. It is required to change this user name and password during your initial configuration for enhanced security.

• If no monitor is attached to the server, you can set the network connection through the Lenovo XClarity Controller interface. Connect an Ethernet cable from your laptop to XCC system management port on your server. For the location of the XCC system management port, see [Chapter 2 "Hardware](#page-30-0)  [components" on page 21](#page-30-0).

**Note:** Make sure that you modify the IP settings on the laptop so that it is on the same network as the server default settings.

The default IPv4 address and the IPv6 Link Local Address (LLA) is provided on the Lenovo XClarity Controller Network Access label that is affixed to the Pull Out Information Tab. See ["Identify the system](#page-46-0)  [and access the Lenovo XClarity Controller" on page 37](#page-46-0).

• If you are using the Lenovo XClarity Administrator Mobile app from a mobile device, you can connect to the Lenovo XClarity Controller through the Lenovo XClarity Controller USB connector on the server. For the location of the Lenovo XClarity Controller USB connector, see [Chapter 2 "Hardware components" on](#page-30-0) [page 21](#page-30-0).

Note: The Lenovo XClarity Controller USB connector mode must be set to manage the Lenovo XClarity Controller (instead of normal USB mode). To switch from normal mode to Lenovo XClarity Controller management mode, hold the ID button on the server for at least 3 seconds until its LED flashes slowly (once every couple of seconds). See [Chapter 2 "Hardware components" on page 21](#page-30-0) for the location of the ID button.

To connect using the Lenovo XClarity Administrator Mobile app:

- 1. Connect the USB cable of your mobile device to the Lenovo XClarity Controller USB connector on the server.
- 2. On your mobile device, enable USB tethering.
- 3. On your mobile device, launch the Lenovo XClarity Administrator mobile app.
- 4. If automatic discovery is disabled, click Discovery on the USB Discovery page to connect to the Lenovo XClarity Controller.

For more information about using the Lenovo XClarity Administrator Mobile app, see:

[https://pubs.lenovo.com/lxca/lxca\\_usemobileapp](https://pubs.lenovo.com/lxca/lxca_usemobileapp)

## Set USB port for Lenovo XClarity Controller connection

Before you can access the Lenovo XClarity Controller through the USB port, you need to configure the USB port for Lenovo XClarity Controller connection.

#### Server support

To see if your server supports accessing Lenovo XClarity Controller through the USB port, check one of the following:

- Refer to [Chapter 2 "Hardware components" on page 21](#page-30-0).
- If there is a wrench icon on the USB port of your server, you can set the management USB port to connect to Lenovo XClarity Controller. It is also the only USB port that supports USB automation update of the firmware and RoT security module.

#### Setting the USB management port for Lenovo XClarity Controller connection

You can switch the USB port between normal and Lenovo XClarity Controller management operation by performing one of the following steps.

- Hold the ID button for at least 3 second until its LED flashes slowly (once every couple of seconds). See [Chapter 2 "Hardware components" on page 21](#page-30-0) for ID button location.
- From the Lenovo XClarity Controller management controller CLI, run the usbfp command. For information about using the Lenovo XClarity Controller CLI, see the "Command-line interface" section in the XCC documentation compatible with your server at <https://pubs.lenovo.com/lxcc-overview/>.
- From the Lenovo XClarity Controller management controller web interface, click **BMC Configuration →** Network → USB Management Port Assignment. For information about Lenovo XClarity Controller web interface functions, see the "Description of XClarity Controller functions on web interface" section in the XCC documentation compatible with your server at <https://pubs.lenovo.com/lxcc-overview/>.

#### Checking USB port current setting

You can also check the current setting of the USB port using the Lenovo XClarity Controller management controller CLI (usbfp command) or the Lenovo XClarity Controller management controller web interface ( **BMC Configuration**  $\rightarrow$  **Network**  $\rightarrow$  **USB Management Port Assignment**). See the "Command-line

interface" and "Description of XClarity Controller functions on web interface" sections in the XCC documentation compatible with your server at <https://pubs.lenovo.com/lxcc-overview/>.

## <span id="page-248-0"></span>Update the firmware

Several options are available to update the firmware for the system.

The tools listed here can be used to update the most current firmware for the chassis, nodes, and the devices that are installed in the system.

- Best practices related to updating firmware is available at the following site:
	- <https://lenovopress.lenovo.com/lp0656-lenovo-thinksystem-firmware-and-driver-update-best-practices>
- The latest firmware can be found at the following site:
	- [https://datacentersupport.lenovo.com/products/servers/thinksystem/d3v2chassis/7dgw/downloads/driver](https://datacentersupport.lenovo.com/products/servers/thinksystem/d3v2chassis/7dgw/downloads/driver-list/)[list/](https://datacentersupport.lenovo.com/products/servers/thinksystem/d3v2chassis/7dgw/downloads/driver-list/)
- You can subscribe to product notification to stay up to date on firmware updates:
	- <https://datacentersupport.lenovo.com/solutions/ht509500>

#### Update Bundles (Service Packs)

Lenovo typically releases firmware in bundles called Update Bundles (Service Packs). To ensure that all of the firmware updates are compatible, you should update all firmware at the same time. If you are updating firmware for both the Lenovo XClarity Controller and UEFI, update the firmware for Lenovo XClarity Controller first.

#### Update method terminology

- In-band update. The installation or update is performed using a tool or application within an operating system that is executing on the server's core CPU.
- Out-of-band update. The installation or update is performed by the Lenovo XClarity Controller collecting the update and then directing the update to the target subsystem or device. Out-of-band updates have no dependency on an operating system executing on the core CPU. However, most out-of-band operations do require the server to be in the S0 (Working) power state.
- On-Target update. The installation or update is initiated from an installed operating system executing on the target server itself.
- Off-Target update. The installation or update is initiated from a computing device interacting directly with the server's Lenovo XClarity Controller.
- Update Bundles (Service Packs). Update Bundles (Service Packs) are bundled updates designed and tested to provide the interdependent level of functionality, performance, and compatibility. Update Bundles (Service Packs) are server machine-type specific and are built (with firmware and device driver updates) to support specific Windows Server, Red Hat Enterprise Linux (RHEL) and SUSE Linux Enterprise Server (SLES) operating system distributions. Machine-type-specific firmware-only Update Bundles (Service Packs) are also available.

#### Firmware updating tools

See the following table to determine the best Lenovo tool to use for installing and setting up the firmware:

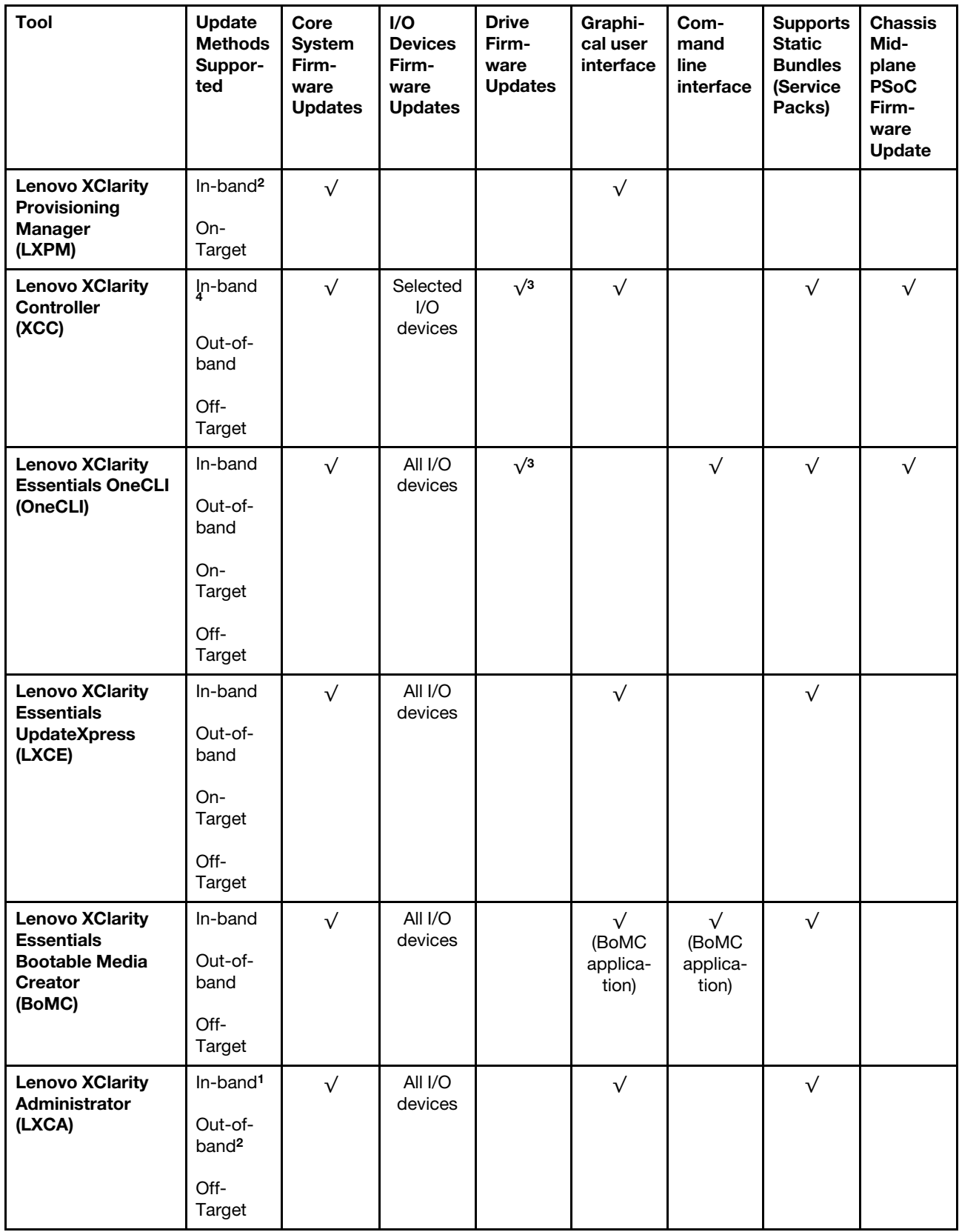

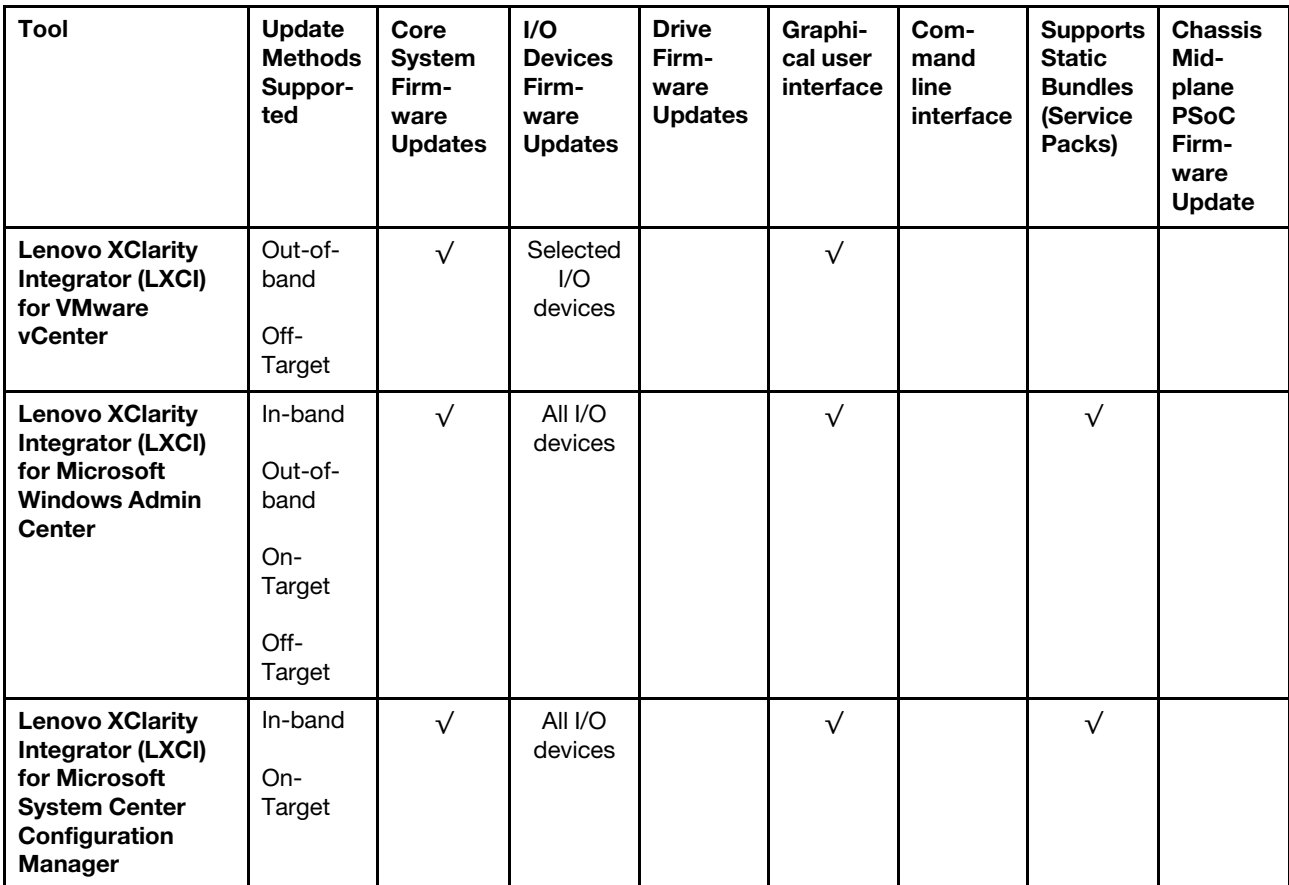

Notes:

- 1. For I/O firmware updates.
- 2. For BMC and UEFI firmware updates.
- 3. Drive firmware update is only supported by the tools and methods below:
	- XCC Bare Metal Update (BMU): In-band, and requires system reboot.
	- Lenovo XClarity Essentials OneCLI:
		- For drives supported by ThinkSystem V2 and V3 products (legacy drives): In-band, and does not require system reboot.
		- For drives supported only by ThinkSystem V3 products (new drives): Staging to XCC and complete the update with XCC BMU (In-band, and requires system reboot.).
- 4. Bare Metal Update (BMU) only.

#### • Lenovo XClarity Provisioning Manager

From Lenovo XClarity Provisioning Manager, you can update the Lenovo XClarity Controller firmware, the UEFI firmware, and the Lenovo XClarity Provisioning Manager software.

Note: By default, the Lenovo XClarity Provisioning Manager Graphical User Interface is displayed when you start the server and press the key specified in the on-screen instructions. If you have changed that default to be the text-based system setup, you can bring up the Graphical User Interface from the textbased system setup interface.

For additional information about using Lenovo XClarity Provisioning Manager to update firmware, see:

"Firmware Update" section in the LXPM documentation compatible with your server at https:// [pubs.lenovo.com/lxpm-overview/](https://pubs.lenovo.com/lxpm-overview/)

#### • Lenovo XClarity Controller

If you need to install a specific update, you can use the Lenovo XClarity Controller interface for a specific server.

#### Notes:

– To perform an in-band update through Windows or Linux, the operating system driver must be installed and the Ethernet-over-USB (sometimes called LAN over USB) interface must be enabled.

For additional information about configuring Ethernet over USB, see:

"Configuring Ethernet over USB" section in the XCC documentation version compatible with your server at <https://pubs.lenovo.com/lxcc-overview/>

– If you update firmware through the Lenovo XClarity Controller, make sure that you have downloaded and installed the latest device drivers for the operating system that is running on the server.

For additional information about using Lenovo XClarity Controller to update firmware, see:

"Updating Server Firmware" section in the XCC documentation compatible with your server at [https://](https://pubs.lenovo.com/lxcc-overview/) [pubs.lenovo.com/lxcc-overview/](https://pubs.lenovo.com/lxcc-overview/)

#### • Lenovo XClarity Essentials OneCLI

Lenovo XClarity Essentials OneCLI is a collection of command line applications that can be used to manage Lenovo servers. Its update application can be used to update firmware and device drivers for your servers. The update can be performed within the host operating system of the server (in-band) or remotely through the BMC of the server (out-of-band).

For additional information about using Lenovo XClarity Essentials OneCLI to update firmware, see:

[https://pubs.lenovo.com/lxce-onecli/onecli\\_c\\_update](https://pubs.lenovo.com/lxce-onecli/onecli_c_update)

#### • Lenovo XClarity Essentials UpdateXpress

Lenovo XClarity Essentials UpdateXpress provides most of OneCLI update functions through a graphical user interface (GUI). It can be used to acquire and deploy Static Bundle update packages and individual updates. Static Bundle contain firmware and device driver updates for Microsoft Windows and for Linux.

You can obtain Lenovo XClarity Essentials UpdateXpress from the following location:

<https://datacentersupport.lenovo.com/solutions/lnvo-xpress>

#### • Lenovo XClarity Essentials Bootable Media Creator

You can use Lenovo XClarity Essentials Bootable Media Creator to create bootable media that is suitable for firmware updates, VPD updates, inventory and FFDC collection, advanced system configuration, FoD Keys management, secure erase, RAID configuration, and diagnostics on supported servers.

You can obtain Lenovo XClarity Essentials BoMC from the following location:

<https://datacentersupport.lenovo.com/solutions/lnvo-bomc>

#### • Lenovo XClarity Administrator

If you are managing multiple servers using the Lenovo XClarity Administrator, you can update firmware for all managed servers through that interface. Firmware management is simplified by assigning firmwarecompliance policies to managed endpoints. When you create and assign a compliance policy to managed endpoints, Lenovo XClarity Administrator monitors changes to the inventory for those endpoints and flags any endpoints that are out of compliance.

For additional information about using Lenovo XClarity Administrator to update firmware, see:

[https://pubs.lenovo.com/lxca/update\\_fw](https://pubs.lenovo.com/lxca/update_fw)

#### • Lenovo XClarity Integrator offerings
Lenovo XClarity Integrator offerings can integrate management features of Lenovo XClarity Administrator and your server with software used in a certain deployment infrastructure, such as VMware vCenter, Microsoft Admin Center, or Microsoft System Center.

For additional information about using Lenovo XClarity Integrator to update firmware, see:

<https://pubs.lenovo.com/lxci-overview/>

# Configure the firmware

Several options are available to install and set up the firmware for the server.

Important: Lenovo does not recommend setting option ROMs to Legacy, but you can conduct this setting if necessary. Note that this setting prevents UEFI drivers for the slot devices from loading, which may cause negative side effects to Lenovo software, such as LXCA, OneCLI, and XCC. These side effects include but are not limited to the inability to determine adapter card details, such as model name and firmware levels. For example, "ThinkSystem RAID 930-16i 4GB Flash" may be displayed as "Adapter 06:00:00". In some cases, the functionality on a specific PCIe adapter may not be enabled properly.

• Lenovo XClarity Provisioning Manager (LXPM)

From Lenovo XClarity Provisioning Manager, you can configure the UEFI settings for your server.

Notes: The Lenovo XClarity Provisioning Manager provides a Graphical User Interface to configure a server. The text-based interface to system configuration (the Setup Utility) is also available. From Lenovo XClarity Provisioning Manager, you can choose to restart the server and access the text-based interface. In addition, you can choose to make the text-based interface the default interface that is displayed when you start LXPM. To do this, go to Lenovo XClarity Provisioning Manager  $\rightarrow$  UEFI Setup  $\rightarrow$  System Settings → <F1>Start Control → Text Setup. To start the server with Graphic User Interface, select Auto or Tool Suite.

See the following documentations for more information:

- Search for the LXPM documentation version compatible with your server at [https://pubs.lenovo.com/](https://pubs.lenovo.com/lxpm-overview/)  [lxpm-overview/](https://pubs.lenovo.com/lxpm-overview/)
- UEFI User Guide at <https://pubs.lenovo.com/uefi-overview/>
- Lenovo XClarity Essentials OneCLI

You can use the config application and commands to view the current system configuration settings and make changes to Lenovo XClarity Controller and UEFI. The saved configuration information can be used to replicate or restore other systems.

For information about configuring the server using Lenovo XClarity Essentials OneCLI, see:

[https://pubs.lenovo.com/lxce-onecli/onecli\\_c\\_settings\\_info\\_commands](https://pubs.lenovo.com/lxce-onecli/onecli_c_settings_info_commands)

### • Lenovo XClarity Administrator

You can quickly provision and pre-provision all of your servers using a consistent configuration. Configuration settings (such as local storage, I/O adapters, boot settings, firmware, ports, and Lenovo XClarity Controller and UEFI settings) are saved as a server pattern that can be applied to one or more managed servers. When the server patterns are updated, the changes are automatically deployed to the applied servers.

Specific details about updating firmware using Lenovo XClarity Administrator are available at:

[https://pubs.lenovo.com/lxca/server\\_configuring](https://pubs.lenovo.com/lxca/server_configuring)

• Lenovo XClarity Controller

You can configure the management processor for the server through the Lenovo XClarity Controller Web interface, the command-line interface, or Redfish API.

For information about configuring the server using Lenovo XClarity Controller, see:

"Configuring the Server" section in the XCC documentation compatible with your server at [https://](https://pubs.lenovo.com/lxcc-overview/)  [pubs.lenovo.com/lxcc-overview/](https://pubs.lenovo.com/lxcc-overview/)

# Memory module configuration

Memory performance depends on several variables, such as memory mode, memory speed, memory ranks, memory population and processor.

Information about optimizing memory performance and configuring memory is available at the Lenovo Press website:

<https://lenovopress.lenovo.com/servers/options/memory>

In addition, you can take advantage of a memory configurator, which is available at the following site:

[https://dcsc.lenovo.com/#/memory\\_configuration](https://dcsc.lenovo.com/#/memory_configuration)

# Enable Software Guard Extensions (SGX)

Intel<sup>®</sup> Software Guard Extensions (Intel<sup>®</sup> SGX) operates under the assumption that the security perimeter includes only the internals of the CPU package, and leaves the DRAM untrusted.

Complete the following steps to enable SGX.

- Step 1. Make sure to refer to ["Memory module installation rules and order" on page 47,](#page-56-0) which specifies whether your sever supports SGX and lists the memory module population sequence for SGX configuration. (DIMM configuration must be at least 8 DIMMs per socket to support SGX.)
- Step 2. Restart the system. Before the operating system starts up, press the key specified in the on-screen instructions to enter the Setup Utility. (For more information, see the "Startup" section in the LXPM documentation compatible with your server at <https://pubs.lenovo.com/lxpm-overview/>.)
- Step 3. Go to System settings  $\rightarrow$  Processors  $\rightarrow$  UMA-Based Clustering and disable the option.
- Step 4. Go to System settings  $\rightarrow$  Processors  $\rightarrow$  Total Memory Encryption (TME) and enable the option.
- Step 5. Save the changes, then go to System settings  $\rightarrow$  Processors  $\rightarrow$  SW Guard Extension (SGX) and enable the option.

# RAID configuration

Using a Redundant Array of Independent Disks (RAID) to store data remains one of the most common and cost-efficient methods to increase server's storage performance, availability, and capacity.

RAID increases performance by allowing multiple drives to process I/O requests simultaneously. RAID can also prevent data loss in case of a drive failure by reconstructing (or rebuilding) the missing data from the failed drive using the data from the remaining drives.

RAID array (also known as RAID drive group) is a group of multiple physical drives that uses a certain common method to distribute data across the drives. A virtual drive (also known as virtual disk or logical drive) is a partition in the drive group that is made up of contiguous data segments on the drives. Virtual drive is presented up to the host operating system as a physical disk that can be partitioned to create OS logical drives or volumes.

An introduction to RAID is available at the following Lenovo Press website:

<https://lenovopress.lenovo.com/lp0578-lenovo-raid-introduction>

Detailed information about RAID management tools and resources is available at the following Lenovo Press website:

<https://lenovopress.lenovo.com/lp0579-lenovo-raid-management-tools-and-resources>

## Intel VROC

### Enabling Intel VROC

Before setting up RAID for NVMe drives, follow the below steps to enable VROC:

- 1. Restart the system. Before the operating system starts up, press the key specified in the on-screen instructions to enter the Setup Utility. (For more information, see the "Startup" section in the LXPM documentation compatible with your server at <https://pubs.lenovo.com/lxpm-overview/>.)
- 2. Go to System settings  $\rightarrow$  Devices and I/O Ports  $\rightarrow$  Intel® VMD technology  $\rightarrow$  Enable/Disable Intel® VMD and enable the option.
- 3. Save the changes and reboot the system.

### Intel VROC configurations

Intel offers various VROC configurations with different RAID level and SSD support. See the following for more details.

### Notes:

- Supported RAID levels varies by model. For the RAID level supported by SD550 V3, see [Node technical](#page-15-0)  [specifications.](#page-15-0)
- For more information about acquiring and installing the activation key, see <https://fod.lenovo.com/lkms>.

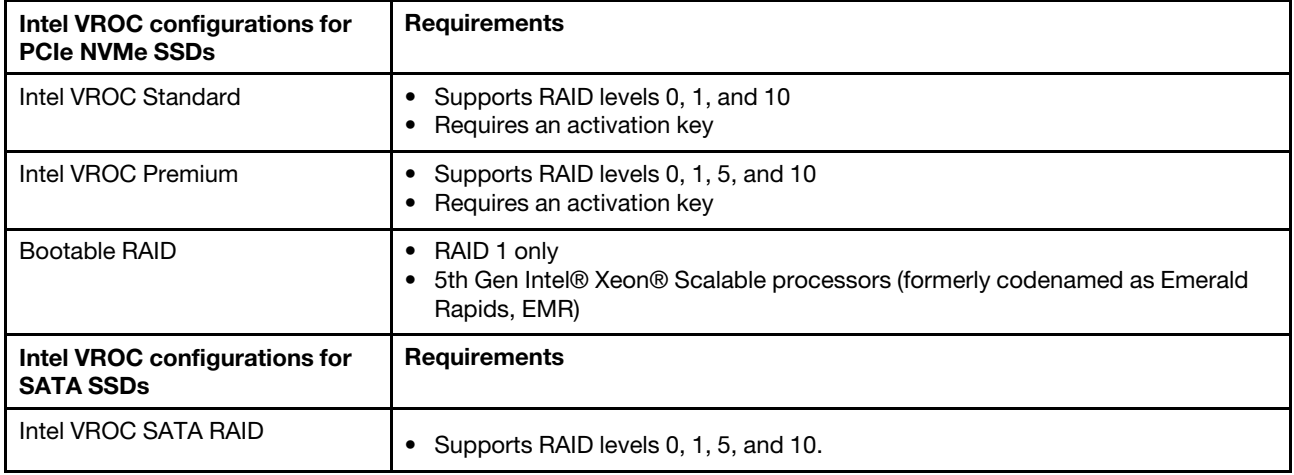

# Deploy the operating system

Several options are available to deploy an operating system on the server.

## Available operating systems

- Microsoft Windows Server
- VMware ESXi
- Red Hat Enterprise Linux
- SUSE Linux Enterprise Server

Complete list of available operating systems: <https://lenovopress.lenovo.com/osig>.

## Tool-based deployment

• Multi-server

Available tools:

– Lenovo XClarity Administrator

[https://pubs.lenovo.com/lxca/compute\\_node\\_image\\_deployment](https://pubs.lenovo.com/lxca/compute_node_image_deployment)

– Lenovo XClarity Essentials OneCLI

[https://pubs.lenovo.com/lxce-onecli/onecli\\_r\\_uxspi\\_proxy\\_tool](https://pubs.lenovo.com/lxce-onecli/onecli_r_uxspi_proxy_tool)

– Lenovo XClarity Integrator deployment pack for SCCM (for Windows operating system only)

[https://pubs.lenovo.com/lxci-deploypack-sccm/dpsccm\\_c\\_endtoend\\_deploy\\_scenario](https://pubs.lenovo.com/lxci-deploypack-sccm/dpsccm_c_endtoend_deploy_scenario)

• Single-server

Available tools:

– Lenovo XClarity Provisioning Manager

"OS Installation" section in the LXPM documentation compatible with your server at [https://](https://pubs.lenovo.com/lxpm-overview/)  [pubs.lenovo.com/lxpm-overview/](https://pubs.lenovo.com/lxpm-overview/)

– Lenovo XClarity Essentials OneCLI

[https://pubs.lenovo.com/lxce-onecli/onecli\\_r\\_uxspi\\_proxy\\_tool](https://pubs.lenovo.com/lxce-onecli/onecli_r_uxspi_proxy_tool)

– Lenovo XClarity Integrator deployment pack for SCCM (for Windows operating system only)

[https://pubs.lenovo.com/lxci-deploypack-sccm/dpsccm\\_c\\_endtoend\\_deploy\\_scenario](https://pubs.lenovo.com/lxci-deploypack-sccm/dpsccm_c_endtoend_deploy_scenario)

### Manual deployment

If you cannot access the above tools, follow the instructions below, download the corresponding OS Installation Guide, and deploy the operating system manually by referring to the guide.

- 1. Go to <https://datacentersupport.lenovo.com/solutions/server-os>.
- 2. Select an operating system from the navigation pane and click Resources.
- 3. Locate the "OS Install Guides" area and click the installation instructions. Then, follow the instructions to complete the operation system deployment task.

# Back up the server configuration

After setting up the server or making changes to the configuration, it is a good practice to make a complete backup of the server configuration.

Make sure that you create backups for the following server components:

### • Management processor

You can back up the management processor configuration through the Lenovo XClarity Controller interface. For details about backing up the management processor configuration, see:

"Backing up the BMC configuration" section in the XCC documentation compatible with your server at <https://pubs.lenovo.com/lxcc-overview/>.

Alternatively, you can use the save command from Lenovo XClarity Essentials OneCLI to create a backup of all configuration settings. For more information about the save command, see:

[https://pubs.lenovo.com/lxce-onecli/onecli\\_r\\_save\\_command](https://pubs.lenovo.com/lxce-onecli/onecli_r_save_command)

# • Operating system

Use your backup methods to back up the operating system and user data for the server.

# Enable Intel® On Demand

A processor is equipped with various computing capabilities. Basic capabilities are available at the initial processor installation, while others remain inactivated. As development environment and tasks evolve, computing demands may accelerate and require leverage of the previously inactivated processor capabilities. In such cases, user can select desired processor capabilities and activate them through Intel On Demand feature—a feature that allows user to customize processor capabilities according to environment and tasks at hand. The following section specifies system hardware and software requirement, Intel On Demand enabling and transferring procedures, and list of processor capabilities.

This documentation includes the following sections:

- ["Supported processor" on page 247](#page-256-0)
- ["Installation tool" on page 247](#page-256-1)
- Procedures for ["Enabling Intel On Demand Features" on page 248](#page-257-0)
- Procedures for ["Transferring Intel On Demand Features" on page 249](#page-258-0)
- XCC and LXCE OneCLI instructions for:
	- ["Reading PPIN" on page 249](#page-258-1)
	- ["Installing Intel On Demand to processor" on page 251](#page-260-0)
	- ["Acquiring and uploading Intel On Demand State Report" on page 252](#page-261-0)
	- ["Checking the Intel On Demand features installed in a processor" on page 254](#page-263-0)

Note: Depending on the model, the XCC Web GUI layout may be slightly different from the illustrations in this document.

## <span id="page-256-0"></span>Supported processor

Intel On Demand is only supported by Intel On Demand capable processors. For more information on Intel On Demand capable processors supported by SD550 V3, see <https://lenovopress.lenovo.com/>.

Note: All processors in a system must be installed with identical Intel On Demand feature.

## <span id="page-256-1"></span>Installation tool

Intel On Demand can be installed via Lenovo XClarity Controller (XCC) and Lenovo XClarity Essentials OneCLI (LXCE OneCLI). After confirming that your processor supports Intel On Demand, you also need to make sure the XCC and LXCE OneCLI installed in your system supports installing Intel On Demand.

1. Check if Lenovo XClarity Controller (XCC) supports installing Intel On Demand (two methods provided):

## • Via XCC WebGUI

Go to BMC Configuration  $\rightarrow$  License, if there is a section named On Demand Capabilities for Intel CPU in the page, it indicates that current XCC supports installing Intel On Demand, otherwise you need to update XCC firmware to the latest version to ensure it supports installing Intel On Demand.

| <b>Clarity Controller 2 &lt;</b> |                                     |                                                                                                    | <b>System Name:</b> | $\blacktriangleright$ Service Log |  |  |  |  |
|----------------------------------|-------------------------------------|----------------------------------------------------------------------------------------------------|---------------------|-----------------------------------|--|--|--|--|
| $\mathbb{Z}$ Remote Console      |                                     |                                                                                                    |                     |                                   |  |  |  |  |
| <b>Firmware Update</b><br>±      |                                     |                                                                                                    |                     |                                   |  |  |  |  |
|                                  | $\bigcirc$                          |                                                                                                    |                     |                                   |  |  |  |  |
| Θ<br>Storage<br>$\checkmark$     |                                     |                                                                                                    |                     |                                   |  |  |  |  |
| Server Configuration $\vee$<br>a |                                     | On Demand Capabilities for Intel CPU<br>The following tabel shows the CPU features that were activated by the user |                     |                                   |  |  |  |  |
| BMC Configuration $\sim$<br>∣∿∣  |                                     |                                                                                                    |                     |                                   |  |  |  |  |
| <b>Backup and Restore</b>        | <b><sup>▲</sup> Upgrade License</b> |                                                                                                    |                     |                                   |  |  |  |  |
| License                          |                                     | <b>Socket</b>                                                                                                    | <b>UniquelDs</b>    | <b>License Features</b>           |  |  |  |  |
| <b>Network</b>                   |                                     |                                                                                                    |                     |                                   |  |  |  |  |
| <b>Security</b>                  |                                     |                                                                                                    |                     |                                   |  |  |  |  |

Figure 159. On Demand Capabilities for Intel CPU in XCC Web GUI

# • Via XCC REST API

- a. Use the GET method with the following Request URL: GET https://bmc\_ip/redfish/v1/LicenseService/Licenses/
- b. In the response JSON object, the Members field includes the API such as /redfish/v1/ LicenseService/Licenses/CPUX\_OnDemandCapability, where X is the CPU numbering, it indicates that current XCC supports installing Intel On Demand, otherwise you need to update XCC firmware to the latest version to ensure it supports installing Intel On Demand.

```
For example: 
  "Members": [ 
         { 
             "@odata.id": "/redfish/v1/LicenseService/Licenses/CPU1_OnDemandCapability" 
         }, 
         { 
             "@odata.id": "/redfish/v1/LicenseService/Licenses/CPU2_OnDemandCapability" 
         }, 
    ]
```
- 2. Check if LXCE OneCLI supports installing Intel On Demand
	- LXCE OneCLI version must be at 4.2.0 or above.

# <span id="page-257-0"></span>Enabling Intel On Demand Features

- 1. Select the Intel On Demand features that meets your workload needs, see ["Intel On Demand Features"](#page-264-0)  [on page 255.](#page-264-0)
- 2. After completing ordering the features, you will receive Authorization Code via e-mail.
- 3. PPIN is a mandatory information for enabling the features. Read the PPIN of the processor that is to be installed with the features. See ["Reading PPIN" on page 249](#page-258-1).
- 4. Go to <https://fod.lenovo.com/lkms> and input the Authorization Code to acquire the Activation Key.
- 5. In the website, input Machine Type, Machine serial number, and PPIN.
- 6. The website will generate the Activation Key. Download the Activation Key.

7. Install the features to the processor with the Activation Key via XCC or LXCE OneCLI. See ["Installing](#page-260-0) [Intel On Demand to processor" on page 251.](#page-260-0)

Note: If more than one Activation Keys are acquired, it is mandatory to install them in the sequential order they were acquired. For example, start with installing the first acquired key, and proceed with the second acquired key, and so on.

- 8. AC cycle the server.
- 9. (Optional) Upload Intel On Demand State Report. See ["Acquiring and uploading Intel On Demand State](#page-261-0) [Report" on page 252.](#page-261-0)

The State Report represents the current configuration state of the Intel On Demand capable processors. Lenovo accepts State Reports from customers to calibrate the current state of the Intel On Demand capable processors.

10. To see the features installed in a processor, see ["Checking the Intel On Demand features installed in a](#page-263-0) [processor" on page 254](#page-263-0).

For reference, see [https://pubs.lenovo.com/lenovo\\_fod](https://pubs.lenovo.com/lenovo_fod).

### <span id="page-258-0"></span>Transferring Intel On Demand Features

After replacing a processor, you may need to transfer the features from the defective processor to the new processor. Complete the following steps to transfer features to new processor.

- 1. Before removing the defective processor from the system, read the PPIN of the defective processor. See ["Reading PPIN" on page 249](#page-258-1).
- 2. After installing the new processor, read the PPIN of the new processor. See "Reading PPIN" on page [249](#page-258-1).
- 3. Go to <https://fod.lenovo.com/lkms> and input the PPIN of the defective processor. (Input PPIN in the UID section.)
- 4. Select the features to be transferred.
- 5. Input the PPIN of the new processor.
- 6. The website will generate the new Activation Key. Download the new Activation Key. See ["Installing Intel](#page-260-0)  [On Demand to processor" on page 251](#page-260-0).
- 7. Install the features to the new processor with the new Activation Key via XCC or LXCE OneCLI.
- 8. AC cycle the server.
- 9. (Optional) Upload Intel On Demand State Report. See ["Acquiring and uploading Intel On Demand State](#page-261-0) [Report" on page 252.](#page-261-0)

The State Report represents the current configuration state of the Intel On Demand capable processors. Lenovo accepts State Reports from customers to calibrate the current state of the Intel On Demand capable processors.

10. To see the features installed in a processor, see ["Checking the Intel On Demand features installed in a](#page-263-0) [processor" on page 254](#page-263-0).

For reference, see [https://pubs.lenovo.com/lenovo\\_fod](https://pubs.lenovo.com/lenovo_fod).

### <span id="page-258-1"></span>Reading PPIN

Protected Processor Inventory Number, or PPIN, is a mandatory information for enabling Intel On Demand. PPIN can be read via XCC Web GUI, XCC REST API, and LXCE OneCLI. See the following for more information.

# Reading PPIN via XCC Web GUI

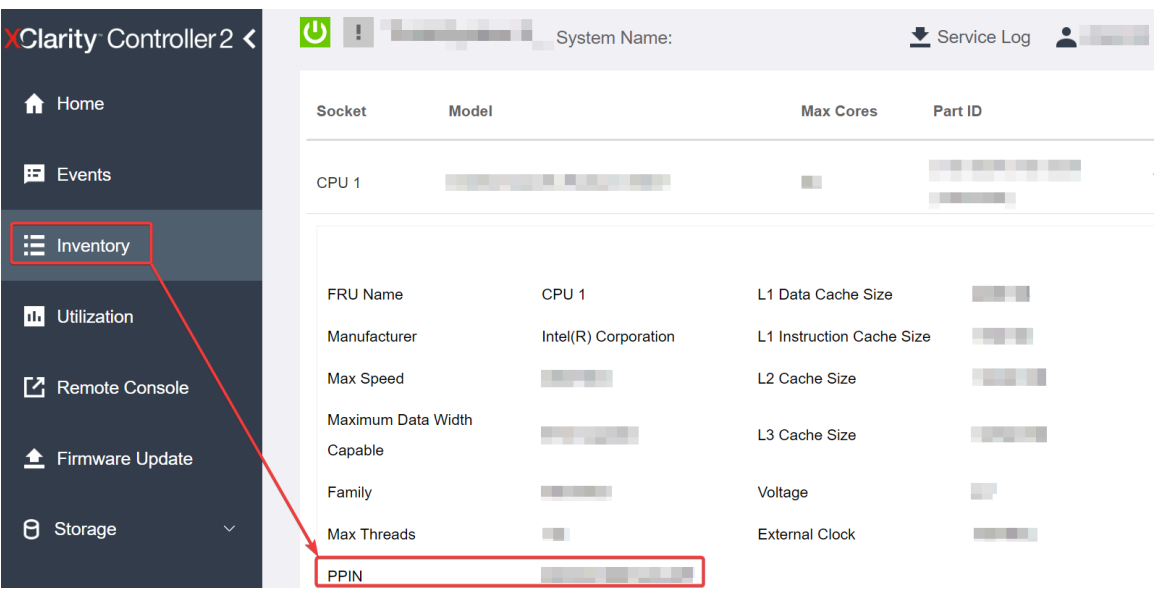

Open XCC Web GUI, go to Inventory page → CPU tab → Expand → PPIN

Figure 160. Reading PPIN via XCC Web GUI

# Reading PPIN via XCC REST API

- 1. Use the GET method with the following Request URL: GET https://bmc\_ip/redfish/v1/Systems/1/Processors For example: GET https://bmc\_ip/redfish/v1/Systems/1/Processors
- 2. In the response JSON object, the Members field shows reference link to an element of processor resource.

```
For example: 
"Members":[ 
{ 
@odata.id: "/redfish/v1/Systems/1/Processors/1" 
}, 
{ 
@odata.id: "/redfish/v1/Systems/1/Processors/2" 
} 
],
```
3. Select the processor you need to read the PPIN from. Use the GET method with the following Request URL, where x is the CPU numbering:

GET https://bmc\_ip/redfish/v1/Systems/1/Processors/x For example, to read Processor 1 PPIN, see the following: GET https://bmc\_ip/redfish/v1/Systems/1/Processors/1

4. In the response JSON object, the ProcessorId field shows the ProtectedIdentificationNumber field, which is the PPIN info of the requested CPU.

```
For example:
"ProcessorId":{ 
  "ProtectedIdentificationNumber":"1234567890xxxyyy" 
},
```
## Reading PPIN via LXCE OneCLI

Input the following command:

OneCli.exe fod showppin -b XCC\_USER:XCC\_PASSW0RD@XCC\_HOST

The output shows PPIN information. For example: Machine Type: 7D75 Serail Number: 7D75012345 FoD PPIN result: ====================================== | Socket ID | PPIN | | Processor 1 | 1234567890xxxyyy | | Processor 2 | 9876543210zzzyyy | ======================================

### <span id="page-260-0"></span>Installing Intel On Demand to processor

Install Intel On Demand features to the processor with the Activation Key downloaded from the [https://](https://fod.lenovo.com/lkms) [fod.lenovo.com/lkms](https://fod.lenovo.com/lkms) via XCC Web GUI, XCC REST API or LXCE OneCLI.

### Use XCC Web GUI to install Intel On Demand

1. Open XCC Web GUI, go to **BMC Configuration**  $\rightarrow$  **License**  $\rightarrow$  **On Demand Capabilities for Intel CPU**  $\rightarrow$  Upgrade License  $\rightarrow$  Browse  $\rightarrow$  Import to upload the Activation Key

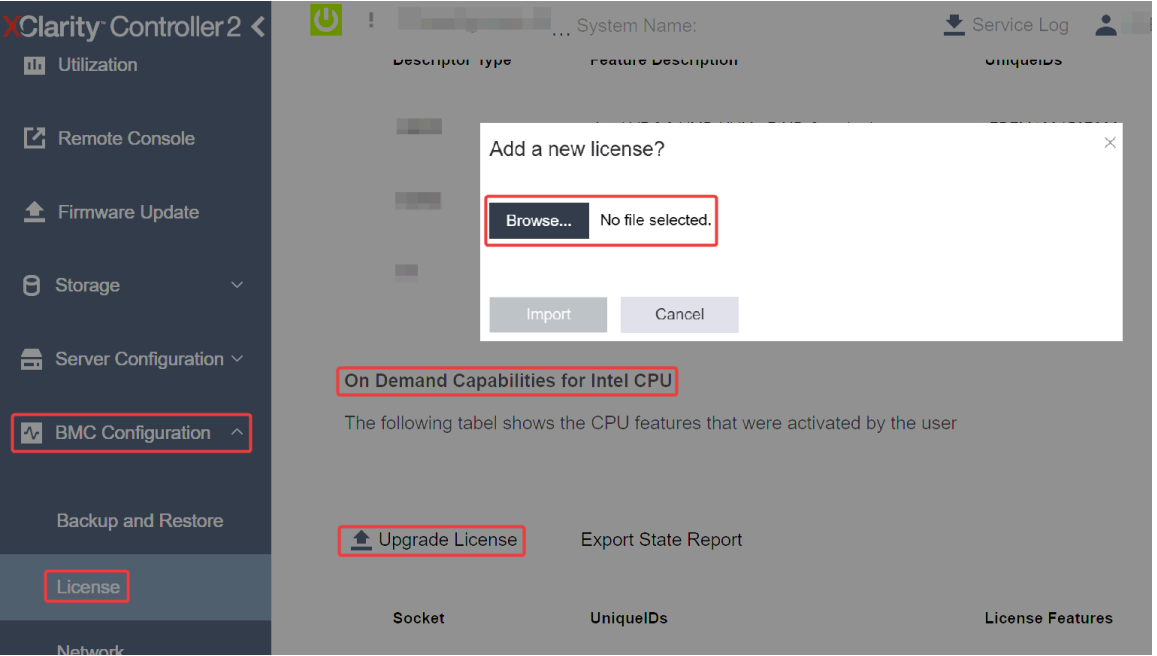

Figure 161. Uploading Activation Key via XCC Web GUI

2. If the installation is successful, the Web GUI will show a pop-up window with the message "License key upgraded successfully. The features will be activated on the processor after system power cycle".

Otherwise, see "Enable Intel® [On Demand Troubleshooting" on page 256](#page-265-0).

### Use XCC REST API to install Intel On Demand

- 1. Use the POST method with the following Request URL: POST https://bmc\_ip/redfish/v1/LicenseService/Licenses
- 2. Transfer Activation Key to base64 string at first and fill it into the LicenseString field as POST data.

```
{ 
     "LicenseString": "" 
}
```
3. If the installation is successful, XCC REST API show the message "License key upgraded successfully. The features will be activated on the processor after system power cycle".

Otherwise, see "Enable Intel® [On Demand Troubleshooting" on page 256.](#page-265-0)

# Use LXCE OneCLI to install Intel On Demand

Input the following command, where <key\_file> specifies the Activation Key: OneCli.exe fod install --keyfile <key file>

If successfully installed, the response will show: Successfully install key

Call Lenovo support if the response shows the following: Failed to install key

### <span id="page-261-0"></span>Acquiring and uploading Intel On Demand State Report

After completing enabling or transferring Intel On Demand, acquire and upload the State Report via XCC Web GUI, XCC REST API, and LXCE OneCLI. See the following for more information.

### Use XCC Web GUI to upload State Report

1. Open XCC Web GUI, go to **BMC Configuration**  $\rightarrow$  **License**  $\rightarrow$  **On Demand Capabilities for Intel CPU** ➙ Choose CPU ➙ Export State Report

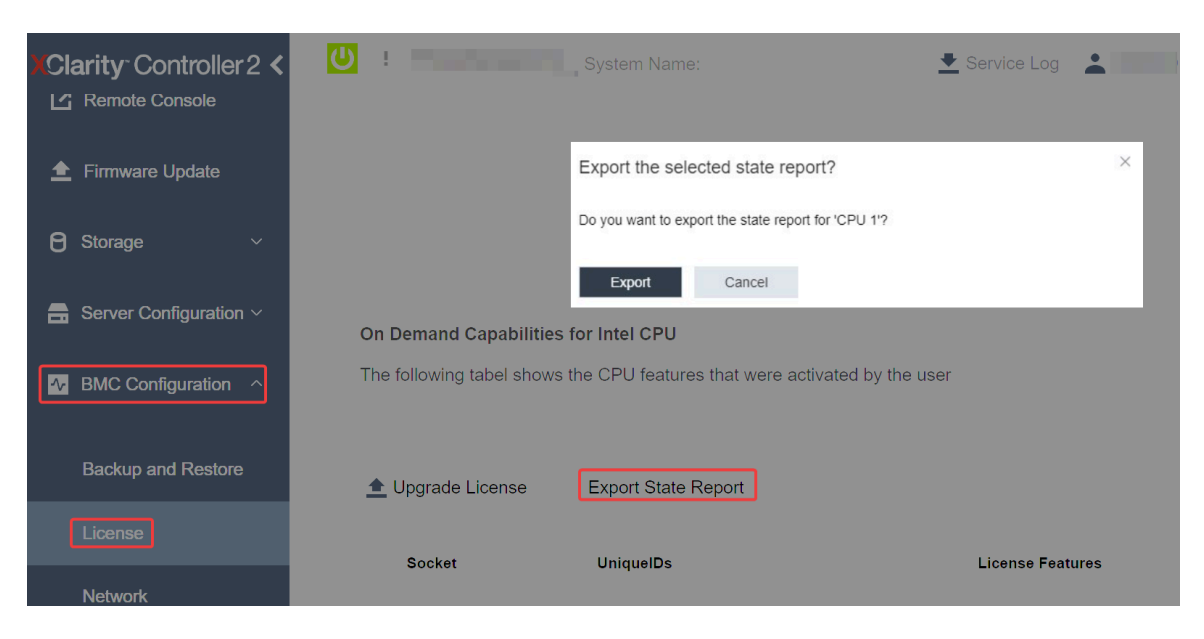

Figure 162. Export State Report via XCC Web GUI

2. Upload State Report via "On Demand Feedback" section in <https://fod.lenovo.com/lkms>.

## Use XCC REST API to upload State Report

- 1. Use the GET method with the following Request URL to retrieve CPU State Report API, where X is the CPU numbering: GET https://bmc\_ip/redfish/v1/LicenseService/Licenses/CPUX\_OnDemandCapability For example, to retrieve CPU 1 State Report API, see the following: GET https://bmc\_ip/redfish/v1/LicenseService/Licenses/CPU1\_OnDemandCapability
- 2. In the response JSON object, the response of the target field of the LenovoLicense.ExportStateReport field is the CPU State Report API, where X is the CPU numbering:

```
"Actions": { 
    "Oem": { 
         "#LenovoLicense.ExportStateReport": { 
             "title": "ExportStateReport", 
             "target": "/redfish/v1/LicenseService/Licenses/CPUX_OnDemandCapability/Actions/Oem/LenovoLicense.ExportStateReport" 
        } 
    } 
},
```
In the following example, the response of the target field is the CPU 1 State Report API. Copy the CPU 1 State Report API.

```
"Actions": { 
    "Oem": { 
         "#LenovoLicense.ExportStateReport": { 
             "title": "ExportStateReport", 
             "target": "/redfish/v1/LicenseService/Licenses/CPU1_OnDemandCapability/Actions/Oem/LenovoLicense.ExportStateReport" 
         } 
    } 
},
```
3. Retrieve the State Report.

{

```
a. Use the POST method with the following Request URL with CPU State Report API to retrieve the 
   State Report, where X is the CPU numbering: 
   POST https://bmc_ip/redfish/v1/LicenseService/Licenses/CPUX_OnDemandCapability/Actions/Oem/ 
   LenovoLicense.ExportStateReport 
   For example, to retrieve CPU 1 State Report, see the following: 
   POST https://bmc_ip/redfish/v1/LicenseService/Licenses/CPU1_OnDemandCapability/Actions/Oem/
   LenovoLicense.ExportStateReport
```
b. Use an empty JSON object as POST data. When using API tool such as Postman, fill an empty JSON object in **Body**  $\rightarrow$  **Raw**  $\rightarrow$  **JSON**, fill a NULL object '{}' in a JSON file.

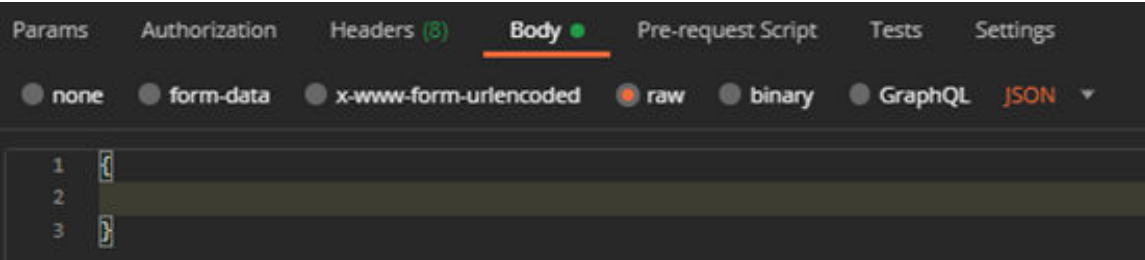

4. In the response, retrieve the State Report in the stateReports field.

```
"stateReports": [ 
    { 
         "syntaxVersion": "1.0", 
         "timestamp": "", 
         "objectId": "", 
         "hardwareComponentData": [ 
              { 
                   "hardwareId": { 
                       "type": "PPIN", 
                       "value": "" 
                   }, 
                   "stateCertificate": { 
                        "pendingCapabilityActivationPayloadCount": , 
                        "value": "" 
                   }, 
                   "hardwareType": "CPU" 
              } 
         ]
```
- }  $\mathbf{I}$ }
- 5. Upload State Report via "On Demand Feedback" section in <https://fod.lenovo.com/lkms>.

# Use LXCE OneCLI to upload State Report

- 1. Acquire State Report with the following command: OneCli.exe fod exportreport -b XCC\_USER:XCC\_PASSWORD@XCC\_HOST
- 2. Upload State Report with the following command: OneCli.exe fod uploadreport --file CPU1\_xxxxxx\_StateReport.json --kmsid KMS\_USER:KMS\_PASSWORD Where:

CPU1\_xxxxxx\_StateReport.json is the file name downloaded from the fod exportreport command in Step 1.

KMS\_USER and KMS\_PASSWORD are your ID and password on the <https://fod.lenovo.com/lkms>.

## <span id="page-263-0"></span>Checking the Intel On Demand features installed in a processor

You can check the Intel On Demand features installed in a processor via XCC Web GUI, XCC REST API, and LXCE OneCLI. See the following for more information.

Note: If the processor has not been installed with any license, it would not appear in the On Demand Capabilities for Intel CPU section in XCC Web GUI.

## Use XCC Web GUI to check the Intel On Demand features installed in a processor

Go to BMC Configuration  $\rightarrow$  License  $\rightarrow$  On Demand Capabilities for Intel CPU  $\rightarrow$  Choose CPU  $\rightarrow$ License Features, where the installed features are listed.

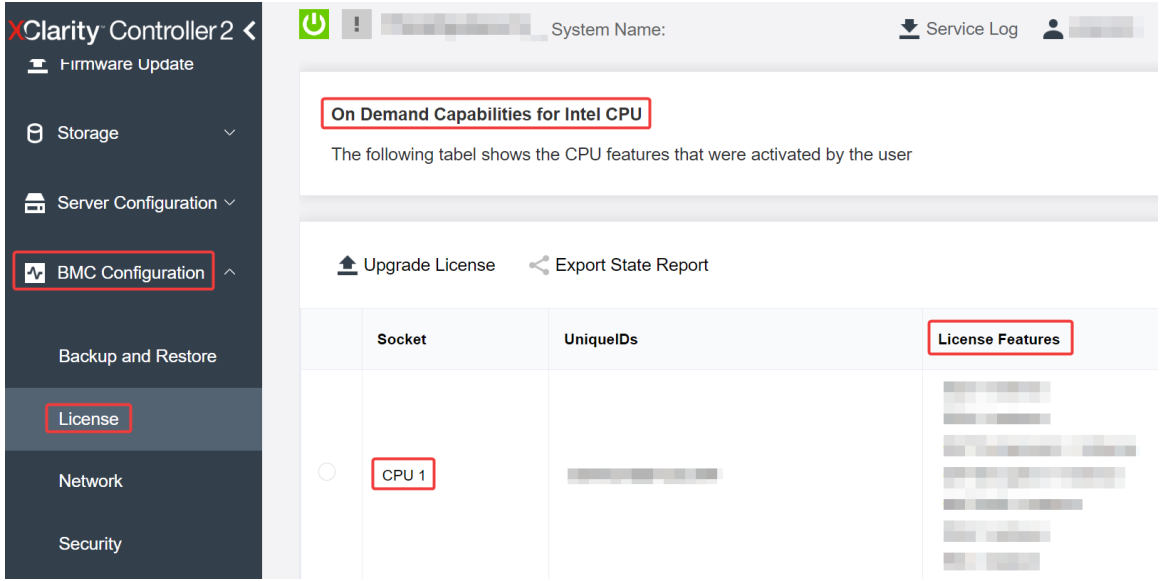

Figure 163. Checking the Intel On Demand features installed in a processor in XCC Web GUI

## Use XCC REST API to check the Intel On Demand features installed in a processor

1. Use the GET method with the following Request URL to retrieve Intel On Demand features installed on CPU X, where X is the CPU numbering: GET https://bmc\_ip/redfish/v1/LicenseService/Licenses/CPUX\_OnDemandCapability

For example, to retrieve Intel On Demand features installed on CPU 1, see the following:

GET https://bmc\_ip/redfish/v1/LicenseService/Licenses/CPU1\_OnDemandCapability

2. In the response JSON object, the FeatureList field contains the Intel On Demand features installed in this processor.

```
"Oem": { 
  "Lenovo":{ 
      "FeatureList":[] 
      "@odata.type":"" 
  } 
},
```
# Use LXCE OneCLI to check the Intel On Demand features installed in a processor

- 1. Check installed features with the following command: OneCli.exe fod report -b XCC\_USER:XCC\_PASSWORD@XCC\_HOST
- 2. The output shows all license, including Intel On Demand features. For example:

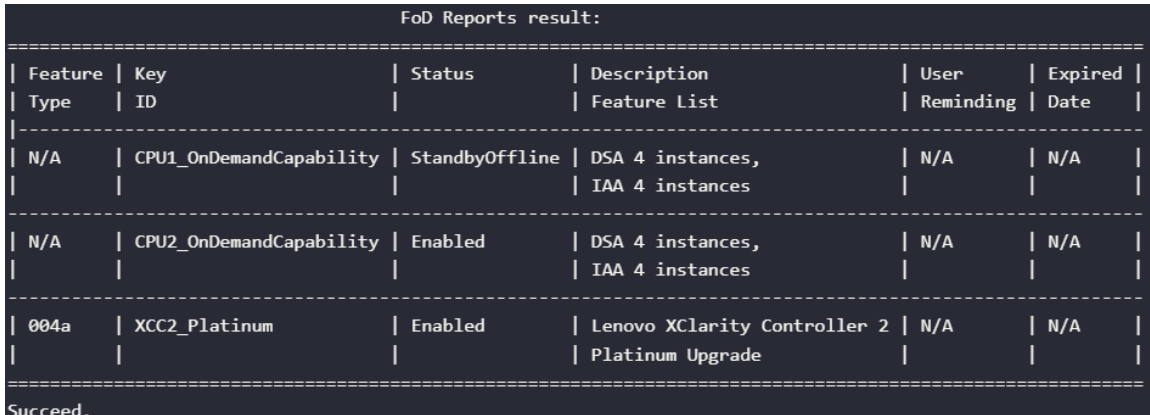

# <span id="page-264-0"></span>Intel On Demand Features

Intel On Demand features are listed below. Supported features vary by product, for more information, see <https://lenovopress.lenovo.com/>.

## Features

## • Intel Quick Assist Technology (Intel QAT)<sup>1</sup>

Intel® QAT which helps free up processor cores by offloading encryption, decryption, and compression so systems can serve a larger number of clients or use less power. With Intel QAT, 4th gen Intel Xeon Scalable processors are the highest performance CPUs that can compress and encrypt in a single data flow.

## • Intel Dynamic Load Balancer (Intel DLB)<sup>2</sup>

Intel DLB is a hardware managed system of queues and arbiters connecting producers and consumers. It is a PCI device envisaged to live in the server CPU uncore and can interact with software running on cores, and potentially with other devices.

## • Inte Data Streaming Accelerator (Intel DSA)<sup>1</sup>

Intel DSA drives high performance for storage, networking, and data-intensive workloads by improving streaming data movement and transformation operations. Designed to offload the most common data movement tasks that cause overhead in data center-scale deployments, Intel DSA helps speed up data movement across the CPU, memory, caches, all attached memory, storage, and network devices.

## • Intel In Memory Accelerator (Intel IAA)<sup>1</sup>

Intel IAA helps run database and analytics workloads faster, with potentially greater power efficiency. This built-in accelerator increases query throughput and decreases the memory footprint for in-memory database and big data analytics workloads. Intel IAA is ideal for in-memory databases, and source databases.

# • Intel Software Guard Extensions (Intel SGX) 512  $GB<sup>3</sup>$

Intel® SGX offers hardware-based memory encryption that isolates specific application code and data in memory. Intel SGX allows user-level code to allocate private regions of memory, called enclaves, which are designed to be protected from processes running at higher privilege levels.

# **References**

- <sup>1</sup>Achieve Performance Advantage with Intel oneAPI, AI Tools, and 4th Gen Intel® Xeon® Scalable Processors Featuring Built-in Accelerator Engines, (n.d.). Intel. https://www.intel.com/content/www/us/en/ developer/articles/technical/performance-advantage-with-xeon-and-oneapi-tools.html
- <sup>2</sup> Intel® Dynamic Load Balancer, (2023, May 23) Intel. https://www.intel.com/content/www/us/en/ download/686372/intel-dynamic-load-balancer.html
- <sup>3</sup> Intel® Software Guard Extensions (Intel® SGX), (n.d.) Intel. https://www.intel.com/content/www/us/en/ architecture-and-technology/software-guard-extensions.html

# <span id="page-265-0"></span>Enable Intel® On Demand Troubleshooting

Refer to the table below for Intel On Demand installation error messages and user actions.

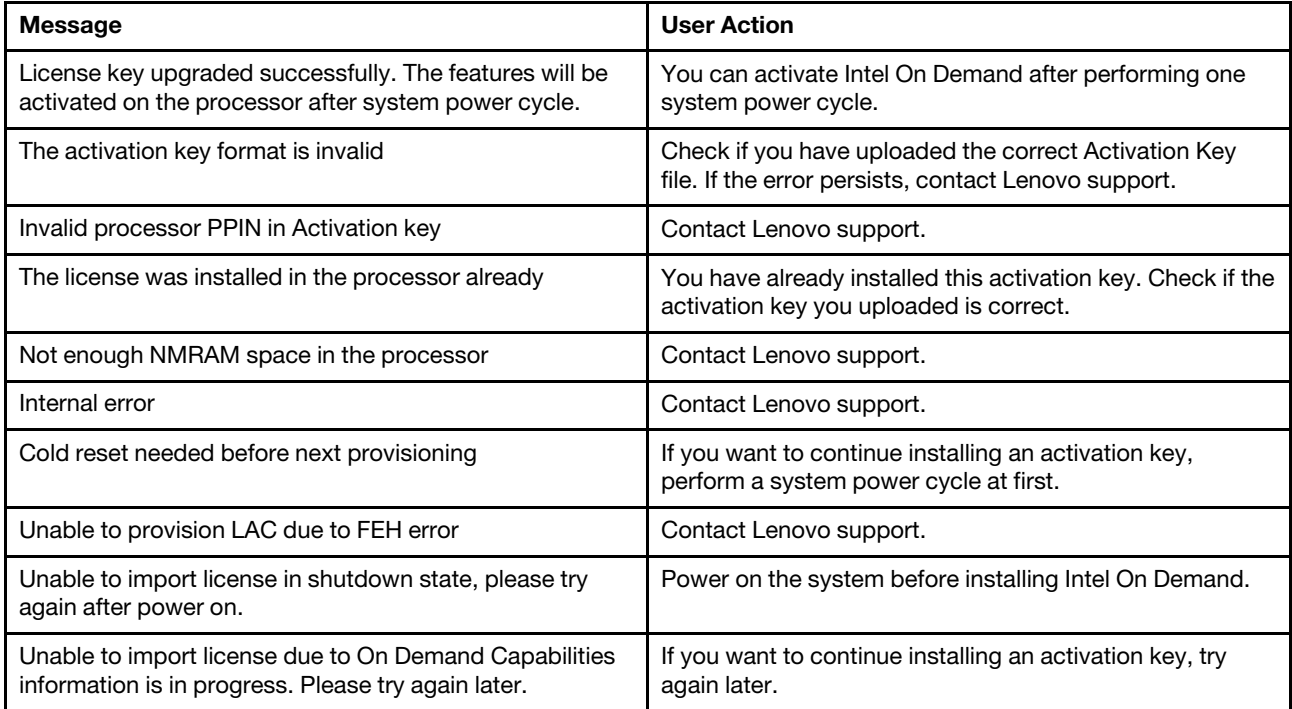

Table 22. Intel On Demand installation messages and user actions

# <span id="page-266-0"></span>Chapter 8. Problem determination

Use the information in this section to isolate and resolve issues that you might encounter while using your server.

Lenovo servers can be configured to automatically notify Lenovo Support if certain events are generated. You can configure automatic notification, also known as Call Home, from management applications, such as the Lenovo XClarity Administrator. If you configure automatic problem notification, Lenovo Support is automatically alerted whenever a server encounters a potentially significant event.

To isolate a problem, you should typically begin with the event log of the application that is managing the server:

- If you are managing the server from the Lenovo XClarity Administrator, begin with the Lenovo XClarity Administrator event log.
- If you are using some other management application, begin with the Lenovo XClarity Controller event log.

### Web resources

• Tech tips

Lenovo continually updates the support website with the latest tips and techniques that you can use to solve issues that your server might encounter. These Tech Tips (also called retain tips or service bulletins) provide procedures to work around issues or solve problems related to the operation of your server.

To find the Tech Tips available for your server:

- 1. Go to <http://datacentersupport.lenovo.com> and navigate to the support page for your server.
- 2. Click on **How To's** from the navigation pane.
- 3. Click **Article Type**  $\rightarrow$  **Solution** from the drop-down menu.

Follow the on-screen instructions to choose the category for the problem that you are having.

- Lenovo Data Center Forum
	- Check [https://forums.lenovo.com/t5/Datacenter-Systems/ct-p/sv\\_eg](https://forums.lenovo.com/t5/Datacenter-Systems/ct-p/sv_eg) to see if someone else has encountered a similar problem.

# <span id="page-266-1"></span>Event logs

An alert is a message or other indication that signals an event or an impending event. Alerts are generated by the Lenovo XClarity Controller or by UEFI in the servers. These alerts are stored in the Lenovo XClarity Controller Event Log. If the server is managed by the Chassis Management Module 2 or by the Lenovo XClarity Administrator, alerts are automatically forwarded to those management applications.

Note: For a listing of events, including user actions that might need to be performed to recover from an event, see the Messages and Codes Reference, which is available at [https://pubs.lenovo.com/d3-v2-chassis/](https://pubs.lenovo.com/d3-v2-chassis/pdf_files) [pdf\\_files](https://pubs.lenovo.com/d3-v2-chassis/pdf_files).

## Lenovo XClarity Administrator event log

If you are using Lenovo XClarity Administrator to manage server, network, and storage hardware, you can view the events from all managed devices through the XClarity Administrator.

Logs

| Event Log         | Audit Log      |                                                                                                 |                   |                              |                |            |  |
|-------------------|----------------|-------------------------------------------------------------------------------------------------|-------------------|------------------------------|----------------|------------|--|
| $\left( 2\right)$ |                | The Event log provides a history of hardware and management conditions that have been detected. | Show:             |                              |                |            |  |
| æ                 |                |                                                                                                 | All Event Sources |                              | Filter         |            |  |
| All Actions       |                |                                                                                                 | All Dates         | ÷                            |                |            |  |
| Severity          | Serviceability | Date and Time<br>$\blacktriangle$                                                               | System            | Event                        | System<br>Type | Source Da  |  |
| Warning           | Support        | Jan 30, 2017, 7:49:07 AM                                                                        | Chassis114:       | Node Node 08 device Chassis  |                | Jan 30, 20 |  |
| ⋒<br>Warning      | Support        | Jan 30, 2017, 7:49:07 AM                                                                        | Chassis114:       | Node Node 02 device Chassis  |                | Jan 30, 20 |  |
| Warning           | & User         | Jan 30, 2017, 7:49:07 AM                                                                        | Chassis114:       | I/O module IO Module Chassis |                | Jan 30, 20 |  |
| Warning<br>ΔУ     | & User         | Jan 30, 2017, 7:49:07 AM                                                                        | Chassis114:       | Node Node 08 incomi Chassis  |                | Jan 30, 20 |  |

Figure 164. Lenovo XClarity Administrator event log

For more information about working with events from XClarity Administrator, see:

[https://pubs.lenovo.com/lxca/events\\_vieweventlog](https://pubs.lenovo.com/lxca/events_vieweventlog)

### Lenovo XClarity Controller event log

The Lenovo XClarity Controller monitors the physical state of the server and its components using sensors that measure internal physical variables such as temperature, power-supply voltages, fan speeds, and component status. The Lenovo XClarity Controller provides various interfaces to systems management software and to system administrators and users to enable remote management and control of a server.

The Lenovo XClarity Controller monitors all components of the server and posts events in the Lenovo XClarity Controller event log.

| <b>XClarity Controller</b>  | ThinkSystem      |                 | System name: XCC0023579PK |                     |                                                                                       | Export                          | User                                                 | $Q$ 13:11 |
|-----------------------------|------------------|-----------------|---------------------------|---------------------|---------------------------------------------------------------------------------------|---------------------------------|------------------------------------------------------|-----------|
| $\bullet$<br>Home           | <b>Event Log</b> |                 | Audit Log                 | Maintenance History |                                                                                       | L. Enable Call Home             | $\blacksquare$ Configure Alert $\blacktriangleright$ |           |
| EVent                       | ш                | Customize Table | 而                         | C Refresh           | m                                                                                     |                                 |                                                      |           |
| <b>E</b> Inventory          |                  |                 | Clear Logs                |                     | Type:                                                                                 | All Source $\blacktriangledown$ | All Date $\blacktriangledown$                        | $\alpha$  |
| <b>11</b> Utilization       | Severity         | Source          | Event ID                  |                     | Message                                                                               | Date                            |                                                      |           |
| Virtual Media               | ø                | System          |                           | 0X4000000E00000000  | Remote login successful. Login ID: userid from webguis at IP address: 10.104.194.180. | 27 Jul 2015, 08:11:04 AM        |                                                      |           |
| <b>[7]</b> Firmware Update  | л                | System          |                           | 0X4000000E00000000  | Remote login successful, Login ID: userid from webguis at IP address: 10.104.194.180. | 27 Jul 2015, 08:11:04 AM        |                                                      |           |
| Server Configuration >      |                  | System          |                           | 0X4000000E00000000  | Remote login successful, Login ID: userid from webquis at IP address: 10.104.194.180. | 27 Jul 2015, 08:11:04 AM        |                                                      |           |
| <b>We BMC Configuration</b> |                  | System          |                           | 0X4000000E00000000  | Remote login successful. Login ID: userid from webguis at IP address: 10.104.194.180. | 27 Jul 2015, 08:11:04 AM        |                                                      |           |

Figure 165. Lenovo XClarity Controller event log

For more information about accessing the Lenovo XClarity Controller event log, see:

"Viewing Event Logs" section in the XCC documentation compatible with your server at https:// [pubs.lenovo.com/lxcc-overview/](https://pubs.lenovo.com/lxcc-overview/)

# <span id="page-268-0"></span>Troubleshooting by system LEDs and diagnostics display

See the following section for information on available system LEDs and diagnostics display.

# Drive LEDs

This topic provides information on drive LEDs.

The following table describes the problems that are indicated by drive activity LED and drive status LED.

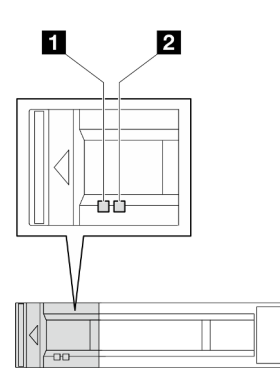

Figure 166. 2.5-inch drive LEDs

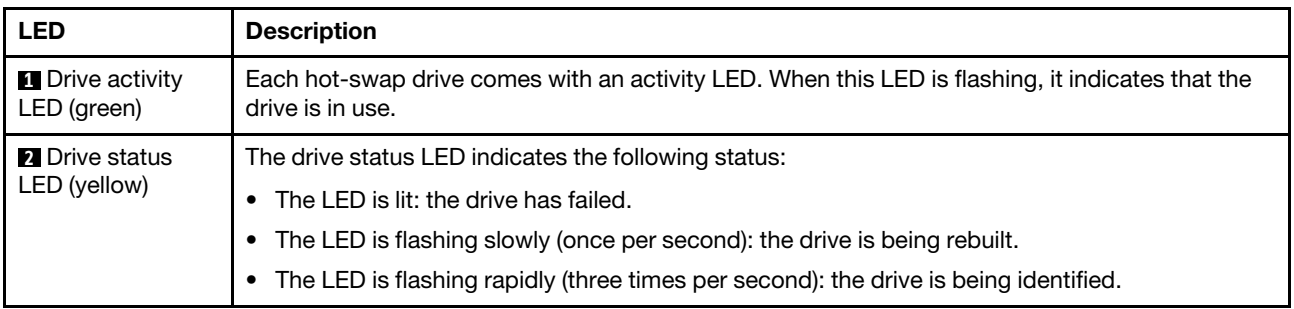

# Front operator panel LEDs

The front operator panel of the node provides controls, connectors, and LEDs.

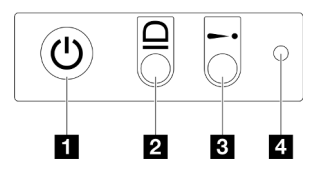

Figure 167. Front operator panel buttons and LEDs

Table 23. Front operator panel buttons and LEDs

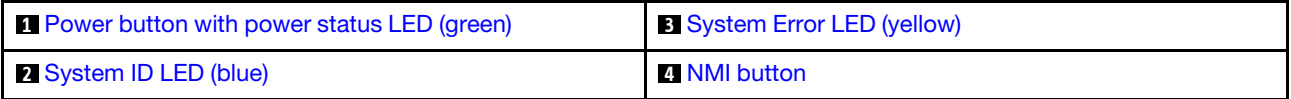

# <span id="page-269-0"></span>**1** Power button with power status LED (green)

You can press the power button to power on the server when you finish setting up the server. You also can hold the power button for several seconds to power off the server if you cannot shut down the server from the operating system. The states of the power LED are as follows:

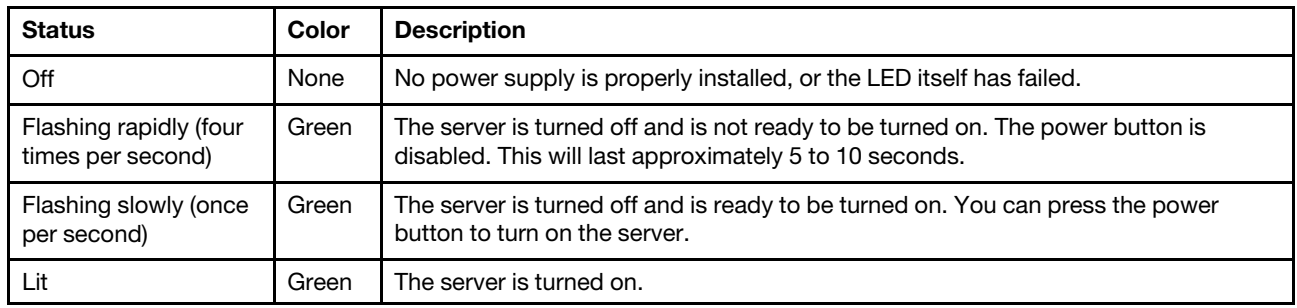

# <span id="page-269-2"></span>**2** System ID LED (blue)

Use this system ID LED to visually locate the server. The LED can be changed to on, blinking, or off. You can use the Lenovo XClarity Controller or a remote management program to change the state of the system ID LED to assist in visually locating the server among other servers.

# <span id="page-269-1"></span>**3** System Error LED (yellow)

The system error LED helps you to determine if there are any system errors.

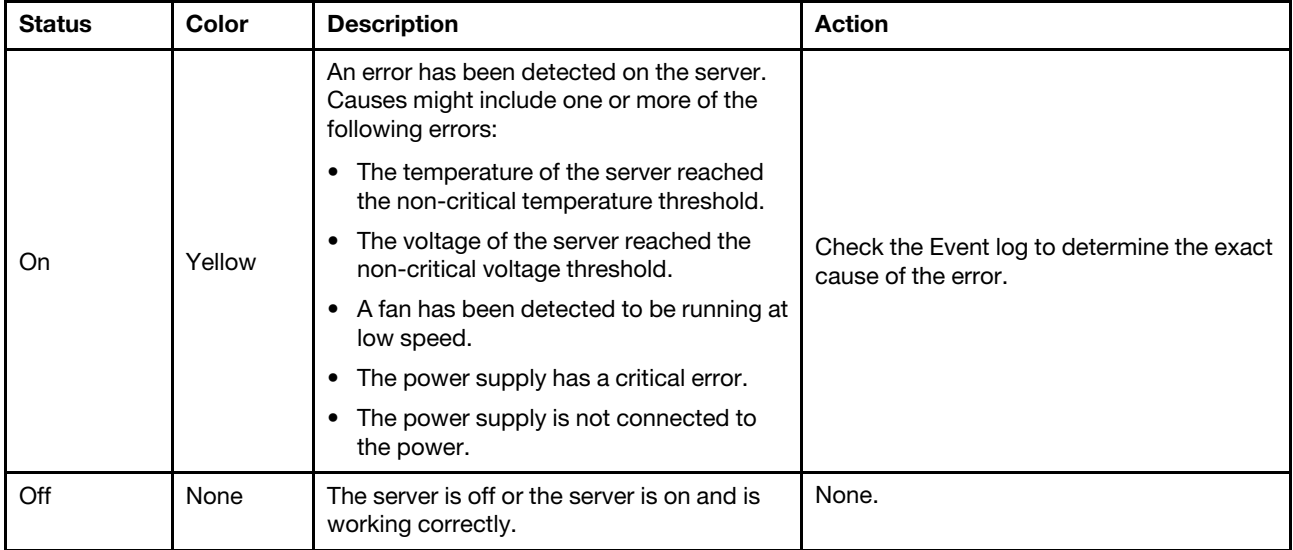

# <span id="page-269-3"></span>**4** NMI button

Press this button to force a non-maskable interrupt to the processor. A pen or the end of a straightened paper clip might be needed to press this button. This button can also be used to force a blue-screen memory dump (only when you are directed to do so by Lenovo Support).

# Power supply LED

This topic provides information about various power supply LED status and corresponding action suggestions.

- The following minimal configuration is required for the node to start:
	- One processor in socket 1
	- One memory module in DIMM slot 4
	- One power supply in PSU slot 1
	- Three system fans

The following table describes the problems that are indicated by various combinations of the power-supply LED and the power-on LED and suggested actions to correct the detected problems.

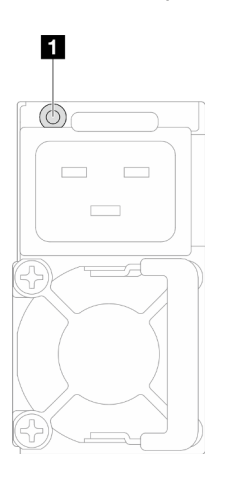

Figure 168. Power supply LED

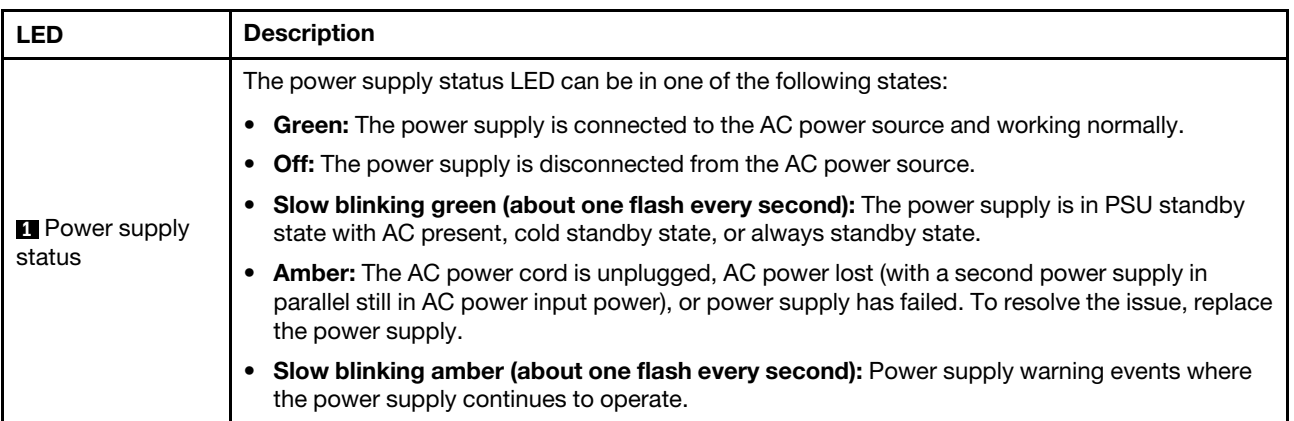

# Firmware and RoT security module LEDs

The following illustration shows the light-emitting diodes (LEDs) on the Firmware and RoT security module (ThinkSystem V3 Firmware and Root of Trust Security Module).

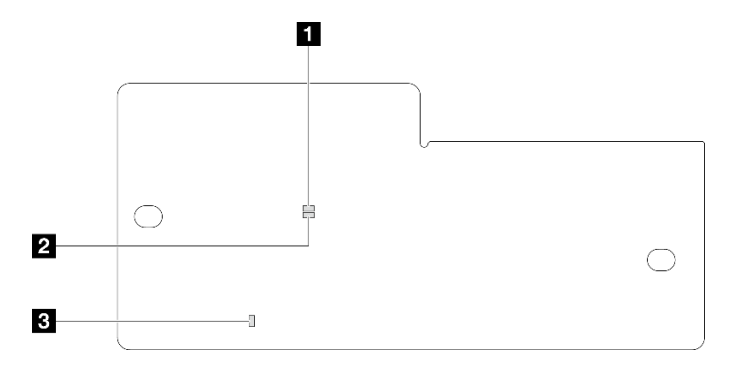

Figure 169. LEDs on the firmware and RoT security module

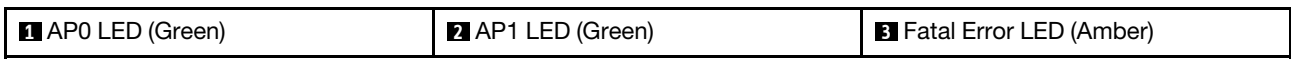

# Table 24. LEDs description

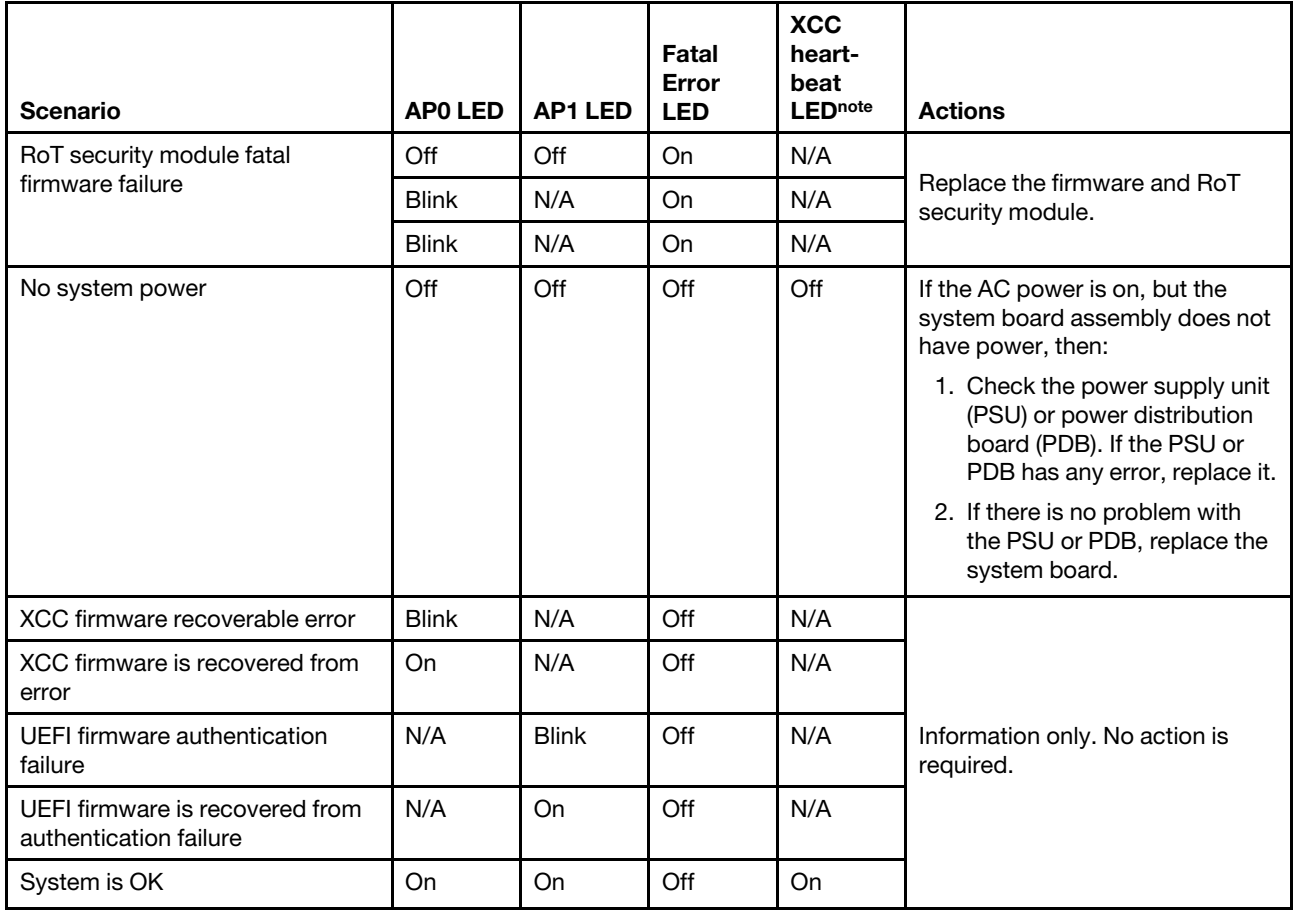

Note: For locations of the XCC heartbeat LED, see ["System-board LEDs" on page 262](#page-271-0).

# <span id="page-271-0"></span>System-board LEDs

The following illustrations show the light-emitting diodes (LEDs) on the system board.

Press the power button to light the LEDs on the system board when the power source has been removed from the server.

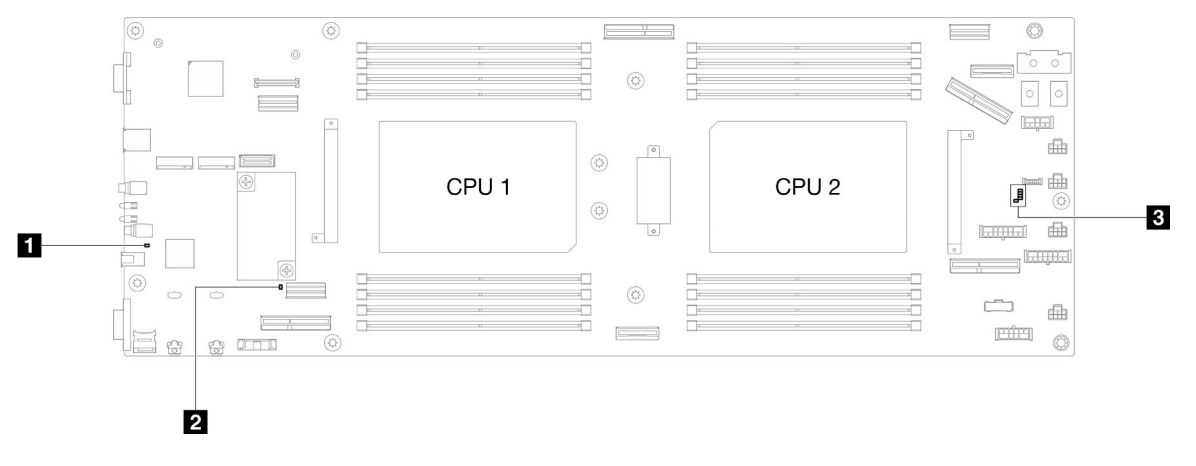

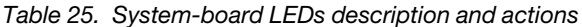

### • **1** System power LED (yellow)

Off: No power supply is properly installed, or the LED itself has failed.

Flashing rapidly (four times per second): The node is turned off and is not ready to be turned on. The power button is disabled. This will last approximately 5 to 10 seconds..

Flashing slowly (once per second): The node is turned off and is ready to be turned on. You can press the power button to turn on the node.

Lit: The node is turned on.

# • **2** ME heartbeat LED (green)

Blinking: PCH ME is functioning.

On: PCH ME is malfunctioning.

**Off: PCH ME is malfunctioning.** 

### • **3** XCC heartbeat LED

Blinking slowly: XCC is functioning.

Blinking rapidly and constantly: XCC is initializing or malfunctioning.

On: XCC is malfunctioning.

**Off:** XCC is malfunctioning.

# XCC system management port LEDs

This topic provides information on LEDs of XCC system management port.

The following table describes the problems that are indicated by LEDs on XCC system management port.

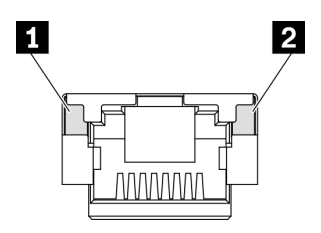

Figure 170. XCC system management port LEDs

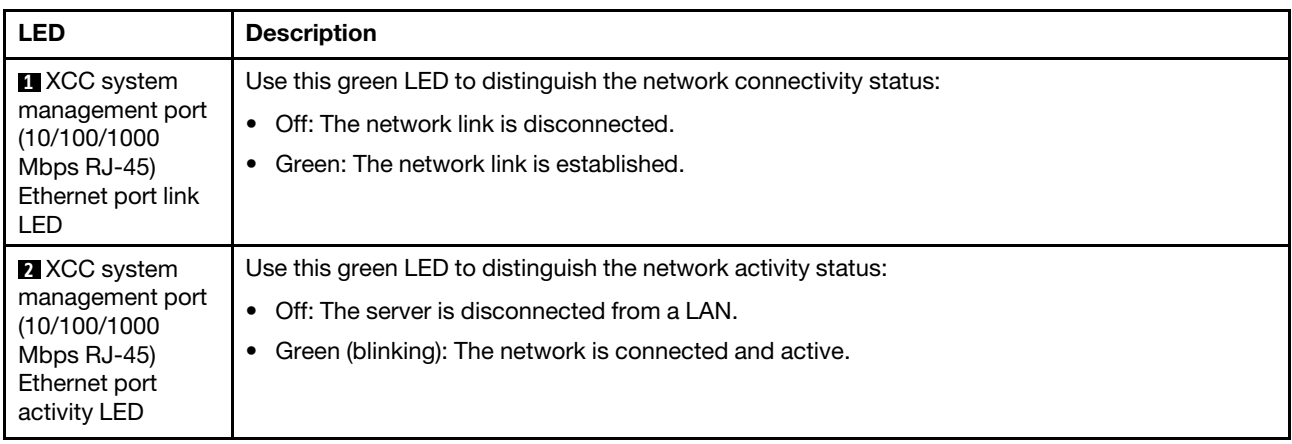

# External Diagnostics Handset

The External Diagnostics Handset is an external device that is connected to the server with a cable, and it allows quick access to system information such as errors, system status, firmware, network, and health information.

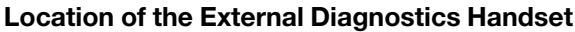

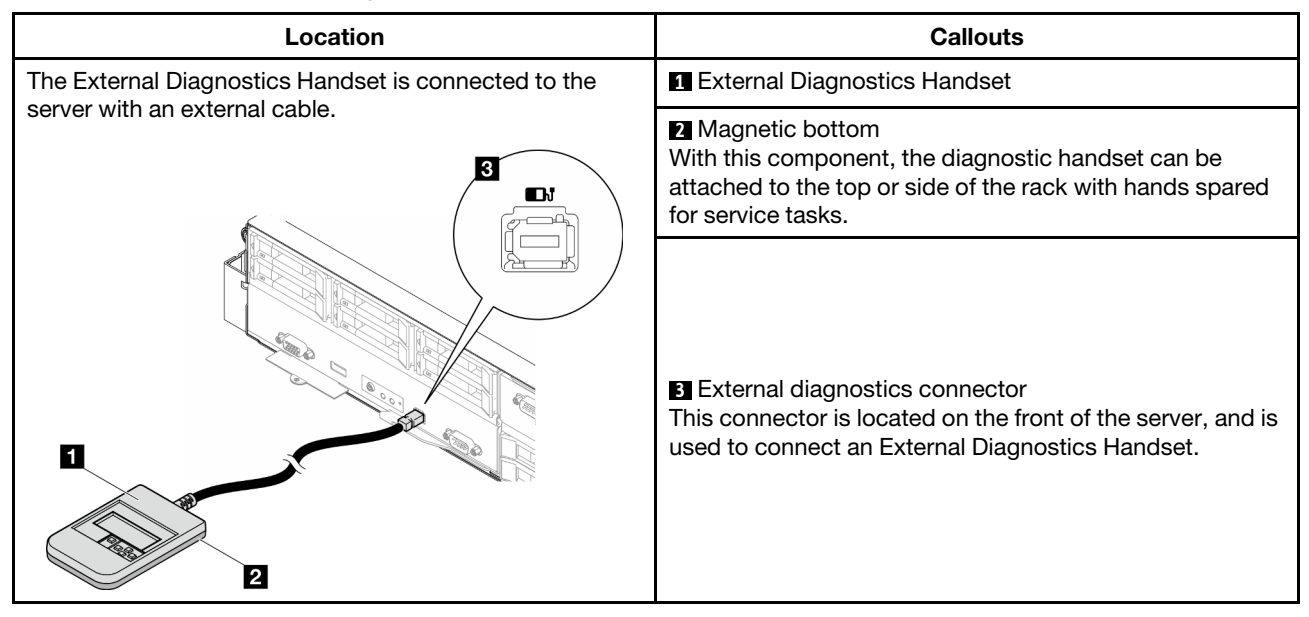

Note: When unplugging the External Diagnostics Handset, see the following instructions:

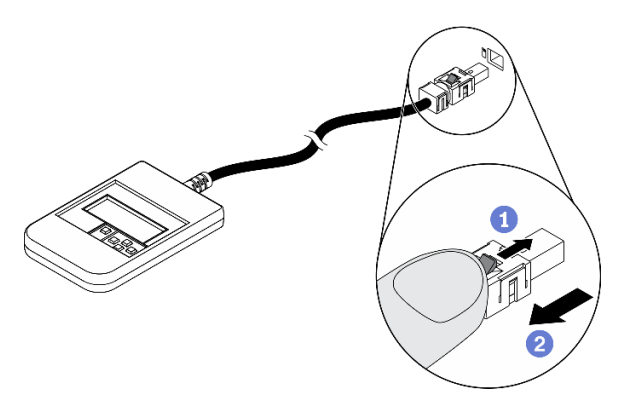

- **O** Press the plastic clip on the plug forward.
- **O** Hold the clip and remove the cable from the connector.

## Display panel overview

The diagnostics device consists of an LCD display and 5 navigation buttons.

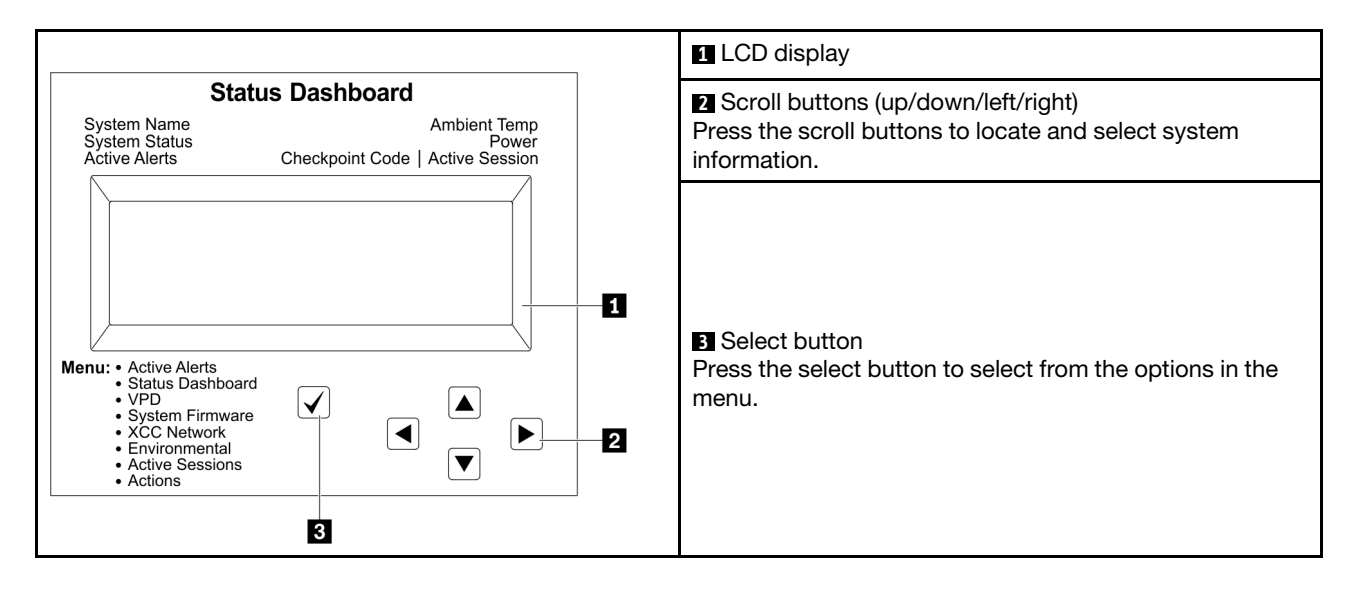

## Option flow diagram

The LCD panel displays various system information. Navigate through the options with the scroll keys.

Depending on the model, the options and entries on the LCD display might be different.

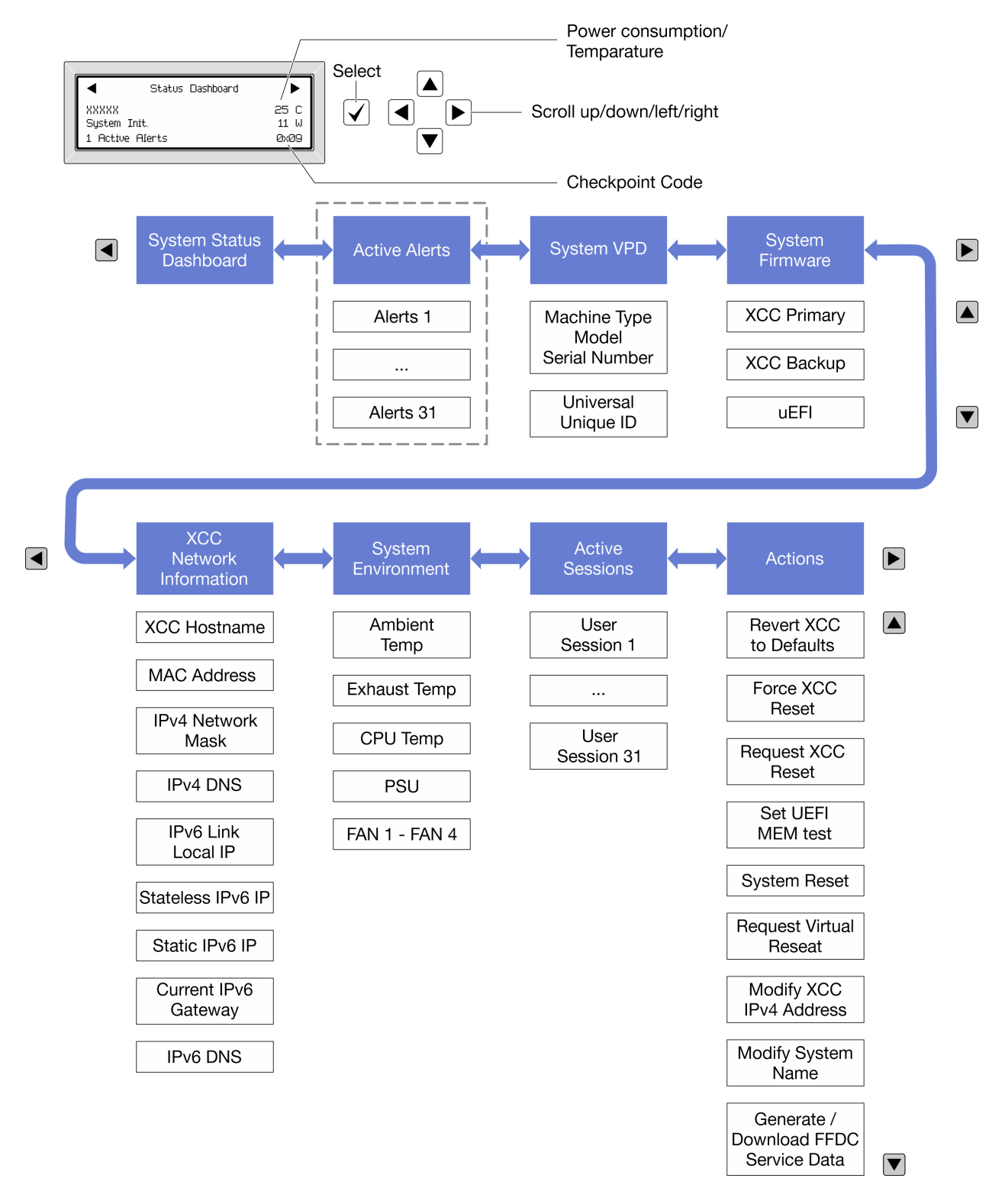

## Full menu list

Following is the list of available options. Switch between an option and the subordinate information entries with the select button, and switch among options or information entries with the scroll buttons.

Depending on the model, the options and entries on the LCD display might be different.

# Home Menu (System Status Dashboard)

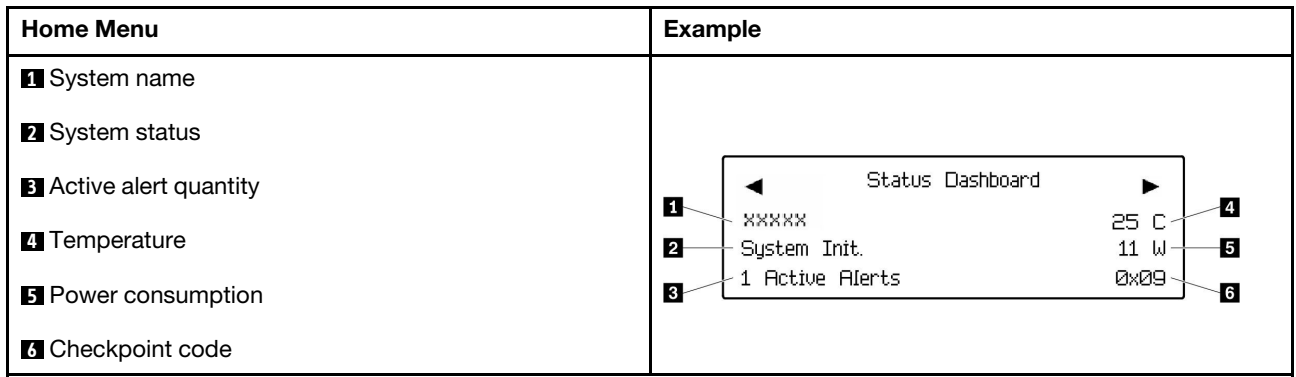

# Active Alerts

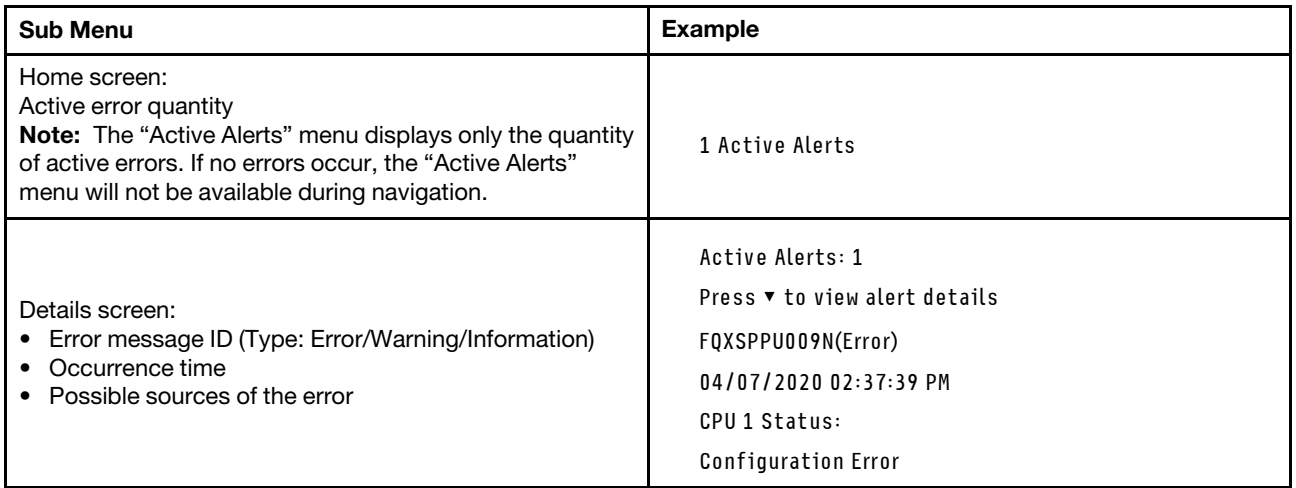

# System VPD Information

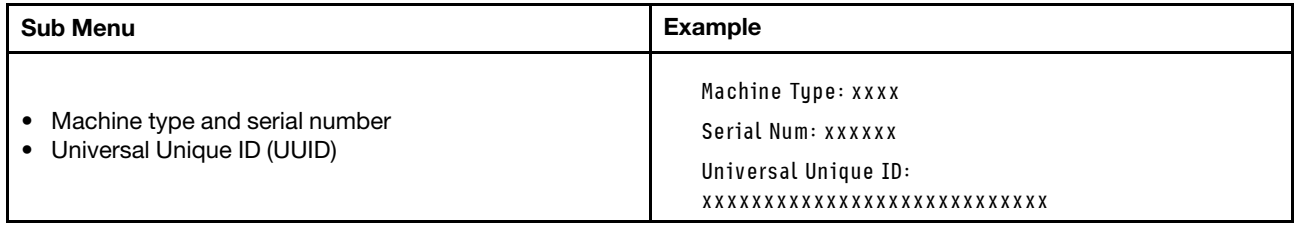

# System Firmware

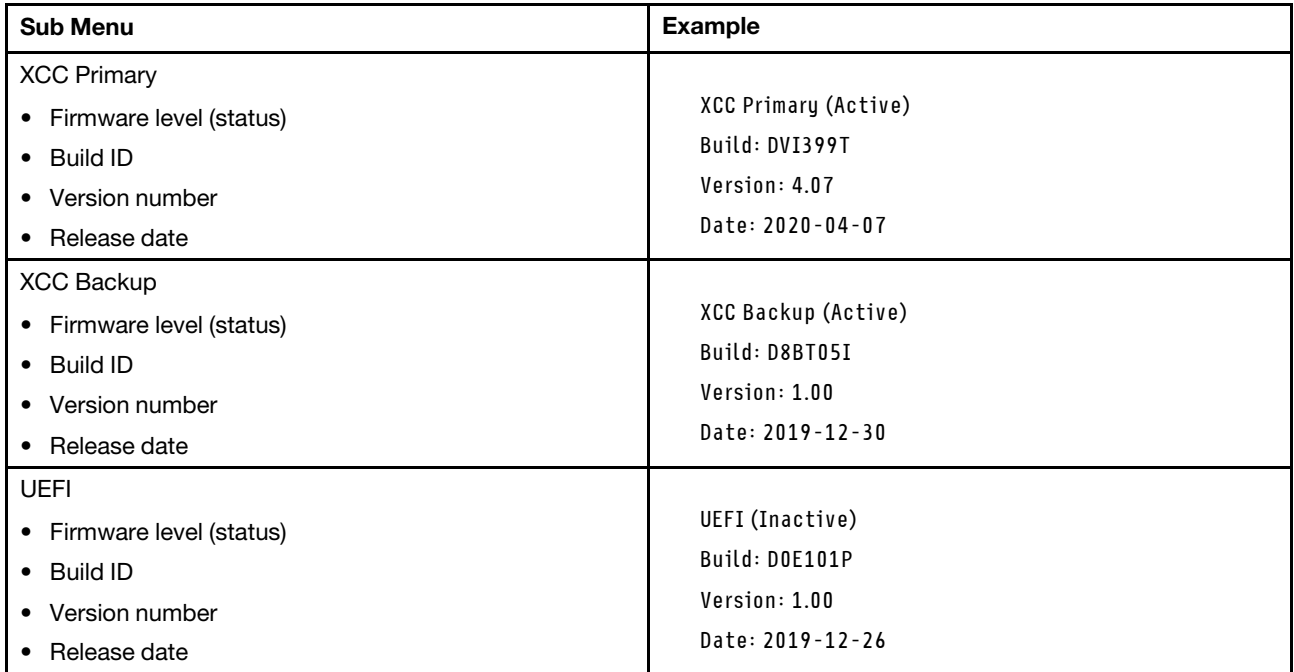

# XCC Network Information

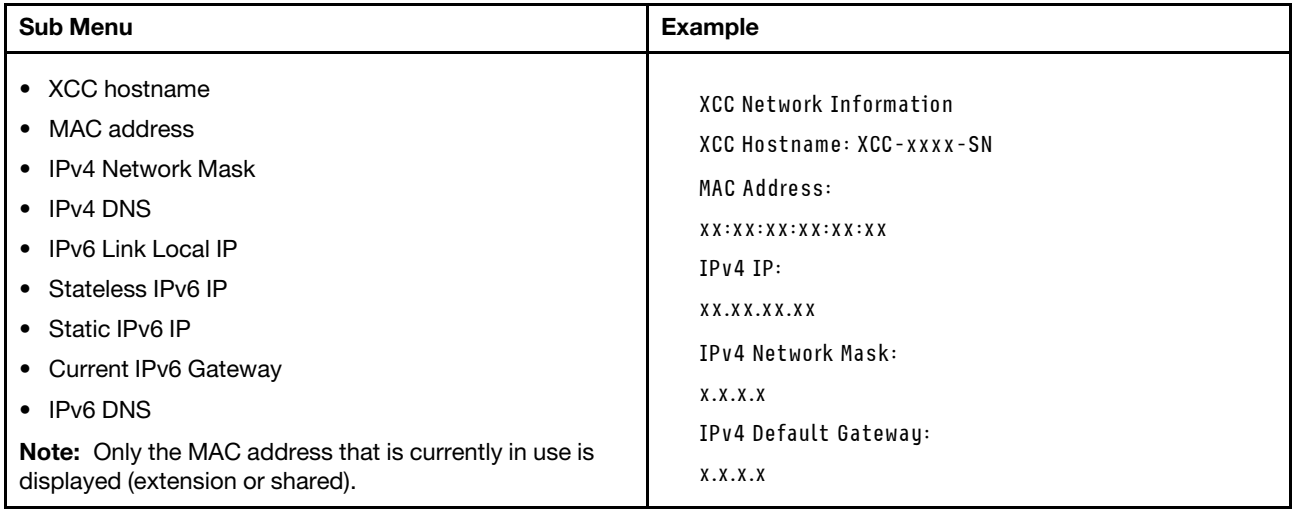

# System Environmental Information

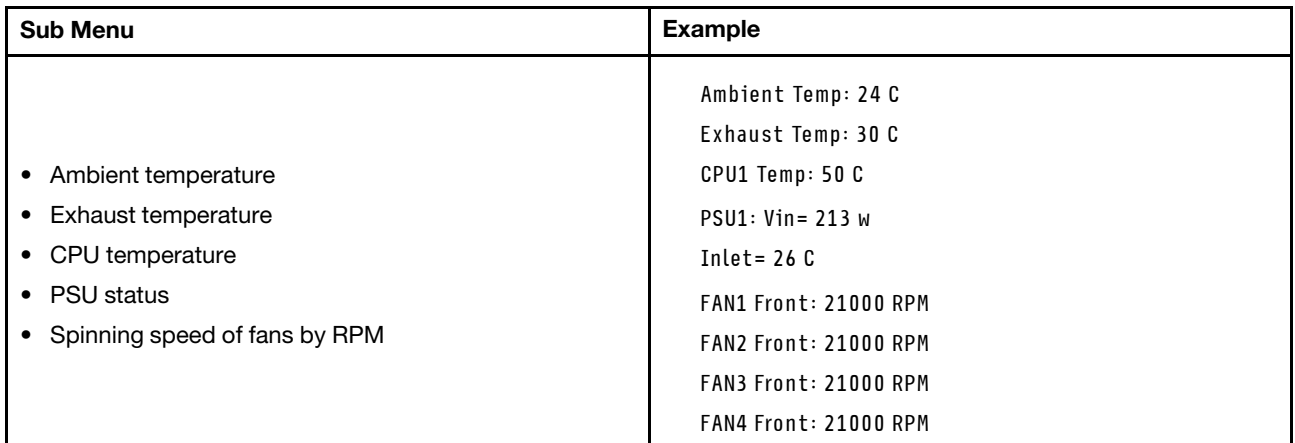

# Active Sessions

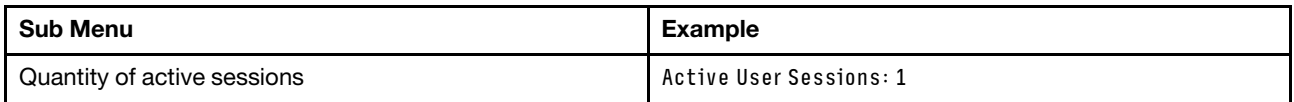

## Actions

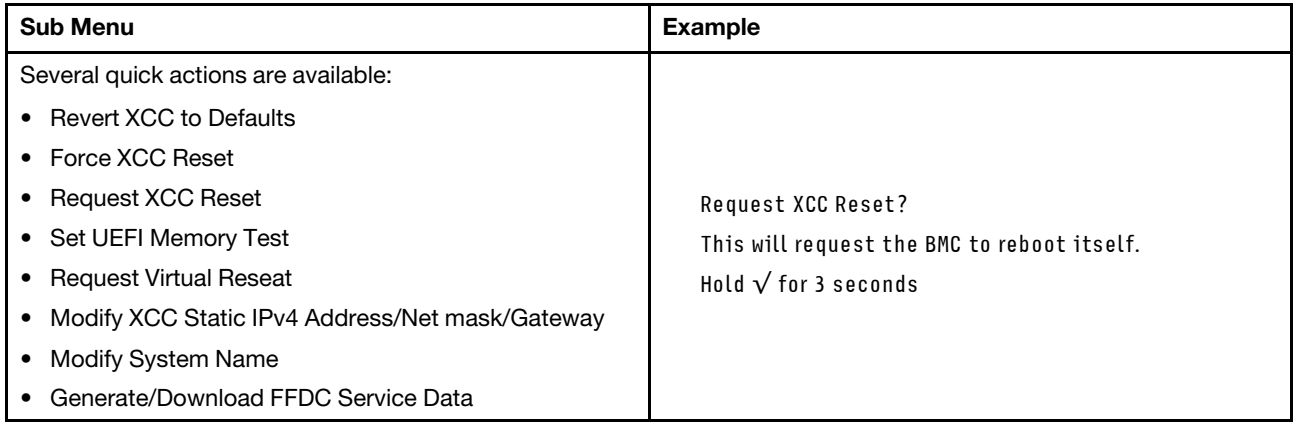

# General problem determination procedures

Use the information in this section to resolve problems if the event log does not contain specific errors or the system is inoperative.

If you are not sure about the cause of a problem and the power supplies are working correctly, complete the following steps to attempt to resolve the problem:

- 1. Power off the system.
- 2. Make sure that the system is cabled correctly.
- 3. Remove or disconnect the following devices if applicable, one at a time, until you find the failure. Power on and configure the system each time you remove or disconnect a device.
	- Any external devices.
	- Surge-suppressor device (on the system).
	- Printer, mouse, and non-Lenovo devices.
	- Each adapter.
	- Hard disk drives.
	- Memory modules until you reach the minimum configuration that is supported for the system.

Note: To determine the minimal configuration for your system, see "Minimal configuration for debugging" in ["Node technical specifications" on page 10](#page-19-0).

4. Power on the system.

If the problem is solved when you remove an adapter from the node, but the problem recurs when you install the same adapter again, suspect the adapter. If the problem recurs when you replace the adapter with a different one, try a different PCIe slot.

If the problem appears to be a networking problem and the compute node passes all system tests, suspect a network cabling problem that is external to the node.

# Resolving suspected power problems

Power problems can be difficult to solve. For example, a short circuit can exist anywhere on any of the power distribution buses. Usually, a short circuit will cause the power subsystem to shut down because of an overcurrent condition.

Complete the following steps to diagnose and resolve a suspected power problem.

Step 1. Check the event log and resolve any errors related to the power.

Note: Start with the event log of the application that is managing the server. For more information about event logs, see ["Event logs" on page 257](#page-266-1).

- Step 2. Check for short circuits, for example, if a loose screw is causing a short circuit on a circuit board.
- Step 3. Remove the adapters and disconnect the cables and power cords to all internal and external devices until the server is at the minimal configuration for debugging that is required for the server to start. To determine the minimal configuration for your server, see "Minimal configuration for debugging" in ["Node technical specifications" on page 6](#page-15-0).
- Step 4. Reconnect all AC power cords and turn on the server. If the server starts successfully, reseat the adapters and devices one at a time until the problem is isolated.

If the server does not start from the minimal configuration, replace the components in the minimal configuration one at a time until the problem is isolated.

# Resolving suspected Ethernet controller problems

The method that you use to test the Ethernet controller depends on which operating system you are using. See the operating-system documentation for information about Ethernet controllers, and see the Ethernet controller device-driver readme file.

Complete the following steps to attempt to resolve suspected problems with the Ethernet controller.

- Step 1. Make sure that the correct device drivers, which come with the server are installed and that they are at the latest level.
- Step 2. Make sure that the Ethernet cable is installed correctly.
	- The cable must be securely attached at all connections. If the cable is attached but the problem remains, try a different cable.
	- If you set the Ethernet controller to operate at 100 Mbps or 1000 Mbps, you must use Category 5 cabling.
- Step 3. Determine whether the hub supports auto-negotiation. If it does not, try configuring the integrated Ethernet controller manually to match the speed and duplex mode of the hub.
- Step 4. Check the Ethernet controller LEDs on the server. These LEDs indicate whether there is a problem with the connector, cable, or hub.

Ethernet controller LED locations are specified in ["Troubleshooting by system LEDs and](#page-268-0)  [diagnostics display" on page 259](#page-268-0).

- The Ethernet link status LED is lit when the Ethernet controller receives a link pulse from the hub. If the LED is off, there might be a defective connector or cable or a problem with the hub.
- The Ethernet transmit/receive activity LED is lit when the Ethernet controller sends or receives data over the Ethernet network. If the Ethernet transmit/receive activity is off, make sure that the hub and network are operating and that the correct device drivers are installed.
- Step 5. Check the Network activity LED on the server. The Network activity LED is lit when data is active on the Ethernet network. If the Network activity LED is off, make sure that the hub and network are operating and that the correct device drivers are installed.

Network activity LED location is specified in ["Troubleshooting by system LEDs and diagnostics](#page-268-0) [display" on page 259.](#page-268-0)

- Step 6. Check for operating-system-specific causes of the problem, and also make sure that the operating system drivers are installed correctly.
- Step 7. Make sure that the device drivers on the client and server are using the same protocol.

If the Ethernet controller still cannot connect to the network but the hardware appears to be working, the network administrator must investigate other possible causes of the error.

# Troubleshooting by symptom

Use this information to find solutions to problems that have identifiable symptoms.

To use the symptom-based troubleshooting information in this section, complete the following steps:

- 1. Check the event log of the application that is managing the server and follow the suggested actions to resolve any event codes.
	- If you are managing the server from the Lenovo XClarity Administrator, begin with the Lenovo XClarity Administrator event log.
	- If you are using some other management application, begin with the Lenovo XClarity Controller event log.

For more information about event logs (see ["Event logs" on page 257\)](#page-266-1).

- 2. Review this section to find the symptoms that you are experiencing and follow the suggested actions to resolve the issue.
- 3. If the problem persists, contact support (see ["Contacting Support" on page 291\)](#page-300-0).

# Intermittent problems

Use this information to solve intermittent problems.

- ["Intermittent external device problems" on page 272](#page-281-0)
- ["Intermittent unexpected reboots" on page 272](#page-281-1)

### <span id="page-281-0"></span>Intermittent external device problems

Complete the following steps until the problem is solved.

- 1. Update the UEFI and XCC firmware to the latest versions.
- 2. Make sure that the correct device drivers are installed. See the manufacturer's website for documentation.
- 3. For a USB device:
	- a. Make sure that the device is configured correctly.

Restart the server and press the key according to the on-screen instructions to display the LXPM system setup interface. (For more information, see the "Startup" section in the LXPM documentation compatible with your server at <https://pubs.lenovo.com/lxpm-overview/>.) Then, click System Settings  $\rightarrow$  Devices and I/O Ports  $\rightarrow$  USB Configuration.

b. Connect the device to another port. If using a USB hub, remove the hub and connect the device directly to the compute node. Make sure that the device is configured correctly for the port.

### <span id="page-281-1"></span>Intermittent unexpected reboots

Note: Some uncorrectable errors require that the server reboot so that it can disable a device, such as a memory DIMM or a processor to allow the machine to boot up properly.

1. If the reset occurs during POST and the POST watchdog timer is enabled, make sure that sufficient time is allowed in the watchdog timeout value (POST Watchdog Timer).

To check the POST watchdog time, restart the server and press the key according to the on-screen instructions to display the LXPM system setup interface. (For more information, see the "Startup" section in the LXPM documentation compatible with your server at [https://pubs.lenovo.com/lxpm](https://pubs.lenovo.com/lxpm-overview/)[overview/](https://pubs.lenovo.com/lxpm-overview/).) Then, click BMC Settings → POST Watchdog Timer.

- 2. If the reset occurs after the operating system starts, enter the operating system when the system operates normally and set up operating system kernel dump process (Windows and Linux base operating systems will be using different method). Enter the UEFI setup menus and disable the feature, or disable it with the following OneCli command. OneCli.exe config set SystemRecovery.RebootSystemOnNMI Disable --bmcxcc userid PASSWORD@xcc ipaddress
- 3. See the management controller event log to check for an event code that indicates a reboot. See "Event" [logs" on page 257](#page-266-1) for information about viewing the event log. If you are using Linux base operating system, then capture all logs back to Lenovo support for further investigation.

# Keyboard, mouse, or USB-device problems

Use this information to solve problems related to a keyboard, mouse, KVM switch or USB-device problems.

- ["All or some keys on the keyboard do not work" on page 273](#page-282-0)
- ["Mouse does not work" on page 273](#page-282-1)
- ["USB-device does not work" on page 273](#page-282-2)

# <span id="page-282-0"></span>All or some keys on the keyboard do not work

- 1. Make sure that:
	- The keyboard cable is securely connected.
	- The server and the monitor are turned on.
- 2. If you are using a USB keyboard, run the Setup utility and enable keyboardless operation.
- 3. If you are using a USB keyboard and it is connected to a USB hub, disconnect the keyboard from the hub and connect it directly to the server.
- 4. Try to install the USB keyboard into a different USB port as available.
- 5. Replace the keyboard.

# <span id="page-282-1"></span>Mouse does not work

- 1. Make sure that:
	- The mouse cable is securely connected to the server.
	- The mouse device drivers are installed correctly.
	- The server and the monitor are turned on.
	- The mouse option is enabled in the Setup utility.
- 2. If you are using a USB mouse and it is connected to a USB hub, disconnect the mouse from the hub and connect it directly to the server.
- 3. Try to install the USB mouse into a different USB port as available.
- 4. Replace the mouse.

## <span id="page-282-2"></span>USB-device does not work

- 1. Make sure that:
	- The correct USB device driver is installed.
	- The operating system supports USB devices.
- 2. Make sure that the USB configuration options are set correctly in system setup.

Restart the server and press the key according to the on-screen instructions to display the LXPM system setup interface. (For more information, see the "Startup" section in the LXPM documentation compatible with your server at <https://pubs.lenovo.com/lxpm-overview/>.) Then, click System Settings → Devices and I/O Ports  $\rightarrow$  USB Configuration.

3. If you are using a USB hub, disconnect the USB device from the hub and connect it directly to the server.

# Memory problems

See this section to resolve issues related to memory.

# Common memory problems

- ["Multiple memory modules in a channel identified as failing" on page 274](#page-283-0)
- ["Displayed system memory is less than installed physical memory" on page 274](#page-283-1)
- ["Invalid memory population detected" on page 275](#page-284-0)

### <span id="page-283-0"></span>Multiple memory modules in a channel identified as failing

Note: Each time you install or remove a memory module, you must disconnect the server from the power source; then, wait 10 seconds before restarting the server.

Complete the following procedure to solve the problem.

- 1. Reseat the memory modules; then, restart the server.
- 2. Remove the highest-numbered memory module of those that are identified and replace it with an identical known good memory module; then, restart the server. Repeat as necessary. If the failures continue after all identified memory modules are replaced, go to step 4.
- 3. Return the removed memory modules, one at a time, to their original connectors, restarting the server after each memory module, until a memory module fails. Replace each failing memory module with an identical known good memory module, restarting the server after each memory module replacement. Repeat step 3 until you have tested all removed memory modules.
- 4. Replace the highest-numbered memory module of those identified; then, restart the server. Repeat as necessary.
- 5. Reverse the memory modules between the channels (of the same processor), and then restart the server. If the problem is related to a memory module, replace the failing memory module.
- 6. (Trained technician only) Install the failing memory module into a memory module connector for processor 2 (if installed) to verify that the problem is not the processor or the memory module connector.
- 7. (Trained technician only) Replace the system board (system board assembly).

## <span id="page-283-1"></span>Displayed system memory is less than installed physical memory

Complete the following procedure to solve the problem.

Note: Each time you install or remove a memory module, you must disconnect the server from the power source; then, wait 10 seconds before restarting the server.

- 1. Make sure that:
	- No error LEDs are lit. See ["Troubleshooting by system LEDs and diagnostics display" on page 259](#page-268-0).
	- Memory mirrored channel does not account for the discrepancy.
	- The memory modules are seated correctly.
	- You have installed the correct type of memory module (see "Memory module installation rules and [order" on page 47](#page-56-0) for requirements).
	- After changing or replacing a memory module, memory configuration is updated accordingly in the Setup Utility.
	- All banks of memory are enabled. The server might have automatically disabled a memory bank when it detected a problem, or a memory bank might have been manually disabled.
- There is no memory mismatch when the server is at the minimum memory configuration.
- 2. Reseat the memory modules, and then restart the server.
- 3. Check the POST error log:
	- If a memory module was disabled by a systems-management interrupt (SMI), replace the memory module.
	- If a memory module was disabled by the user or by POST, reseat the memory module; then, run the Setup Utility and enable the memory module.
- 4. Run memory diagnostics. When you start a system and press the key according to the on-screen instructions, the LXPM interface is displayed by default. (For more information, see the "Startup" section in the LXPM documentation compatible with your server at <https://pubs.lenovo.com/lxpm-overview/>.) You can perform memory diagnostics with this interface. From the Diagnostic page, go to **Run Diagnostic**  $\rightarrow$ Memory test → Advanced Memory Test.
- 5. Reverse the modules between the channels (of the same processor), and then restart the server. If the problem is related to a memory module, replace the failing memory module.
- 6. Re-enable all memory modules using the Setup Utility, and then restart the server.
- 7. (Trained technician only) Install the failing memory module into a memory module connector for processor 2 (if installed) to verify that the problem is not the processor or the memory module connector.
- 8. (Trained technician only) Replace the system board (system board assembly).

## <span id="page-284-0"></span>Invalid memory population detected

If this warning message appears, complete the following steps:

Invalid memory population (unsupported DIMM population) detected. Please verify memory configuration is valid.

- 1. See ["Memory module installation rules and order" on page 47](#page-56-0) to make sure the present memory module population sequence is supported.
- 2. If the present sequence is indeed supported, see if any of the modules is displayed as "disabled" in Setup Utility.
- 3. Reseat the module that is displayed as "disabled," and reboot the system.
- 4. If the problem persists, replace the memory module.

## Extra namespace appears in an interleaved region

If there are two created namespaces in one interleaved region, VMware ESXi ignores the created namespaces and creates an extra new namespace during system booting. Delete the created namespaces in either the Setup Utility or the operating system before the first booting with ESXi.

# Monitor and video problems

Use this information to solve problems related to a monitor or video.

- ["Screen is blank" on page 275](#page-284-1)
- ["Screen goes blank when you start some application programs" on page 276](#page-285-0)
- ["The monitor has screen jitter, or the screen image is wavy, unreadable, rolling, or distorted" on page 276](#page-285-1)

## <span id="page-284-1"></span>Screen is blank

Note: Make sure that the expected boot mode has not been changed from the UEFI to Legacy or vice versa.

1. If the server is attached to a KVM switch, bypass the KVM switch to eliminate it as a possible cause of the problem: connect the monitor cable directly to the correct connector on the rear of the server.

- 2. The management controller remote presence function is disabled if you install an optional video adapter. To use the management controller remote presence function, remove the optional video adapter.
- 3. If the server is installed with the graphical adapters while turning on the server, the Lenovo logo is displayed on the screen after approximately 3 minutes. This is normal operation while the system loads.
- 4. Make sure that:
	- The server is turned on and there is power supplied to the server.
	- The monitor cables are connected correctly.
	- The monitor is turned on and the brightness and contrast controls are adjusted correctly.
- 5. Make sure that the correct server is controlling the monitor, if applicable.
- 6. Make sure that corrupted server firmware is not affecting the video; see ["Update the firmware" on page](#page-248-0)  [239](#page-248-0).
- 7. Observe the LEDs on the system board (system board assembly); if the codes are changing, go to step 6.
- 8. Replace the following components one at a time, in the order shown, restarting the server each time:
	- a. Monitor
	- b. Video adapter (if one is installed)
	- c. (Trained technician only) System board (system board assembly)

### <span id="page-285-0"></span>Screen goes blank when you start some application programs

- 1. Make sure that:
	- The application program is not setting a display mode that is higher than the capability of the monitor.
	- You installed the necessary device drivers for the application.

### <span id="page-285-1"></span>The monitor has screen jitter, or the screen image is wavy, unreadable, rolling, or distorted

1. If the monitor self-tests show that the monitor is working correctly, consider the location of the monitor. Magnetic fields around other devices (such as transformers, appliances, fluorescents, and other monitors) can cause screen jitter or wavy, unreadable, rolling, or distorted screen images. If this happens, turn off the monitor.

Attention: Moving a color monitor while it is turned on might cause screen discoloration.

Move the device and the monitor at least 305 mm (12 in.) apart, and turn on the monitor.

### Notes:

- a. To prevent diskette drive read/write errors, make sure that the distance between the monitor and any external diskette drive is at least 76 mm (3 in.).
- b. Non-Lenovo monitor cables might cause unpredictable problems.
- 2. Reseat the monitor cable.
- 3. Replace the components listed in step 2 one at a time, in the order shown, restarting the server each time:
	- a. Monitor cable
	- b. Video adapter (if one is installed)
	- c. Monitor
	- d. (Trained technician only) System board (system board assembly)

# Network problems

Use this information to resolve issues related to networking.

- ["Cannot wake server using Wake on LAN" on page 277](#page-286-0)
- ["Could not log in using LDAP account with SSL enabled" on page 277](#page-286-1)

## <span id="page-286-0"></span>Cannot wake server using Wake on LAN

Complete the following steps until the problem is resolved:

- 1. If you are using the multi-port network adapter and the server is connected to the network using RJ-45 connector, check the system-error log (see ["Event logs" on page 257](#page-266-1)), make sure:
	- a. The room temperature is not too high (see [Ambient temperature management\)](#page-22-0).
	- b. The air vents are not blocked.
	- c. The air baffle is installed securely.
- 2. Reseat the multi-port network adapter.
- 3. Turn off the server and disconnect it from the power source; then, wait 10 seconds before restarting the server.
- 4. If the problem still remains, replace the multi-port network adapter.

### <span id="page-286-1"></span>Could not log in using LDAP account with SSL enabled

Complete the following steps until the problem is resolved:

- 1. Make sure that the license key is valid.
- 2. Generate a new license key and log in again.

# Observable problems

Use this information to solve observable problems.

- ["Server hangs during the UEFI boot process" on page 277](#page-286-2)
- ["The server immediately displays the POST Event Viewer when it is turned on" on page 278](#page-287-0)
- ["Server is unresponsive \(POST is complete and operating system is running\)" on page 278](#page-287-1)
- ["Server is unresponsive \(POST failed and cannot start System Setup\)" on page 278](#page-287-2)
- ["Voltage planar fault is displayed in the event log" on page 279](#page-288-0)
- ["Unusual smell" on page 279](#page-288-1)
- ["Server seems to be running hot" on page 279](#page-288-2)
- ["Cannot enter legacy mode after installing a new adapter" on page 279](#page-288-3)
- ["Cracked parts or cracked chassis" on page 280](#page-289-0)

## <span id="page-286-2"></span>Server hangs during the UEFI boot process

If the system hangs during the UEFI boot process with the message UEFI: DXE INIT on the display, make sure that Option ROMs were not configured with a setting of Legacy. You can remotely view the current settings for Option ROMs by running the following command using the Lenovo XClarity Essentials OneCLI:

onecli config show EnableDisableAdapterOptionROMSupport --bmc xcc\_userid:xcc\_password@xcc\_ipaddress

To recover a system that hangs during the boot process with Legacy Option ROM settings, see the following Tech Tip:

<https://datacentersupport.lenovo.com/solutions/ht506118>

If legacy Option ROMs must be used, do not set slot Option ROMs to Legacy on the Devices and I/O Ports menu. Instead, set slot Option ROMs to **Auto** (the default setting), and set the System Boot Mode to Legacy Mode. Legacy option ROMs will be invoked shortly before the system boots.

# <span id="page-287-0"></span>The server immediately displays the POST Event Viewer when it is turned on

Complete the following steps until the problem is solved.

- 1. Correct any errors that are indicated by the system LEDs and diagnostics display.
- 2. Make sure that the server supports all the processors and that the processors match in speed and cache size.

You can view processor details from system setup.

To determine if the processor is supported for the server, see <https://serverproven.lenovo.com>.

- 3. (Trained technician only) Make sure that processor 1 is seated correctly
- 4. (Trained technician only) Remove processor 2 and restart the server.
- 5. Replace the following components one at a time, in the order shown, restarting the server each time:
	- a. (Trained technician only) Processor
	- b. (Trained technician only) System board (system board assembly)

## <span id="page-287-1"></span>Server is unresponsive (POST is complete and operating system is running)

Complete the following steps until the problem is solved.

- If you are in the same location as the compute node, complete the following steps:
	- 1. If you are using a KVM connection, make sure that the connection is operating correctly. Otherwise, make sure that the keyboard and mouse are operating correctly.
	- 2. If possible, log in to the compute node and verify that all applications are running (no applications are hung).
	- 3. Restart the compute node.
	- 4. If the problem remains, make sure that any new software has been installed and configured correctly.
	- 5. Contact your place of purchase of the software or your software provider.
- If you are accessing the compute node from a remote location, complete the following steps:
	- 1. Make sure that all applications are running (no applications are hung).
	- 2. Attempt to log out of the system and log back in.
	- 3. Validate the network access by pinging or running a trace route to the compute node from a command line.
		- a. If you are unable to get a response during a ping test, attempt to ping another compute node in the enclosure to determine whether it is a connection problem or compute node problem.
		- b. Run a trace route to determine where the connection breaks down. Attempt to resolve a connection issue with either the VPN or the point at which the connection breaks down.
	- 4. Restart the compute node remotely through the management interface.
	- 5. If the problem remains, verify that any new software has been installed and configured correctly.
	- 6. Contact your place of purchase of the software or your software provider.

## <span id="page-287-2"></span>Server is unresponsive (POST failed and cannot start System Setup)

Configuration changes, such as added devices or adapter firmware updates, and firmware or application code problems can cause the server to fail POST (the power-on self-test).

If this occurs, the server responds in either of the following ways:
- The server restarts automatically and attempts POST again.
- The server hangs, and you must manually restart the server for the server to attempt POST again.

After a specified number of consecutive attempts (automatic or manual), the server reverts to the default UEFI configuration and starts System Setup so that you can make the necessary corrections to the configuration and restart the server. If the server is unable to successfully complete POST with the default configuration, there might be a problem with the system board (system board assembly). You can specify the number of consecutive restart attempts in System Setup. Click System Settings → Recovery → POST Attempts  $\rightarrow$  POST Attempts Limit. Available options are 3, 6, 9, and 255.

#### Voltage planar fault is displayed in the event log

Complete the following steps until the problem is solved.

- 1. Revert the system to the minimum configuration. See ["Node technical specifications" on page 6](#page-15-0) for the minimally required number of processors and DIMMs.
- 2. Restart the system.
	- If the system restarts, add each of the removed items one at a time and restart the system each time until the error occurs. Replace the item for which the error occurs.
	- If the system does not restart, suspect the system board (system board assembly).

#### Unusual smell

Complete the following steps until the problem is solved.

- 1. An unusual smell might be coming from newly installed equipment.
- 2. If the problem remains, contact Lenovo Support.

#### Server seems to be running hot

Complete the following steps until the problem is solved.

Multiple compute nodes or chassis:

- 1. Make sure that the room temperature is within the specified range (see ["Ambient temperature](#page-22-0) [management" on page 13\)](#page-22-0).
- 2. Make sure that the fans are installed correctly.
- 3. Update the UEFI and XCC firmware to the latest versions.
- 4. Make sure that the fillers in the server are installed correctly (see [Chapter 5 "Hardware replacement](#page-52-0)  [procedures" on page 43](#page-52-0) for detailed installation procedures).
- 5. Use the IPMI command to ramp up the fan speed to the full fan speed to see whether the issue can be resolved.

Note: The IPMI raw command should only be used by trained technician and the each system has its own specific PMI raw command.

6. Check the management processor event log for rising temperature events. If there are no events, the compute node is running within normal operating temperatures. Note that you can expect some variation in temperature.

#### Cannot enter legacy mode after installing a new adapter

Complete the following procedure to solve the problem.

- 1. Go to UEFI Setup ➙ Devices and I/O Ports ➙ Set Option ROM Execution Order.
- 2. Move the RAID adapter with operation system installed to the top of the list.
- 3. Select Save.

4. Reboot the system and auto boot to operation system.

#### Cracked parts or cracked chassis

Contact Lenovo Support.

## Optional-device problems

Use this information to solve problems related to optional devices.

- ["Insufficient PCIe resources are detected" on page 280](#page-289-0)
- ["A Lenovo optional device that was just installed does not work" on page 280](#page-289-1)
- ["A Lenovo optional device that worked previously does not work now" on page 280](#page-289-2)

#### <span id="page-289-0"></span>Insufficient PCIe resources are detected

If you see an error message stating "Insufficient PCI Resources Detected," complete the following steps until the problem is resolved:

- 1. Press Enter to access System Setup Utility.
- 2. Select System Settings  $\rightarrow$  Devices and I/O Ports  $\rightarrow$  MM Config Base; then, modify the setting to increase the device resources. For example, modify 3 GB to 2 GB or modify 2 GB to 1 GB.
- 3. Save the settings and restart the system.
- 4. If the error recurs with the highest device resource setting (1GB), shutdown the system and remove some PCIe devices; then, power on the system.
- 5. If the reboot failed, repeat step 1 to step 4.
- 6. If the error recurs, press Enter to access System Setup Utility.
- 7. Select System Settings  $\rightarrow$  Devices and I/O Ports  $\rightarrow$  PCI 64–Bit Resource Allocation, then; modify the setting from Auto to Enable.
- 8. If the Boot Device does not support MMIO above 4GB for Legacy Boot, use UEFI Boot Mode or remove/ disable some PCIe devices.
- 9. Contact Lenovo technical support.

#### <span id="page-289-1"></span>A Lenovo optional device that was just installed does not work

- 1. Make sure that:
	- The device is supported for the server (see <https://serverproven.lenovo.com>).
	- You followed the installation instructions that came with the device and the device is installed correctly.
	- You have not loosened any other installed devices or cables.
	- You updated the configuration information in the Setup utility. Whenever memory or any other device is changed, you must update the configuration.
- 2. Reseat the device that you have just installed.
- 3. Replace the device that you have just installed.

#### <span id="page-289-2"></span>A Lenovo optional device that worked previously does not work now

- 1. Make sure that all of the cable connections for the device are secure.
- 2. If the device comes with test instructions, use those instructions to test the device.
- 3. If the failing device is a SCSI device, make sure that:
	- The cables for all external SCSI devices are connected correctly.
	- Any external SCSI device is turned on. You must turn on an external SCSI device before you turn on the server.
- 4. Reseat the failing device.
- 5. Replace the failing device.

## Power on and power off problems

Use this information to resolve issues when powering on or powering off the server.

- ["Embedded hypervisor is not in the boot list" on page 281](#page-290-0)
- ["Server does not power on" on page 281](#page-290-1)
- ["Server does not power off" on page 282](#page-291-0)

#### <span id="page-290-0"></span>Embedded hypervisor is not in the boot list

Complete the following steps until the problem is resolved:

- 1. Make sure that the optional embedded hypervisor flash device is selected on the boot manager <F12> Select Boot Device at startup.
- 2. Make sure that the embedded hypervisor flash device is seated in the connector correctly (see Chapter [5 "Hardware replacement procedures" on page 43\)](#page-52-0).
- 3. See the documentation that comes with the optional embedded hypervisor flash device to validate that the device is configured correctly.
- 4. Make sure that other software works on the server.

#### <span id="page-290-1"></span>Server does not power on

Complete the following steps until the problem is resolved:

Note: The power button will not function until approximately five to ten seconds after the server has been connected to power to allow the BMC to complete initialization.

- 1. Make sure that the power button is working correctly:
	- a. Disconnect the server power cords.
	- b. Reconnect the power cords.
	- c. (Trained technician only) Reseat the front operator panel cable, and then repeat steps 1a and 1b.
		- (Trained technician only) If the server starts, reseat the front operator panel. If the problem remains, replace the front operator panel.
		- If the server does not start, bypass the power button by using the force power-on jumper. If the server starts, reseat the front operator panel. If the problem remains, replace the front operator panel.
- 2. Make sure that the reset button is working correctly:
	- a. Disconnect the server power cords.
	- b. Reconnect the power cords.
	- c. (Trained technician only) Reseat the front operator panel cable, and then repeat steps 2a and 2b.
		- (Trained technician only) If the server starts, replace the front operator panel.
		- If the server does not start, go to step 3.
- 3. Make sure that both power supplies installed in the server are of the same type. Mixing different power supplies in the server will cause a system error (the system-error LED on the front operator panel turns on).
- 4. Make sure that:
	- The power cords are correctly connected to the server and to a working electrical outlet.
	- The type of memory that is installed is correct and the installation rules are met.
- The DIMMs are fully seated with lock latches fully closed.
- The LEDs on the power supply do not indicate a problem.
- The processors are installed in the correct sequence.
- 5. Reseat the following components:
	- a. Front operator panel connector
	- b. Power supplies
- 6. Replace the following components and restart the server each time:
	- a. Front operator panel connector
	- b. Power supplies
- 7. If you just installed an optional device, remove it, and restart the server. If the server now starts, you might have installed more devices than the power supply supports.
- 8. Implement the minimum configuration (see ["Node technical specifications" on page 6](#page-15-0)) to check whether any specific components lock the power permission.
- 9. Collect the failure information by capturing the system logs and provide it to Lenovo support.
- 10. See ["Power supply LED" on page 261.](#page-270-0)

#### <span id="page-291-0"></span>Server does not power off

Complete the following steps until the problem is resolved:

- 1. Determine whether you are using an Advanced Configuration and Power Interface (ACPI) or a non-ACPI operating system. If you are using a non-ACPI operating system, complete the following steps:
	- a. Press Ctrl+Alt+Delete.
	- b. Turn off the server by pressing the power button and holding it down for 5 seconds.
	- c. Restart the server.
	- d. If the server fails POST and the power button does not work, disconnect the power cord for 20 seconds; then, reconnect the power cord and restart the server.
- 2. If the problem remains or if you are using an ACPI-aware operating system, suspect the system board (system board assembly).

## Power problems

Use this information to resolve issues related to power.

#### System error LED is on and event log "Power supply has lost input" is displayed

To resolve the problem, ensure that:

- 1. The power supply is properly connected to a power cord.
- 2. The power cord is connected to a properly grounded electrical outlet for the server.
- 3. Make sure that the power supply AC source is stable within the supported range.
- 4. Swap the power supply to see if the issue follows the power supply, if it follows the power supply, then replace the failing one.
- 5. Review the event log and see how the problem it is to follow the event log actions to resolved the problems.

### Processor problems

See this section to solve problems related to a processor.

• ["The system goes directly to the POST event viewer when it is turned on." on page 283](#page-292-0)

#### <span id="page-292-0"></span>The system goes directly to the POST event viewer when it is turned on.

- 1. Check the light path diagnostics LEDs and the Lenovo XClarity Controller event log, and resolve any errors that have occurred.
- 2. Make sure that the system supports all the processors and that the processors match in speed and cache size. You can view processor details from system setup. To determine if the processor is supported for the system, see <https://serverproven.lenovo.com>
- 3. (Trained technician only) Make sure that processor 1 is seated correctly.
- 4. (Trained technician only) Remove processor 2 and restart the system.
- 5. Replace the following components one at a time, in the order shown, restarting the system each time:
	- a. (Trained technician only) Processor
	- b. (Trained technician only) System board

## Serial-device problems

Use this information to solve problems related to serial devices.

- ["Number of serial ports identified by the operating system is less than the number of installed ports" on](#page-292-1)  [page 283](#page-292-1)
- ["Serial device does not work" on page 283](#page-292-2)

#### <span id="page-292-1"></span>Number of serial ports identified by the operating system is less than the number of installed ports

- 1. Make sure that:
	- Each port is assigned a unique address in the Setup utility and none of the serial ports is disabled.
	- The serial-port adapter (if one is present) is seated correctly.
- 2. Reseat the serial port adapter.
- 3. Replace the serial port adapter.

#### <span id="page-292-2"></span>Serial device does not work

- 1. Make sure that:
	- The device is compatible with the server.
	- The serial port is enabled and is assigned a unique address.
	- The device is connected to the correct connector (see ["System-board connectors" on page 29](#page-38-0)).
- 2. Reseat the following components:
	- a. Failing serial device
	- b. Serial cable
- 3. Replace the following components one at a time, restarting the server each time:
	- a. Failing serial device
	- b. Serial cable
- 4. (Trained technician only) Replace the system board (system board assembly).

## Software problems

Use this information to solve software problems.

- 1. To determine whether the problem is caused by the software, make sure that:
	- The server has the minimum memory that is needed to use the software. For memory requirements, see the information that comes with the software.

Note: If you have just installed an adapter or memory, the server might have a memory-address conflict.

- The software is designed to operate on the server.
- Other software works on the server.
- The software works on another server.
- 2. If you receive any error messages while you use the software, see the information that comes with the software for a description of the messages and suggested solutions to the problem.
- 3. Contact your place of purchase of the software.

## Storage drive problems

Use this information to resolve issues related to the storage drives.

• ["Server cannot recognize a drive" on page 284](#page-293-0)

#### <span id="page-293-0"></span>Server cannot recognize a drive

Complete the following steps until the problem is solved.

- 1. Verify that the drive is supported for the server. See <https://serverproven.lenovo.com> for a list of supported drives.
- 2. Make sure that the drive is seated in the drive bay properly and that there is no physical damage to the drive connectors.
- 3. Run the diagnostics tests for the SAS/SATA adapter and drives. When you start a server and press the key according to the on-screen instructions, the LXPM interface is displayed by default. (For more information, see the "Startup" section in the LXPM documentation compatible with your server at [https://](https://pubs.lenovo.com/lxpm-overview/) [pubs.lenovo.com/lxpm-overview/](https://pubs.lenovo.com/lxpm-overview/).) You can perform drive diagnostics from this interface. From the Diagnostic page, click Run Diagnostic  $\rightarrow$  Disk Drive Test.

Based on those tests:

- If the adapter passes the test but the drives are not recognized, replace the backplane signal cable and run the tests again.
- Replace the backplane.
- If the adapter fails the test, disconnect the backplane signal cable from the adapter and run the tests again.
- If the adapter fails the test, replace the adapter.

# <span id="page-294-0"></span>Appendix A. Hardware disassembling for recycle

Follow instructions in this section to recycle components with compliance with local laws or regulations.

## Disassemble the node for recycle

Follow instructions in this section to disassemble the node before recycling the node tray.

#### About this task

#### Attention:

- Read ["Installation Guidelines" on page 43](#page-52-1) and ["Safety inspection checklist" on page 44](#page-53-0) to make sure that you work safely.
- 1. Power off the node (see ["Power off the node" on page 53\)](#page-62-0); then, disconnect all external cables from the node.

Note: If necessary, press the release clip with a flat-head screwdriver to remove an external network cable from the rear of a 2U node.

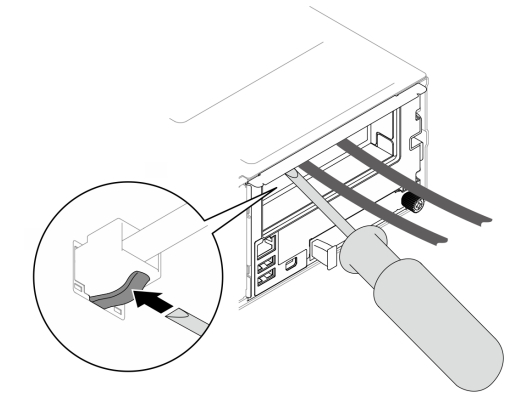

- 2. Remove the node from the chassis (see ["Remove a node from the chassis" on page 78](#page-87-0)); then, carefully lay the node on a flat, static-protective surface, orienting the node with the front toward you.
- 3. Remove the top cover (see ["Remove the top cover" on page 210\)](#page-219-0).
- 4. Disconnect all the cables from the drive backplane; then, remove the drive cage assembly from the node and place it on a flat, static-protective surface (see ["Remove the drive cage assembly" on page 99](#page-108-0)).
- 5. If a flash power module is installed on the front air baffle, disconnect the flash power module cable and remove the flash power module (see ["Remove the flash power module" on page 114](#page-123-0)).
- 6. Remove the front air baffle (see ["Remove the air baffle" on page 85](#page-94-0)).
- 7. Remove the firmware and RoT security module (see ["Remove the firmware and RoT security module" on](#page-202-0) [page 193](#page-202-0)).
- 8. If the rear air baffle is installed, remove it (see ["Remove the air baffle" on page 85](#page-94-0)).
- 9. Remove all the installed processor and heat sink modules (see ["Remove the processor and heat sink" on](#page-181-0) [page 172](#page-181-0)).
- 10. Remove all the memory modules (see ["Remove a memory module" on page 140](#page-149-0)).
- 11. If necessary, remove the M.2 drives (see ["Remove an M.2 drive" on page 136\)](#page-145-0).
- 12. Remove the microSD card (see ["Remove the MicroSD card" on page 147\)](#page-156-0).
- 13. If the internal adapter bracket is installed, disconnect all the cables from the internal adapter; then, remove the internal adapter bracket from the node (see ["Remove the internal adapter bracket" on page](#page-141-0) [132](#page-141-0)).
- 14. If the GPU air duct is installed in the node, remove it (see ["Remove the GPU air duct" on page 123](#page-132-0)).
- 15. Disconnect all the fan cables from the system board; then, remove the fan cage from the node (see ["Remove the fan cage" on page 107](#page-116-0)).
- 16. If the PCIe riser assembly is installed, remove it from the node and disconnect the PCIe cables from the system board (see ["Remove the PCIe riser assembly" on page 153](#page-162-0) and "PCIe riser cable routing" on [page 231\)](#page-240-0).
- 17. Remove the power bus bar (see ["Remove the power bus bar" on page 163\)](#page-172-0).
- 18. Disconnect the power distribution board cables from the system board; then, remove the power distribution board (see ["Remove the power distribution board" on page 168\)](#page-177-0).
- 19. Remove the rear I/O module (see ["Remove the rear I/O module" on page 184](#page-193-0)).
- 20. Remove all the installed cable ducts.
- 21. Disconnect all the cables from the system board.
- 22. Remove the system board (see ["Remove the system board \(Trained technician only\)" on page 197\)](#page-206-0).

## Disassemble the chassis for recycle

Follow instructions in this section to disassemble the ThinkSystem D3 Chassis before recycling the chassis.

#### About this task

#### Attention:

- Read ["Installation Guidelines" on page 43](#page-52-1) and ["Safety inspection checklist" on page 44](#page-53-0) to make sure that you work safely.
- Step 1. Power off all the nodes (see ["Power off the node" on page 53](#page-62-0)); then, disconnect all external cables from the nodes.

Note: If necessary, press the release clip with a flat-head screwdriver to remove an external network cable from the rear of a 2U node.

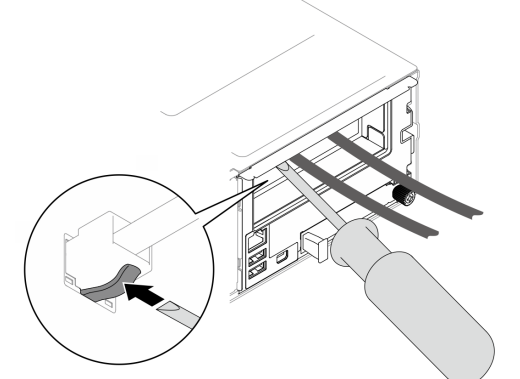

- Step 2. Remove all the nodes from the chassis (see ["Remove a node from the chassis" on page 78\)](#page-87-0).
- Step 3. Remove all power supply units and PSU fillers from the PSU cage (see ["Remove a hot-swap power](#page-71-0) [supply" on page 62](#page-71-0) and [Removal of a PSU filler](#page-76-0)).
- Step 4. Remove the chassis from the rack (see ["Remove the chassis from the rack" on page 54](#page-63-0)); then, lay the chassis on a flat, static-protective surface.
- Step 5. Remove the PSU cage from the chassis (see ["Remove the PSU cage" on page 68\)](#page-77-0).
- Step 6. Remove the chassis midplane from the PSU cage (see ["Remove the chassis midplane" on page](#page-80-0) [71](#page-80-0)).
- Step 7. Remove the left and right EIA brackets from the chassis (see ["Remove the EIA brackets from the](#page-69-0) [chassis " on page 60\)](#page-69-0).

After disassembling the chassis, recycle the units in compliance with local regulations.

# <span id="page-298-0"></span>Appendix B. Getting help and technical assistance

If you need help, service, or technical assistance or just want more information about Lenovo products, you will find a wide variety of sources available from Lenovo to assist you.

On the World Wide Web, up-to-date information about Lenovo systems, optional devices, services, and support are available at:

#### <http://datacentersupport.lenovo.com>

Note: IBM is Lenovo's preferred service provider for ThinkSystem.

## Before you call

Before you call, there are several steps that you can take to try and solve the problem yourself. If you decide that you do need to call for assistance, gather the information that will be needed by the service technician to more quickly resolve your problem.

#### Attempt to resolve the problem yourself

You can solve many problems without outside assistance by following the troubleshooting procedures that Lenovo provides in the online help or in the Lenovo product documentation. The online help also describes the diagnostic tests that you can perform. The documentation for most systems, operating systems, and programs contains troubleshooting procedures and explanations of error messages and error codes. If you suspect a software problem, see the documentation for the operating system or program.

You can find the product documentation for your ThinkSystem products at the following location:

#### <https://pubs.lenovo.com/>

You can take these steps to try to solve the problem yourself:

- Check all cables to make sure that they are connected.
- Check the power switches to make sure that the system and any optional devices are turned on.
- Check for updated software, firmware, and operating-system device drivers for your Lenovo product. (See the following links) The Lenovo Warranty terms and conditions state that you, the owner of the Lenovo product, are responsible for maintaining and updating all software and firmware for the product (unless it is covered by an additional maintenance contract). Your service technician will request that you upgrade your software and firmware if the problem has a documented solution within a software upgrade.
	- Drivers and software downloads
		- [https://datacentersupport.lenovo.com/products/servers/thinksystem/d3v2chassis/7dgw/downloads/](https://datacentersupport.lenovo.com/products/servers/thinksystem/d3v2chassis/7dgw/downloads/driver-list/)  [driver-list/](https://datacentersupport.lenovo.com/products/servers/thinksystem/d3v2chassis/7dgw/downloads/driver-list/)
	- Operating system support center
		- <https://datacentersupport.lenovo.com/solutions/server-os>
	- Operating system installing instructions
		- <https://pubs.lenovo.com/thinksystem#os-installation>
- If you have installed new hardware or software in your environment, check <https://serverproven.lenovo.com> to make sure that the hardware and software are supported by your product.
- Refer to [Chapter 8 "Problem determination" on page 257](#page-266-0) for instructions on isolating and solving issues.

• Go to <http://datacentersupport.lenovo.com> and check for information to help you solve the problem.

To find the Tech Tips available for your server:

- 1. Go to <http://datacentersupport.lenovo.com> and navigate to the support page for your server.
- 2. Click on **How To's** from the navigation pane.
- 3. Click **Article Type**  $\rightarrow$  **Solution** from the drop-down menu.

Follow the on-screen instructions to choose the category for the problem that you are having.

• Check Lenovo Data Center Forum at [https://forums.lenovo.com/t5/Datacenter-Systems/ct-p/sv\\_eg](https://forums.lenovo.com/t5/Datacenter-Systems/ct-p/sv_eg) to see if someone else has encountered a similar problem.

#### Gathering information needed to call Support

If you require warranty service for your Lenovo product, the service technicians will be able to assist you more efficiently if you prepare the appropriate information before you call. You can also go to [http://](http://datacentersupport.lenovo.com/warrantylookup) [datacentersupport.lenovo.com/warrantylookup](http://datacentersupport.lenovo.com/warrantylookup) for more information about your product warranty.

Gather the following information to provide to the service technician. This data will help the service technician quickly provide a solution to your problem and ensure that you receive the level of service for which you might have contracted.

- Hardware and Software Maintenance agreement contract numbers, if applicable
- Machine type number (Lenovo 4-digit machine identifier). Machine type number can be found on the ID label, see ["Identify the system and access the Lenovo XClarity Controller" on page 37.](#page-46-0)
- Model number
- Serial number
- Current system UEFI and firmware levels
- Other pertinent information such as error messages and logs

As an alternative to calling Lenovo Support, you can go to <https://support.lenovo.com/servicerequest> to submit an Electronic Service Request. Submitting an Electronic Service Request will start the process of determining a solution to your problem by making the pertinent information available to the service technicians. The Lenovo service technicians can start working on your solution as soon as you have completed and submitted an Electronic Service Request.

## Collecting service data

To clearly identify the root cause of a server issue or at the request of Lenovo Support, you might need collect service data that can be used for further analysis. Service data includes information such as event logs and hardware inventory.

Service data can be collected through the following tools:

#### • Lenovo XClarity Provisioning Manager

Use the Collect Service Data function of Lenovo XClarity Provisioning Manager to collect system service data. You can collect existing system log data or run a new diagnostic to collect new data.

#### • Lenovo XClarity Controller

You can use the Lenovo XClarity Controller web interface or the CLI to collect service data for the server. The file can be saved and sent to Lenovo Support.

– For more information about using the web interface to collect service data, see the "Backing up the BMC configuration" section in the XCC documentation compatible with your server at [https://](https://pubs.lenovo.com/lxcc-overview/) [pubs.lenovo.com/lxcc-overview/](https://pubs.lenovo.com/lxcc-overview/).

– For more information about using the CLI to collect service data, see the "XCC  $f$   $f$   $d$  command" section in the XCC documentation compatible with your server at <https://pubs.lenovo.com/lxcc-overview/>.

#### • Lenovo XClarity Administrator

Lenovo XClarity Administrator can be set up to collect and send diagnostic files automatically to Lenovo Support when certain serviceable events occur in Lenovo XClarity Administrator and the managed endpoints. You can choose to send diagnostic files to Lenovo Support using Call Home or to another service provider using SFTP. You can also manually collect diagnostic files, open a problem record, and send diagnostic files to the Lenovo Support.

You can find more information about setting up automatic problem notification within the Lenovo XClarity Administrator at [https://pubs.lenovo.com/lxca/admin\\_setupcallhome](https://pubs.lenovo.com/lxca/admin_setupcallhome).

#### • Lenovo XClarity Essentials OneCLI

Lenovo XClarity Essentials OneCLI has inventory application to collect service data. It can run both inband and out-of-band. When running in-band within the host operating system on the server, OneCLI can collect information about the operating system, such as the operating system event log, in addition to the hardware service data.

To obtain service data, you can run the  $\det_{\text{getinfo}}$  command. For more information about running the getinfor, see [https://pubs.lenovo.com/lxce-onecli/onecli\\_r\\_getinfor\\_command](https://pubs.lenovo.com/lxce-onecli/onecli_r_getinfor_command).

# Contacting Support

You can contact Support to obtain help for your issue.

You can receive hardware service through a Lenovo Authorized Service Provider. To locate a service provider authorized by Lenovo to provide warranty service, go to [https://datacentersupport.lenovo.com/](https://datacentersupport.lenovo.com/serviceprovider) [serviceprovider](https://datacentersupport.lenovo.com/serviceprovider) and use filter searching for different countries. For Lenovo support telephone numbers, see <https://datacentersupport.lenovo.com/supportphonelist> for your region support details.

# Appendix C. Documents and supports

This section provides handy documents, driver and firmware downloads, and support resources.

## Documents download

This section provides introduction and download link for handy documents.

#### **Documents**

Download the following product documentations at:

[https://pubs.lenovo.com/d3-v2-chassis/pdf\\_files](https://pubs.lenovo.com/d3-v2-chassis/pdf_files)

- Rail Installation Guides
	- Rail installation in a rack

[https://pubs.lenovo.com/st650-v2/thinksystem\\_l\\_shaped\\_rail\\_kit.pdf](https://pubs.lenovo.com/st650-v2/thinksystem_l_shaped_rail_kit.pdf)

- User Guide
	- Complete overview, system configuration, hardware components replacing, and troubleshooting.

Selected chapters from the User Guide:

- System Configuration Guide : Server overview, components identification, system LEDs and diagnostics display, product unboxing, setting up and configuring the server.
- Hardware Maintenance Guide: Installing hardware components, cable routing, and troubleshooting.
- Messages and Codes Reference
	- XClarity Controller, LXPM, and uEFI events
- UEFI Manual
	- UEFI setting introduction

## Support websites

This section provides driver and firmware downloads and support resources.

#### Support and downloads

- Drivers and Software download website for ThinkSystem SD550 V3
	- [https://datacentersupport.lenovo.com/products/servers/thinksystem/d3v2chassis/7dgw/downloads/driver](https://datacentersupport.lenovo.com/products/servers/thinksystem/d3v2chassis/7dgw/downloads/driver-list/)[list/](https://datacentersupport.lenovo.com/products/servers/thinksystem/d3v2chassis/7dgw/downloads/driver-list/)
- Lenovo Data Center Forum
	- [https://forums.lenovo.com/t5/Datacenter-Systems/ct-p/sv\\_eg](https://forums.lenovo.com/t5/Datacenter-Systems/ct-p/sv_eg)
- Lenovo Data Center Support for ThinkSystem SD550 V3
	- <https://datacentersupport.lenovo.com/products/servers/thinksystem/sd550v3/7dd2>
- Lenovo License Information Documents
	- <https://datacentersupport.lenovo.com/documents/lnvo-eula>
- Lenovo Press website (Product Guides/Datasheets/White papers)
- <https://lenovopress.lenovo.com/>
- Lenovo Privacy Statement
	- <https://www.lenovo.com/privacy>
- Lenovo Product Security Advisories
	- [https://datacentersupport.lenovo.com/product\\_security/home](https://datacentersupport.lenovo.com/product_security/home)
- Lenovo Product Warranty Plans
	- <http://datacentersupport.lenovo.com/warrantylookup>
- Lenovo Server Operating Systems Support Center website
	- <https://datacentersupport.lenovo.com/solutions/server-os>
- Lenovo ServerProven website (Options compatibility lookup)
	- <https://serverproven.lenovo.com>
- Operating System Installation Instructions
	- <https://pubs.lenovo.com/thinksystem#os-installation>
- Submit an eTicket (service request)
	- <https://support.lenovo.com/servicerequest>
- Subscribe to Lenovo Data Center Group product notifications (Stay up to date on firmware updates)
	- <https://datacentersupport.lenovo.com/solutions/ht509500>

# <span id="page-304-0"></span>Appendix D. Notices

Lenovo may not offer the products, services, or features discussed in this document in all countries. Consult your local Lenovo representative for information on the products and services currently available in your area.

Any reference to a Lenovo product, program, or service is not intended to state or imply that only that Lenovo product, program, or service may be used. Any functionally equivalent product, program, or service that does not infringe any Lenovo intellectual property right may be used instead. However, it is the user's responsibility to evaluate and verify the operation of any other product, program, or service.

Lenovo may have patents or pending patent applications covering subject matter described in this document. The furnishing of this document is not an offer and does not provide a license under any patents or patent applications. You can send inquiries in writing to the following:

Lenovo (United States), Inc. 1009 Think Place Morrisville, NC 27560 U.S.A. Attention: Lenovo VP of Intellectual Property

LENOVO PROVIDES THIS PUBLICATION "AS IS" WITHOUT WARRANTY OF ANY KIND, EITHER EXPRESS OR IMPLIED, INCLUDING, BUT NOT LIMITED TO, THE IMPLIED WARRANTIES OF NON-INFRINGEMENT, MERCHANTABILITY OR FITNESS FOR A PARTICULAR PURPOSE. Some jurisdictions do not allow disclaimer of express or implied warranties in certain transactions, therefore, this statement may not apply to you.

This information could include technical inaccuracies or typographical errors. Changes are periodically made to the information herein; these changes will be incorporated in new editions of the publication. Lenovo may make improvements and/or changes in the product(s) and/or the program(s) described in this publication at any time without notice.

The products described in this document are not intended for use in implantation or other life support applications where malfunction may result in injury or death to persons. The information contained in this document does not affect or change Lenovo product specifications or warranties. Nothing in this document shall operate as an express or implied license or indemnity under the intellectual property rights of Lenovo or third parties. All information contained in this document was obtained in specific environments and is presented as an illustration. The result obtained in other operating environments may vary.

Lenovo may use or distribute any of the information you supply in any way it believes appropriate without incurring any obligation to you.

Any references in this publication to non-Lenovo Web sites are provided for convenience only and do not in any manner serve as an endorsement of those Web sites. The materials at those Web sites are not part of the materials for this Lenovo product, and use of those Web sites is at your own risk.

Any performance data contained herein was determined in a controlled environment. Therefore, the result obtained in other operating environments may vary significantly. Some measurements may have been made on development-level systems and there is no guarantee that these measurements will be the same on generally available systems. Furthermore, some measurements may have been estimated through extrapolation. Actual results may vary. Users of this document should verify the applicable data for their specific environment.

## **Trademarks**

Lenovo, the Lenovo logo, ThinkSystem, Flex System, System x, NeXtScale System, and x Architecture are trademarks of Lenovo in the United States, other countries, or both.

Intel and Intel Xeon are trademarks of Intel Corporation in the United States, other countries, or both.

Internet Explorer, Microsoft, and Windows are trademarks of the Microsoft group of companies.

Linux is a registered trademark of Linus Torvalds.

Other company, product, or service names may be trademarks or service marks of others.

### Important notes

Processor speed indicates the internal clock speed of the processor; other factors also affect application performance.

CD or DVD drive speed is the variable read rate. Actual speeds vary and are often less than the possible maximum.

When referring to processor storage, real and virtual storage, or channel volume, KB stands for 1024 bytes, MB stands for 1 048 576 bytes, and GB stands for 1 073 741 824 bytes.

When referring to drive capacity or communications volume, MB stands for 1 000 000 bytes, and GB stands for 1 000 000 000 bytes. Total user-accessible capacity can vary depending on operating environments.

Maximum internal drive capacities assume the replacement of any standard drives and population of all drive bays with the largest currently supported drives that are available from Lenovo.

Maximum memory might require replacement of the standard memory with an optional memory module.

Each solid-state memory cell has an intrinsic, finite number of write cycles that the cell can incur. Therefore, a solid-state device has a maximum number of write cycles that it can be subjected to, expressed as total bytes written (TBW). A device that has exceeded this limit might fail to respond to system-generated commands or might be incapable of being written to. Lenovo is not responsible for replacement of a device that has exceeded its maximum guaranteed number of program/erase cycles, as documented in the Official Published Specifications for the device.

Lenovo makes no representations or warranties with respect to non-Lenovo products. Support (if any) for the non-Lenovo products is provided by the third party, not Lenovo.

Some software might differ from its retail version (if available) and might not include user manuals or all program functionality.

### Electronic emission notices

When you attach a monitor to the equipment, you must use the designated monitor cable and any interference suppression devices that are supplied with the monitor.

## Taiwan Region BSMI RoHS declaration

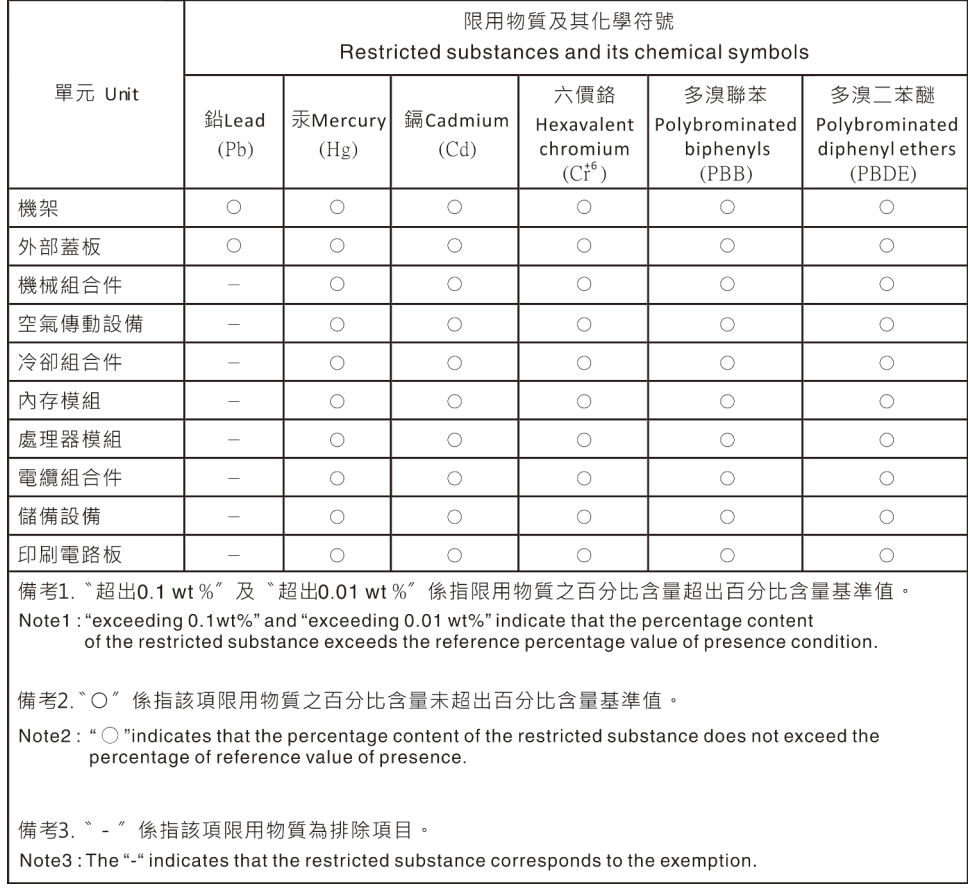

# Taiwan import and export contact information

Contacts are available for Taiwan import and export information.

委製商/進口商名稱: 台灣聯想環球科技股份有限公司 進口商地址: 台北市南港區三重路 66 號 8 樓 進口商電話: 0800-000-702

# Lenovo